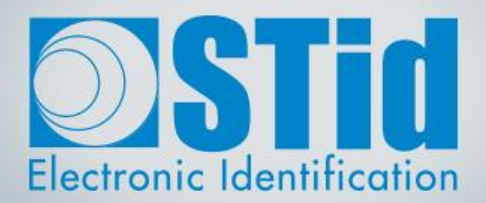

# SECARD

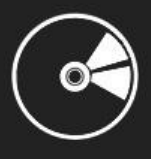

## USER MANUAL

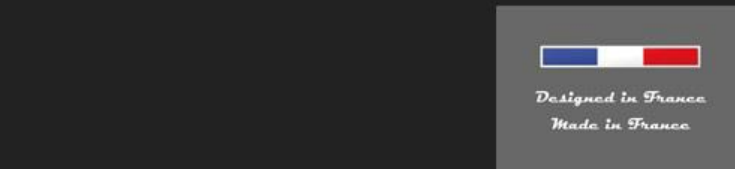

www.stid-security.com

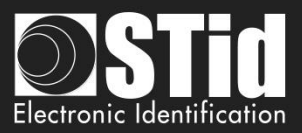

### <span id="page-1-0"></span>Acknowledgment

Welcome to the world of high security!

You have purchased SECard software; it will allow you to program configuration and user cards.

We thank you for the confidence you place in us and hope that this solution developed by STid will satisfy you.

We remain at your disposal for any questions about using this software on range of products.

We look forward to seeing you for more information on our website [www.stid-security.com.](https://stid-security.com/en/)

STid Team

### <span id="page-1-1"></span>**Introduction**

This manual is composed of two parts:

**Part 1: Detailed description of all the functionalities**

**Part 2: Technical**

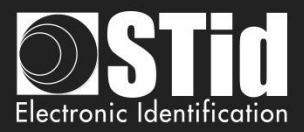

## <span id="page-2-0"></span>**Summary**

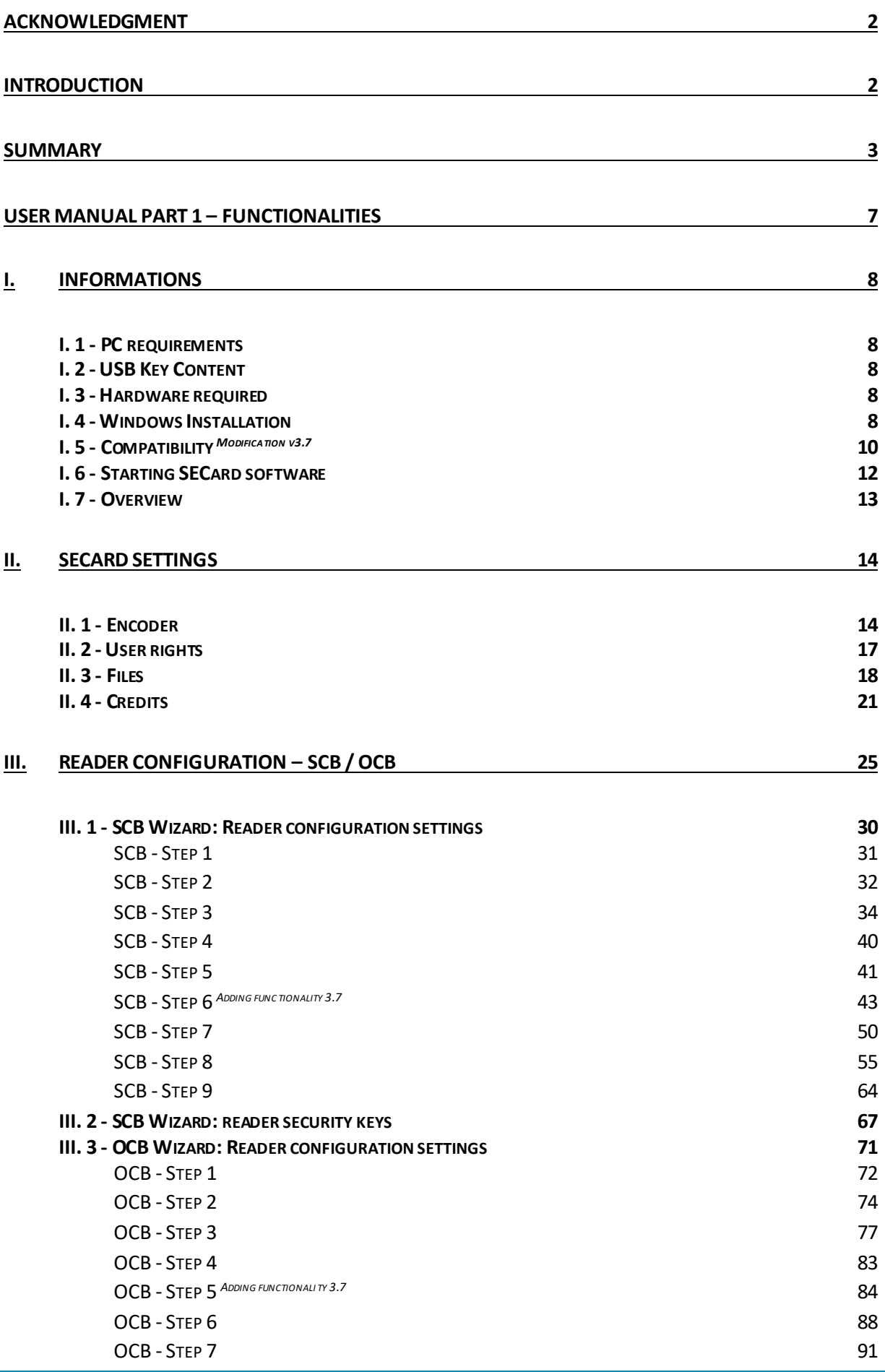

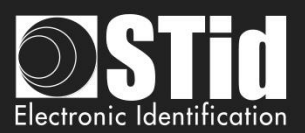

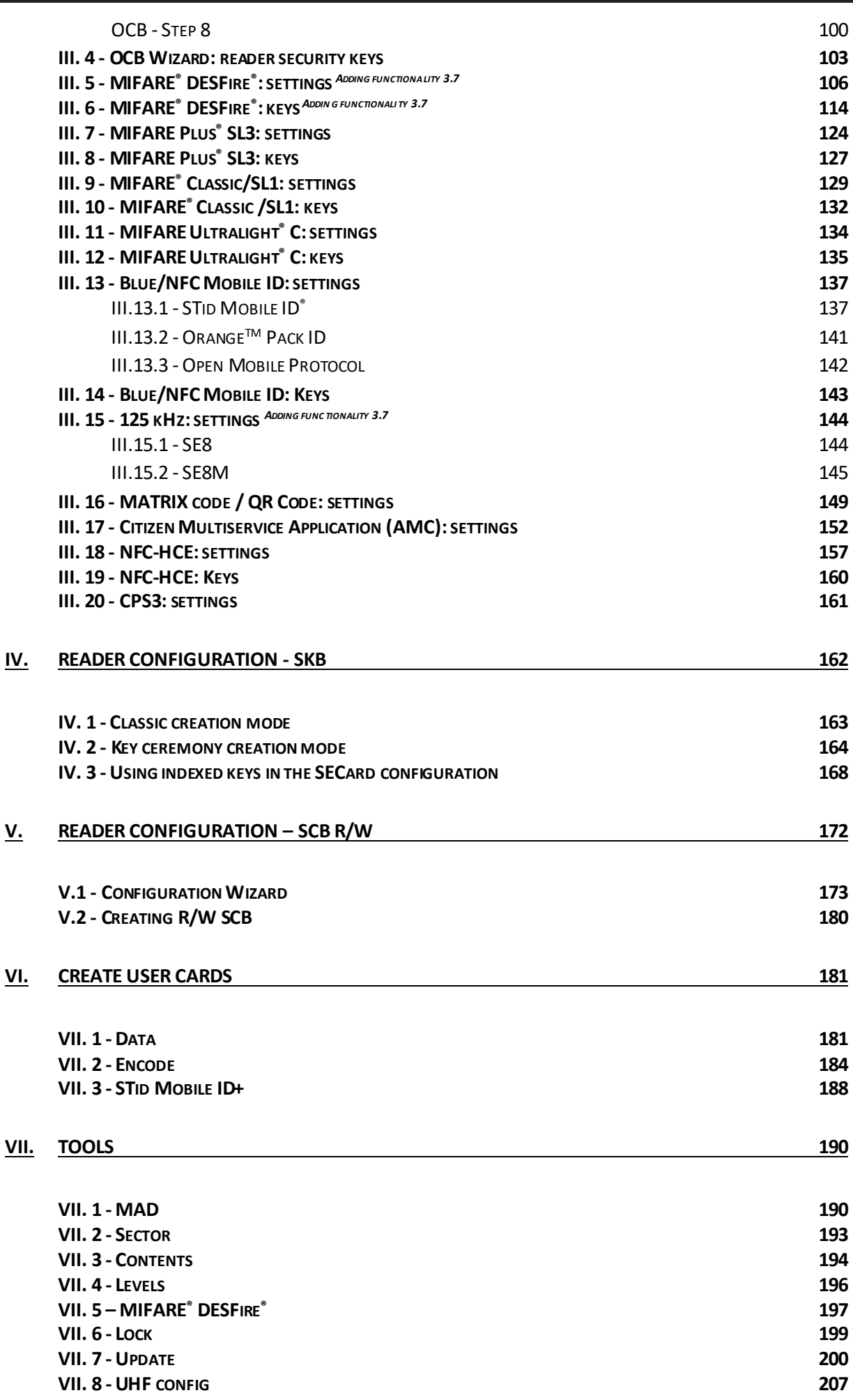

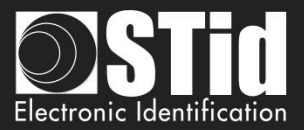

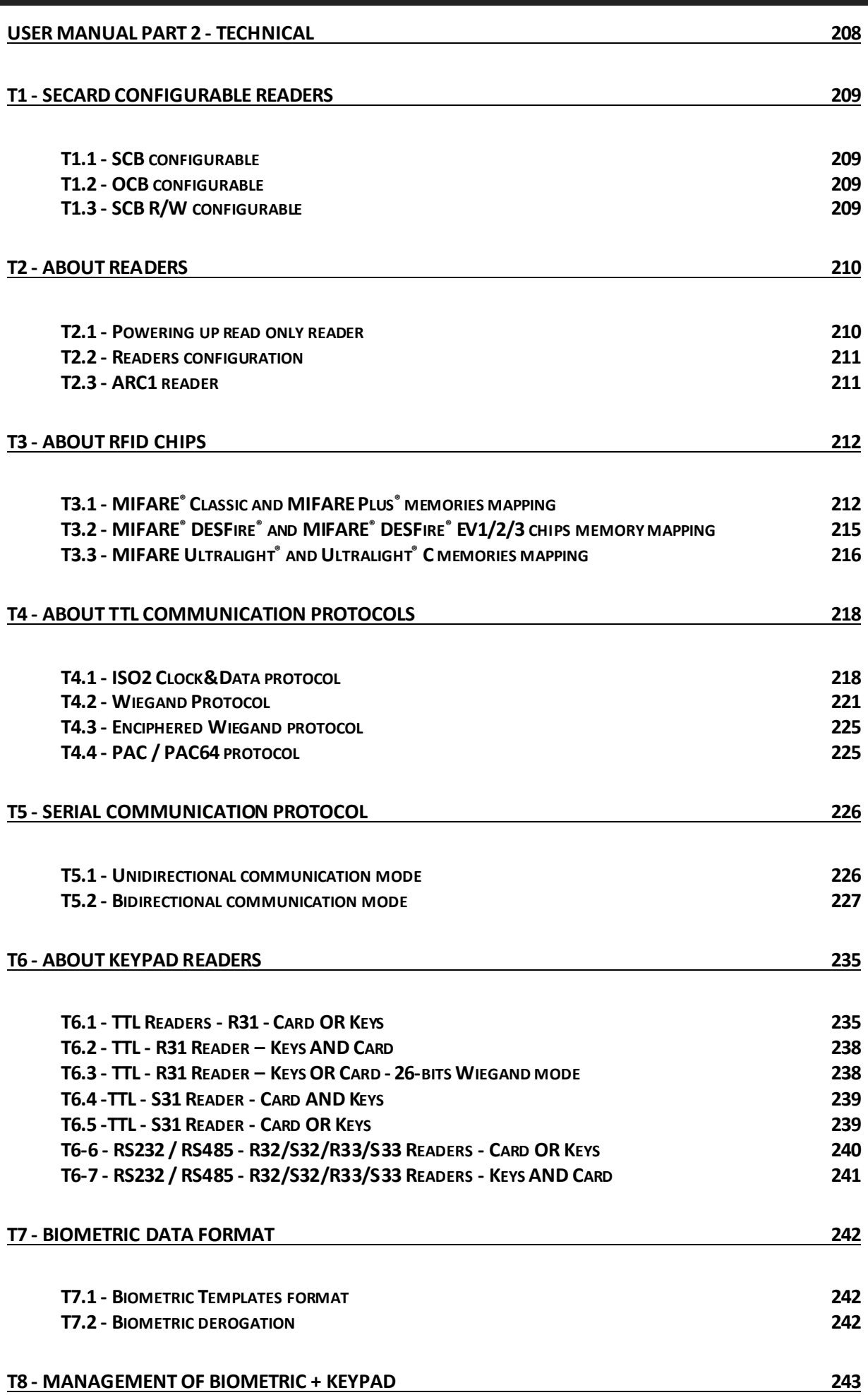

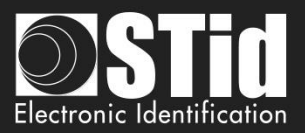

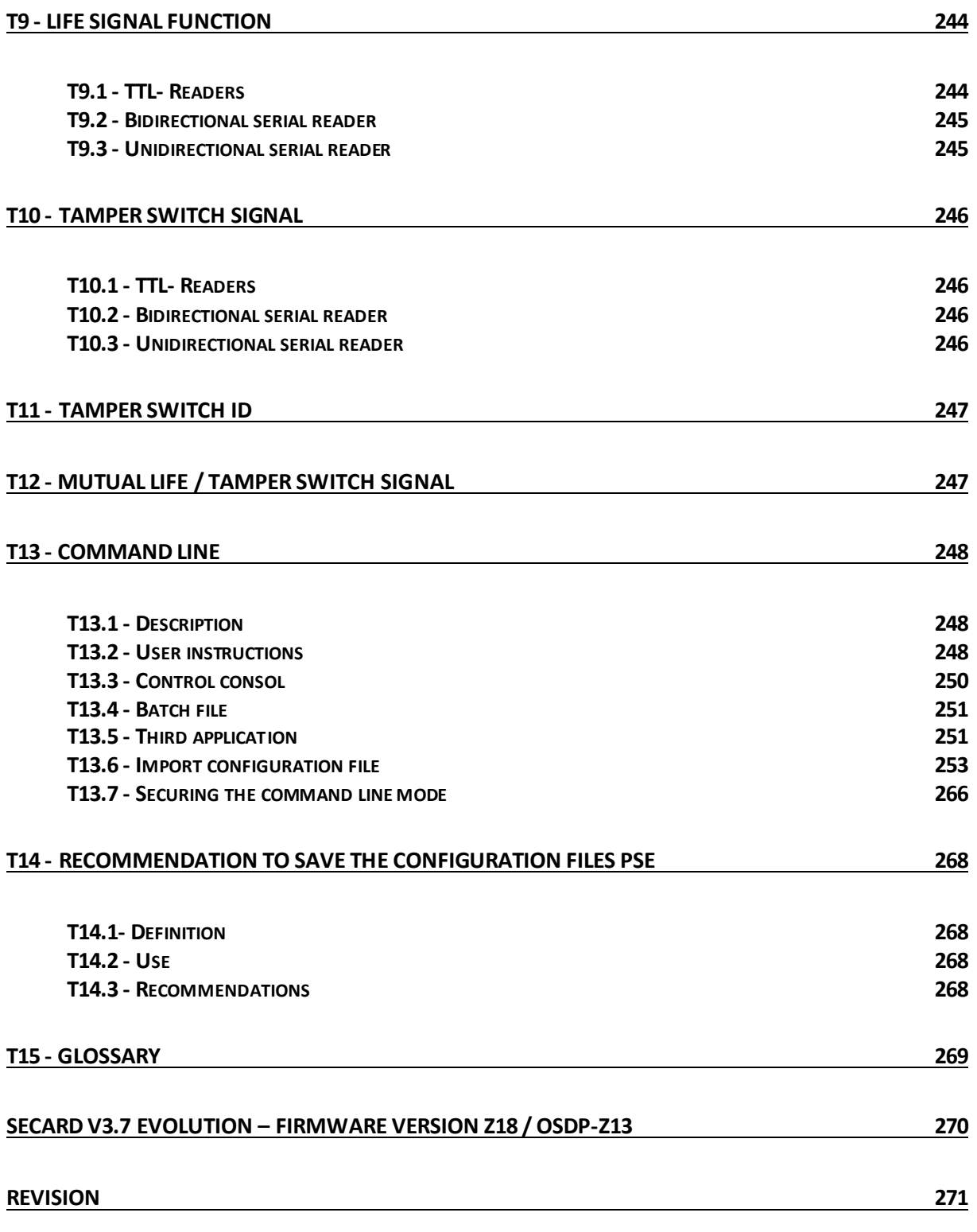

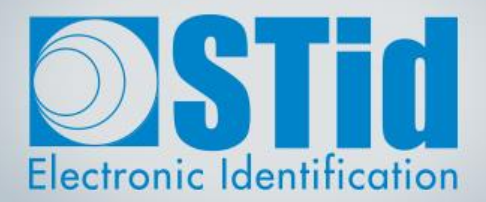

# SECARD

<span id="page-6-0"></span> $\mathbb{Z}$ 

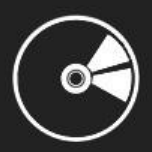

USER MANUAL

Part 1: Detailed description of all the functionalities

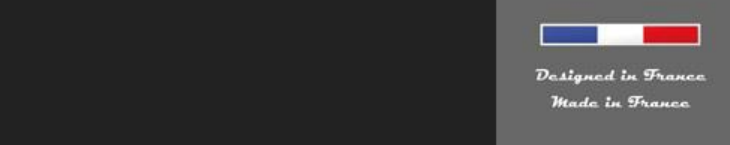

www.stid-security.com

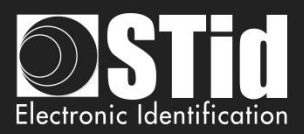

#### <span id="page-7-0"></span>I. Informations

#### <span id="page-7-1"></span>**I. 1 - PC requirements**

- A PC with operating system: Windows 7, 8 or 10 or Windows server 2012r2.
- USB available communication port.
- 50 MB min of free disk space.

#### <span id="page-7-2"></span>**I. 2 - USB Key Content**

- FTDI USB Driver for Windows 7, 8.x and 10.
- SECard Version 3.x.x.
- MorphoCBM Driver.

#### <span id="page-7-3"></span>**I. 3 - Hardware required**

USB 13.56 MHz & Bluetooth® STid encoder Ref. ARCS-W35-E-BT1-5AA-1. Z10 firmware version required (Identification on the back of the encoder).

To create configuration card SCB version ≥ 16 / OCB version ≥ 6: MIFARE® DESFire® **EV2/EV3 8ko** not locked in EV2 mode

#### <span id="page-7-4"></span>**I. 4 - Windows Installation**

- Insert the SECard USB Key on an USB port of your PC.
- Wait for the automatic opening of the browser window.

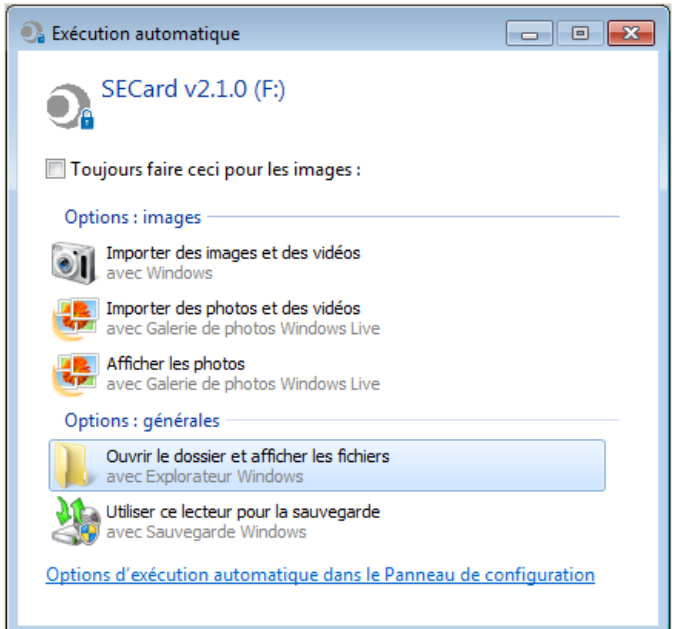

- Launch SECard V3.x.x\_setup.exe.
- Follow the instructions on the screen.

#### **Notes:**

**If FTDI driver has already been installed on the PC during a previous installation of SECard uncheck FTDI driver in installation wizard** 

**If biometry has already been installed on the PC during a previous installation of SECard uncheck biometry in installation wizard** 

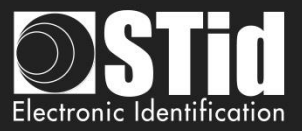

• Location of user files.

With SECard V3.x.x the settings files will be installed in the directory containing the executable (as previous SECard version) **and** in the following directories depending on user choice.

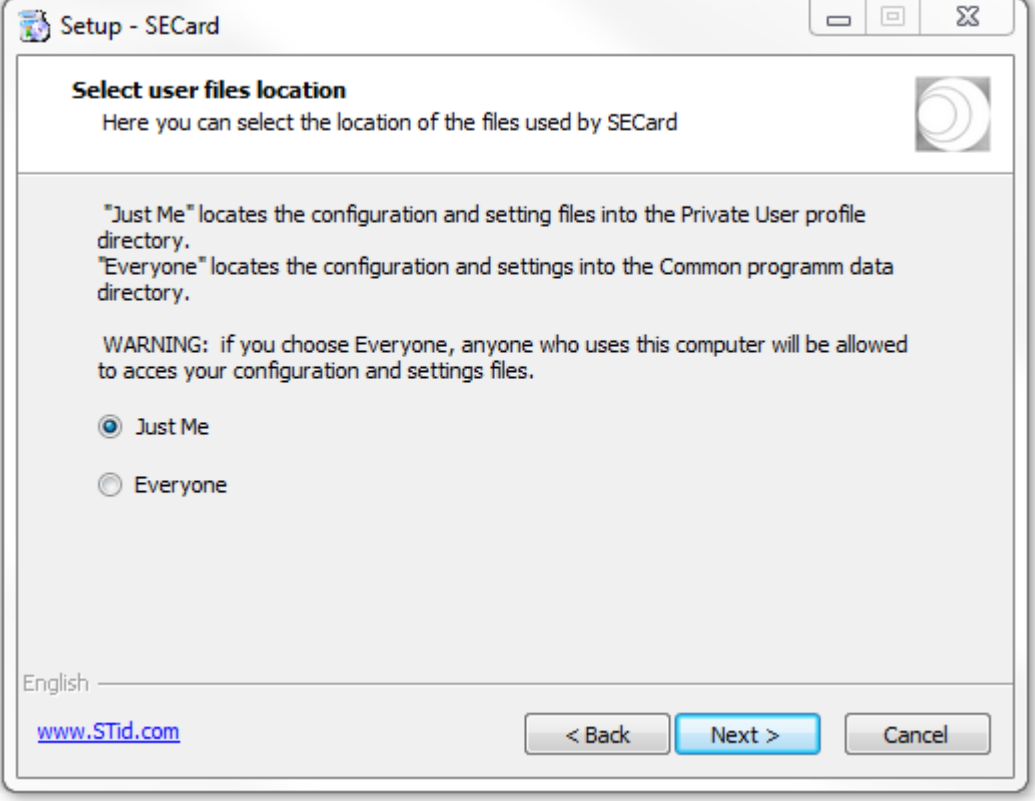

✓ « Just me » : user files are saved in:

../Users/userXX/STid/SECard v3.x.x.x/

In this case files are only accessible to the userXX or to the Administrator.

✓ « Everyone » : user files are saved in :

../ProgramData/STid/SECard v.x.x.x/

In this case files are accessible to everybody.

Note: To change the location of user files, open the .gcf file located in the same directory as SECard.exe and change the value of the [File]

Location=X ; X=0 for « Just me », X=1 for « Everyone »

 $[File]$ [F1Te]<br>Settings=.\SECard.pse<br>Location=0

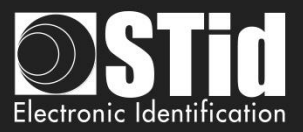

#### <span id="page-9-0"></span>**I. 5 - Compatibility** *Modification v3.7*

#### ❖ **Firmware / SECard version**

This SECard version (3.7.x) provides compatibilities tables between SECard versions and firmware versions of readers.

The objective is to configure with a unique tool SECard WAL<sup>\*</sup> and Architect<sup>®</sup> readers.

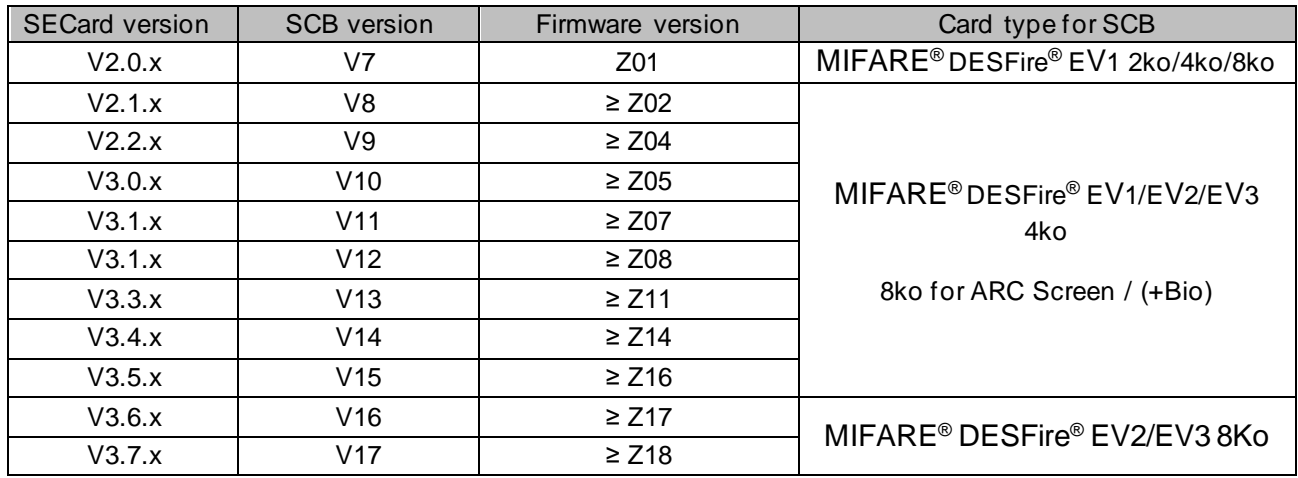

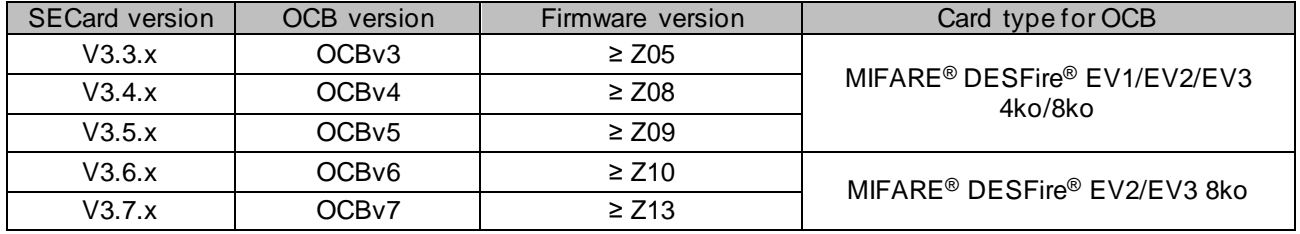

\* To configure standard readers and WAL with firmware SZ188F21, use a SECard version < v3.3.x and refer to SECard User Manuel v6.4.

(1): When an SCB (Standard, WAL, ARC, ARCs) without Bluetooth® configuration and with DESFire configuration\* is presented to an ARCS Bluetooth®, a Bluetooth® configuration, named "DESFireAuto", is activated for the Bluetooth®. All parameters (size, number of keys, site code…) are the same as DESFire parameters.

#### **Important note for Architect® readers**

With SECard it is possible to configure all the features of the Architect® (RFID, keypad, touch screen, biometric, Bluetooth®, Matrix / QR code module) on a same SCB. The reader will recover in SCB only the parameters that are necessary. To disable a feature, disconnect the subassembly and represent the SCB to the reader.

\* DESFire configuration: private ID with one file, data type: Raw and without biometry.

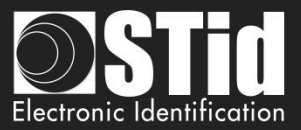

❖ **Configuration file / SECard version**

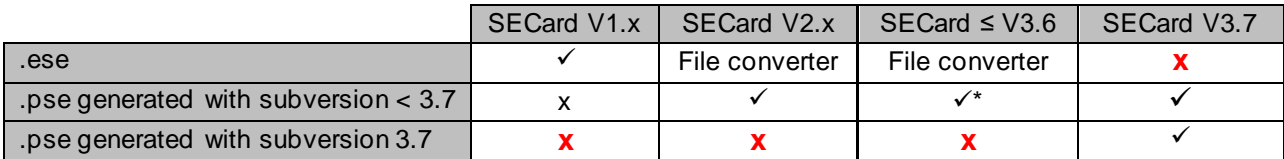

#### ❖ **Configuration card**

From SECard ≥ v3.6, the encoding of configuration cards SCBv16 and OCBv6 has been modified.

#### Result:

SCB V16 badge: re-encoding in an earlier version of SCB IMPOSSIBLE

OCB V06 badge: re-encoding in an earlier version of OCB IMPOSSIBLE

Error message when encoding an SCB v16 to SCB v15 or lower:

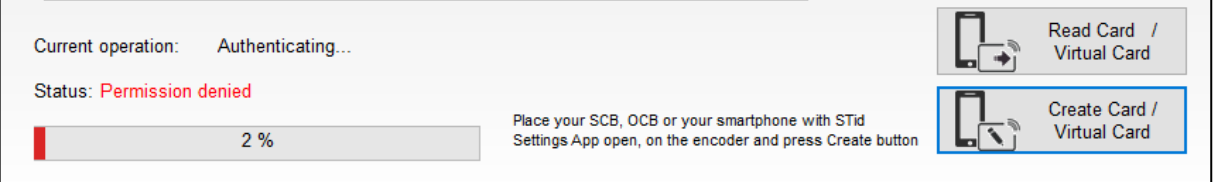

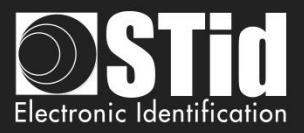

#### <span id="page-11-0"></span>**I. 6 - Starting SECard software**

At first use, the software opens a window to enter the serial number of 32 characters located at the back of the encoder. After recording the number, the software doesn't reiterate this request.

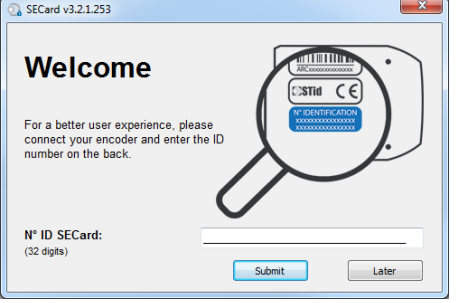

It is possible to install the software on an unlimited number of workstations, but it is only possible to use it with the dedicated encoder (corresponding to the serial number). This number allows SECard to authenticate with the encoder provided in the kit. If you want to order an additional encoder contact the sales department.

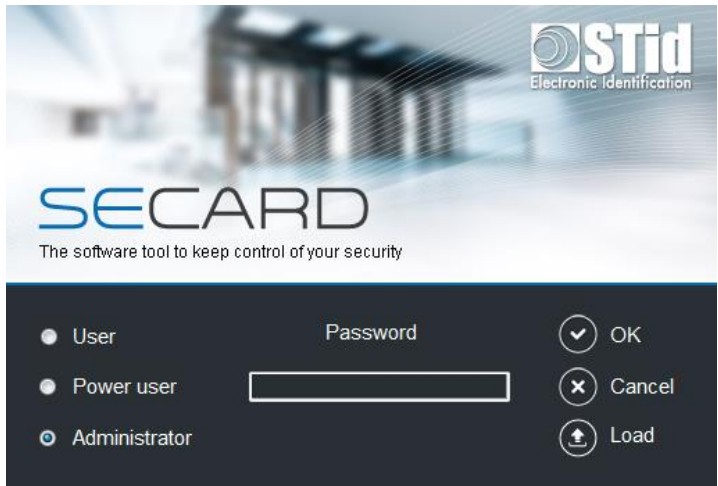

When starting the software, a window appears to enter the login information or to load a specific configuration file.

There are three Access level, managing different permissions within the software. These passwords are saved in the configuration file.

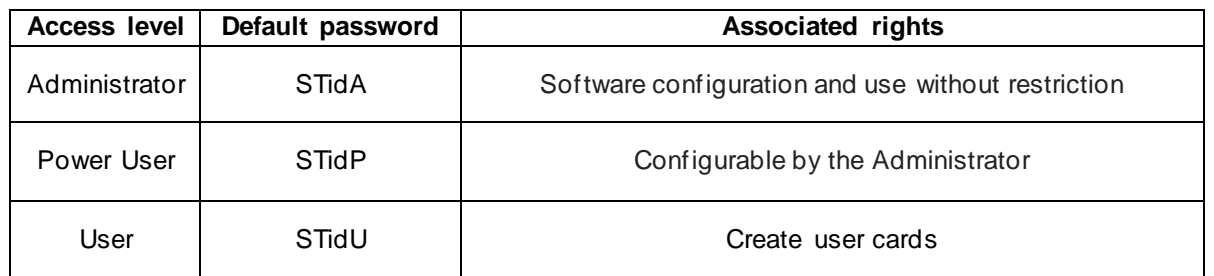

Note: if the following window appears and the password required is not known, press cancel and then use the "Load" button to load another file. The default file is in installation directory.

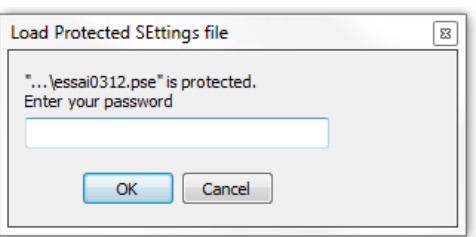

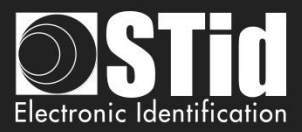

#### <span id="page-12-0"></span>**I. 7 - Overview**

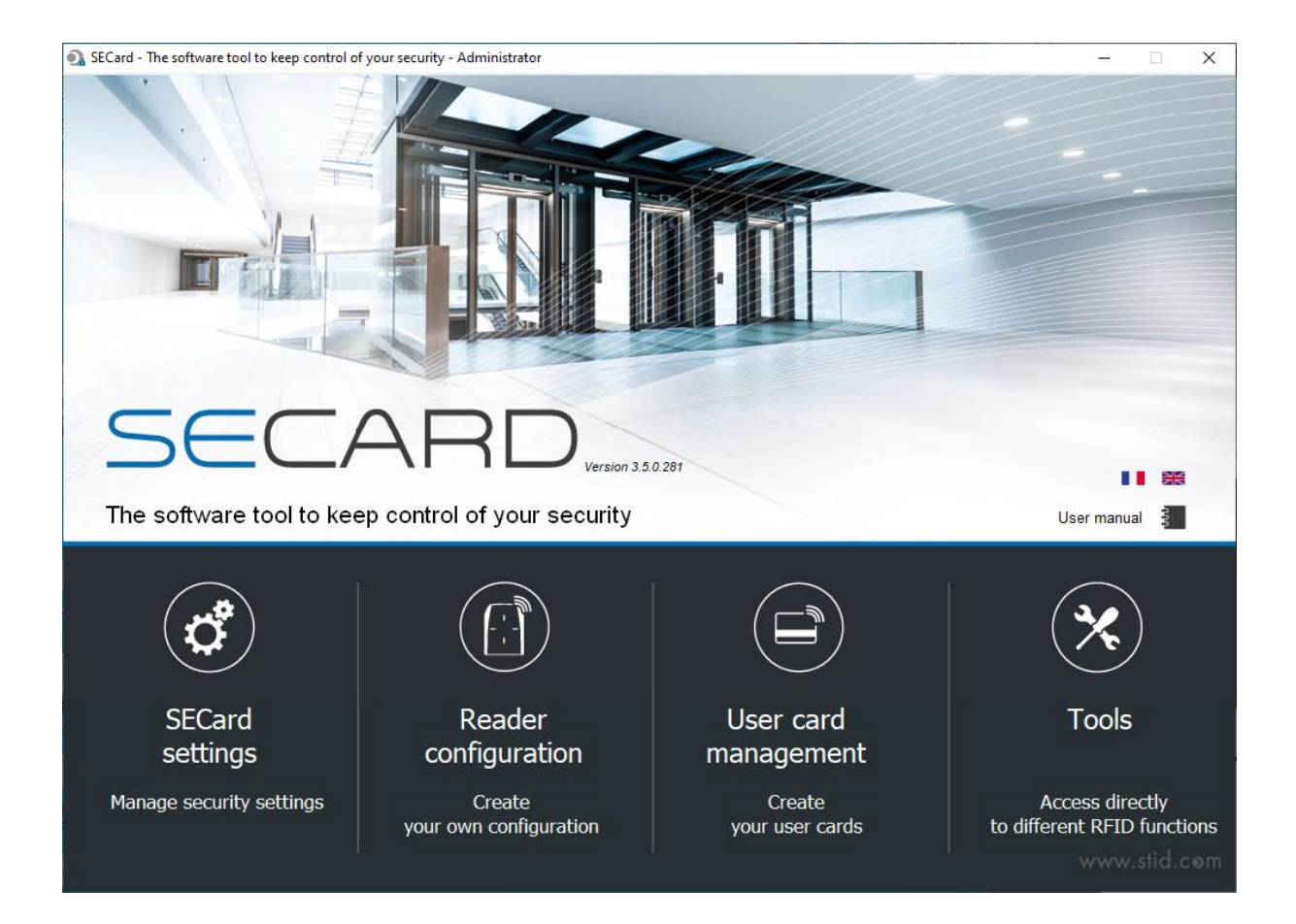

❖ The software is divided into four distinct parts:

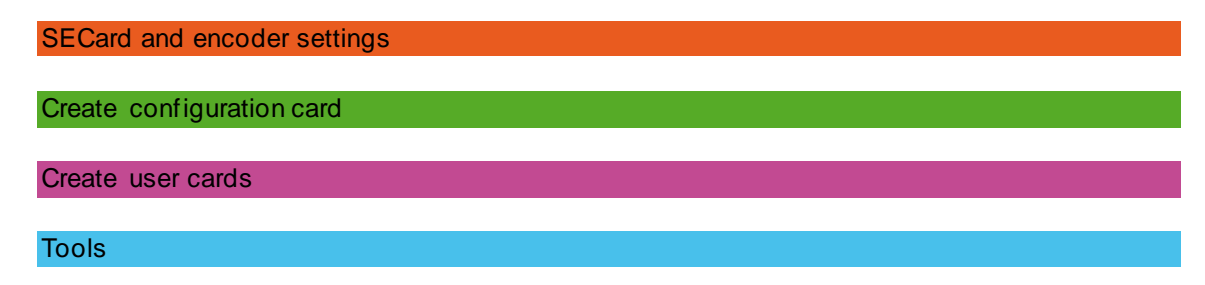

- ❖ On the Home page you have the choice of language and the link for user manual. **User manual is available anytime with the F1 key.**
- ❖ The encryption/signature user keys can be filled:
	- with a random value by a right click into the field and by choosing "Fill with random value" or by pressing on the keys CTRL+R. The random values have cryptographic level and are generated by ISAAC generator.
	- with FF by pressing on the keys CTRL+F or with right click.
	- with 00 by pressing on the keys CTRL+O or with right click.
- ❖ It is possible to Copy / Paste:
	- by a right click into the field and by choosing "Copy / Paste".
	- by pressing on the keys CTRL+C / CTRL+V.

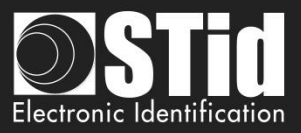

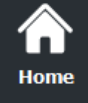

## <span id="page-13-0"></span>II. SECard Settings

SEC and - The coffware tool to keep control of your security - Administrator

#### <span id="page-13-1"></span>**II. 1 - Encoder**

**Settings** 

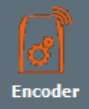

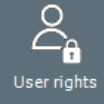

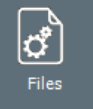

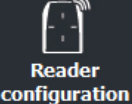

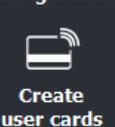

**Tools** 

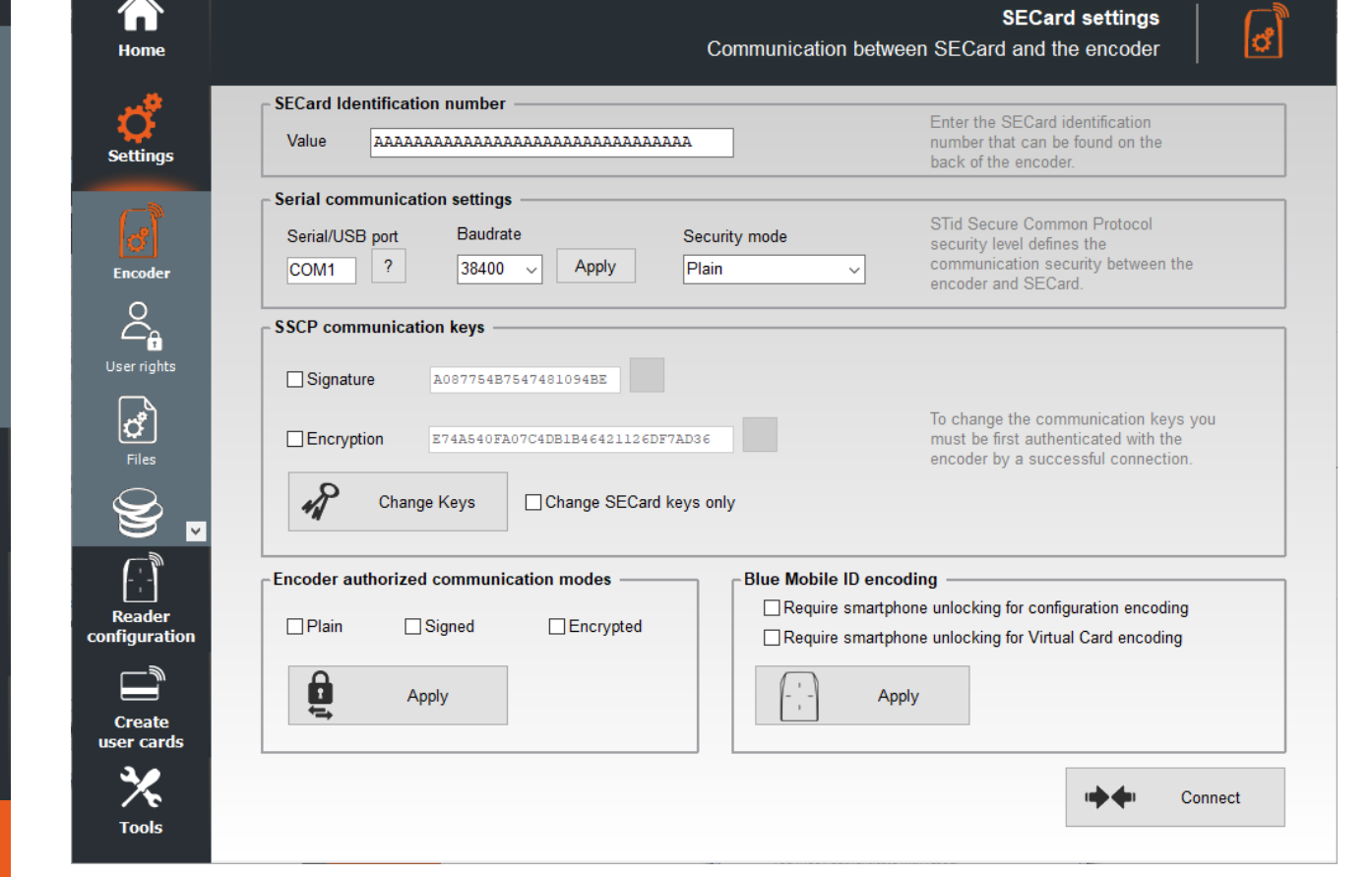

#### **SECard Identification number**

Register the new encoder or check value.

#### **Serial communication settings**

Set the communication between encoder and SECard.

❖ The default Baudrate of the encoder is 38400 bauds. Caution, this Baudrate must be exactly the same as that defined in the software.

To change the serial communication speed, it is possible to change the value of Baudrate. To do this, ensure that communication encoder / SECard is correct, select a Baudrate from the drop down "Baud rate" (115200 baud is the maximum Baudrate) and click on "apply".

Note:

- If you don't know the correct communication port connected to the reader, it is possible to find it by clicking on the button  $\mathbb{E}$ . It is necessary to install the USB driver, and it is necessary to connect the reader.
	-
- $*$  By pressing the left CTRL key and by using the  $2$  button SECard will search for a connected reader on all serial com. ports and all speed rates. It can take some time.

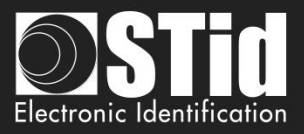

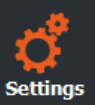

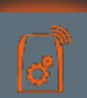

User rights

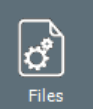

**Reader** 

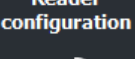

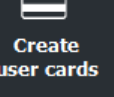

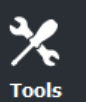

❖ The communication between SECard software and encoder is done by serial link or USB, it is based on the communication protocol SSCP® (Secure & Smart Communication Protocol). Encoders integrate public signature algorithms (HMAC-SHA1) and encryption (AES), which can be used to secure data in serial communication between the encoder and SECard.

Communication can be done in four different ways:

- 
- 
- Plain : Plain communication encoder / SECard
- Sign : Signed communication encoder / SECard<br>
Encipher : Enciphered communication encoder / SEC
- 
- : Enciphered communication encoder / SECard
- 
- Sign and Encipher : Signed and Enciphered communication encoder / SECard

#### Note:

Communication encoder / SECard is more secured when it is used signed and enciphered (Security mode to "Sign and Encipher"). Plain communication (Security Mode to "Plain") is not secured.

#### **SSCP® communication keys**

When the communication is Signed and / or enciphered, the software SECard and encoder use the user default keys:

*Signature key: A087754B7547481094BE Encipherment key: E74A540FA07C4DB1B46421126DF7AD36*

To change the value of these keys, simply check the box "Signature and / or Encipherment" and write the value. Then click-on the button "Change keys".

Note:

- $\checkmark$  The button  $\hat{\bullet}$  allows you to restore default value.
- ✓ Software **and** encoder key must be the same so that the two parts can communicate.
- $\checkmark$  If the box "Change SECard key only" is checked, only the keys of the software will be changed.

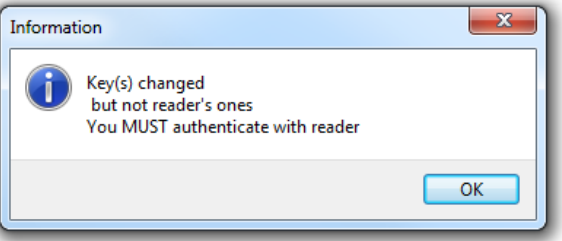

When changing user keys and software encoder, a window will appear requesting authentication.

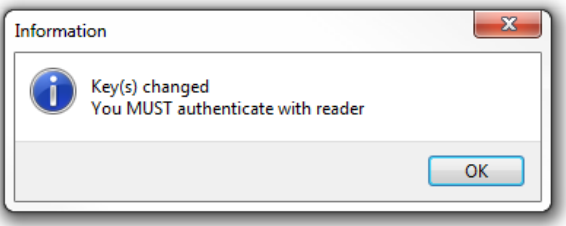

#### **Warning**

It is important to know the current user keys.

If lost, it would not be possible to communicate securely with the reader.

Only "Plain" mode would remain usable if it is still authorized.

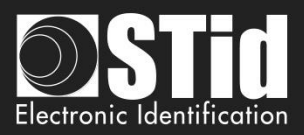

#### **Encoder authorized communication modes**

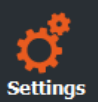

Home

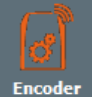

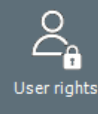

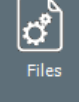

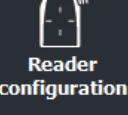

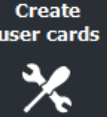

Fools

Authorized / unauthorized communication mode between encoder and SECard.

To authorize a mode, simply click on the button "Set Modes" while checking desired modes. Those that are not checked will be unauthorized.

In order to authorize them again, simply restart the command in the right mode of communication while taking care to validate the desired mode.

**Warning**

If the plain mode is unauthorized **and** the user keys are lost, it will not be possible to communicate with the encoder.

It will be necessary to return the equipment for a factory reset.

#### **Blue Mobile ID encoding**

Configure the Bluetooth® encoder (ARCS-W35-G-BT1-5AA) to authorize or not the encoding of smartphone in standby.

- ❖ Require smartphone unlocking for configuration encoding If checked, requires that the phone is unlocked to encode configuration.
- ❖ Require Smartphone unlocking for Virtual Card encoding If checked, requires that the phone is unlocked to encode virtual card.

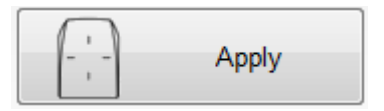

Confirm your selection by clicking on this button:

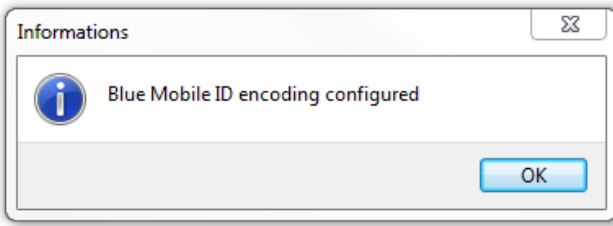

#### **Connect**

When powered on the encoder will light the white Led and emit a beep.

To verify the communication parameters with the encoder, use the button "Connect". If the communication configuration is ok, the encoder will respond with light and sound signals and an acknowledgment window will appear.

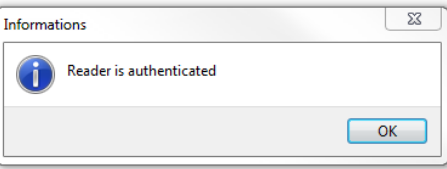

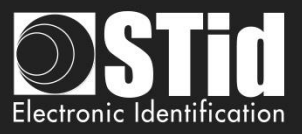

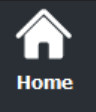

**Settings** 

Use<mark>r righ</mark>ts

**Reader** configuratio

> **Create** er cards

> > Ҳ **Tools**

#### <span id="page-16-0"></span>**II. 2 - User rights**

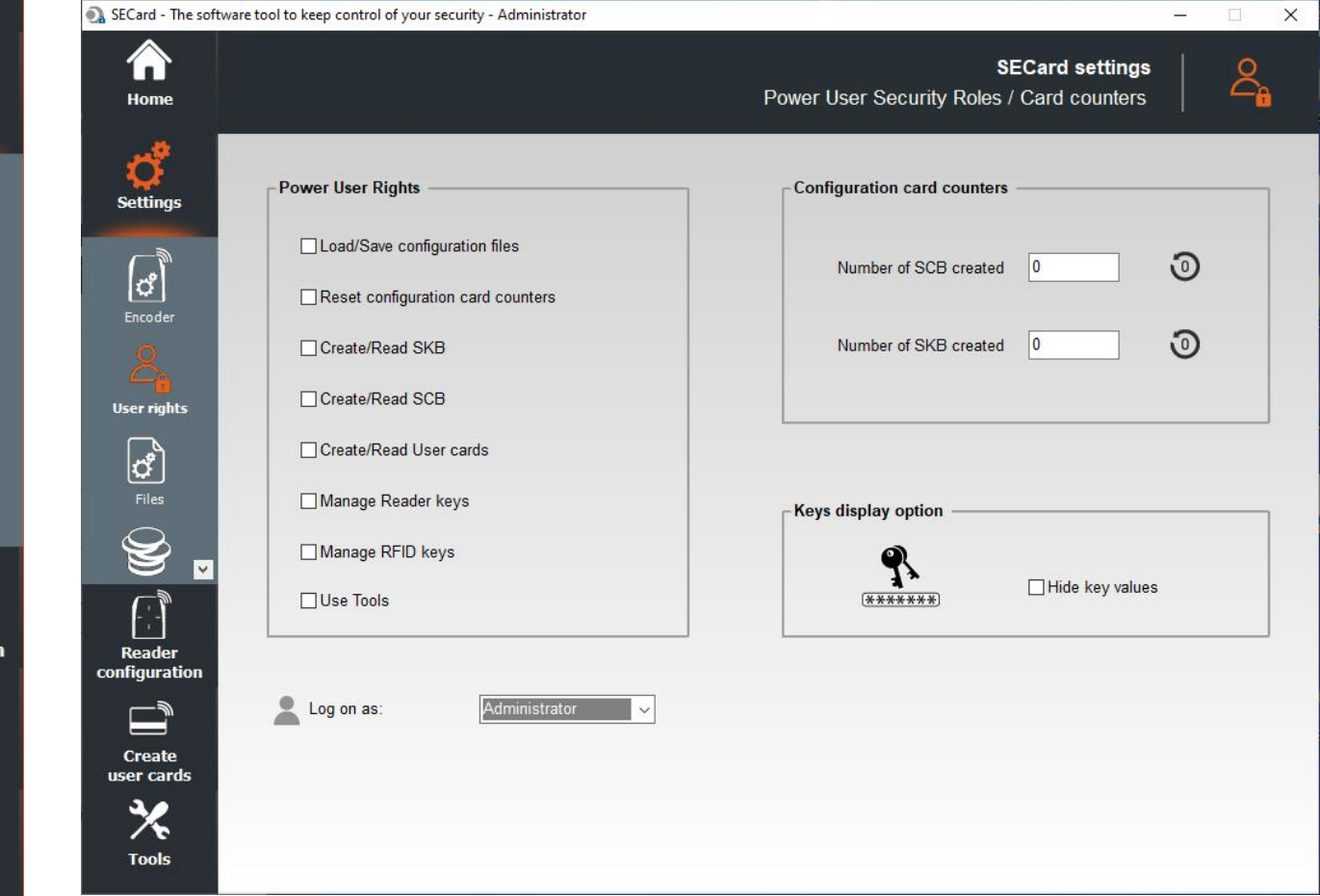

#### **Power User Rights**

"Power User" mode is the transition between "*Administrator*" and "User" modes. The administrator allocates the rights to the power user.

#### **Configuration card counters**

Counters display the number of SCB configuration card programmed and the number of SKB card programmed.

These values can be reset through the reset button only by Administrator or Power User if authorized. Note: these values are saved into the .pse file.

#### **Keys display option**

It is possible to hide the values of the keys in their fields.

It can be activated by Administrator and remains activated when logged as Power *User* or *User*.

#### **Log on as:**

Change the access level.

It is necessary to know the password of the selected level. Authorized changes:

- Administrator to Power User and to User.
- Power User to User and to Administrator.

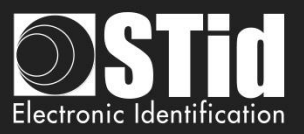

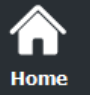

**Settin** 

Encode<br>Official<br>User rig

**Read** configura

> Crea user c

#### <span id="page-17-0"></span>**II. 3 - Files**

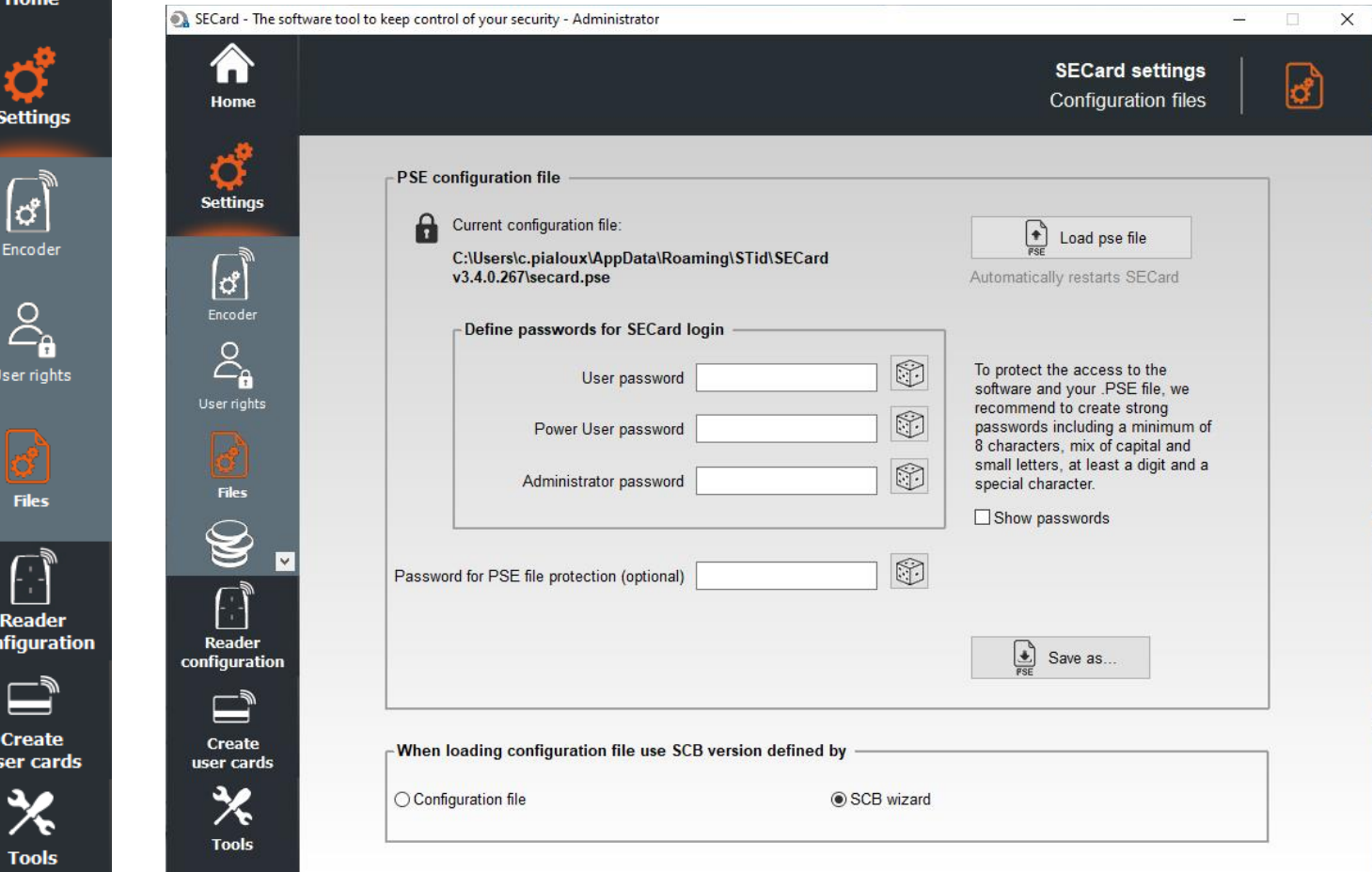

#### **When loading configuration file use SCB version defined by**

SCB version is contained in the configuration .pse file. It is possible to:

- ❖ Keep the version of SCB by checking Configuration file. SECard automatically retrieves the firmware version in the .pse file that was loaded and selected compatible SECard version.
- ❖ Choose the SCB version compatible with reader firmware. This choice will be made in the SCB Wizard.

#### **PSE configuration file**

Passwords for SECard login are contained in the configuration file. This page allows you to save the configuration file containing all the current configuration settings (keys, formats, reader...). You can select a location and password to protect the file.

When loading a configuration file (.pse), SECard automatically restarts.

Refer to *T14 - [Recommendation to save the configuration files PSE.](#page-267-0)*

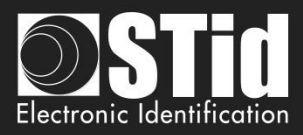

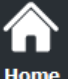

# **Settings**

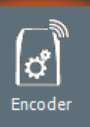

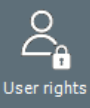

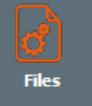

**Reader** configuration

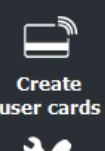

**Tools** 

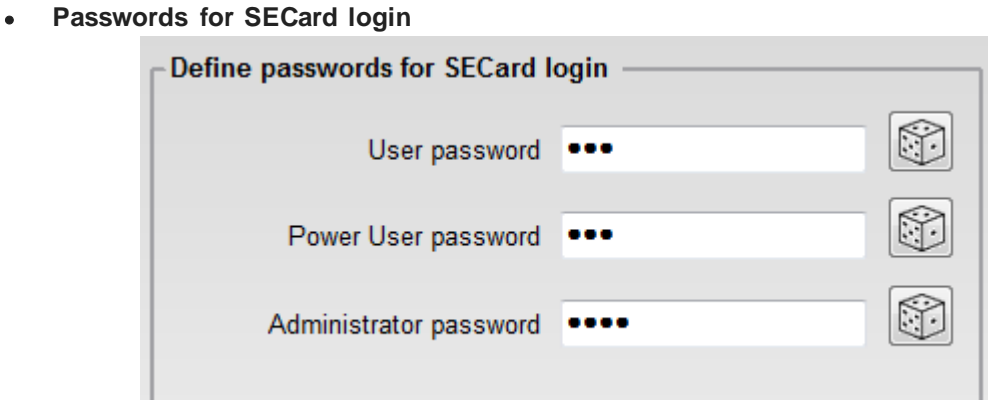

 $\boxed{\textcircled{\small 3}}$ 

**Save as…**

Random Password Generator Generates Logins:

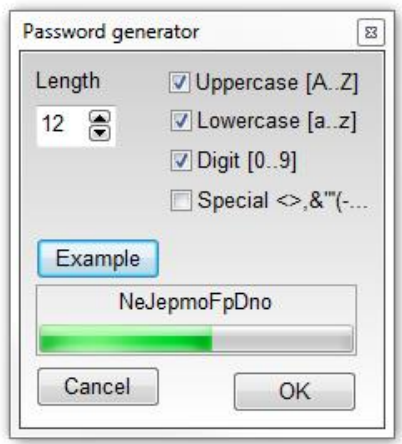

These passwords are needed to open SECard with the corresponding configuration.

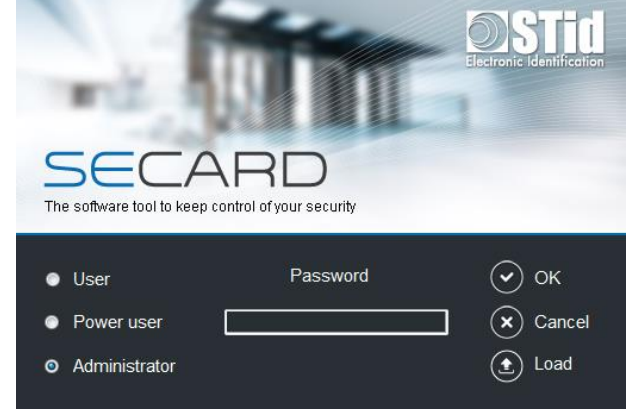

Password for PSE file protection (optional) •

This password is used to protect .pse file. It is optional.

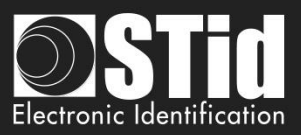

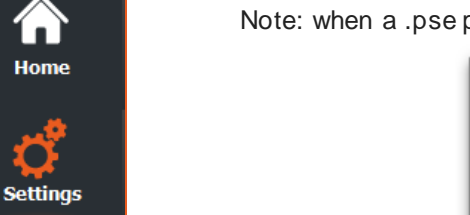

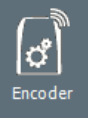

Home

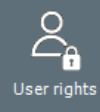

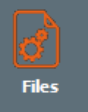

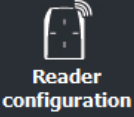

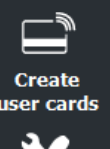

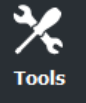

protected file is loaded, the window below appears:

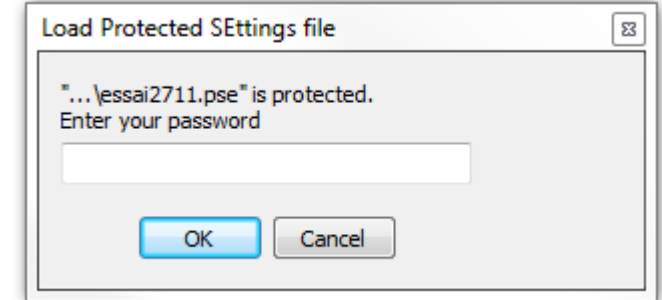

• When you click on Save As…a window asks to re-enter the current **Administrator SECard** login password.

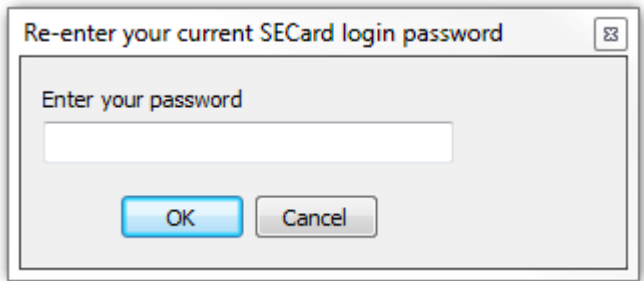

Note: with pse default file, enter STidA.

Note: a Power User with "Load/Save configuration files" rights cannot change the Login Password.

A second window will open allowing you to select the file save location:

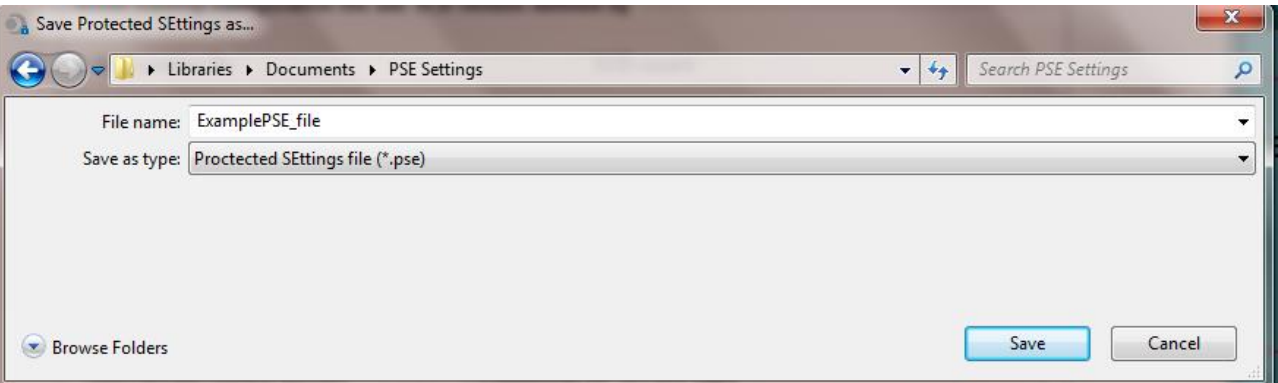

Once name and location entered, click Save.

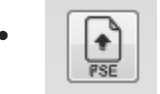

• : To load a configuration file (.pse) into SECard without closed the software.

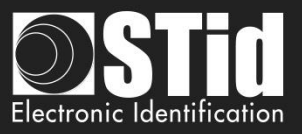

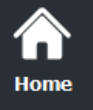

**Setting** 

 $\mathcal{E}_{\mathbf{a}}$ User rigl

 $\mathbf{C}^{\bullet}$  Files

Credi

Reade configura

> Create user car

> > **Tools**

#### <span id="page-20-0"></span>**II. 4 - Credits**

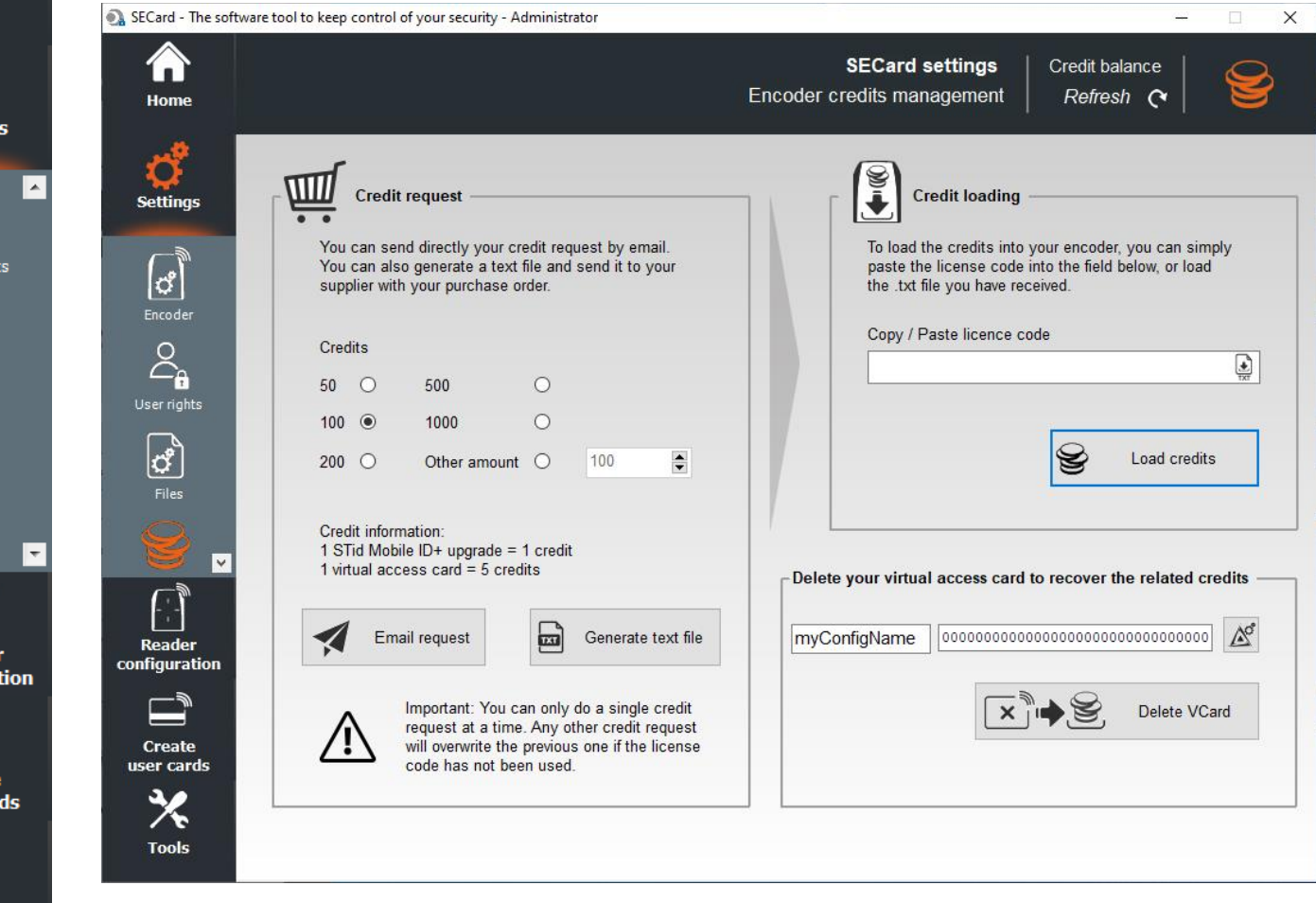

To encode virtual user cards in the phone, you have to buy credits that will be loaded into the encoder. Credits

Links to download the application for your mobile device:

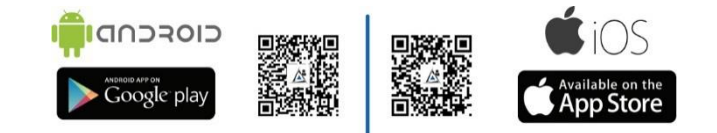

#### **STid Mobile ID® can store 3 types of cards:**

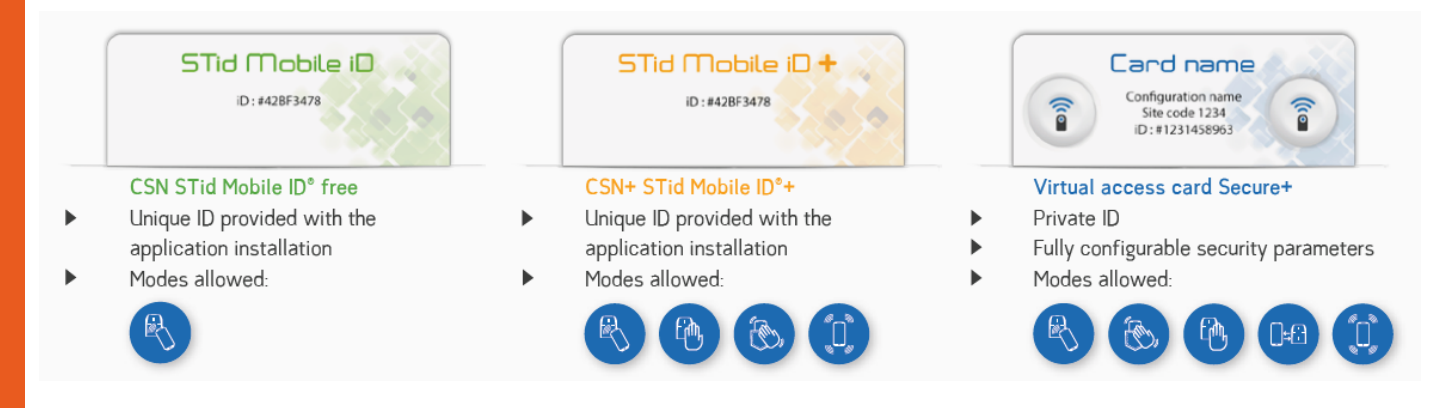

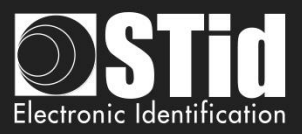

# Home

# **Settings**

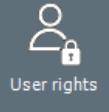

 $\mathbf{G}$ <br>Files

**Credit** 

**Reader** configuration

> **Create** user cards

> > **Tools**

Two methods are proposed:

- "Email request" if the station has an internet connection and an e-mail messaging software available.
- "Generate text file": request file that can be sent by e-mail or any other mean.

This part of the software lets you make a credit request to your supplier.

#### **Email Request**

**Credit Request**

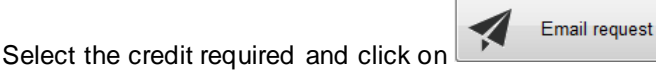

A window will open with your e-mail messaging software:

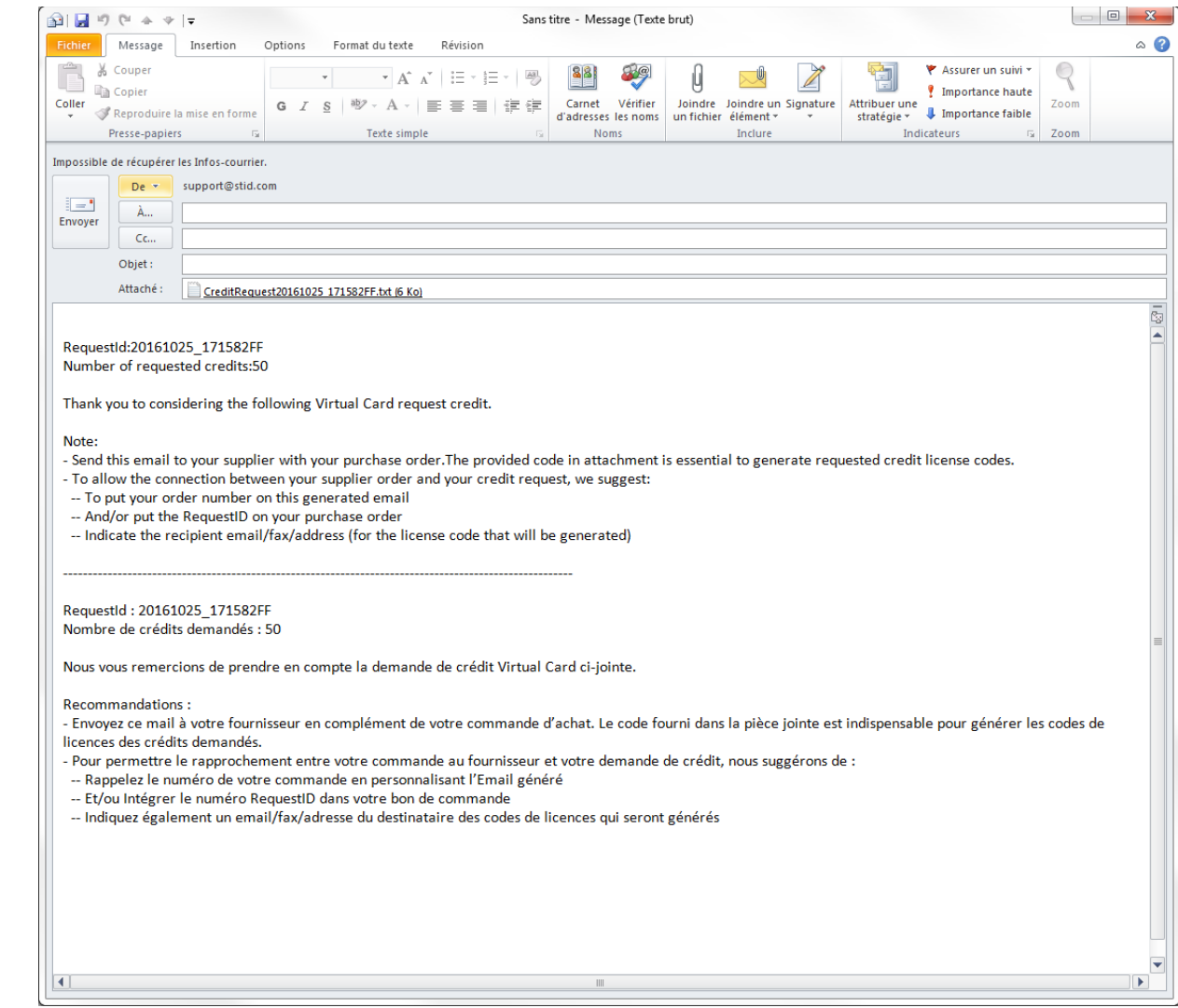

Follow the instructions in the e-mail.

Warning: you can only make a single credit request at a time. Any other credit request will replace the previous if the license code generated by the first request has not been used.

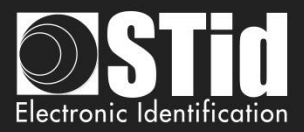

#### **Generate text file**

Home

**Settings** 

്ഞ User rights

Credit

**Reader** configuration

> **Create** user cards

> > **Tools**

Select the credit required and click on

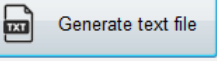

A window will open allowing you to select the location where to save the file:

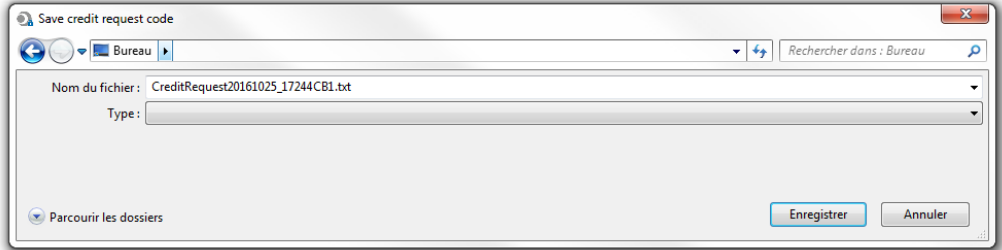

Send an email to your supplier with your purchase order and attach the document. The code provided in the attachment is essential to generate the credit license codes.

To allow the connection between your supplier order and your credit request, we suggest:

- To put your order number in your email
- And/or put the RequestID on your purchase order
- Indicate the recipient email/fax/address (for the license code that will be generated)

#### **Credits Load**

- 1- Connect the encoder that generated the request.
- 2- Enter the license code provided.

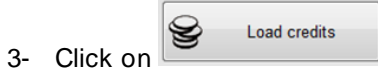

#### **Credit balance**

To check the credit balance available in the encoder, connect the Bluetooth® encoder and click on Check. The credit balance is displayed as follows:

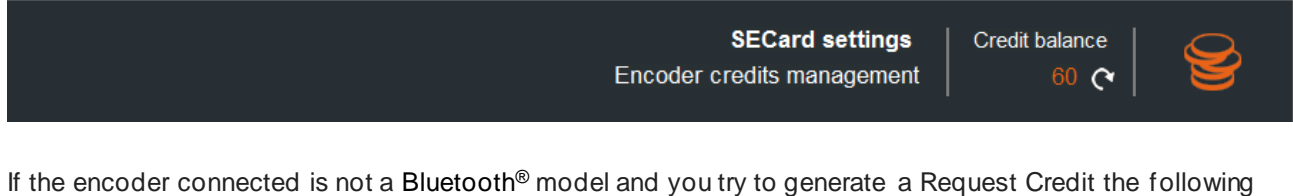

error appear: Erreur

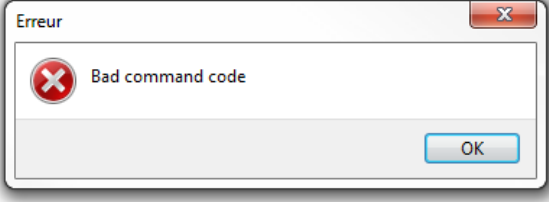

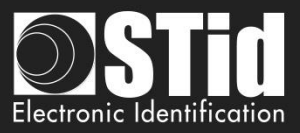

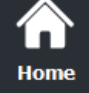

**Settings** 

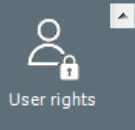

 $\mathbf{Q}_p$  $\frac{1}{2}$ 

3 **Credit** 

|←

 $\triangle^c$ 

Load the current configuration settings into the field.

Credits are automatically reloaded into the encoder.

Enter the configuration name and the write key used to create the virtual card and click Delete VCard.

**Delete your virtual access card to recover the related credits**

myConfigName

In Power User and User:

In Administrator profile:

It's only possible to delete the VCard corresponding to the current settings.

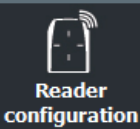

**Create** 

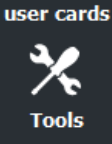

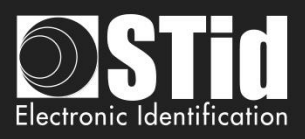

<span id="page-24-0"></span>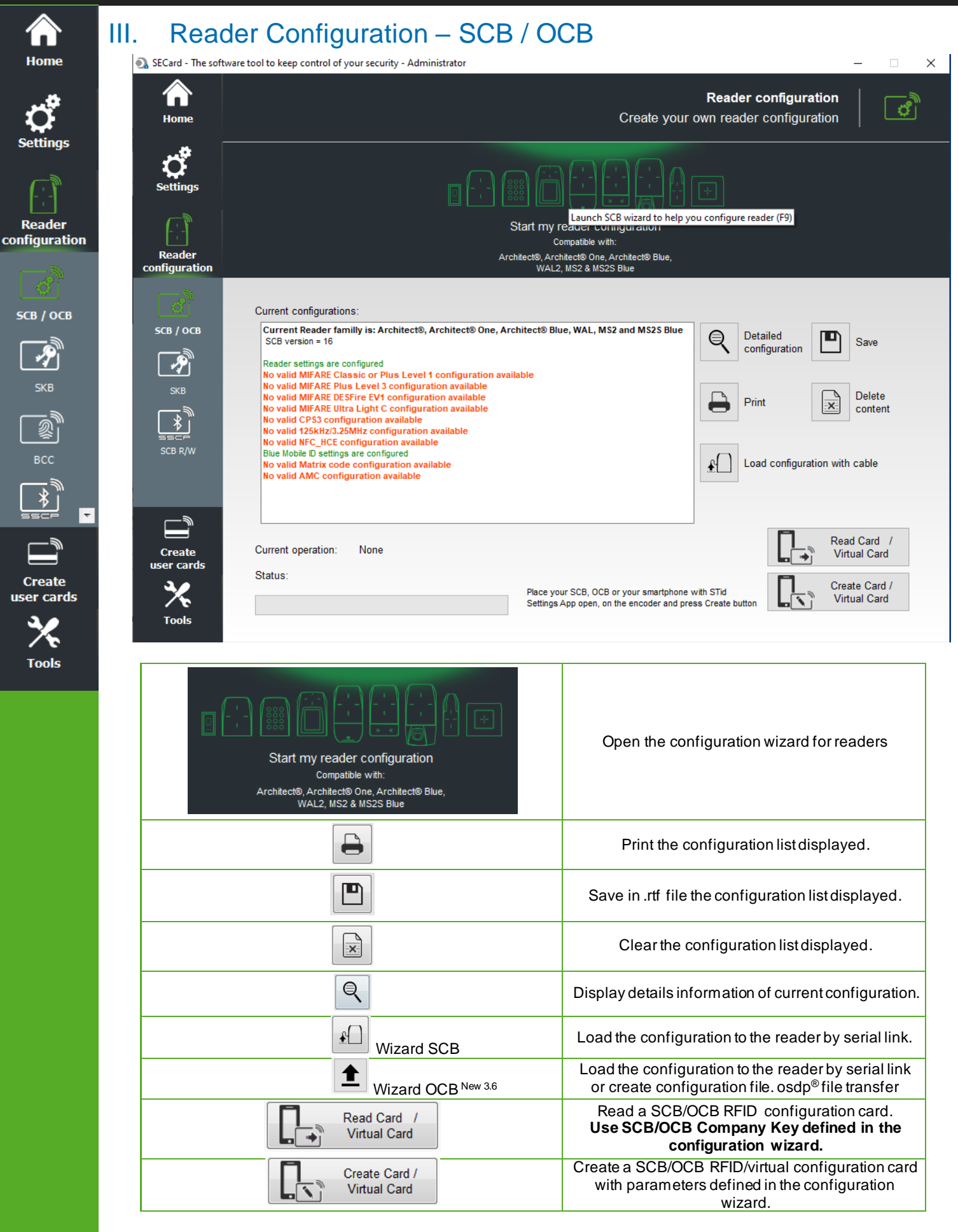

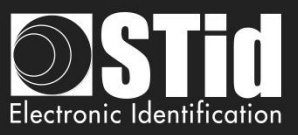

 $\bigwedge_{\text{Home}}$ 

ettings

Reader

SCB / OCB

 $\begin{picture}(20,20) \put(0,0){\line(1,0){155}} \put(15,0){\line(1,0){155}} \put(15,0){\line(1,0){155}} \put(15,0){\line(1,0){155}} \put(15,0){\line(1,0){155}} \put(15,0){\line(1,0){155}} \put(15,0){\line(1,0){155}} \put(15,0){\line(1,0){155}} \put(15,0){\line(1,0){155}} \put(15,0){\line(1,0){155}} \put(15,0){\line(1,0){155}} \$ 

**Create** user cards

**Tools** 

When the configurations settings are validated, the button turn on "1"  $\begin{array}{|c|c|c|}\n\hline\n\hline\n\end{array}$ 

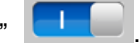

These buttons are useful to enable or disable configurations.

One, ARCS and ARCS Blue) and OEM module MS2, MS2S.

**SCB** wizard configuration

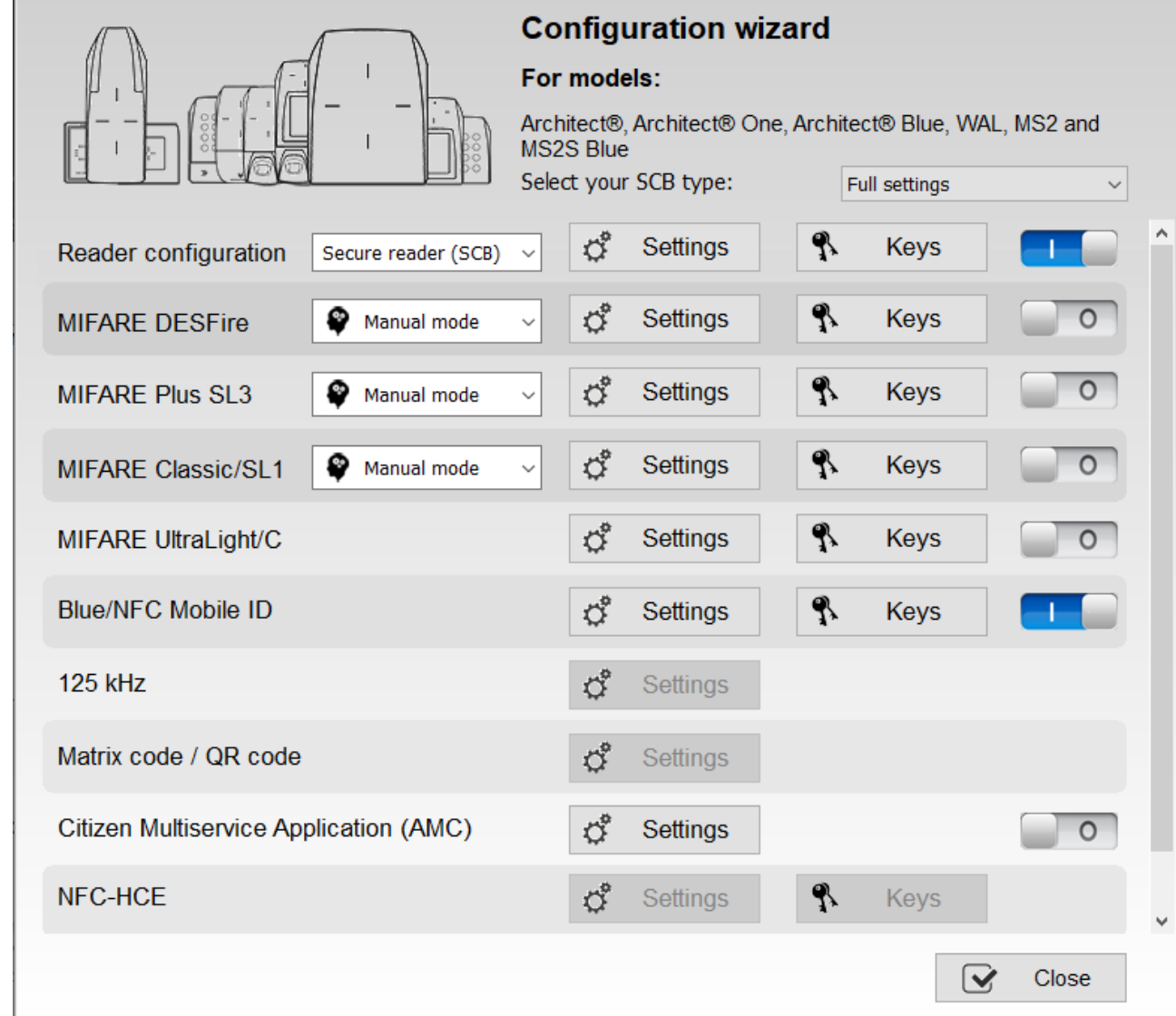

This version of SECard allows you to create the configuration for WAL range, Architect® range (ARC, ARC

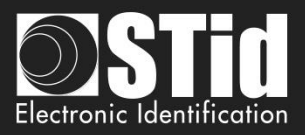

↟

↟

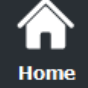

**Reader** configuration

SCB / OCB

 $\frac{1}{\sqrt{2}}$ 

BCC

**Create** user cards

**Tools** 

14

#### **SCB-Load configuration with cable**

From v3.1.0 version, the SCB configuration can be load into the reader via serial link.

 $\mathbf{f}$ 

When all the settings are filled in the SCB configuration wizard:

- 1- In "Serial communication settings" select the port number.
- 2- Connect the reader ARC-R3x to configure via converter cable to the PC.
- 3- Click on "Load configuration with cable" while the LED blinks orange for serial readers or at any time for TTL readers

#### **OCB-Load configuration with cable or Create configuration file** *New 3.6*

From v3.6.0 version, the OCB configuration can be load into the reader:

- via serial link directly in SECard
- using *osdp\_FileTransfer* command with configuration file created with SECard.

#### ❖ **Send configuration via serial:**

1- When all the settings are filled in the OCB configuration wizard click on

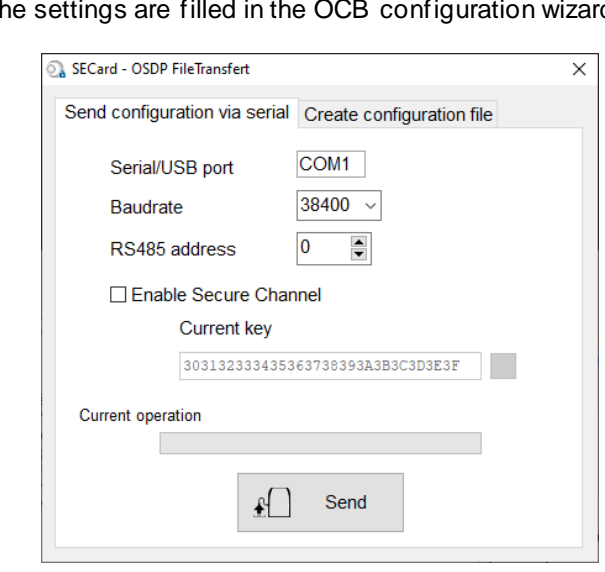

- 2- Connect the reader W33-XX-7OS to configure via converter cable to the PC.
- 3- Select the port number / Baudrate (default is 9600) / RS485 address (default is 0) of the reader.
- 4- If the reader has a Secure channel: select Enable Secure Channel and enter your key value.
- 5- Click on "Send".

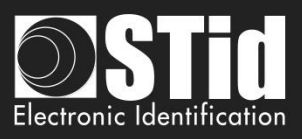

 $\Box$ 

#### ❖ **Send configuration via serial:**

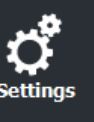

 $\sum_{\text{Home}}$ 

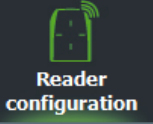

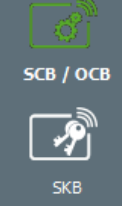

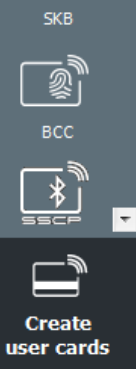

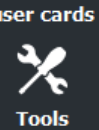

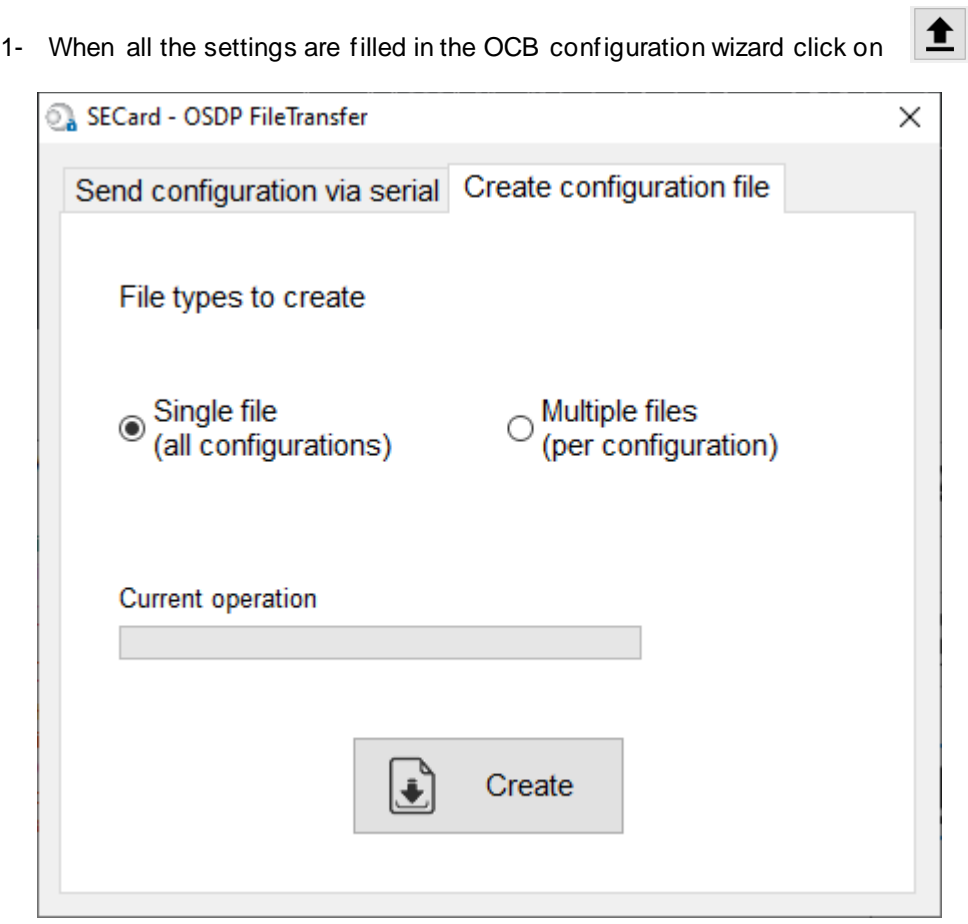

2- File types to create:

One package file: all configurations are saved in a single file Multiple configuration files: each configuration is saved in its own file:

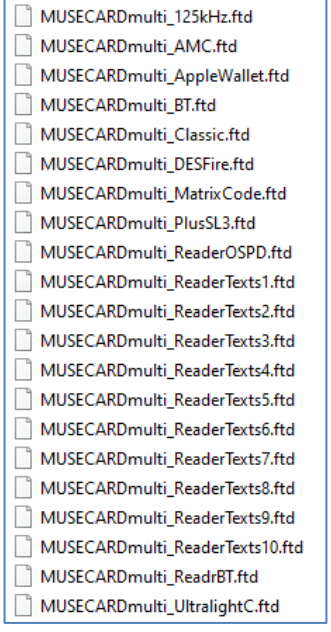

3- Select a name and a directory to save file(s).

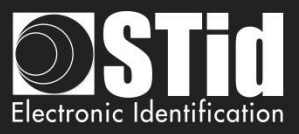

#### **Creating SCB/OCB RFID cards**

From version V3.6.x of SECard, SCB configuration card version 16 and OCB configuration card version 6 must be created with the types of cards below:

> **Chip to be used MIFARE® DESFire® EV2/ EV3 not locked 8ko**

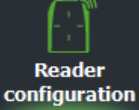

SCB / OCB

 $\frac{1}{\sqrt{2}}$ 

вcc

**Create** user cards

**Tools** 

 $\overline{\phantom{a}}$ 

Home

It's possible to reuse an SCB/OCB card when we know his master key. (I. 5 - [Compatibility](#page-9-0) *Modification v3.*)

#### **Warning**

Changing a reader reference is not possible through a *SCB/OCB* card.

Example: ARC-R31-E-**103**-xx reader cannot be configured as an ARC-R31-E-**PH5**-xx reader.

It is necessary to return the product at the factory to change a reference.

STid S

#### **Creating virtual SCB/OCB card (only for Bluetooth® reader and STid Mobile ID® app)**

From the V3.6.x SECard version, the configuration cards can be loaded into a smartphone. **STid Settings application is required**.

A smartphone can contain multiple virtual configuration cards.

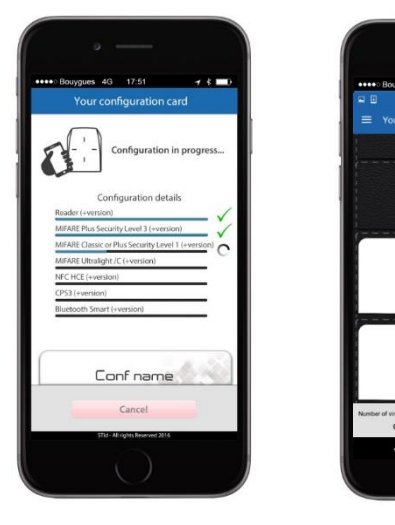

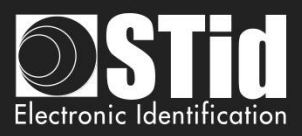

#### **III. 1 - SCB Wizard: Reader configuration settings**

<span id="page-29-0"></span>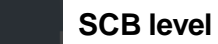

<mark>Ѧ</mark> Home

**Reader** 

SCB / OCB

 $\frac{1}{\sqrt{2}}$ 

For Side Read<br>- 2010<br>- 2010

**Create** user cards

**Tools** 

 $\overline{\phantom{a}}$ 

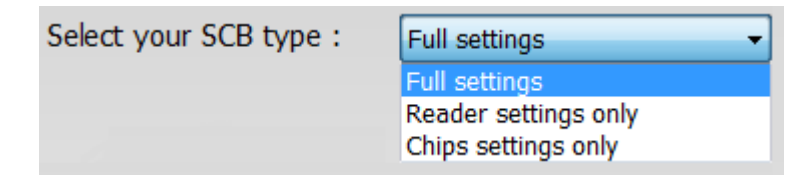

configuration Choose the settings, to be encoded in the SCB:

- ❖ Full settings: reader **and** chip settings will be encoded in SCB card.
- ❖ Reader settings only: only the reader settings and reader keys will be encoded (not available for reader Bluetooth® configuration).
- ❖ Chips settings only: only the chip settings and chip keys will be encoded, reader's settings have been configured via the UHF or via another SCB card.

**Reader configuration:** In the list select Secure reader SCB

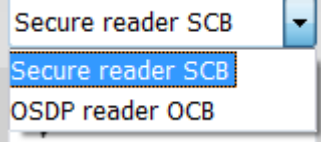

**Reader "settings"**: The reader configuration is done in eight steps. To move from one stage to another, you must click on "Next".

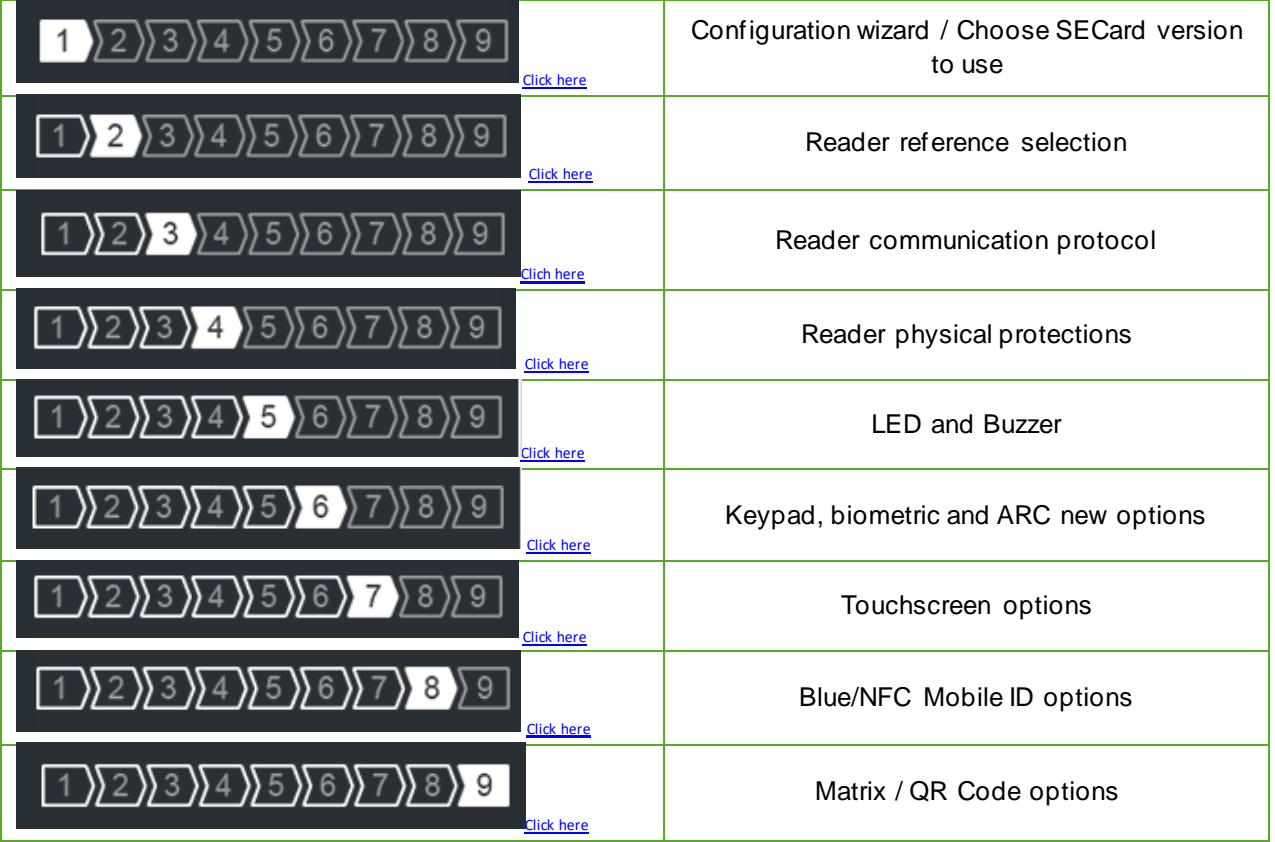

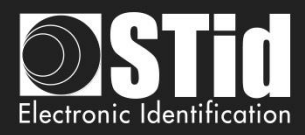

<span id="page-30-0"></span>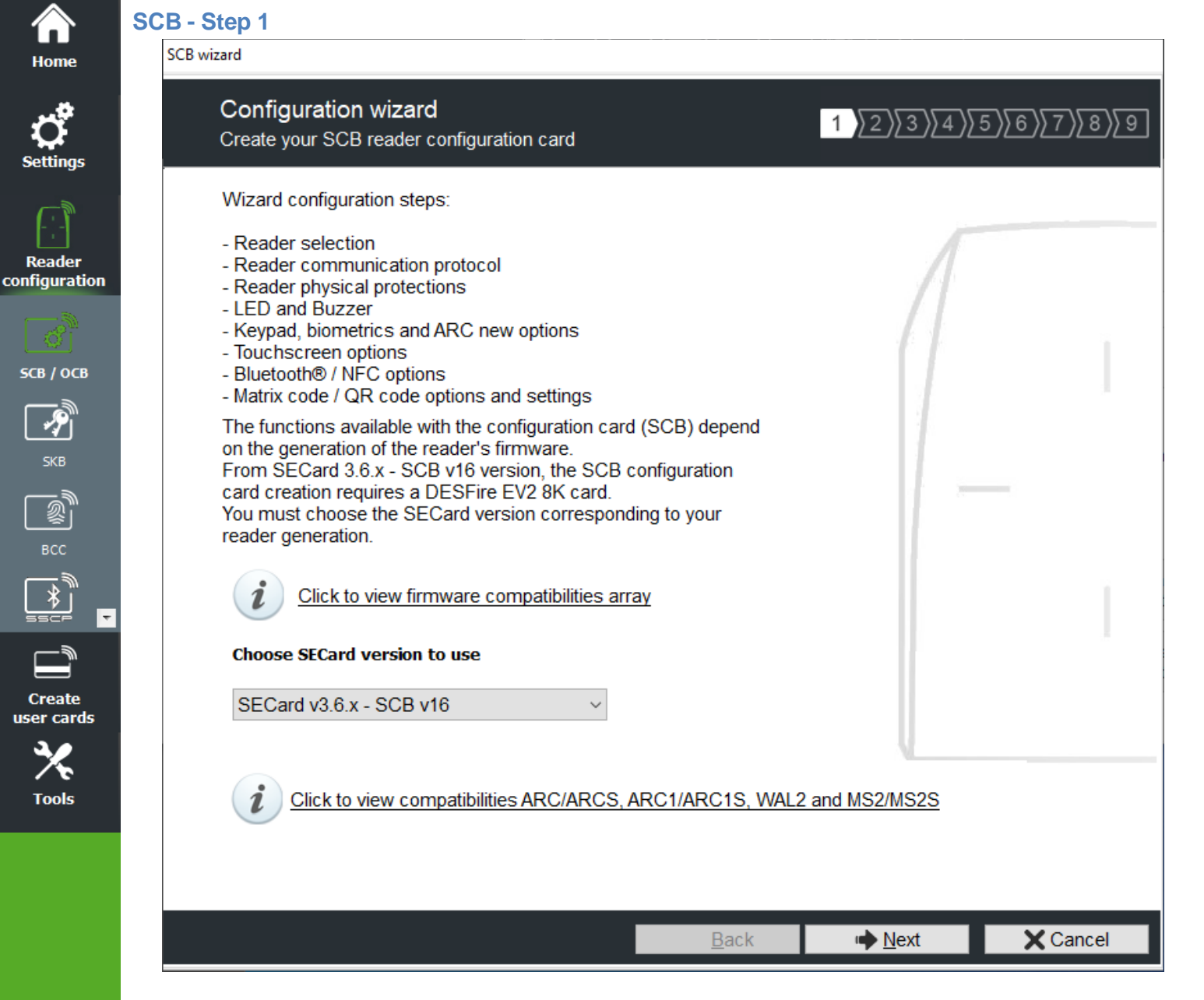

The available functionalities and the compatibility of SCB depend on reader firmware generation.

To provide compatibility between SECard and firmware versions, SECard proposes the choice about SECard version to use if the option is validated in "Files" cf. *II. 3* - [Files](#page-17-0)*.*

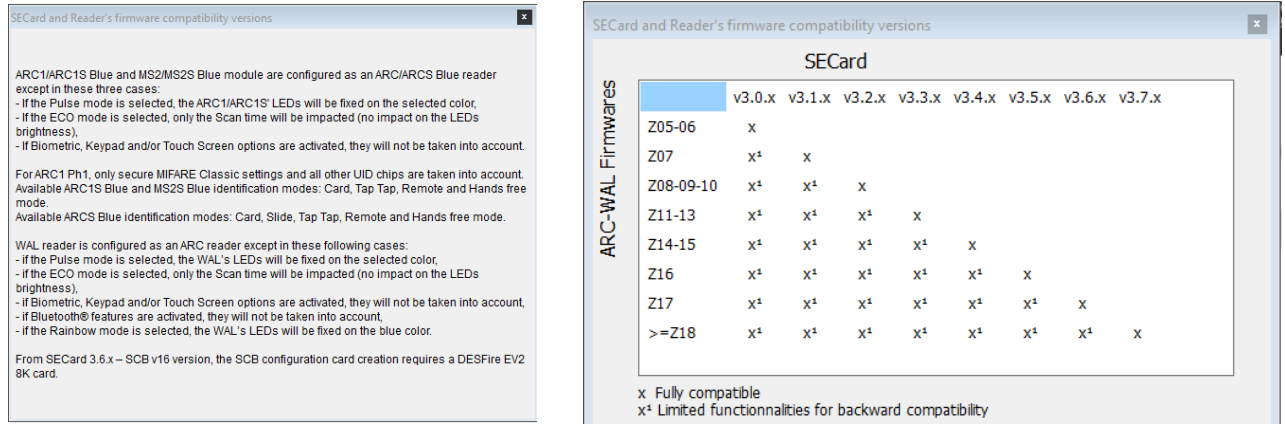

To determine the version of firmware, refer to paragraph*.T2.1 - [Powering up](#page-209-1)*

SECard V3.7 User manual-V7.4\_EN- Part 1 - Page 31 on 272

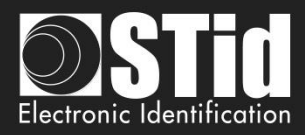

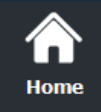

Reader<br>configuration

SCB / OCB

 $\frac{1}{\sqrt{2}}$ 

 $\begin{picture}(20,5) \put(0,0) {\line(1,0){155}} \put(0,0) {\line(1,0){155}} \put(0,0) {\line(1,0){155}} \put(0,0) {\line(1,0){155}} \put(0,0) {\line(1,0){155}} \put(0,0) {\line(1,0){155}} \put(0,0) {\line(1,0){155}} \put(0,0) {\line(1,0){155}} \put(0,0) {\line(1,0){155}} \put(0,0) {\line(1,0){155}} \put(0,0) {\line(1,0){155}} \put(0,0) {\line(1,$ 

**Create** user cards

**Tools** 

#### <span id="page-31-0"></span>**SCB - Step 2**

SCB wizard

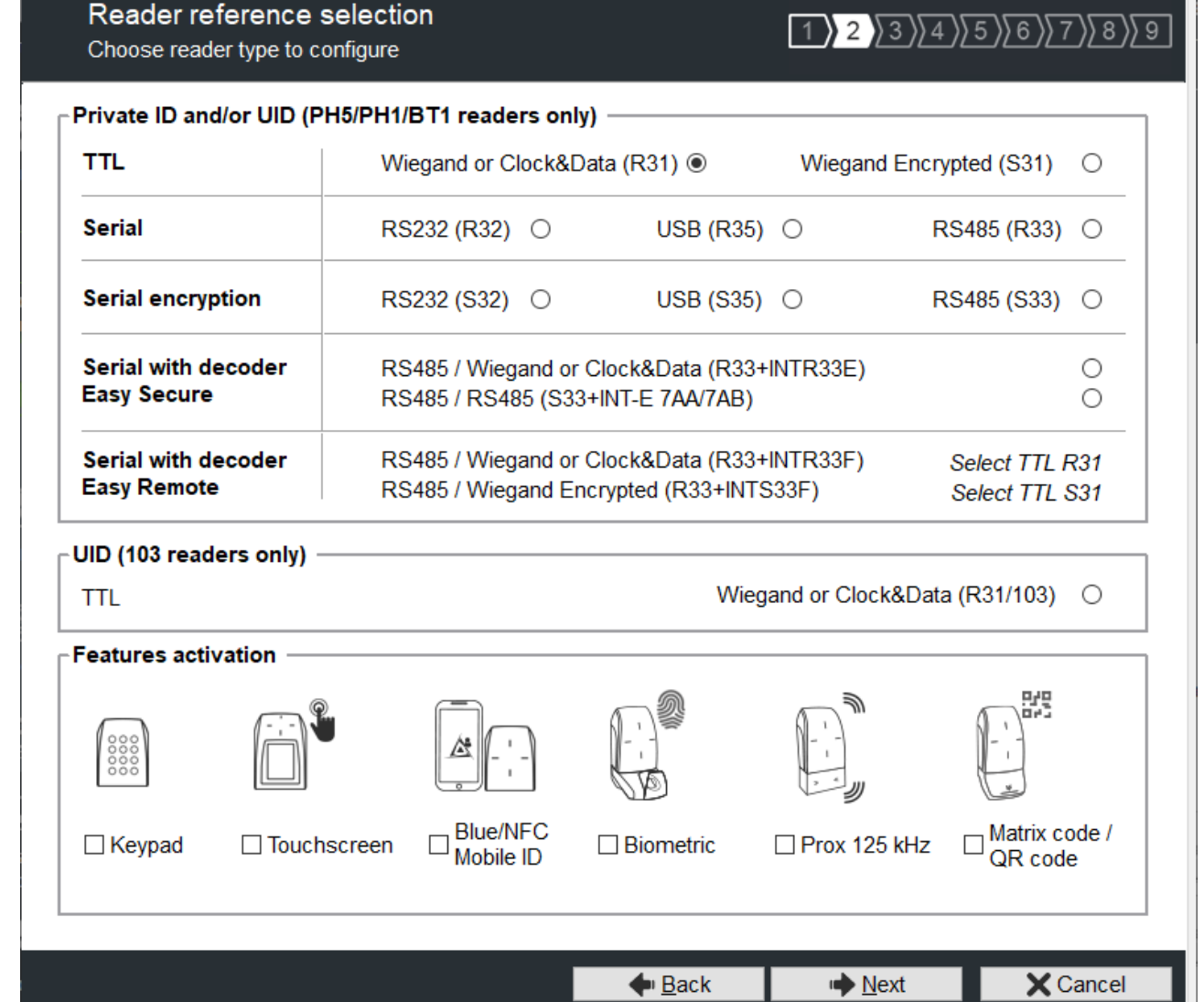

This step allows you:

- ❖ To choose the type of reader to configure.
- ❖ To activate keypad configuration.
- ❖ To activate touchscreen configuration.
- ❖ To activate Blue/NFC Mobile ID configuration.
- ❖ To activate the biometric configuration.

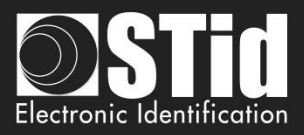

❖ To select 125 kHz module (SE8 or SE8M) and activate configuration.

Home

**Reader** 

configuration

SCB / OCB

 $\sum_{i=1}^{n}$ 

**Create** 

user cards

**Tools** 

 $\overline{}$ 

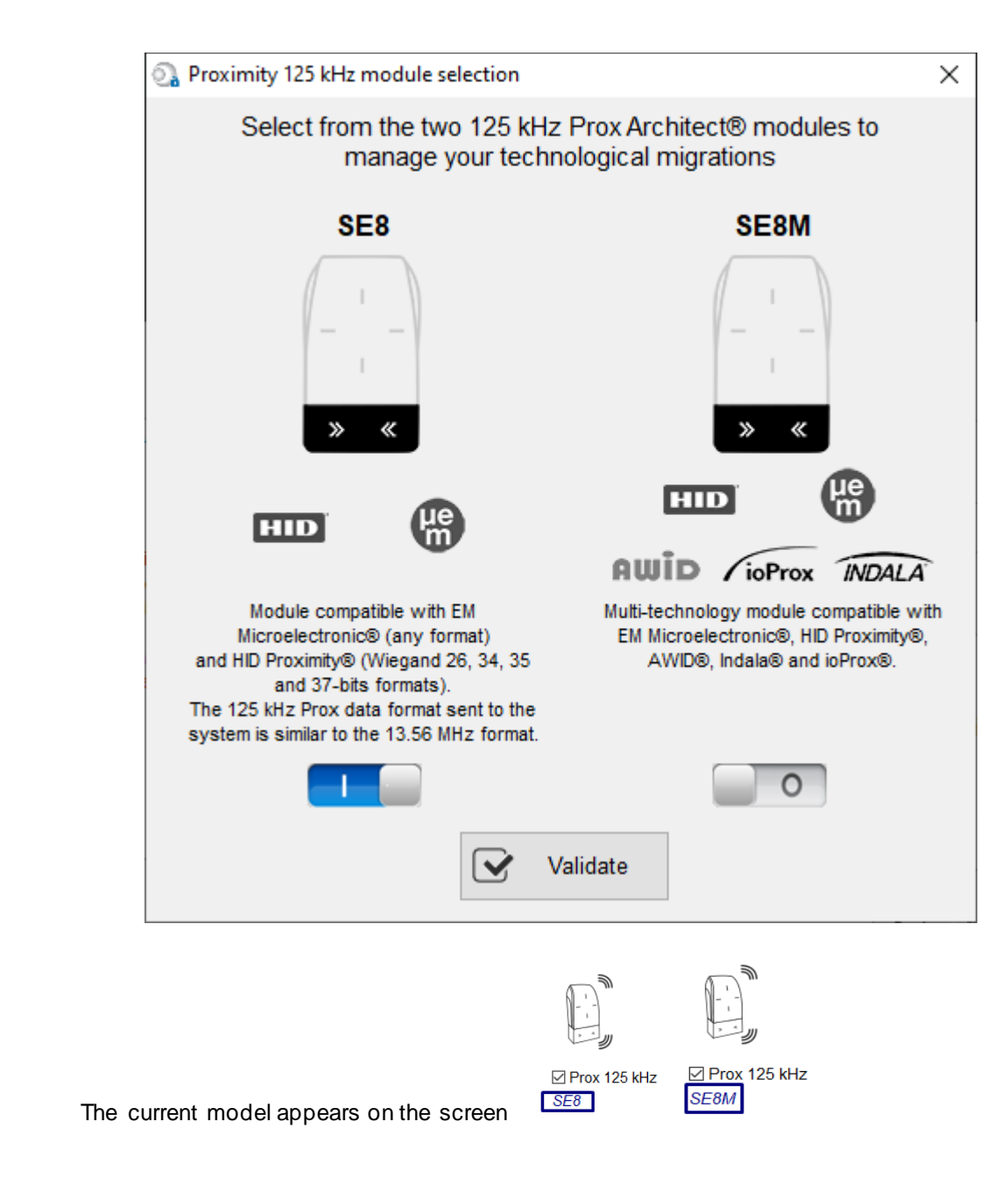

**The SE8M module is only available for TTL R31/S31 and R31/103 readers in Wiegand output protocol (Wiegand 26 bits-3i default).**

This choice impacts on 125kHz settings.

❖ To activate Matrix / QR code configuration.

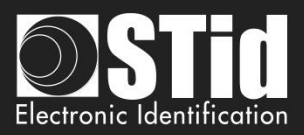

<span id="page-33-0"></span>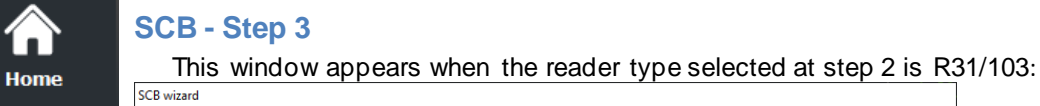

Reader communication protocol

Protocol type and parameters

Data authenticated encryption

Select the protocol of your choice

Private ID security

**Protocol ID** 

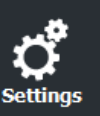

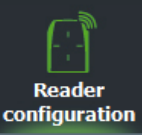

SCB / OCB

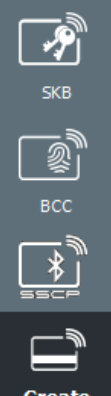

 $\overline{\phantom{a}}$ 

**Create** user cards

**Tools** 

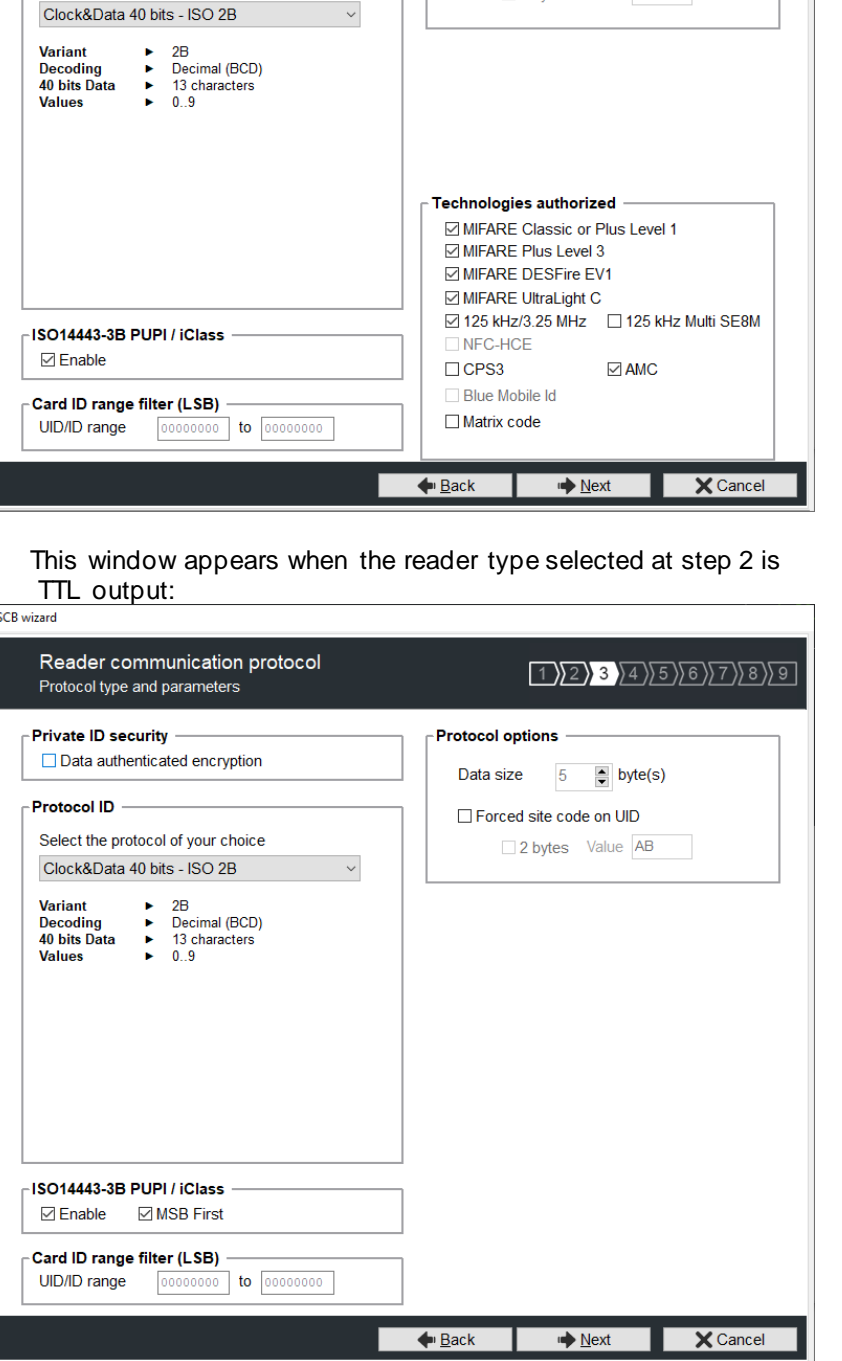

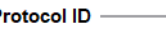

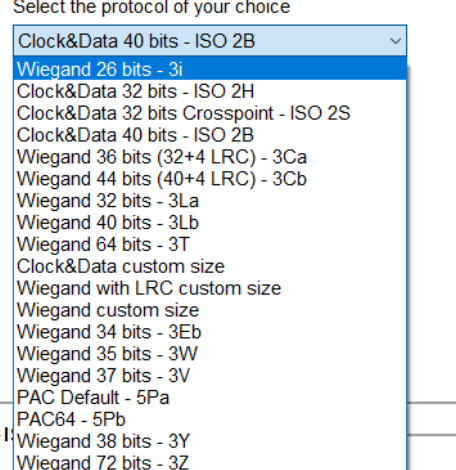

#### **Protocol**

It contains the different TTL communication protocols supported by the reader.

For more information about the protocols refer to *T4 - [About TTL communication protocols](#page-217-0)*.

Note: When encoding, the ID format is formed according to the format of the current protocol (example: Decimal 13 characters for the protocol 2B - 10 hexadecimal characters for 3CB protocol).

 $(1)2)$  3  $(4)5)6$   $(7)8)9$ 

 $\Rightarrow$  byte(s)  $\Box$  MSB First

Protocol options

Data size 5

Forced site code on UID

2 bytes Value AB

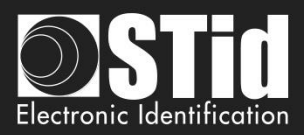

#### **Protocol options**

❖ *"Data size":* adjust the size for custom protocol.

UID can be truncated according to the protocol used.

Maximum size in Wiegand: 48 bytes Maximum size in Data/Clock: 10 bytes

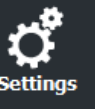

Home

**Reader** configuration

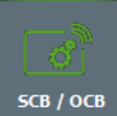

 $\overline{\boldsymbol{\mathcal{P}}}$ 

**Create** user cards

**Tools** 

\*Our readers only read th e UID/Chip Serial Number. They d o n ot read secure HID Global's i CLASS™ cryptographic p rotections.

If the protocol size is less than 20 bytes, the 20 bytes obtained signature will be LSB truncated.

#### **Card ID range filter (LSB)**

**ISO 14443-3B PUPI / iCLASS™\***

It is possible to return an UID / ID only if it is within a specified 4 bytes bounded range.

A) and frequencies (125 kHz & 3.25 MHz) are not concerned by this option.

If the protocol size is more than 20 bytes, a zero padding will be made.

❖ "Forced site c*ode on UID":* force a site code whatever the communication protocol. The value of the code will be transmitted most significant on one or two bytes.

This option is only available in UID mode (not available on Wiegand 64 bits - 3T Protocol).

It is possible to manage differently the PUPI ISO14443-3B and the ISO 14443-2B by calculating a[n](https://en.wikipedia.org/wiki/Message_authentication_code) [authentication code](https://en.wikipedia.org/wiki/Message_authentication_code) using a cryptographi[c hash function](https://en.wikipedia.org/wiki/Hash_function) (SHA1) and [a secret key.](https://en.wikipedia.org/wiki/Key_(cryptography)) Other norms (ISO14443-

If the size of the UID / ID is more than 4 bytes, the range will be made on the 4 bytes LSB (taking into account the MSB First option first). The limits are included, lower limit ≤ UID / ID ≤ upper limit.

If the UID / ID is in the range, the reader will return the code for the current protocol and perform an action card LED + Buzzer (SCB). Otherwise, the reader light up (not configurable and not disabled) red LED + Buzzer for 400ms.

The UID / ID is compared to the hexadecimal value after taking into account the MSB First parameter and before entry into protocol shape.

For example, for a protocol 2S, the code to compare will be the code on 4 bytes before coding to 2S format.

#### **Technologies authorized**

When the selected reader type is "UID only", you can select the type of chip technologies that can be read by the reader.

#### **Private ID security**

Private ID can be encrypted AND signed before being written in the card.

The reader will decrypt and authenticate the private ID before sending it on its output media.

Only an ID correctly decrypted and authenticated will produce an output data, otherwise the reader will remain mute.

The Authenticated Encryption uses the [MtE](https://en.wikipedia.org/wiki/Authenticated_encryption#MAC-then-Encrypt) mode (Maced then Encrypt).

Note: The size of private identifier is limited to 12 bytes.

Note 2: For virtual badges, on the same site all badges must use the same configuration name.

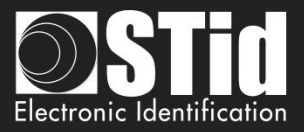

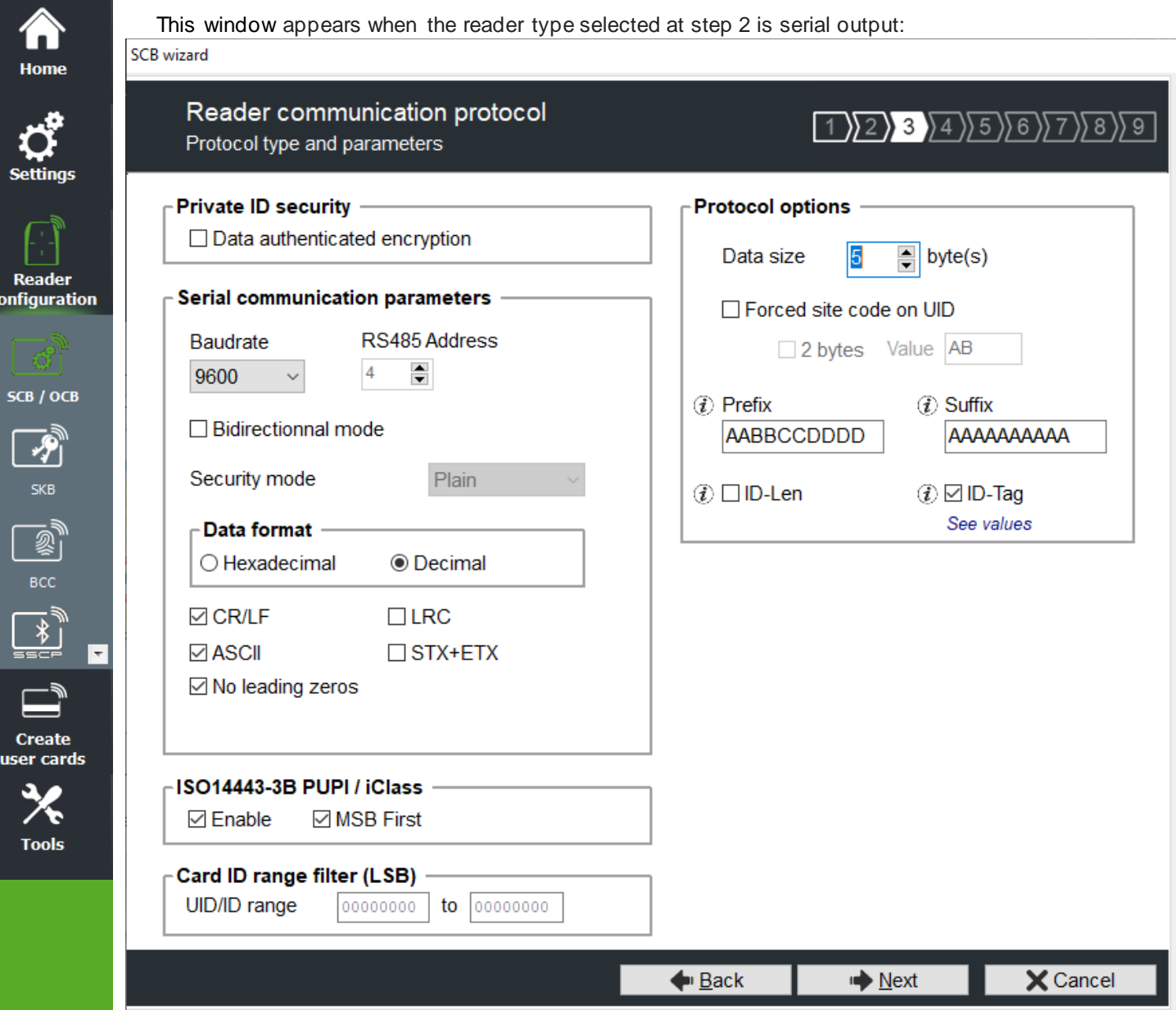

#### **Serial communication protocol**

It contains the different serial communication parameters.

For more information about the protocol, refer to *T5 - [Serial communication protocol.](#page-225-0)*

#### **Protocol Options**

❖ *"Data size":* adjust the size for custom protocol.

Maximum size in Hexadecimal: 48 bytes Maximum size in decimal: 10 bytes

#### Note:

 $\mathbf c$ 

It is possible to increase the size of the field beyond the maximum size for this, hold the button CTRL and click in the "Data Size", and then the value appears underlined. This manipulation does not work for encoding but only for reading an identifier. Only available on series readers.
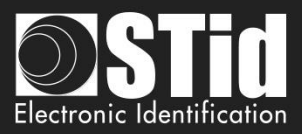

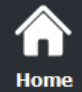

**Reader** configuration

SCB / OCB

вcc

**Create** user cards

**Tools** 

❖ Forced site c*ode on UID:* force a site code whatever the communication protocol. The value of the code will be transmitted most significant on one or two bytes. UID can be truncated according to the protocol used. This option is only available in UID mode.

In Serial mode, it is possible to customize the data before transmission with the following information:

<Prefix><ID-Tag><ID-Len><ID-Number><Suffix>

- ❖ *Prefix*: add a prefix before sending the frame. Hexadecimal value on maximum 5 bytes.
- ❖ *Suffix:* add a suffix before sending the frame. Hexadecimal value on maximum 5 bytes.
- ❖ *ID-Tag:*

One byte which identifies the type of "tag" read and will be added to the frame. The ID-Tag will be added to a UID or to a private ID.

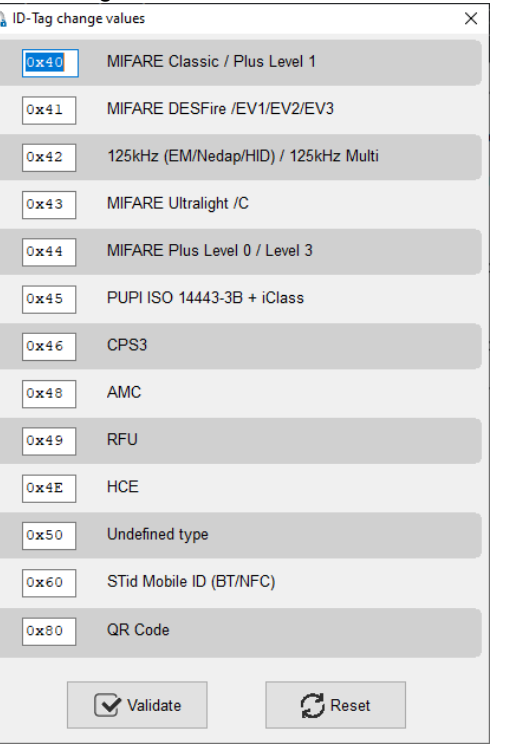

The ID-Tag values can be modified in the table below:

The Reset button restores the default STid values.

- ❖ *ID-Len:* 2 bytes indicating the length of the ID-Number
	- For data in Hexadecimal: ID-Len = number of bytes of ID-Number
	- For data in decimal: ID-Len = number of characters of ID-Number

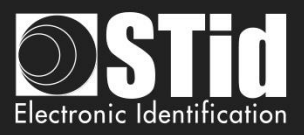

# **Example 1:**  Settings:

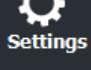

í. Home

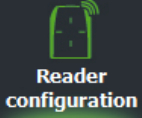

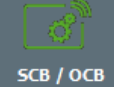

 $\overline{\mathcal{P}}$ 

**SKB** 

 $\overline{\mathbb{Q}}$ BCC

 $\overline{\ast}$ 

**Create** user cards

> € **Tools**

⋤

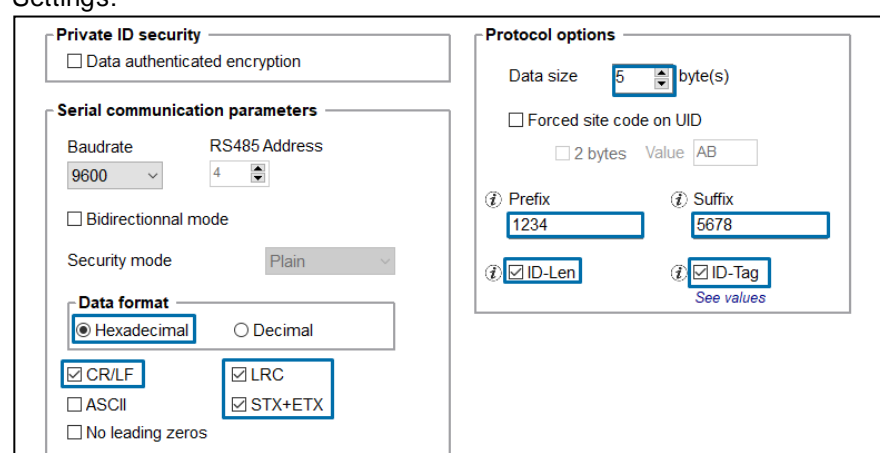

Tag: DESFire ID-Number = 0000ABCDEF  $ID$ -Len = 5

# Frame:

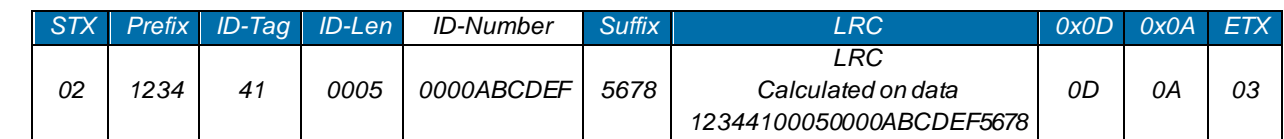

#### **Example 2:**  Settings:

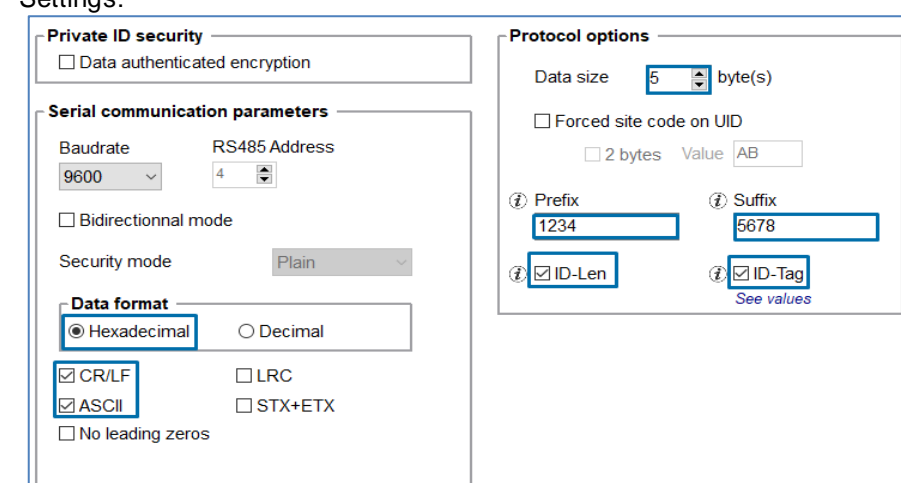

# Tag: DESFire ID-Number = 0000ABCDEF  $ID$ -Len = 5

# Frame:

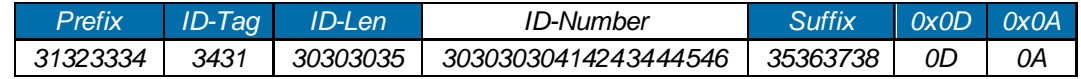

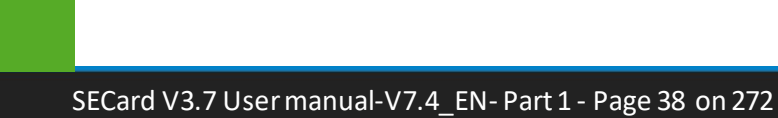

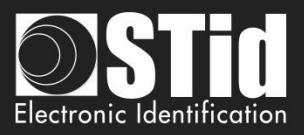

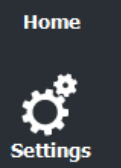

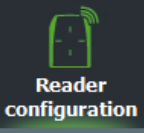

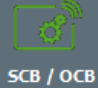

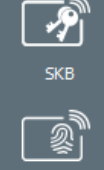

BCC 14

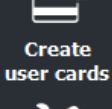

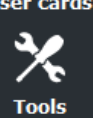

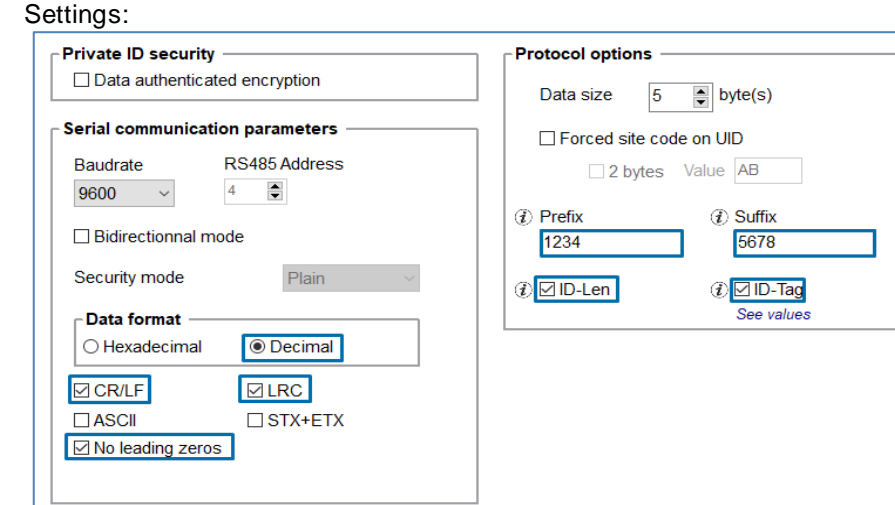

Tag: DESFire ID-Number = 0000ABCDEF

# ID-Number in decimal = 0000011259375

With No Leading zeros option: ID-Number=11259375 = 8 characters.

Frame:

**Example 3:** 

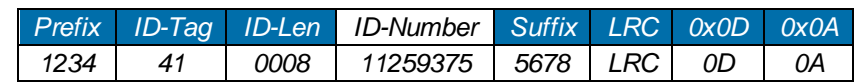

# **Example 4:** Bidirectional mode

# Settings :

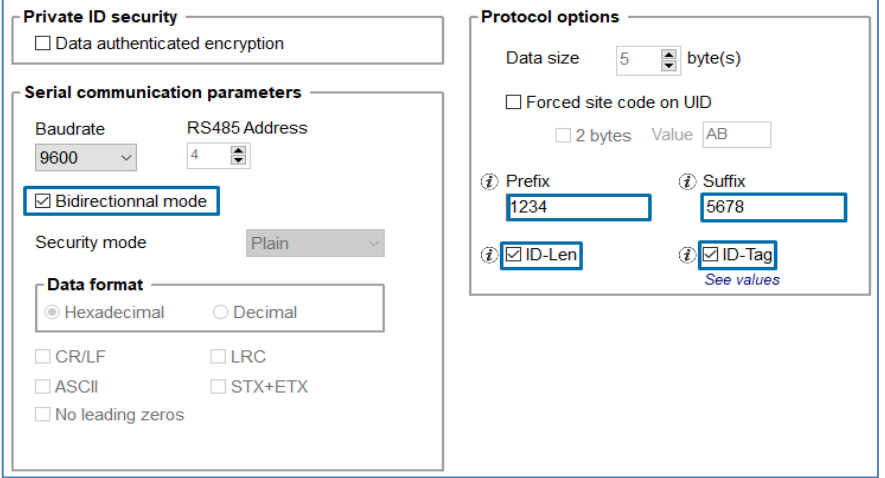

Tag: DESFire ID-Number = 0000ABCDEF

#### Frame:

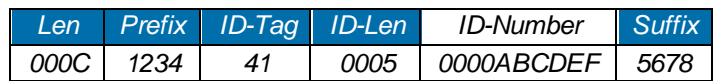

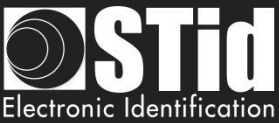

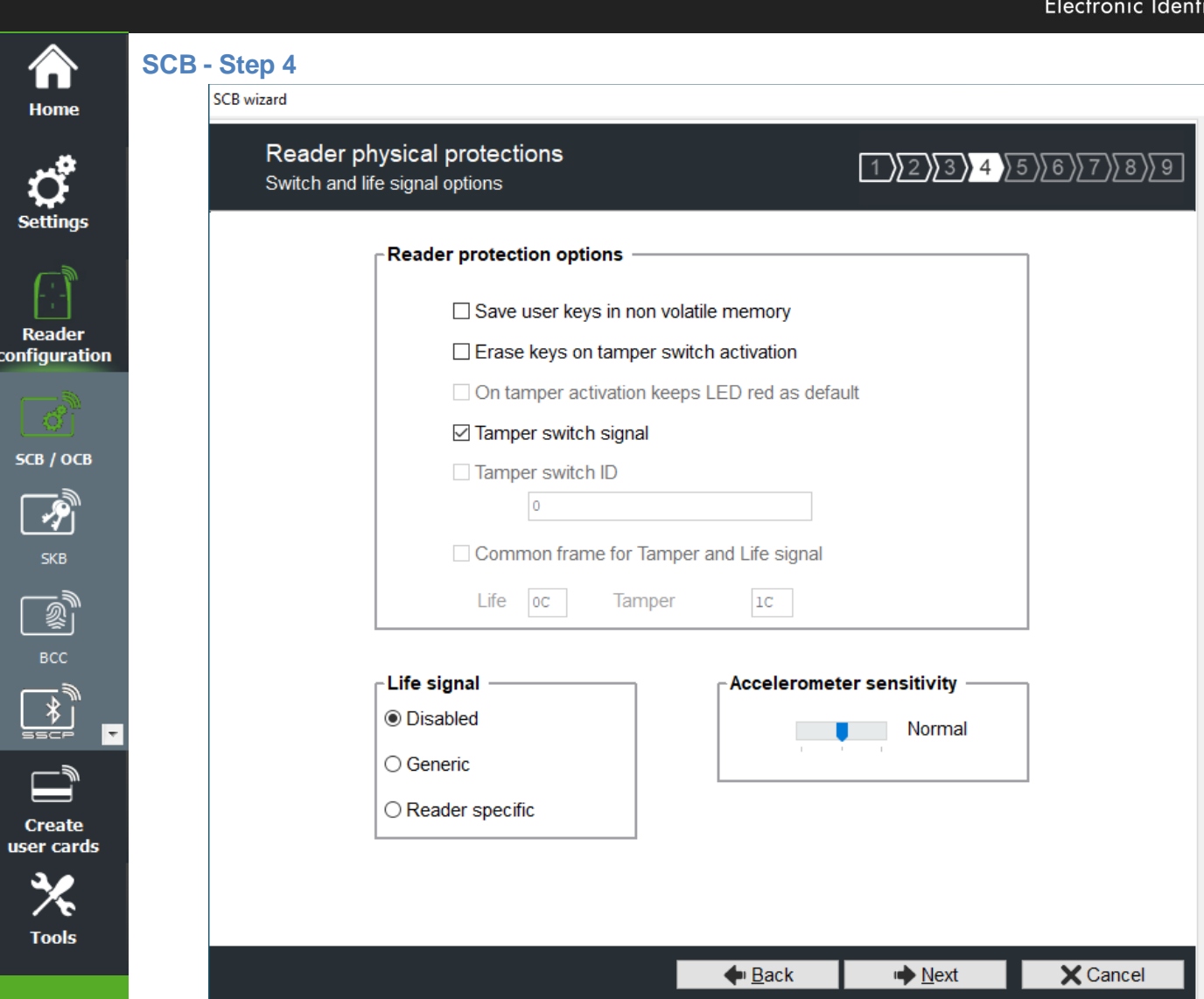

# **Reader protection option**

- ❖ Save user keys in non-volatile memory: enables the keys to be saved, in encrypted form, in EEPROM non- volatile memory, in case of power failure.
- ❖ Erase keys on tamper switch activation: enables all the reader keys to be erased, if the status or accelerometer is changed.
- ❖ On tamper activation keeps red as default: requires activation of tearing. If the status of accelerometer is changed, LED is on the red indicating that the keys have been erased.
- ❖ Tamper switch signal: enables the tamper switch signal to be activated. Refer to *T10 - [Tamper switch.](#page-245-0)*
- ❖ Tamper switch ID: enables the tamper switch ID to be activated. Refer to *T11 - [Tamper switch](#page-246-0) ID*.
- ❖ Common frame for Tamper switch and Life signal: allows you to enable sending in a frame of a tamper signal and life, available only for R31, S31 and R33+INTR33E readers. Refer to *T12 - [Mutual Life /](#page-246-1)  [Tamper switch](#page-246-1) Signal*.

Note: There is no tearing management on USB readers.

# **Life signal**

Enable / disable the life signal and choose the type of signal "Generic" or "specific". Refer to *T9 - [Life signal](#page-243-0)  [function](#page-243-0)*.

# **Accelerometer sensitivity**

The ARC reader range includes an accelerometer to detect the reader tearing. Depending on the support / installation location of the reader, it may be necessary to adjust the sensitivity of the sensor so that only an effective tear is detected.

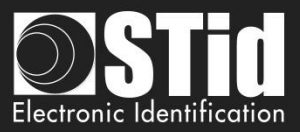

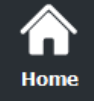

# **SCB - Step 5**

**LED and Buzzer** 

#### SCB wizard

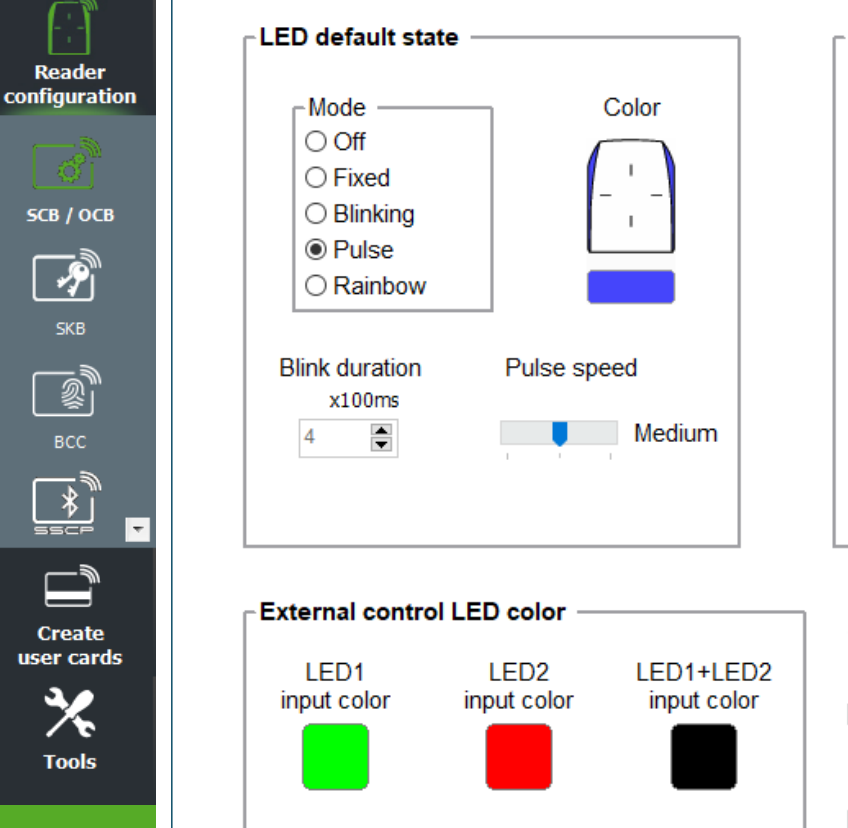

# $1)2)3)4$  5 6 7 8 9 Options and parameters **Card detection action Blink times** Color  $\overline{0}$  $\div$ **LED** duration  $x100ms$ ۱o  $\div$ **Buzzer duration** □ Close relay  $x100ms$ 4  $\div$  $\vert$ 1 ÷ s □ Light at Bluetooth<sup>®</sup> connection Buzzer sound level Loud Enable external LED/Buzzer control Polling period  $\Rightarrow$  x100m  $\blacktriangleleft$ □ Direct buzzer

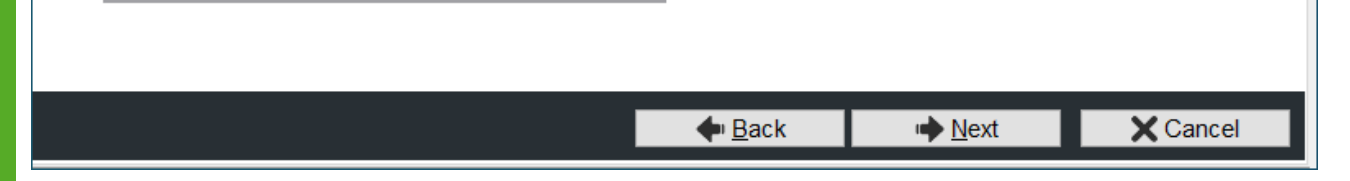

# **LED default state**

Define the default LED state (color and blink mode).

- Available modes for ARC readers:
	- ❖ OFF
	- ❖ Fixed
	- ❖ Classic blinking
	- ❖ Pulse
	- ❖ Rainbow

Available modes for WAL readers:

- ❖ Fixed
- ❖ Classic blinking

The image on the right allows you to view the selected effect: blinking and color.

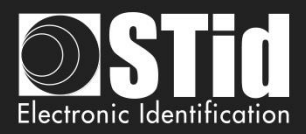

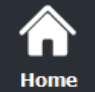

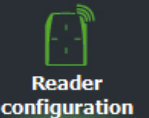

SCB / OCB

 $\frac{1}{\sqrt{2}}$ **Create** user cards

**Tools** 

# **Card detection action**

❖ Define the LED and buzzer state (color and blink) when a card is detected. This information is independent of the acceptance of the identifier.

❖ Light at Bluetooth® connection

Flash LED when smartphone start connection on the reader. The color can be selected by clicking on the right square.

This action, independent of the detection of the virtual badge, informs the user that the communication between the smartphone and the reader is in progress.

❖ Close relay:

On ARC/ARCS close the relay during time selected if the card has been well read (UID or PrivateID). If this function is enabled, the relay is no longer used for tamper or ring functionalities.

Note: Blinks times or LED duration defines, for the ARC Screen, the display time of the "image and text badge detection" state.

# **Buzzer sound level**

Define the sound level for the buzzer **only available for ARCS, ARC1 and ARC1S**.

# **External control LED color**

Define the color of LED1 input, LED2 input and both LED if they are controlled simultaneously. To modify and select a color, click on the symbol ARC or color buttons, the following window opens:

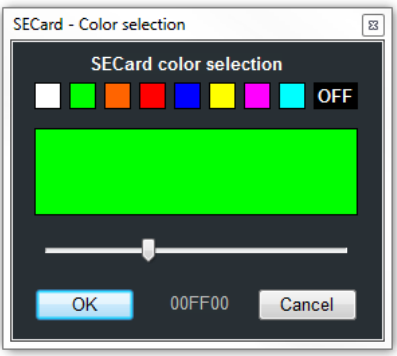

To select a predefined color, click on one of the colored squares colors.

For ARC readers only, it is possible to choose a different color. Move the cursor to the desired color, the value displayed corresponds to the RGB hexadecimal code of the selected color. It is possible to copy the value by double clicking.

# **Enable external LED / Buzzer control**

Control LED and buzzer externally. The polling period is adjustable in increments of 100ms. Only available for serial readers (R/S-32 and R/S-33) in bidirectional mode.

# **Direct buzzer**

Activate the buzzer as soon as a card is detected without waiting for an external command. Only available for serial readers (R/S-32 and R/S-33) in bidirectional mode.

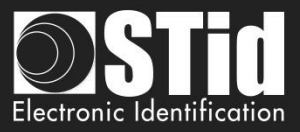

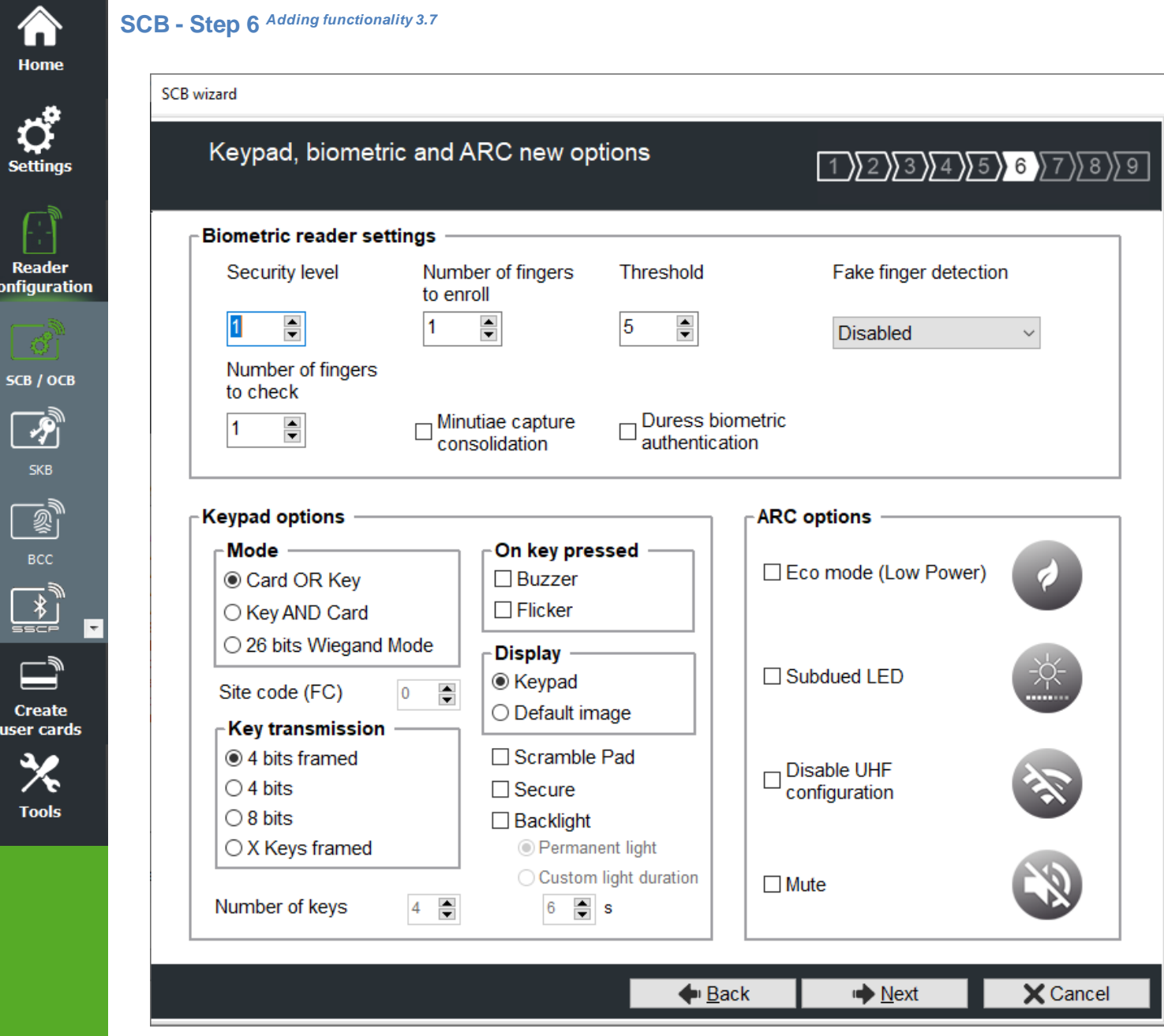

# **Reader biometric settings**

 $\epsilon$ 

- ❖ Security level: represents the reliability rate between the encoded and read fingerprints.
	- ➢ Security level = 1: low false finger security level (Morpho Sagem recommendation).
	- $\triangleright$  Security level = 2: medium false finger security level.
	- $\triangleright$  Security level = 3: high false finger security level.
- ❖ Threshold: represents the quality level of the fingerprints to encode in the chip (0 up to 10). Lower threshold = less false rejection. Morpho Sagem recommendation: 5.
- ❖ Number of fingers to enroll: represents the number of fingerprints to encode.
- ❖ Number of fingers to check: represents the number of finger to check.
- ❖ Minutiae capture consolidation: allows to capture the same finger three times. The biometric sensor will choose the best one during the encoding.

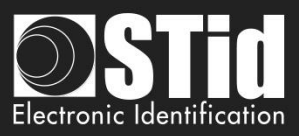

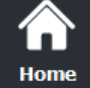

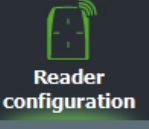

SCB / OCB  $\frac{1}{\sqrt{2}}$  $\begin{picture}(20,5) \put(0,0) {\line(1,0){15}} \put(15,0) {\line(1,0){15}} \put(15,0) {\line(1,0){15}} \put(15,0) {\line(1,0){15}} \put(15,0) {\line(1,0){15}} \put(15,0) {\line(1,0){15}} \put(15,0) {\line(1,0){15}} \put(15,0) {\line(1,0){15}} \put(15,0) {\line(1,0){15}} \put(15,0) {\line(1,0){15}} \put(15,0) {\line(1,0){15}} \put(15,0) {\line(1,$ **Create** user cards

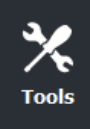

❖ Duress biometric authentication: The UID or private ID returned by the reader will be modified to include the finger number with which the user authenticated. This feature takes precedence over the site code if used.

Example: ID 0x1122334455 / 73 588 229 205 (decimal)

Detection of finger number 2: ID sent by the reader is 0x**02**22334455 / 9 163 719 765.

Note: not available in Wiegand 3T protocol, le 1st byte being used fo r the chip type.

Note: A new user card encoding with different number of fingers requires to format the chip.

# ❖ Fake finger detection: Enable / Disabled the Fake finger detection with specific detection level.Fake finger detection

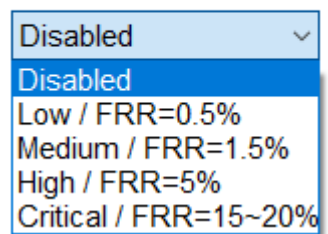

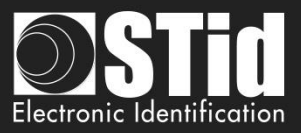

# **Keypad options**

**Reader** configuration

SCB / OCB

BCC

**Create** user cards

**Tools** 

A Home

- 
- ❖ Card OR Key + format choice:

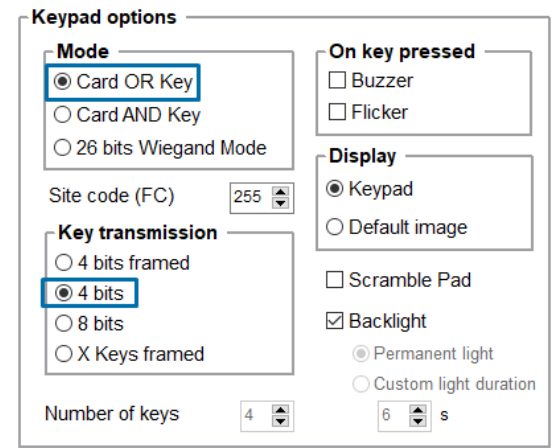

Once the reader detects a card, its ID number is sent according to the selected protocol followed by an acknowledgement sound.

For more information on the functioning and format, refer to paragraph *T6 - [About keypad readers](#page-234-0)*

Choose between the modes "Card OR Key", "Key AND Card" or "26-bits Wiegand Mode":

Each time a key is pressed, its number is sent to the host according to the selected protocol and encoding mode followed by an acknowledgement sound.

## ❖ Card AND Key + keys number:

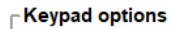

*.*

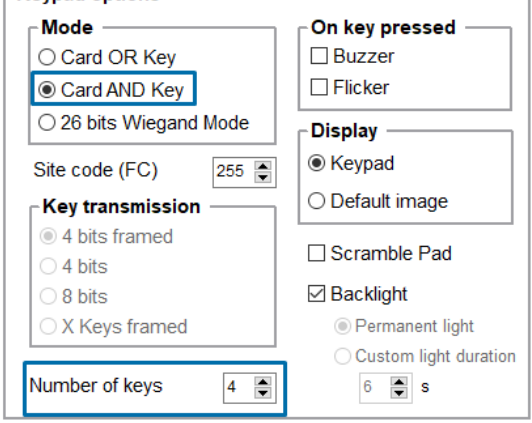

When the key sequence is finished, the reader expects an identifier for a period of 6 seconds (a beep sound to indicate pending identifier).

The "key + card " sequence is sent according to the current protocol (except W3i, W3EB, W3V, W3W, W3y, W3z).

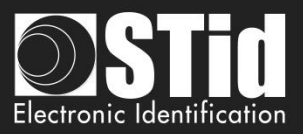

❖ Mode 26 bits Wiegand *New 3.6* :

Home

**Reader** 

configuration

SCB / OCB

BCC

**Create** user cards

**Tools** 

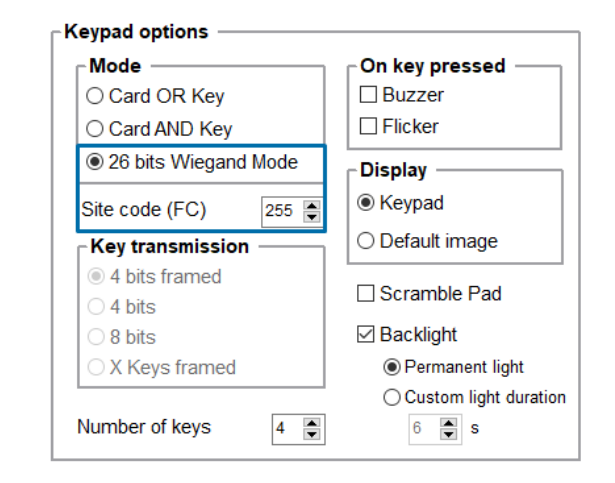

This mode activates the 26-bit Wiegand format only for keypad data.

The other identifiers (MIFARE® DESFire®, Bluetooth®, 125, etc.) will be transmitted according to the protocol defined in step 3.

In this mode, the keypad code is sent to the system in the form of a badge identifier attached to a site code defined in the "Site code (FC)" field.

#: validate the entry of the PIN code.

\*: cancels the entry of the PIN code entered previously, the reader emits 4 beeps to indicate that it has been considered.

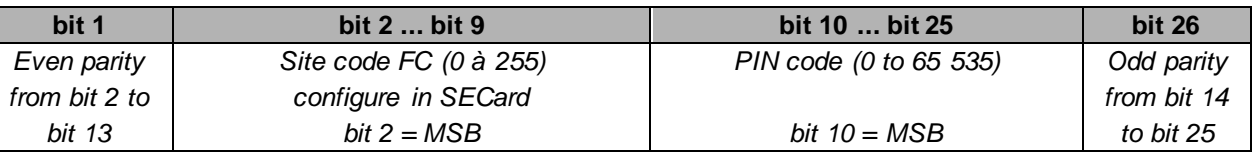

❖ Secure *New 3.7*: this option allows to secure the communication between the microcontroller of the reader's motherboard and the keypad front.

 $\Box$  Secure : allow plain communication with keyboard (default), if keyboard is compatible with secure mode, the communication is secure

: only allow secure communication with keyboard (if keyboard compatible, firmware ≥ J02)

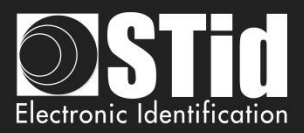

# ❖ Display:

**Display ■** Keypad O Default image

**Reader** configuration

SCB / OCB

习

BCC

**Create** user cards

**Tools** 

 $\overline{\phantom{a}}$ 

Home

Choose de default display for touchscreen if keyboard is active.

• Keypad:

Display the keyboard.

• Default image: Display the default text and image (see step 7).

To display the keyboard, touch a first time the screen.

The display reverts to the default image after a timeout of 10s.

❖ Scramble Pad (Only available for screen touch ARC): Activate the scramble on keypad. The scramble is performed:

- Card AND Key:
	- $\circ$  After each sequence: enter the number of configured keys and reading a valid card.
	- o After a time out of 6s after the seizure of configured keys without presentation of a valid card.
	- $\circ$  Following the annulment by the  $*$  or # key.
- Card OR Key:
	- o After reading a valid card.
	- o Every 30s. Pressing a key or reading a card resets the timer.
- 26 bits Wiegand mode:
	- o After reading a valid card
	- o Every 30s.
	- o Following key #

### ❖ On Key Pressed

# On key pressed -**⊘** Buzzer  $\Box$  Flicker

Buzzer: Allow to activate / deactivate Buzzer when user press one touch of the keyboard.

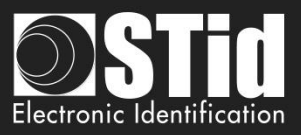

❖ Backlight: Allow to activate / deactivate the keypad backlight. Options available:

Permanent light: backlight is permanently activated.

Custom light duration: Keyboard backlighting when pressing a key and for a configurable time.

Flicker: depending on the backlight mode chosen, allows the keypad backlight LEDs to flash ON or OFF when a user presses a key on the keypad.

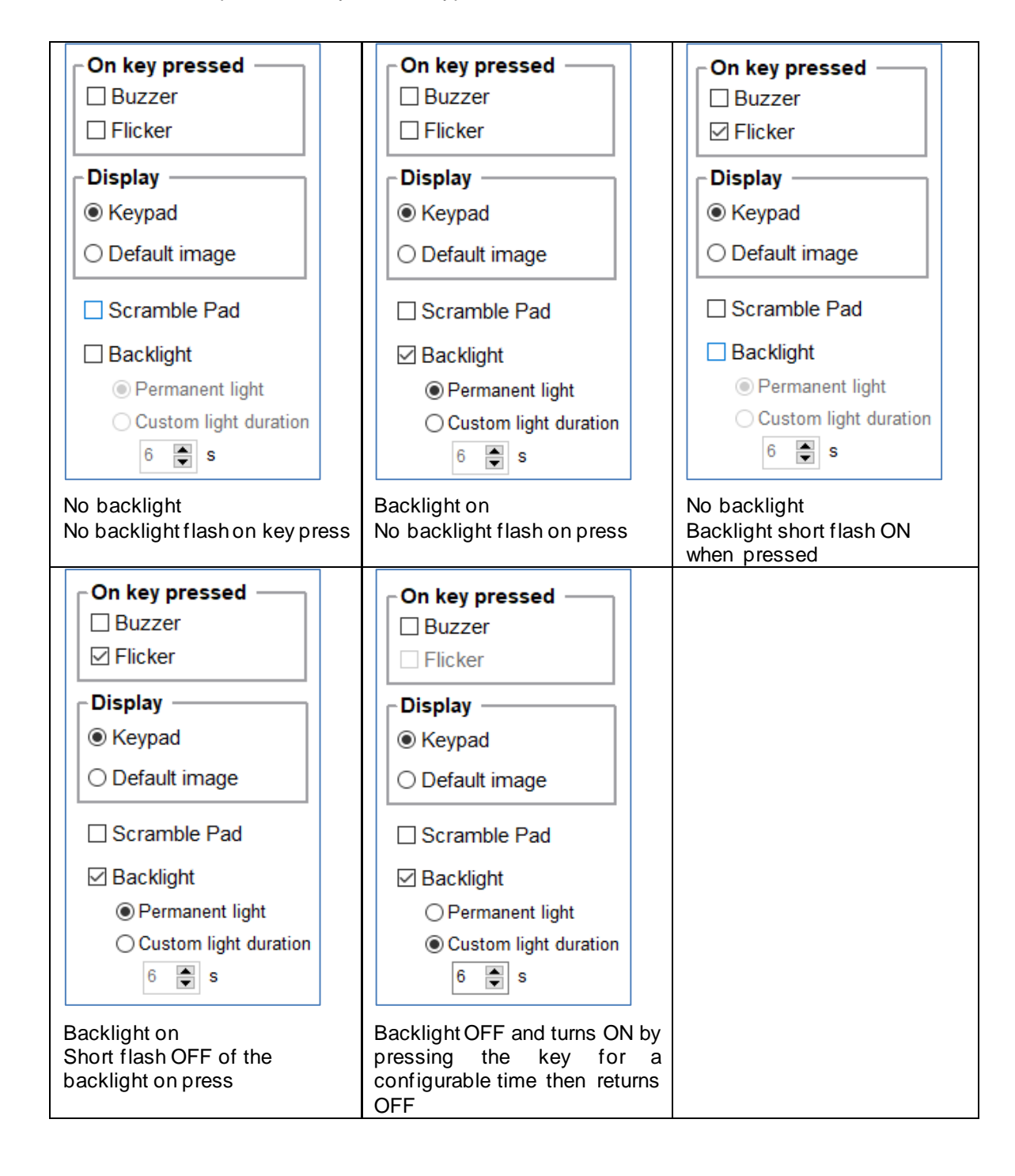

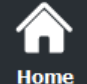

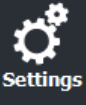

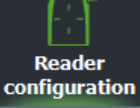

SCB / OCB

**Tools** 

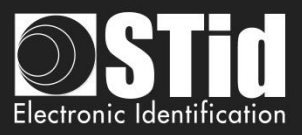

# **ARC options**

 $\sum_{\rm Settings}$ 

Reader<br>configuration

 $SCB / OCB$ 

 $\frac{1}{\sqrt{2}}$ 

 $\blacksquare$ **Create** user cards

> 氺 **Tools**

E

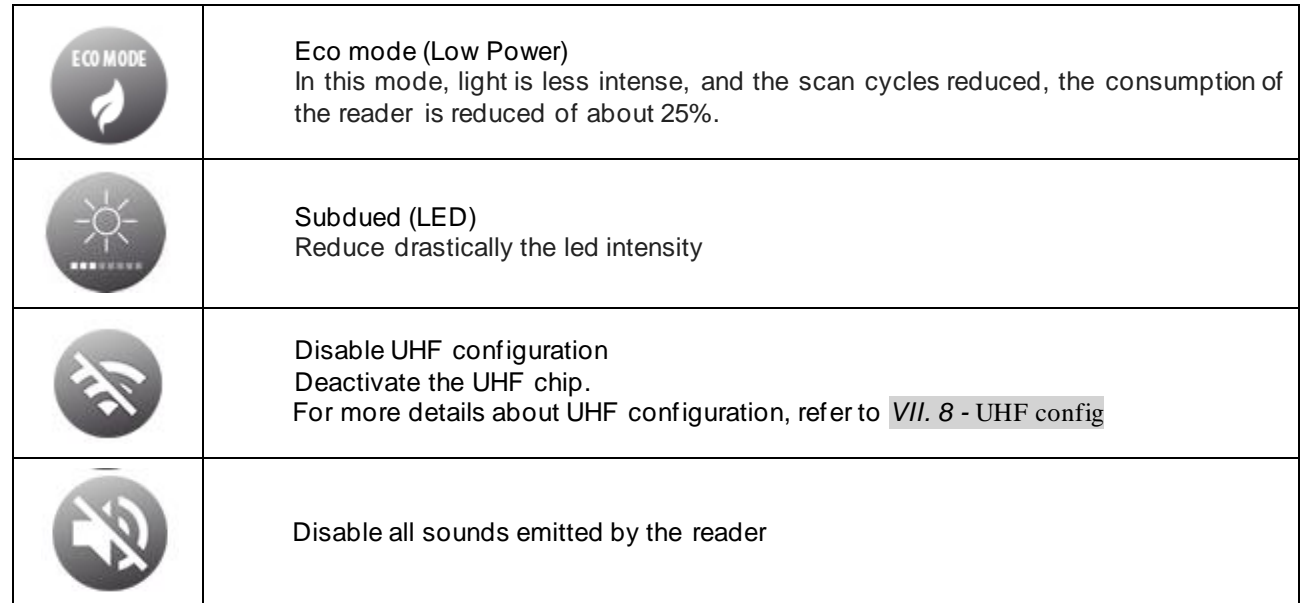

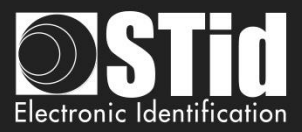

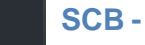

Â Home

**Reader** configuratio

SCB / OCB

 $\frac{1}{\sqrt{2}}$ 

 $\begin{picture}(22,115) \put(0,0){\line(1,0){15}} \put(15,0){\line(1,0){15}} \put(15,0){\line(1,0){15}} \put(15,0){\line(1,0){15}} \put(15,0){\line(1,0){15}} \put(15,0){\line(1,0){15}} \put(15,0){\line(1,0){15}} \put(15,0){\line(1,0){15}} \put(15,0){\line(1,0){15}} \put(15,0){\line(1,0){15}} \put(15,0){\line(1,0){15}} \put(15,0){\line($ 

**Create** user cards

**Tools** 

#### SCB wizard

**Step 7** 

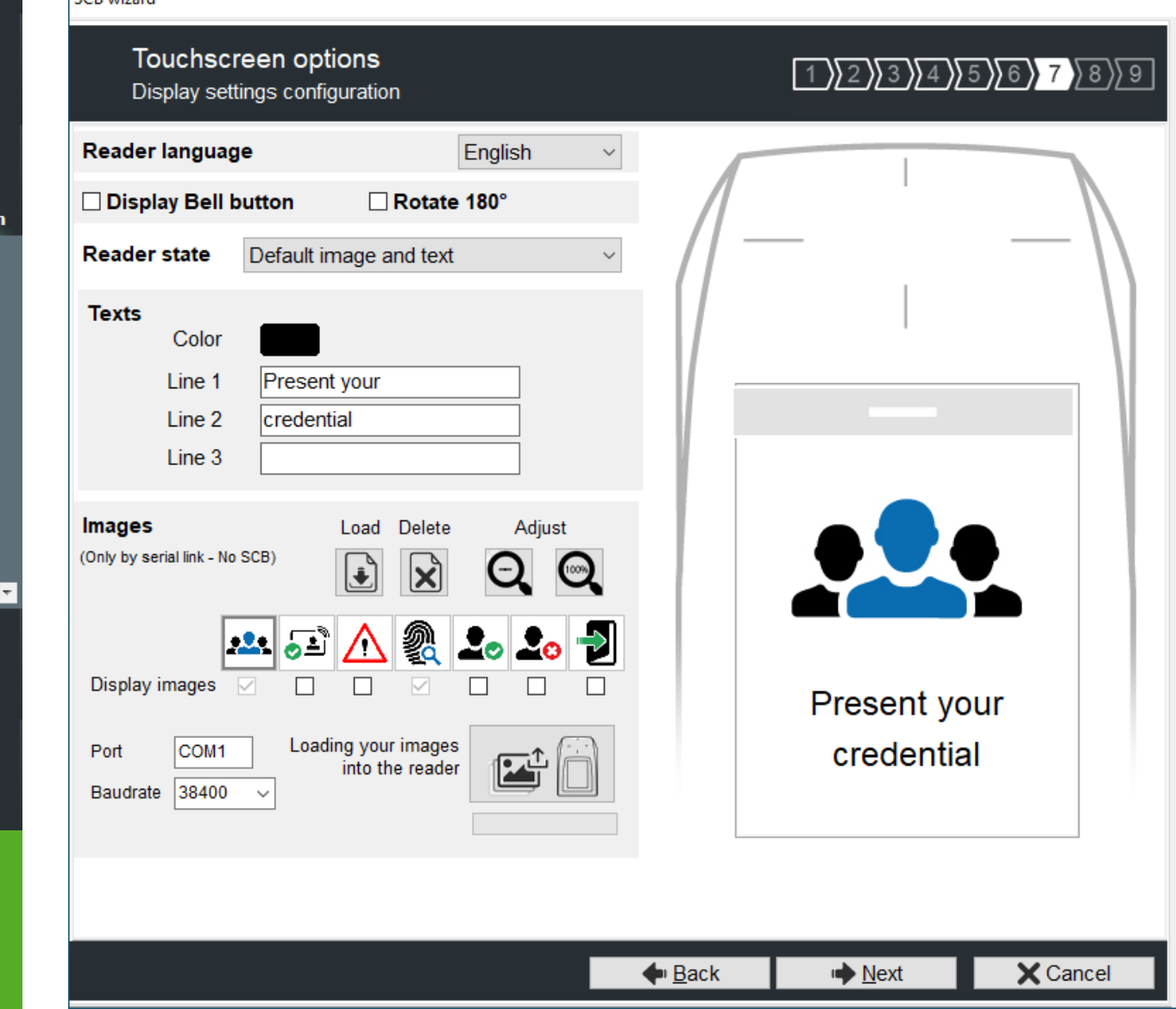

# **Display Bell button**

Display or not the bell button on screen. When you press the bell, it will be activated during 1s.

Keypad inactive and ring inactive

- Keypad active in Card AND Key mode and ring inactive
- Keypad active in Card AND Key mode and ring active

Keypad inactive and ring active

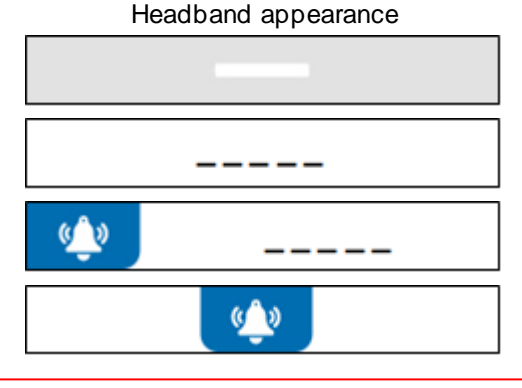

# **Warning**

When the ring is active and if the reader has a screen, then the tearing will not be effective on static relay (used for the ring).

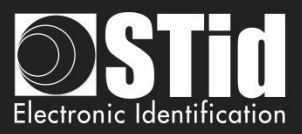

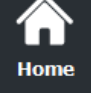

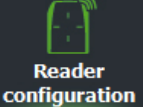

SCB / OCB

BCC **Create** user cards

**Tools** 

**Rotate 180°:** Used to rotate the image at 180°.

# **Reader Language**

Choose the language used to display the text on the screen: English (default) or French.

# **Reader State**

Select the state to change, either from the drop-down menu, or by clicking on the corresponding icon.

Default image and text Badge detection image and text Tamper switch activation image and text Biometric template read image External LED1 action image and text External LED2 action image and text External LED1+LED2 action image and text

For each state, it's possible to change the image, the text and the text color. Note: for the biometric, the text is not modifiable because it takes into account the number of fingers defined in the configuration wizard.

# **Texts**

To change the text color, click on the color button.

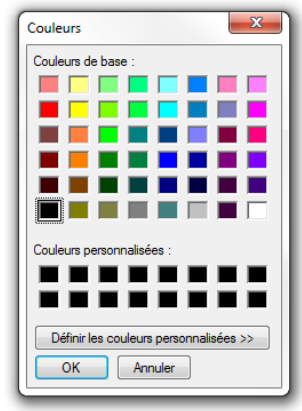

*(the language of this windows depends on your Windows language)*

The color applies to the three lines of text.

# **Image**

Load an image file in SECard and adjust with the three buttons:

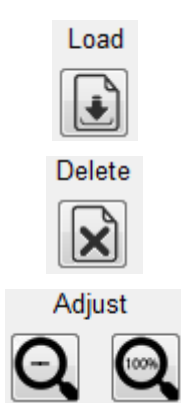

Load an image file for the selected state.

Delete the image file to the selected state.

Reduces the image on the screen.

Note: The classic image formats are supported (bmp, png, jpeg , ...). By against the screen reader does not support transparency, the background color is white.

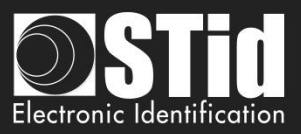

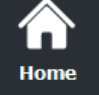

# **Loading image into the reader**

After loading the images into SECard for the seven states, they must be loaded into the reader.

The check boxes allow you to select the states will be activated by the SCB and validate the image on the

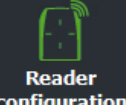

configuration

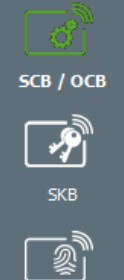

**Create** user cards

**Tools** 

1 - Connect the screen touch reader to your computer with the reader serial link and set the communication:

**Warning**

Loading images into the reader is possible only through the reader serial communication, not with the SCB.

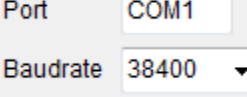

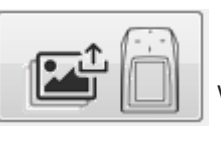

2 - Power on the reader and click on while the **LED blinks orange for serial readers**

or at any time for TTL readers.

3 - The loading progress is indicated by the progress bar: The operation is repeated seven times, once for each image.

screen. "Default" and "biometric" states are automatically activated.

Display images

' 18T

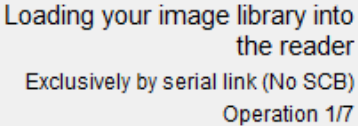

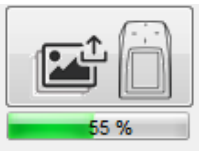

Loading your image library into loading your image library in the reade the reader by serial link (No SCB) At the end you must have the message below: Exclusively by serial link (No SCB) Operation 1/7 TouchScreen Picture loaded into Flash

# **Note:**

- Each image has an index, a new load erases the image loaded before.
- If you get the message below, your communication settings are not correct, return to the step 1.

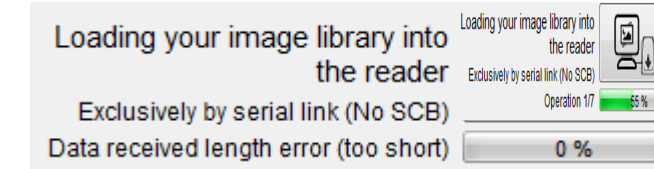

 If the image has been loaded into SECard was moved, the preview will not be available, and the next image will be displayed in the IHM SECard.

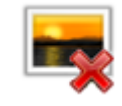

 The display time of the state "Badge detection image and text" is defined in step 5 "LED and Buzzer" with "Blinks times" if the blink is activated or "LED duration".

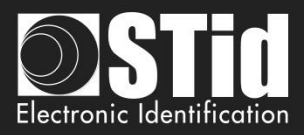

# **Default Image and text**

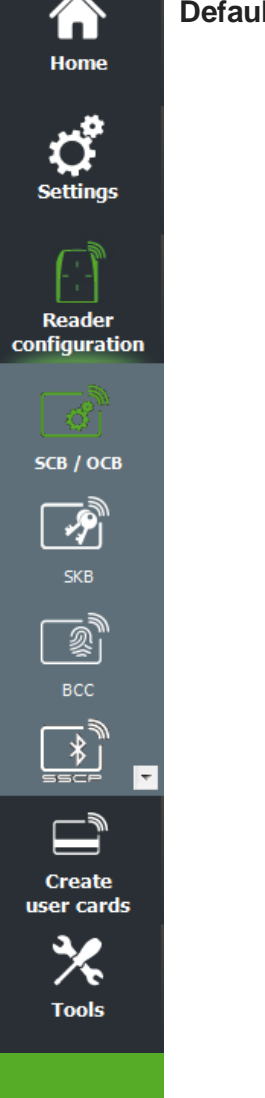

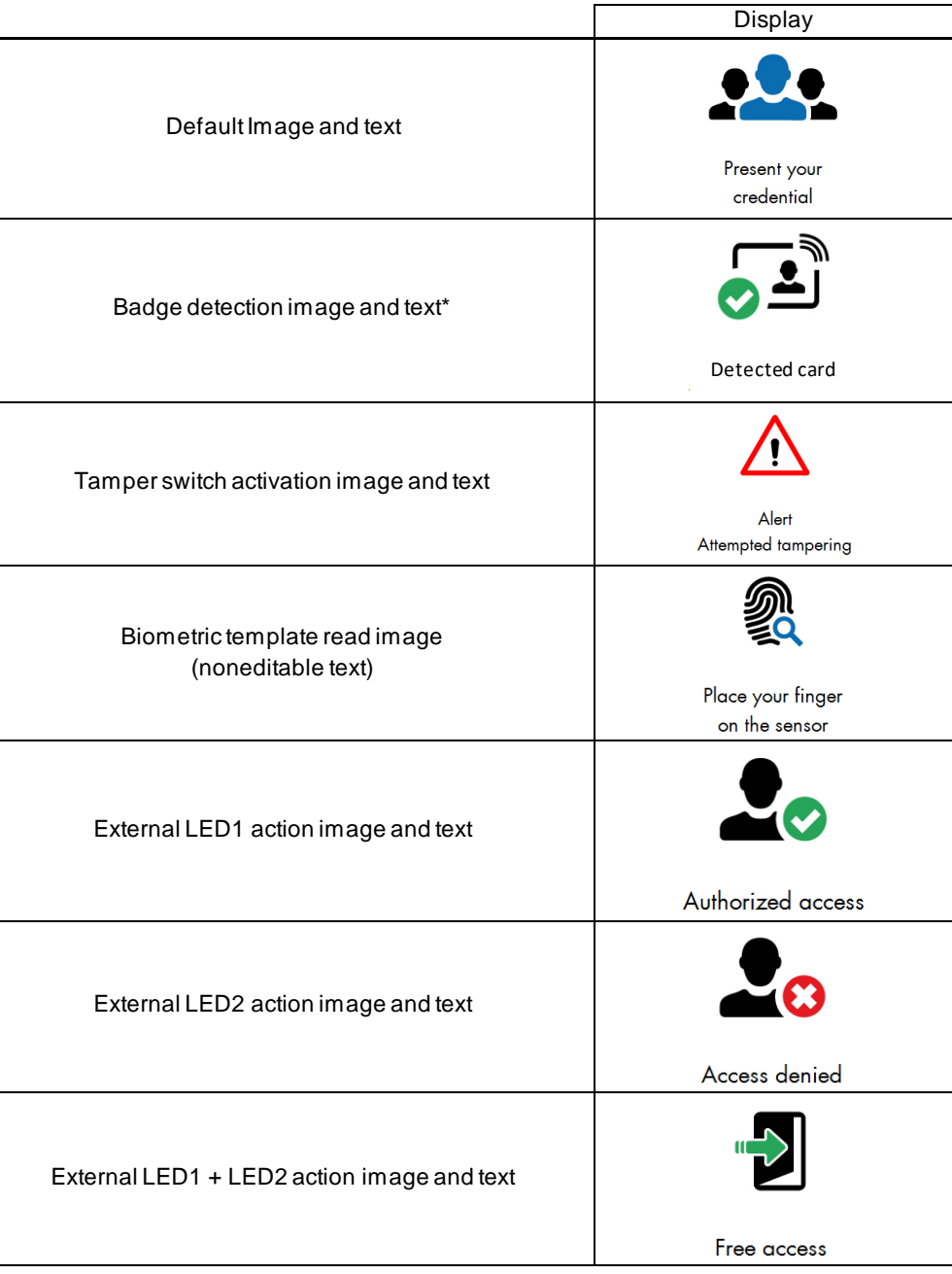

# **Important note**

A configuration card created with a version of SECard <V2.1 (SCB < V8) for a standard reader will automatically activate the screen if it is presented to a reader ARC screen with only the image "default image and text" and images related to the states LED1 and LED2.

A configuration card created with a version of SECard <V2.1 (SCB < V8) for a standard keypad reader will automatically activate the screen in keypad mode if it is presented to a read er ARC screen with only the image "default image and text" and images related to the states LED1 and LED2. The default image is the keypad.

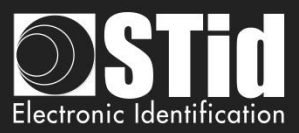

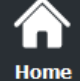

# **Compatible characters**

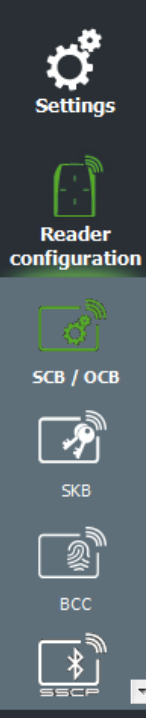

**Create** user cards

> 亽 **Tools**

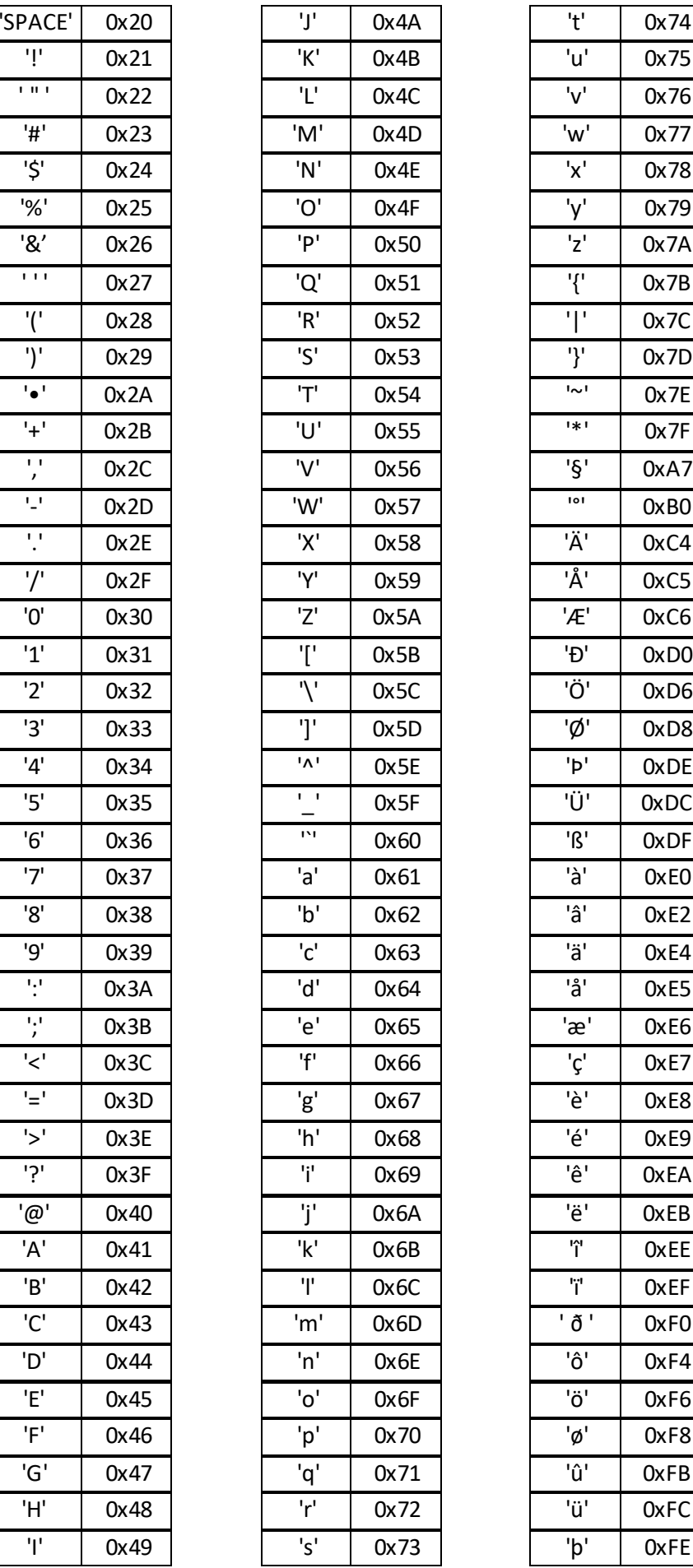

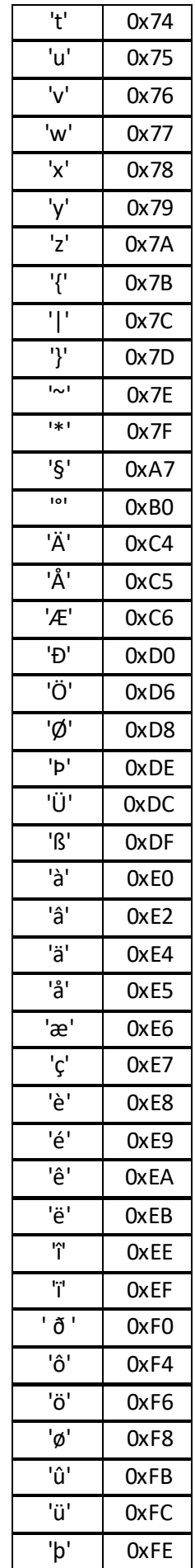

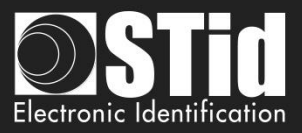

# **SCB - Step 8**

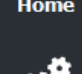

合

# O **Settings**

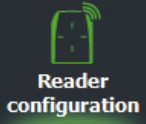

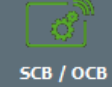

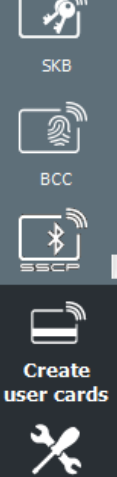

**Tools** 

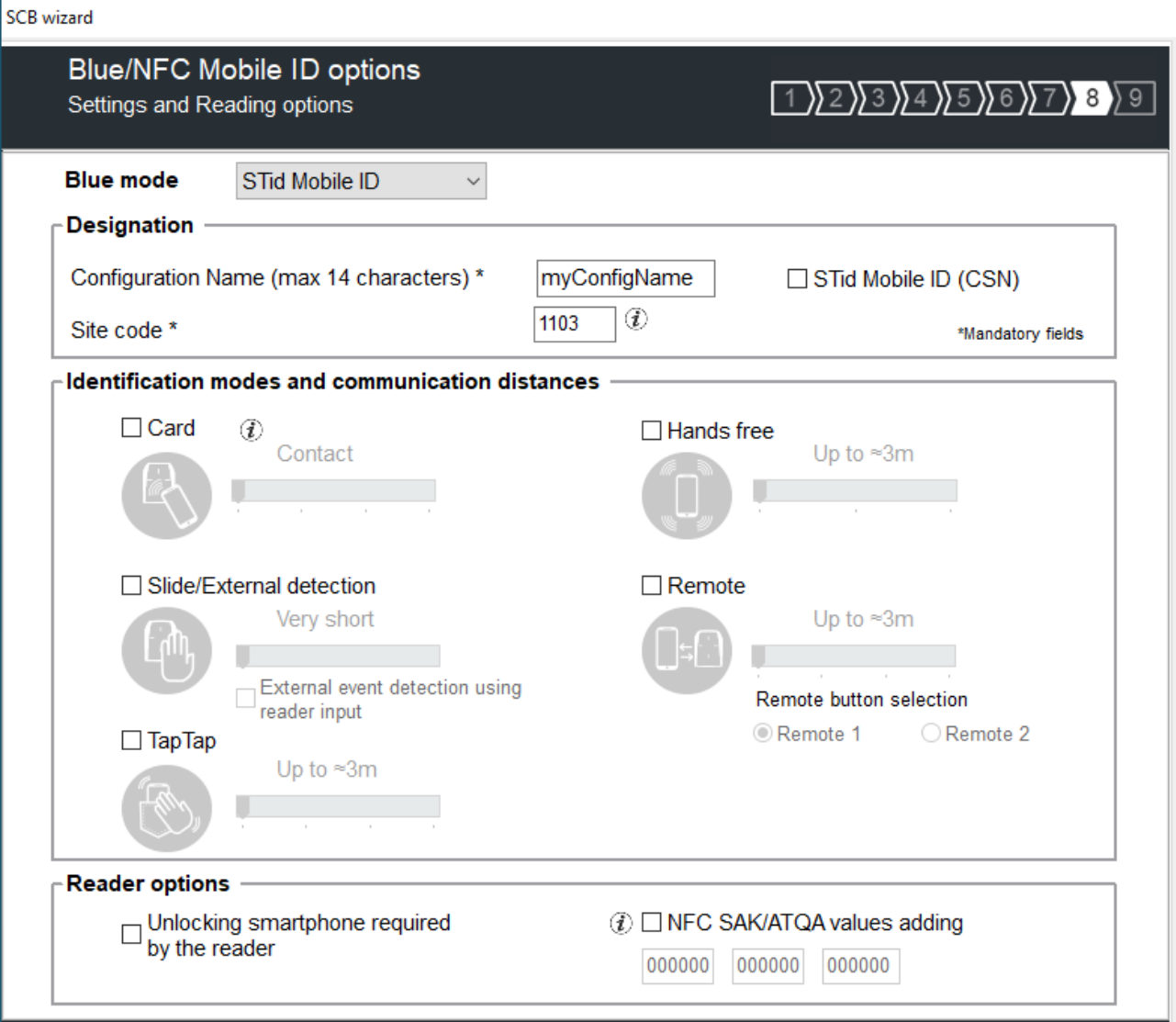

# **Four configurations are available for Bluetooth® authentication:**

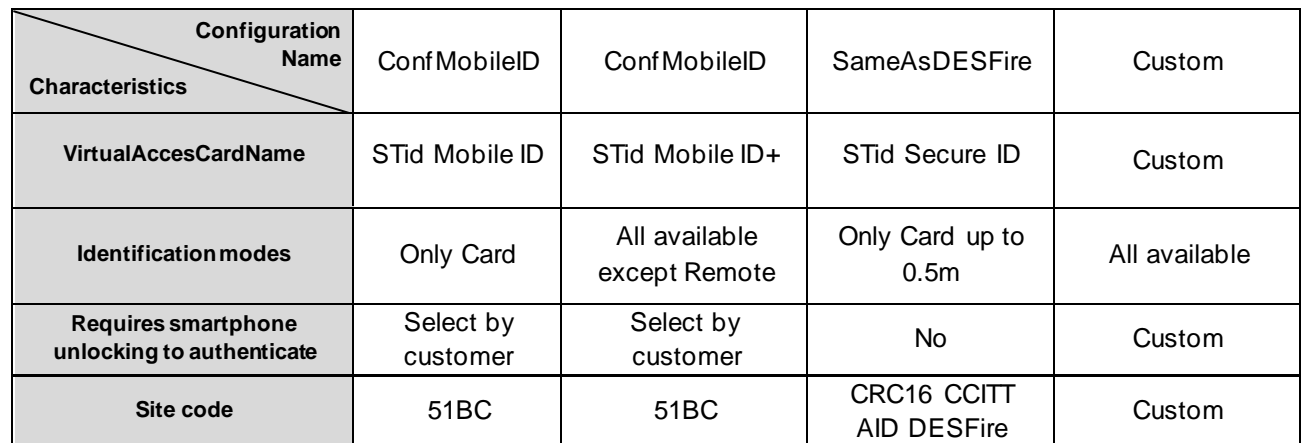

 $\bigoplus$  **Back** 

 $\Rightarrow$  Next

 $\overline{\mathsf{X}}$  Cancel

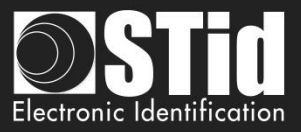

# **Blue/NFC mode**

Configure the reader to read STid Mobile ID® or OrangeTM Pack ID or Open Mobile Protocol.

Â Home

This choice impacts the screen wizard Step 8 and Blue/NFC Mobile ID Settings:

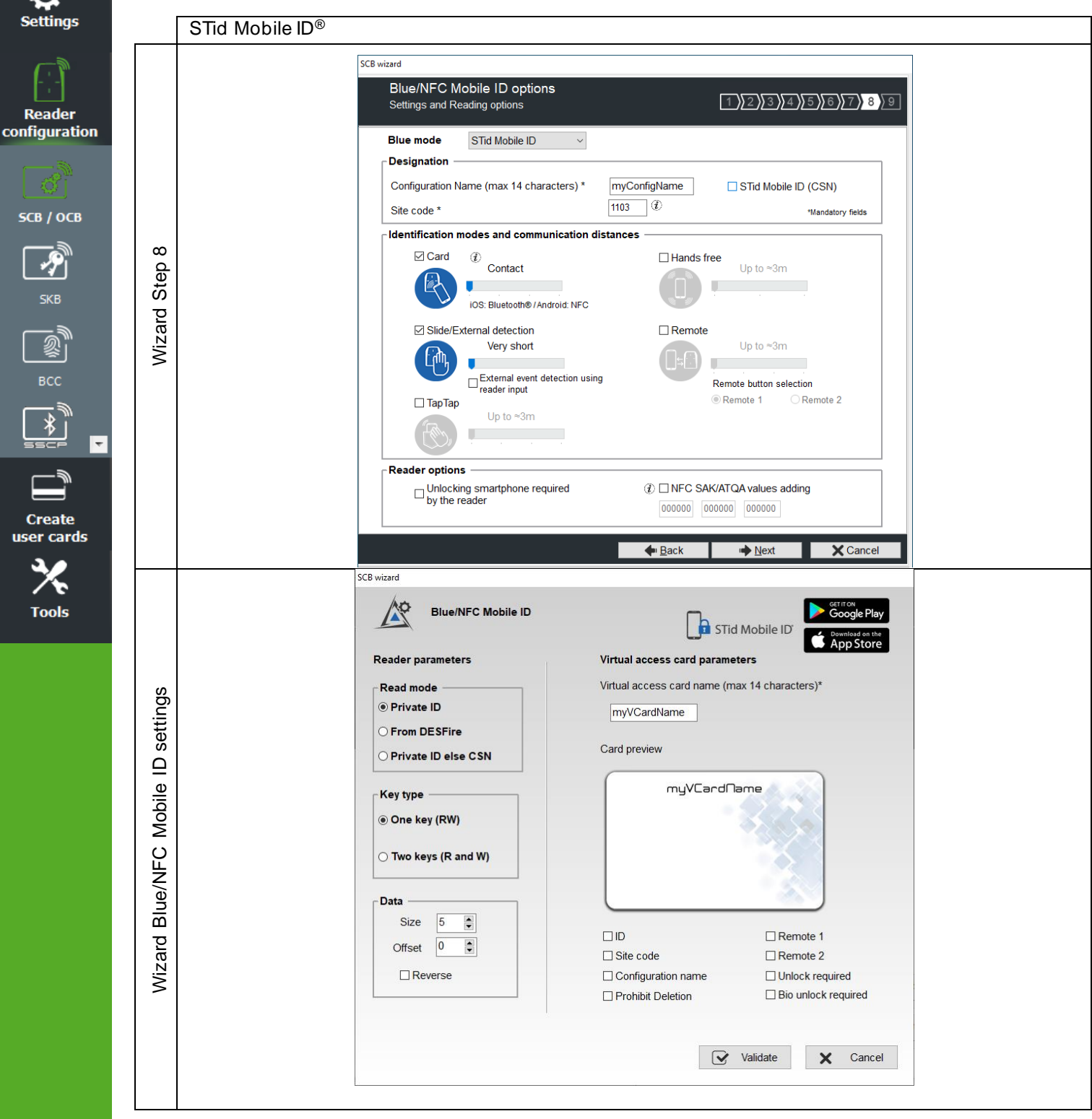

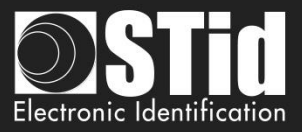

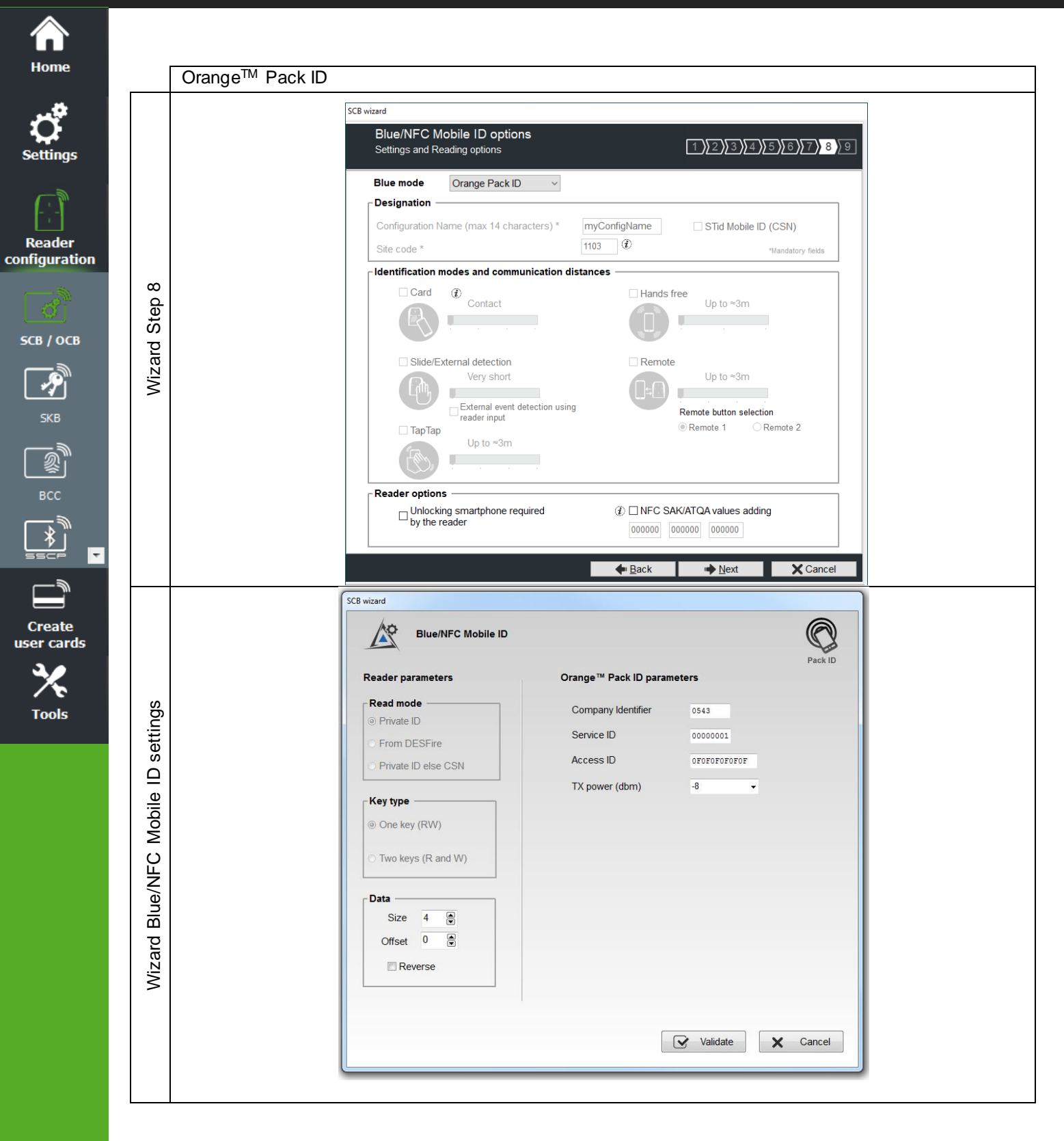

# **Blue Mode OrangeTM Pack ID**

The detection mode for this application is fixed to Contact.

**Warning: To configure the reader for this application, you must create a physical SCB and not a virtual SCB.**

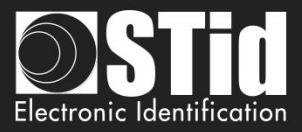

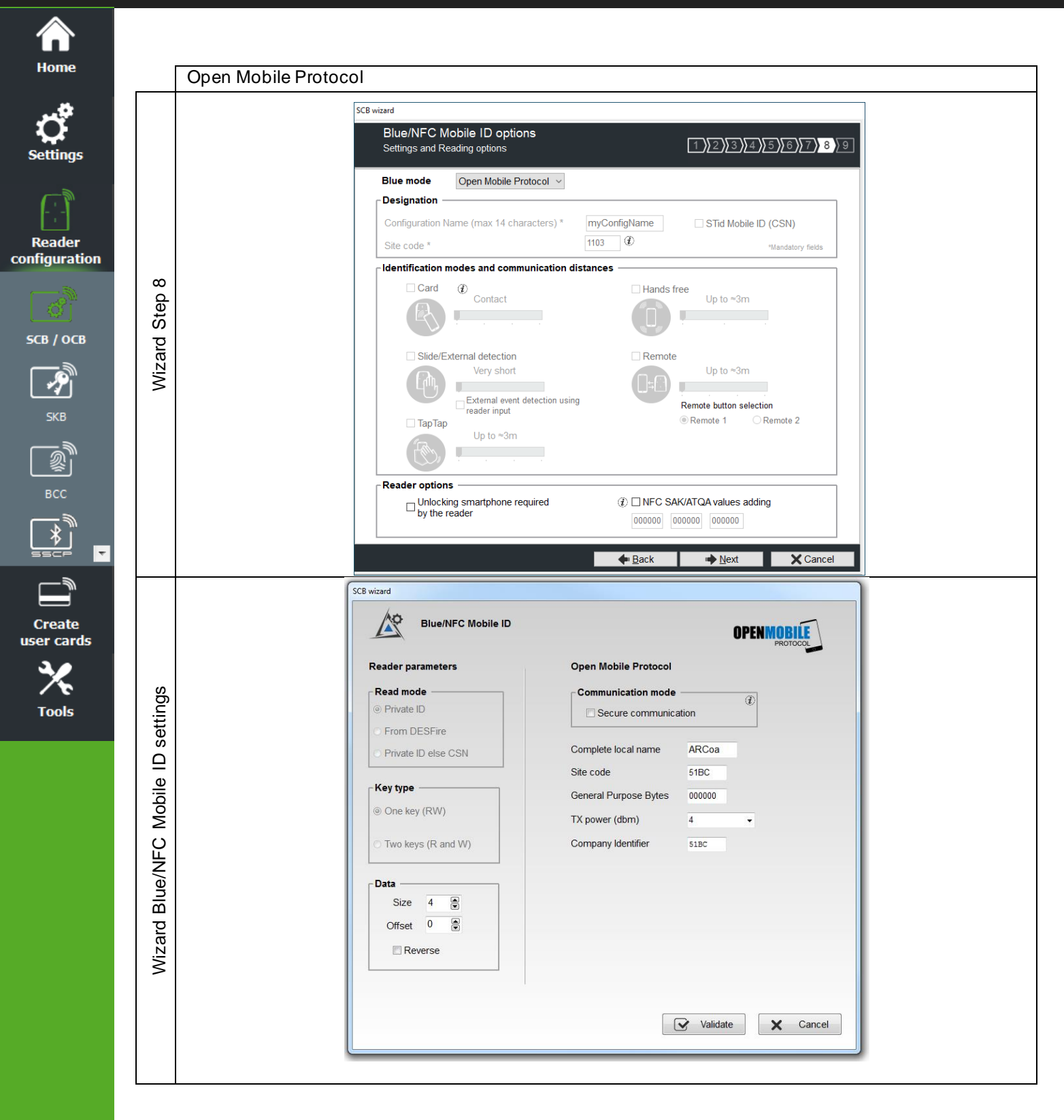

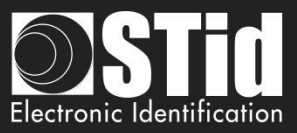

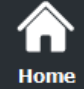

# ettinas

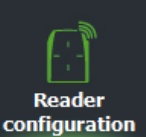

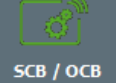

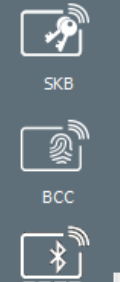

**Create** user cards

**Tools** 

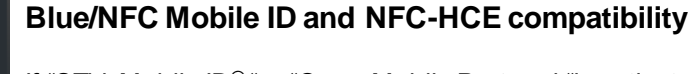

If "STid Mobile ID® "or "Open Mobile Protocol "is activated, then it is not possible to activate "NFC-HCE", the parameters and keys are greyed. The NFC Mobile ID is automatically activated.

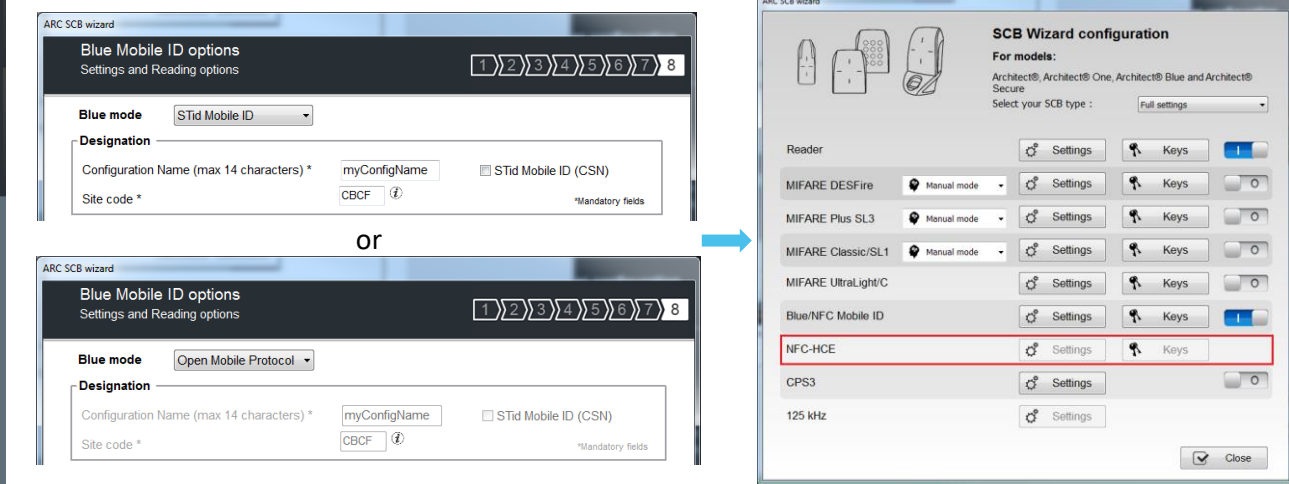

If "OrangeTM Pack ID"is activated it is possible to activate "NFC-HCE", the parameters and keys are not greyed.

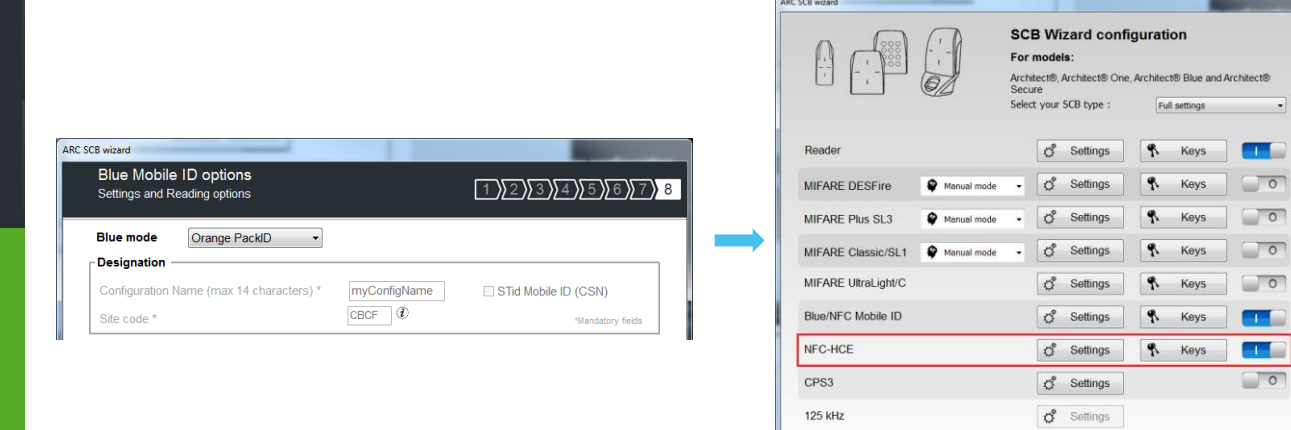

# **NFC Mobile ID and « ISO14443-3B PUPI / iClass » compatibility**

"NFC Mobile ID" and "ISO14443-3B PUPI"can be activated at the same time as "NFC Mobile ID" is compliant with ISO14443-A.

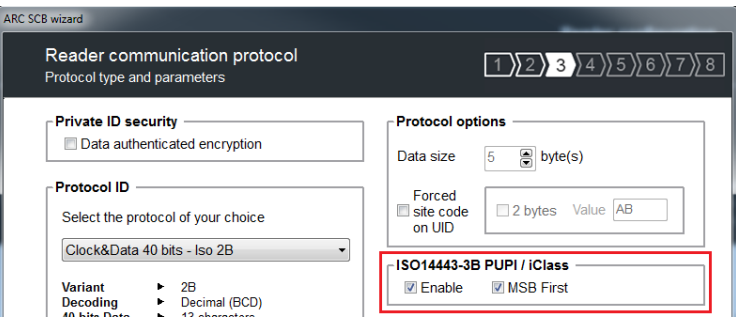

 $\bigcirc$  Close

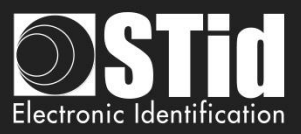

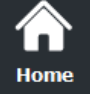

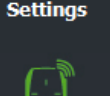

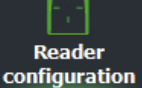

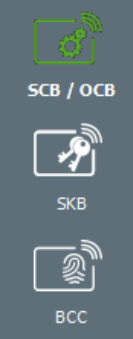

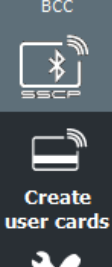

 $\overline{\phantom{a}}$ 

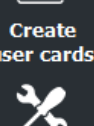

**Tools** 

# **Blue Mode STid Mobile ID®**

# **Designation**

❖ Configuration Name: enter the name of the configuration Mobile ID Secure Plus: 14 characters max. Note: configuration name "Conf Mobile ID" is reserved to STid Mobile ID®.

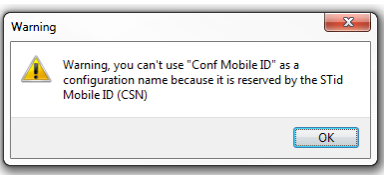

- ❖ Site Code: 2-bytes data used for the site code of the configuration. Note: site code 51BC is reserved for STid Mobile ID®.
- ❖ STid Mobile ID® (CSN): configure the Bluetooth® reader to read only a CSN on the smartphone.

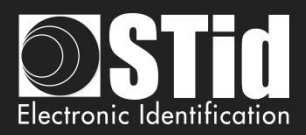

# **Identification modes and communication distances**

For each identification mode the communication distance is adjustable.

Home

**Reader** configuration

SCB / OCB

**Create** user cards

**Tools** 

- 
- ❖ **Card:** By placing the smartphone in front of the reader.
	- Contact: smartphone must be in contact with the reader.
	- Up to 0.2m: smartphone must be in an area of 0.2m around the reader
	- Up to 0.3m: smartphone must be in an area of 0.3m around the reader.
	- Up to 0.5m: smartphone must be in an area of 0.5m around the reader.
- ❖ **Slide/External detection:**

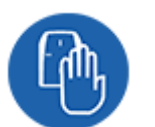

Slide: By placing your hand close to the reader without taking out your smartphone.

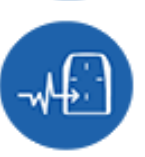

External detection: Works by changing the potential applied to the LED2 input (see details below).

The distance between the smartphone and the reader can be:

- Very short
- Short
- **Medium**
- Long
- Very long

Not available for ARC1S neither ARCS keypad in Card or Key mode.

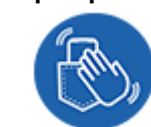

❖ **Tap Tap:** By tapping your smartphone twice in your pocket for near or remote opening. The communication distance can be:

- Up to 3m
- Up to 5m
- Up to 10m
- Up to 15m.

• Up to 3m • Up to 5m • Up to 10m

❖ **Hands free:** By simply passing in front of the reader.

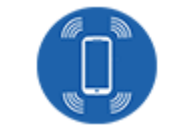

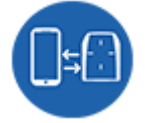

❖ **Remote:** By controlling your access points remotely.

Communication distance around the reader:

Communication distance around the reader:

- Up to 3m
- Up to 10m
- Up to 15m
- Up to 20m

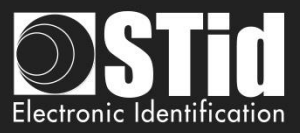

# ❖ **Remote button selection**

If the identification mode "Remote" has been activated, it allows to associate the current configuration to the Remote button 1 or Remote button 2.

### **Notes:**

**The notion of distance in Bluetooth® corresponds to an area around the reader, not just in the front.**

**Reading distances depend on the environment, on the position smartphone // reader ...** 

**It is recommended to do on-site testing to evaluate the settings.**

## **Warning**

When Architect® Blue readers are installed close to each other, detection distances must be defined to accommodate the distance between the readers to avoid cross readings.

#### ❖ **External event detection using reader input:**

Hand (slide mode) information is given by capacitive sensor or input LED2 level on ARCS reader.

If enabled: information is given by LED2 level.

- $LED2$  no connected or connected to high level  $=$  Hand not present
- $LED2$  connected to the GND = Hand present.

For example: connect a detection system to the LED2. When people are detected, the smartphone reading is activated.

#### ❖ **Unlocking smartphone required by the reader: security option**

- If checked: the smartphone must be unlocked (with PIN code or other unlocking option depending on the smartphone) to authenticate with the reader.
- If unchecked: unlocking the smartphone is not required to authenticate with the reader.

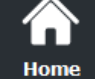

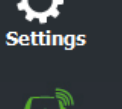

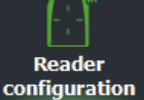

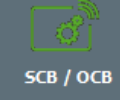

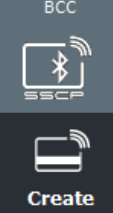

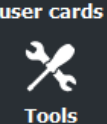

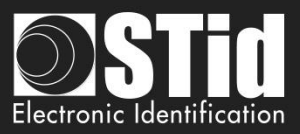

# ❖ **NFC SAK/ATQA values adding**

í∎` Home

**Reader** configuration

SCB / OCB

 $\overline{\boldsymbol{\mathcal{P}}}$ SKB

BCC

**Create** user cards

**Tools** 

In RFID a chip is identified by two parameters ATQA and SAK. These parameters must be known to the readers for read the identifiers.

Smartphones in NFC mode meet this same rule. SomeATKA + SAK are already implemented in STid readers.

To ensure the compatibility of the readers with the reading of new smartphones in NFC mode, these fields make it possible to set up three values of ATQA and SAK**.**

#### **How to know these values for your smartphone:**

- ❖ Enabled the NFC on the smartphone
- ❖ Go to Create user cards

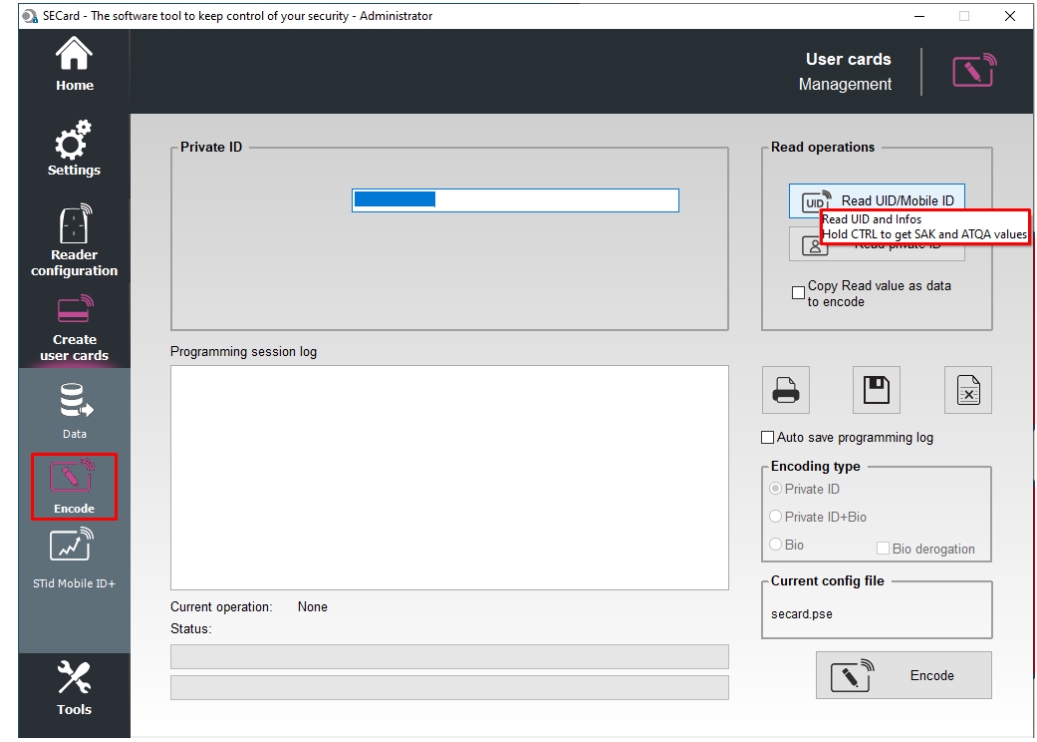

❖ Present the smartphone to SECard encoder and hold CTRL + click on Read UID button

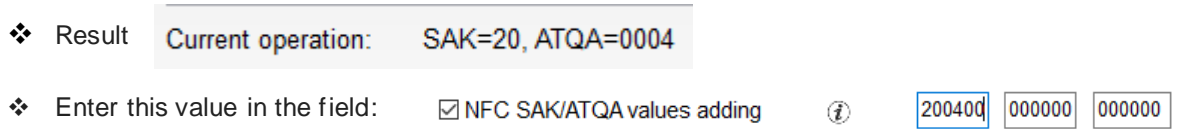

# **Notes:**

- The NFC-HCE option for "NFC Mobile ID" is not a SECard option. It has to be activated in STid Mobile ID® app (activated by default). This feature is only available for Android phones.
- "NFC Mobile ID" is not compatible with STid Settings app.

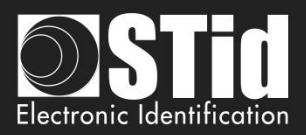

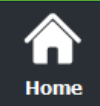

 $\mathcal{C}^{\mathfrak{o}}$ 

Settings

—<br>Rea<br>Config

**SCB** 

# **SCB - Step 9**

SCB wizard

Matrix code / QR code Options and parameters

# $(1)2)3)4)5)6)7)8$ 9

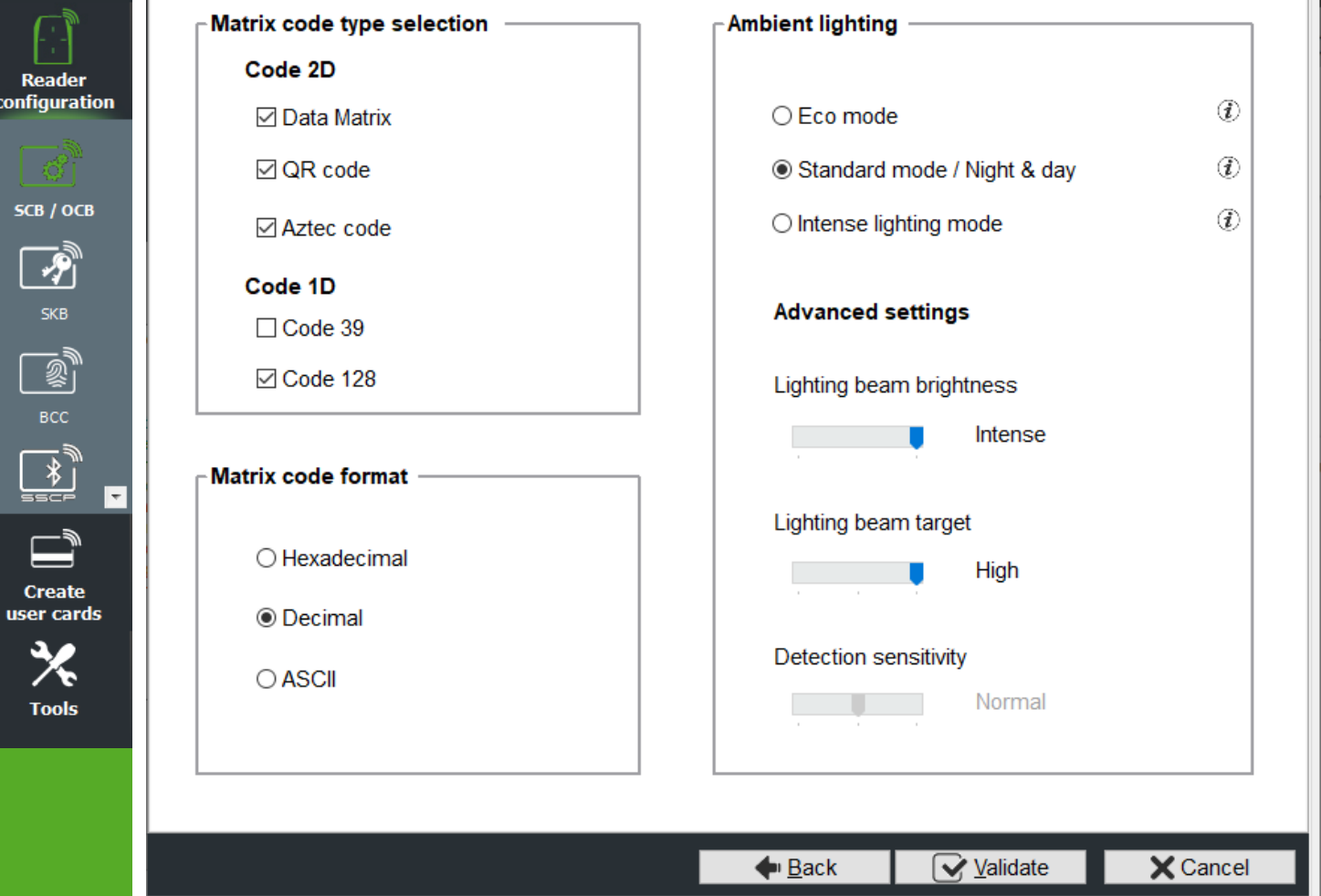

❖ **MATRIX / QR code type selection** Select the code type to be read:

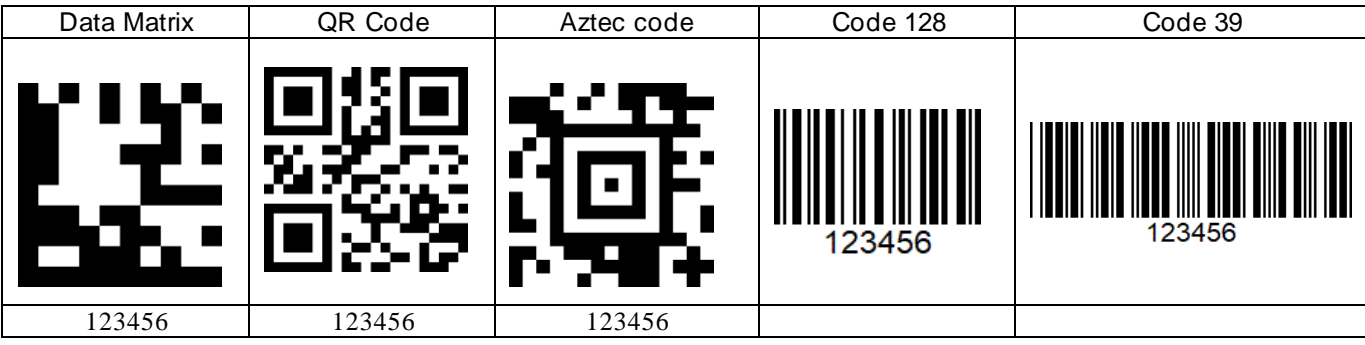

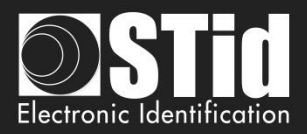

### ❖ **MATRIX / QR code format**

Select the format of the matrix / QR code to be read.

The maximum size of the code depends on the format chosen:

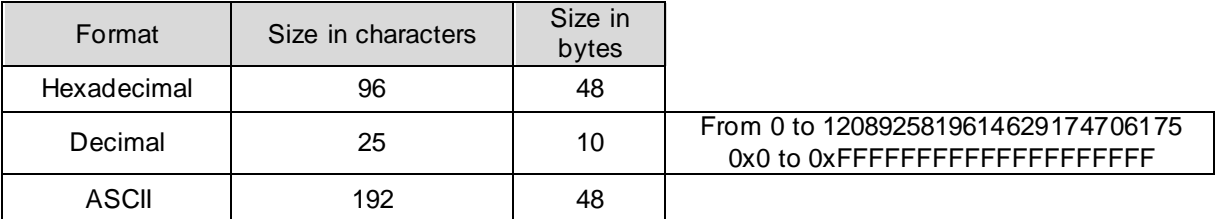

Note: only the characters list below is authorized in ASCII:

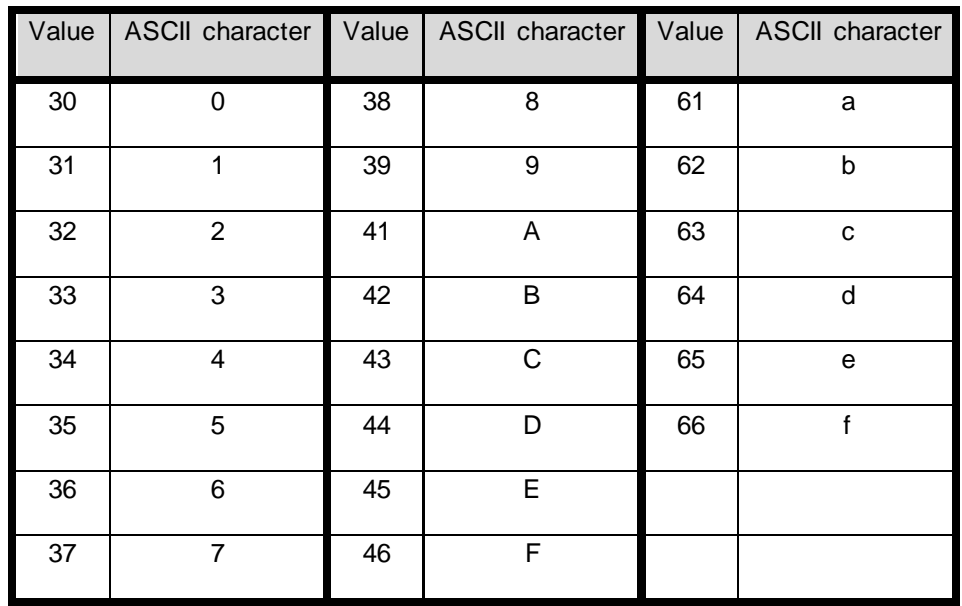

Note: if the code to read is not in the code type set in the wizard, the code is not read. For example, if decimal type is set and the code to read contain letter the code will not read.

To read a specific part of the data code go to the settings Matrix / QR code:

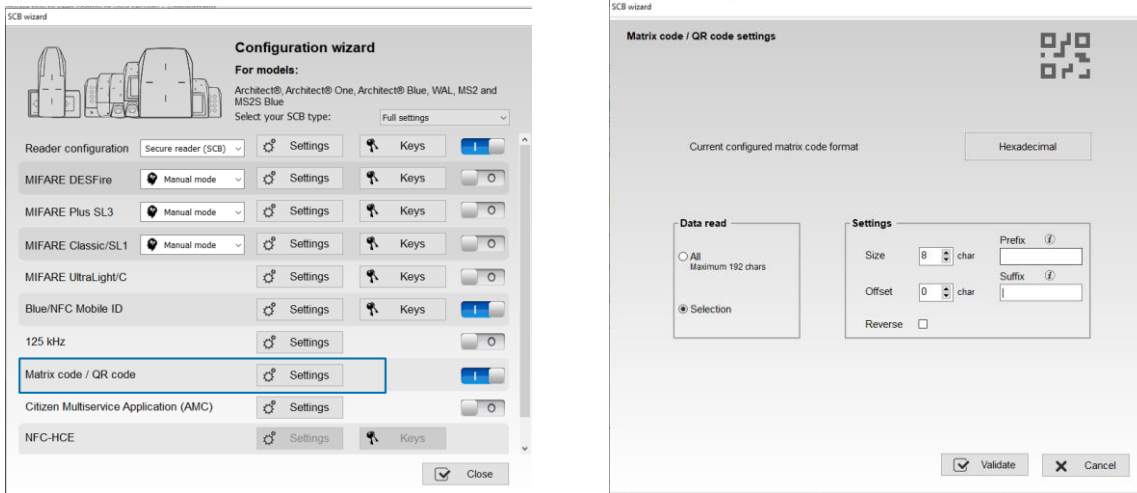

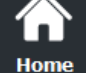

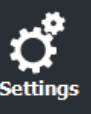

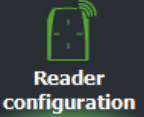

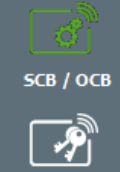

⋤

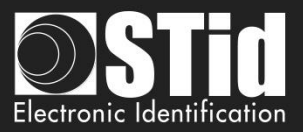

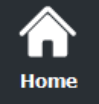

ettings

Reader configuration

SCB / OCB

 $\overline{\mathcal{P}}$ **SKB** 

 $\bar{\mathbb{Z}}_1$  $_{\rm BCC}$ 

**Create** user cards

> ς **Tools**

 $\overline{\phantom{a}}$ 

# ❖ **Ambient lighting**

- Eco mode
- Standard mode / Night day
- Intense lighting mode

# ❖ **Advanced settings**

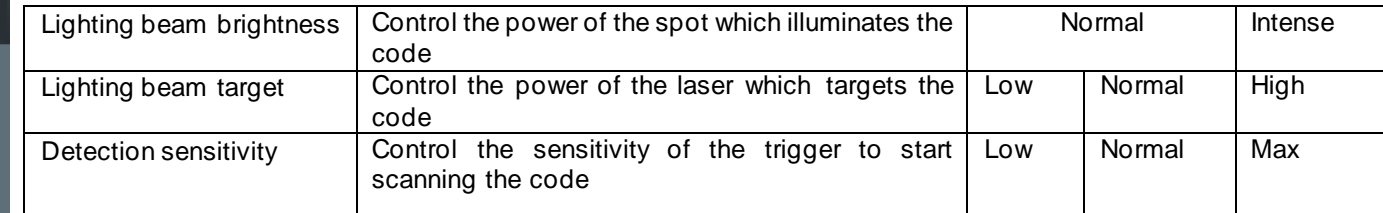

**Click the button**  $\overline{\mathbf{S}}$  **Validate** to complete the reader configuration settings.

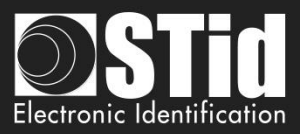

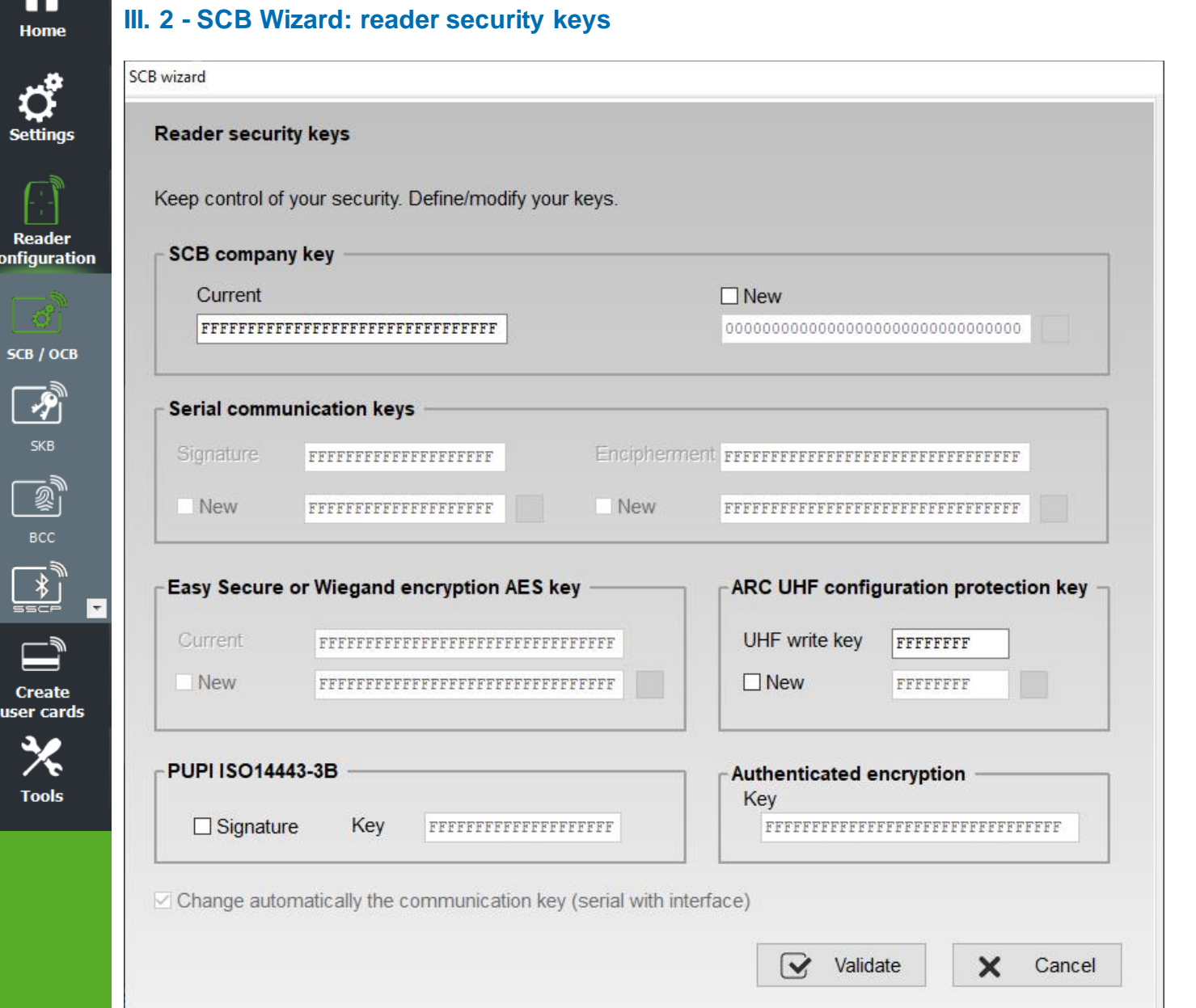

# **SCB company key**

k

Configurable readers with « *SCB* » card are initially supplied with default configuration (factory key 0XFFFFFFFFFFFFFFFFFFFFFFFFFFFFFFFF).

These can be configured by a "SCB" with 0xFF…FF in current key to a new company key. It can be entered manually or automatically by pressing CTRL + R or by right click "Fill with a random value."

After the initial configuration and in order to reconfigure the reader, it will be necessary to present to the reader "SCB" with a company key similar to that recorded by the reader.

# **Warning** This key is important and should definitely be known by the administrator. It protects the data from the "SCB" and allows changes to the configuration of readers. If you lose this key, the reader cannot be reconfigured for another "SCB" and will must be reset

at the factory.

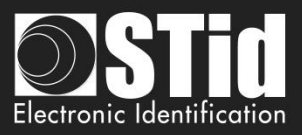

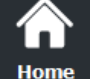

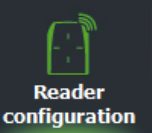

SCB / OCB

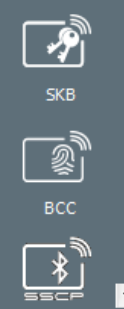

**Create** user cards

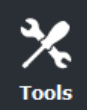

# **Serial communication keys**

Modify the signature and encipherment keys for serial secured reader (S32 / S35 / S33). For more information about the protocol, refer t[o](#page-226-0) 

*T5.2 - [Bidirectional communication](#page-226-0) mode*

# **Easy Secure or Wiegand encryption AES key**

Modify the enciphered AES key used to secure the connection between the reader R33 and INTR33E and the output reader S31.

Note: The default value (factory settings) is «*FFFFFFFFFFFFFFFFFFFFFFFFFFFFFFFF*».

**It is mandatory to change the value of this key so that the output is encrypted**.

# **PUPI ISO 14443-3B**

Enter the key used for the signature calculation, called "secret key" (10 bytes).

# **ARC UHF configuration protection key**

Change the write UHF configuration key, if enabled. It recommends changing it, to protect the configuration in the chip in against further write operations.

# **Authenticated encryption:**

Enter the authenticated encryption key.

# **Change automatically the communication key: by default, select this option.**

# ❖ **Activate:**

In SECard <v3.3.x this option is automatically activate. The authentication sequence at the power on of the reader are:

- <u>1<sup>st</sup> case: The current decoder or control panel key is the default key 0xFF…FF.</u>

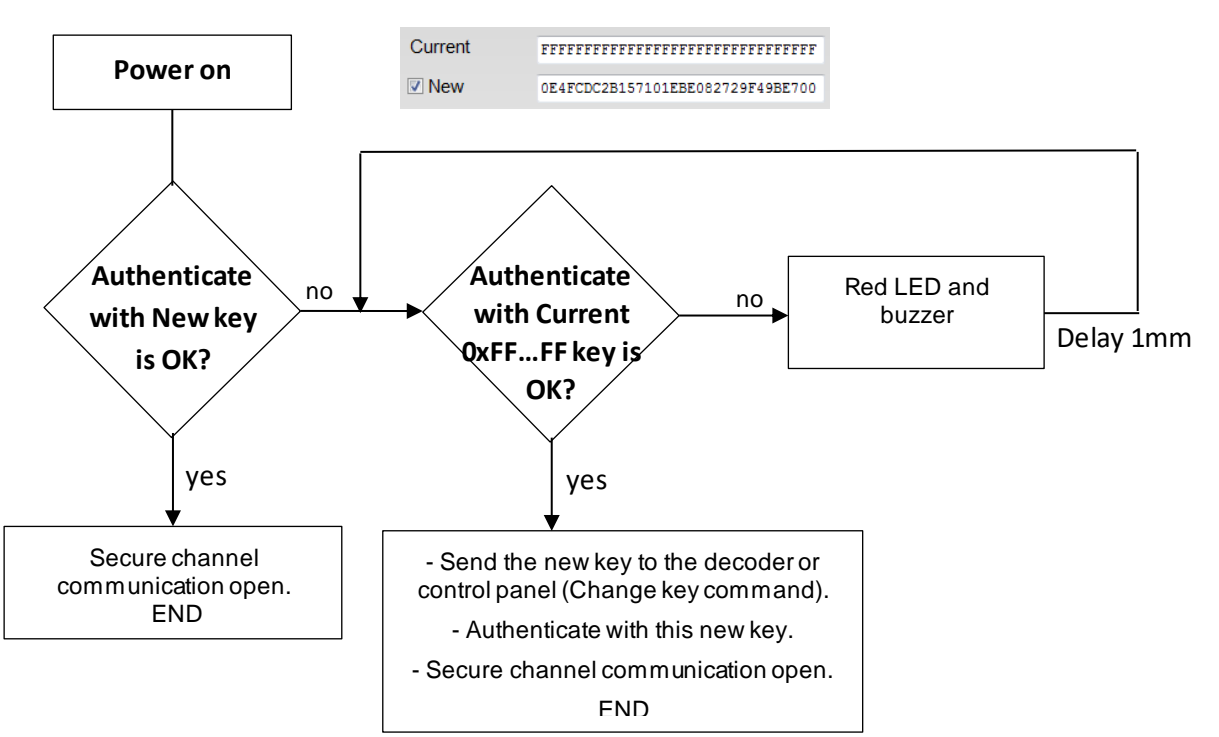

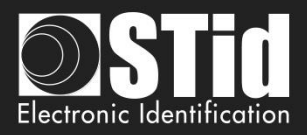

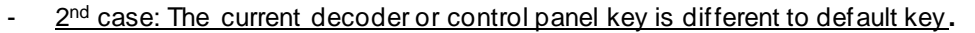

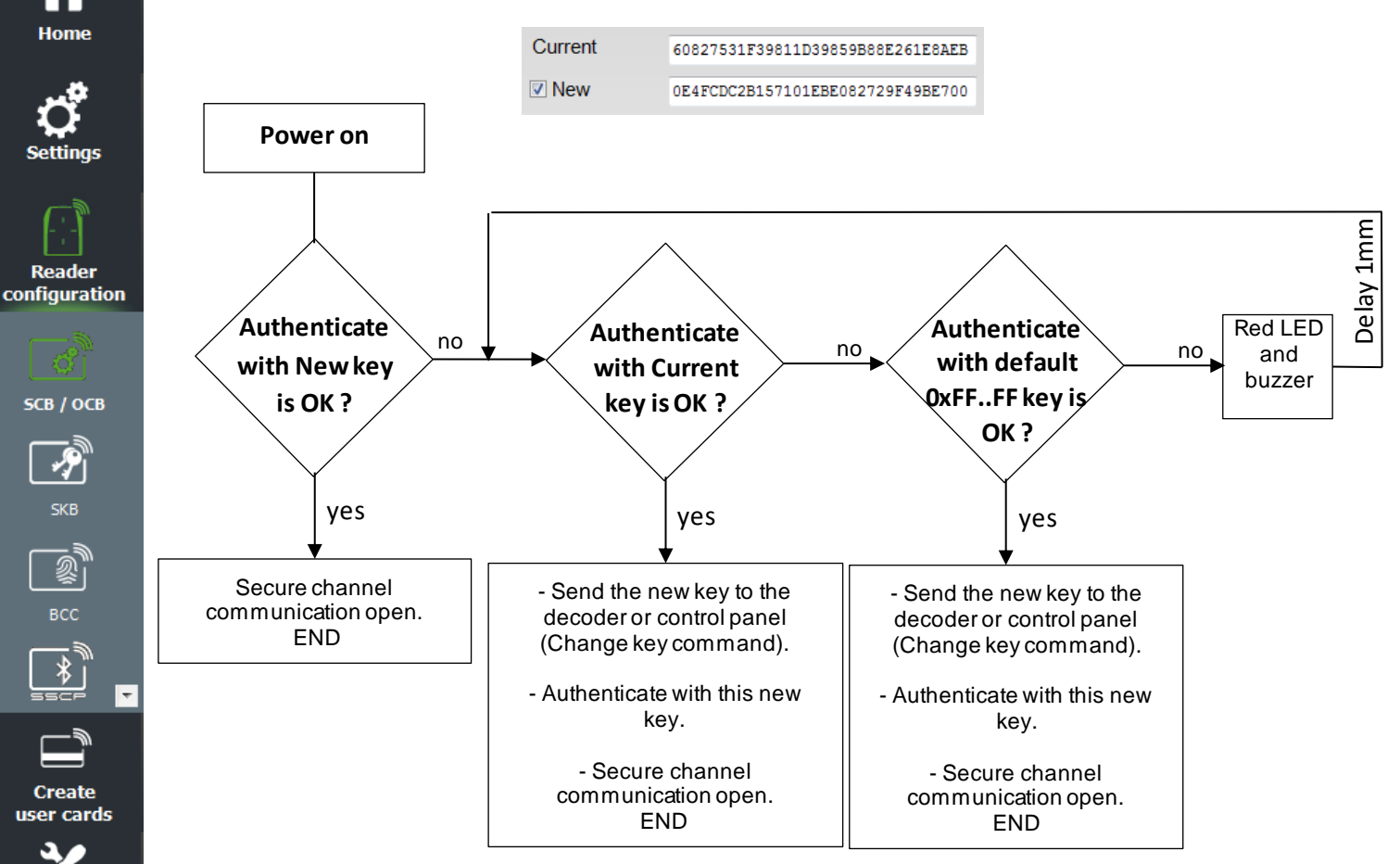

#### ❖ **Not Activate:** the authenticate sequence is:

Ą

**Tools** 

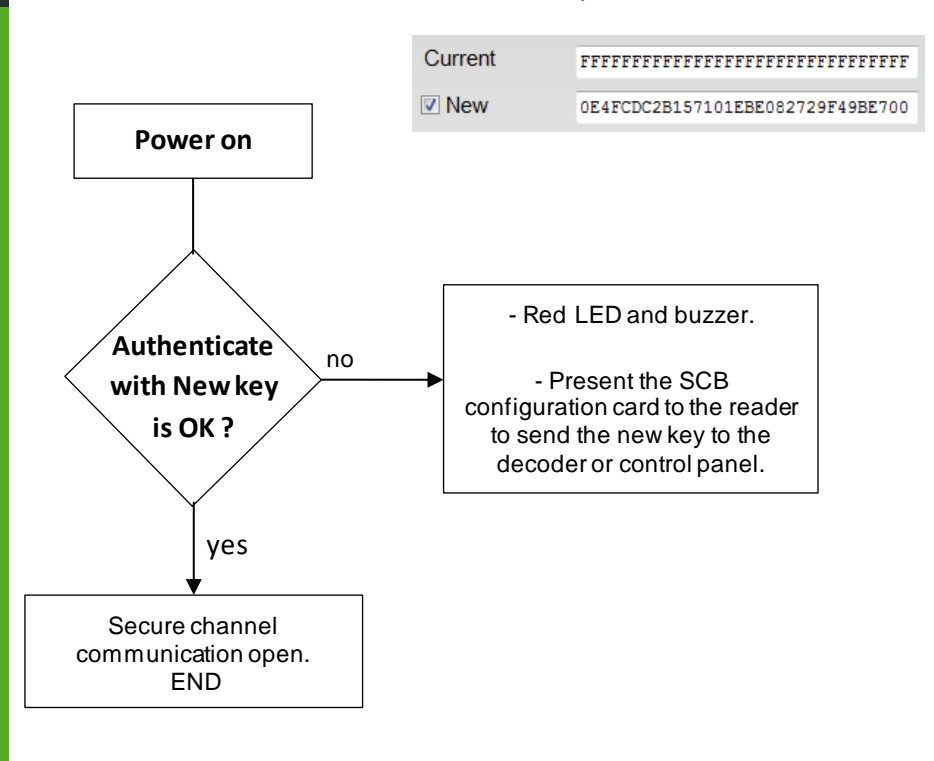

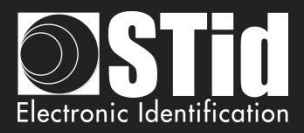

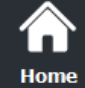

**SCB** 

# If PAC 64 protocol selected at step 3

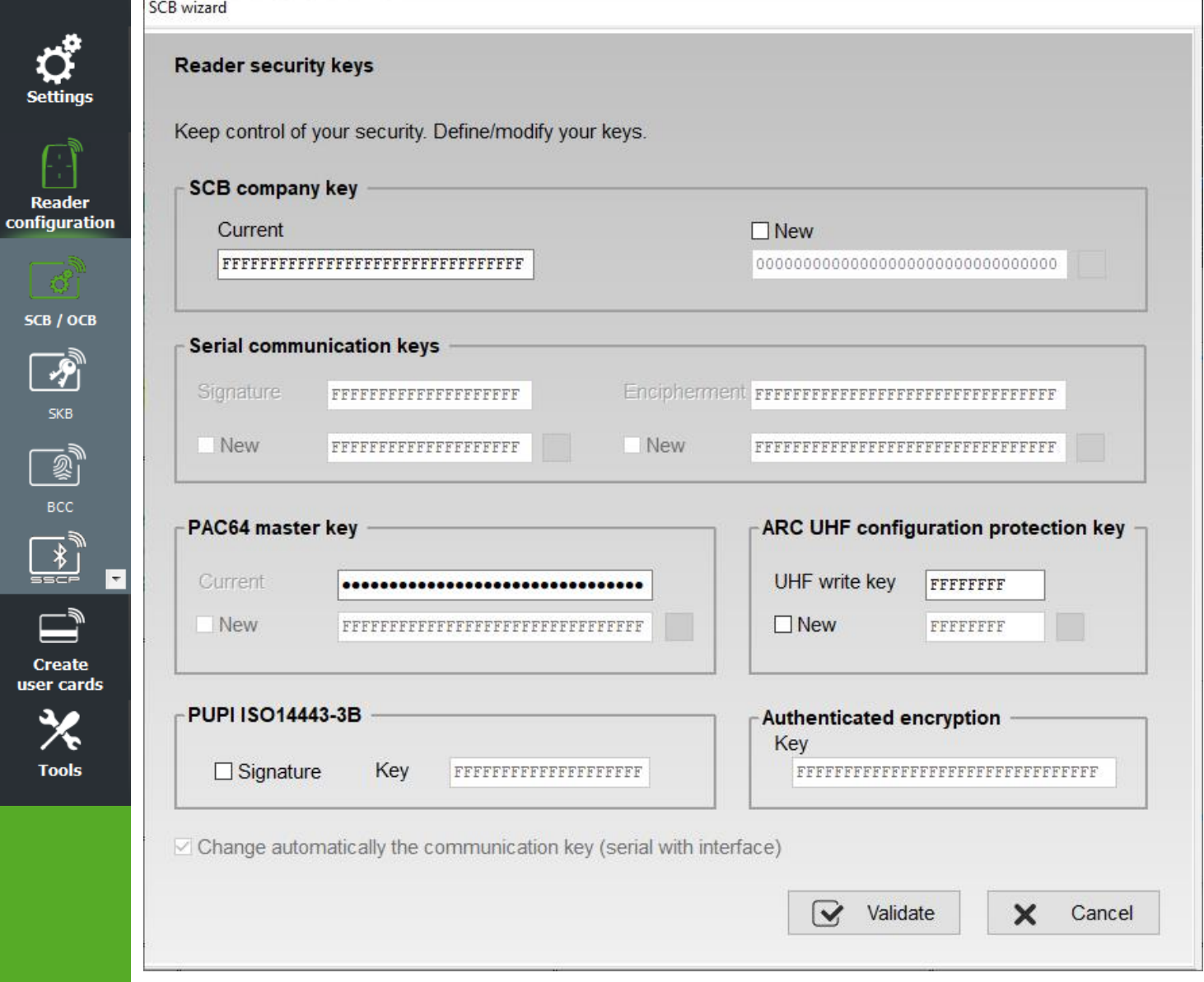

**PAC64 master key:** Enter the authenticated PAC64 encryption key.

Click the button  $\boxed{\bigcirc}$  Validate to complete the key settings.

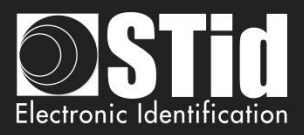

# **III. 3 - OCB Wizard: Reader configuration settings**

**Reader configuration:** In the list select OSDP reader OCB

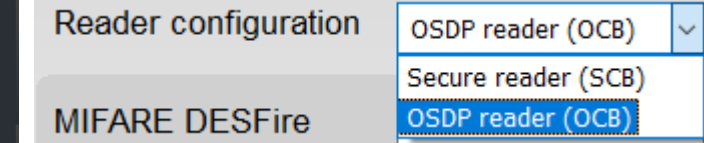

<mark>Ѧ</mark> Home

ettinas

Reader configuration

> 习 **SKB**

ず

**Create** 

**Tools** 

**Reader "settings"**: The reader configuration is done in five steps. To move from one stage to another, you must click on "Next".

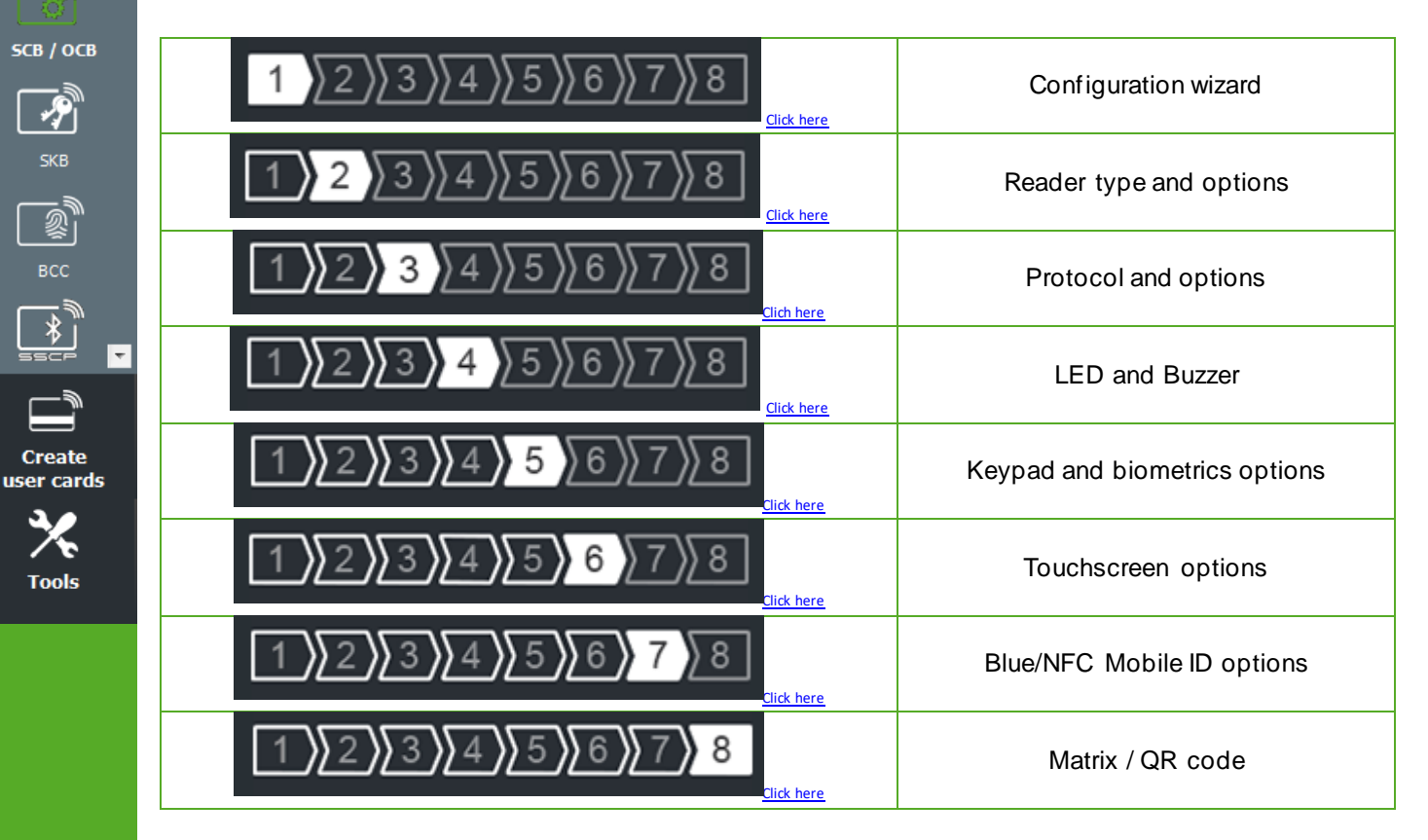

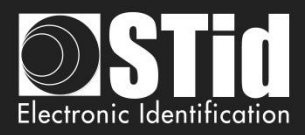

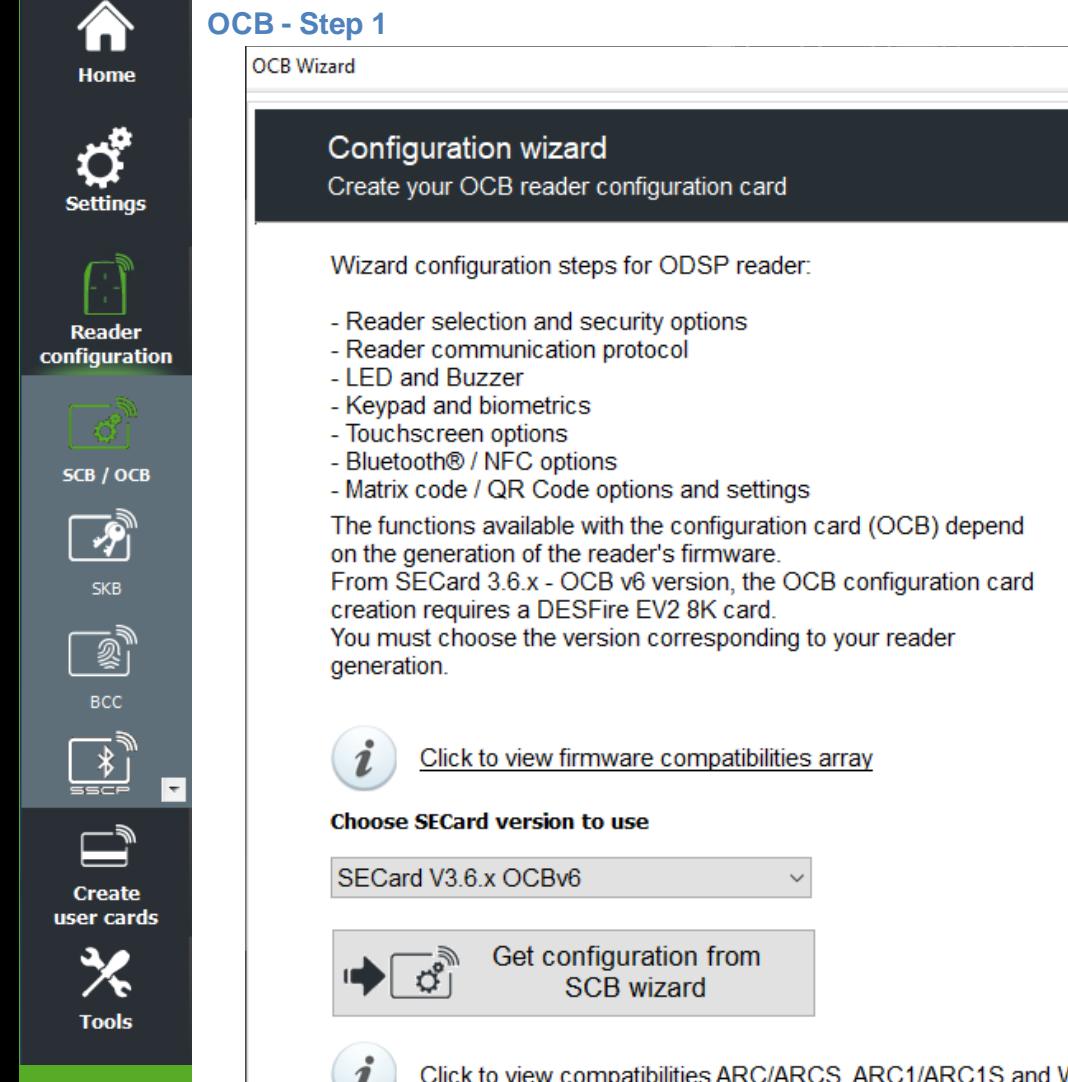

<span id="page-71-0"></span>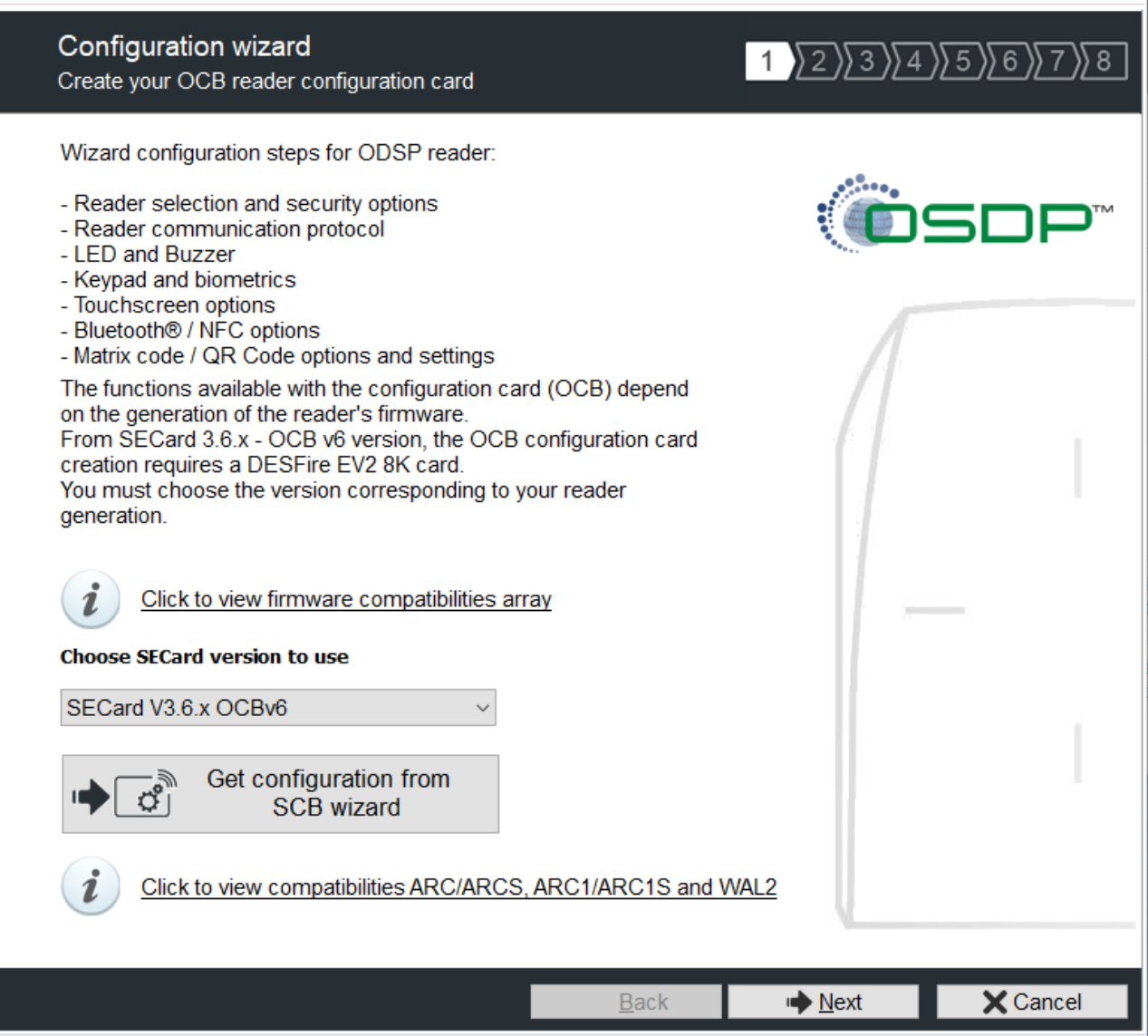

The available functionalities and the compatibility of OCB depend on reader firmware generation.

To provide compatibility between SECard and firmware versions, SECard proposes the choice about SECard version to use if the option is validated in "Files" cf. *II. 3* - [Files](#page-17-0)*.*

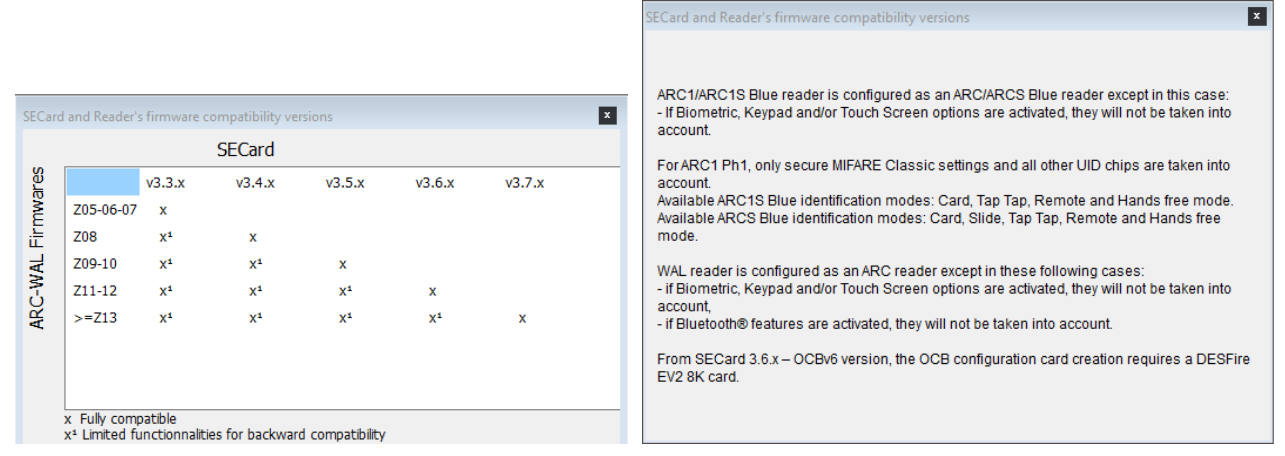
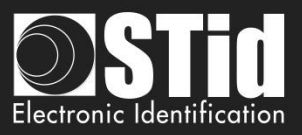

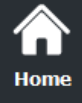

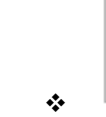

**IC** 

Get configuration from  $\sqrt{2}$ SCB wizard

Œ **Settings** 

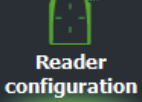

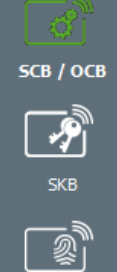

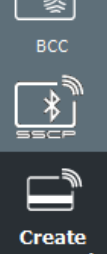

⋤

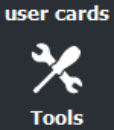

When you click on Get configuration from SCB wizard all parameters defined in OCB wizard are set in wizard will be replace by the parameters presents on the SCB.

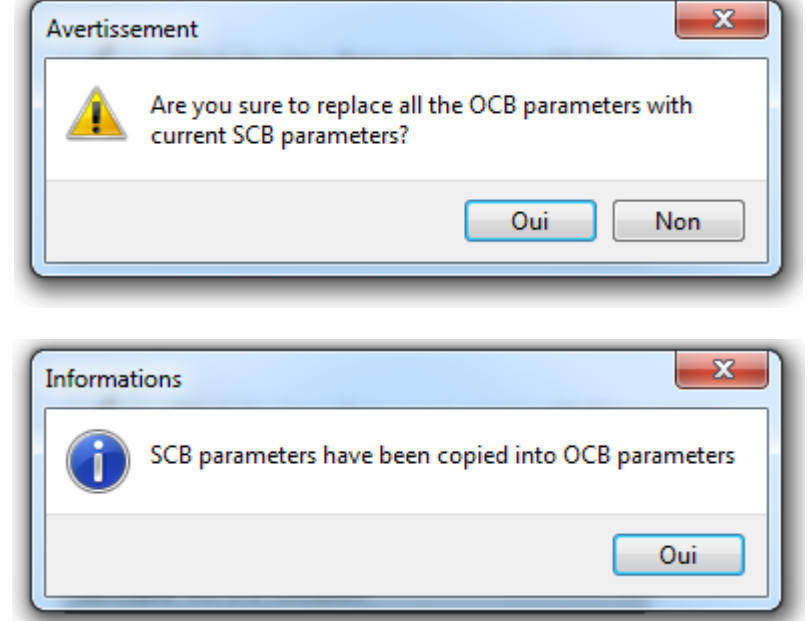

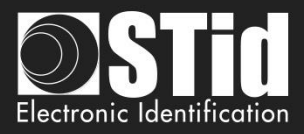

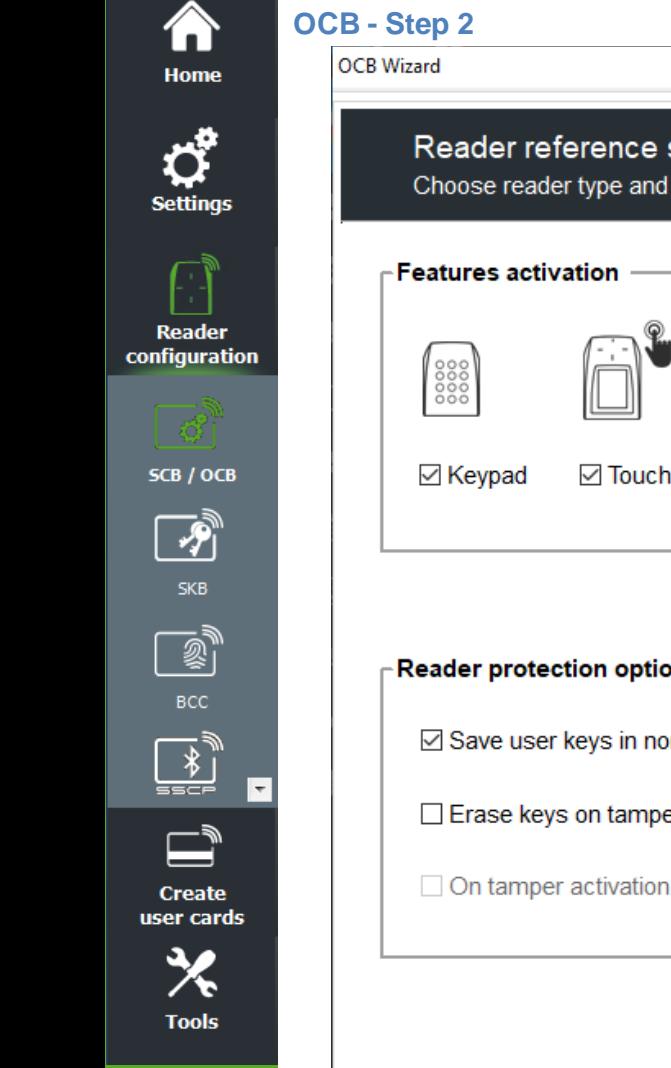

**OCB - Step 2**

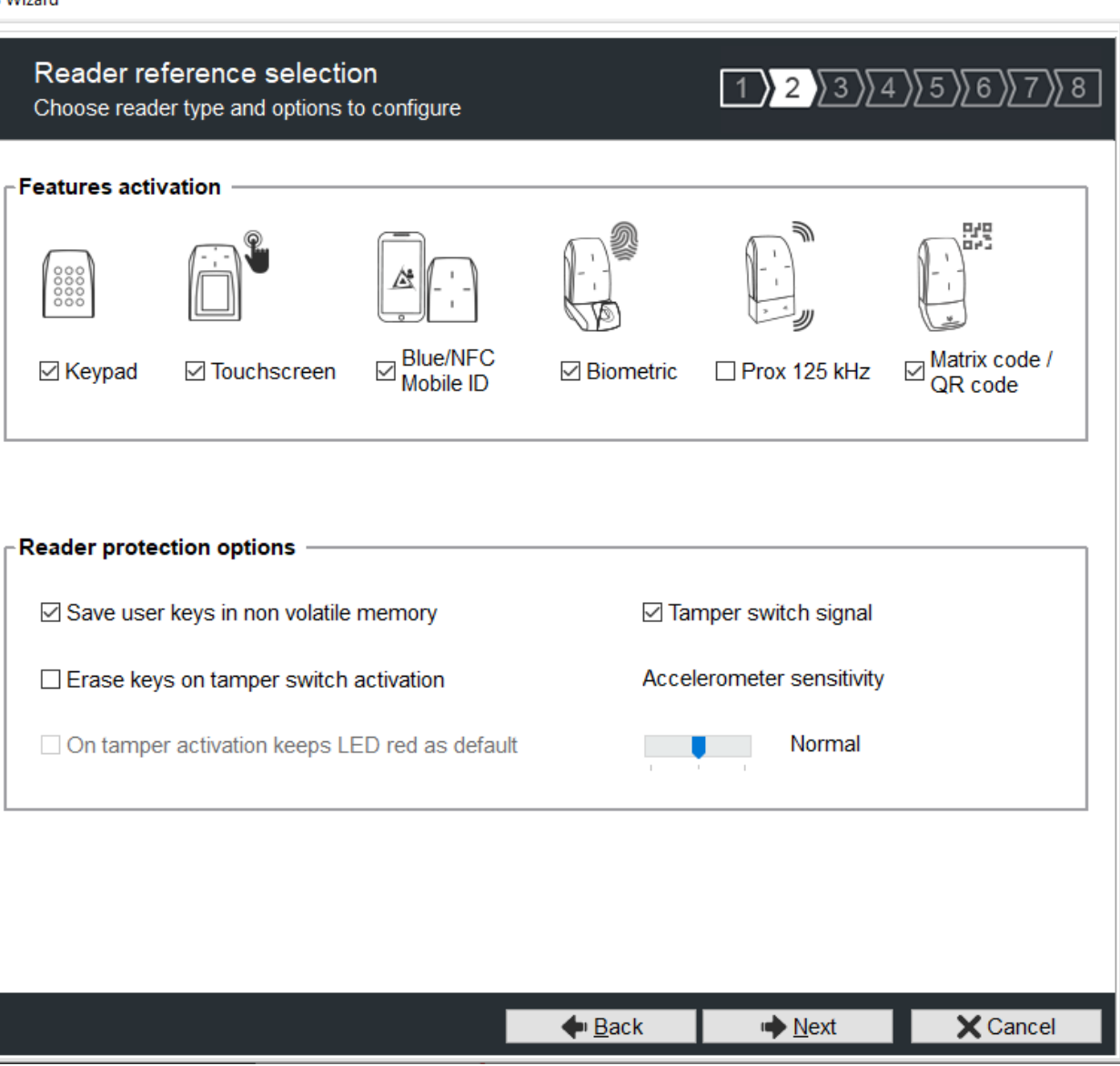

### **Features activation:**

- ❖ To activate keypad configuration.
- ❖ To activate touchscreen configuration.
- ❖ To activate Blue/NFC Mobile ID configuration.
- ❖ To activate the biometric configuration.

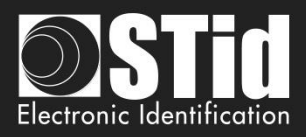

❖ To select 125 kHz module (SE8 or SE8M) and activate configuration.

Home

**Reader** configuration

SCB / OCB

Ŗ

**Create** 

user cards

**Tools** 

٠.

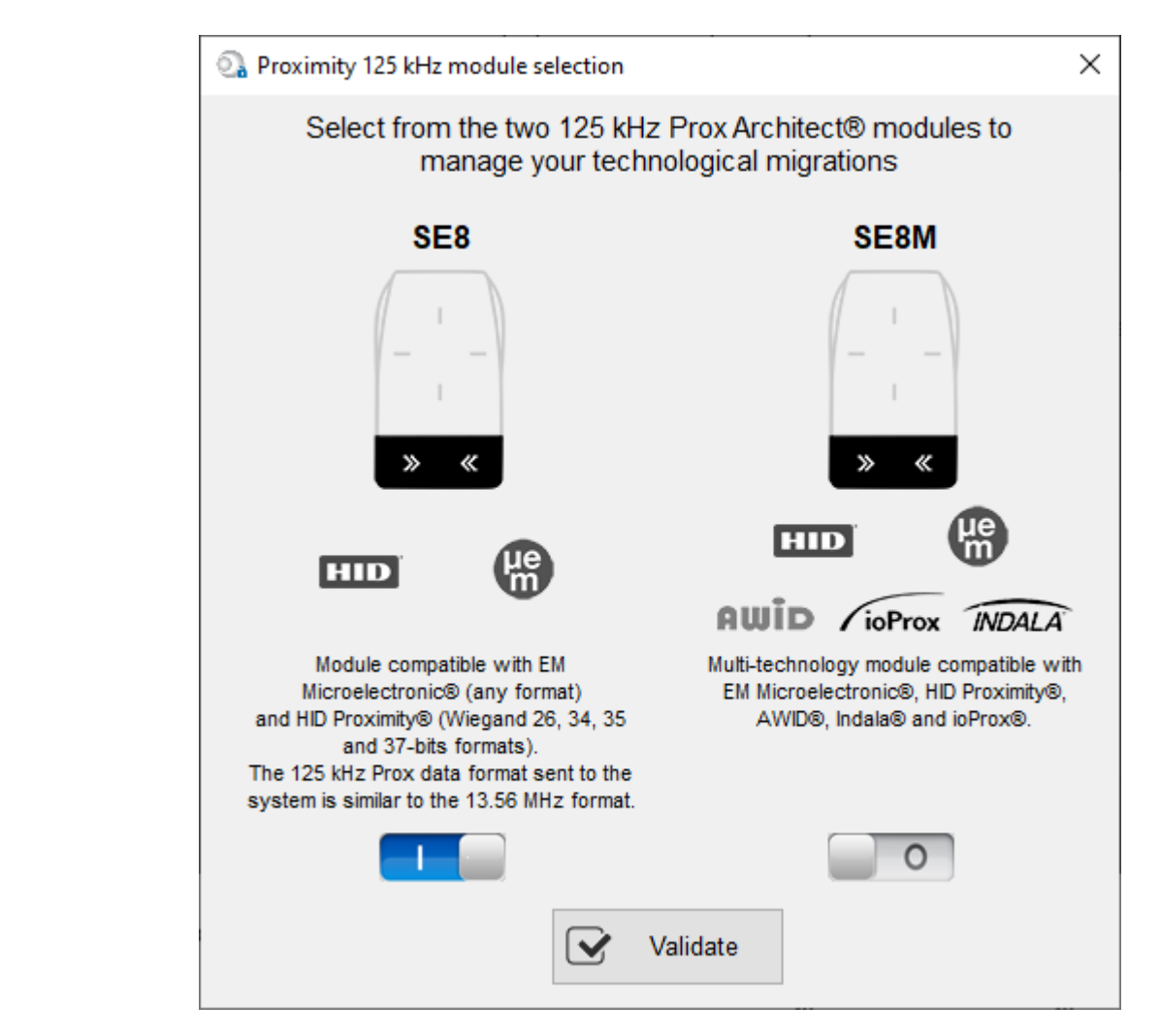

This choice impacts on 125kHz settings.

⊡ Prox 125 kHz

SE8

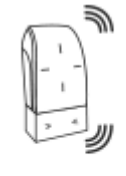

⊠ Prox 125 kHz SE8M

You can see the current model on the screen

❖ To activate Matrix / QR code configuration.

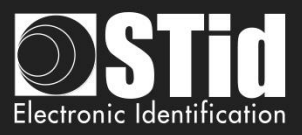

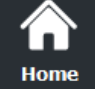

**Reader** configuration

SCB / OCB

习 skb

BCC

**Create** user cards

**Tools** 

l v

### **Reader protection option**

- ❖ Save user keys in non-volatile memory: enables the keys to be saved, in encrypted form, in EEPROM non- volatile memory, in case of power failure.
- ❖ Erase keys on tamper switch activation: enables all the reader keys to be erased, if the status or accelerometer is changed.
- ❖ On tamper activation keeps red as default: requires activation of tearing. If the status of accelerometer is changed, LED is on the red indicating that the keys have been erased.
- ❖ Tamper switch signal: enables the tamper switch signal to be activated.
- ❖ Accelerometer sensitivity

The ARC reader range includes an accelerometer to detect the reader tearing. Depending on the support / installation location of the reader, it may be necessary to adjust the sensitivity of the sensor so that only an effective tear is detected.

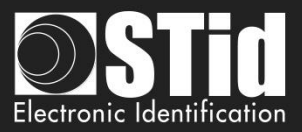

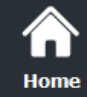

**Reader** configurati

SCB / OCE

 $\frac{1}{\sqrt{2}}$ 

La comparties of the comparties of the comparties of the comparties of the comparties of the compar<br>La compartie of the comparties of the comparties of the comparties of the comparties of the comparties of the <br>La comparti

**Create** user card

**Tools** 

# **OCB - Step 3**

**OCB Wizard** 

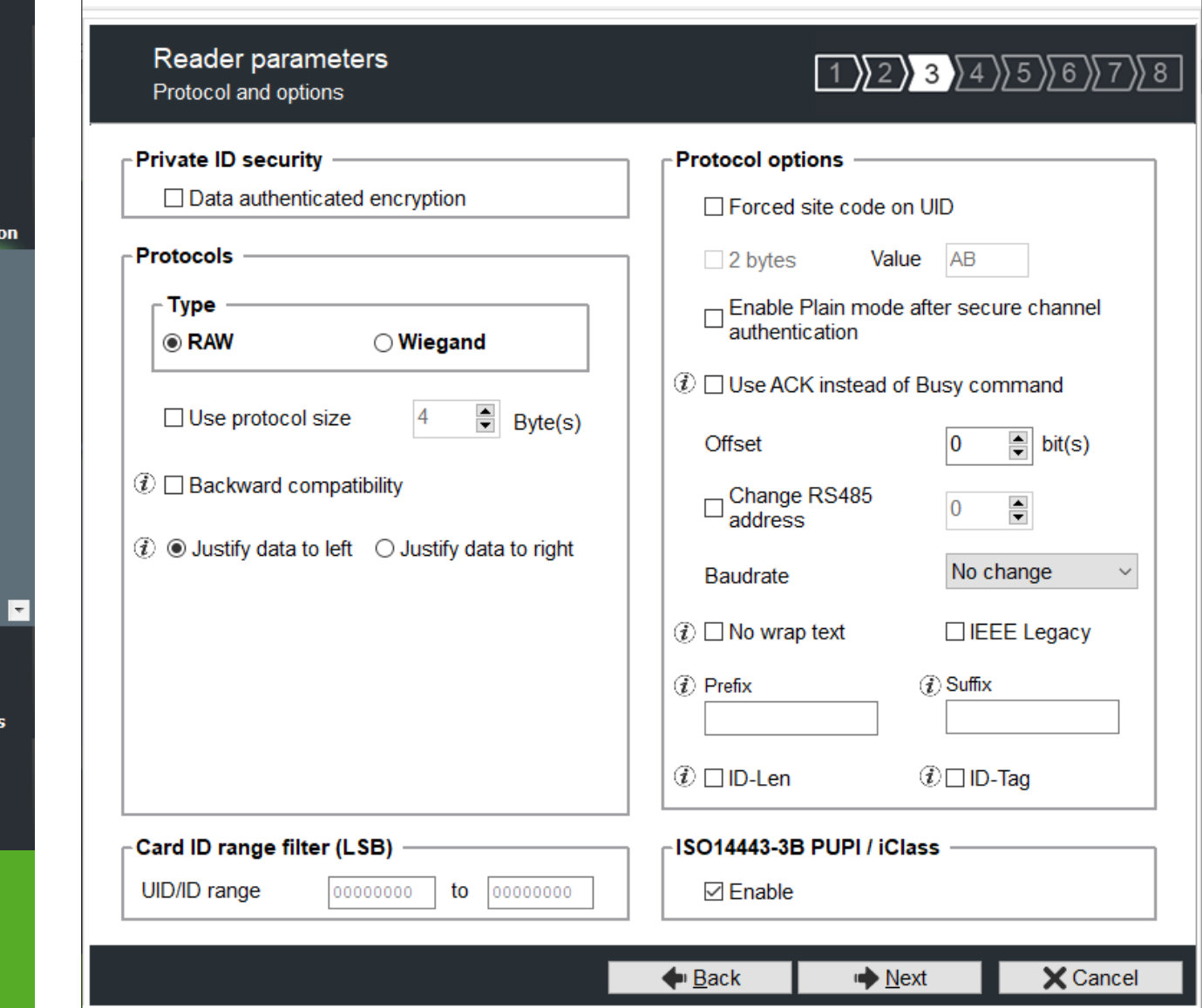

### ❖ **Private ID security**

Private ID can be encrypted AND signed before being written in the card.

The reader will decrypt and authenticate the private ID before sending it on its output media. Only an ID correctly decrypted and authenticated will produce an output data, otherwise the reader

will remain mute.

The Authenticated Encryption uses the [MtE](https://en.wikipedia.org/wiki/Authenticated_encryption#MAC-then-Encrypt) mode (Maced then Encrypt).

Note: The size of private identifier is limited to 12 bytes.

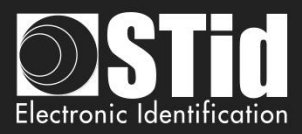

 $\Delta$ 

### ❖ **Protocols**

ŐĎ Home

**Reader** configuration

SCB / OCB

习 SKB

 $_{\rm BCC}$ 

**Create** user cards

**Tools** 

 $\overline{\phantom{a}}$ 

### [REPLY]: osdp\_RAW - 50h

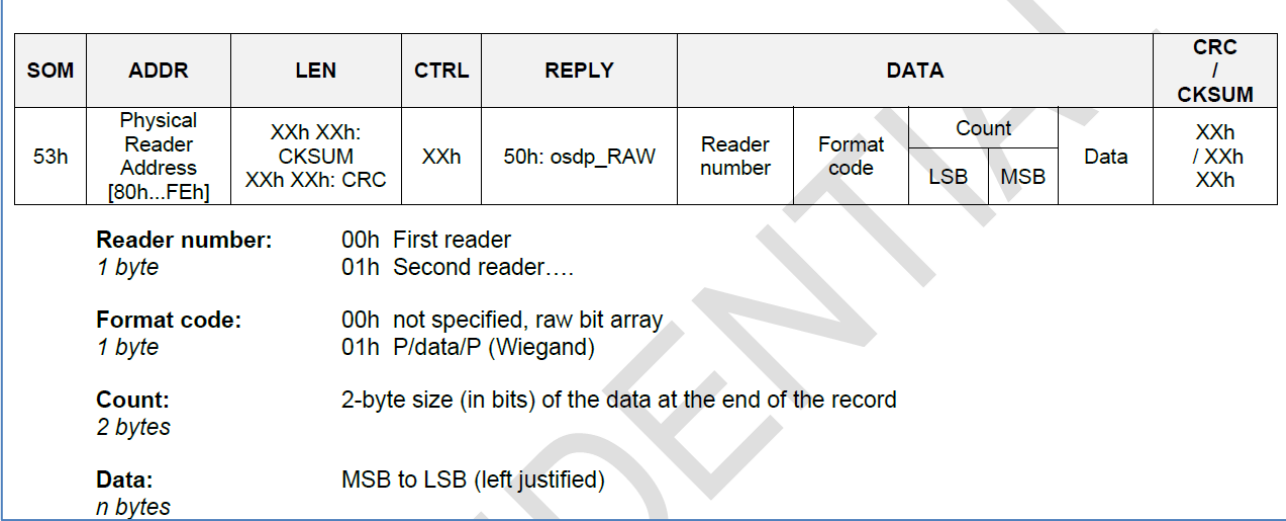

# **Type RAW**

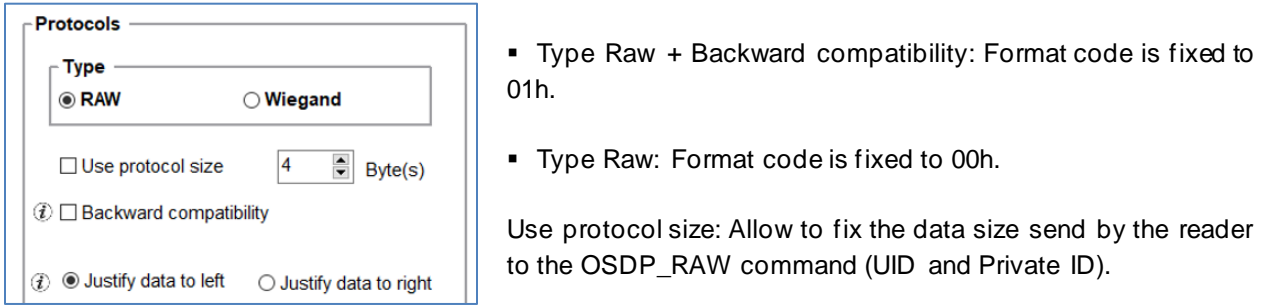

### **Type Wiegand**

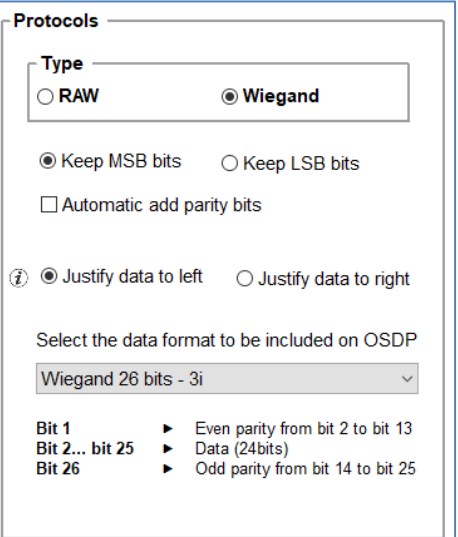

▪ Format code is fixed to **01h**.

■ 3 different Wiegand are available: Wiegand 26bits, 35 bits and 37 bits.

For 13.56MHz, BLE/NFC and Private ID 125kHz possibility to format the data send in osdp\_RAW with Keep MSB or LSB bits data, add a zero padding on left or right (Left justified or Right justified) and add parity bits on the data read.

For UID 125kHz, the reader calculates and adds the parity bits obligatorily with the configuration Keep LSB / Add parity bit / Left justified. The options defined in SECard are not take into account.

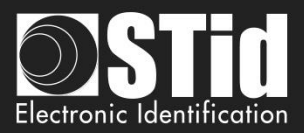

### **Protocol options**

**Reader** configuration

SCB / OCB

歹

Create user cards

**Tools** 

- ❖ "Forced site c*ode on UID":* force a site code whatever the communication protocol. The value of the code will be transmitted most significant on one or two bytes. UID can be truncated according to the protocol used.
- ❖ Enable Plain mode after secure channel authentication:
	- disable: after osdp\_keyset command with a key different from default key SCBKD, it is mandatory to communicate over the secure channel.
	- enable: after odsp\_keyset command with key different from default key SCBKD, it is possible to communicate in plain mode even after successful authentication.
- ❖ Use ACK instead of Busy

Tick this option if the system does not consider "osdp\_Busy" reply.

- disable: reply is osdp\_busy.
- enable: reply is osdp\_ACK.

### Corresponds to the Manufacturer command:

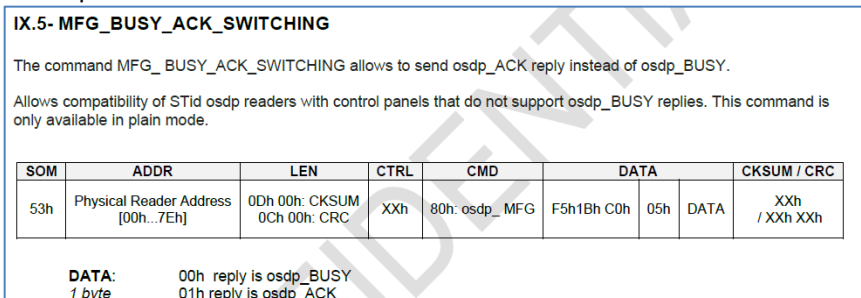

❖ Offset in bit

Allow to fix the first bit of ID send by the reader to the OSDP\_RAW command (UID and Private ID). Adjustable from 0 to 255 bits.

example: if the offset is 6 and the data is 0x123456 (hexa), 0b0001 0010 0011 0100 0101 0110 (binary) The data with the offset will be 0b10 0011 0100 0101 0110 (binary), 0x023456 (hexa)

❖ Change RS485 address / Baudrate:

Allow to fix the RS485 address and the Braudate with OCB configuration badge, without us e the osdp\_COMSET command.

- ❖ No wrap text: Link to OSDP\_TEXT command (default disable)
- Disable: if the OSDP\_TEXT command is used to display more than 1 text line or 1 text line that not fitted on only 1 text line, then the reader will clear all the screen and will display the corresponding text.
- Enable: the reader will cut the text beyond the first line; the reader will display only the first line and will not clear all the screen.

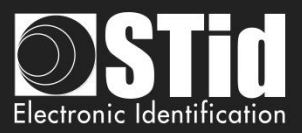

❖ IEEE Legacy:

Home

**Reader** 

configuration

SCB / OCB

 $\frac{1}{\sqrt{2}}$ 

**Create** user cards

**Tools** 

For readers with firmware version < Z11: IEEE= 0xF51BC0 For readers with firmware version ≥ Z11: IEEE= 0x2C17E0

 $\Box$  IEEE Legacy

IEEE= 0xF51BC0

 $\boxdot$  IEEE Legacy

IEEE= 0x2C17E0

Note: Following an update with firmware ≥ Z11, it automatically switches with the new IEEE number (0x2C17E0).

In Raw mode, it is possible to customize the data before transmission with the following information:

<Prefix><ID-Tag><ID-Len><ID-Number><Suffix>

- ❖ *Prefix*: add a prefix before sending the frame. Hexadecimal value on maximum 5 bytes.
- ❖ *Suffix:* add a suffix before sending the frame. Hexadecimal value on maximum 5 bytes.
- ❖ *ID-Tag:*

One byte which identifies the type of "tag" read and will be added to the frame. The ID-Tag will be added to a UID or to a private ID.

The ID-Tag values can be modified in the table below:

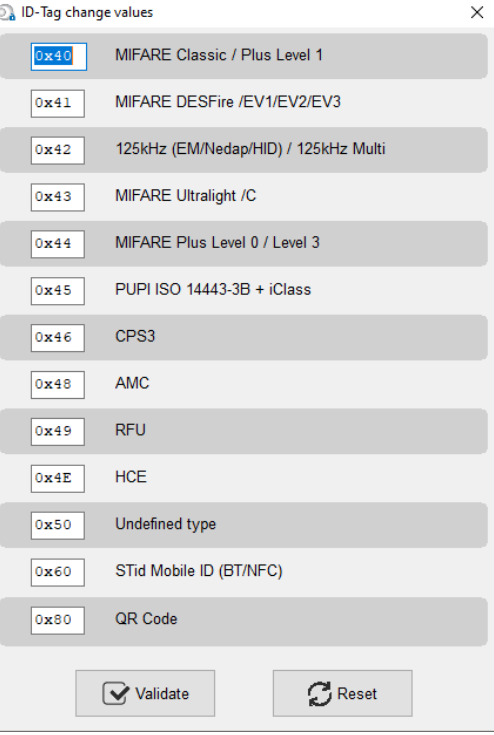

The Reset button restores the default STid values.

- ❖ *ID-Len:* 2 bytes indicating the length of the ID-Number
	- For data in Hexadecimal: ID-Len = number of bytes of ID-Number
	- For data in decimal: ID-Len = number of characters of ID-Number

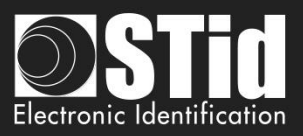

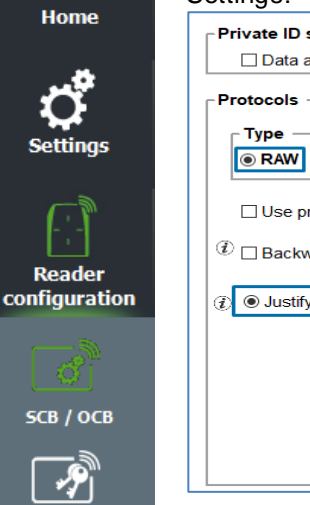

**SKB** 

BCC

**Create** user cards

> P **Tools**

 $\overline{\phantom{a}}$ 

### **Example 1:**  Settings:

Type -

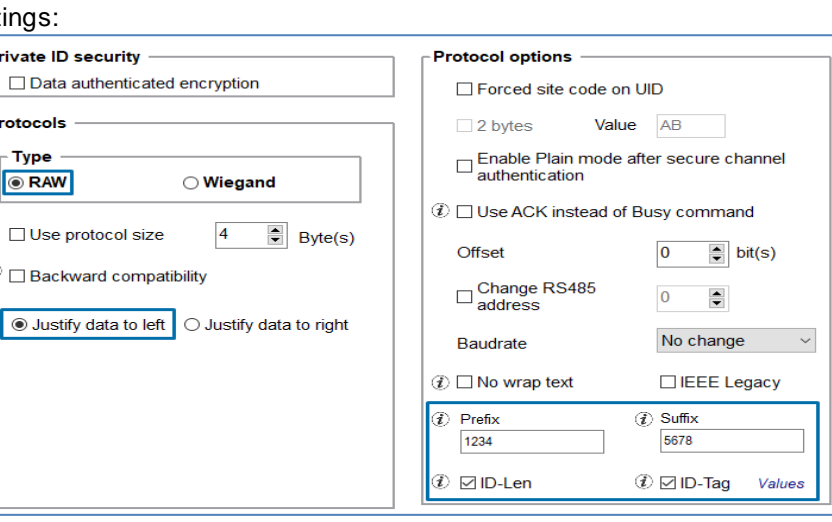

Tag: DESFire ID-Number = 0000ABCDEF  $ID$ -Len = 5

### OSDP Data:123454100050000ABCDEF5678

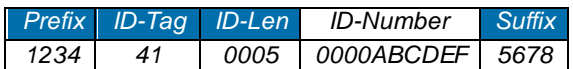

OSDP bit count = 96  $(16_{\text{prefix}} + 8_{\text{tag}} + 16_{\text{len}} + 40_{\text{id}} + 16_{\text{suffix}})$ 

### **Example 2:**

### Tag: ioPROX

ID-binary = 100 1110 0000 0101 0001 0101 1001 1011 1011 1100  $ID$ -Len = 39 bits

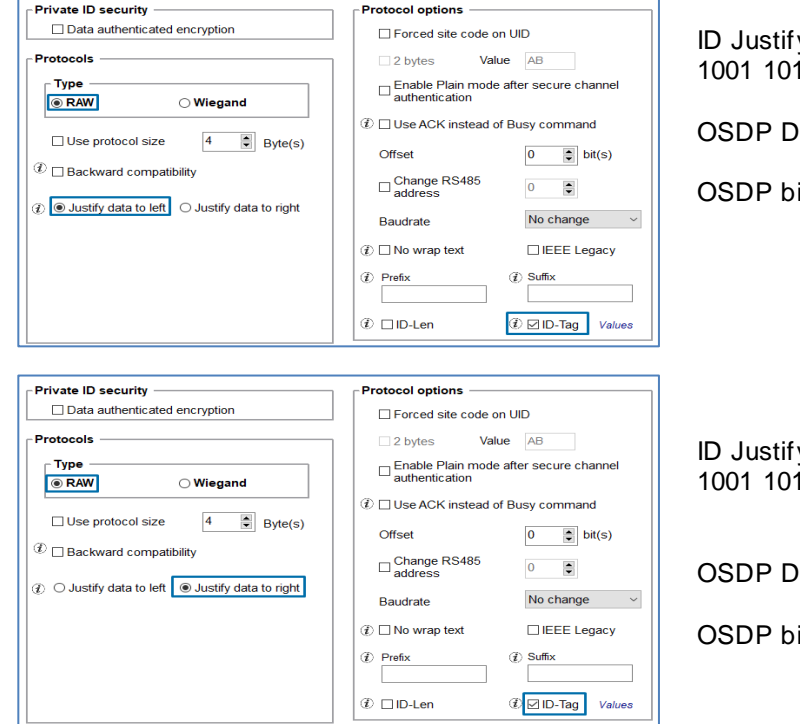

y to left: 100 1110 0000 0101 0001 0101 1001 1011 1011 1100 **0 =** 0x 9C0A2B3778

ata: 0x 42 9C0A2B3778

 $\text{bit count} = 47 \text{ (8}\text{tag} + 39\text{len})$ 

I v to right: 0 100 1110 0000 0101 0001 0101  $11$  1011 1100 = 0x 4E05159BBC

ata: 0x42 4E05159BBC

it count =  $47$  ( $8$ tag +  $39$ len)

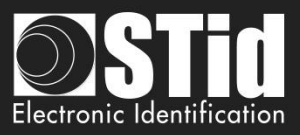

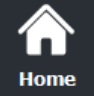

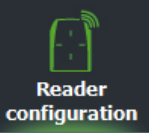

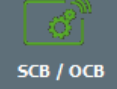

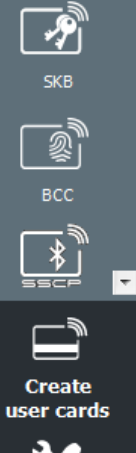

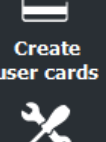

**Tools** 

# ❖ **ISO 14443-3B PUPI / iCLASS™\***

It is possible to manage differently the PUPI ISO14443-3B and the ISO 14443-2B by calculating a[n](https://en.wikipedia.org/wiki/Message_authentication_code) [authentication code](https://en.wikipedia.org/wiki/Message_authentication_code) using a cryptographi[c hash function](https://en.wikipedia.org/wiki/Hash_function) (SHA1) and [a secret key.](https://en.wikipedia.org/wiki/Key_(cryptography)) Other norms (ISO14443-A) and frequencies (125 kHz & 3.25 MHz) are not concerned by this option.

If the protocol size is less than 20 bytes, the 20 bytes obtained signature will be LSB truncated. If the protocol size is more than 20 bytes, a zero padding will be made.

\*Our readers only read th e UID/Chip Serial Number. They d o n ot read secure HID Global's i CLASS™ cryptographic p rotections.

# ❖ **Card ID range filter (LSB)**

It is possible to return an UID / ID only if it is within a specified 4 bytes bounded range.

If the size of the UID / ID is more than 4 bytes, the range will be made on the 4 bytes LSB (considering the MSB First option first). The limits are included, lower limit ≤ UID / ID ≤ upper limit.

If the UID / ID is in the range, the reader will return the code for the current protocol and perform an action card LED + Buzzer (SCB). Otherwise, the reader light up (not configurable and not disabled) red LED + Buzzer for 400ms.

The UID / ID is compared to the hexadecimal value after taking into account the MSB First parameter and before entry into protocol shape.

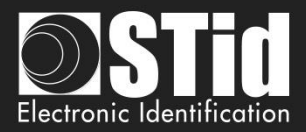

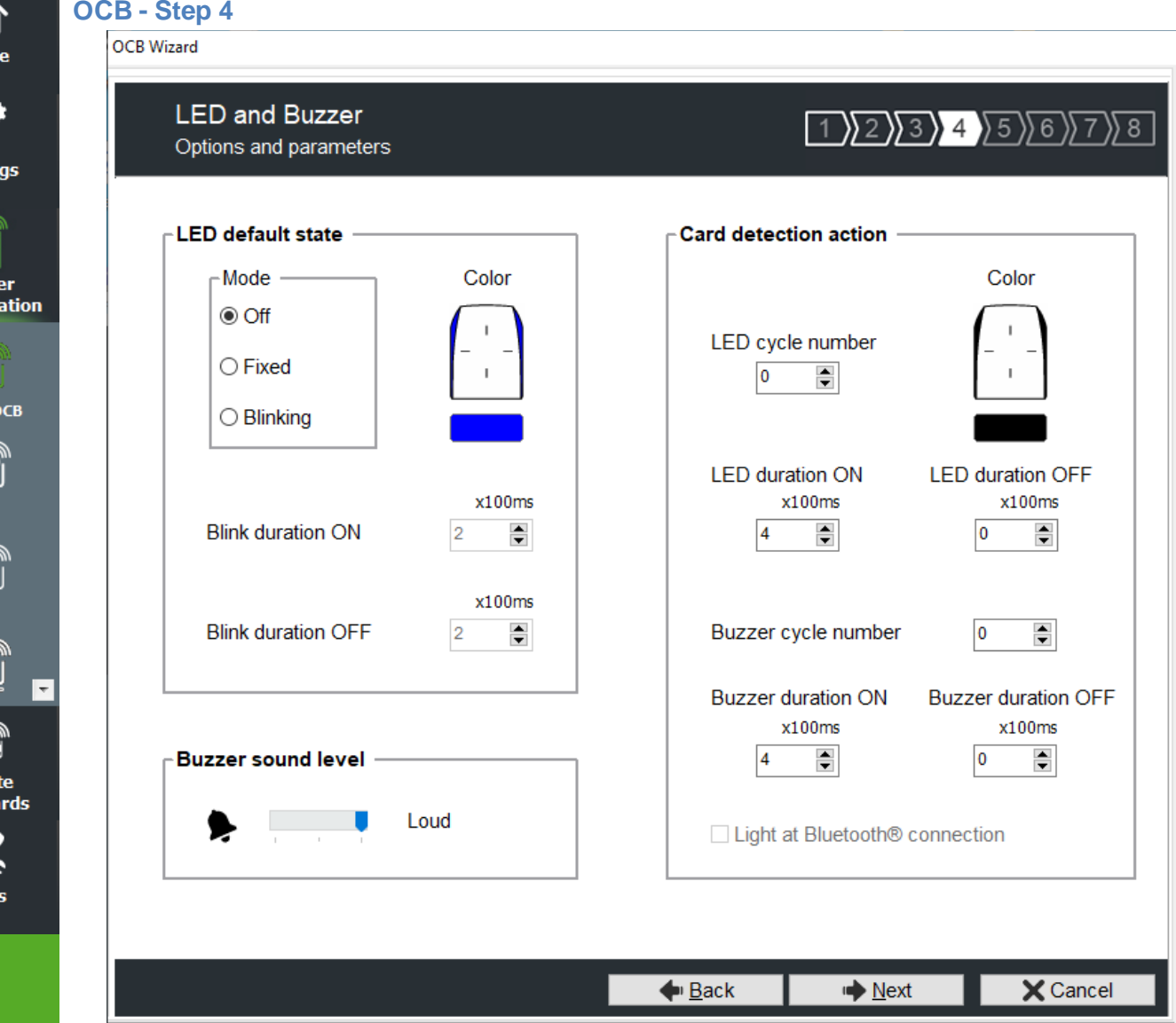

### **LED default state**

'n Hom

Read configur

 $SCB /$ 

user c

Tool

Define the default LED state (color and blink duration).

- ❖ OFF
- ❖ Fixed
- ❖ Blinking with Duration ON and OFF

The image on the right allows you to view the selected effect: blinking and color. You can always change this state with the command osdp\_LED and permanent settings.

### **Card detection action**

- ❖ Define the LED and buzzer action (color and blink) when a valid identifier is detected. This information is independent of the acceptance of the identifier.
- ❖ Light at Bluetooth® connection

Flash LED when smartphone start connection on the reader. The color can be selected by clicking on the right square.

This action, independent of the detection of the virtual badge, informs the user that the communication between the smartphone and the reader is in progress.

### **Buzzer sound level**

Define the sound level for the buzzer **only available for ARCS, ARC1 and ARC1S**.

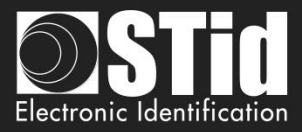

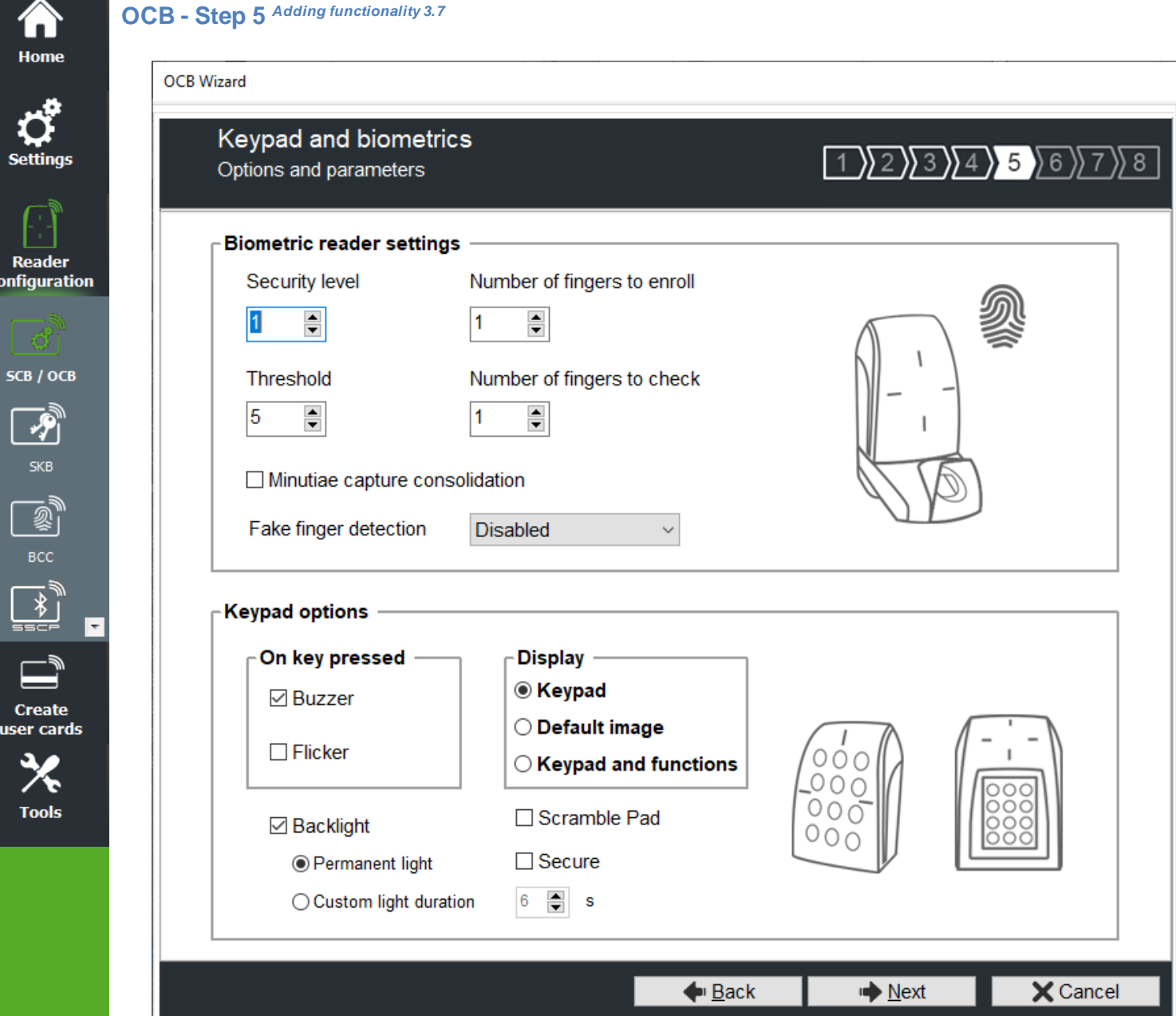

# **Biometric reader settings**

¢

- Security level: represents the reliability rate between the encoded and read fingerprints.
	- $\triangleright$  Security level = 1: low false finger security level (Morpho Sagem recommendation).
	- $\triangleright$  Security level = 2: medium false finger security level.
	- $\triangleright$  Security level = 3: high false finger security level.
- Threshold: represents the quality level of the fingerprints to encode in the chip (0 up to 10). Lower threshold = less false rejection. Morpho Sagem recommendation: 5.
- Number of fingers to enroll: represents the number of fingerprints to encode.
- Number of fingers to check: represents the number of finger to check.
- Minutiae capture consolidation: allows to capture the same finger three times. The biometric sensor will choose the best one during the encoding.
- Fake finger detection: Enable / Disabled the Fake finger detection with specific detection level.

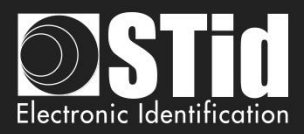

### **Keypad options**

Home

**Reader** configuration

SCB / OCB

夕 SKB

**Create** user cards

**Tools** 

### ❖ **On Key Pressed**:

Allow to activate / deactivate Buzzer when user press one touch of the keyboard.

- ❖ **Display**: Choose de default display for touchscreen if keyboard is active.
	- o Keypad: Display the keyboard.
	- o Default image: Display the default text and image. To display the keyboard, touch a first time the screen. The display reverts to the default image after a timeout of 10s.

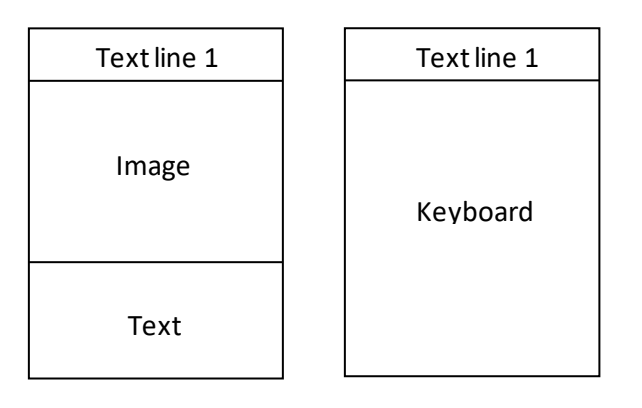

o Keypad and functions *New 3.7* :

Specific operating mode allowing the use of function buttons in addition to the keyboard display.

In this operating mode, the display above the keyboard is on 2 lines instead of just 1 (only keyboard mode or default image).

When this mode is activated, the main display is the keyboard (standard or scramble depending on the configuration chosen) with 2 text display lines.

If the user presses on the upper part of the screen, the display switches to the "functions" screen which will display 4 function buttons.

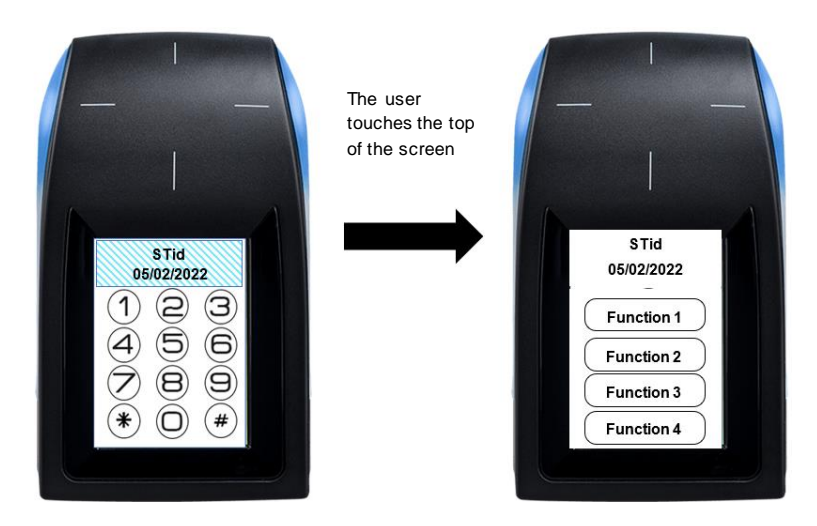

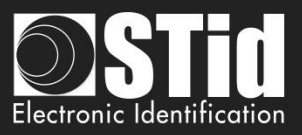

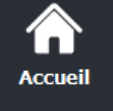

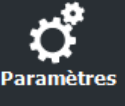

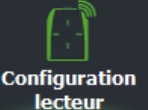

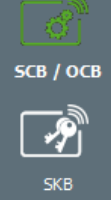

 $\mathbf{E}$ Création

adges

When the user touches one of the function buttons, the reader emits a beep and returns directly to the keyboard screen.

If the user wants to return to the keyboard screen without pressing a function button, he can do so by pressing again at the top of the screen.

After 6 seconds of displaying the function screen, without user action, the display wil l automatically return to the keyboard

The shape and the text associated with the buttons cannot be modified.

Keys sent to the UTL:

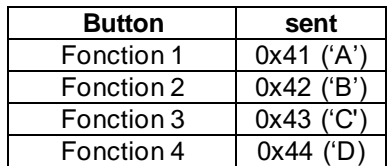

The text displayed in the "function" buttons depends on the language chosen in SECard: French: Function English: function

- ❖ **Scramble Pad** (only available for screen touch ARC): Activate the scramble on keypad. The scramble is performed:
	- o After reading a valid card.
	- o Every 30s. Pressing a key or reading a card resets the timer.
- ❖ Secure *New 3.7*: this option allows to secure the communication between the microcontroller of the reader's motherboard and the keypad front.

 $\Box$  Secure : allow plain communication with keyboard (default), if keyboard is compatible with secure mode, the communication is secure

: only allow secure communication with keyboard (if keyboard compatible, firmware ≥ J02)

❖ Backlight: Allow to activate / deactivate the keypad backlight. Two options are available:

Permanent light: backlight is permanently activated.

Custom light duration: Keyboard backlighting when pressing a key and for a configurable time.

Flicker: depending on the backlight mode chosen, allows the keypad backlight LEDs to flash ON or OFF when a user presses a key on the keypad

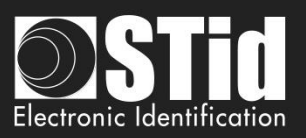

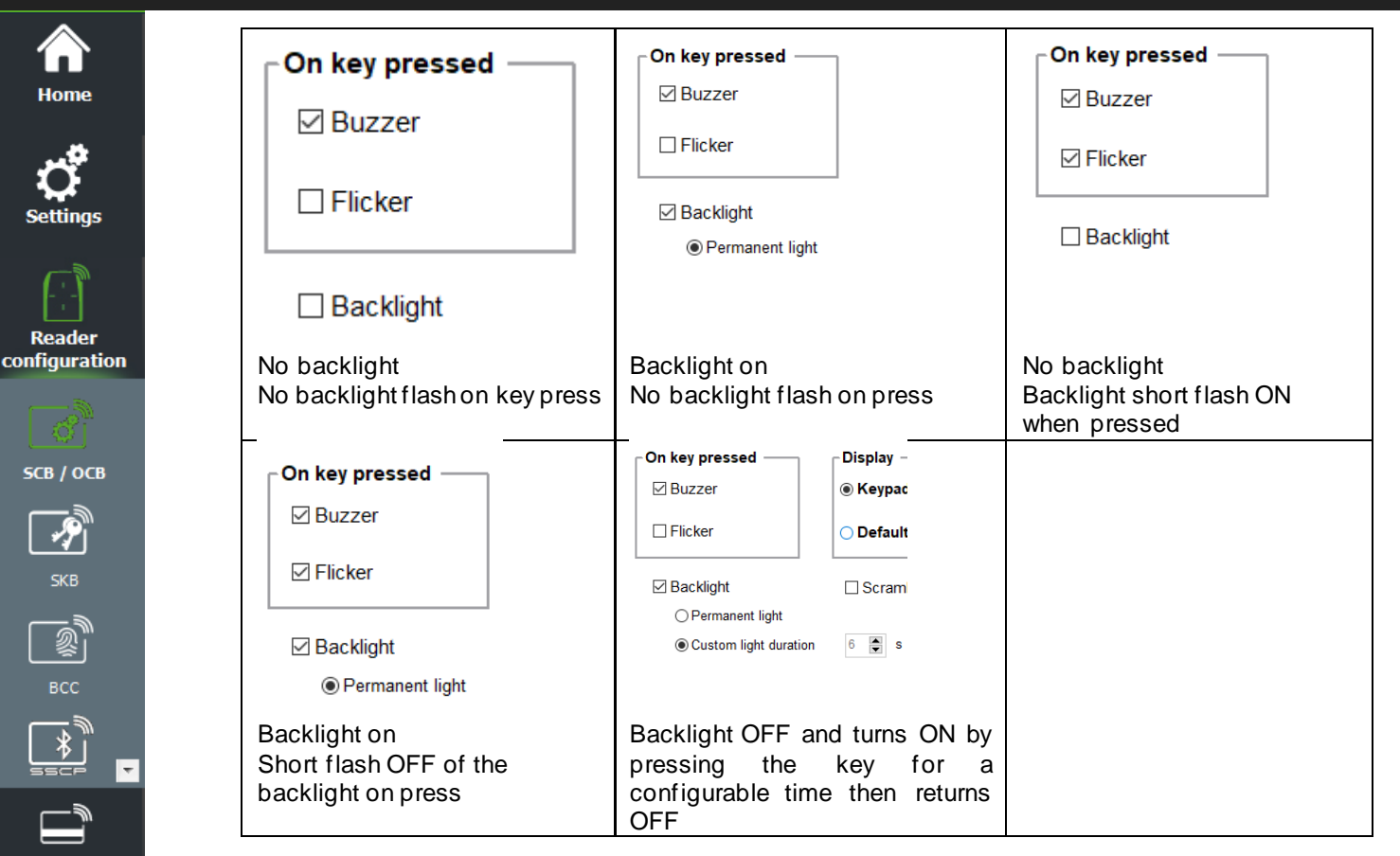

**Create** user cards

**Tools** 

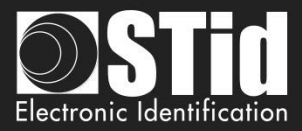

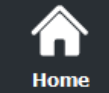

Reader configurati

SCB / OCE

IX E RIE RE

**Create** user card

**Tools** 

# **OCB - Step 6**

**OCB Wizard** 

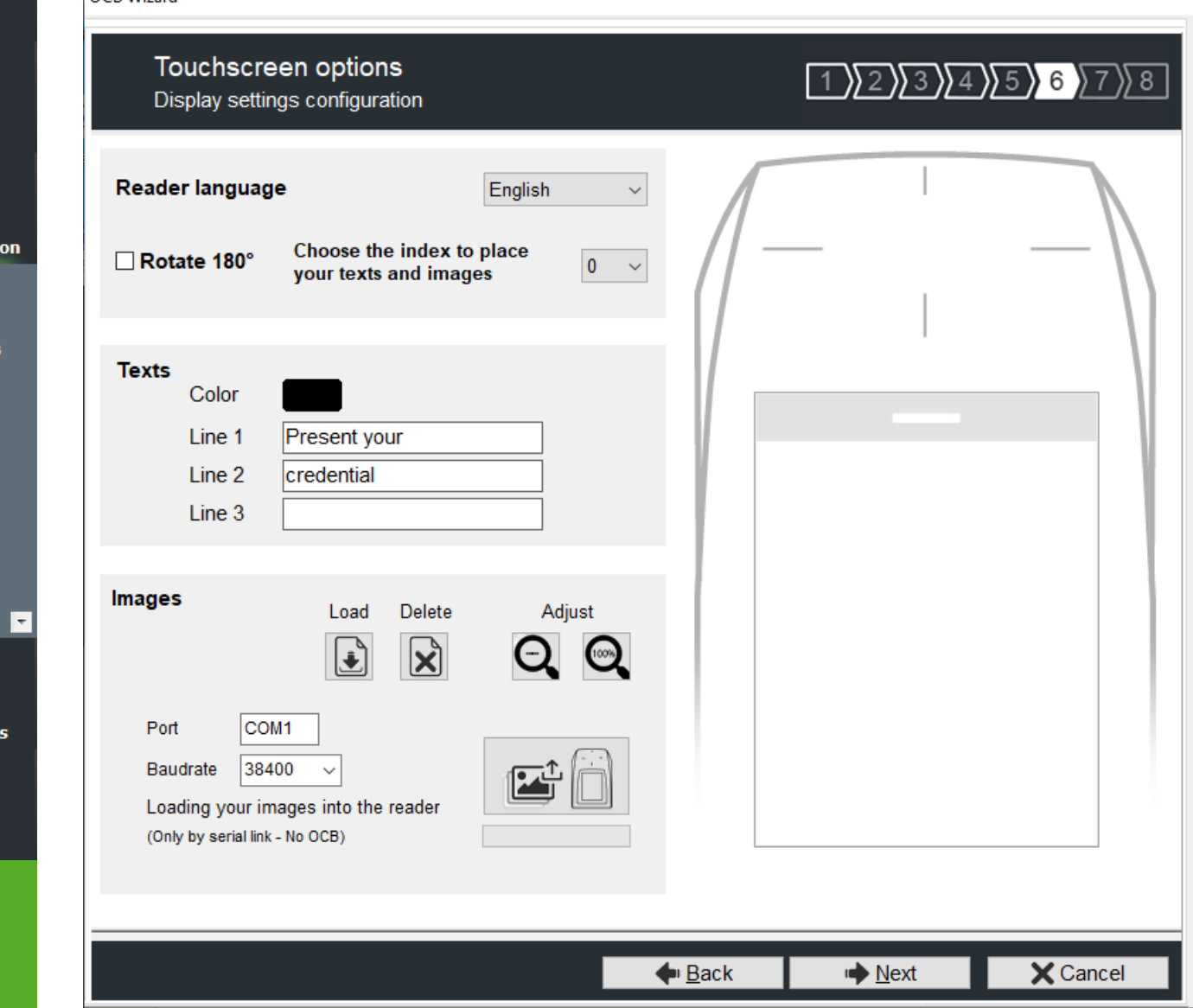

**Reader Language:** Choose the language used to display the text on the screen: English (default) or French.

**Rotate 180°:** Used to rotate the image at 180°.

**Index:** select the Index number [0 ; 9] to load the selected image and text**. Texts:** To change the text color, click on the color button.

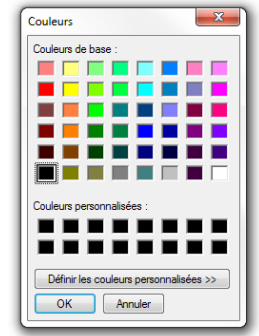

*(the language of this windows depends on your Windows language)*

The color applies to the three lines of text.

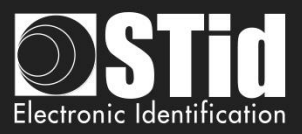

# **Load your images:**

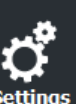

Home

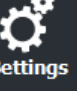

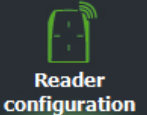

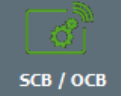

 $\overline{\boldsymbol{\mathcal{P}}}$ вcc  $\overline{}$ 

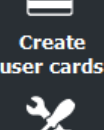

**Tools** 

Load **Delete** Adjust

Load an image file for the selected state.

Delete the image file to the selected state.

Reduces the image on the screen.

Note: The classic image formats are supported (bmp, png, jpeg, ...). By against the screen reader does not support transparency, the background color is white.

### **Loading your image into the reader**

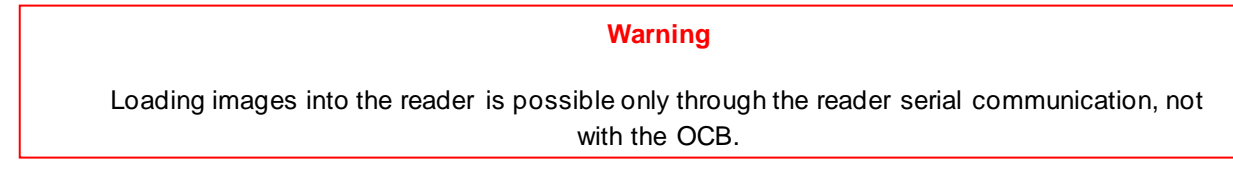

1 - Connect the screen reader to your computer with the reader serial link and set the communication parameters:

Port COM1 **Baudrate** 9600  $\checkmark$ 

2 - Power on the reader and click on

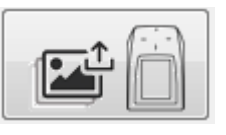

3 - The loading progress is indicated by the progress bar

### **Note:**

- \* Image/text has an index; a new load erases the image/text loaded before.
- If you get the message below, your communication settings are not correct, return to the step 1.

Data received length error (too short)  $0%$ 

\* If the image has been loaded into SECard was moved, the preview will not be available, and the next image will be displayed in the IHM SECard.

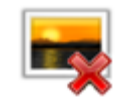

### SECard V3.7 User manual-V7.4\_EN- Part 1 - Page 89 on 272

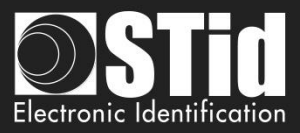

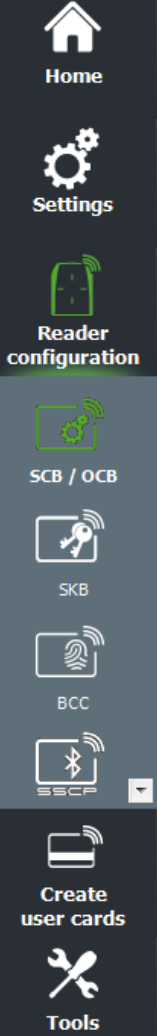

Images and associated texts predefined in the factory reader

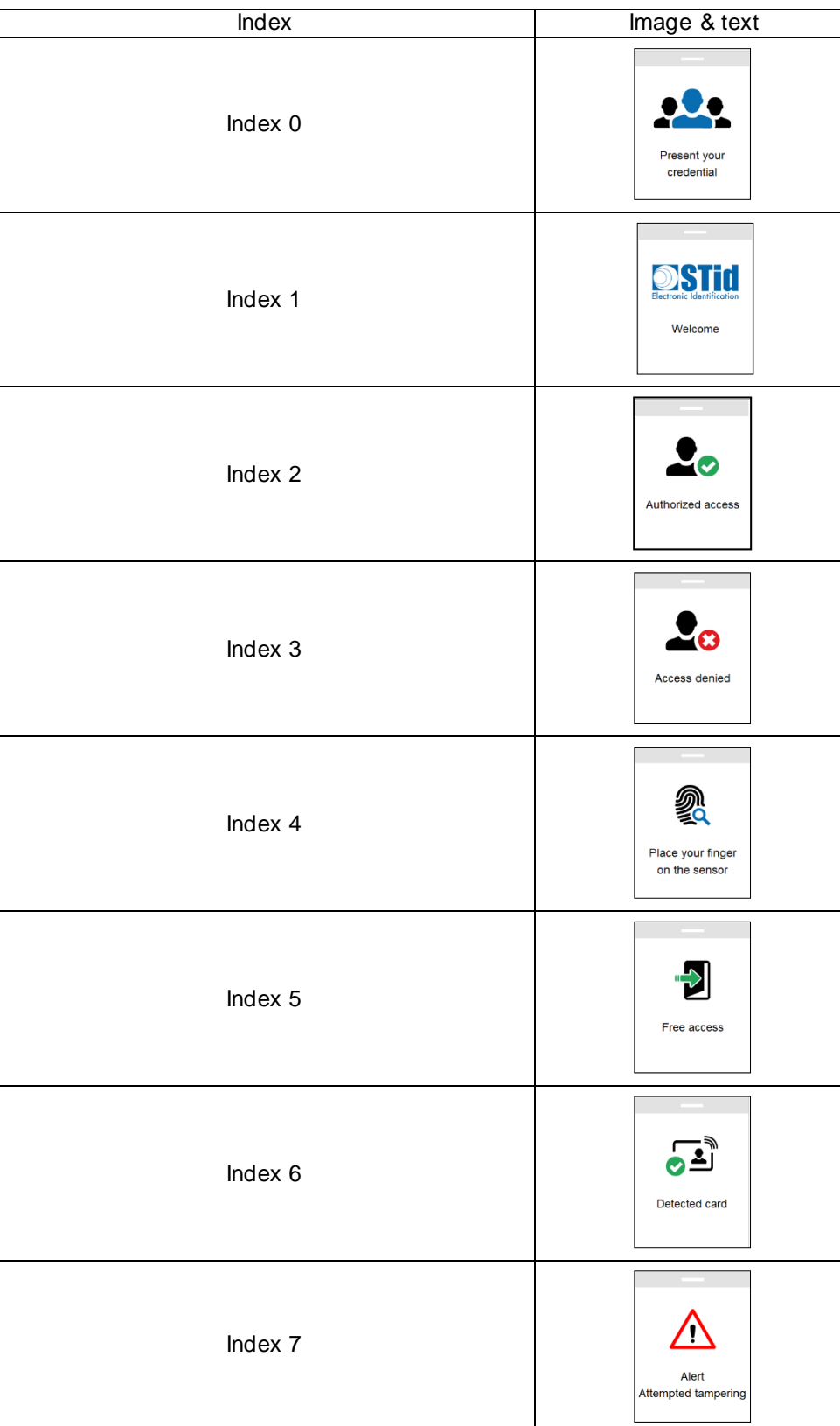

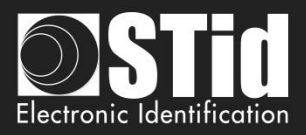

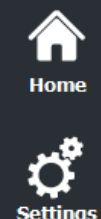

**Reader** 

configuration

SCB / OCB

Ą

**BCC** 

**Create** user cards

**Tools** 

### **OCB - Step 7**

**OCB** Wizard

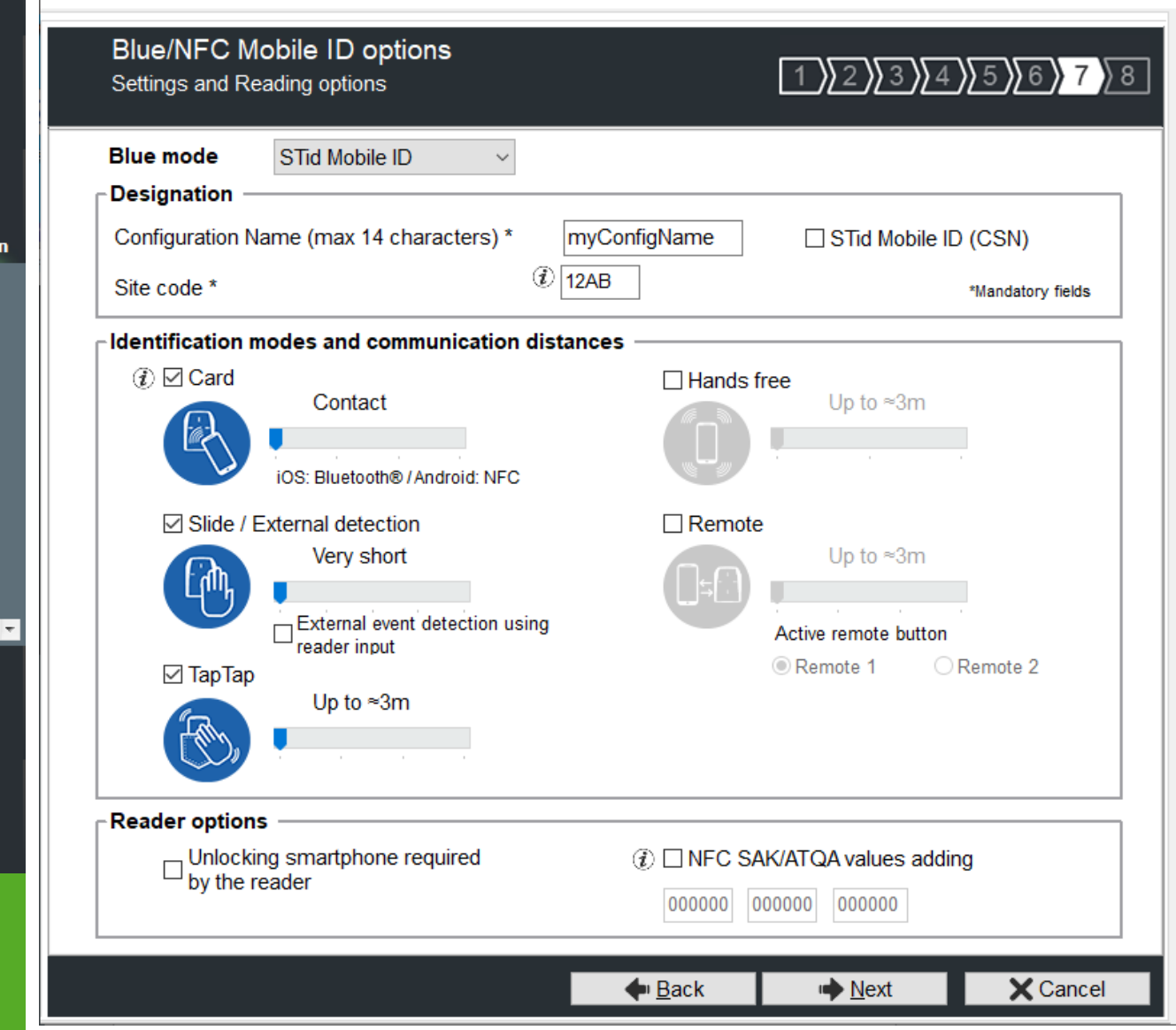

### **Blue/NFC mode**

Configure the reader to read STid Mobile ID® or Orange™ PackID or Open Mobile Protocol.

This choice impacts the screen wizard Step 7 and Blue/NFC Mobile ID Settings.

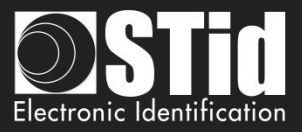

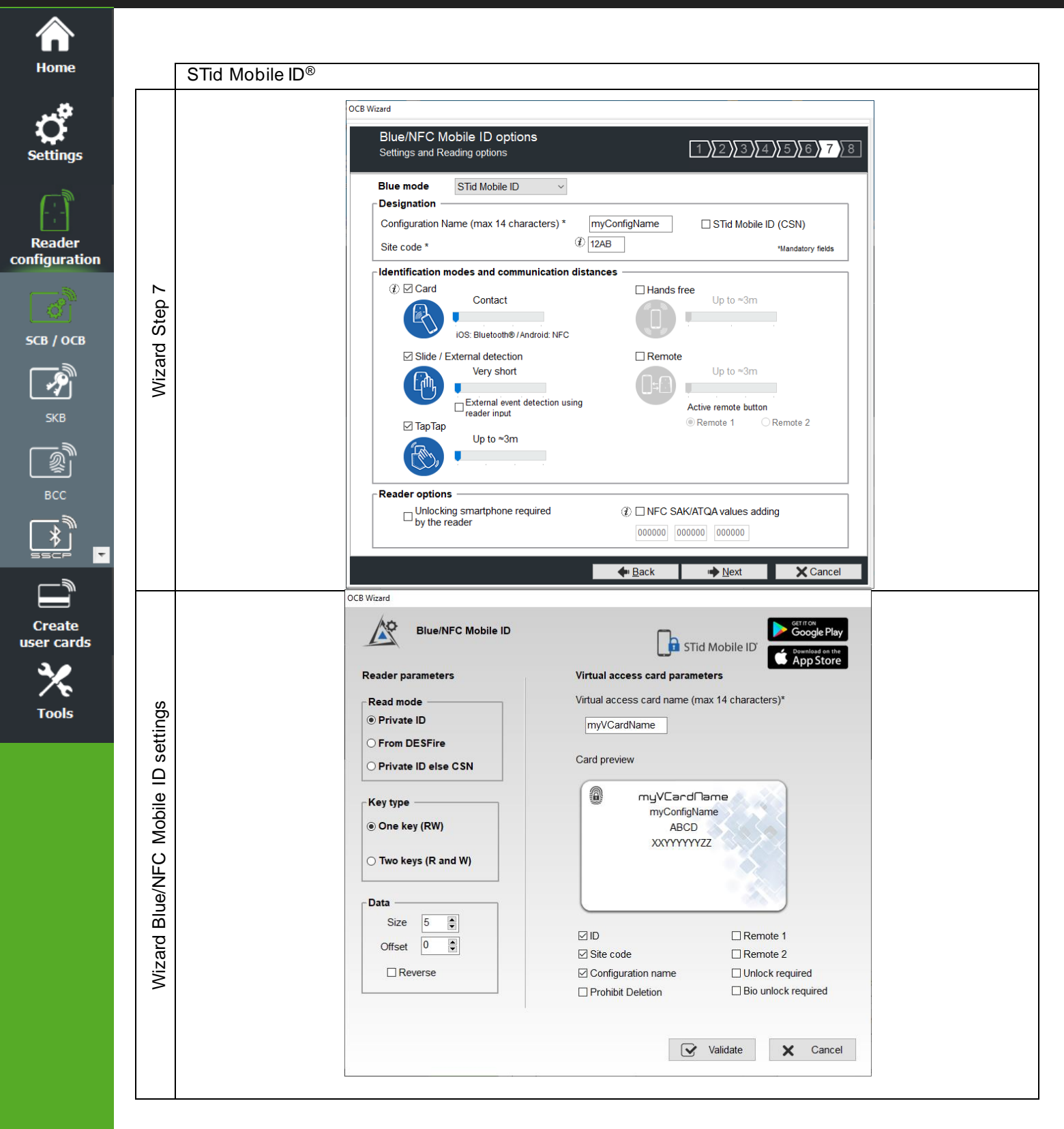

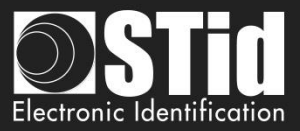

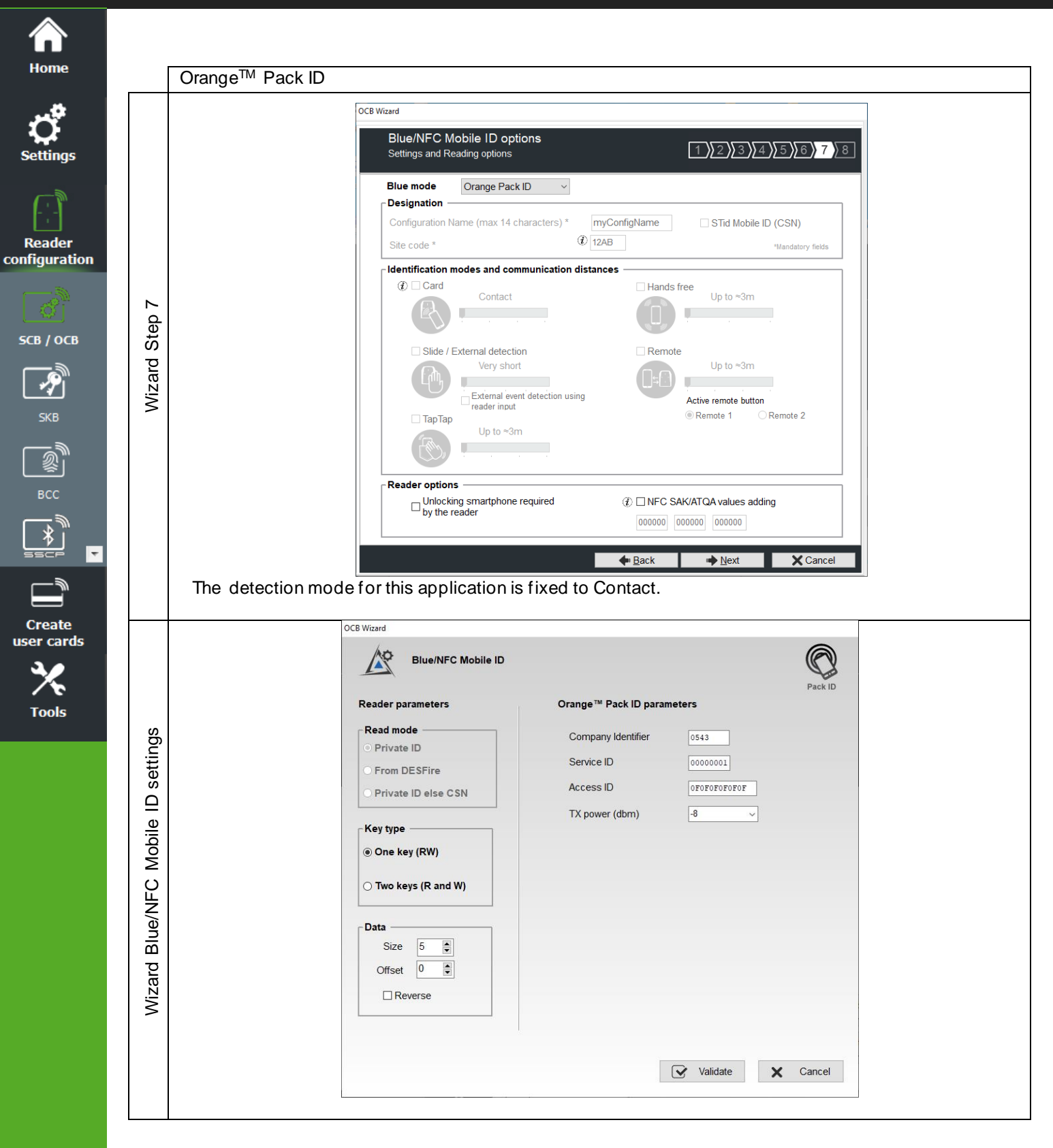

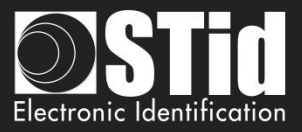

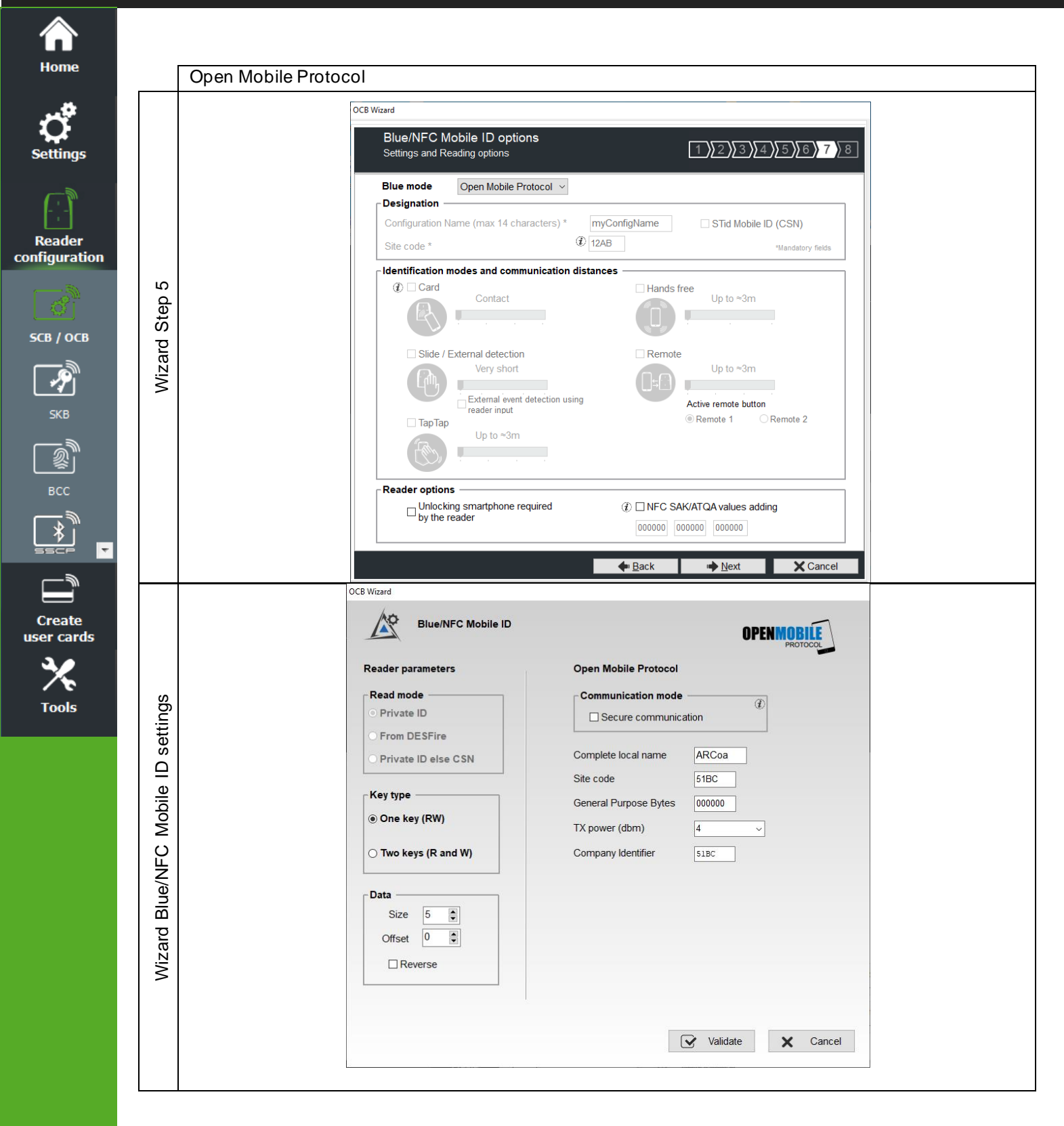

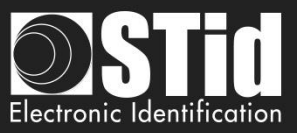

**SCB Wizard configuration** 

Settings & Keys

**A** Keys

 $R$  Keys

R Keys

 $\mathbf{R}$ 

 $\pmb{\mathcal{P}}$ Key

R Keys

Keys

**Calling** 

 $\Box$ 

 $\Box$  $\Box$ 

 $\Box$ 

 $\Box$ 

 $\Box$ 

 $\bigcirc$  Close

For models:

 $\downarrow$ 

 $\cdot$ 

 $\ddot{}$ 

 $\bigotimes$ 

eader OCB

Manual mode

 $\bullet$ 

MIFARE Classic/SL1 @ Manual mode

**MIFARE DESFire** 

MIFARE Plus SL3

MIFARE UltraLight/C

Blue/NFC Mobile ID

NFC-HCE

CPS3

 $125$  kHz

 $\sqrt{2\pi}$ 

Architect®, Archite<br>Secure and WAL

Select your SCR type

♂ Settings

 $\overrightarrow{C}$  Settings

 $\bigcup_{i=1}^{n}$  Settings

 $\boxed{\circled{c}}$  Settings

 $\circ$  Settings

 $\sigma$  Settings

 $\circ$  Settings

 $\circ$  Settings

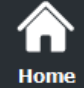

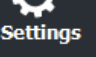

OCB Wizard

Blue/NFC Mobile ID options

Configuration Name (max 14 characters) \*

Blue/NFC Mobile ID options

Configuration Name (max 14 characters) \*

Settings and Reading opti

STid Mobile ID v

Open Mobile Protocol v

Settings and Reading opti

**Blue mode** 

**Designation** 

Site code \*

**Blue mode** 

Designation

Site code

OCB Wizard

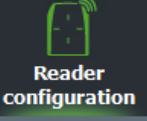

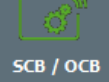

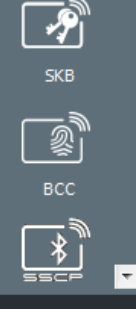

**Create** user cards

**Tools** 

If "OrangeTM Pack ID "is activated it is possible to activate "NFC-HCE ", the parameters and keys are not greyed.

If "STid Mobile ID® "or "Open Mobile Protocol "is activated, then it is not possible to activate "NFC-HCE", the

 $\left(1\right)\left[2\right)\left[3\right)\left[4\right]$  5

\*Mand

 $\left(1\right)$   $\left(2\right)$   $\left(3\right)$   $\left(4\right)$   $\left(5\right)$ 

STid Mobile ID (CSN)

STid Mobile ID (CSN)

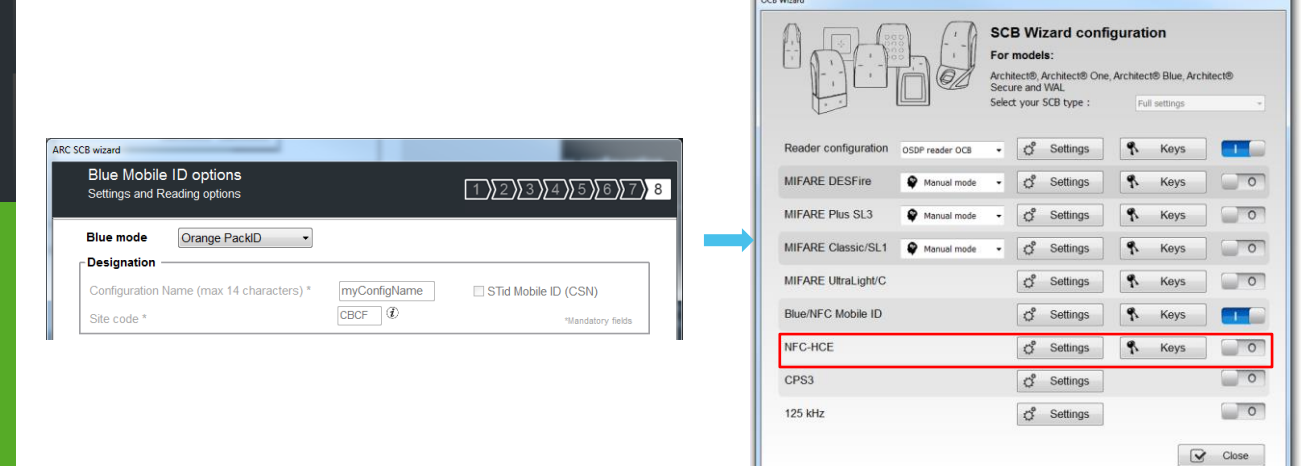

# **NFC Mobile ID and « ISO14443-3B PUPI / iClass » compatibility**

**Blue/NFC Mobile ID and NFC-HCE compatibility**

or

myConfigName

myConfigName

12AB  $\bigcirc$ 

12AB  $\theta$ 

parameters and keys are greyed. The NFC Mobile ID is automatically activated.

"NFC Mobile ID" and "ISO14443-3B PUPI" can be activated at the same time as "NFC Mobile ID" is compliant with ISO14443-A.

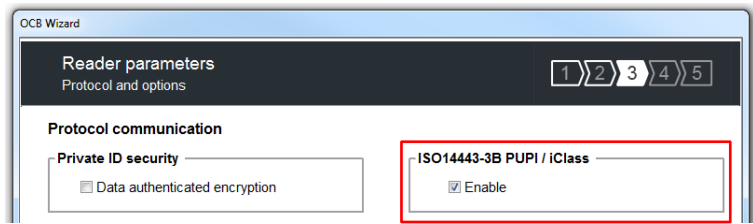

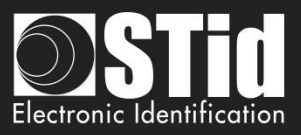

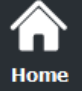

**Blue Mode STid Mobile ID**®

**Designation**

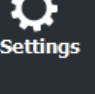

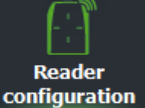

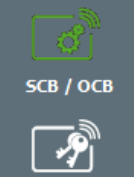

 $rac{1}{\sqrt{2}}$ 

**RCC**<br>BCC

**Create** user cards

**Tools** 

 $\overline{\phantom{a}}$ 

Note: configuration name "Conf Mobile ID" is reserved to STid Mobile ID. Warning Warning, you can't use "Conf Mobile ID" as a<br>configuration name because it is reserved by the STid Mobile ID (CSN)  $\sqrt{a}$ 

❖ Configuration Name: enter the name of the configuration Mobile ID Secure Plus: 14 characters max.

- ❖ Site Code: 2-bytes data used for the site code of the configuration. Note: site code 51BC is reserved for STid Mobile ID®.
- ❖ STid Mobile ID® (CSN): configure the Blue reader to read only a CSN on the smartphone.

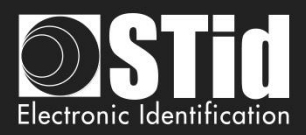

# Home

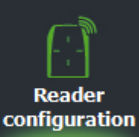

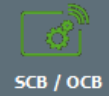

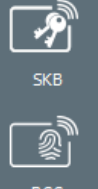

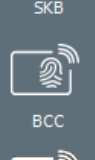

**Create** user cards

**Tools** 

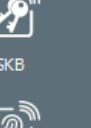

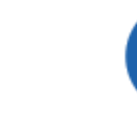

❖ **Slide:**

Slide: By placing your hand close to the reader without taking out your smartphone.

External detection: Works by changing the potential applied to the LED2 input (see

Up to 0.2m: smartphone must be in an area of 0.2m around the reader Up to 0.3m: smartphone must be in an area of 0.3m around the reader. Up to 0.5m: smartphone must be in an area of 0.5m around the reader

Contact: smartphone must be in contact with the reader.

details below): • Very short

Not available for ARC1S neither ARCS keypad in Card or Key mode.

**Short** 

**Identification modes and communication distances**

For each identification mode the communication distance is adjustable.

❖ **Card:** By placing the smartphone in front of the reader.

- Medium
- Long
- Very long

• Up to 3m • Up to 5m • Up to 10m Up to 15m.

**Tap Tap:** By tapping your smartphone twice in your pocket for near or remote opening.

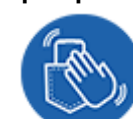

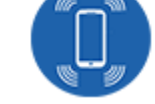

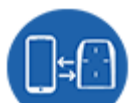

❖ **Hands free:** By simply passing in front of the reader.

The communication distance can be:

Communication distance around the reader:

- Up to 3m
- Up to 5m
- Up to 10m

❖ **Remote:** By controlling your access points remotely.

Communication distance around the reader:

- Up to 3m
- Up to 10m
- Up to 15m
- Up to 20m

### ❖ **Remote button selection**

If the identification mode "Remote" has been activated, it allows to associate the current configuration to the Remote button 1 or Remote button 2.

### **Notes:**

**The notion of distance in Bluetooth® corresponds to an area around the reader, not just in the front.**

**Reading distances depend on the environment, on the position smartphone // reader ...** 

**It is recommended to do on-site testing to evaluate the settings.**

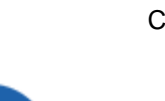

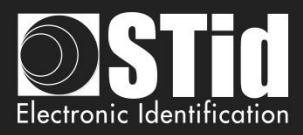

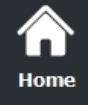

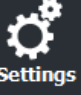

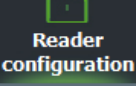

SCB / OCB

 $\overline{\boldsymbol{\mathcal{P}}}$ 

**Create** user cards

**Tools** 

**Notes:**

• The NFC-HCE option for "NFC Mobile ID" is not a SECard option. It has to be activated in STid Mobile ID® app (activated by default).

**Warning**

When Architect® Blue readers are installed close to each other, detection distances must be defined to accommodate the distance between the readers to avoid cross readings.

This feature is only available for Android phones.

• "NFC Mobile ID" is not compatible with STid Settings app.

### ❖ **External event detection using reader input:**

Hand (slide mode) information is given by capacitive sensor or input LED2 level on ARCS reader.

If enabled: information is given by LED2 level.

- LED2 no connected or connected to high level = Hand not present
- LED2 connected to the GND = Hand present.

For example: connect a detection system to the LED2. When people are detected, the smartphone reading is activated.

### ❖ **Unlocking smartphone required by the reader: security option**

- If checked: the smartphone must be unlocked (with PIN code or other unlocking option depending on the smartphone) to authenticate with the reader.
- If unchecked: unlocking the smartphone is not required to authenticate with the reader.

### ❖ **NFC SAK/ATQA values adding**

In RFID a chip is identified by two parameters ATQA and SAK. These parameters must be known to the readers for read the identifiers.

Smartphones in NFC mode meet this same rule. Some ATKA + SAK are already implemented in STid readers.

To ensure the compatibility of the readers with the reading of new smartphones in NFC mode, these fields make it possible to set up three values of ATQA and SAK**.**

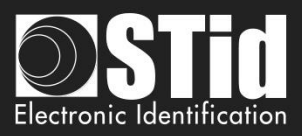

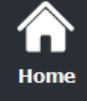

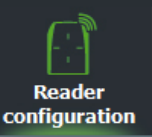

SCB / OCB

 $\frac{1}{\sqrt{2}}$ 

 $\mathbb{R}$ 

 $BCC$ 

 $\overline{\overline{*}}$ 

**Create** user cards

> P **Tools**

ஈ

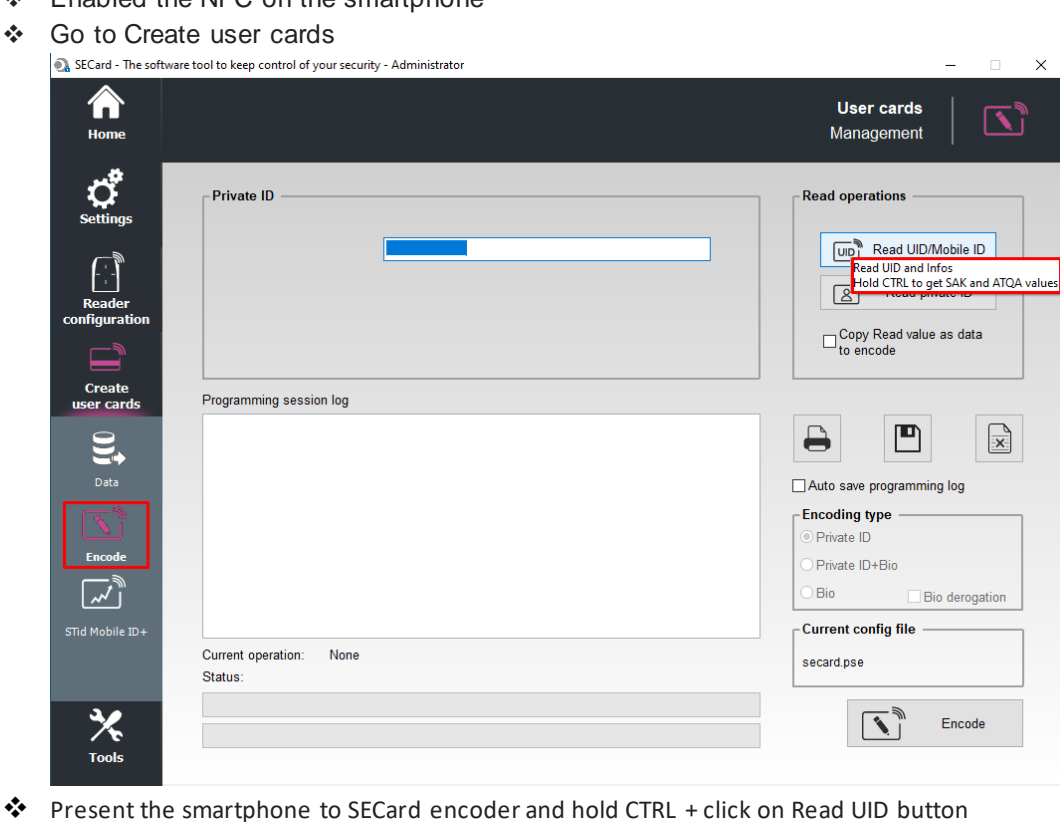

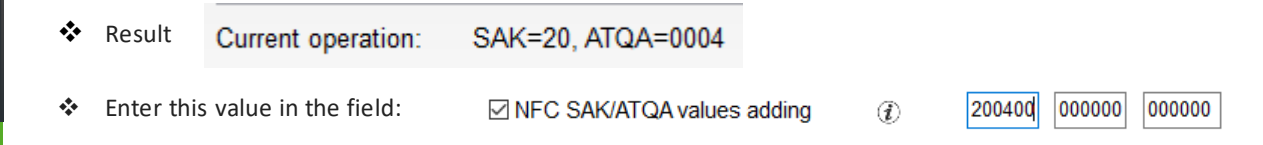

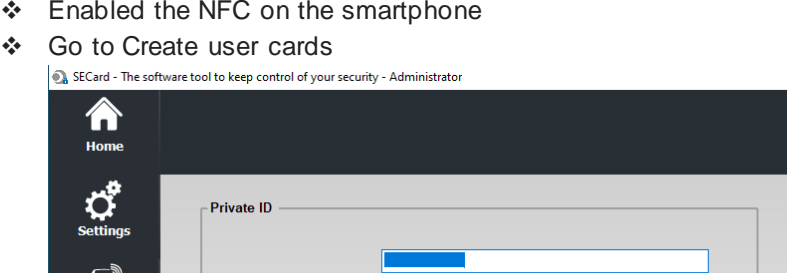

**How to know these values for your smartphone:** 

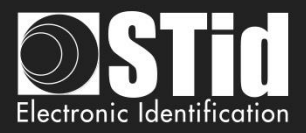

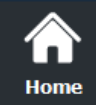

Reader

习 skb

2

BCC

**Create** 

**Tools** 

### **OCB - Step 8**

**OCB Wizard** 

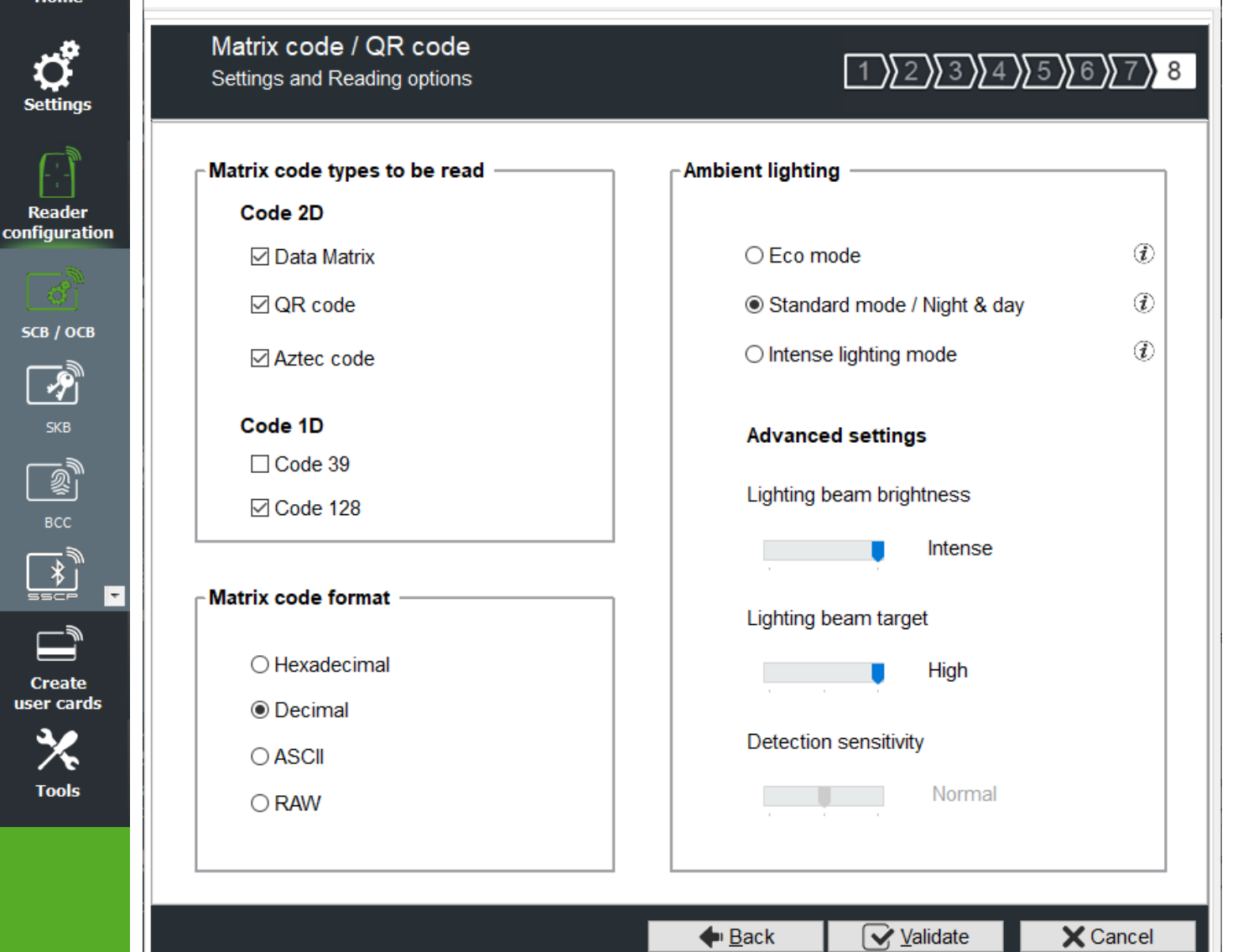

❖ **MATRIX / QR code type selection** Select the code type to be read:

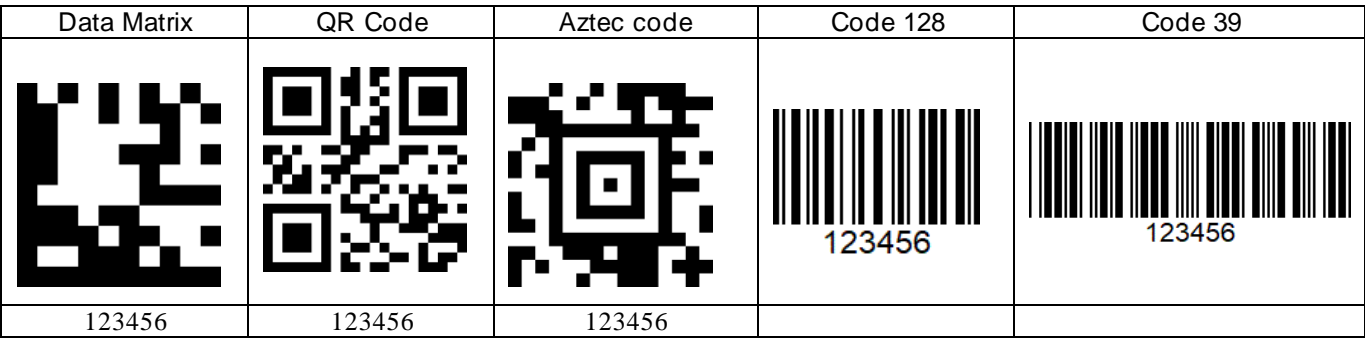

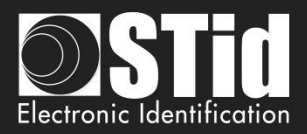

### ❖ **MATRIX / QR code format**

Select the format of the matrix / QR code to be read.

The maximum size of the code depends on the format chosen:

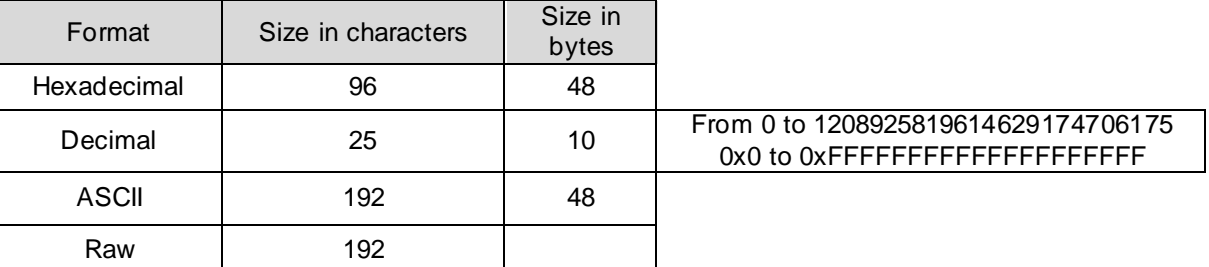

Note: only the characters list below is authorized in ASCII:

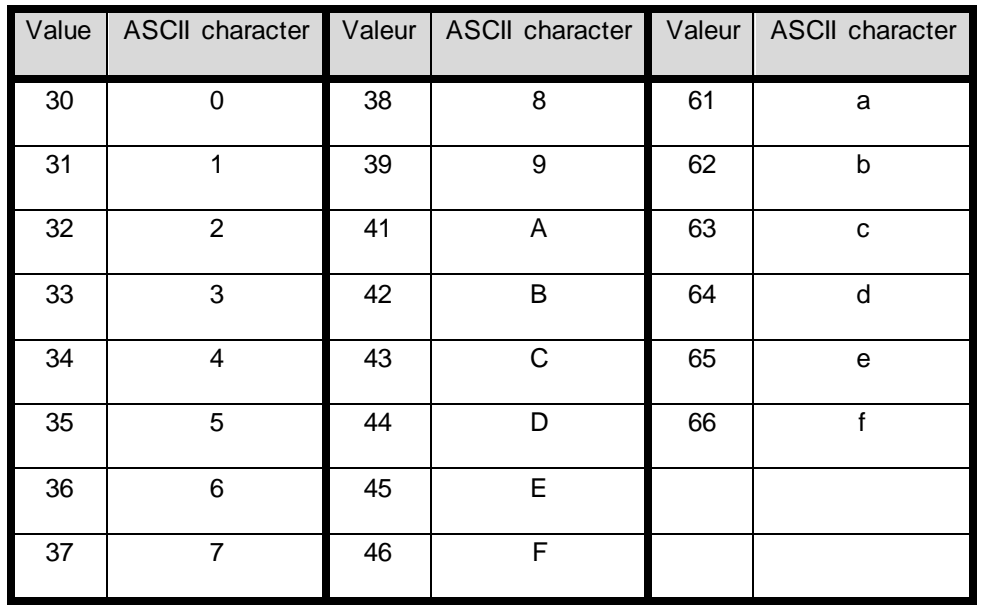

Note: if the code to read is not in the code type set in the wizard, the code is not read. For example, if decimal type is set and the code to read contain letter the code will not read.

To read a specific part of the data code go to the settings Matrix / QR code:

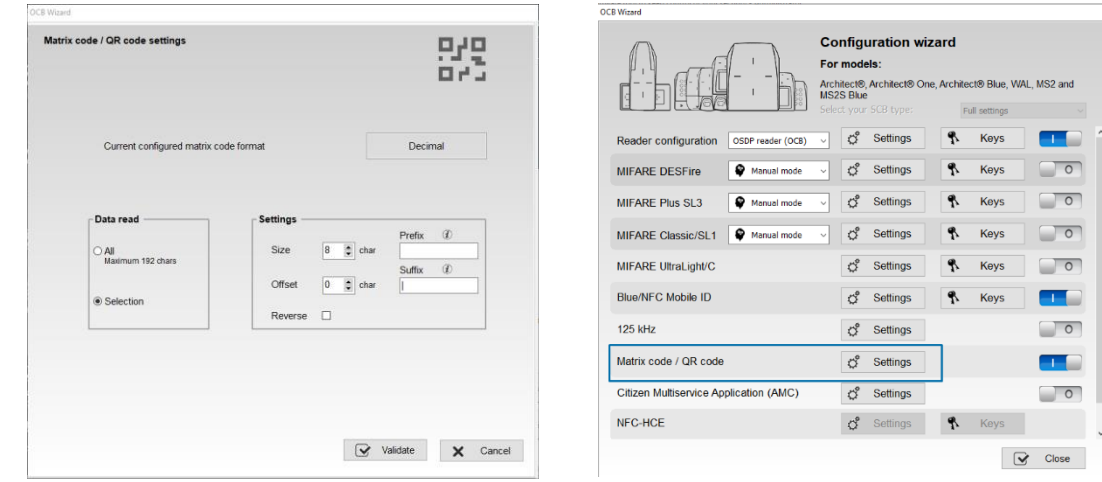

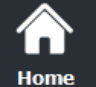

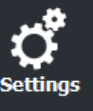

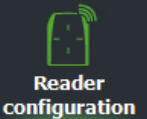

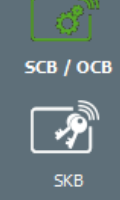

 $\mathbb{R}^2$  $rac{1}{\text{BCC}}$ 

**Create** user cards

**Tools** 

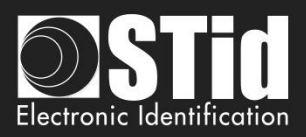

### ❖ **Ambient lighting**

- Eco mode: for low and normal light environments
- Standard mode / Night day: for all lighting conditions
- Intense lighting mode: for indoor and outdoor environments with full sun exposure or direct lighting on the reader.

### ❖ **Advanced settings**

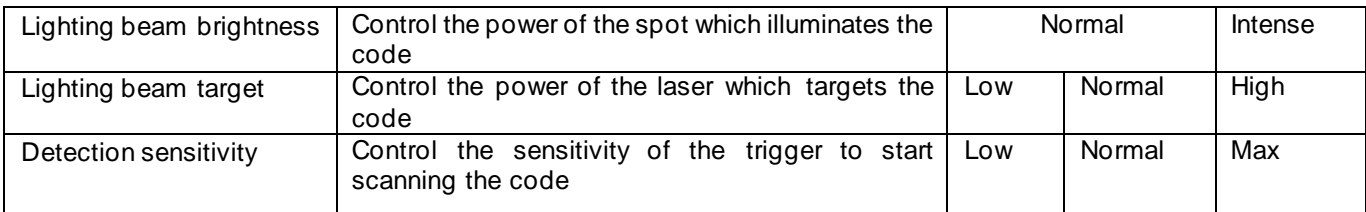

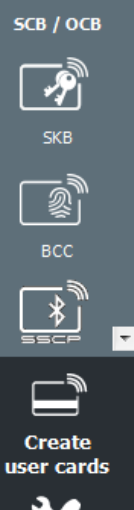

<mark>Ѧ</mark> Home

ettings

**Reader** configuration

**Tools** 

**Click the button**  $\mathbf{v}$  Validate to complete the reader configuration settings.

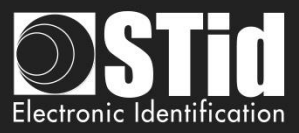

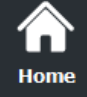

**Read** configur

 $SCB / C$ 

user ca

**Tool** 

# **III. 4 - OCB Wizard: reader security keys**

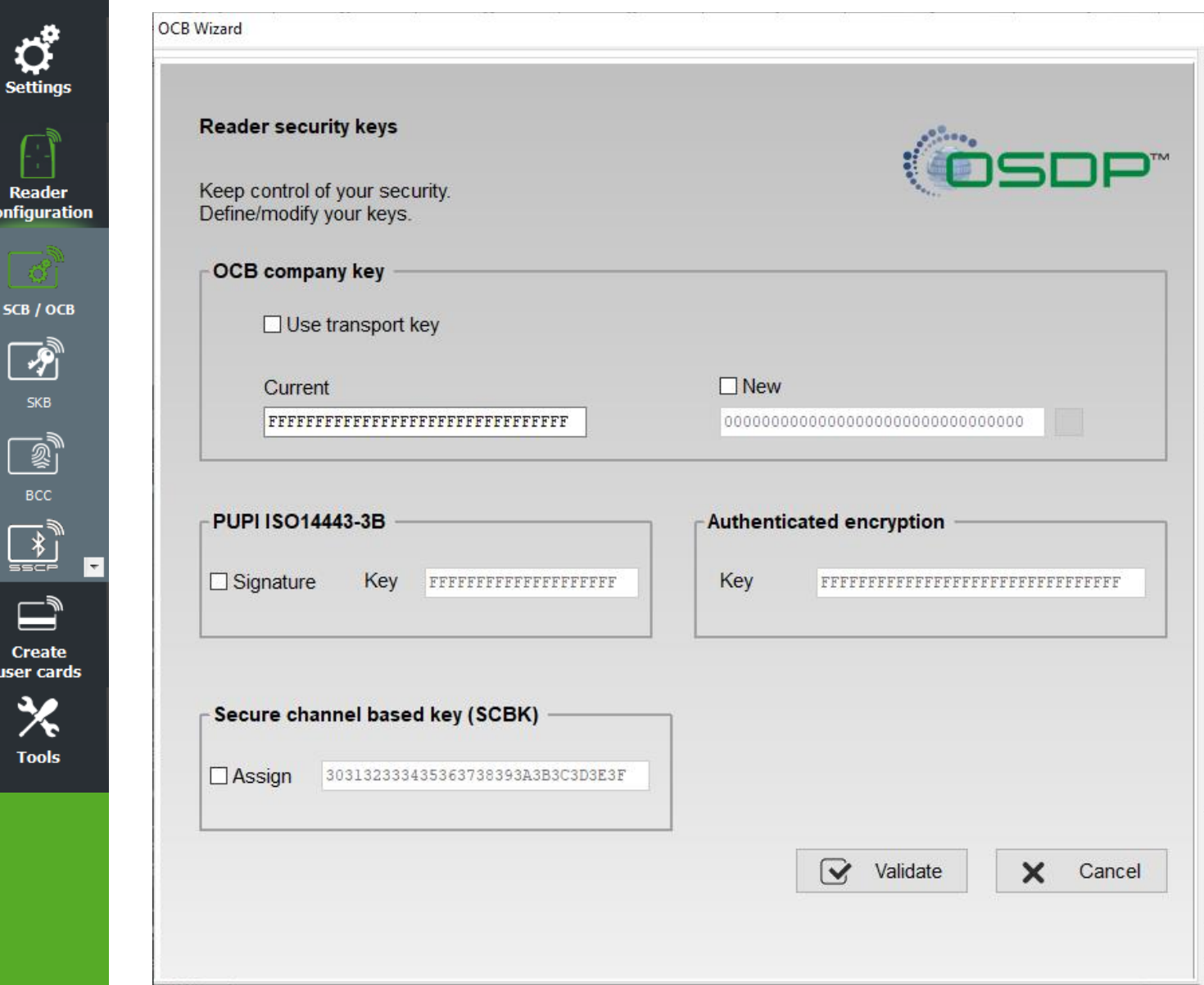

**Warning: the osdpTM readers, in factory configuration, are in the transport key (key value not known).**

### **Warning**

The OCB company key is important and should be, definitely, known by the administrator. It protects the data from the "OCB" and allows changes to the configuration of readers.

If you lose this key, the reader cannot be reconfigured for another "OCB" and will must be reset at the factory.

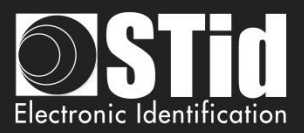

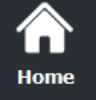

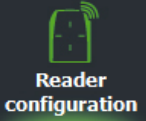

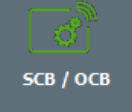

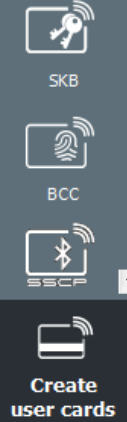

**Tools** 

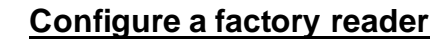

Check "Use transport key" and "New" and enter a value in the field.

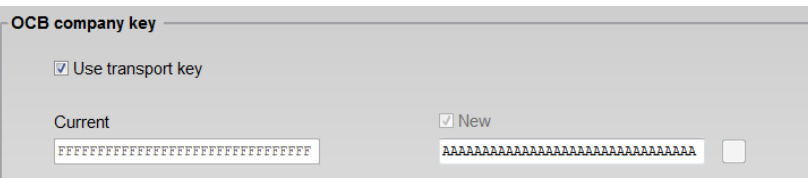

When this OCB configuration card is presented is to the reader, the security key of the reader takes the value of the new field (ex: 0xAA…AA).

**This configuration card is usable on the factory readers and on the readers having already been configured by this card.**

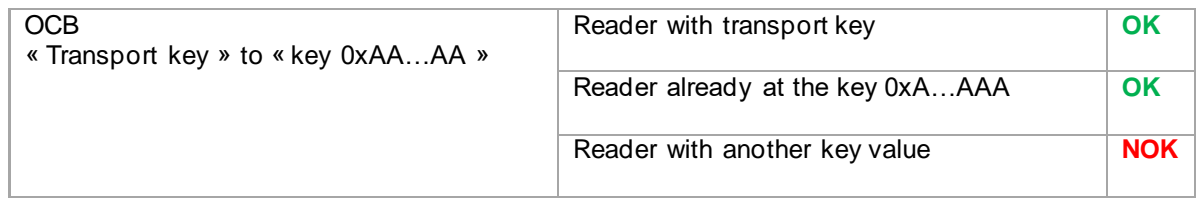

# **Modify the key of a reader**

Enter the reader's key value in the current field and the value of the new key. When this configuration card is presented to the reader, the security key of the reader takes the value of the new field (ex 0xBB ... BB) only if the current key value is that known by the reader.

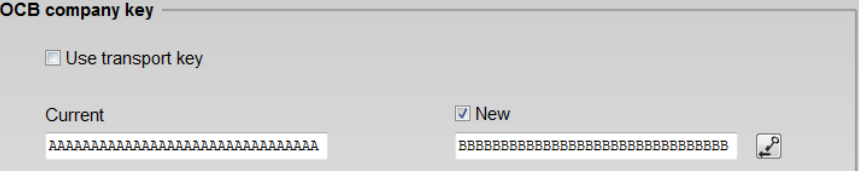

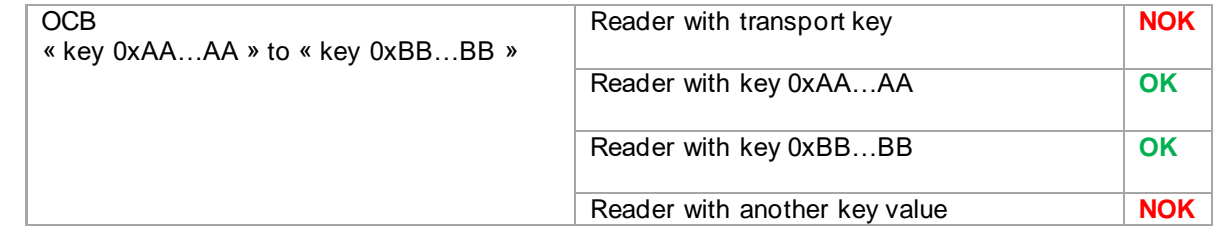

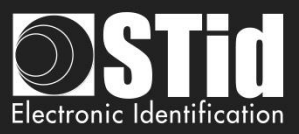

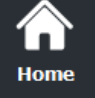

O

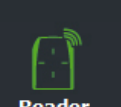

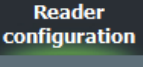

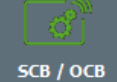

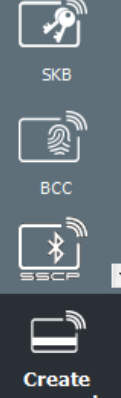

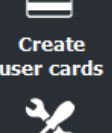

**Tools** 

# **Recommended procedure in the test phase**

# **Step1: create an OCB badge to pass the reader from transport key to the key 0xFF…FF:**

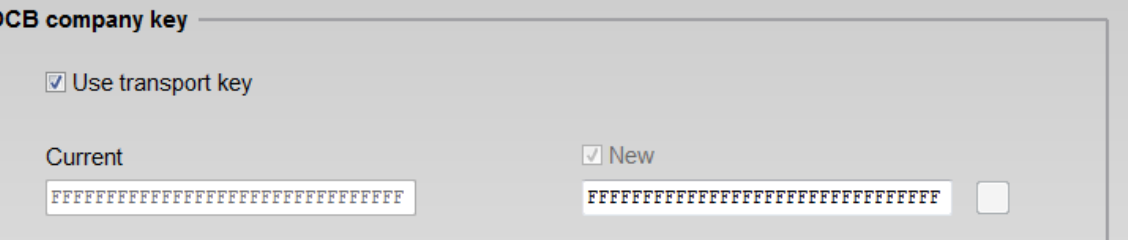

- Label this badge to identify it.

- Present the OCB badge to the reader, wait for the BIPS to consider.

- The reader is now at the key 0xFF ... FF.

- You can re-encode this badge in order to make changes to the reader settings and do configuration tests without losing the reader security key.

- When the configuration is validated proceed to step 2 to secure the reader with a different key from FF.

### **Step2: create an OCB badge to pass the reader from 0xFF…FF to a new key**

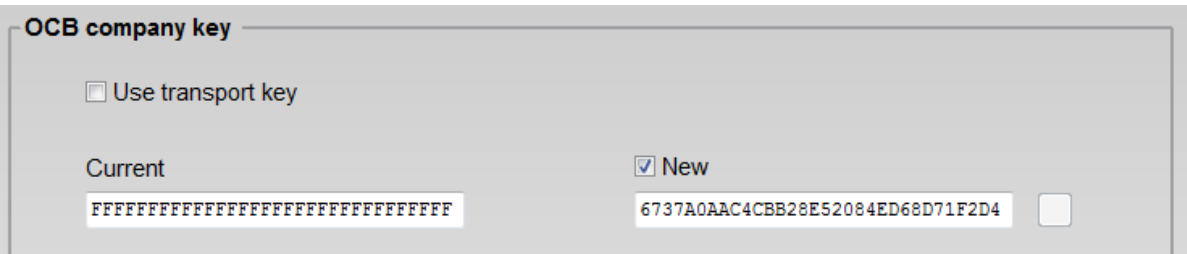

- Label this badge to identify it.
- Present the OCB badge to the reader, wait for the BIPS to take into account.
- The reader is now at the new value key.

### **PUPI ISO 14443-3B**

Enter the key used for the signature calculation, called "secret key" (10 bytes).

### **Authenticated encryption:**

Enter the authenticated encryption key.

### **Secure channel based key (SCBK)**

Assign with OCB configuration card the secure channel base key.

**Click the button**  $\mathbf{v}$   $\mathbf{v}$  Validate to complete the key settings.

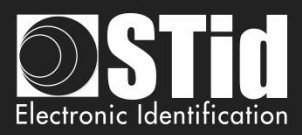

# III. **5 - MIFARE® DESFire®: settings** *Adding functionality 3.7*

**SCB** wizard

Home

**Reader** configuration

SCB / OCB

万

**Create** user cards

**Tools** 

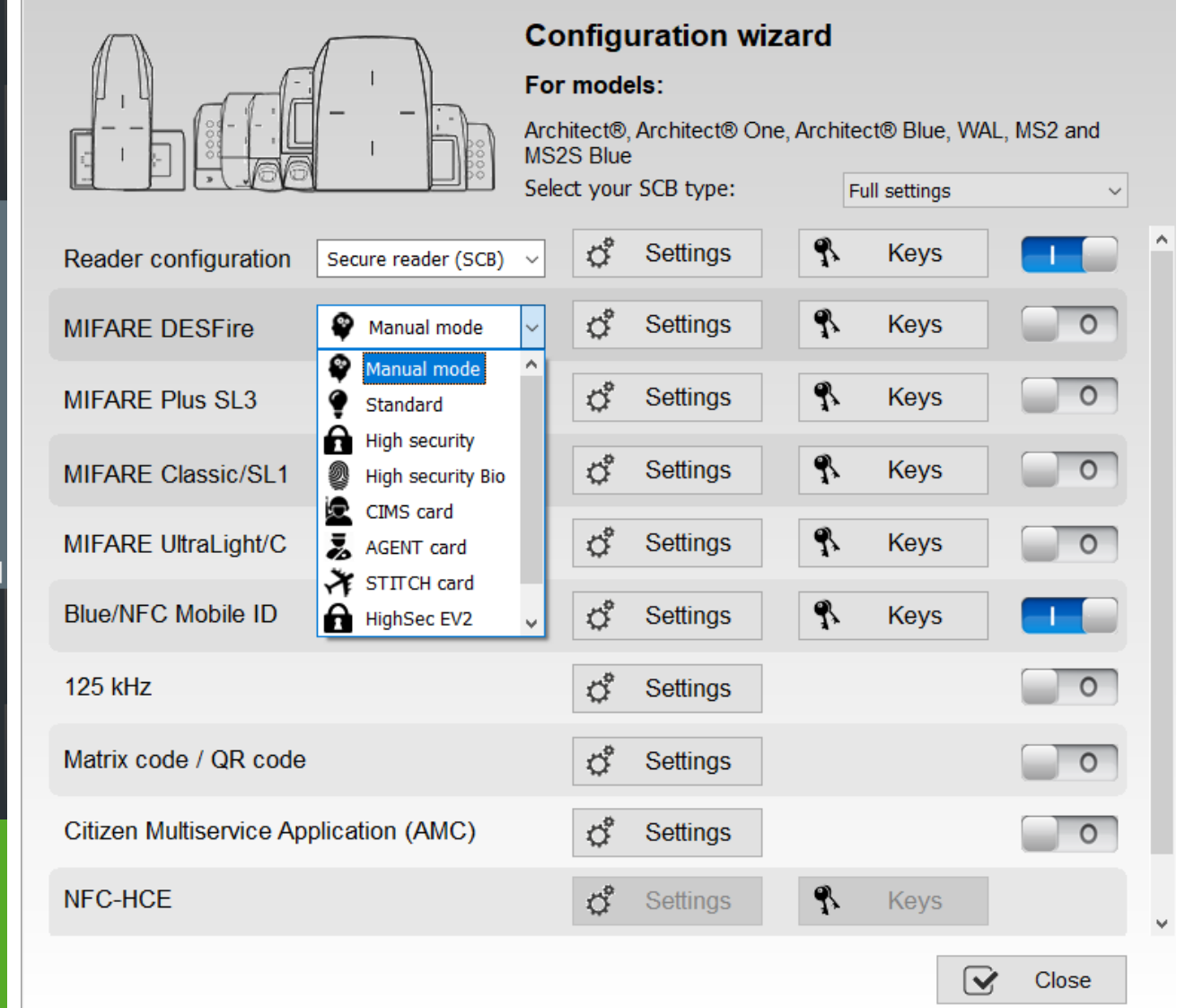

To help user with the settings of the DESFire® chip, a drop-down menu offers pre-configurations. Depending on the selected configuration, the parameters are automatically selected, and key values are generated randomly, it is always possible to view and / or make changes using the Settings and Keys buttons.

**Manual Mode**: all parameters and keys are to be entered manually.

**Standard**: corresponds to a standard secure level configuration.

**High Security**: corresponds to a high security configuration with Key Diversification.

**High security Bio**: corresponds to the high secure mode with biometric settings.

HighSecEV2: corresponds to a high security configuration with Key Diversification and Proximity Check. **HighSecEV2 Bio**: corresponds to a highSecEV2 mode with biometric settings.

The three modes CIMS, AGENT and STITCH, corresponding to specific French cards.

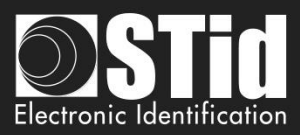

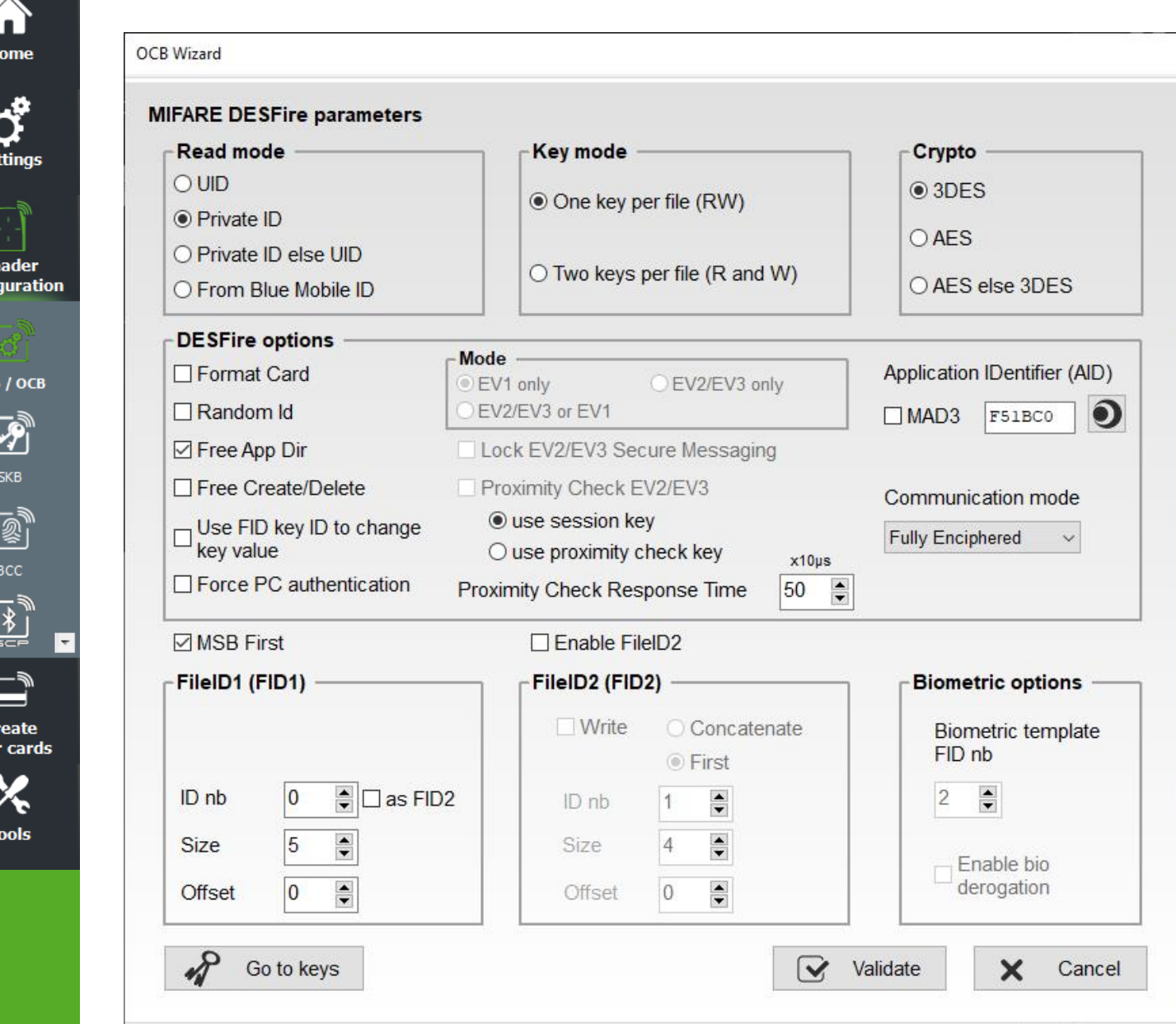

### **Read mode**

Re confi

> E  $\overline{\mathbf{C}}$ use

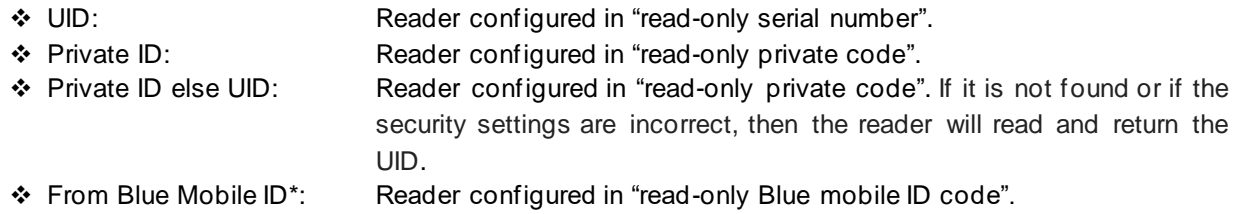

### **Key mode**

❖ One key per file (RW): Use one key per file used for reading and writing. ❖ Two key per file (R & W): Use two keys per file. A key used for reading, the second for reading and writing.

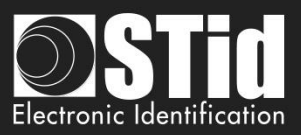

# Home

**Reader** configuration

SCB / OCB

Ą

**Create** user cards

**Tools** 

Choose the authentication method to use.

❖ 3DES

**Crypto**

- ❖ AES
- ❖ AES but 3DES: In this case the reader will accept two authentication methods. First authentication AES, second in 3DES. The key value must be the same.

It is also possible to modify the authentication method; you must change the value of the Card Master Key by checking New and writing the value and selecting the authentication method.

# **\*From BlueMobileID**

❖ If this mode is select, a Blue configuration must be enabled; if you select this option without Blue configuration you have the error:

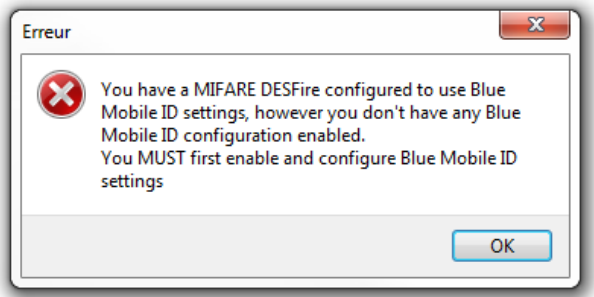

❖ In this mode, the DESFire parameters are automatically determined and inherited from the Blue configuration.

These settings cannot be changed:

- ✓ Crypto method: AES
- ✓ AID: 0xF"site code Blue configuration"0
- ✓ MSB First
- ✓ RandomID: no
- ✓ Enable FID2: no
- $\checkmark$  Data type: Raw
- ✓ FID1: 0
- ✓ Size and offset same as Blue configuration

These settings can be changed:

- ✓ Format Card
- ✓ FreeAppDir
- ✓ Biometric template FID nb
- ❖ If FromBlueMobileID is select and BlueMobileID is configured on FromDESFire:

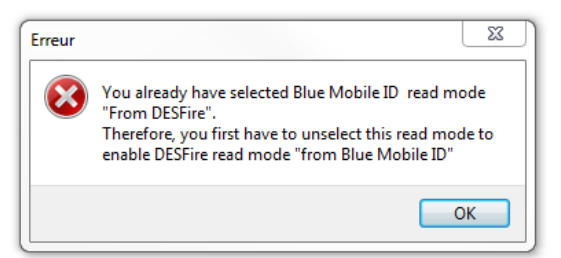
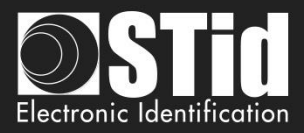

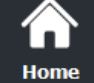

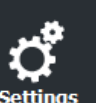

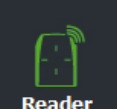

configuration

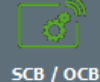

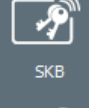

**Create** user cards

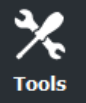

**DESFire® options** 

# ❖ **Format card**:

If this option is enabled, DESFire® EVx chips will be formatted before encoding. For this it is necessary to enter the current value of the Card Master Key of the chip.

# **Warning**

This option will completely erase the data (applications and files) of the chip but not the current key.

# ❖ **Random Id**:

If this option is enabled, the DESFire® EV1 / EV2 chips will be configured in Random Id mode. It means the chip serial number sent for each "Scan" will be different and coded on 32 bits.

## **Warning**

This option is irreversible. The Random ID cannot be disabled afterwards.

## ❖ **Free App dir**:

If this option is enabled, reading the list of applications included in the chip will be possible without authentication.

This option is enabled by default on the chip DESFire® EV1/EV2.

## ❖ **Use FID key ID to change key value**:

By default, in SECard a change of key value file requires a preliminary authentication with the Master Key Application.

If this option is enabled, SECard will authenticate with the key to change.

To use this option with a chip that has been encoded but not with SECard, requires that the application has been created with the access rights to the "Configuration Changeable OK" otherwise it will format the chip or delete the application.

**In the case of encoding maps agents this option must be enabled**.

## ❖ **Free C/D**:

On the DESFire it's possible to choose the settings of application.

By default, SECard create Application with Free Create/Delete. To create / delete file, authentication with Application Master key is not required.

If this box is check application will be created without Free Create/Delete. To create / delete file, authentication with Application Master key is required.

## ❖ **Communication mode:**

On the DESFire® EV1/EV2, it's possible to choose the communication mode with the file. There are three different modes: Plain, MACed or Fully Enciphered.

- ➢ **Plain**: communication in plain.
- ➢ **MACed**: communication in plain with signature DES/3DES or AES.
- ➢ **Fully Enciphered**: communication fully enciphered in DES/3DES or AES.

This setting is applied to the encoding and to the reading.

## **Warning**

The default communication mode in SECard is Fully Enciphered up to SECard versions < 3.0.0

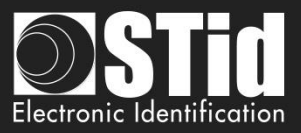

## ❖ **Application IDentifier**:

If "MAD3" is checked, then the value of the identifier of the application will be four characters long, but its real value will consist of six, SECard forcing the first character to the value "F" and the last to "0". *Example:* For *Application IDentifier* "51BC", application really created will be "F51BC0".

If this box is unchecked, the field of AID is no longer restrained and completely customizable by the user, and then it is possible to set it to 6 characters long

## ❖ **Mode for reading**

The DESFire<sup>®</sup> EV2 offers security features (Secure messaging EV2) that we will call here Mode Ev2: including the prohibition of dialogue in EV1 and 3DES.

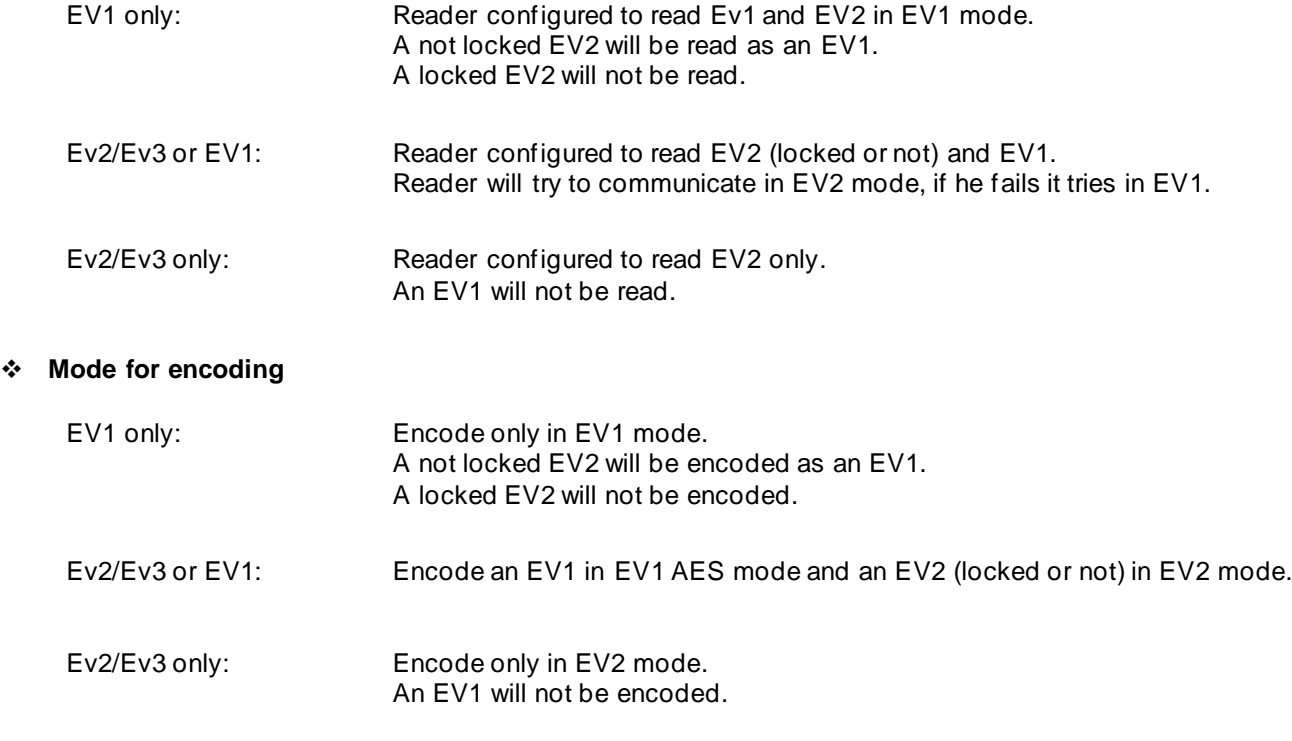

## ❖ **Lock Ev2/Ev3 Mode (Secure messaging)**

Only available for Ev2/Ev3 chip. During the encoding, the chip will be configured to communicate only in Secure Messaging EV2. It will no longer be able to talk in EV1 or 3 DES.

## **Warning**

This operation is definitive, no possible 'CANCEL'.

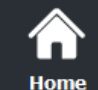

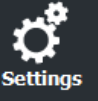

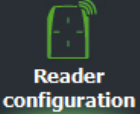

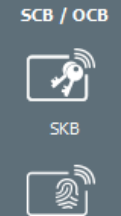

BCC

**Create** user cards

**Tools** 

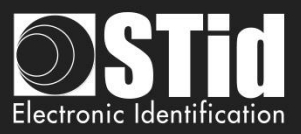

## ❖ **Proximity check Ev2/Ev3 / Proximity check Response Time** *Modification 3.7*

Home

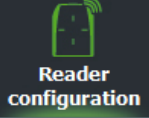

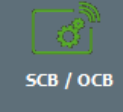

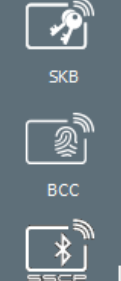

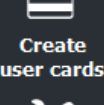

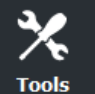

Enables protection against relay attacks.

Puts tighter timing constraints on the permitted round-trip delay during authentication, in order to make it harder to forward messages to far-away cards or readers via computer networks.

From version SCB Z18 /OCB Z13, a new method for carrying out the Proximity Check is integrated. Depending on the version of the SCB/OCB badge, the old or the new method is applied:

1- SCB Version < 17 / OCB Version < 7

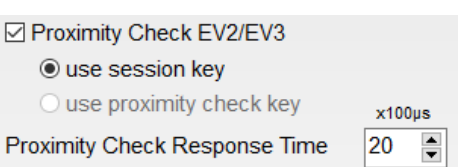

User setting of the maximum time (multiple of 100 microseconds) acceptable for the ProximityCheck exchange. The use of Proximity Check implies prior authentication with a key, use of the ID reading key.

## 2- SCB Version ≥ 17 / OCB version ≥ 7

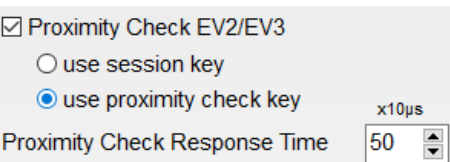

User setting of the maximum time (multiple of 10 microseconds) acceptable for the ProximityCheck exchange.

Possibility of:

- do the Proximity check after authentication then the session key is used.
- do the Proximity check as soon as the badge is detected (before any order), in this case, the Proximity check key is used (value to be entered in MIFARE DESFIRE keys)

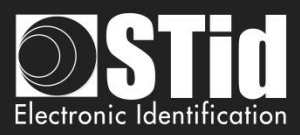

# **MSB First**

If the box is checked, the reader reads the identifier Most Significant Byte First. If the box is unchecked, the reader reads the identifier Least Significant Byte First.

For STid reader, the MSB First is default mode.

## **UID MSB First**

If "Read mode" is "Private ID else UID", define the reading for Private ID **and** for UID. With this option, you can separately define the reading direction for the private ID and the UID.

## ☑ UID MSB First

If the box is checked, the reader reads the UID Most Significant Byte First. If the box is unchecked, the reader reads the UID Least Significant Byte First.

## **Enable FileID2**

Activate the settings of the second file.

SECard allows the user to encode two files with two possibilities**:**

- ❖ Reserve the space for the second file without encoding it.
- ❖ Write the second file at the same time than the first.

## **FileID1(FID1)**

Set the first data file:

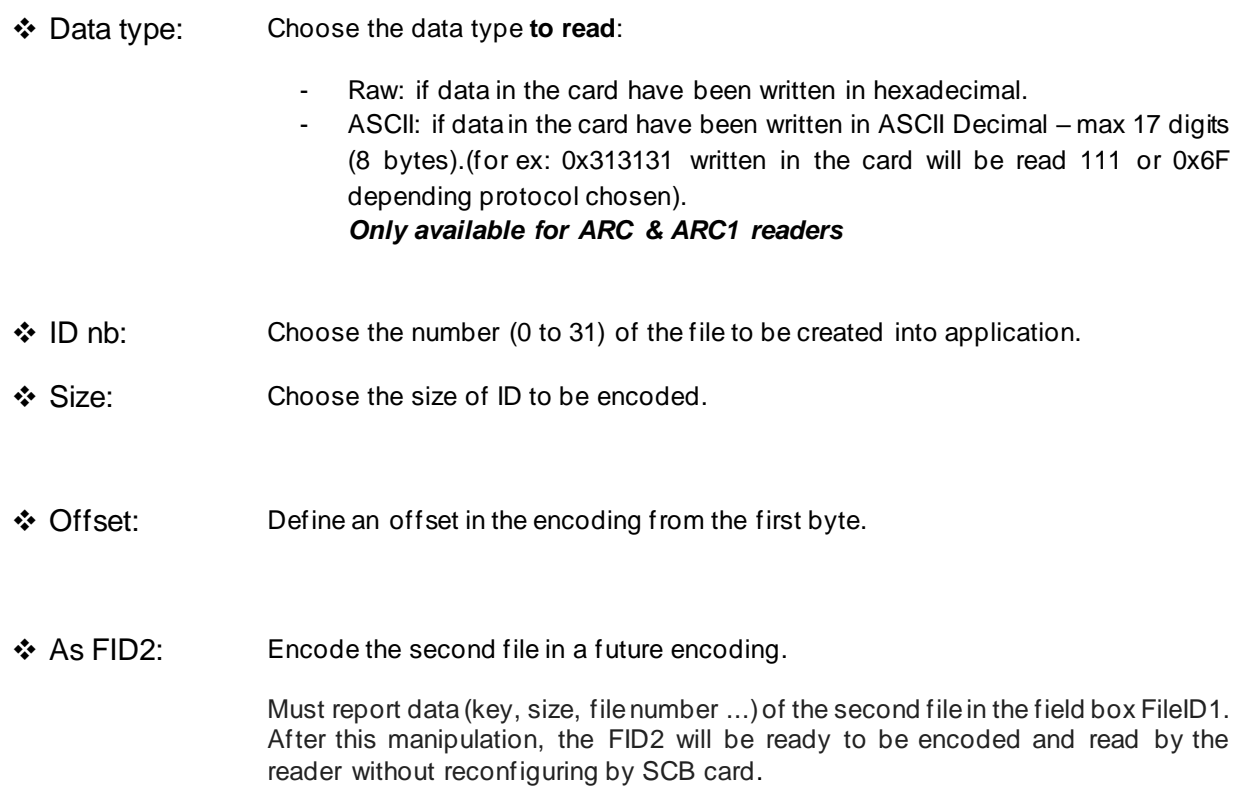

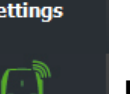

Home

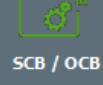

习

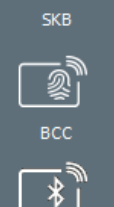

**Create** user cards

 $\overline{\phantom{a}}$ 

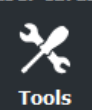

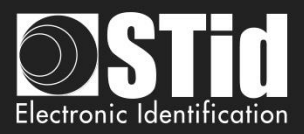

# **FileID2(FID2)**

Home

Reader configuration

SCB / OCB

**Create** user cards

**Tools** 

Set the second data file, if the box "Enable FileID2" is checked:

- ❖ Write: Encode the second file at the same time than the first. If the box is not checked, the second file is not encoded, but the settings are known by the reader.
	- ❖ ID nb: Choose the number (0 to 31) of the file to be created into application.
- ❖ Size: Choose the size of ID to be encoded.
- ❖ Offset: Define an offset in the encoding from the first byte.
- ❖ Concatenate: This feature informs to tell the reader that it must read the files FID1 and FID2. The information brought up by the reader will be then concatenated (the first file and second file). In this case of configuration, it is necessary that the global encoded data size (FID1 & FID2) match the size of outgoing protocol defined in the configuration of the reader. (Example: for a Wiegand 3CB 5 bytes, the total size of both files should be 5 bytes or less). In the opposite case, the reader will truncate the FID2 data. In this mode, the file FID2 is also automatically written at first encoding if the box "Write" is checked.
- ❖ First: In this mode, the reader automatically reads the first file found using security parameters. If authentication with the file FID1 is not possible (bad key values for example), the reader will then attempt to read the second file.

## Note:

Files 1 and 2 are Standard data files (StandardDataFile) of 48 bytes each. RF communication is according to the choice of user.

Both numbers of the two files must be different from the number of biometric file otherwise numbers will be highlighted in red.

## **Warning**

In the case of using two files and when the "Write" is activated (Concatenate or First), it is important that the sizes defined in the field "size" of the files 1 and 2 correspond to those to be encoded.

For this, the addition of insignificant 0 may be necessary Example: for an ID 0x11 0x22, if the defined size is 3 bytes, i twill then fill 0x00 0x11 0x22. .

## **Biometric options**

- ❖ Biometric template FID nb: Choose the number (0 to 31) of the file that will be encoded fingerprints.
- ❖ Enable bio derogation: refer to *T7.2 - [Biometric derogation](#page-241-0).*

**Goto Keys:** shortcut to the DESFire keys settings**.**

**Click the button**  $\left|\bigvee_{i=1}^{\infty} V_i\right|$  **Validate**  $\left|\bigcirc\right|$  **to complete the DESFire<sup>®</sup> settings.** 

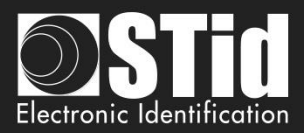

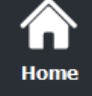

SCB wizard

Ma

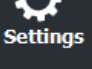

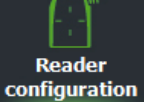

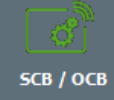

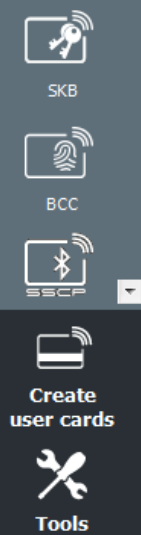

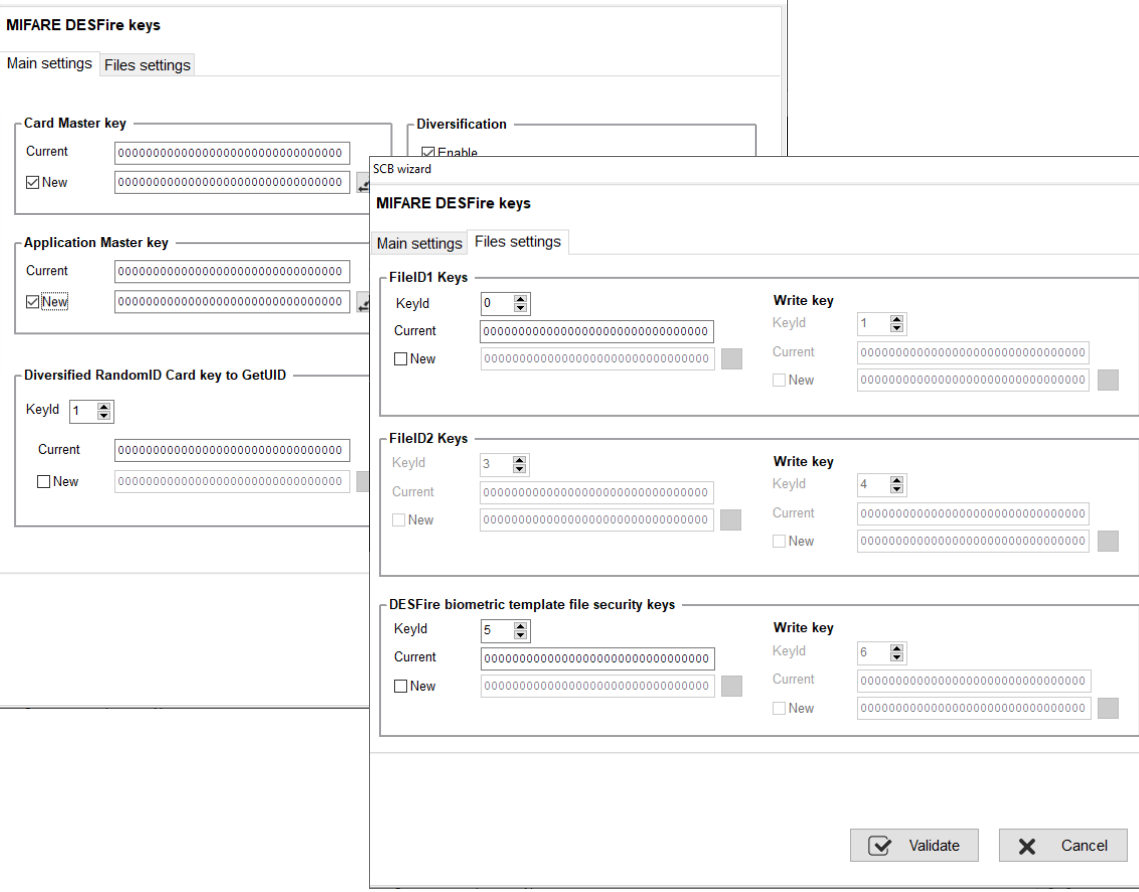

 $\overline{\phantom{a}}$ 

Define all the MIFARE® DESFire® keys.

**III. 6 - MIFARE® DESFire®: keys** *Adding functionality 3.7*

For more information about the memory organization refer to *T3.2 - MIFARE*® *DESFire*® *[and MIFARE](#page-214-0)*® *[DESFire](#page-214-0)*® *EV1/2/3 chips* [memory mapping](#page-214-0).

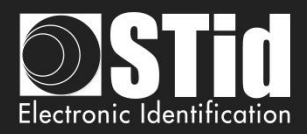

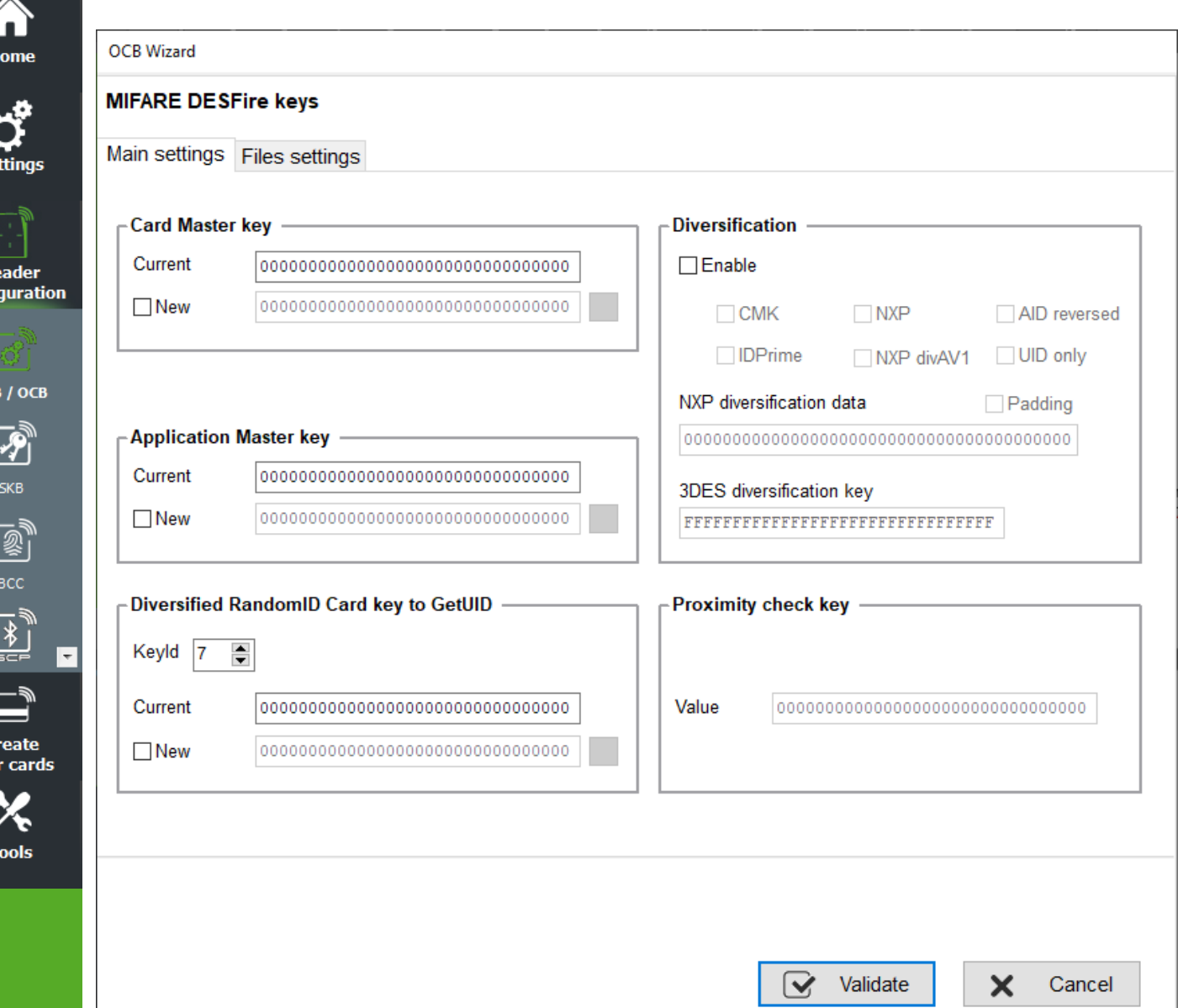

## **Card Master key**

R. confi

 $\mathbf C$ 

Card Master key is the value of the master key of the chip MIFARE® DESFire® and MIFARE® DESFire® EVx.

Default value is « 00 00 00 00 00 00 00 00 00 00 00 00 00 00 00 00 » (16 bytes to 00h). It is recommended to change its value to optimize security.

## **Application Master key**

Application Master key is the value of the key of the application that has been defined within the settings MIFARE® DESFire® and MIFARE® DESFire ® EVx.

Default value is « 00 00 00 00 00 00 00 00 00 00 00 00 00 00 00 00 » (16 bytes to 00h). It is recommended to change its value to optimize security.

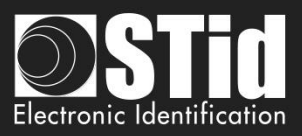

# **Diversified RandomID Card Key to GetUID**

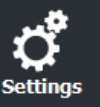

Home

**Reader** configuration

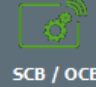

SCB / OCB

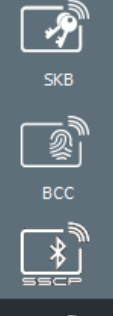

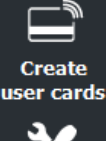

 $\overline{\phantom{a}}$ 

**Tools** 

In the case of RandomID card and diversification, it's necessary to authenticate with the card to get the UID with GetUID command.

By default, the key used to make the authentication is the Card Master Key (CMK), if you don't know this key defined another key to authenticate.

This key is created during encoding only if RandomID is select in settings and box "New" is checked.

Note: if you don't enter a new value with box new check, the GetUID used CMK key.

# **Diversification** *Adding functionality 3.7*

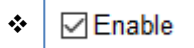

This function allows you to use another key than the one known by the user. To do this, the encoder uses the algorithm defined in the box "*Crypto"* in the DESFire® settings, to generate another key.

- $\triangleright$  If the current algorithm is the 3DES, the generated key is a function of 3DES encryption key set in the 16-byte "3DES key diversification" field. It is necessary that the first 8 bytes of this key are different to the last 8 bytes.
- $\triangleright$  If the current algorithm is AES, the key will be generated based on the user key and other parameters. In this case, the "key 3DES diversification" field is grayed.

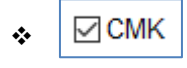

 $\triangleleft$   $\Box$  CMK  $\parallel$  diversify the Card Master Key.

To deactivate diversification applied to the Card Master Key, it is necessary to uncheck the "CMK" option and format the chip via the option "Format the card". Furthermore, you have to change the keys.

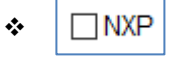

 $\cdot \cdot$  MXP Diversified key according to NXP-AN-165310.

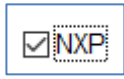

 $\boxed{\text{MXP}}$  Diversified key according to NXP-AN10922 method.

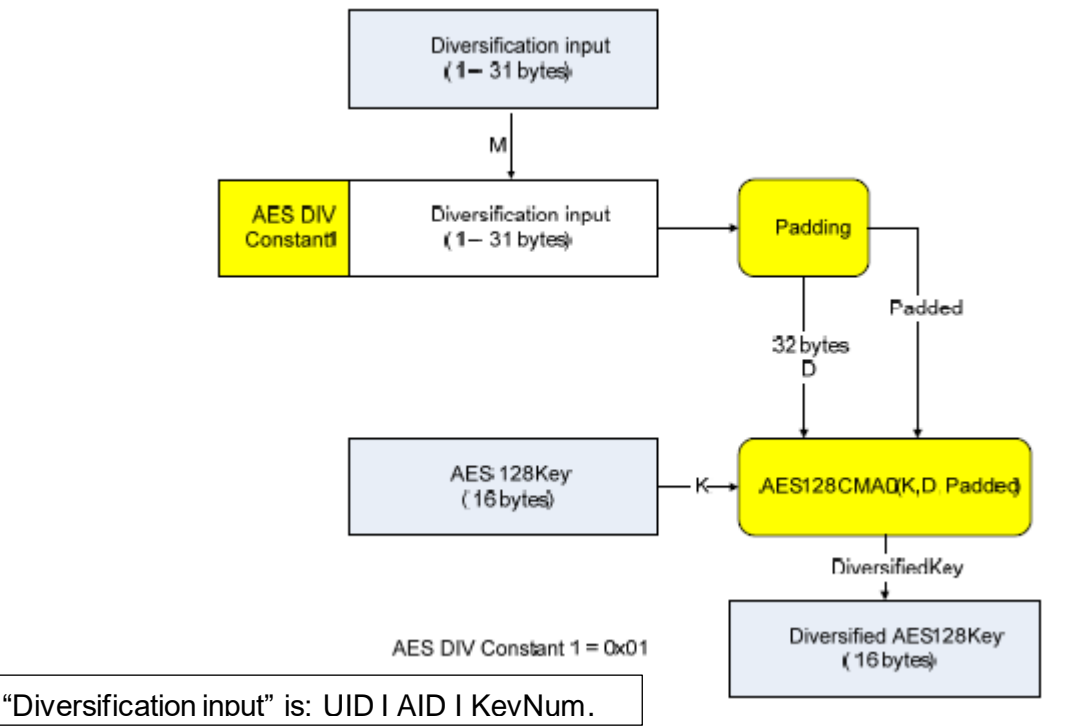

SECard V3.7 User manual-V7.4\_EN- Part 1 - Page 116 on 272

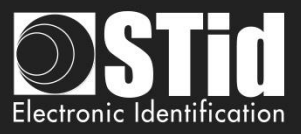

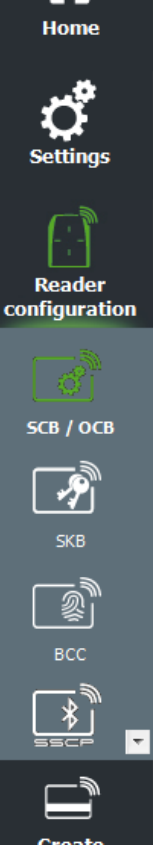

**Create** user cards

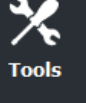

 $\nabla$  NXP **∞ AID** reversed

Diversified key according to NXP-AN10922 method with reversed AID (LSB / MSB) before the computation of the diversified key. Ex.  $AID = 10$  C5 FB or  $AID = FB$  C5 10.

❖ NXP di

❖

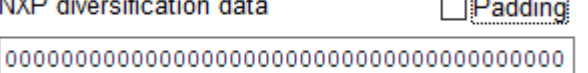

 $\mathbf{r}$ 

Specifies the 20-byte input used in NXP AN-10922 diversification (use CMAC K1\*).

ARTISTI

❖

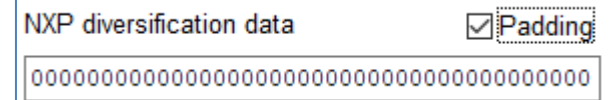

Specifies the 20-byte padding used in NXP AN-10922 diversification (use CMAC K2\*).

## \* RFC 4493:

## Subkey Generation Algorithm

The subkey generation algorithm, Generate Subkey(), takes a secret key, K, which is just the key for AES-128. The outputs of the subkey generation algorithm are two subkeys, K1 and K2. We write  $(K1, K2)$  := Generate Subkey(K). Subkeys K1 and K2 are used in both MAC generation and MAC verification algorithms. K1 is used for the case where the length of the last block is equal to the block length. K2 is used for the case

where the length of the last block is less than the block length.

Note: in order to authenticate with the French Card CIMS you MUST use one of these methods.

Note:

- For diversification to be effective it is necessary to also check the "New" key boxes to diversify and enter the value of the key.
- \* It is possible to use the diversification and Random Id options at the same time in a configuration. However, the *Card Master Key* won't be diversified.

**❖** Check this box **to read** card encoded with specific Gemalto MD3811 diversification<br>
In Lead in a Card Lin Lead on the read encoded card not for encoding (1 I UID I Padding & Card UID Len=4) **only to read encoded card not for encoding**.

⊡NXP divAV1 Diversified key according to NXP-AN-0148 (3DES divAv1)

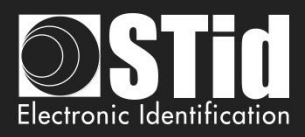

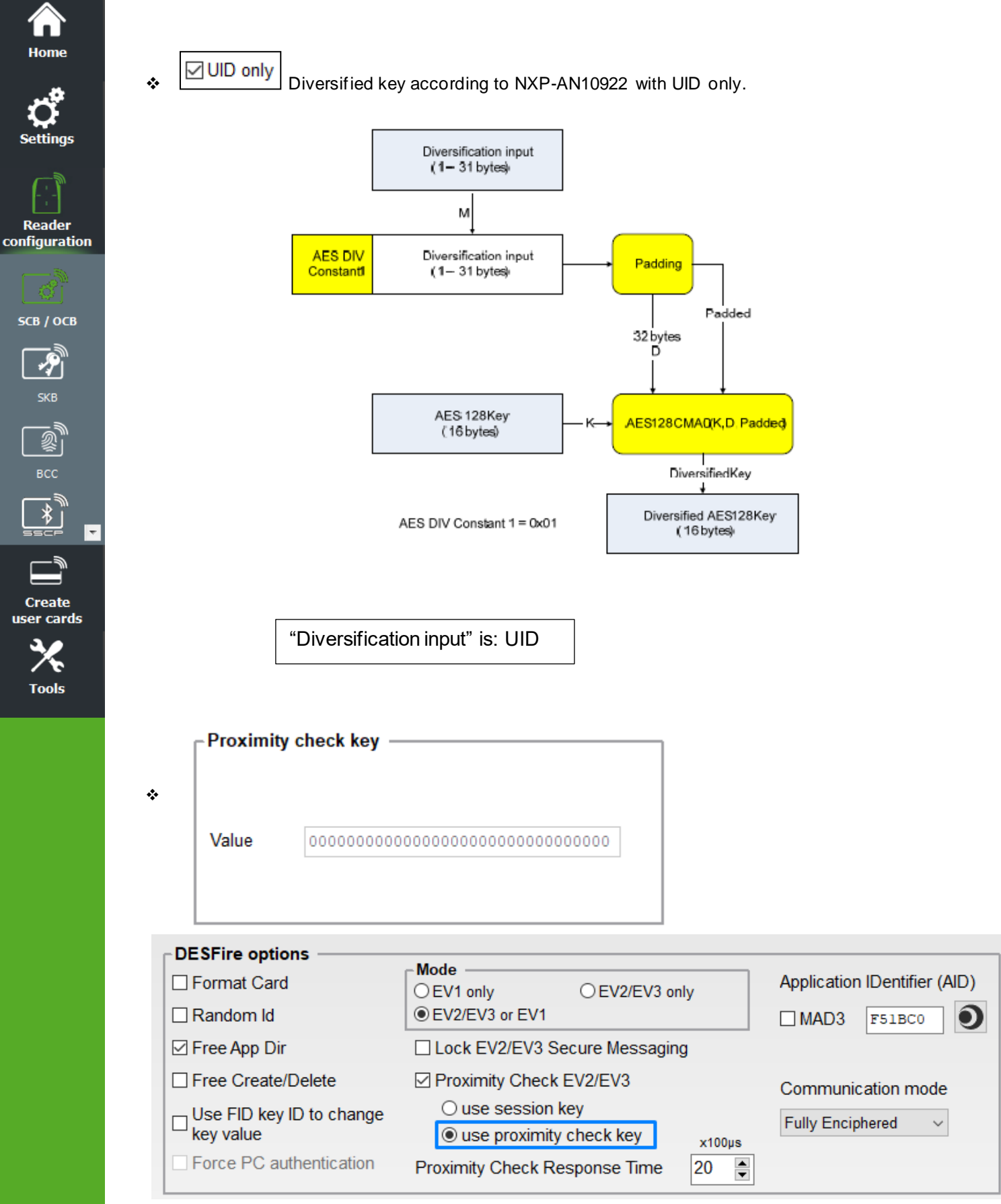

Value of the key to use if this option has been checked.

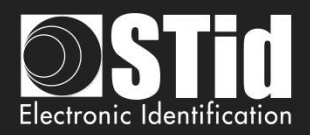

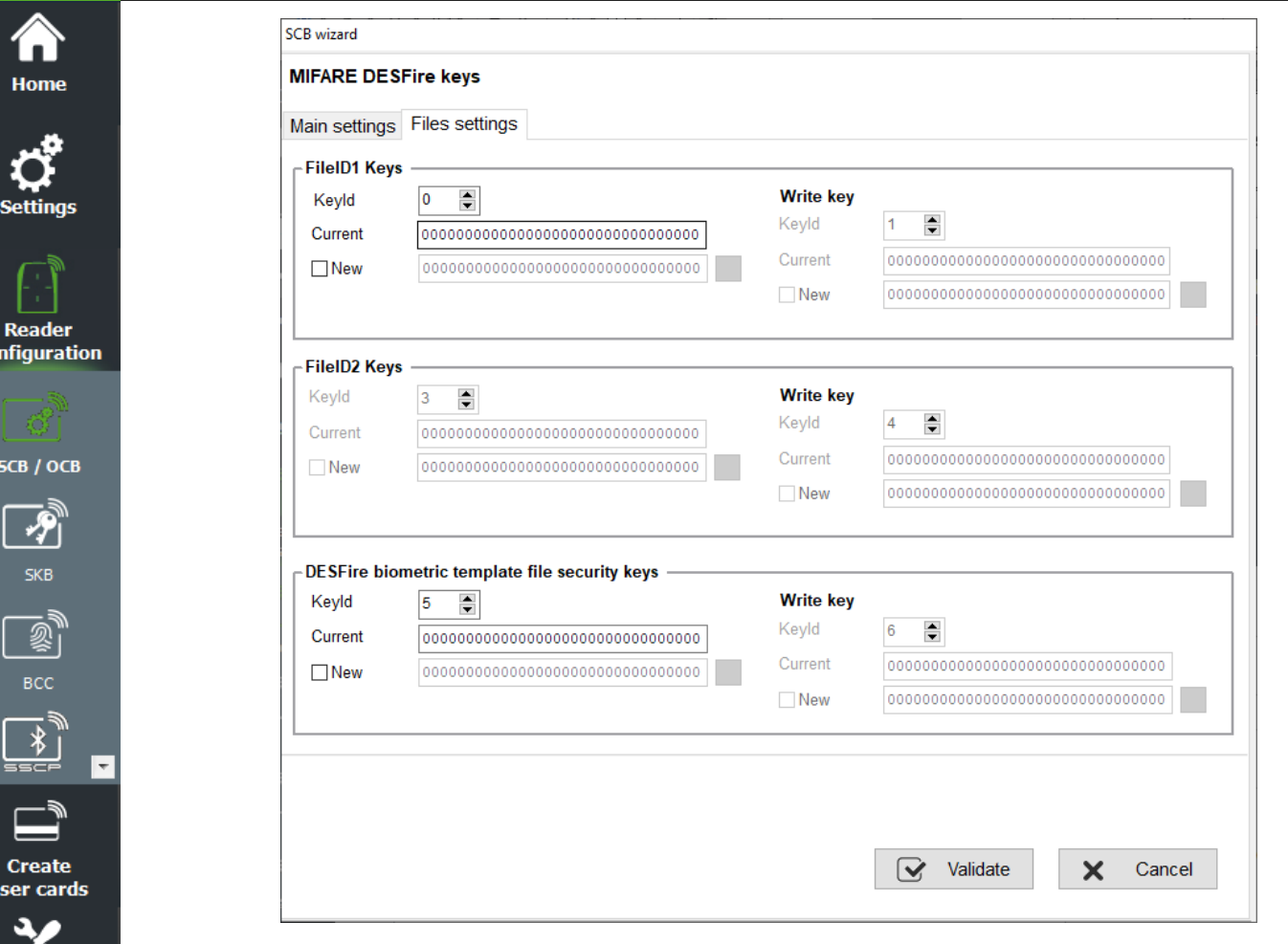

# **FileID1 Keys / FileID2 Keys**

Set the number key and key value for data files. Warning, the key number 0 is the Application Master Key.

If using "One key per file" the section "Write key" is grayed.

To change a key value, in the "Current" field fill the current key and then checked "New" and fill in the field with the value of the desired key.

Default key are 00 00 00 00 00 00 00 00 00 00 00 00 00 00 00 00.

## **Note:**

co

╱ኈ **Tools** 

**From SECard 3.0.0, it is not required to write the value of New in Current to re-encode the card.**

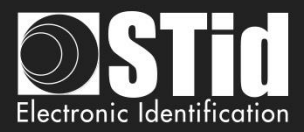

• **Particular case:** it is possible to use the same key for file 1 and file 2.

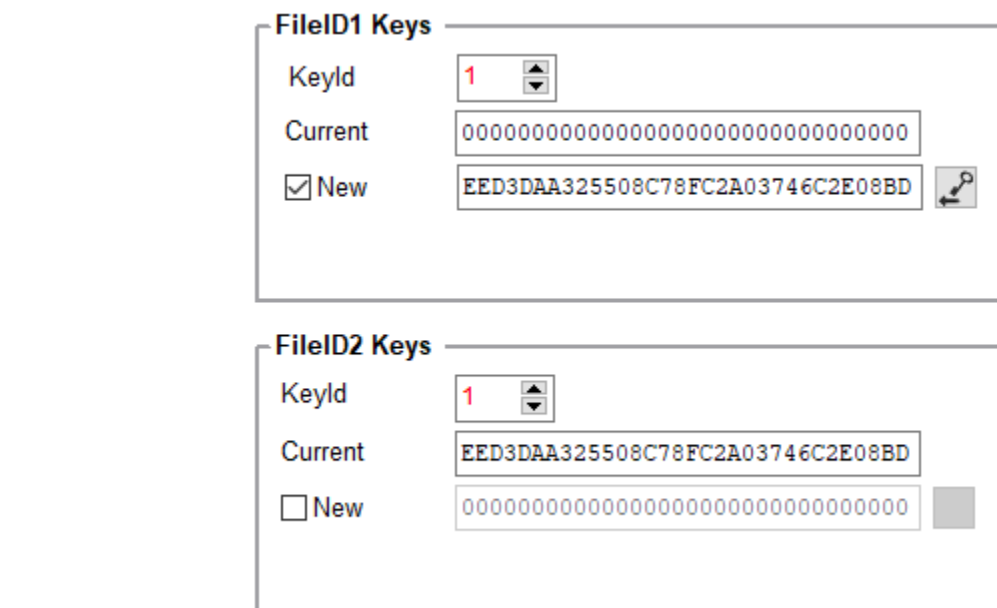

In this case, the key fields must be filled in as below:

Home

**Reader** configuration

SCB / OCB

习

SKB

豪

**Create** user cards

**Tools** 

To change the value of the key, the key fields must be filled in as below:

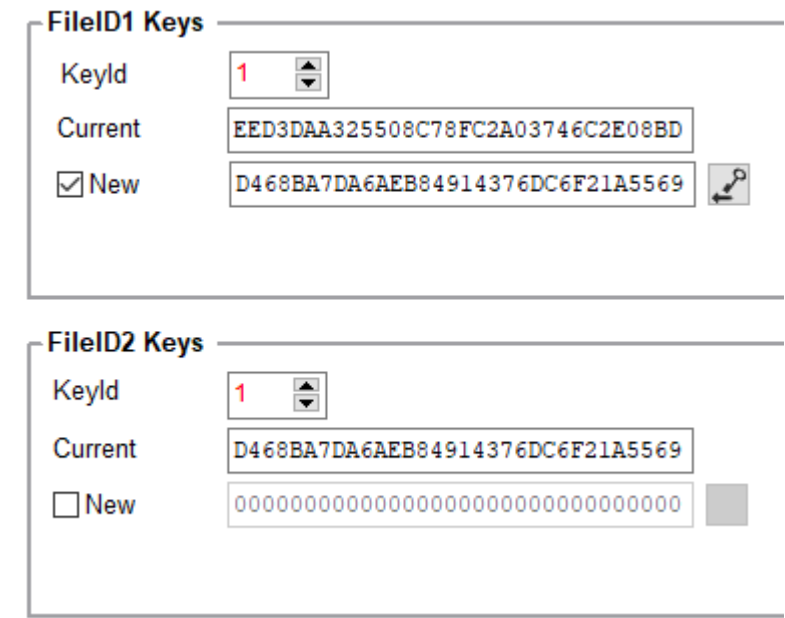

## • **Free Read**

To read a file encoded with Free Read use the key number 14. The key field is grayed out.

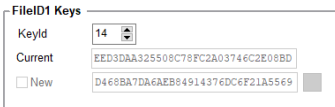

When this key is used for reading key, the reading does not require authentication.

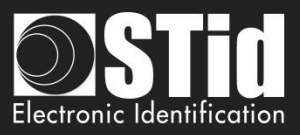

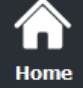

Reader configuration

SCB / OCB

 $\frac{1}{\sqrt{2}}$ 

ECC<br>BCC

**Create** user cards

**Tools** 

⋤

# • **Using a single key to manage application and file security**

With SECard ≥ 3.0.0, you can use the Application Master Key (0) to manage the security of the application and file 1. File 2 must not be activated.

Case of One key per file (RW):

# First encoding

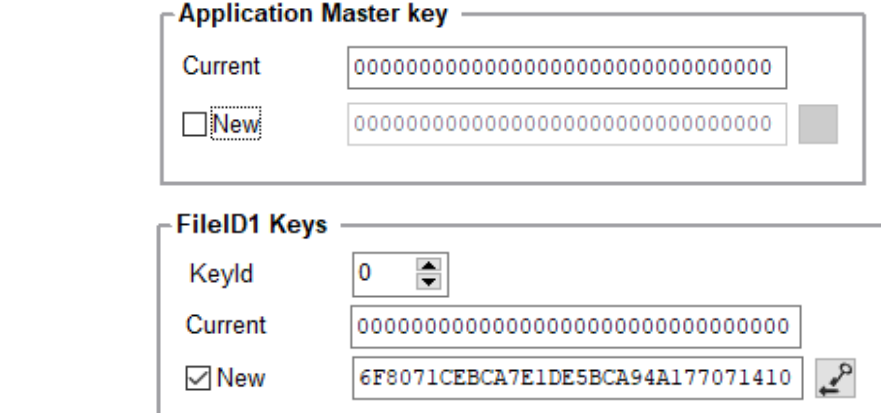

# Second encoding with the same key value

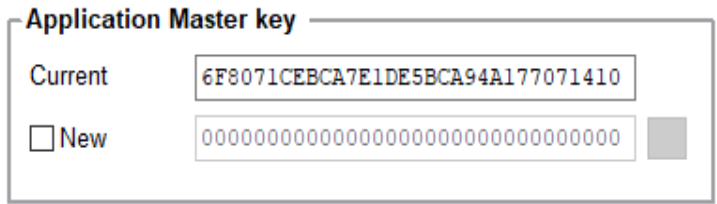

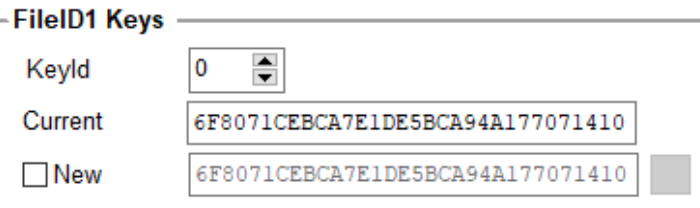

# Second encoding with change key value

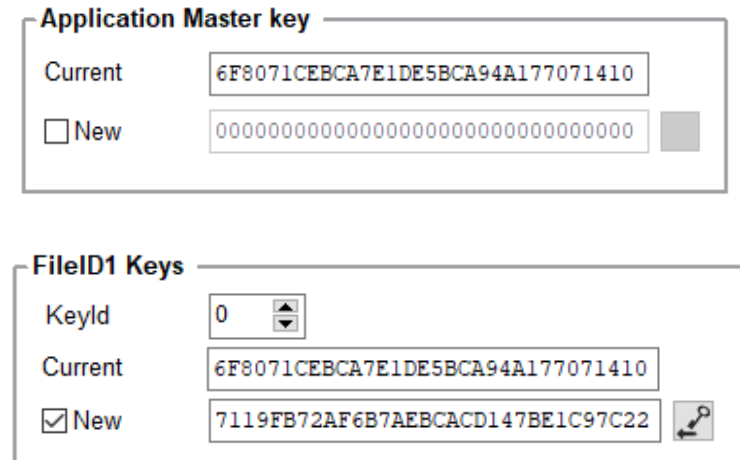

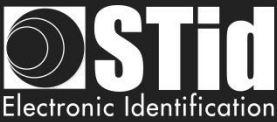

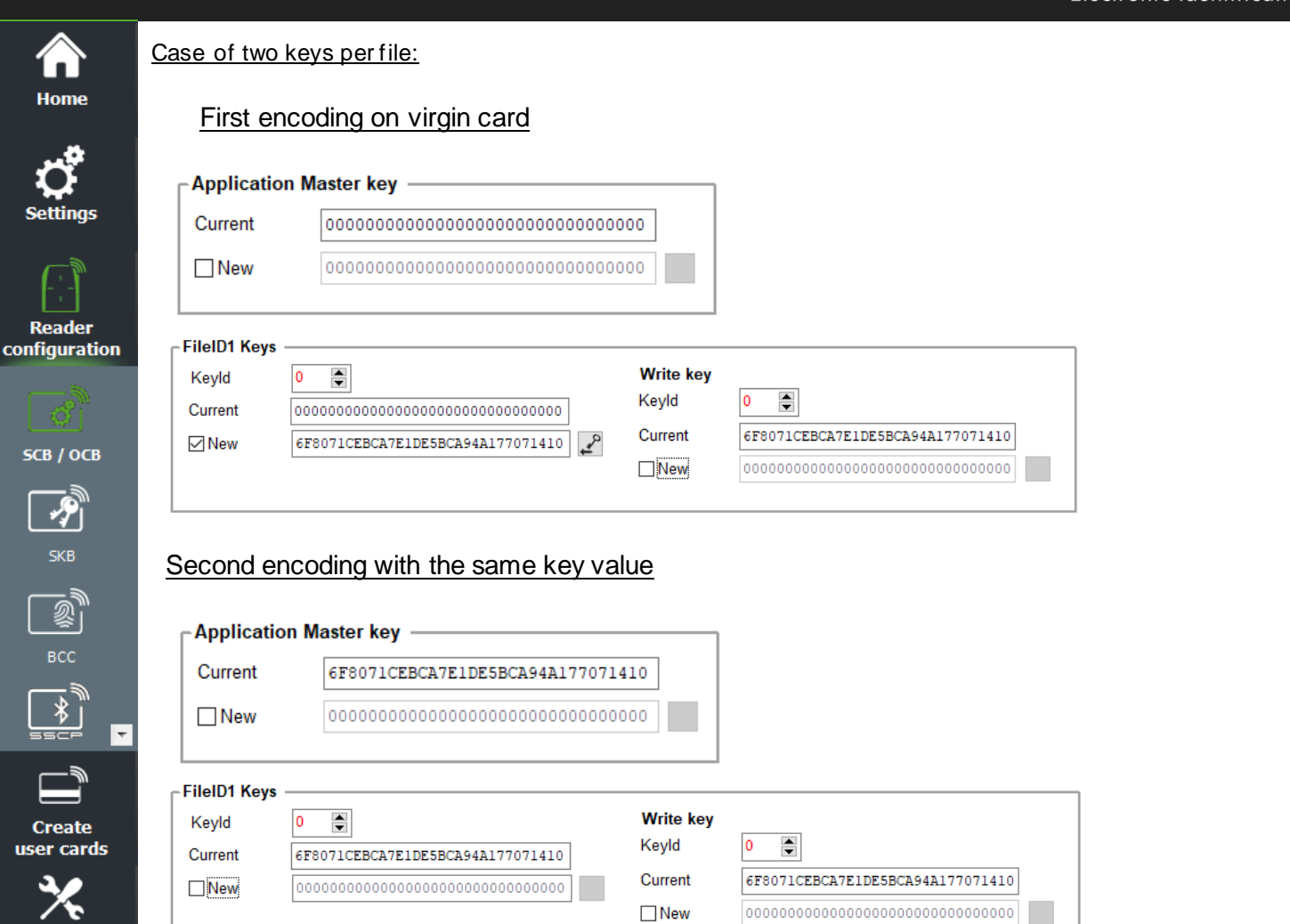

## Second encoding with change key value

**Tools** 

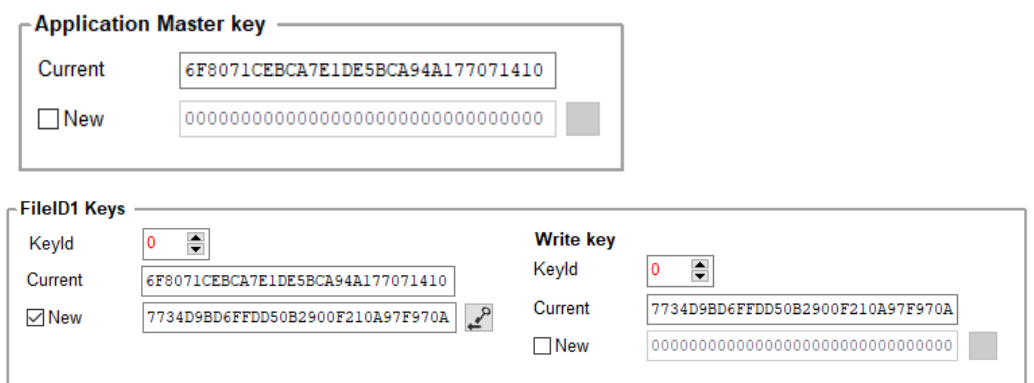

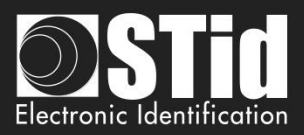

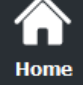

# **DESFire® biometric template file security keys**

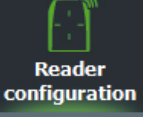

SCB / OCB

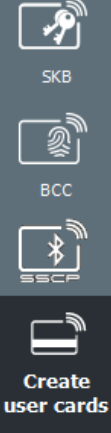

⋤

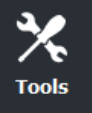

Set the key number and key value for biometric file.

If using "One key per file" the section "Write key" is grayed.

To change a key value, in the "Current" field fill the current key and then checked "New" and fill in the field with the value of the desired key.

Default key are 00 00 00 00 00 00 00 00 00 00 00 00 00 00 00 00.

# **Note**:

If in DESFire® settings the Read mode is "From Blue Mobile ID", file ID1 keys are automatically determined according to Blue configuration keys.

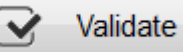

**Click the button**  $\overrightarrow{y}$  Validate to complete the DESFire® EVx keys.

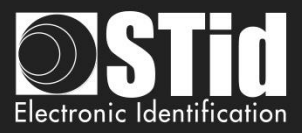

8

8

Cancel

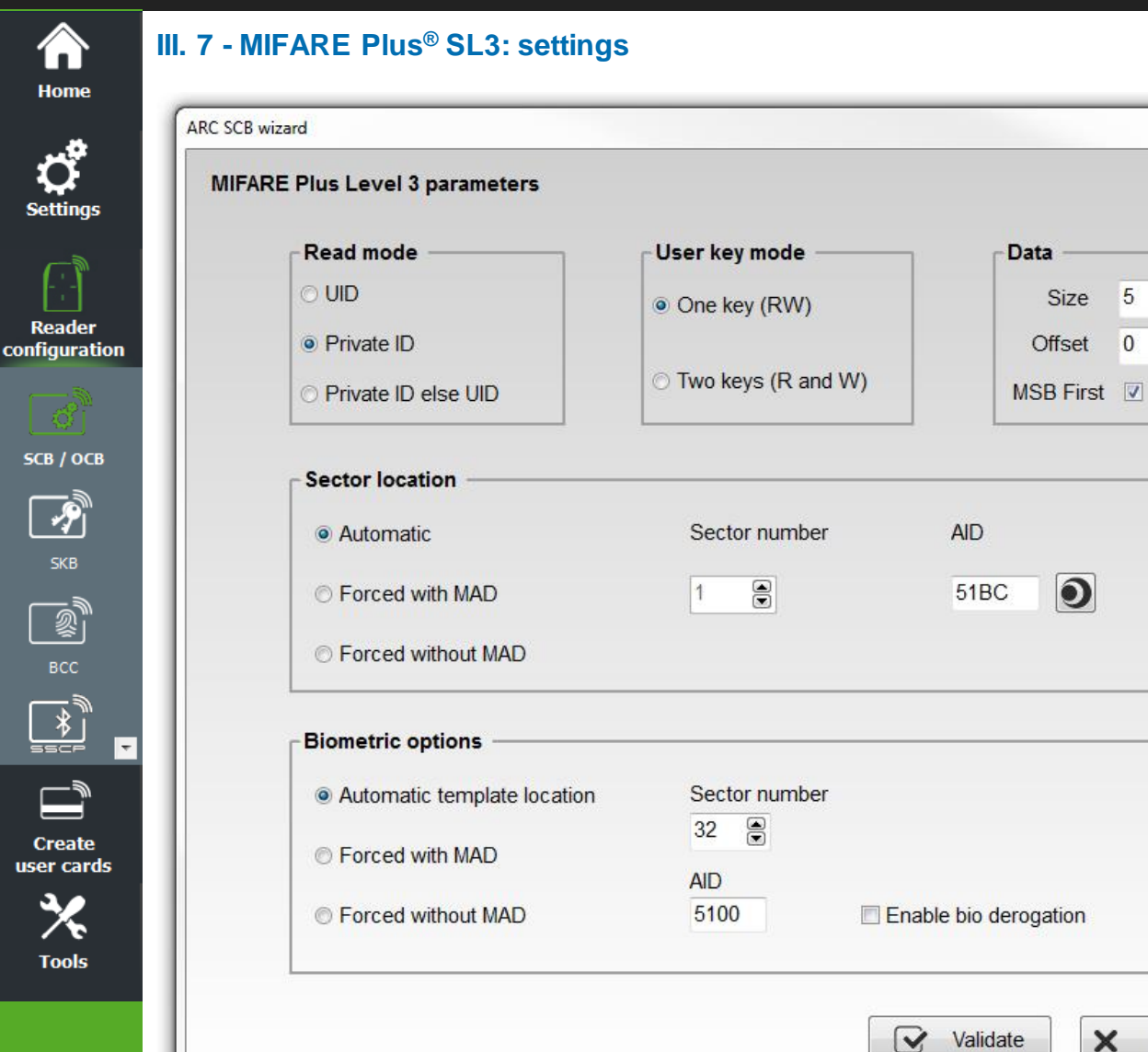

## **Read mode**

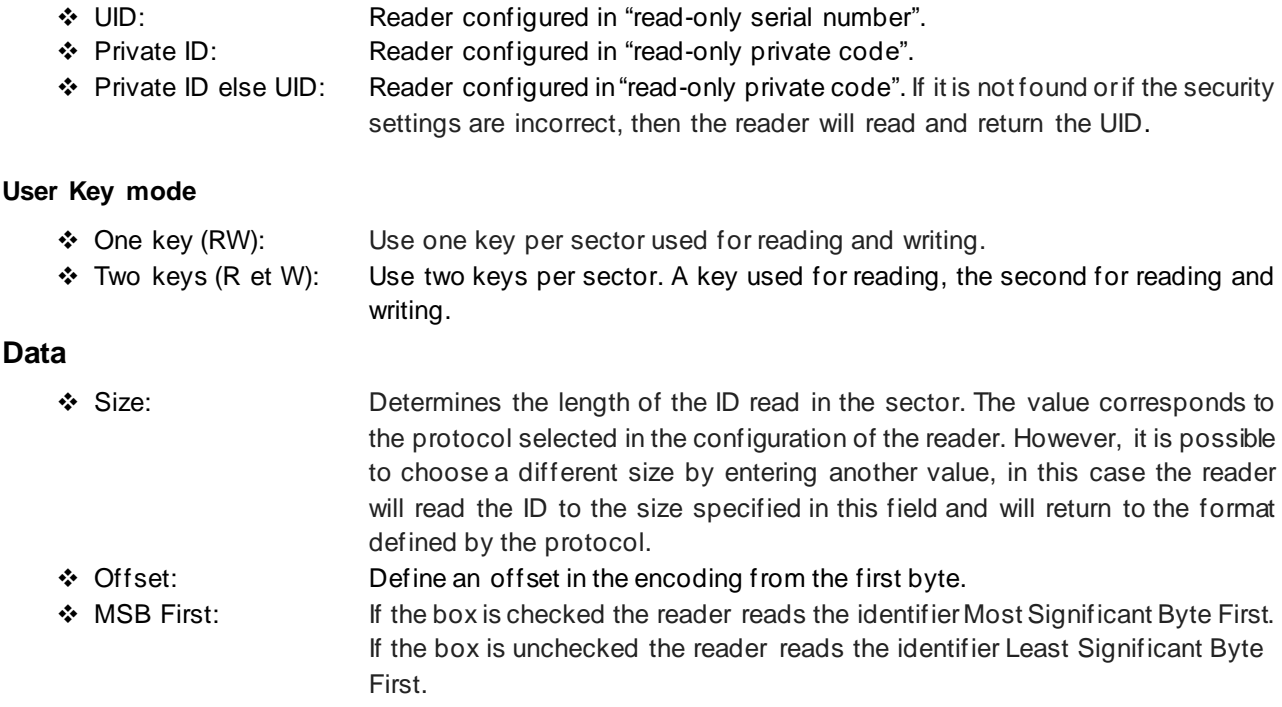

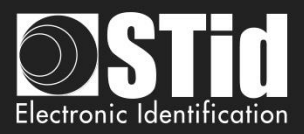

# **Sector location**

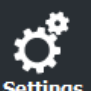

Home

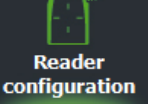

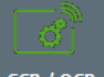

SCB / OCB

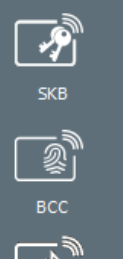

**Create** iser cards

 $\overline{\phantom{a}}$ 

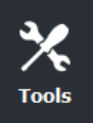

Define the sector to encode data's and/ or read by the reader.

MAD (Mifare® Application Directory) is a "table of contents" which reference applications (information) written in the areas of users' card through an AID (Application Identifier. Cf. AN103787).

It is completely customizable and is divided into two parts: the cluster code and application code.

The MIFARE Plus® 2k chip has 32 sectors (0 à 31). It can be used with MAD1 (sector 0 to manage sectors 1 to 15) and MAD2 (sector 16 to manage 17 to 31).

The MIFARE Plus® 4k chip has 40 sectors (0 to 39). It can be used with MAD1 (sector 0 to manage sectors 1 to 15) and MAD2 (sector 16 to manage sectors 17 à 39). Only the first 31 sectors are managed by SECard.

The MAD is protected by a read key (Key A) and a write key (Key B). Defaults are:

- ✓ "A0 A1 A2 A3 A4 A5 A6 A7 A0 A1 A2 A3 A4 A5 A6 A7" for key A
- ✓ "FF FF FF FF FF FF FF FF FF FF FF FF FF FF FF FF"for key B

These key values are those recommended by *NXP* application note which allows at all users to access the MAD.

With this method (MAD and AID) a reader can retrieve a user code in cards that have been encoded at different memory areas with personal data at different location (in memory card).

❖ Automatic + AID:

In this mode, the user does not have to worry about the location of data. The "SCB" and the user card are created with the following parameters:

- ❖ First free sector available in card is chosen by SECard by MAD scanning.
- ❖ AID defined in "AID" field is transmitted to the reader by the "SCB".
- $\div$  The user MAD card is programmed with AID in the corresponding position in the first sector available using the default keys:
	- Read key (key A) "A0 A1 A2 A3 A4 A5 A6 A7 A0 A1 A2 A3 A4 A5 A6 A7" cannot modified
	- Write key (key B) "FF FF FF FF FF FF FF FF FF FF FF FF FF FF FF FF" can be modified
- $\diamond$  The reader identifies the user card sector to read by searching the AID in the MAD.

❖ Forced with MAD + sector number + AID: In this mode, sector number will be forced by SECard and use to encode user ID, but AID select in "AID field will be written in MAD at right location (depending on the sector number forced). Reader configured with these parameters will only use forced sector number and NOT MAD to find the sector to read.

❖ Forced without MAD + sector number: In this mode, no MAD management is performed. Only the parameter "sector number" is considered to find the location of data in the chip. The reader reads the information in this sector. For the sector 0, only blocks 1 and 2 will be read.

Note: AID 51BC displayed by default in the "AID" field is the value of the Application Identifier STid.

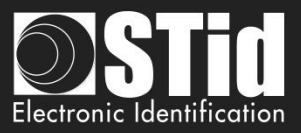

# **Biometric option**

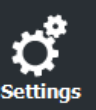

<mark>Ѧ</mark> Home

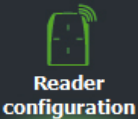

Fingerprints to encode will be registered in sectors 32 to 39 of chips MIFARE Plus® Level 3. Options "Auto", "Forced with MAD" and "Forced without MAD" same principle as above. In the case of the use of the MAD with AID, the AID value must be different from that used for the private

ID.

Note: biometrics encoding is only possible on chips MIFARE Plus® Level 3 4KB of memory.

❖ Enable bio derogation: refer to *T7.2 - [Biometric derogation](#page-241-0).*

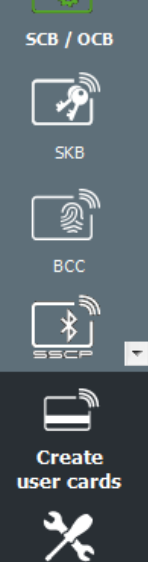

**Tools** 

**Click the button**  $\mathbb{R}$  Validate to complete the MIFARE Plus<sup>®</sup> Level 3 settings.

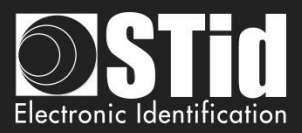

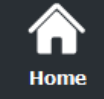

con

# **III. 8 - MIFARE Plus® SL3: keys**

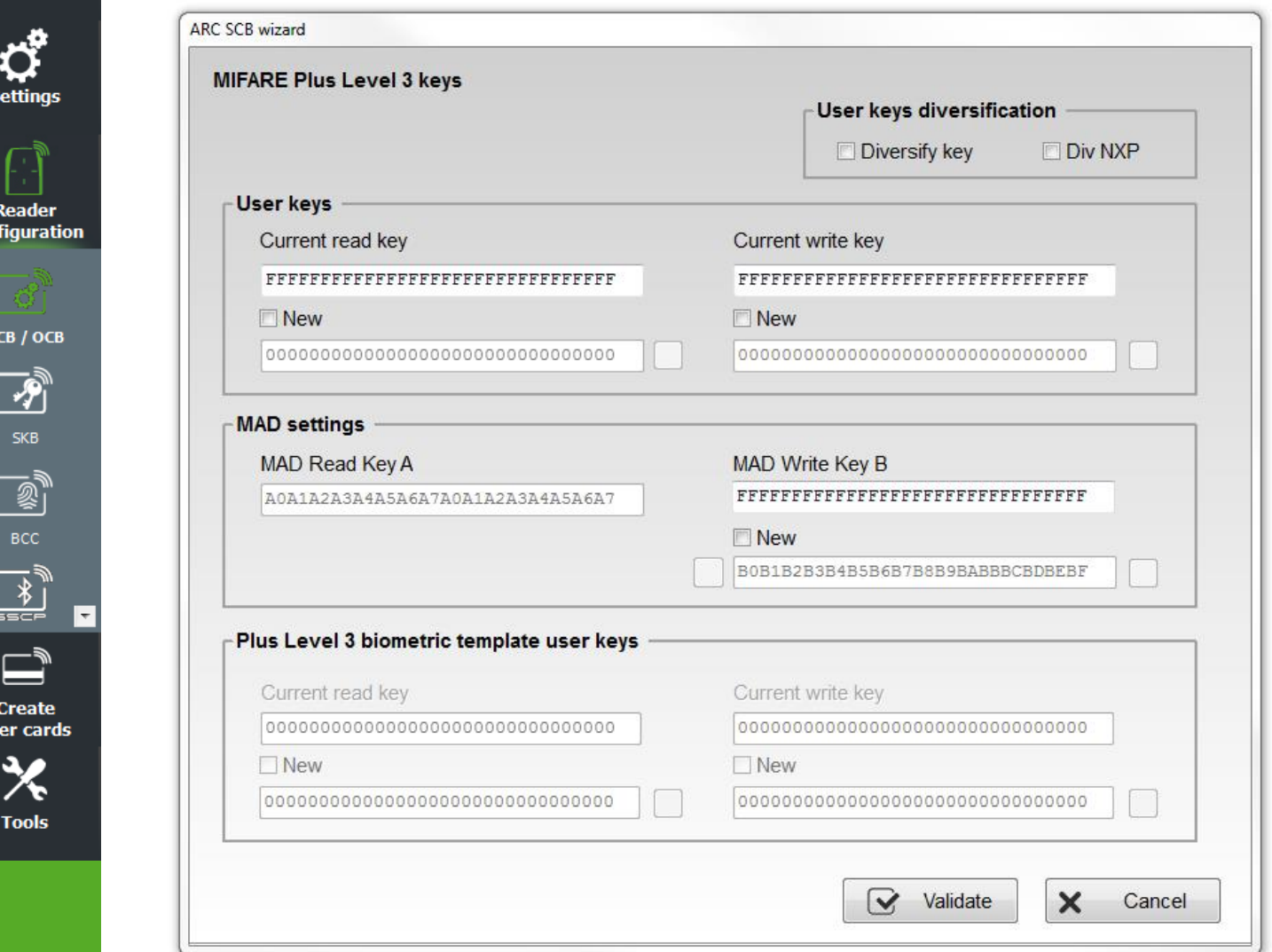

# **User keys diversification**

- ❖ Activate / disactivate key diversification. This function allows you to use another than the one key than known by the user. To do this, the encoder uses the AES algorithm to generate another key. To that diversification is effective it is necessary to check the "New" key boxes to diversify and enter the value of the key.
- ❖ *"NXP"* diversify the key according to NXP-AN10922 method. If this option is not selected the keys will be diversified according to the NXP-AN165310 method. AES\_CMAC(K,1|UID|blocNb).

## **User keys**

Keys to protect the sector containing the private ID. Enter the value of the current key and change it.

**Note: From SECard 3.0.0, to re encode a MIFARE Plus**®**, it is not required to put the value from field New to field Current.**

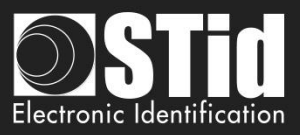

# **MAD settings**

This box is available only if the location of the sector was set to "Automatic" or "Forced with MAD" mode.

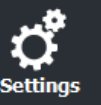

í. Home

**Reader** configuration

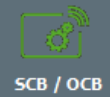

 $\frac{1}{\sqrt{2}}$ 

Key A, reading MAD is automatically forced to the value "A0 A1 A2 A3 A4 A5 A6 A7 A0 A1 A2 A3 A4 A5 A6 A7."

Key B, writing MAD is by default FF FF FF FF FF FF FF FF FF FF FF FF FF FF FF FF, it is possible to change by completing the field New of MAD Write key B.

During a management MAD, key sectors "0" and "16" change. The access conditions are:

- One read key, key A: "A0 A1 A2 A3 A4 A5 A6 A7 A0 A1 A2 A3 A4 A5 A6 A7".
- One write key, key B: "FF FF FF FF FF FF FF FF FF FF FF FF FF FF FF FF".

# **Plus Level 3 biometric template user keys**

Key to protect the sector containing biometric information. Enter the current value of the key and change it.

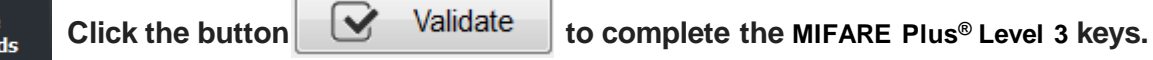

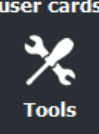

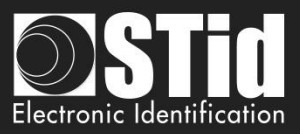

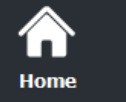

# **III. 9 - MIFARE® Classic/SL1: settings**

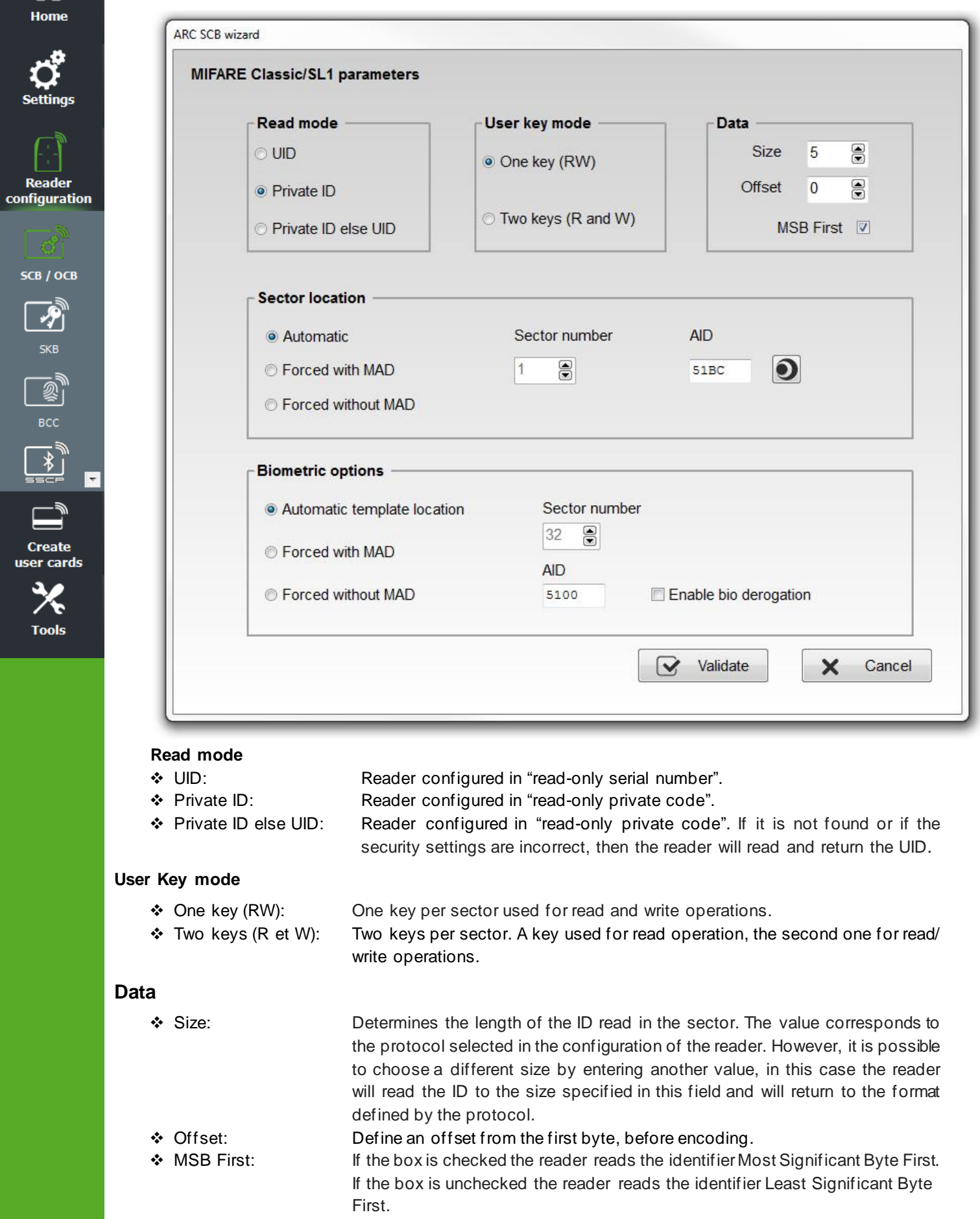

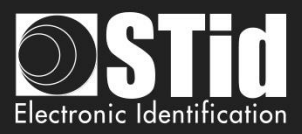

# **Sector location**

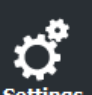

Home

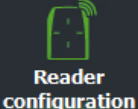

SCB / OCB

ዏ

**Create** user cards

**Tools** 

Define the sector to encode data and/or to read data by the reader.

MAD (Mifare® Application Directory) is a "table of contents" which reference applications (information) written in the areas of users' card through an AID (Application Identifier. Cf. AN103787).

It is completely customizable and is divided into two parts: the cluster code and application code.

The MIFARE® Classic 1k has 16 sectors (0 to 15). It can be used with MAD1 Sectors (1 to15) are available for data, sector 0 is occupied by the MAD.

The MIFARE Plus® 2k chip has 32 sectors (0 to 31). It can be used with MAD1 (sector 0 manage sectors 1 to 15) and MAD2 (sector 16 to manage sectors 17 to 31).

The MIFARE® Classic / MIFARE Plus® 4k chip has 40 sectors (0 to 39). It can be used with MAD1 (sector 0 manage sectors 1 to 15) and MAD2 (sector 16 manage sectors 17 to 39). Only the first 31 sectors are managed by SECard.

The MAD is protected by a read key (Key A) and a write key (Key B). Default values are:

- ✓ "A0 A1 A2 A3 A4 A5" for key A
- ✓ "FF FF FF FF FF FF" for key B

These key values are those recommended by *NXP* application note which allows at all users to access the MAD.

With this method (MAD and AID) a reader can retrieve an user code in cards that have been encoded at different memory areas with personal data at different location (in memory card).

❖ Automatic + AID:

In this mode, the user does not have to worry about the location of data. The "SCB" and the user card are created with the following parameters:

- $\dots$  First free sector available in card is chosen by SECard by MAD scanning.
- ❖ AID defined in "AID" field is transmitted to the reader by the "SCB".
- ❖ The user MAD card is programmed with AID in the corresponding position in the first sector available using the default keys:
	- Read key (key A) "A0 A1 A2 A3 A4 A5 "can be modified
	- Write key (key B) "FF FF FF FF FF FF" can be modified
- ❖ The reader identifies the user card sector to read by searching the AID in the MAD.
- ❖ Forced with MAD + sector number + AID:

In this mode, sector number will be forced by SECard and use to encode user ID, but AID select in "AID field will be written in MAD at right location (depending on the sector number forced). Reader configured with these parameters will only use forced sector number and NOT MAD to find the sector to read.

❖ Forced without MAD + sector number: In this mode, no MAD management is performed. Only the parameter "sector number" is considered to find the location of data in the chip. The reader reads the information in this sector. For the sector 0, only blocks 1 and 2 will be read .

Note: AID 51BC displayed by default in the "AID" field is the value of the Application Identifier STid.

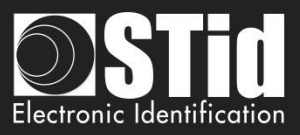

# **Biometric options**

<mark>а</mark> Home

ettings

**Reader** configuration

SCB / OCB

习

**SKB** 

 $\bar{\mathbb{Z}}$  $BCC$ 

**Create** user cards

 $\overline{\phantom{a}}$ 

Only available for MIFARE® Classic 4ko.

Define the sector (>=32) to encode template and/or to read template by the reader.

If the MAD used, it must be different than MAD used for data.

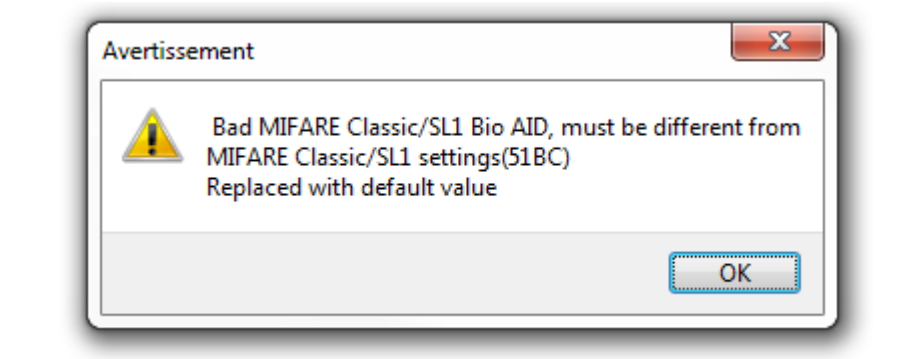

❖ Enable bio derogation: refer to *T7.2 - [Biometric derogation](#page-241-0).*

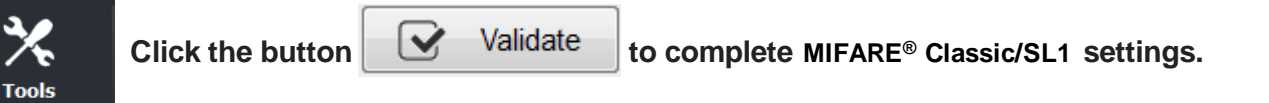

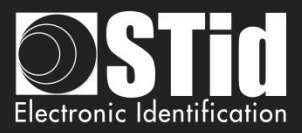

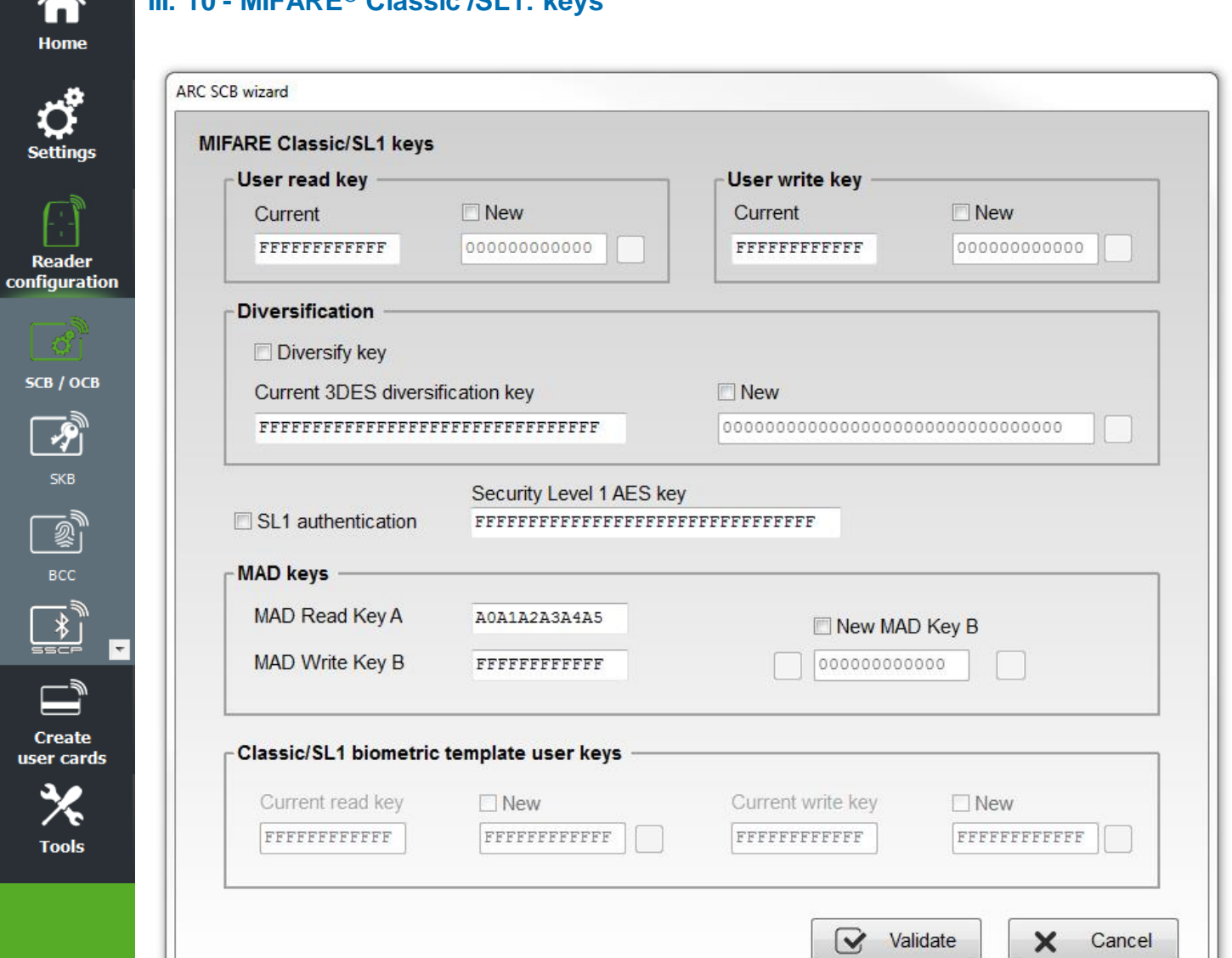

## **User read key / User write key**

**III. 10 - MIFARE® Classic /SL1: keys**

Keys to protect the sector containing the private ID. Enter the value of the current key and change it.

Note: the default keys for a blank card are either "FF FF FF FF FF FF" or "A0 A1 A2 A3 A4 A5" according to the original supplier of the card.

## **Diversification**

❖ Activate / deactivate the key diversification.

This function allows you to use a different key than known by the user. For this, the encoder uses the diversification algorithm to generate a new key. It will be function of block number, the serial number, user key and a 3DES encryption key of 16 bytes. To be effective it is necessary to check the "New" key boxes to diversify and enter the new value of the key.

Note: it is possible to deactivate the key diversification. For this, you must recreate the "SCB" by unchecking the "Diversification" box and indicating in the first field the value of the key 3DES. It will be necessary later to encode the user card again without this option.

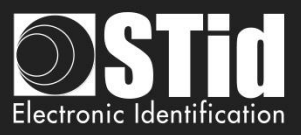

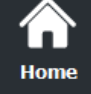

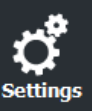

**Reader** configuration

SCB / OCB

 $\overline{\mathscr{L}}$ 

**Create** user cards

**Tools** 

 $\overline{\phantom{a}}$ 

# **SL1 authentication**

It's AES\_CMAC(K,1|UID|blocNb) with K the key to diversify.

Activate the AES authentication for MIFARE Plus® Level 1 chip. It is used to secure authentication chip / reader by an encryption algorithm.

The diversification algorithm used is the one recommended by NXP (AES-CMAC – NXP AN165310).

Only available for "*Private ID"* and "Private *ID else UID". (*UID will be sent in this mode if the reader is unable to authenticate*).* 

## **Warning**

This key is important and should definitely be known to the administrator A MIFARE Plus® Level 1 with another AES key value cannot authenticate with the reader.

If this option is used, the reader can no longer read private code of MIFARE® Classic

To disable this option, it is necessary to recreate / reconfigure the card "SCB" by unchecking "*SL1 authenticate"*.

For an encoding of Mifare® Classic 7 bytes CSN, it is necessary to desactivate the "*Autocard Type*" and to choose "*Classic/Plus L1*".

## **MAD keys**

This box is available only if the location of the sector was set to "Automatic" or "Forced with MAD" mode.

Key A, reading MAD is by default "A0 A1 A2 A3 A4 A5", it is possible to use a different key by modifying the value in the field.

Key B, writing MAD is by default "FF FF FF FF FF FF", it is possible to change by completing the field New of MAD Write key B.

During a management MAD, key sectors "0" and "16" change. The access conditions are:

- One read key, key A: "A0 A1 A2 A3 A4 A5".
- One write key, key B: "FF FF FF FF FF FF".

Note: from NXP AN-10787 Rev07 7 July 2010 document, key A is fixed to A0A1A2A3A4A5A6A7.

## **Classic/SL1 biometric template user keys**

Keys to protect the sector containing the template. Enter the value of the current key and change it.

**Click the button**  $\mathbf{C}$  $\mathbf{C}$  Validate **to complete MIFARE**<sup>®</sup> Classic/SL1 keys.

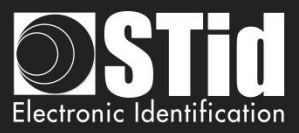

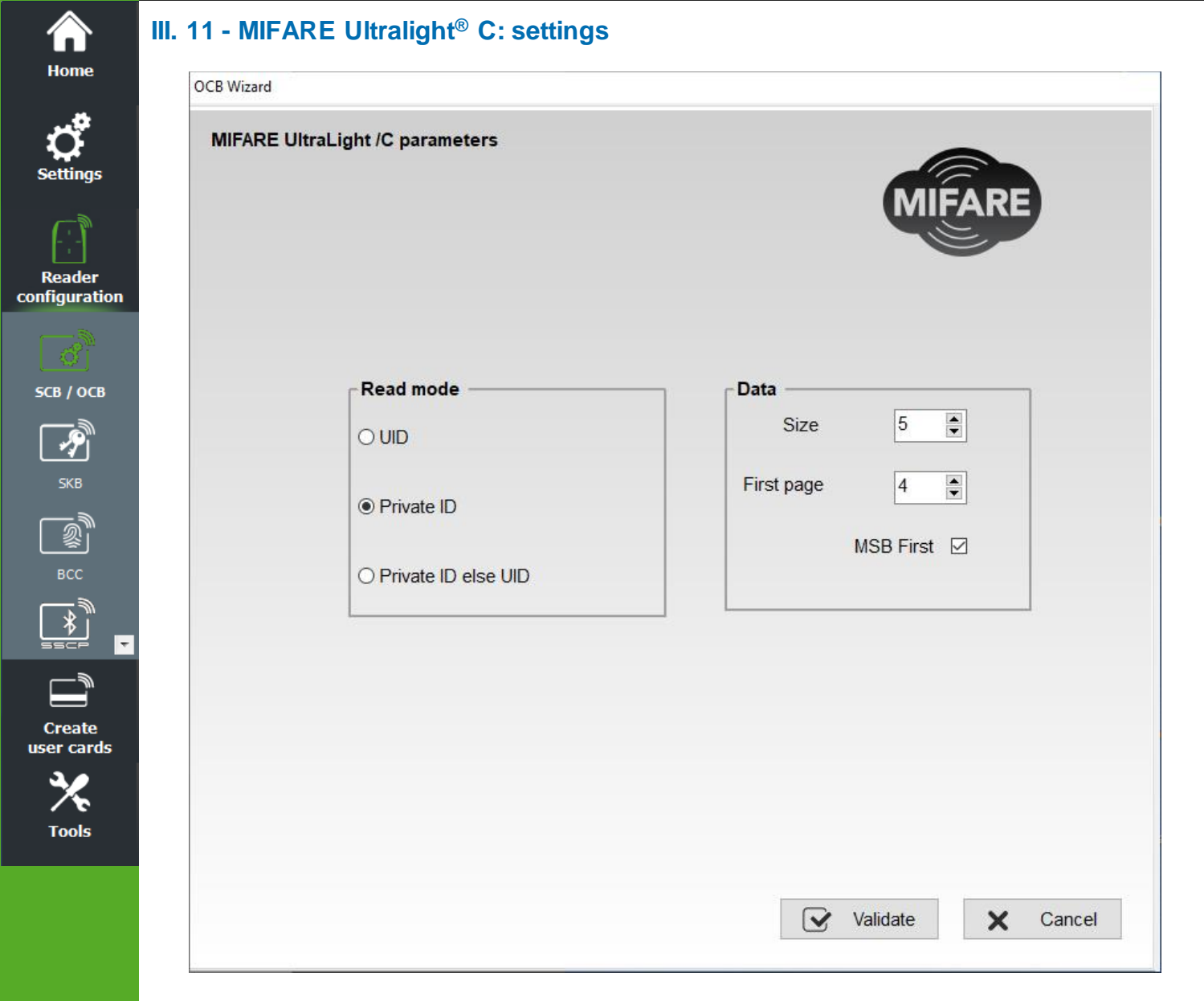

## **Read mode**

- 
- ❖ UID: Reader configured in "read-only serial number".
- ❖ Private ID: Reader configured in "read-only private code".
- ❖ Private ID else UID: Reader configured in "read-only private code". If it is not found or if the security settings are incorrect, then the reader will read and return the UID.

## **Data**

❖ Size: Determine the length of the ID read. The value corresponds to the protocol selected in the configuration of the reader. However, it is possible to choose a different size by entering another value, in this case the reader will read the ID to the size specified in this field and will return to the format defined by the protocol. ❖ First page: Define the first page where the private ID will be encode / read. In addition, 3DES authentication changes will be effective from this value to the last page. ❖ MSB First: If the box is checked the reader reads the identifier Most Significant ByteFirst. If the box is unchecked the reader reads the identifier Least Significant Byte First.

From SECard V3.0.0, the first accessible page becomes the page 3. **Warning: it's an OTP page. Reencoding is not possible in this case.**

**Click the button to complete MIFARE Ultralight**® **/C settings.**

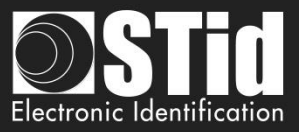

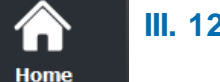

**Reader** configuratio

SCB / OCB

 $\frac{1}{\sqrt{2}}$ 

 $\begin{picture}(20,50) \put(0,0){\line(1,0){155}} \put(15,0){\line(1,0){155}} \put(15,0){\line(1,0){155}} \put(15,0){\line(1,0){155}} \put(15,0){\line(1,0){155}} \put(15,0){\line(1,0){155}} \put(15,0){\line(1,0){155}} \put(15,0){\line(1,0){155}} \put(15,0){\line(1,0){155}} \put(15,0){\line(1,0){155}} \put(15,0){\line(1,0){155}} \$ 

**Create** user cards

**Tools** 

# **III. 12 - MIFARE Ultralight® C: keys**

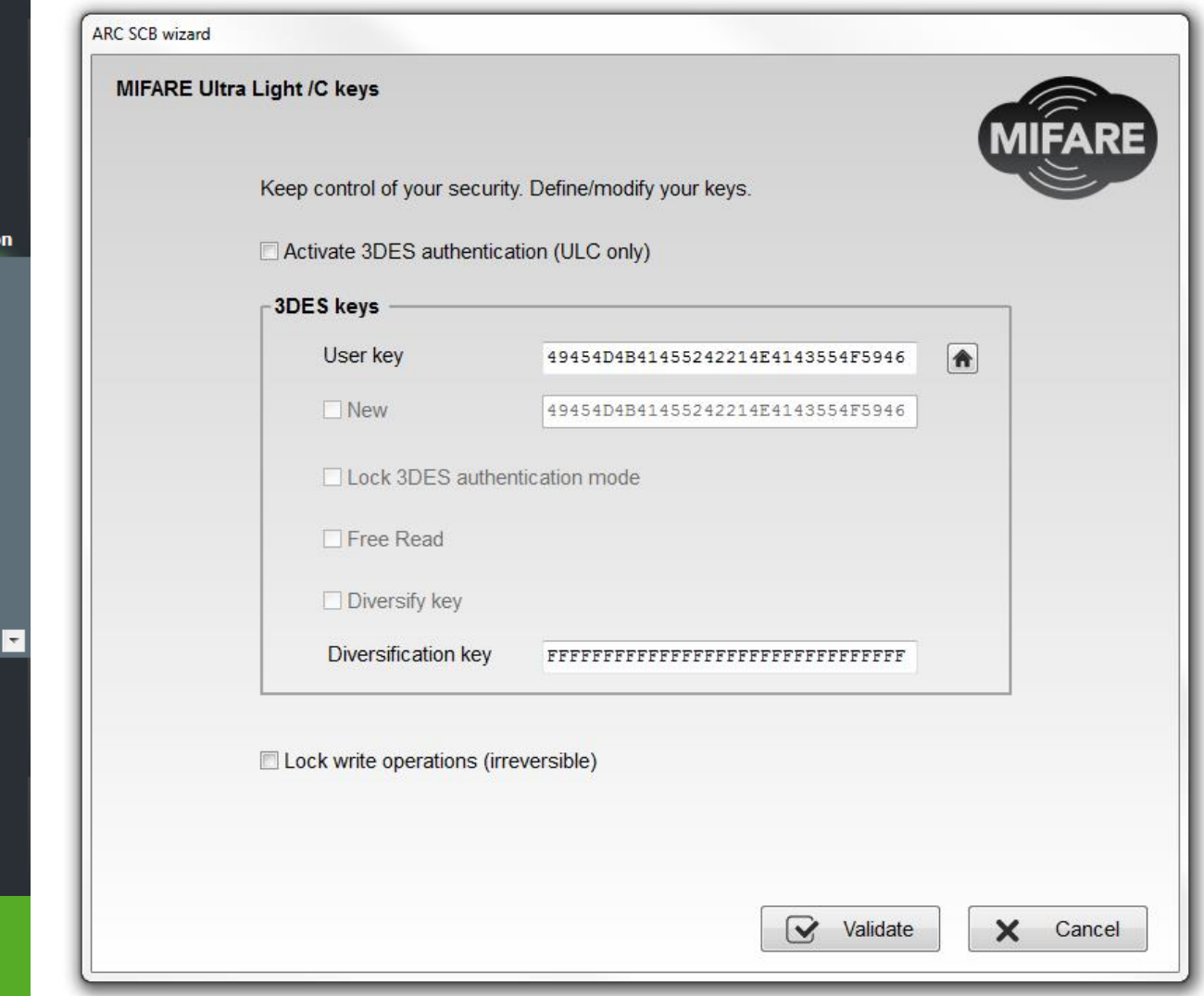

## **Activate 3DES authentication (ULC only)**

Activate/ deactivate 3DES authentication between MIFARE Ultralight® C chip and the reader.

## **User key**

Fields reserved for common values of 3DES keys and change. Default user key is: *49454D4B41455242214E4143554F5946.*

## **Lock 3DES authentication mode**

If this option is selected, it will be necessary to use 3DES authentication with MIFARE Ultralight® C chip (**this action is irreversible**).

## **Free read**

If this option is selected and if "Lock 3DES authentication mode" is not selected, it will NOT be necessary to use 3DES authentication with MIFARE Ultralight® C chip to read encoded data.

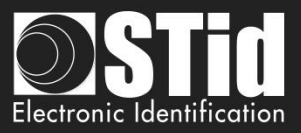

# Â Home

ettinas

Reader configuration

## **Diversify keys**

Activate key diversification.

With the diversification function, it is possible to use a different key from that known by the user. For this, the encoder uses a diversification algorithm in order to generate a key based on the serial number, the user key and a 3DES encryption key.

## **Lock write operations (irreversible)**

Prohibit all write operations on the chip. It will be read only mode (**this action is irreversible**).

SCB / OCB

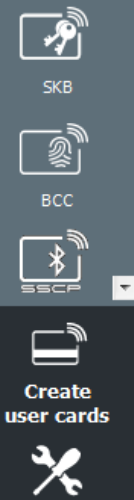

**Tools** 

**Click the button to complete MIFARE Ultralight**® **/C keys.**

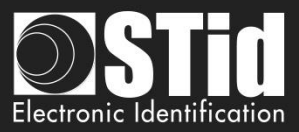

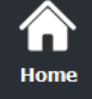

# **III. 13 - Blue/NFC Mobile ID: settings**

# **III.13.1 - STid Mobile ID®**

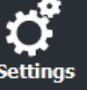

**Reade** configura

 $SCB / O$ 

**E** 

Create user car

**Tool:** 

# ❖ **Read mode: Private ID**

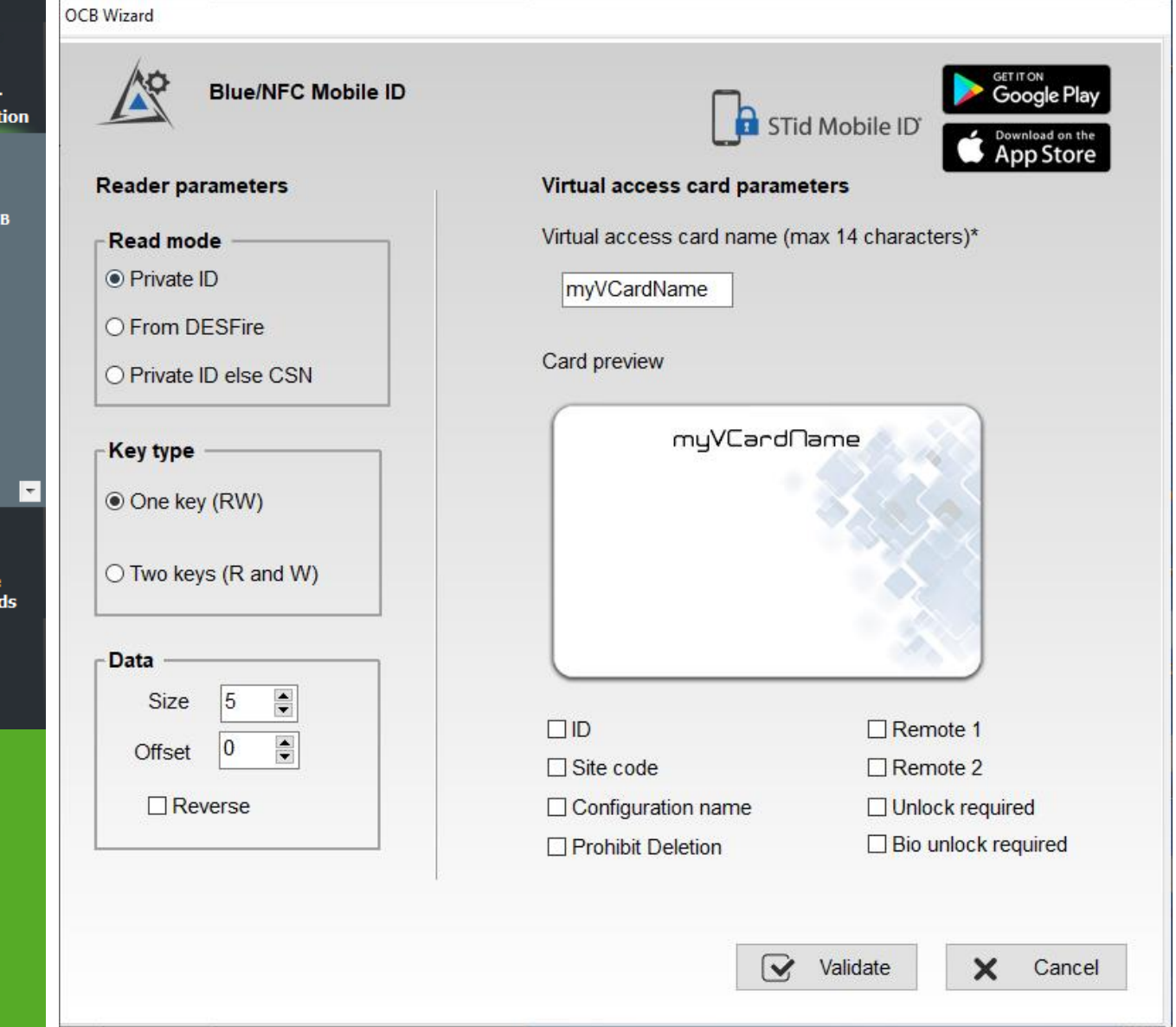

Reader configured in "read-only private ID".

# **Key type**

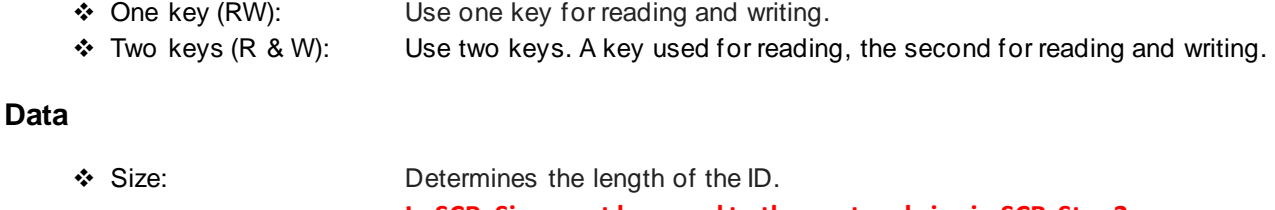

# **In SCB, Size must be equal to the protocol size in SCB-Step3.**

❖ Offset: Define an offset from the first byte before reading. ❖ Reverse: If the box is checked the reader reads the identifier Least Significant Byte First. If the box is unchecked the reader reads the identifier Most Significant Byte First.

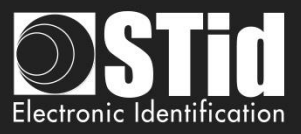

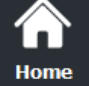

**Reader** 

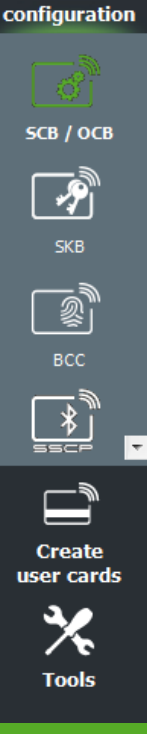

## **Virtual access card parameters**

Customize virtual access card by selecting the parameters to be displayed. Virtual access card name: Enter the name of the virtual access card. 14 characters max.

Note: In case where the user has several virtual access cards on his smartphone, choose a significant name to the access card.

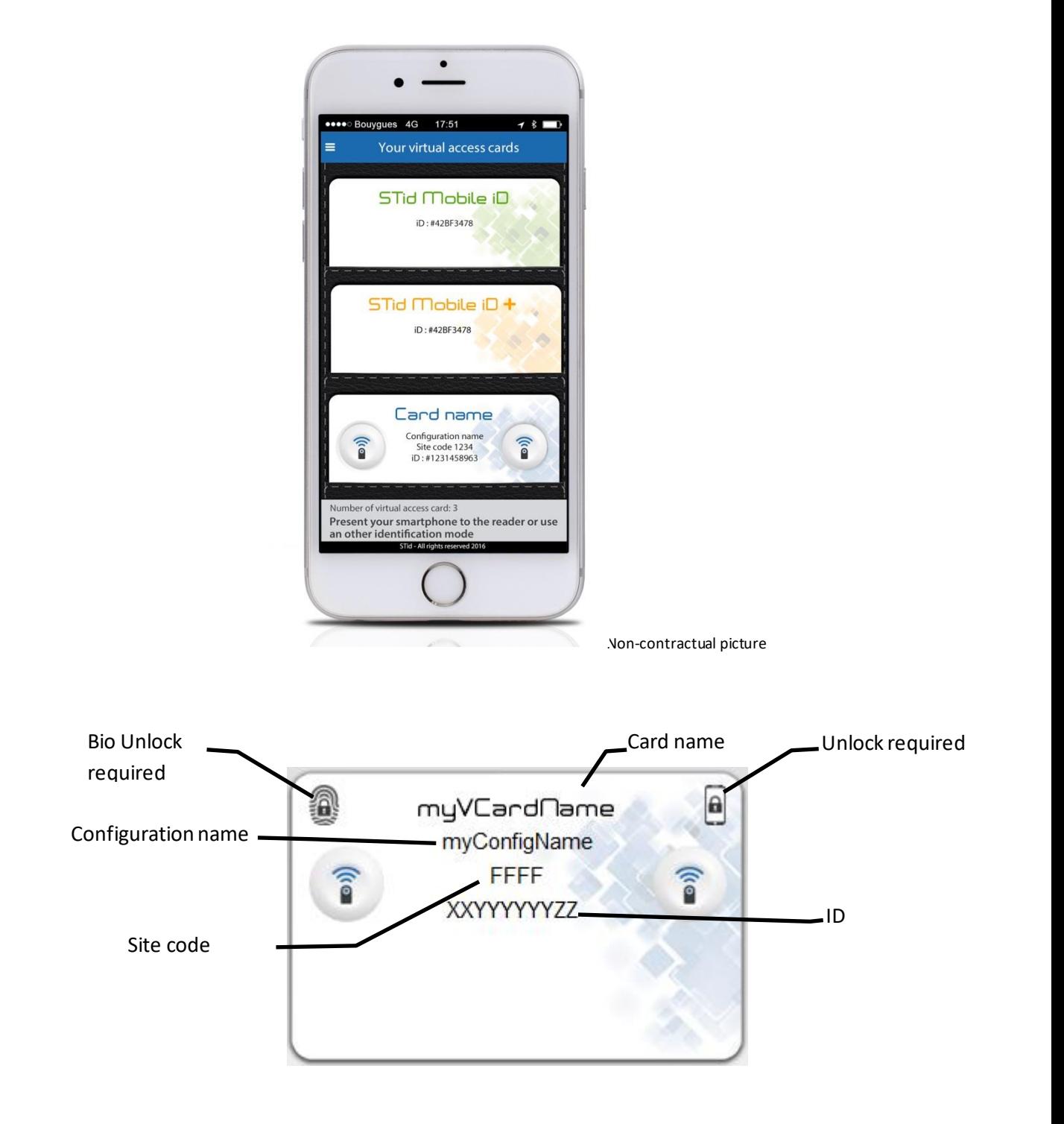

**Prohibit Deletion:** prohibit the deletion of the virtual access card by the user. Only the administrator, via SECard (Settings / Credits / Delete your virtual access card) can delete it.

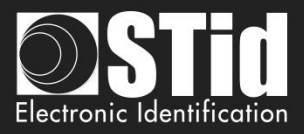

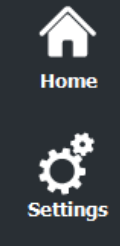

❖ **Read mode: from DESFire**

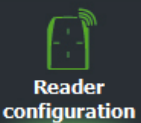

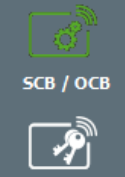

SKB **BCC Create** user cards

**Tools** 

l v

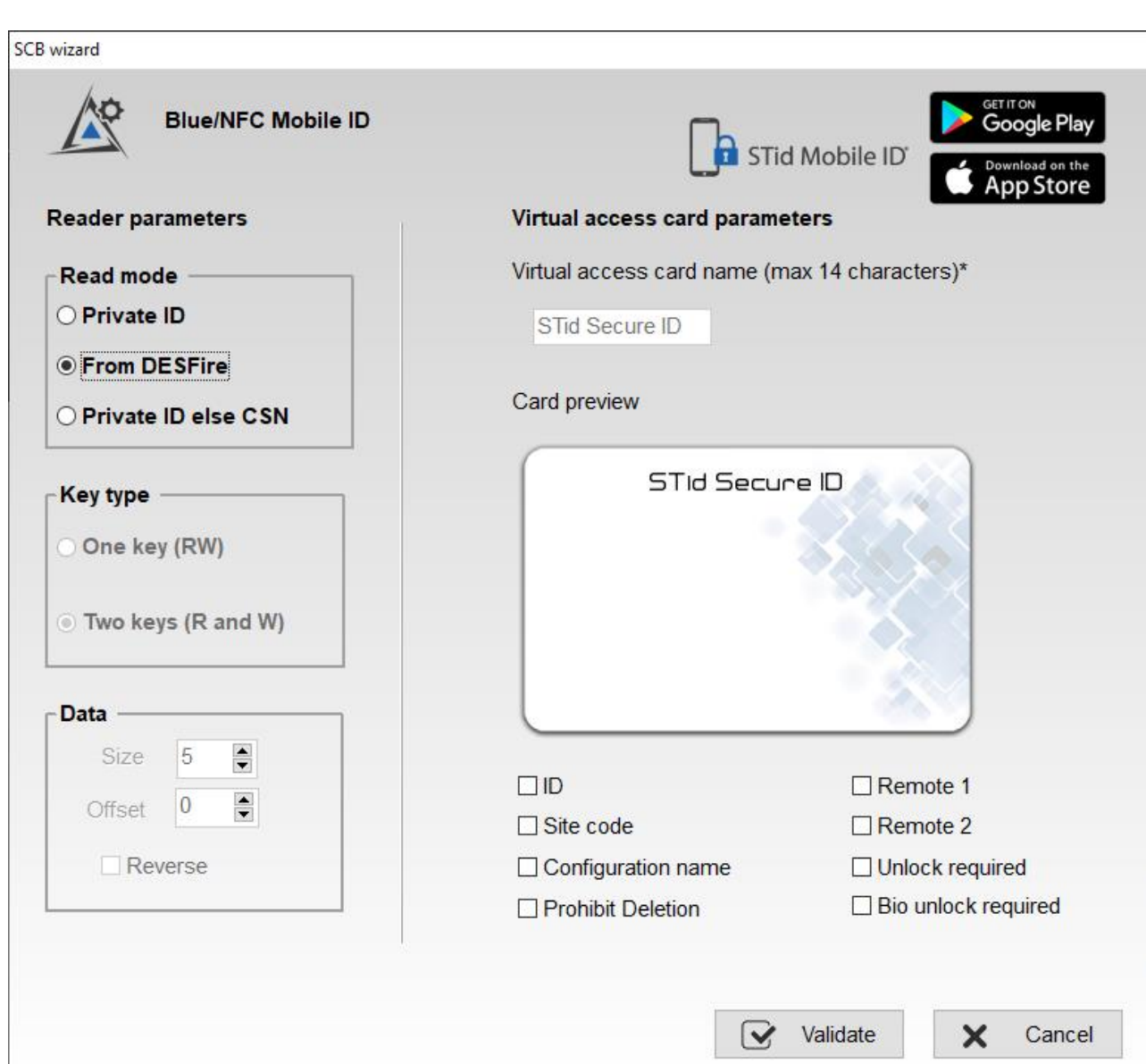

❖ If this mode is selected, a DESFire® configuration must be enabled; if you select this option without DESFire® configuration enabled you have the error:

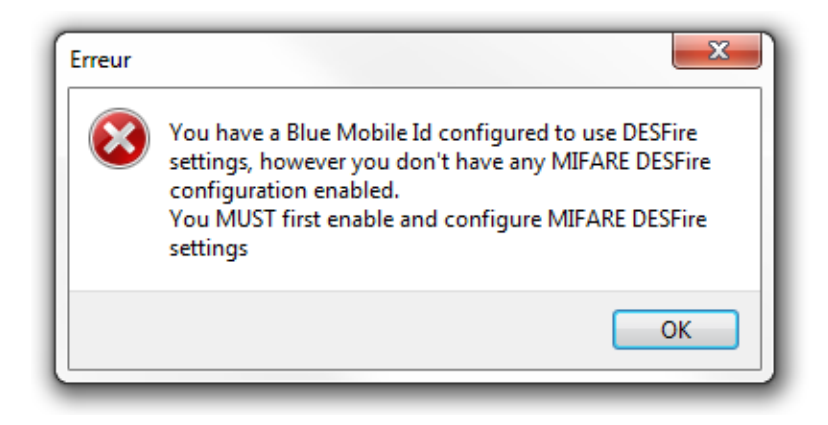

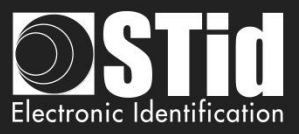

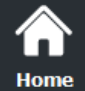

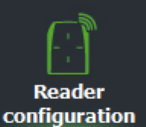

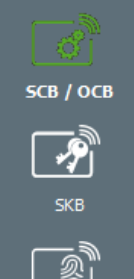

BCC

**Create** user cards

**Tools** 

 $\overline{\phantom{a}}$ 

❖ In this mode, the Blue Mobile ID parameters are automatically determined and inherited from the DESFire® configuration.

These settings cannot be changed:

- ✓ Reverse no: MSB First
- $\checkmark$  Key type, Size and offset same as DESFire® configuration.

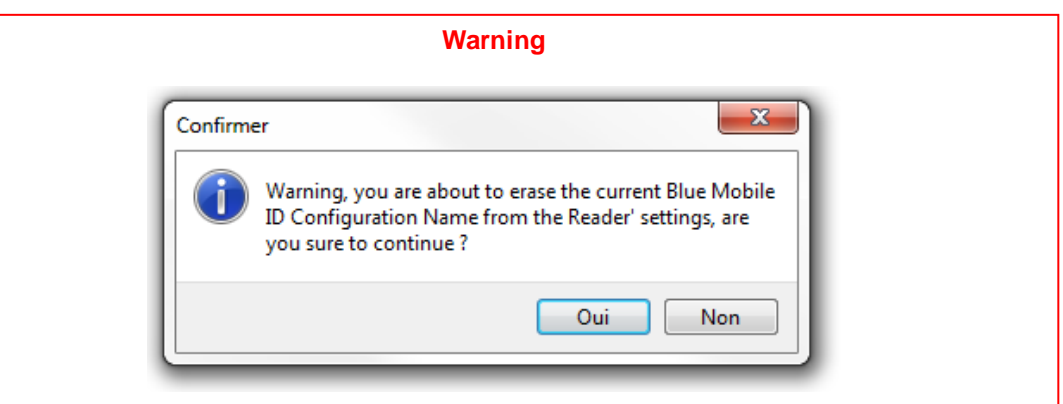

**Note:** Reader parameters are modified, and the configuration used is SameAsDESFire.

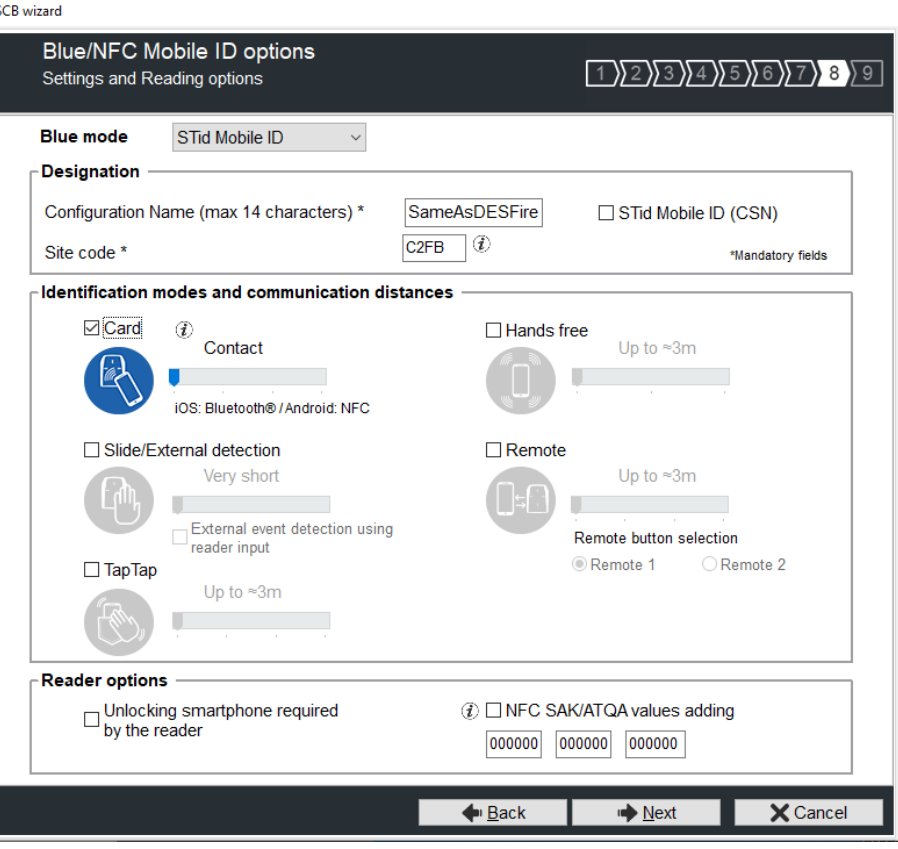

# ❖ **Read mode: Private ID else CSN**

Reader configured in "read-only private virtual card". If it is not found or if the security settings are incorrect, then the reader will read and return the STid Mobile ID® CSN.

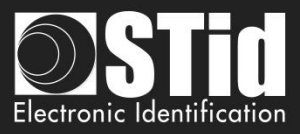

## Home **III.13.2 - OrangeTM Pack ID**

SCB wizard

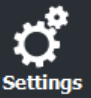

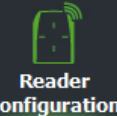

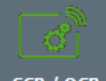

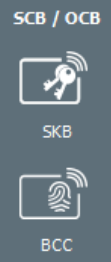

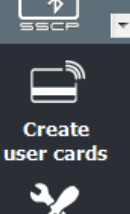

**Tools** 

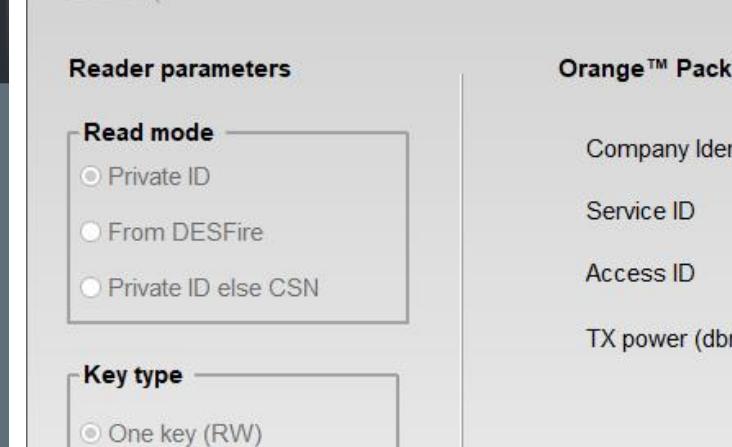

**Blue/NFC Mobile ID** 

◯ Two keys (R and W)

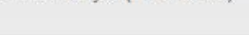

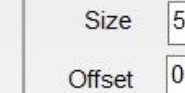

 $\Box$  Reverse

# $\Gamma$ Data

 $\frac{1}{\tau}$ 

# **ID** parameters

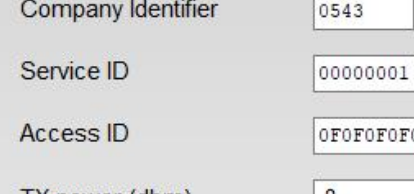

DFOFOFOF  $\vert$ -8 m)

 $\checkmark$ 

Validate

 $\times$ 

Cancel

 $\div$ 

 $\triangledown$ 

# ❖ Company Identifier: manufacturer data on 2 bytes.

- ❖ Service ID: manufacturer data on 4 bytes to differentiate the customers of Pack ID.
- ❖ Access ID: manufacturer data on 6 bytes to identify the access zone controlled by the reader.
- ❖ Tx power: change the power level of the reader (default 4 dbm). Possible values: -16, -12, -8, -4, 0 and 4 dbm.

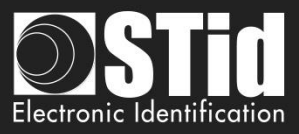

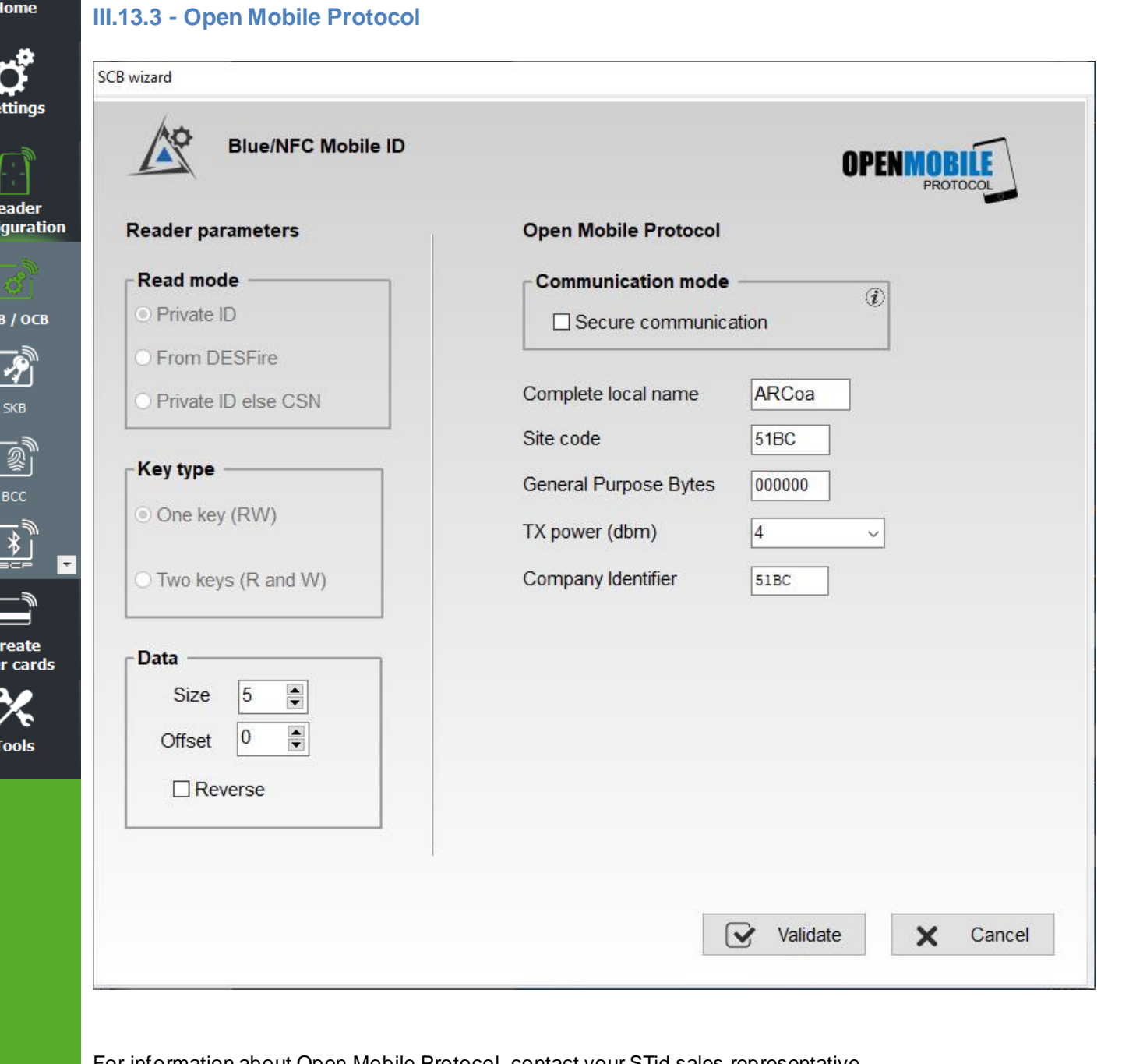

For information about Open Mobile Protocol, contact your STid sales representative.

合 Home

S.

 $\overline{\mathbf{R}}$ confi

ſ

**C**  $_{\text{use}}$ 

Click the button  $\Box$  Validate to complete Blue Mobile ID settings.

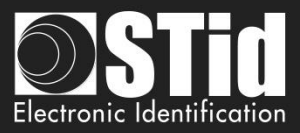

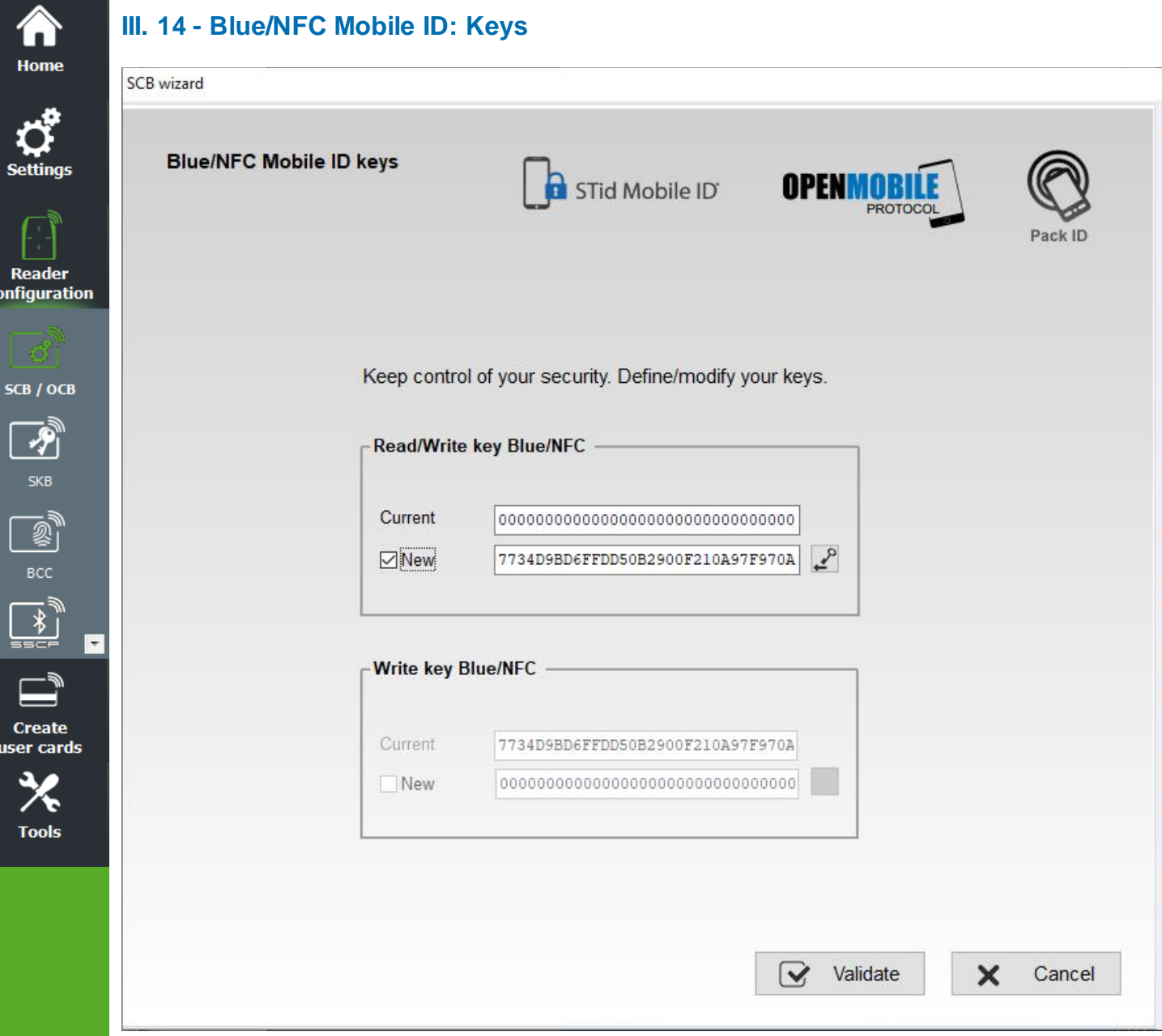

Set the key value for Blue/NFC Mobile ID data.

 $\alpha$ 

If using "One key RW" the section "Write key" is grayed.

To change a key value: fill the current key in the "Current" field and then check "New" and fill the value of the desired key in the field.

Default keys are 00 00 00 00 00 00 00 00 00 00 00 00 00 00 00 00.

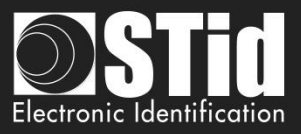

# **III. 15 - 125 kHz: settings** *Adding functionality 3.7*

**III.15.1 - SE8** SCB wizard 125 kHz (SE8) and 3.25 MHz parameters Reader configuration SCB / OCB 习 Read mode Data  $rac{1}{\sqrt{2}}$  $\odot$  UID Size  $4 \div$ Offset  $\boxed{0}$  $\begin{picture}(20,5) \put(0,0) {\line(1,0){155}} \put(15,0) {\line(1,0){155}} \put(15,0) {\line(1,0){155}} \put(15,0) {\line(1,0){155}} \put(15,0) {\line(1,0){155}} \put(15,0) {\line(1,0){155}} \put(15,0) {\line(1,0){155}} \put(15,0) {\line(1,0){155}} \put(15,0) {\line(1,0){155}} \put(15,0) {\line(1,0){155}} \put(15,0) {\line(1,0){155}} \put$ Representive 125 kHz module selection Select from the two 125 kHz Prox Architect® modules to<br>manage your technological migrations O Private ID  $MSB$  First  $\boxdot$ SE8 SE8M  $\overline{\phantom{a}}$  $\boxed{\text{LID}}$  $\bigcirc$  $\boxed{\underline{\text{min}}}$ 儒 AWID /ioProx *INDALA* Multi-technology module compatible<br>EM Microelectronic®, HID Proximit<br>AWID®, Indala® and ioProx®. **Create** user cards  $\bigcirc$ Validate  $\times$  Cancel  $\boxed{\longrightarrow}$  Validate **Tools** 

Configure reader settings related to EM4102 chip, EM4x50, HID 125, Nedap.

## **Read mode**

<mark></del></mark> Home

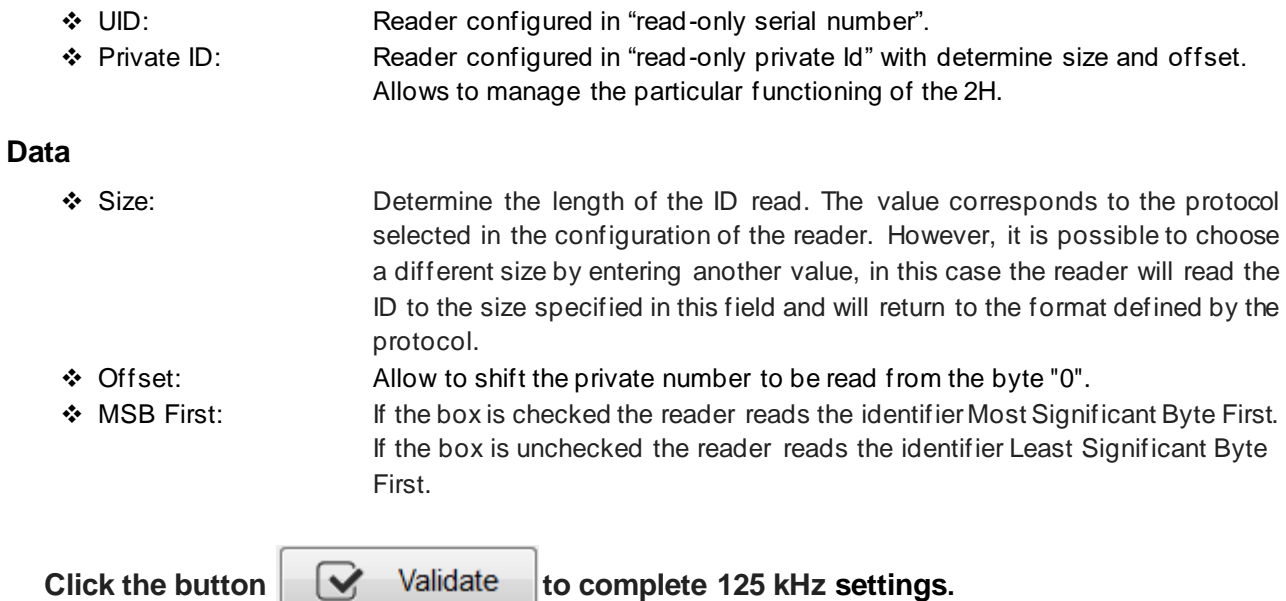

The Settings screen depend on the SE8 module selected in Reader configuration Wizard step 2
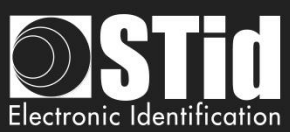

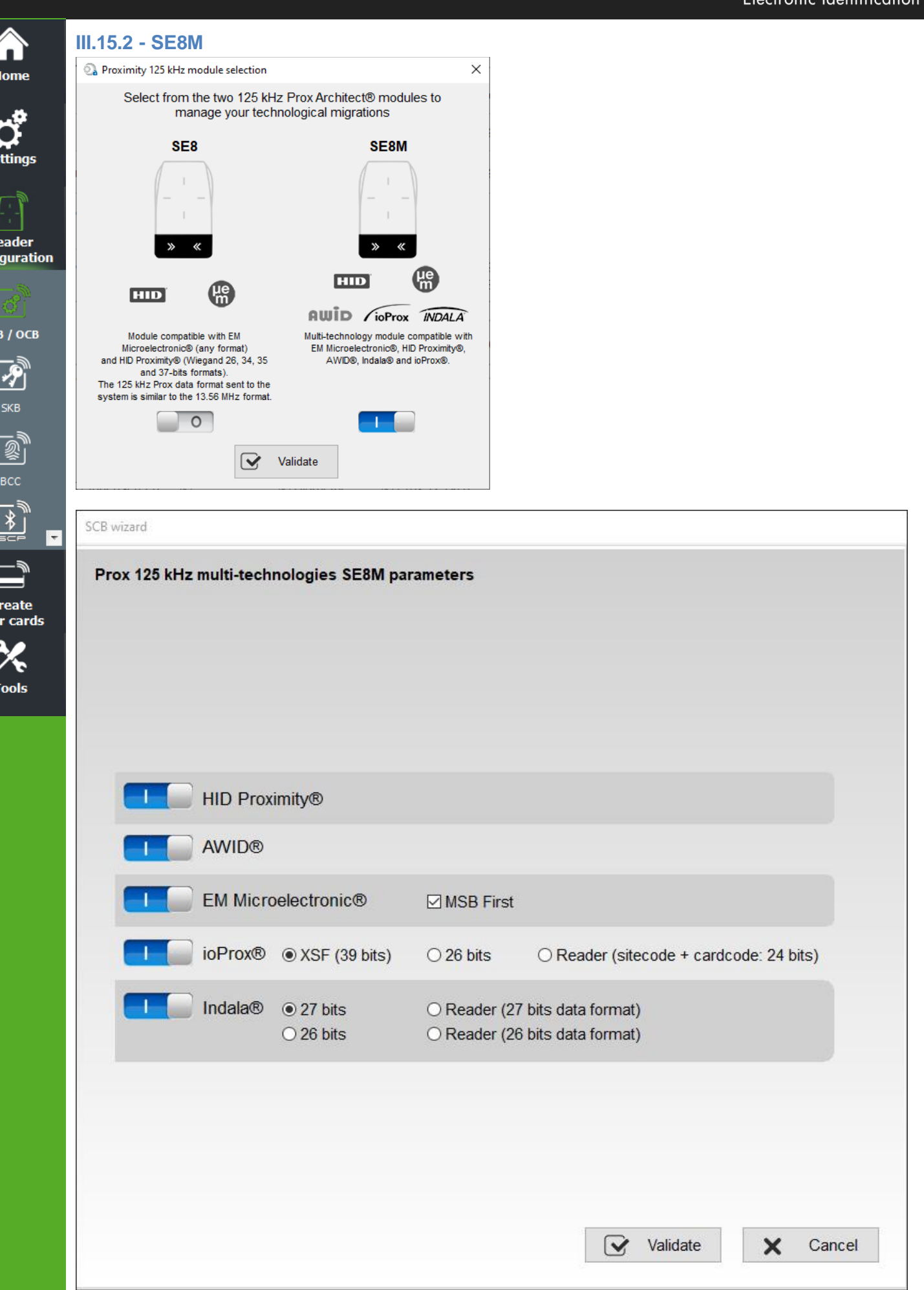

SECard V3.7 User manual-V7.4\_EN- Part 1 - Page 145 on 272

S

Re<br>Confi

<sub>SC</sub>

C<br>use

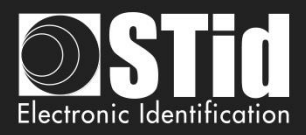

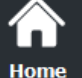

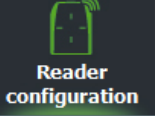

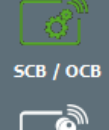

# $\overline{\mathcal{P}}$ FRANCIS RO

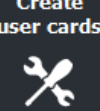

**Tools** 

# ❖ **HID Proximity®**

The output protocol depends on the encoded card format. The output protocol selected on Configuration reader wizard step 3 is not consider.

# ❖ **AWID®**

The output protocol depends on the encoded card format. The output protocol selected on Configuration reader wizard step 3 is not consider.

# ❖ **EM Microelectronic**

The output protocol is the output protocol reader selected on Configuration reader wizard step 3.

# **MSB First**

If the box is checked, the reader reads the identifier Most Significant Byte First. If the box is unchecked, the reader reads the identifier Least Significant Byte First.

# ❖ **ioProx®**

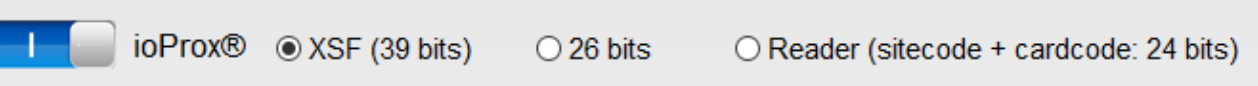

# Message structure

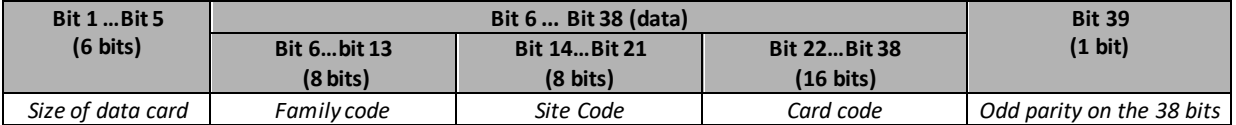

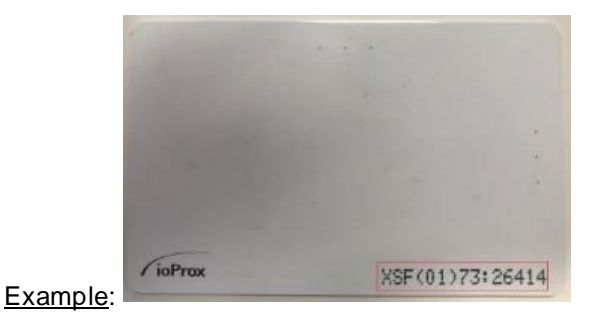

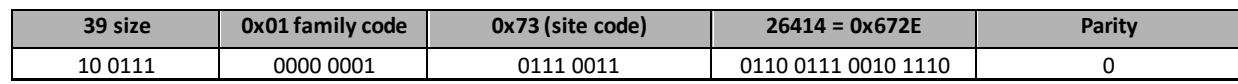

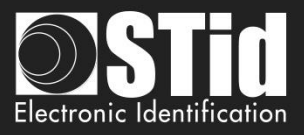

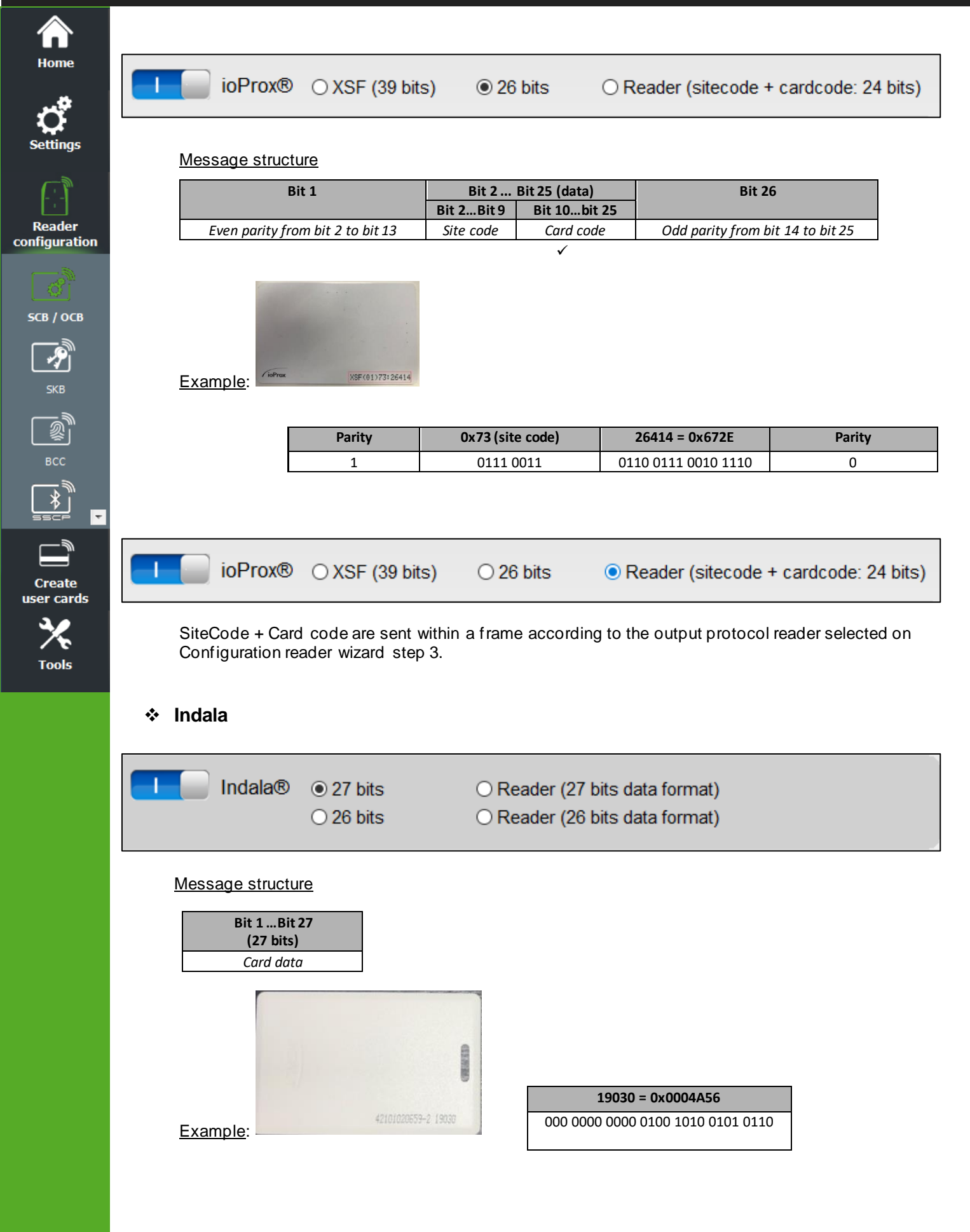

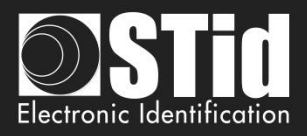

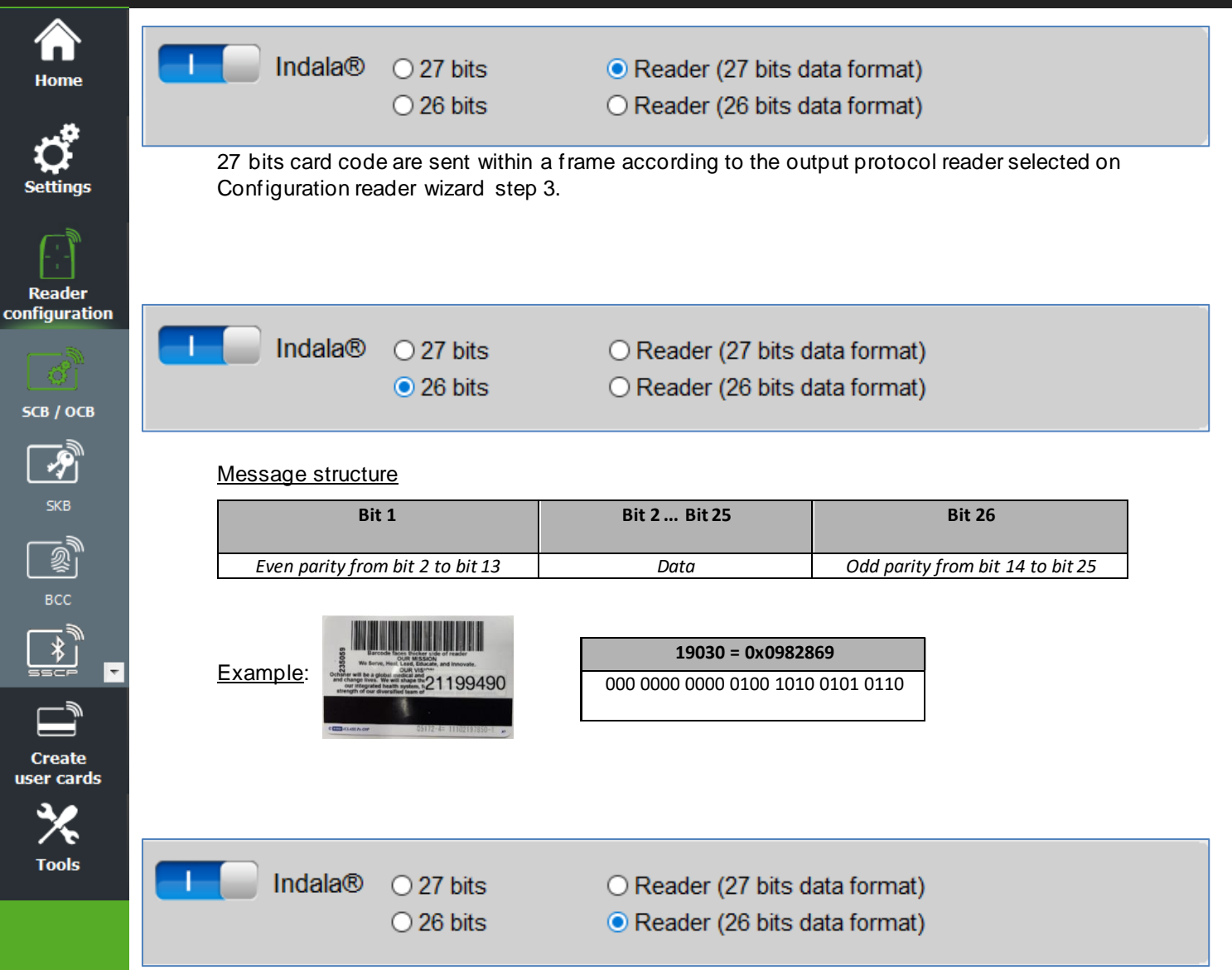

26 bits card code are sent within a frame according to the output protocol reader selected on Configuration reader wizard step 3.

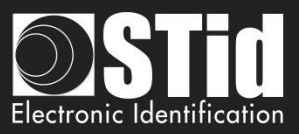

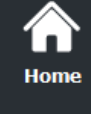

Read configur

 $SCB / C$ 

Crea user ca

**Tool** 

# **III. 16 - MATRIX code / QR Code: settings**

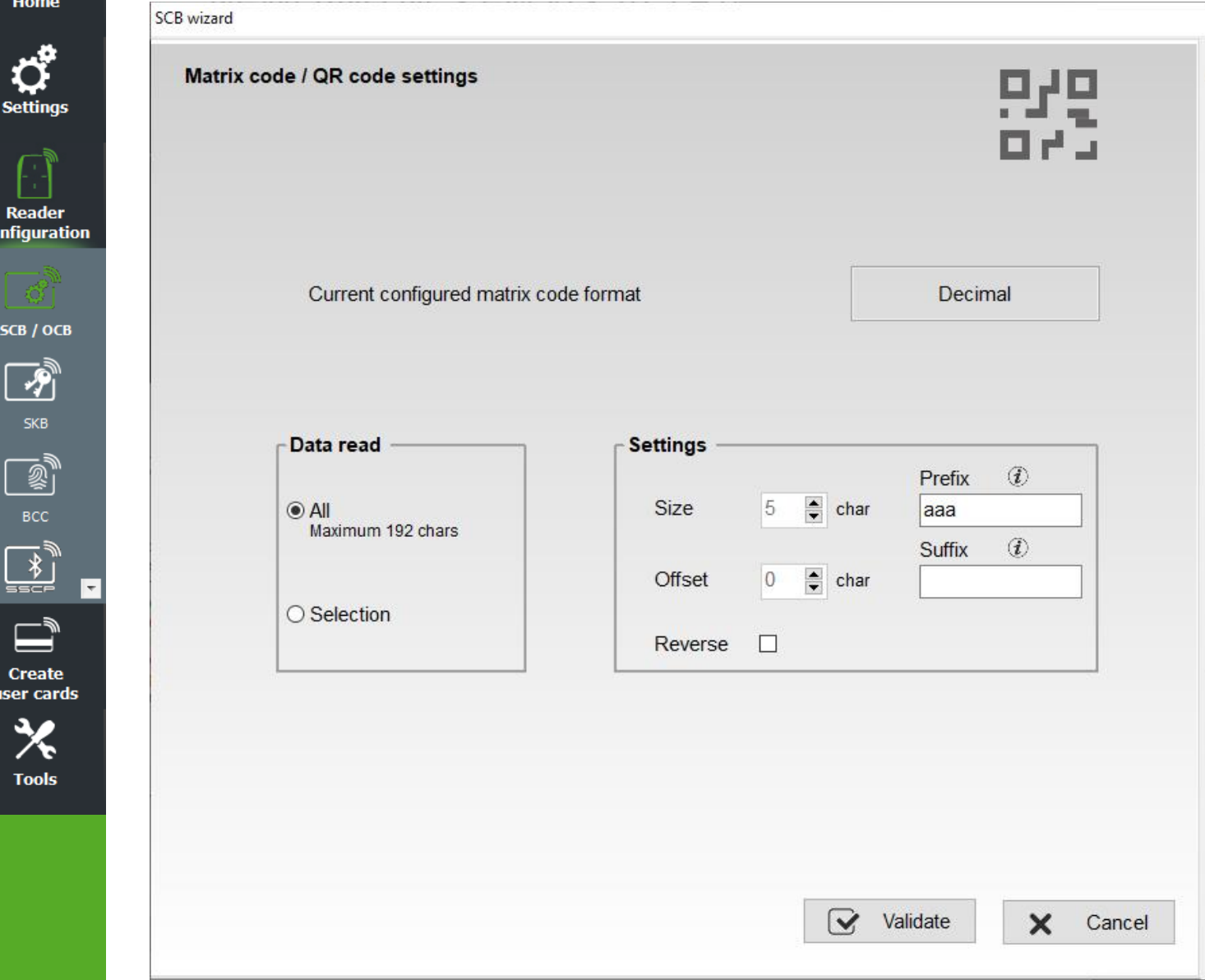

- ❖ **All**: Read the complete string
- ❖ **Selection**: Read a string with size and offset defined.
	- If Size is set to 0, there is no filtering on the character string, the character string is completely read. It is possible to have a size 0 and set an offset.
	- Reverse: allows you to reverse the code read according to the defined format of the QR Code

## Example:

- Decimal: read the decimal code, convert to hexadecimal then invert byte by byte  $1234 = 0 \times 04D2 = 0 \times D204$
- Hexadecimal: read the hexadecimal code, then invert byte by byte
	- $1234 =$  > 0x1234 = > 0x3412
- ASCII: reading the ascii code, converting to hexadecimal then inverting byte by byte ■ 31323334 => 0x1234 => 0x3412

Note: if the code type to read is not the code type set in the wizard, the code is not read. For example, if decimal type is set and the code to read contain letter the code will not read.

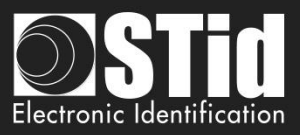

### ❖ **Prefix / Suffix**:

í. Home

**Reader** configuration

SCB / OCB

 $\overline{\bm{z}}$ skb

**Create** user cards

**Tools** 

The prefix and / or suffix can be used to read only data that contains specific start and / or end text characters or to find the ID number in a longer text string.

The prefix / suffix characters will be deleted from the data read.

The prefix / suffix need not necessarily be at the start or at the end of the data read.

If the prefix and / or suffix is not identified in the data, the ID is considered invalid.

The management of the prefix and / or suffix is complementary to the other identifier processing parameters such as size and offset.

The maximum size of the prefix and suffix is 20 bytes each.

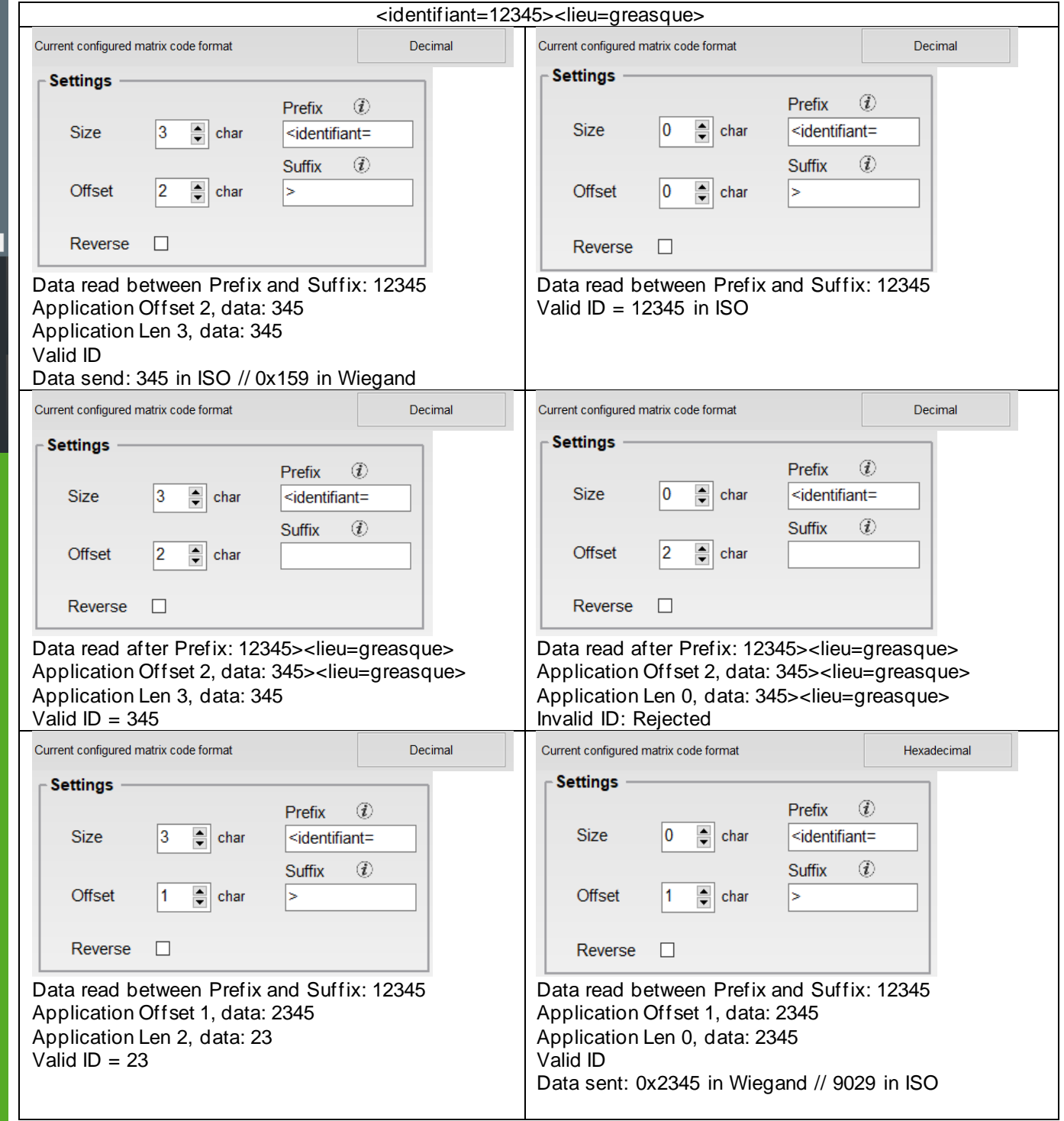

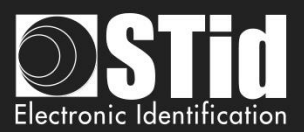

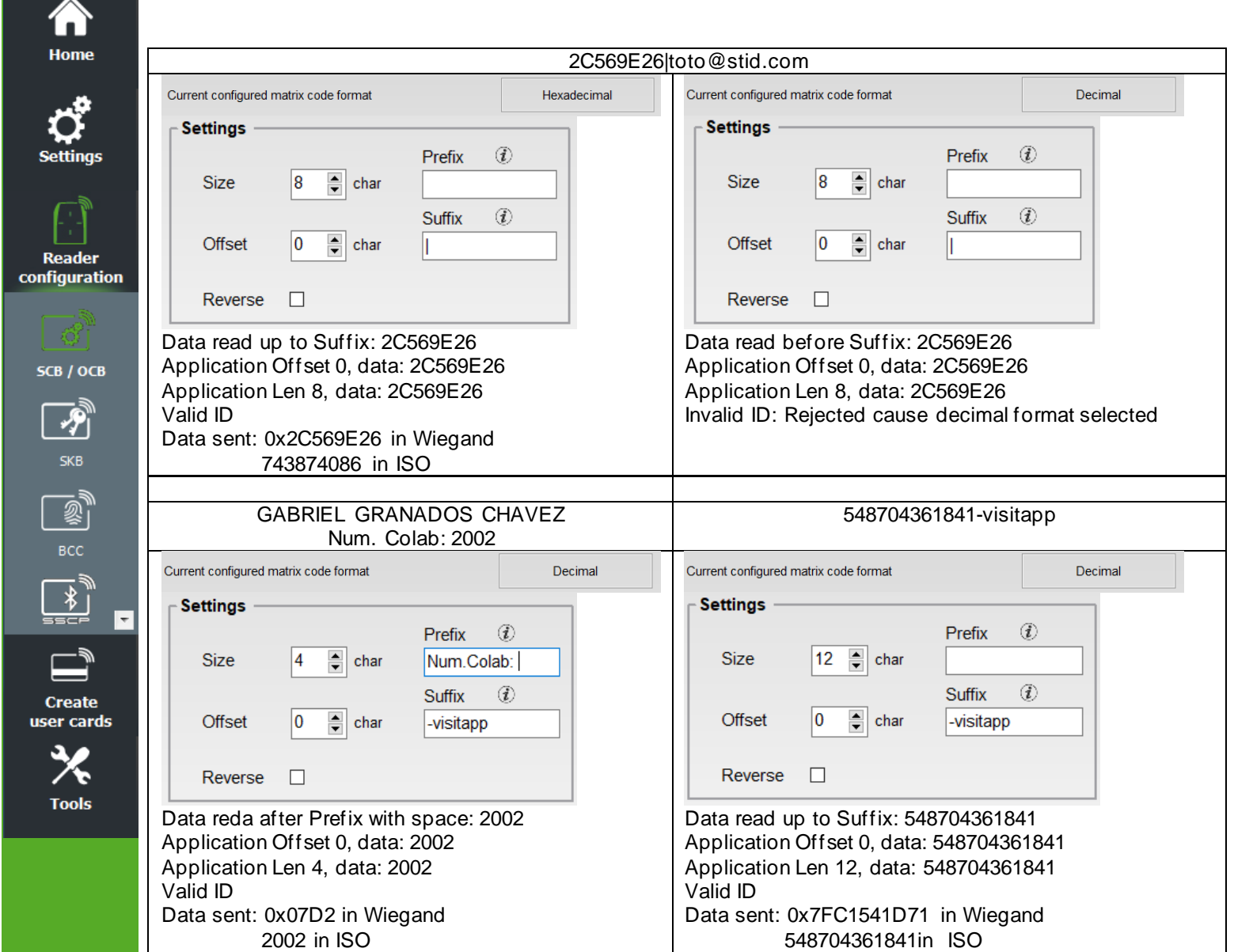

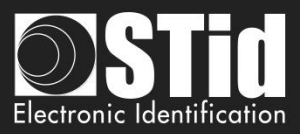

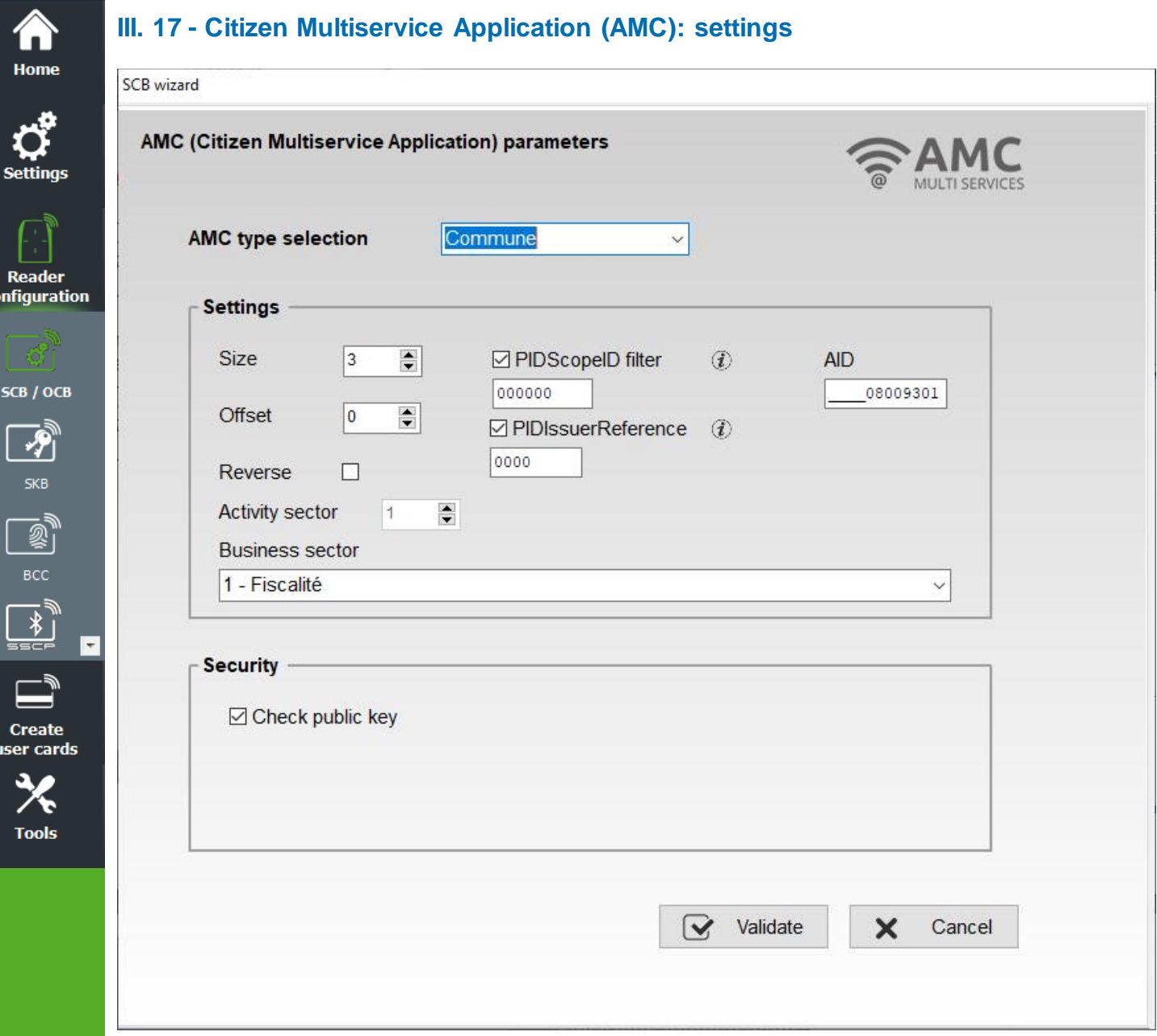

co

The Multi-Service Citizen Application (AMC) standard describes a technical framework for the management of services in the territories (local authorities, universities, etc.) using a single medium (card, mobile).

# **You will find all the useful information on the site: https://www.adcet.com/fr/**

Note: When the AMC type is activated, the reader no longer returns the PUPI number of ISO2B badges, even if the ISO2B type is activated in SECARD.

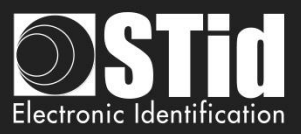

### ❖ **AMC type selection**

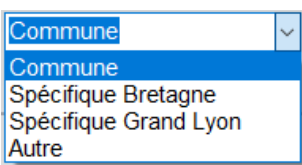

The system allows auto-configuration on an existing ServiceScopeID or manual entry of the information needed to read the ID.

The AMC application designates all the data contained in the medium to manage a group of services, as well as the resources provided by this medium for the management of this data (files, security mechanisms, etc.).

AMC file structures can be either "Commune" or "Spécifique".

## ❖ **AID (Application IDentifier) AMC**

### **Table of registered AIDs:**

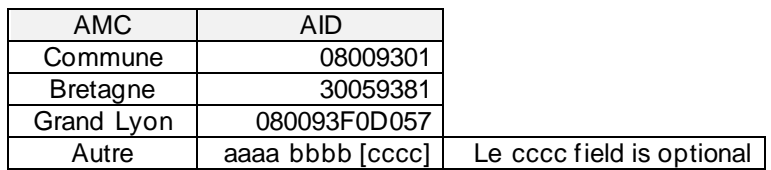

For specific unregistered AIDs, it is recommended to comply with ISO / IEC 7816-5 to avoid AID conflicts.

### ❖ **PIDScopeID Filter**

Three bytes defining the value of the Service Scope (ServiceScopeID). The values are indicated on the ADCET site. For France, add 0x250 in front.

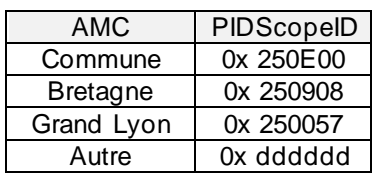

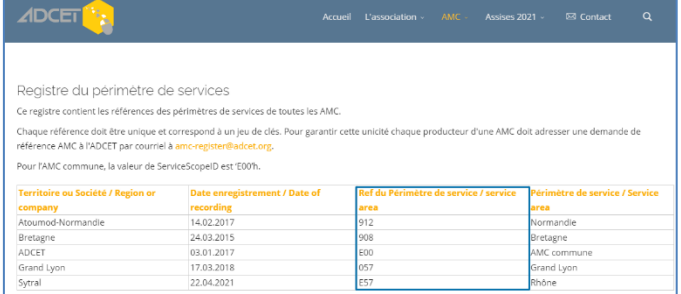

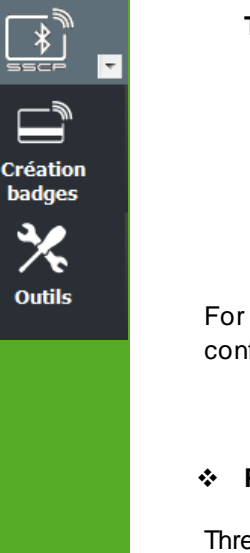

**Accueil** 

**Paramètres** 

**Configuration lecteur** 

SCB / OCB

习 skb

 $\overline{\mathscr{E}}$  $rac{1}{\sqrt{2}}$ 

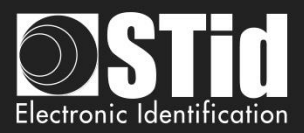

## ❖ **PIDIssuerRefer filter**

**Accueil** 

**Paramètres** 

**Configuration lecteur** 

SCB / OCB

 $\mathbf{z}$ **SKB** 

感  $rac{1}{\text{BCC}}$ 

**Création badges** 

**Outils** 

 $\overline{\phantom{a}}$ 

The data present in an AMC is written by a "data transmitter".

This transmitter is identified by a unique reference, the data sender reference or IssuerReference (2 bytes).

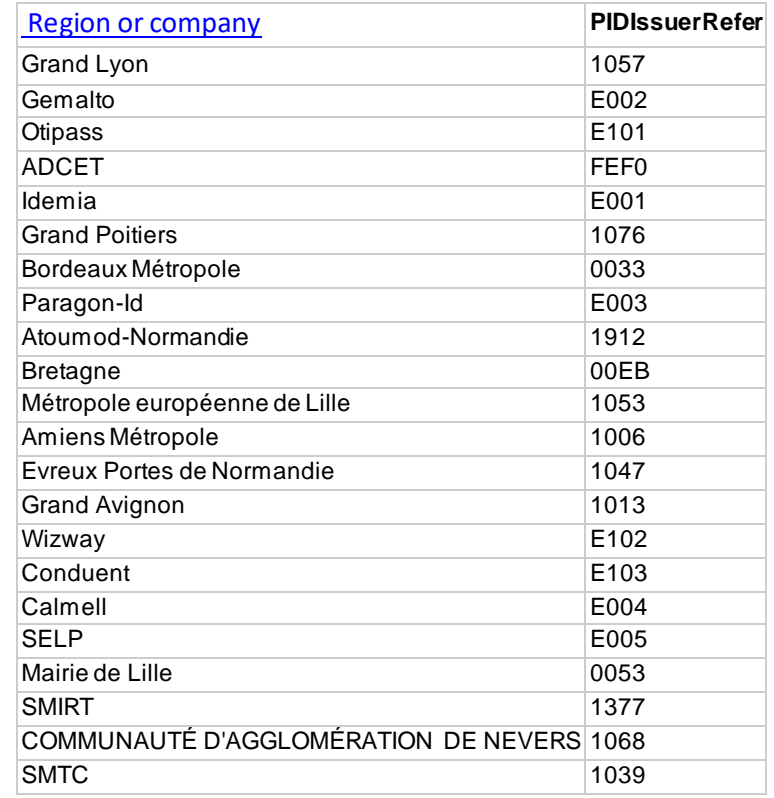

### ❖ **Activity sector**

The Predefined IDs structure of a "AMC commune" must contain exactly 35 identifiers (PIDCount = 35, total of the structure = 357 bytes) with references 1 to 35, and which correspond to the CNIL and ADCET sectors of activity, then to RFU identifiers.

Authentication of the Predefined IDs data structure is accomplished through a signature verification process that requires reading the entire structure.

Service sectors and position of identifiers for AMC, Commune, Bretagne and Grand Lyon:

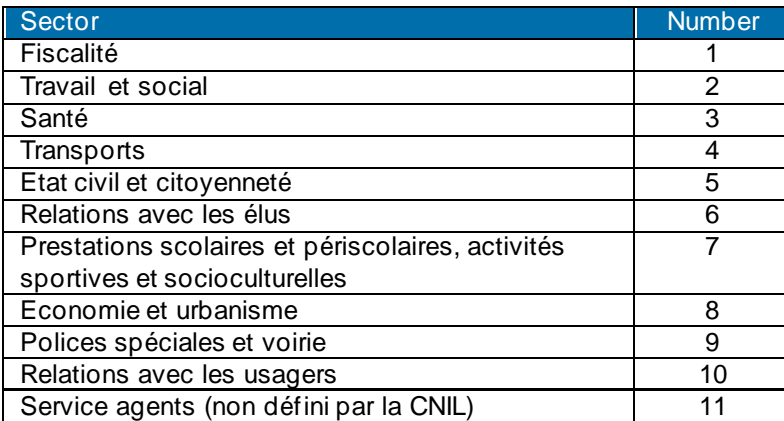

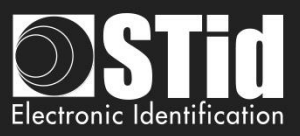

# ❖ **Security**

**Accueil** 

**Paramètres** 

Configu lecte

 $SCB /$ 

Validation of the signature.

For AMC, Commune, Bretagne and Gran Lyon, the public key is known, on the other hand for AMC other the public key must be filled in the field.

For AMC other, select a business sector number and enter the public key .

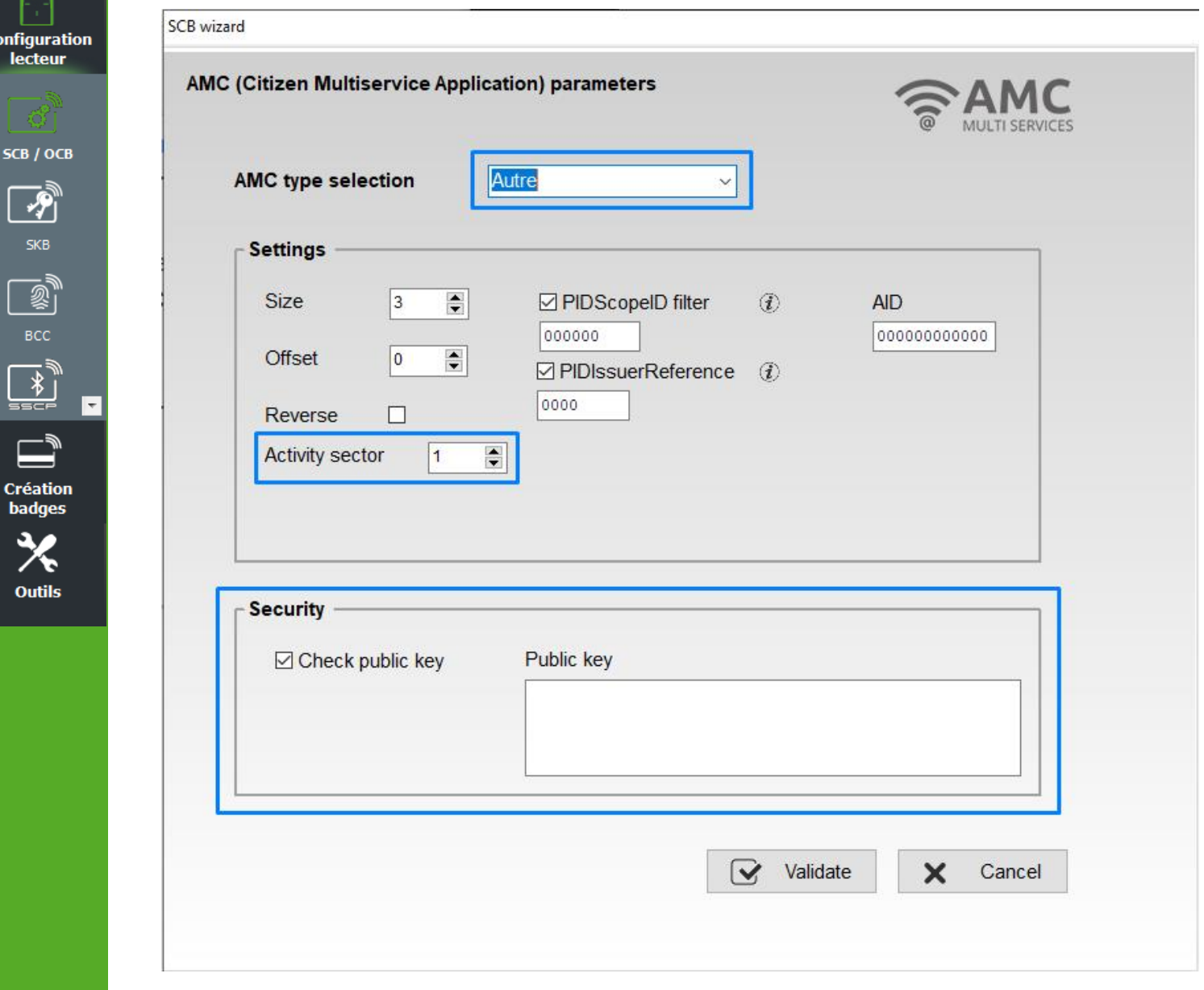

- ❖ Size: Determines the length of the ID.
- ❖ Offset: Define an offset from the first byte before reading.
- ❖ Reverse: If the box is checked the reader reads the identifier Least Significant Byte First. If the box is unchecked the reader reads the identifier Most Significant Byte First.

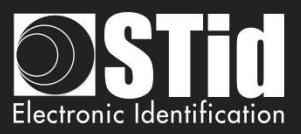

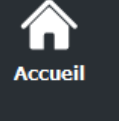

Paran

Configu

 $SCB/$ 

# **Example with Korrigo badge**

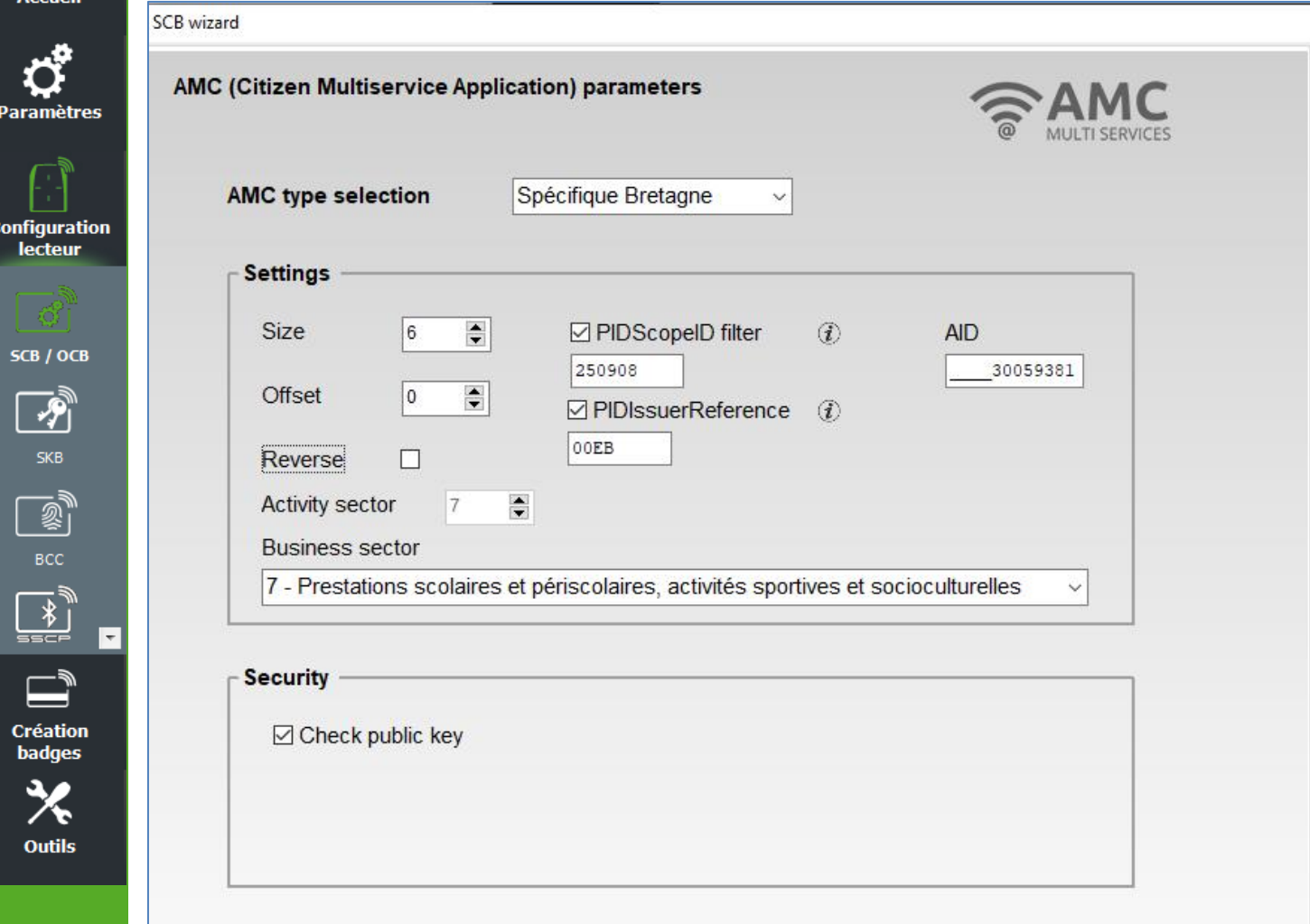

ID distributed by reader: **00EBE4F8C7D8**

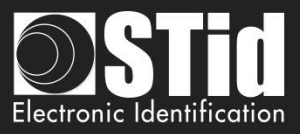

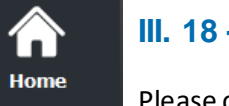

Read configur

 $SCB /$ 

Tool

# **III. 18 - NFC-HCE: settings**

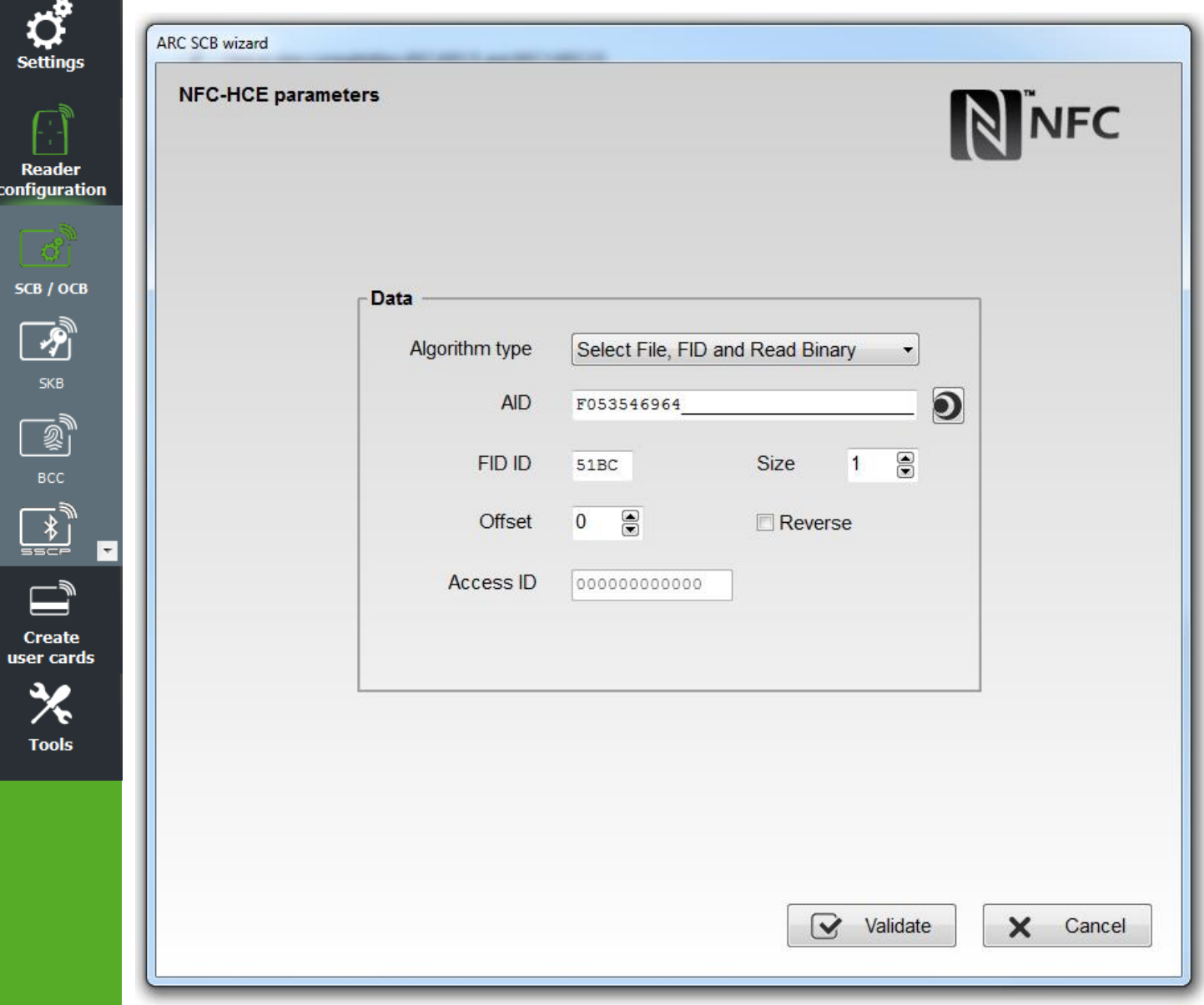

Please check th[e compatibility between Blue/NFC Mobile ID and NFC-HCE.](#page-58-0)

APK (mobile application) and Android Smartphone with HCE supported are required (OS version ≥4.4.x).

Smartphones tested compatible: Samsung S4, S5 & S6, LG G3, Nexus 6, Sony Xperia Z1 and Huawei P8 Lite.

You must develop your APK according to one of two available algorithms or use Orange™ Pack ID APK.

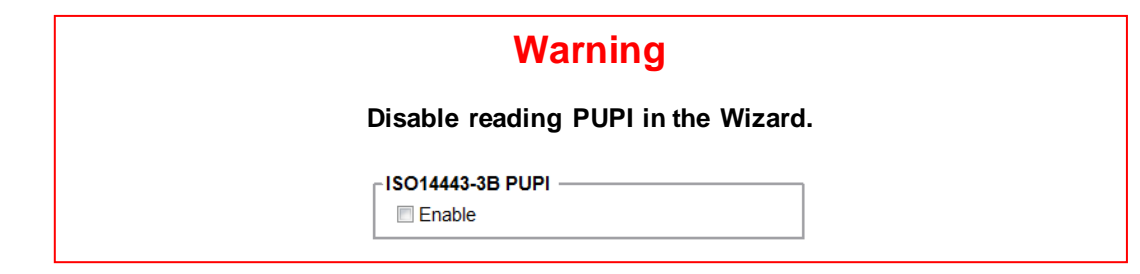

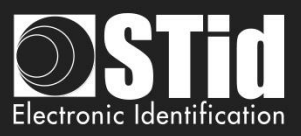

### ❖ **Algorithm type:**  Select File, FID and Read Binary

The exchanges between the RFID reader and smartphone are made according to ISO7816. The operating mode is "Select File AID + Select File FID ID + Read binary (size + offset)".

Commands must be implemented in the APK are:

- SELECT FILE 0xAID (DESFIRE ISO FILE): An AID has at least 5 bytes and may consist of up to 16 bytes.

۳

command APDU: 00A4040005AID

response APDU: 9000

- SELECT FILE 0xFID ID (DESFIRE ISO FILE ID): File ID to be read on 2 bytes.

command APDU: 00A4000002FIDID

response APDU: 9000

- READ BINARY xx bytes

command APDU: 00B000000Size

response APDU: xxxxxxxxxx9000 with xx = ID on size bytes

### SECard parameters:

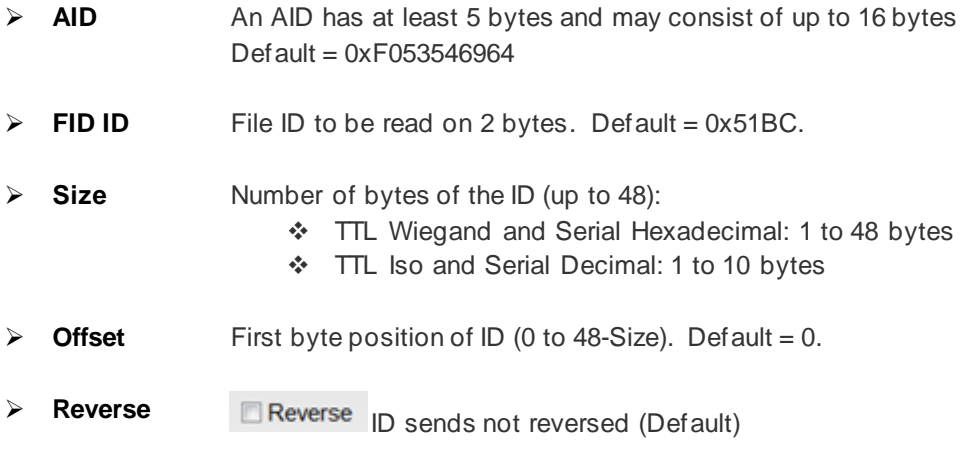

**ID** sends reversed

Home

**Reader** configuration

SCB / OCB

 $\overline{\boldsymbol{\mathcal{P}}}$ 

⊺÷

BCC

**Create** user cards

**Tools** 

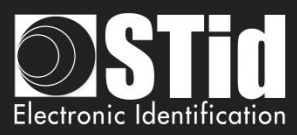

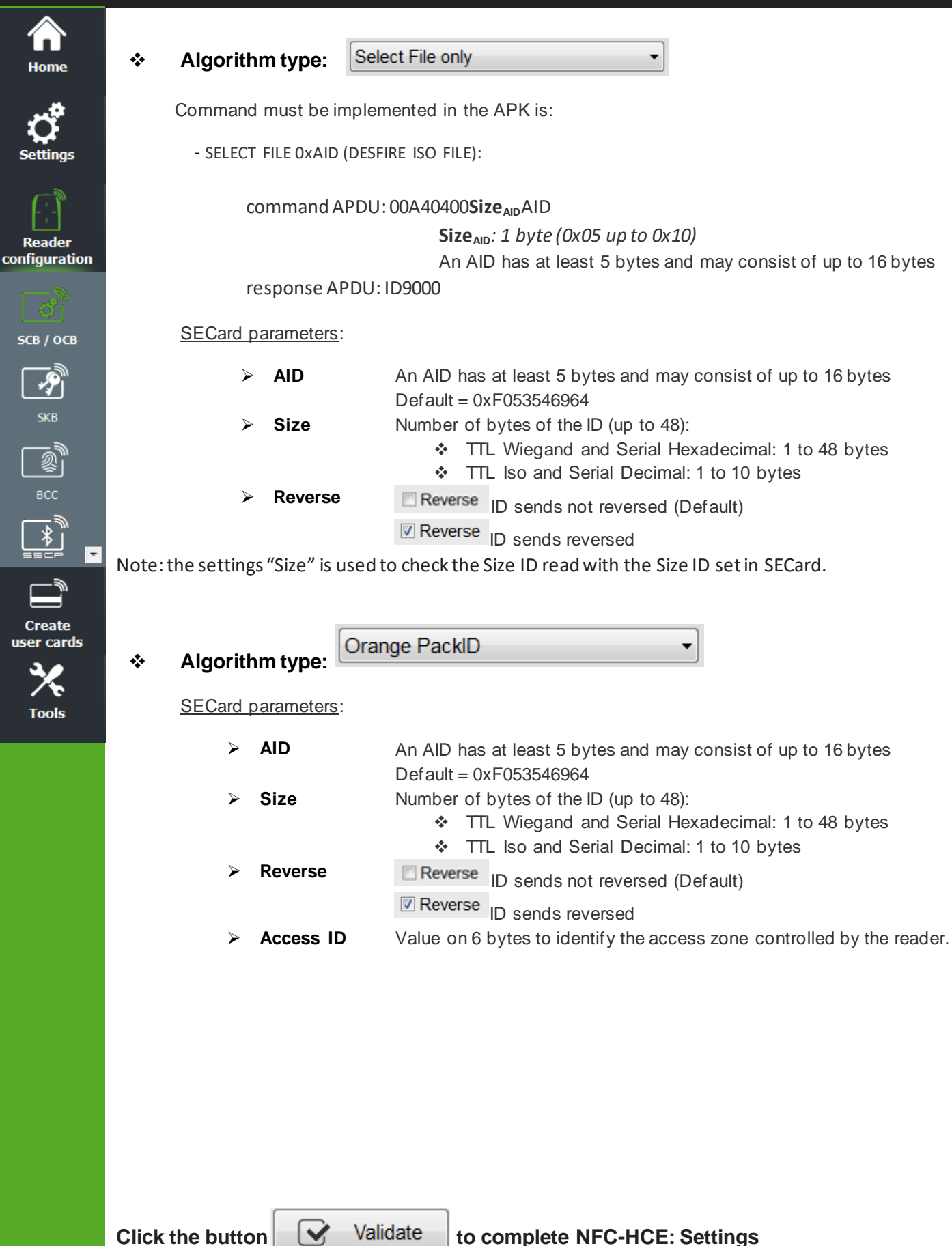

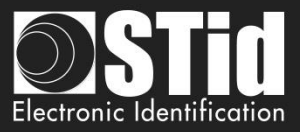

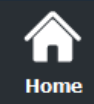

O **Settings** 

Reader<br>configuration

 $SCB / OCB$ 

 $\mathbf{z}_j$ **SKB** 

 $rac{1}{\sqrt{2}}$ 

 $\overline{\ast}$ 

**Create** user cards

**Tools** 

# **III. 19 - NFC-HCE: Keys**

Please check th[e compatibility between Blue/NFC Mobile ID and NFC-HCE.](#page-58-0)

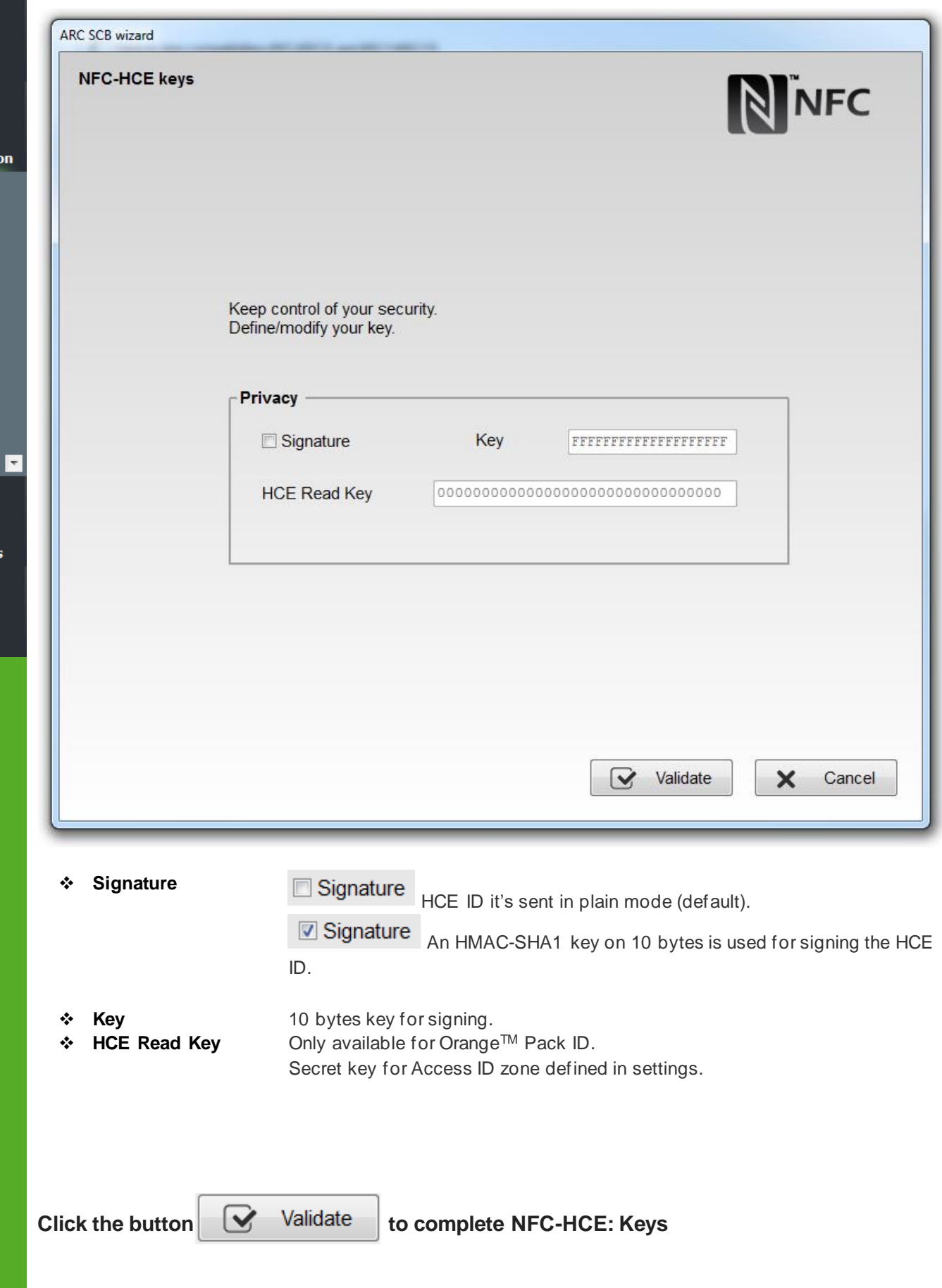

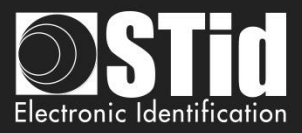

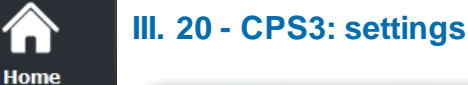

**Reader** configuration

SCB / OCB

 $\overline{\mathscr{S}}$ **SKB** 

**Create** user cards

**Tools** 

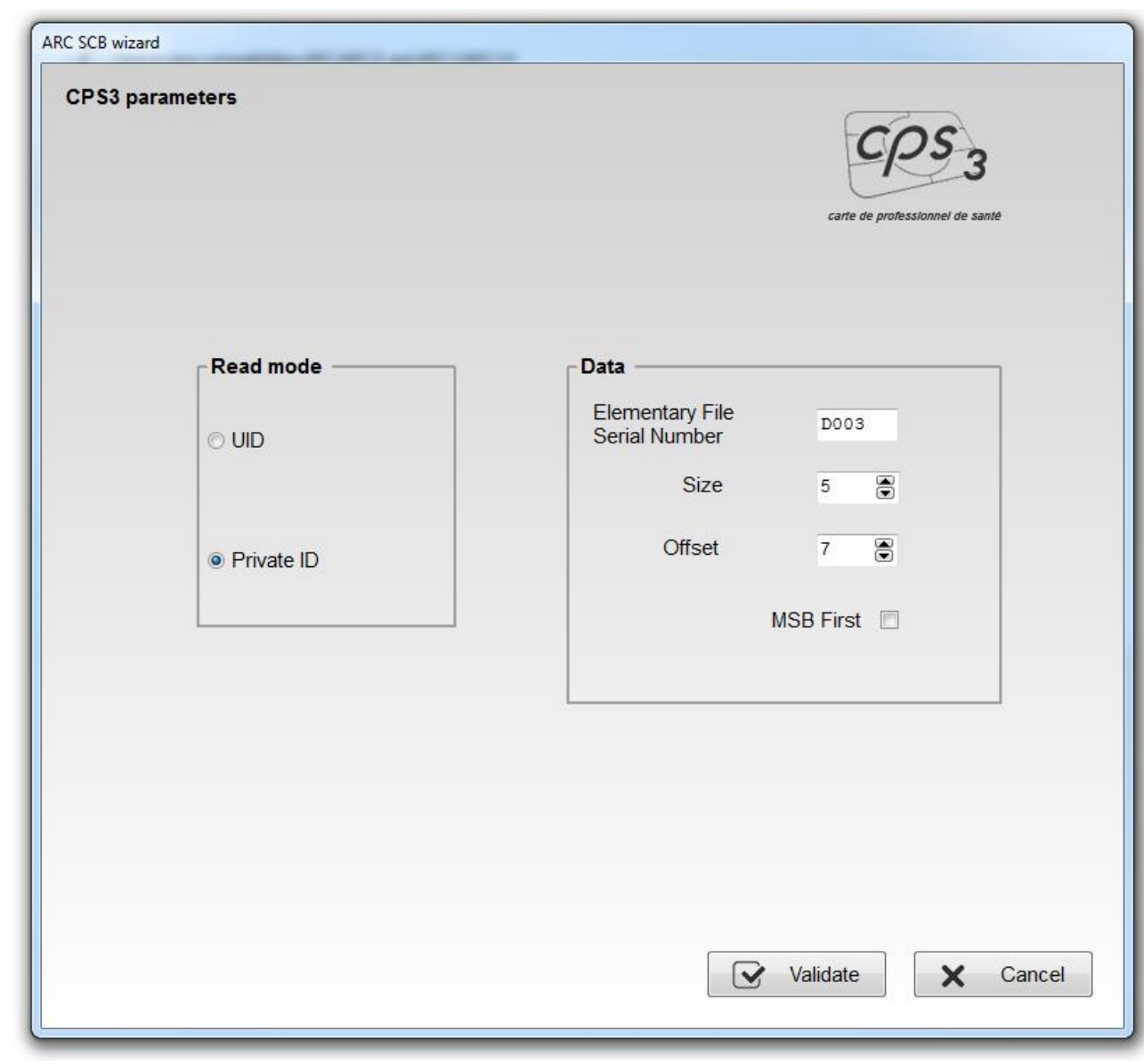

### **Read mode**

- 
- ❖ UID: Reader configured in" read-only serial number". ❖ Private ID: Reader configured in "read-only private code".
- In the case of the CPS3, UID is the protocolary identifier, which is the serial number of the chip.

Private Id corresponds to the technical identifier (serial IAS number), it is a 19-digit number consists of the following:

[Identifier ASIP (10)][Unique card number (8)][key(1)]

Its value is present in the Elementary File D003.

To recover the unique code of the card should read 5 bytes of the IAS with an offset of 7 bytes for not reading the id ASIP.

To read this ID, there is no authentication between the reader and the chip.

**Click the button**  $\boxed{\phantom{a}}$  Validate **to complete CPS3 settings.** 

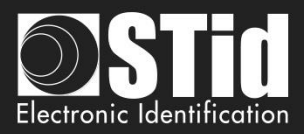

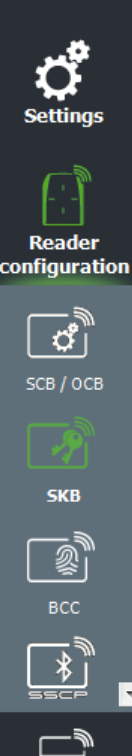

 $\overline{\phantom{a}}$ user c

**Tools** 

Hon

# IV. Reader configuration - SKB

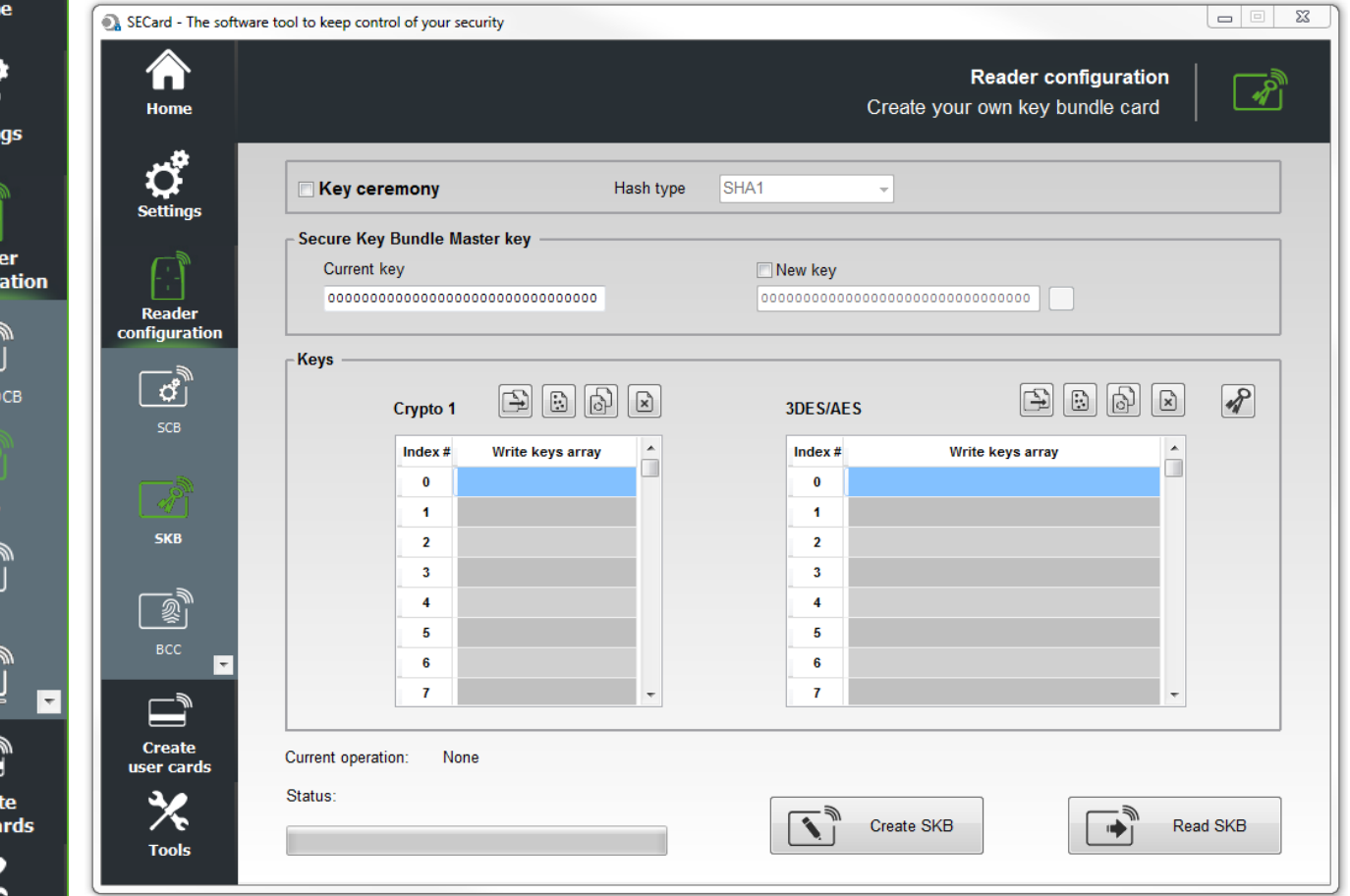

SECard software has a module to create cards named "*SKB* (Secured Key Bundle)". These cards contain 32 *Crypto1* keys and 32 *3DES*/*AES* keys. They are protected by a card master key « *SKB Master Key* ».

These cards are used by the following readers via command Load\_SKB (see communication protocol 5AA-7AA):

- 
- 
- 
- 
- 
- 
- 
- 
- ➢ LXS/ ATX/ MXS / LXC / LXE-W32-E-PH5-5AA-x *Prox Reader – RS232 – Read / Write*
- ➢ LXS/ ATX/ MXS / LXC / LXE-W33-E-PH5-5AA-x *Prox Reader – RS485 – Read / Write*
- 

➢ ARC-W32-X-PH5-5AA-x *Upgradable r*eader *– RS232 – Read / Write* ➢ ARC-W33-X-PH5-7AA-x *Upgradable r*eader *– RS485 – Read / Write* ➢ WAL-W32-X-PH5-5AA-x *Reader – RS232 – Read / Write* ➢ WAL-W33-X-PH5-5AA-x *Reader – RS485 – Read / Write* ➢ ARCS-W33-X-PH5-7AA-x *Secure Upgradable r*eader *– RS485 – Read / Write* ➢ ARC1S-W33-X-PH5-7AA-x *Secure r*eader *– RS485 – Read / Write* ➢ STR-W35-E-PH5-5AA-1 D*esktop reader – USB – Read / Write* ➢ STR-W32-E-PH5-5AA-1 D*esktop reader – RS232 – Read / Write* ➢ MS-W31-E-PH5-5AA-x OEM reader *– RS232/TTL – Read / Write*

The feature of « *SKB* » is to provide a portfolio (bundle) of indexed keys (index from 0 to 31 for *Crypto1* and *3DES*/*AES*). Once stored in reader's EEPROM, it will be possible to access these keys by calling them in *SSCP®* command with their index value. Then no need to communicate the key values through the serial link. Note: timing to load SKB is 6 seconds.

## **Warning**

It is necessary to create these cards with MIFARE Plus® Level 0, MIFARE® DESFire® EV1/EV2 or with a current SKB.

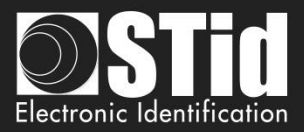

# **IV. 1 - Classic creation mode**

 $\bullet$ 

R confi

use

**Tools** 

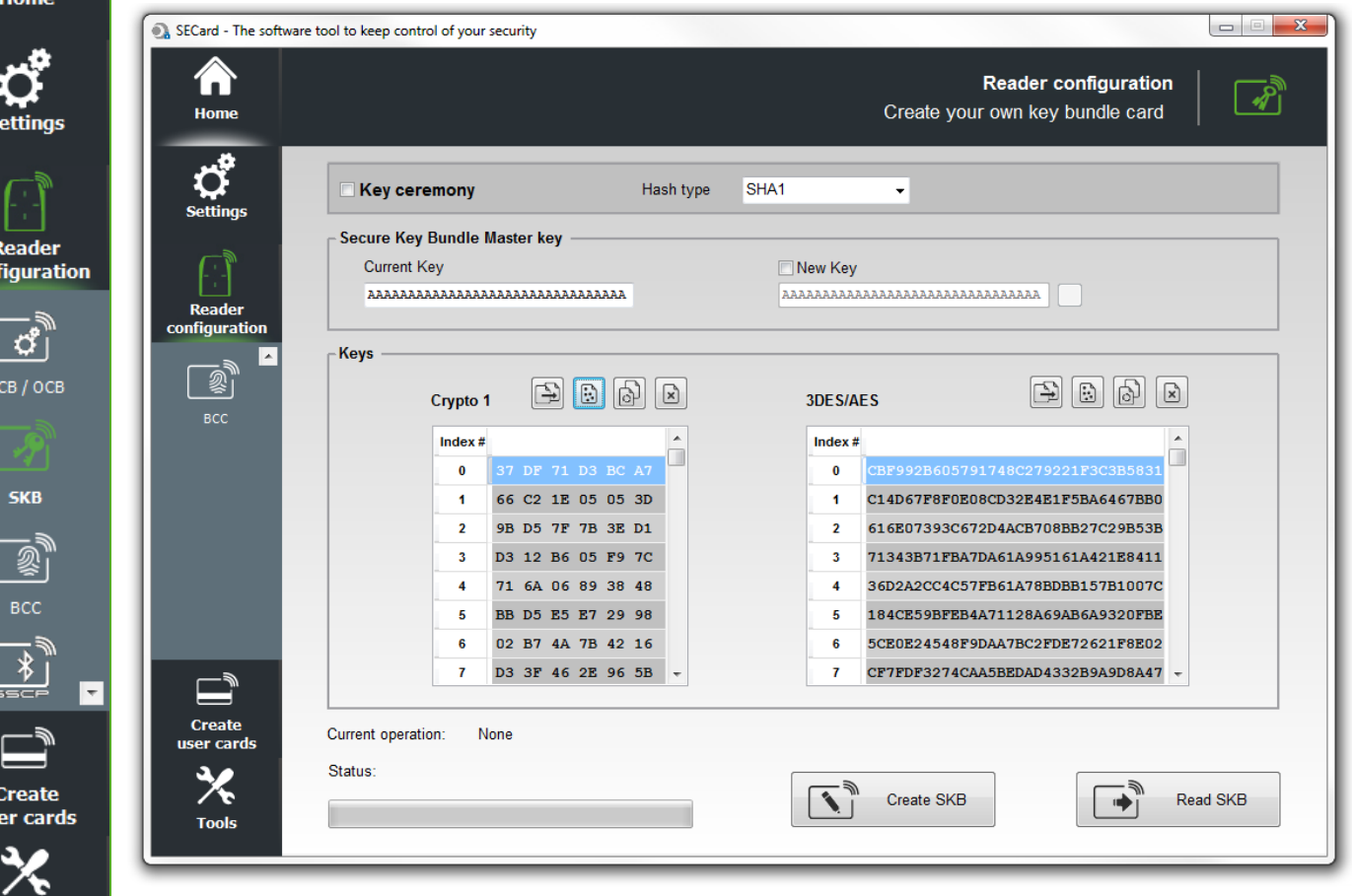

# **Secure Key Bundle Master key**

On a MIFARE® DESFire® EV1/EV2 blank card the default key is "00000000000000000000000000000000"

On a MIFARE Plus® Level 0 blank card the default key is FFFF…FFFF or A0A1A2….A15.

It is recommended to change this value for more security.

# **Keys**

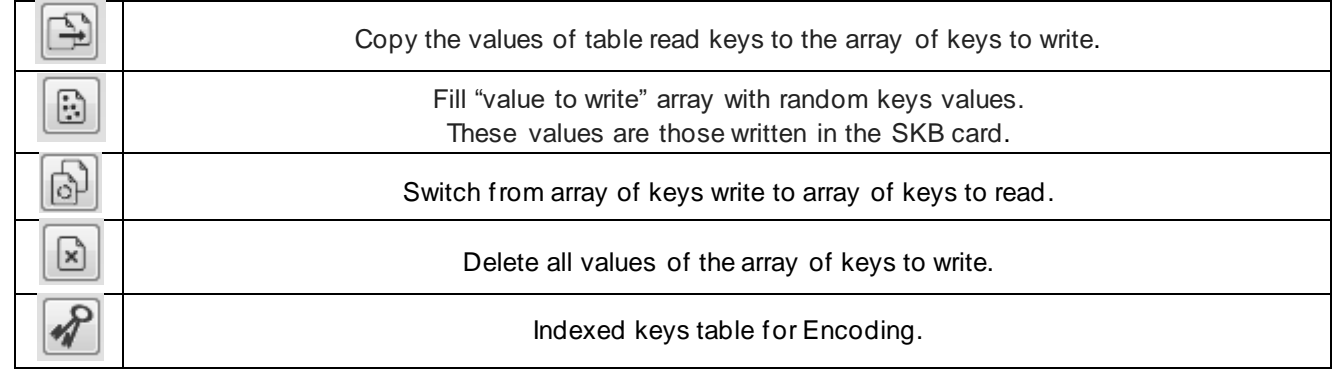

## **Crypto 1**

Array reserved for key 32 key values Crypto 1.

# **3DES/AES**

Array reserved for key 32 key values 3DES/AES.

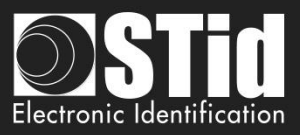

# **IV. 2 - Key ceremony creation mode**

Home

You can't write in the keys field; all field are automatically filled by the Key ceremony. The resulting value of a key is the XOR on the three keys. The value that appears in the field is the HASH of the resulting key. Made the Key Ceremony for all Key you needed, if a field it's not used it's forced to 00…00.

SECard - The software tool to keep control of your security Reader configuration ĥ **Reader configuration**  $\overline{\mathscr{S}}$ Create your own key bundle card Home  $\overline{\mathbf{G}}$ SCB / OCB Hash type SHA1 **Z** Key ceremony  $\ddot{\phantom{0}}$ Secure Key Bundle Master key Current Key  $\Box$  New Key **SKB** FL<del>A</del> R R -Keys  $\ket{\mathbb{Z}}$  $\begin{bmatrix} 1 & 1 \\ 1 & 1 \end{bmatrix}$   $\begin{bmatrix} 1 & 1 \\ 1 & 1 \end{bmatrix}$  $\begin{tabular}{|c|c|c|c|c|} \hline \multicolumn{3}{|c|}{D} & \multicolumn{3}{|c|}{B} & \multicolumn{3}{|c|}{B} & \multicolumn{3}{|c|}{B} & \multicolumn{3}{|c|}{B} & \multicolumn{3}{|c|}{B} & \multicolumn{3}{|c|}{B} & \multicolumn{3}{|c|}{B} & \multicolumn{3}{|c|}{B} & \multicolumn{3}{|c|}{B} & \multicolumn{3}{|c|}{B} & \multicolumn{3}{|c|}{B} & \multicolumn{3}{|c|}{B} & \multicolumn{3}{|c|}{B} & \multic$ Crypto 1 3DES/AES BCC  $\#$  $\#$ ô  $\Box$  $\ddot{\mathbf{0}}$ ⋤  $\mathbf{0}$ 1  $\overline{\mathbf{1}}$  $\equiv$  $\overline{2}$  $\overline{2}$  $\overline{\mathbf{3}}$  $\overline{\mathbf{3}}$ **Create**  $\overline{4}$  $\overline{4}$ user cards  $\overline{5}$  $\overline{5}$  $\overline{\bf{6}}$  $6\phantom{a}$ 乑  $\overline{t}$  $\overline{7}$ **Tools Create Current operation** None **Status** ℀ Read SKB  $\mathbf{A}$ Create SKB ⊫⊧i **Tools** 

With this Key ceremony, three holders are required to generate the SKB.

# **Example for SKB Master Key**

# **1- Select the Hash type wanted**

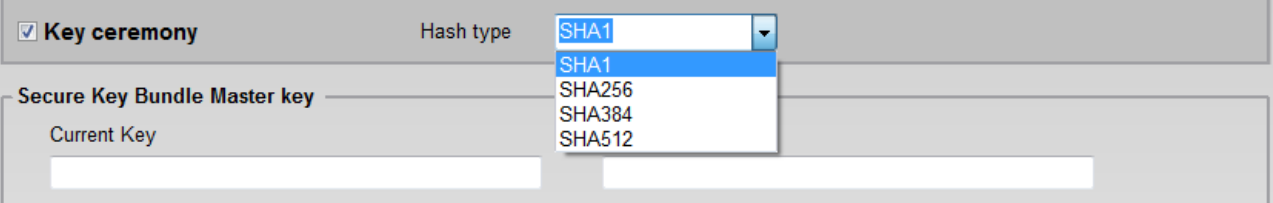

**+**

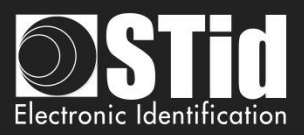

 $\boxed{\Xi}$ 

Validate

Validate

Validate

OK

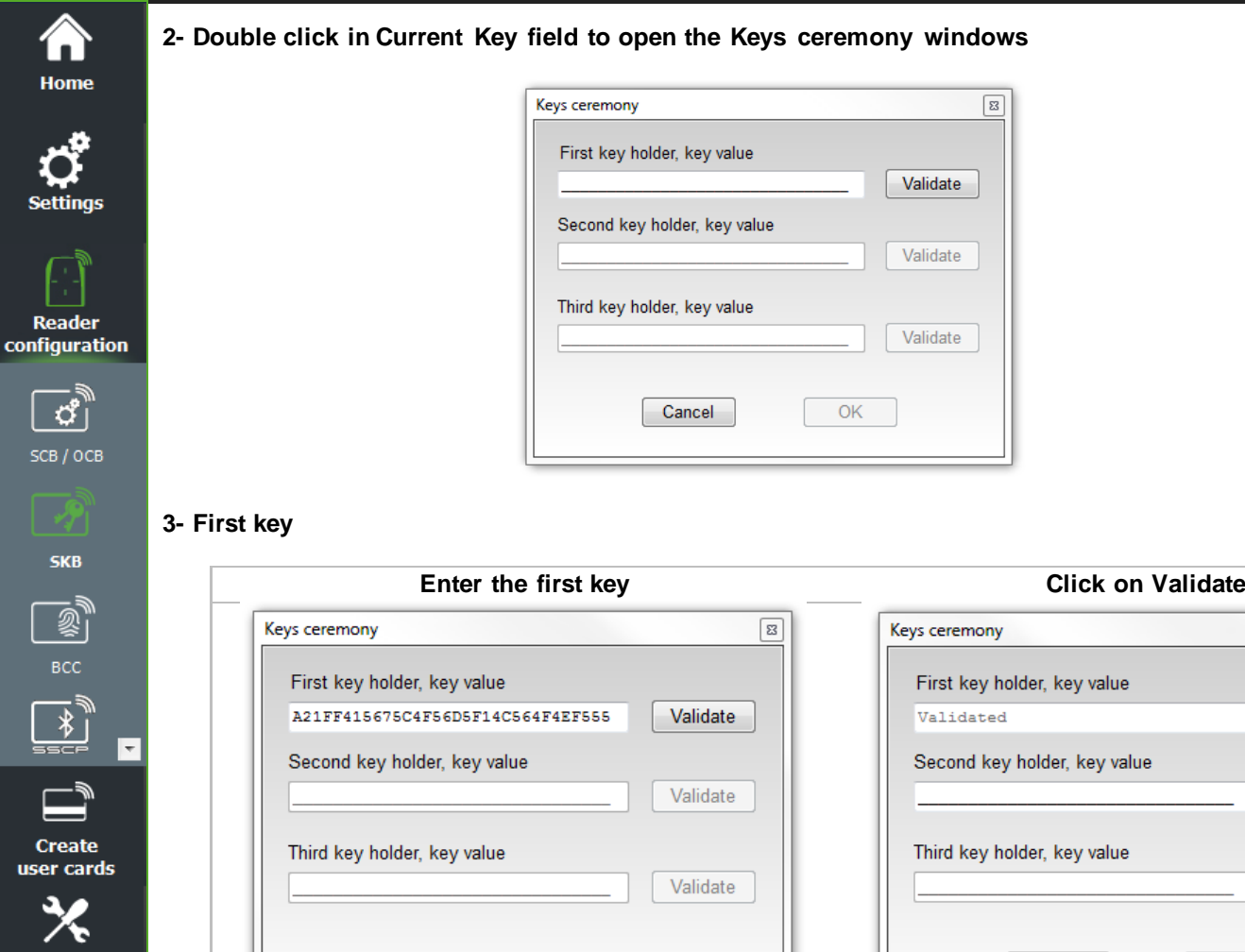

 $OK$ 

**2- Double click in Current Key field to open the Keys ceremony windows**

# The value of the first key is then masked

Cancel

# **4- Second key**

Cancel

 $\Box$  $rac{1}{\sqrt{5}}$ 

**Tools** 

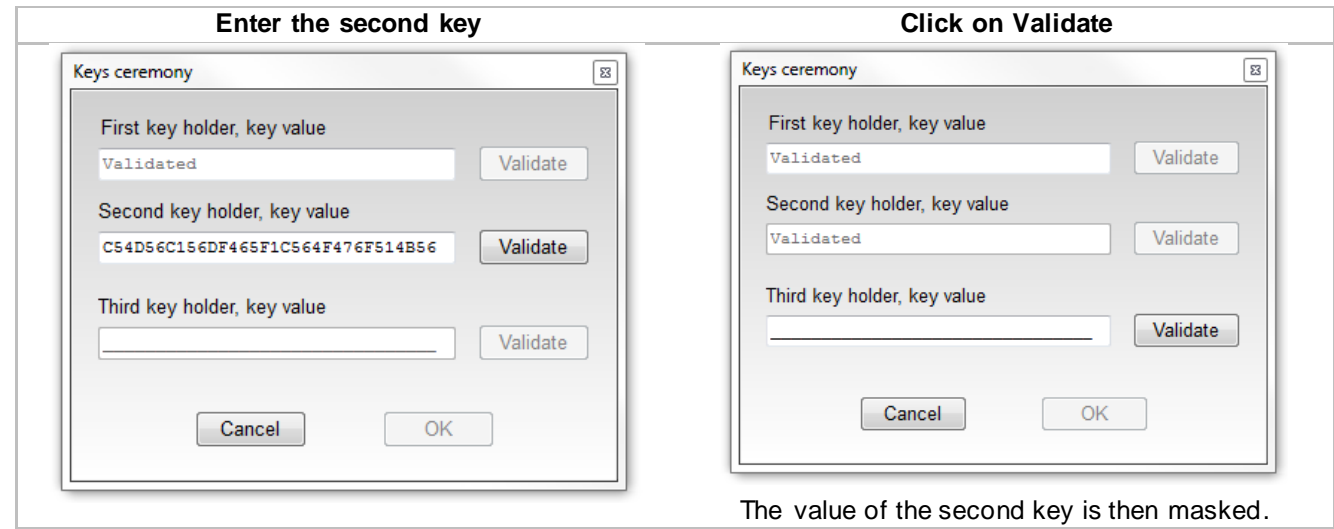

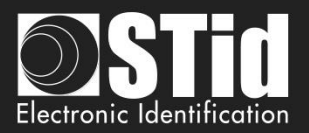

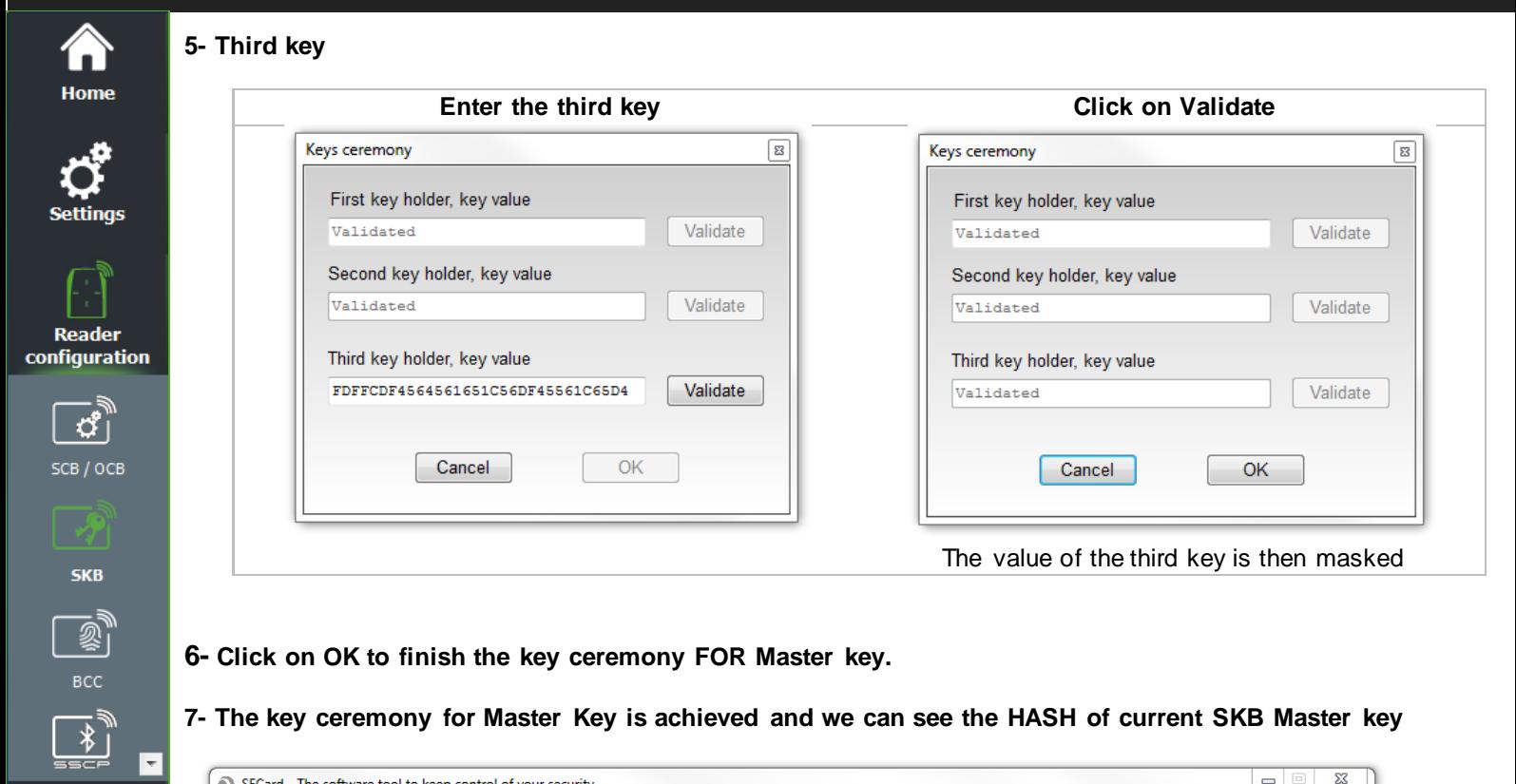

**6- Click on OK to finish the key ceremony FOR Master key.**

 $\overline{\phantom{a}}$ 

 $\Box$ **Create** user cards

**Tools** 

**7- The key ceremony for Master Key is achieved and we can see the HASH of current SKB Master key** 

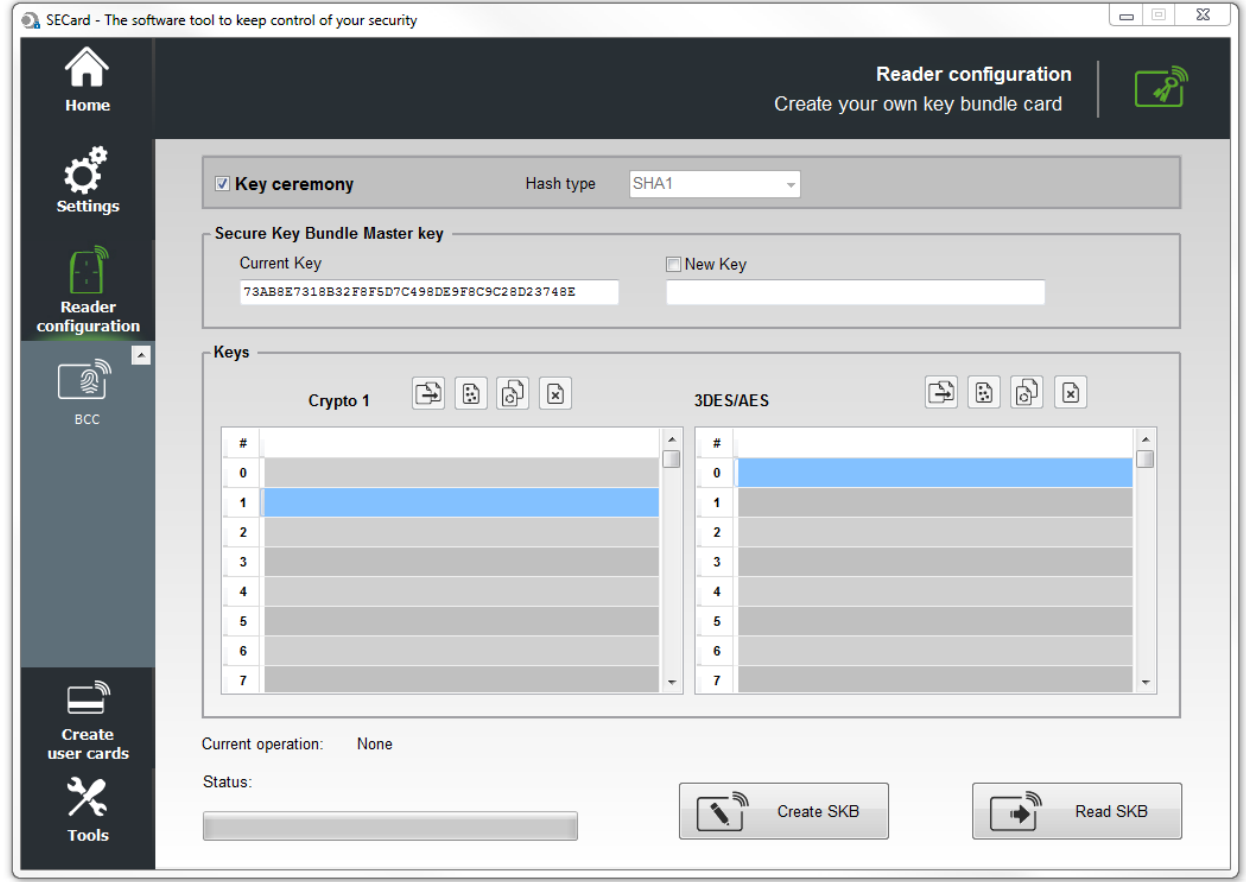

**Repeat this operating mode for each key needed.**

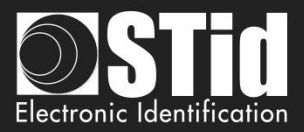

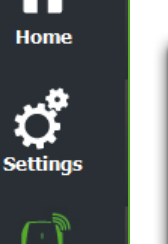

Read configur

**Tools** 

# For example:

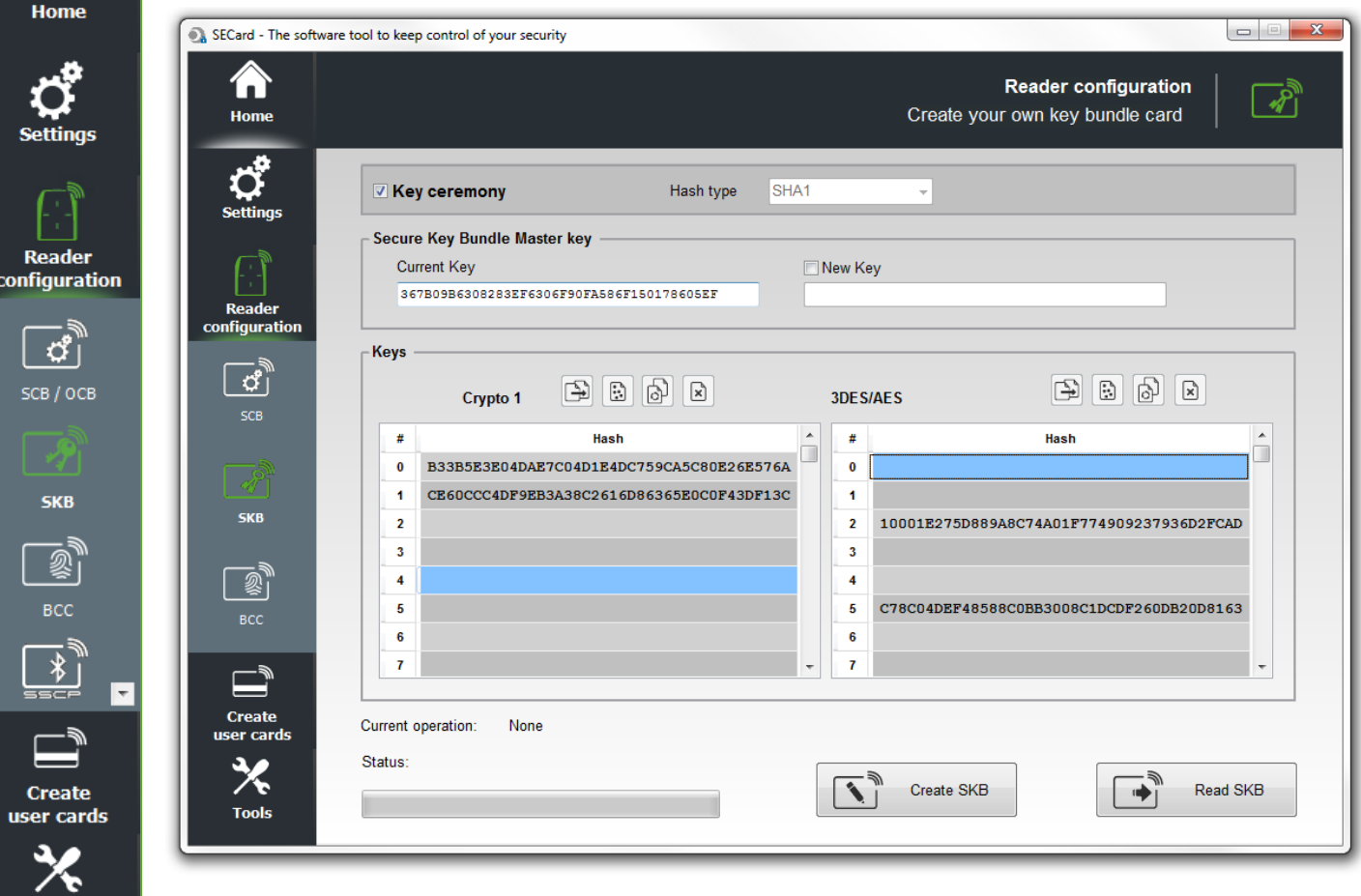

### **8- Create SKB**

Once the key values needed are create, click on "Create SKB" to write the keys into the card.

### **Read SKB**

Read again a SKB card: need to inform the master key of the card to read.

### **Change SKB Master Key**

To change the current SKB Master key, double click in the New Key field, and go to step 2.

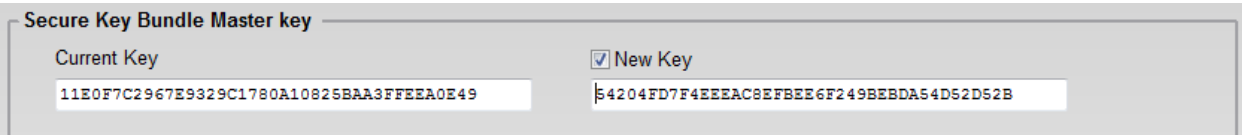

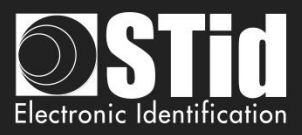

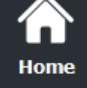

Settings

**Reader** configuration

> ් ර SCB / OCB

> > **SKB**

e room in 1

 $\equiv$ **Create** user cards

**Tools** 

# **IV. 3 - Using indexed keys in the SECard configuration**

From version 3.1, you can fill the key fields of the configuration wizard from a SKB badge.

The keys that can be assigned are:

- ❖ Reader keys
- ❖ DESFire keys
- ❖ Mifare Plus Level 3 keys
- ❖ UltraLight keys
- ❖ Mobile ID keys

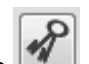

To do this, click on button, a window containing a table appears in order to assign an index to the different desired keys.

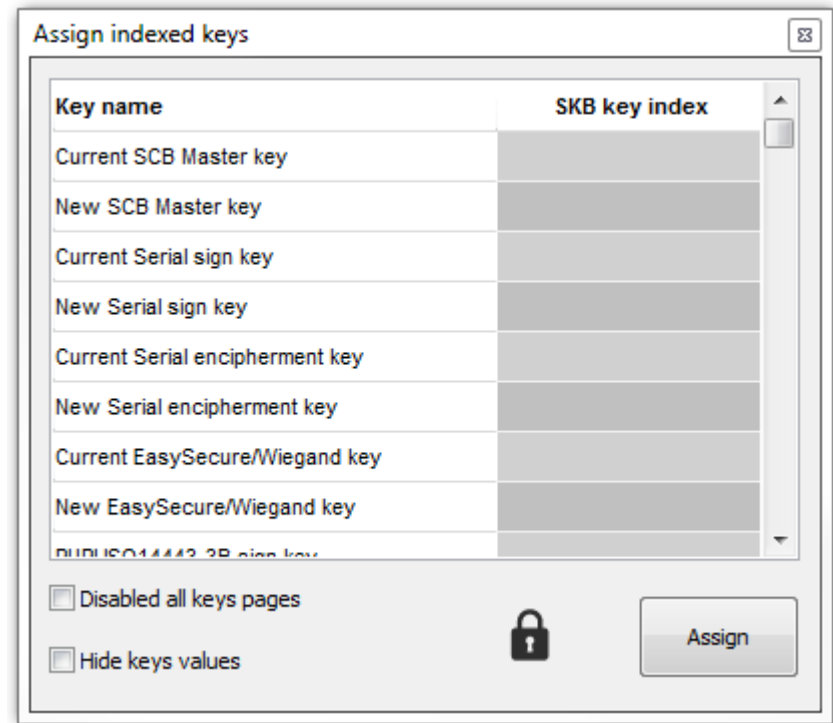

All fields are not to be filled in, only those useful for the current configuration.

Note: to make a key change, in the SCB wizard, check the New box next the field.

For example, the current SCB key is the default value and must be changed to the value of the key at index 2, check the box New to make the change effective:

### **SCB company key**

Current

 $\sqrt{2}$ 

 $\nabla$  New

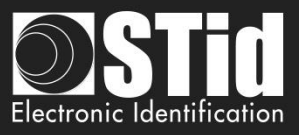

Example: keys to change: Card Master key, Application Master Key, Read and Write File ID1 Key for a virgin DESFire®.

1- In the SCB wizard, after DESFire® settings is ok, open the DESFire® Keys window and check the "New" box of all the fields concerned:

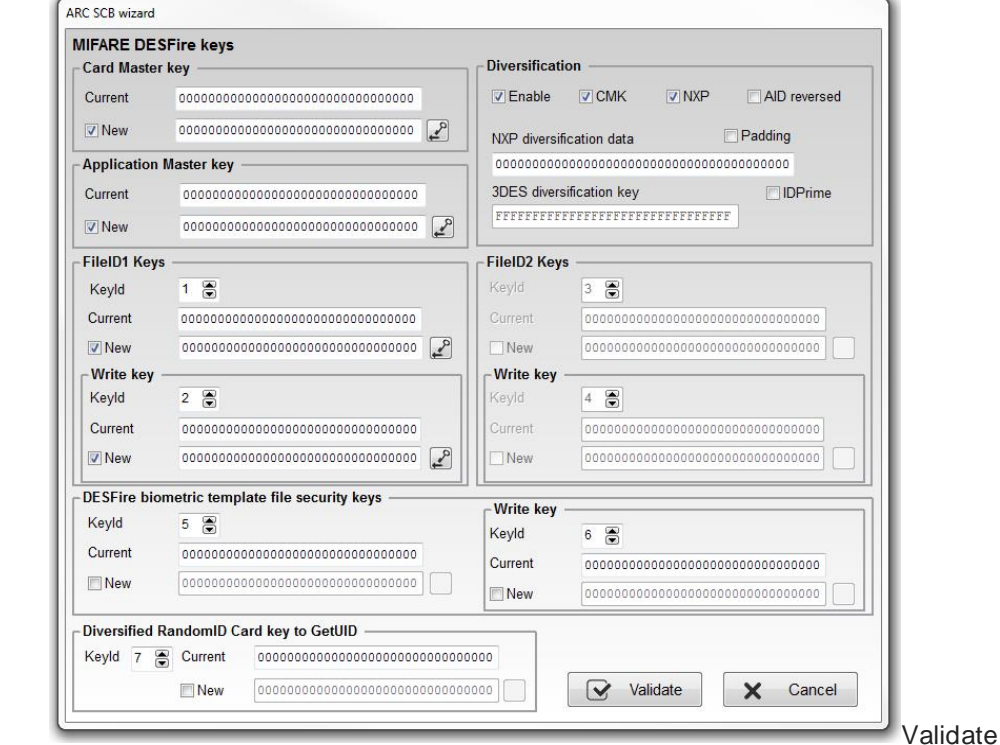

2- In the SKB window, load the SKB then open the assignment table and assign the index numbers of the keys

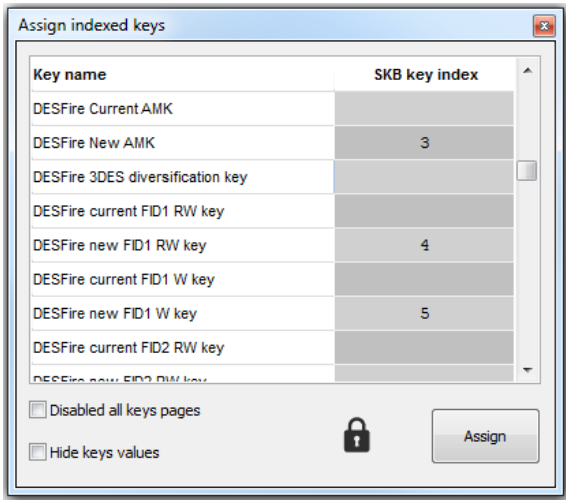

3- Click on Assign

Home

Reader configuration

> $\sigma$ SCB / OCB

> > **SKB**

For School<br>Two School

 $\equiv$ **Create** user cards

> 乑 **Tools**

 $\overline{\phantom{a}}$ 

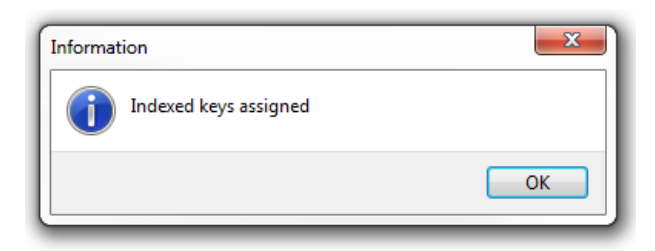

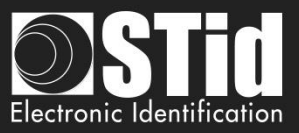

4- If "Disabled all keys pages" and "Hide keys values" were not checked during the assignment, the DESFire® key window will be:

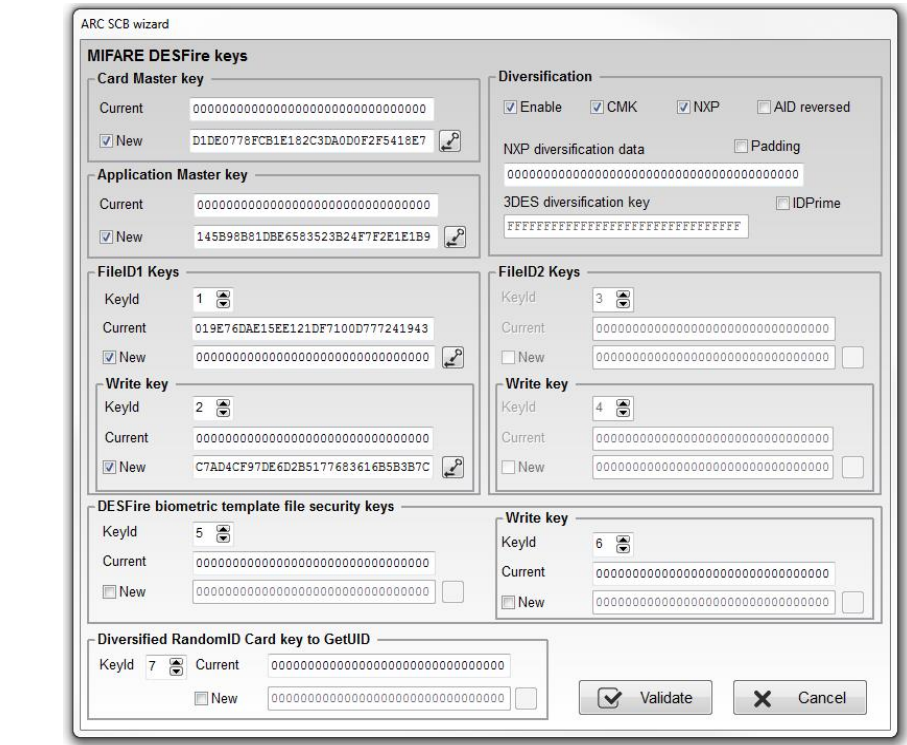

The value of the keys appears in the fields according to the values of the indexed keys .

 $\ddot{\mathbf{0}}$ 

Home

Reader configuration

> ď SCB / OCB

> > **SKB**

FOR ALL

 $\Box$ **Create** user cards

**Tools** 

 $\overline{\phantom{a}}$ 

- $\overline{1}$
- $\overline{2}$ D1DE0778FCB1E182C3DA0D0F2F5418E7
- $\overline{\mathbf{3}}$ 145B98B81DBE6583523B24F7F2E1E1B9 019E76DAE15EE121DF7100D777241943  $\overline{4}$
- C7AD4CF97DE6D2B5177683616B5B3B7C
- $\overline{\mathbf{5}}$ AD00F30E724AB6C37449B8FE067548DF  $\overline{\bf{6}}$
- $\mathbf{7}$ 7DA8639D08440AA8AE21BC7C7848B018
	- 5- If "Disabled all keys pages" was checked during the assignment, the buttons giving access to the keys will be grayed out

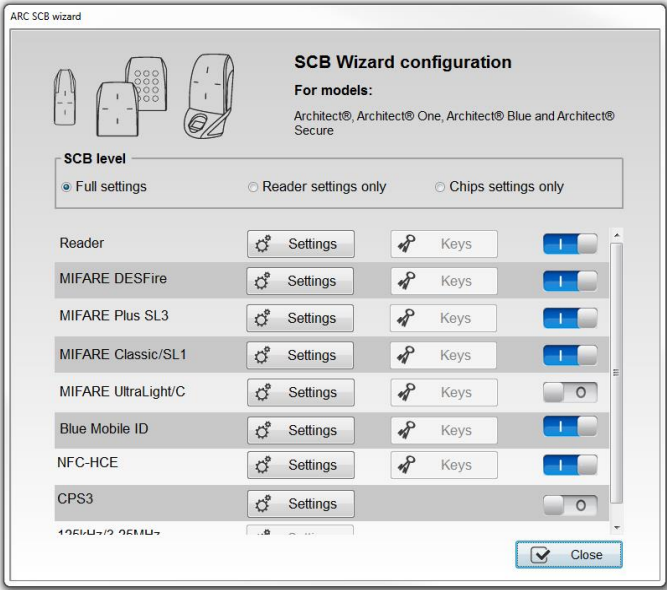

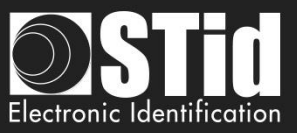

6- If "Hide keys value" was checked during the assignment, the DESFire® key window will be:

∕À Home

Settings

Reader

configuration

 $\overline{\mathbf{G}}$ 

SCB / OCB

**SKB** 

 $\overline{\mathbb{D}}$ **Create** user cards

> 乑 **Tools**

 $\overline{\phantom{a}}$ 

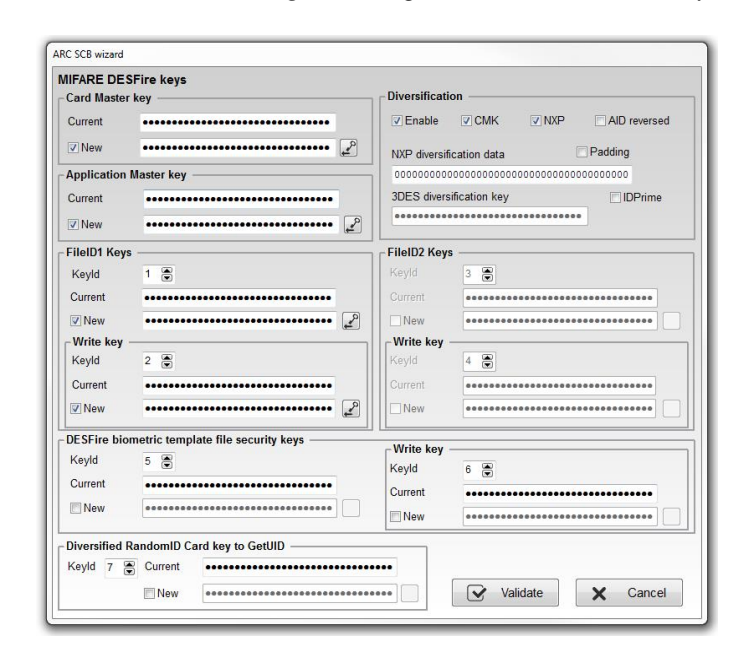

Note: it is possible to modify an Index or options "Disabled all keys pages", "Hide keys value" by making the change and clicking Assign again.

# **Warning**

**All key values set by this method in the configuration wizard will not be saved in the .PSE file.**

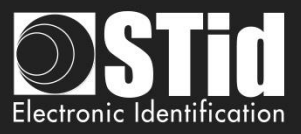

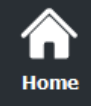

Setting

Reader configurat

> $|\mathcal{C}|$ SCB / OC

> > $\overline{\boldsymbol{\mathcal{P}}}$ SKB

BCC

**Create** user card

**Tools** 

# V. Reader configuration – SCB R/W

The SCB R/W is a configuration badge for ARC R/W Bluetooth®, that allows to configure the Blue/NFC of the reader.

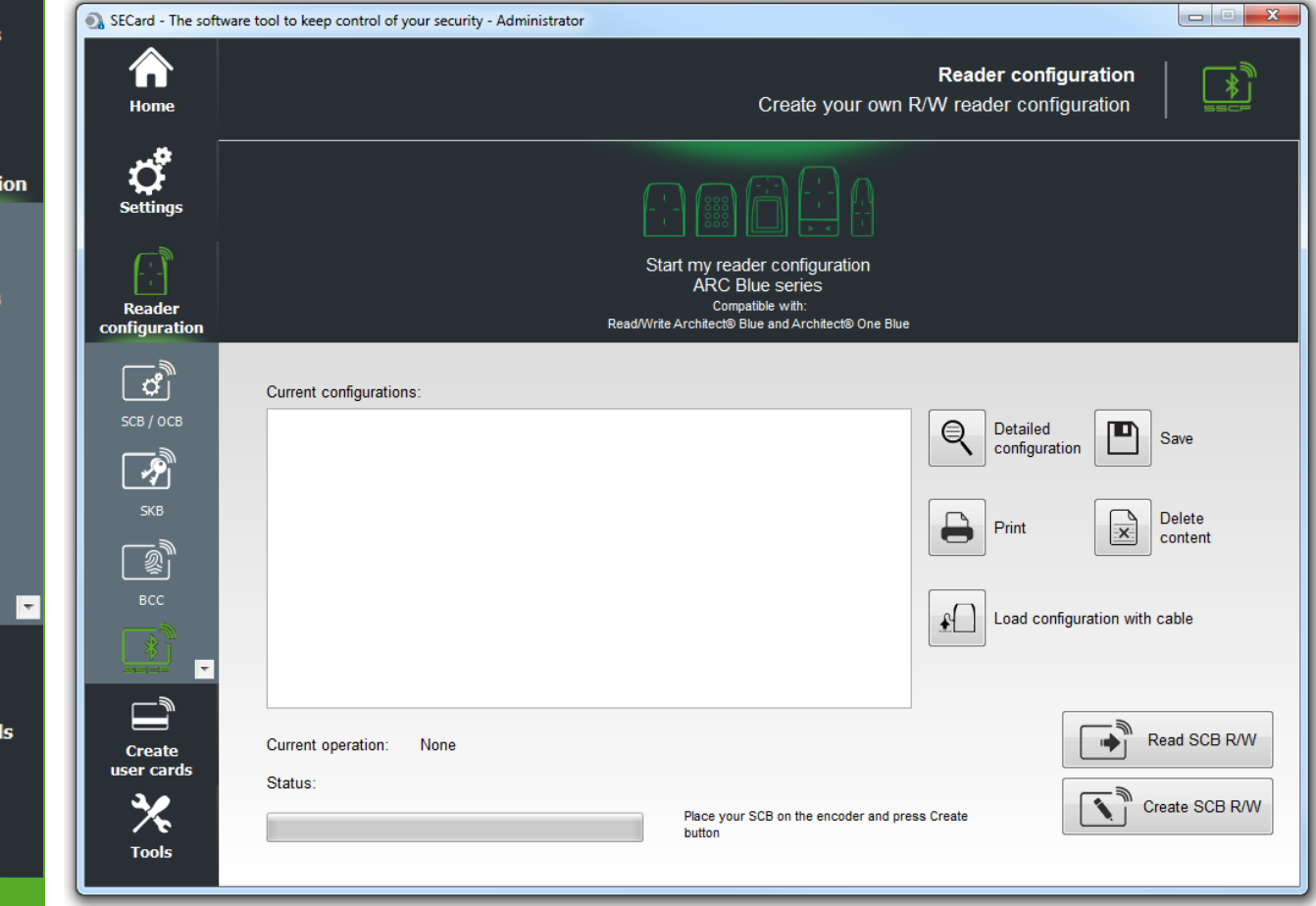

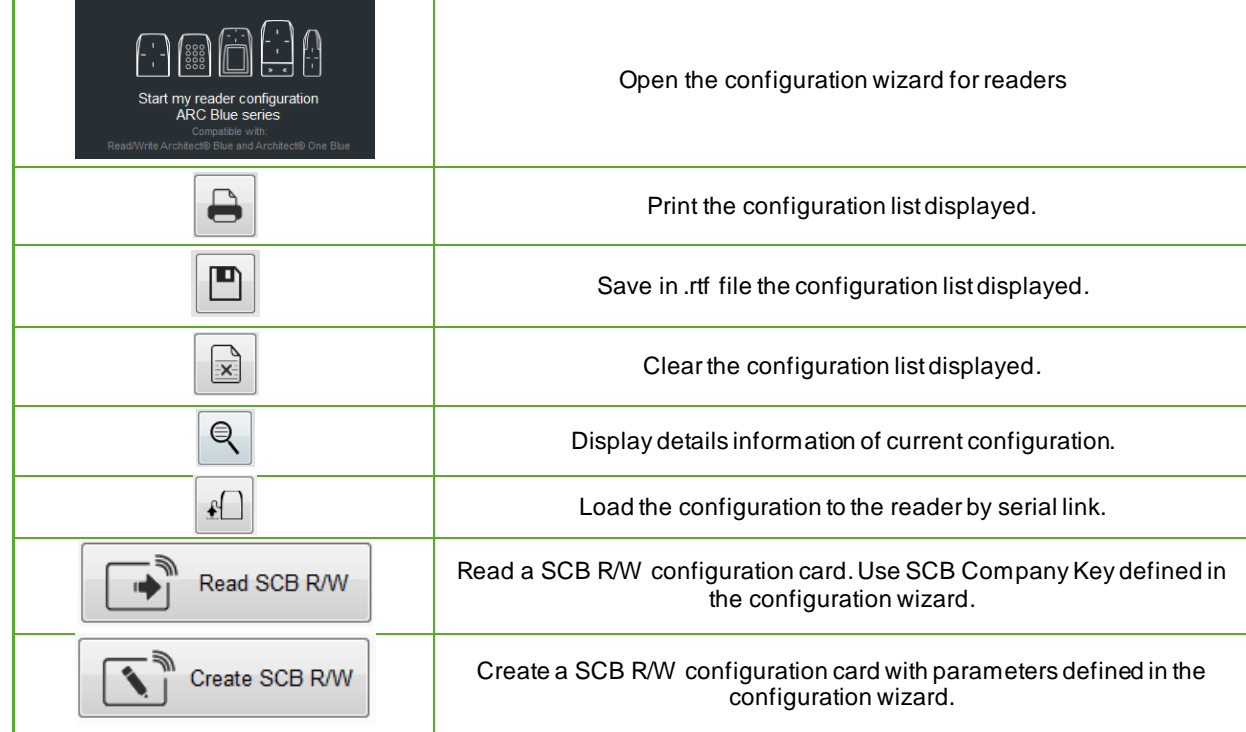

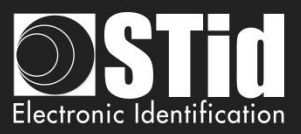

# **V.1 - Configuration Wizard**

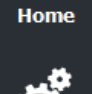

Reader configura

<span id="page-172-0"></span>вcc

**SCB R/V** 

**Creat** user cai

**Tools** 

The reader configuration is done in 3 steps. To move from one stage to another, you must click on "Next".

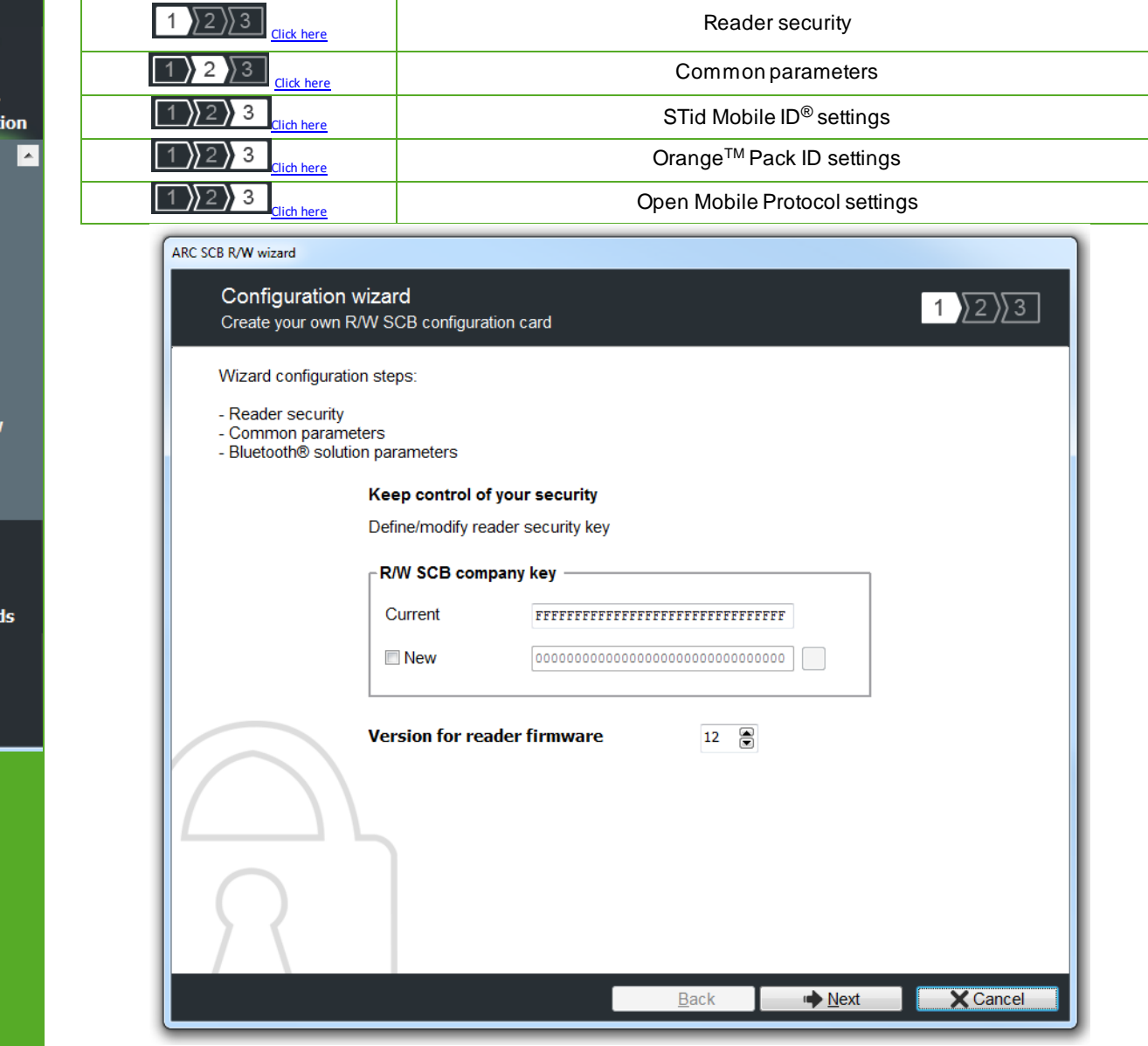

# **SCB R/W company key**

Configurable readers with SCB R/W card are initially supplied with default configuration (factory key 0XFFFFFFFFFFFFFFFFFFFFFFFFFFFFFFFF).

These can be configured by a " SCB R/W " with 0xFF…FF in current key to a new company key.

**After the initial configuration and in order to reconfigure the reader, it will be necessary to present to the reader** " SCB R/W " **with a company key similar to that recorded by the reader.**

### **Warning**

This key is important and should definitely be known by the administrator. It protects the data from the " SCB R/W " and allows changes to the configuration of readers.

If you lose this key, the reader cannot be reconfigured for another " SCB R/W " and will must be reset at the factory.

### **Version for reader firmware**

The available functionalities and the compatibility of SCBR/W depend on reader firmware generation.

<span id="page-173-0"></span>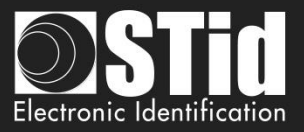

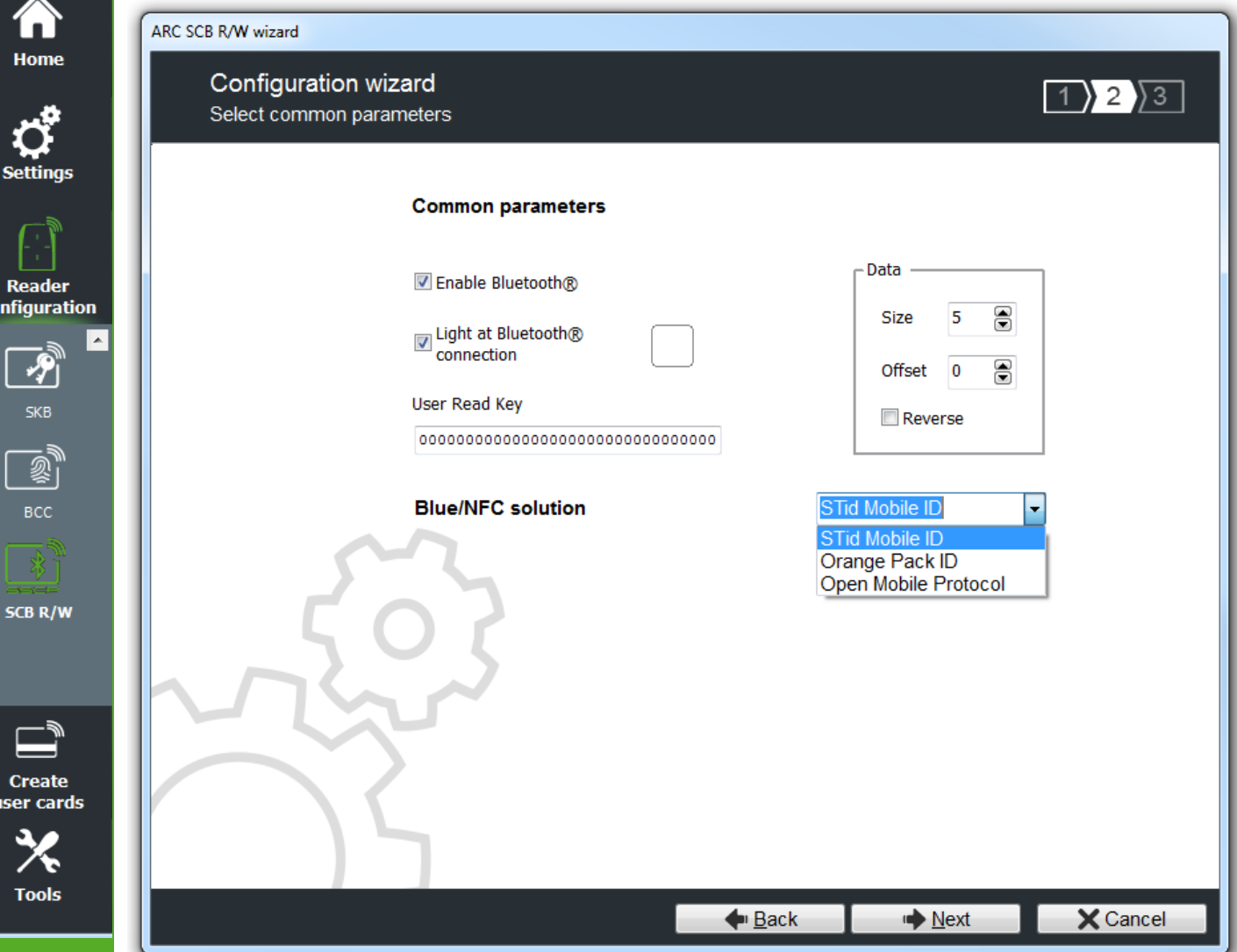

# **Enable Bluetooth® :**

co

Activate / disactivate STid Mobile ID® or Orange™ Pack ID or Open Mobile Protocol (Blue and NFC). If is disactivate, there is no Bluetooth® transmission.

## **Light at Bluetooth® connection**:

Flash LED when smartphone start connection on the reader. The color can be selected by clicking on the right square.

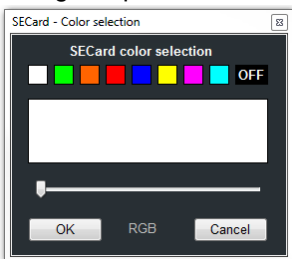

This action, independent of the detection of the virtual badge, informs the user that the communication between the smartphone and the reader is in progress.

### **User Read Key:**

Set the read key value for Blue/NFC Mobile ID data.

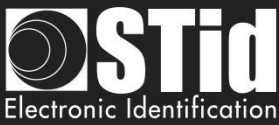

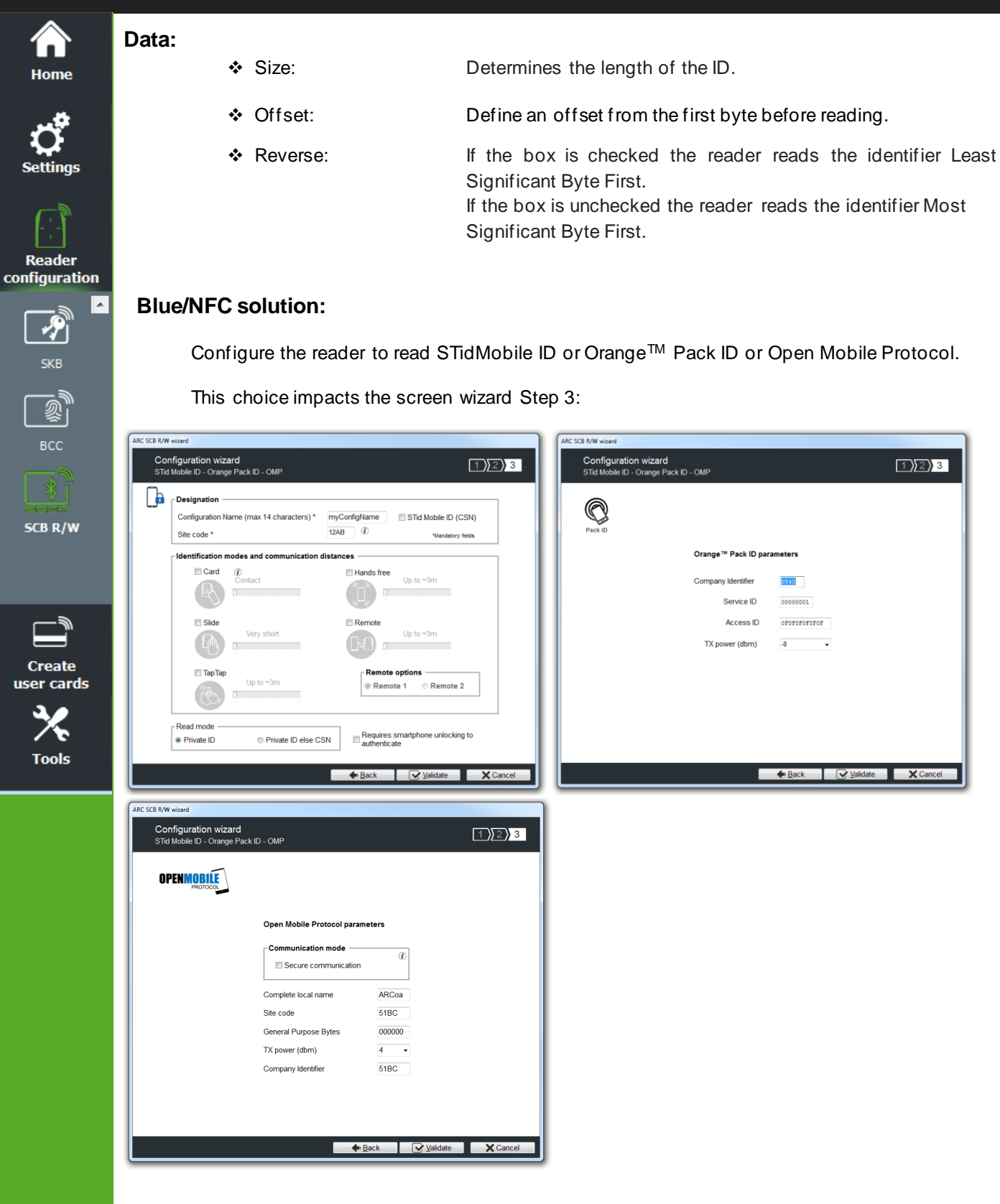

<span id="page-175-0"></span>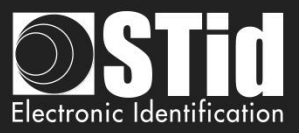

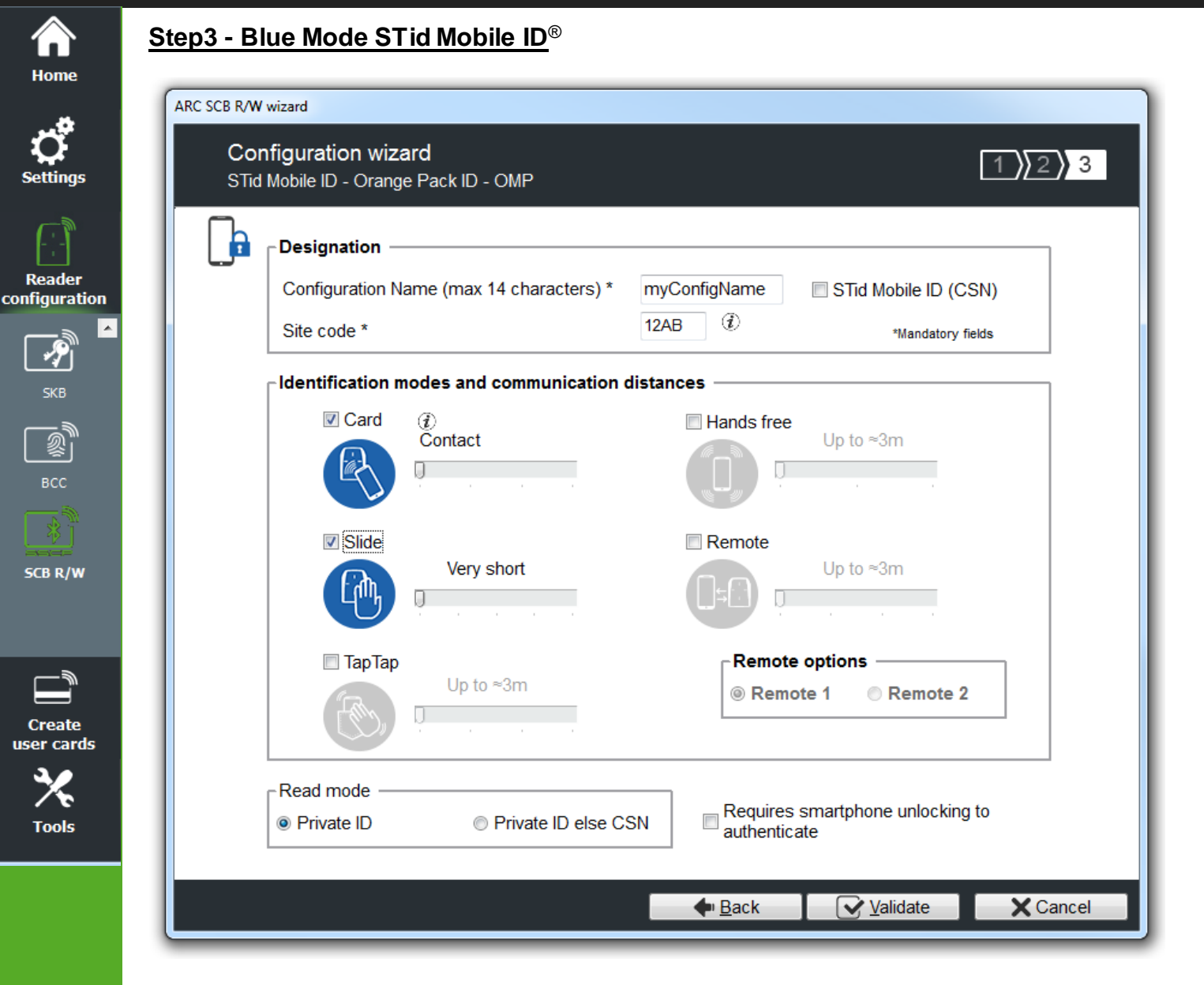

# **Designation**

❖ Configuration Name: enter the name of the configuration Mobile ID Secure Plus: 14 characters max. Note: configuration name "Conf Mobile ID" is reserved to STid Mobile ID®.

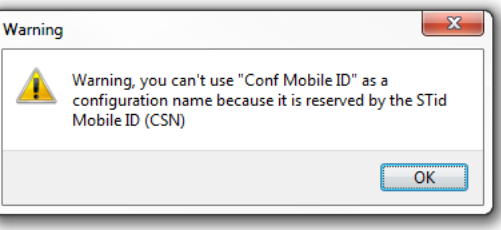

- ❖ Site Code: 2-bytes data used for the site code of the configuration. Note: site code 51BC is reserved for STid Mobile ID<sup>®</sup>.
- ❖ STid Mobile ID® (CSN): configure the Blue reader to read only a CSN on the smartphone.

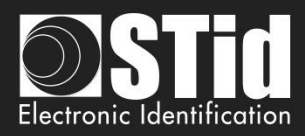

# **Home**

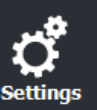

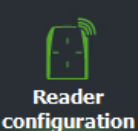

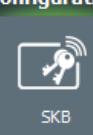

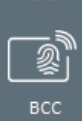

**SCB R/W** 

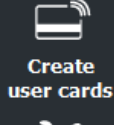

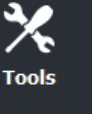

# **Identification modes and communication distances**

For each identification mode the communication distance is adjustable.

❖ **Card:** By placing the smartphone in front of the reader.

- Contact: smartphone must be in contact with the reader.
- Up to 0.2m: smartphone must be in an area of 0.2m around the reader
- Up to 0.3m: smartphone must be in an area of 0.3m around the reader.
- Up to 0.5m: smartphone must be in an area of 0.5m around the reader

❖ **Slide:** By placing your hand close to the reader without taking out your smartphone. The distance between the smartphone and the reader can be:

- Very short
- **Short**
- **Medium**
- Long
- Very long

• Up to 3m • Up to 5m Up to 10m Up to 15m.

• Up to 3m • Up to 5m • Up to 10m

Not available for ARC1S neither ARCS keypad in Card or Key mode.

**Tap Tap:** By tapping your smartphone twice in your pocket for near or remote opening.

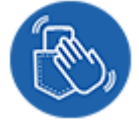

❖ **Hands free:** By simply passing in front of the reader.

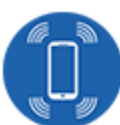

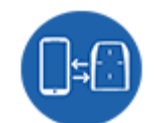

❖ **Remote:** By controlling your access points remotely.

Communication distance around the reader:

The communication distance can be:

Communication distance around the reader:

- Up to 3m
- Up to 10m
- Up to 15m
- Up to 20m

# ❖ **Remote options**

If the identification mode "Remote" has been activated, it allows to associate the current configuration to the Remote button 1 or Remote button 2.

# **Notes:**

**The notion of distance in Bluetooth® corresponds to an area around the reader, not just in the front.**

**Reading distances depend on the environment, on the position smartphone // reader ...** 

**It is recommended to do on-site testing to evaluate the settings.**

# **Warning**

When Architect<sup>®</sup> Blue readers are installed close to each other, detection distances must be defined to accommodate the distance between the readers to avoid cross readings.

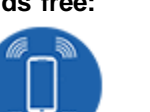

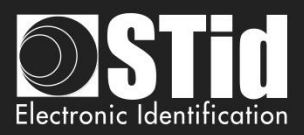

# **Read mode**

# ❖ **Read mode: Private ID**

Reader configured in read private virtual card.

# ❖ **Read mode: Private ID else CSN**

Reader configured in read private virtual card. If it is not found or if the security settings are incorrect, then the reader will read and return the STid Mobile ID® CSN.

# **Requires smartphone unlocking to authenticate: security option**

- ❖ If checked: the smartphone must be unlocked (with PIN code or other unlocking option depending on the smartphone) to authenticate with the reader.
- ❖ If unchecked: unlocking the smartphone is not required to authenticate with the reader.

# **Step3 - Blue Mode OrangeTM Pack ID**

<span id="page-177-0"></span>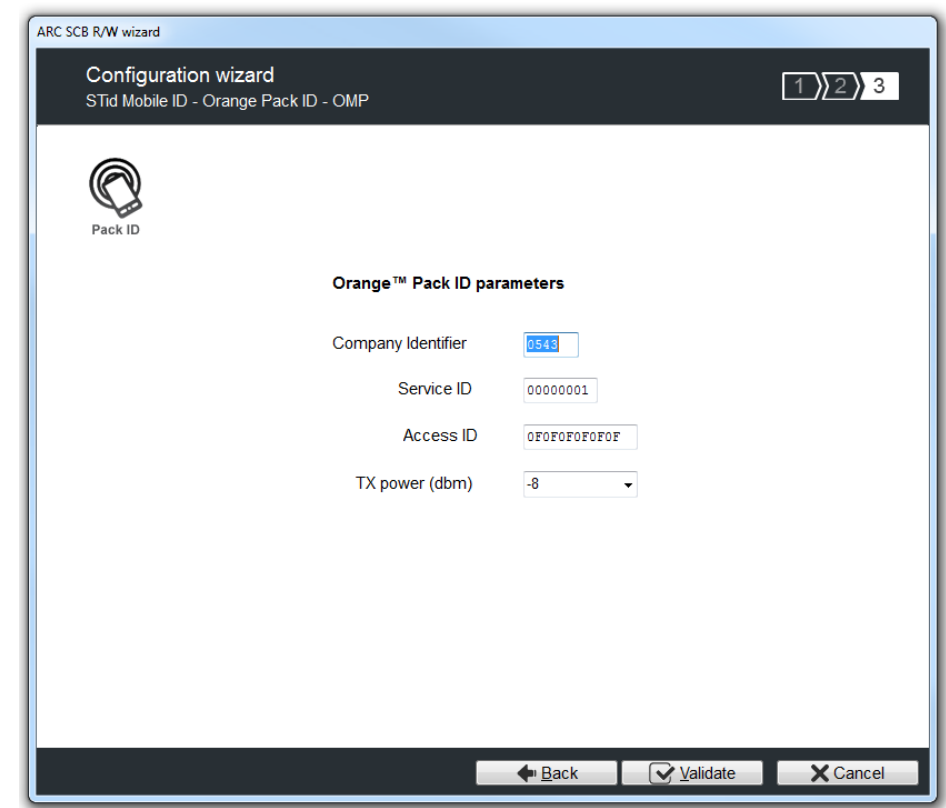

- ❖ **Company Identifier**: manufacturer data on 2 bytes.
- ❖ **Service ID**: manufacturer data on 4 bytes to differentiate the customers of Pack ID.
- ❖ **Access ID**: manufacturer data on 6 bytes to identify the access zone controlled by the reader.
- ❖ **Tx power**: change the power level of the reader (default 4 dbm). Possible values: -16, -12, -8, -4, 0 and 4 dbm.

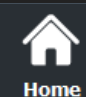

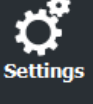

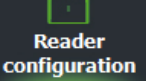

 $\overline{\boldsymbol{\mathcal{S}}}$ **SKB** 

须 вcc

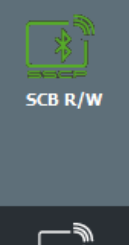

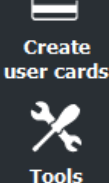

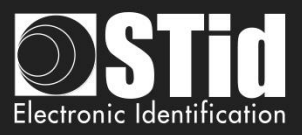

<span id="page-178-0"></span> $\left| \frac{1}{2} \right\rangle$  3

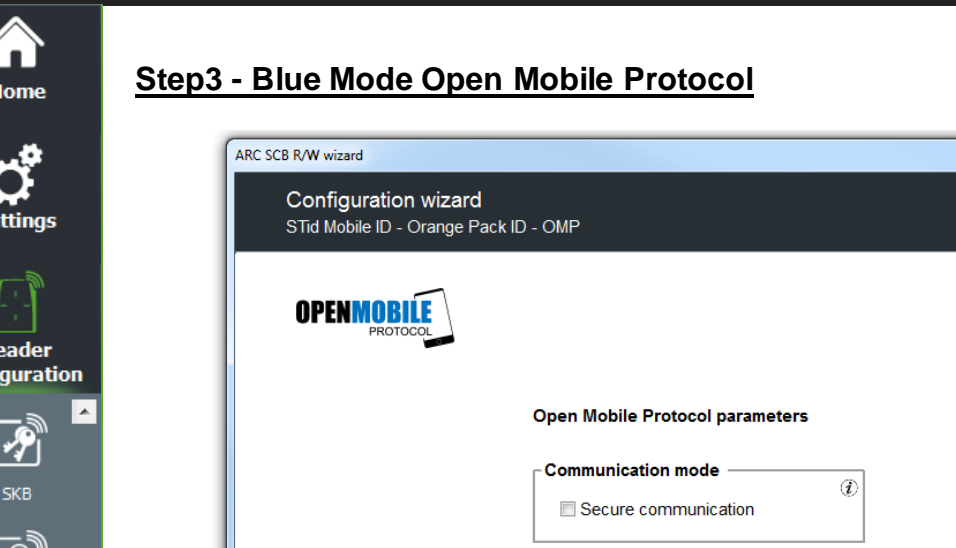

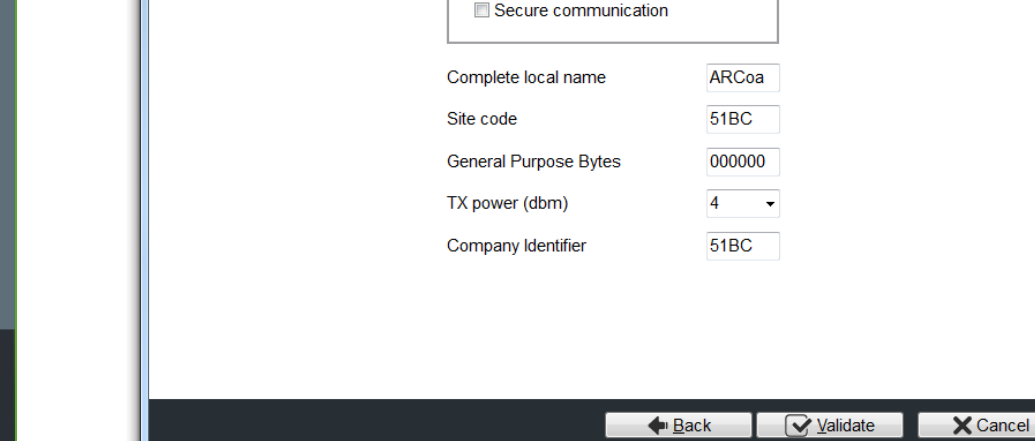

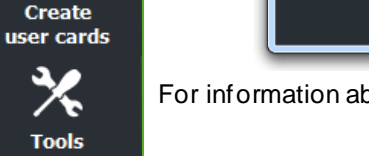

 $\mathbf R$ confi

ু∥

**BCC** 

**SCB R/W** 

For information about Open Mobile Protocol, contact your STid sales representative.

**Click the button**  $\mathbb{C}$  Validate to complete the reader configuration settings.

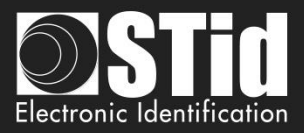

# **V.2 - Creating R/W SCB**

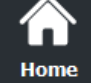

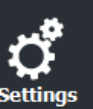

**Reader** configuration

> 习 **SKB**

媭 **BCC** 

**SCB R/W** 

Two possibilities to load the configuration into the reader:

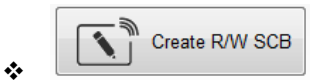

R/W SCB configuration card must be created with MIFARE® DESFire® Ev1/ EV2 not locked 4ko and MIFARE® DESFire® Ev1/ EV2 not locked 8ko.

1- Put a DESFire badge on the SECard encoder and press Create R/W SCB button.

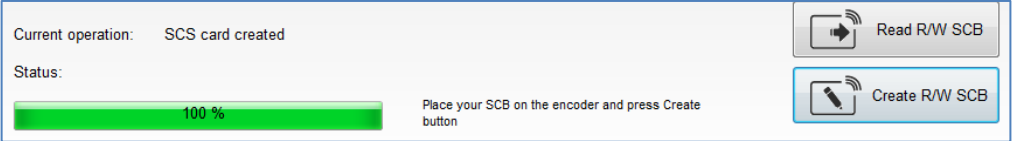

2- To load the configuration into the reader use SSCP*®* commands LoadConf\_X (cf Spec\_Protocole\_5AA-7AA\_MIFARE\_GLOBAL\_V1.17\_EN.pdf)

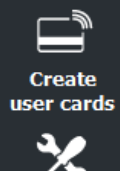

**Tools** 

❖

 $\mathbf{f}$ Load configuration with cable

- 1- Connect the reader to configure to a port of the PC.
- 2- In "Serial communication settings" select the port number, the reader is a R/W reader so you can used CTRL+?

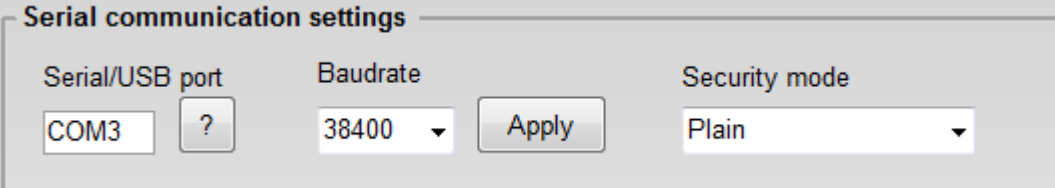

3- Press Load configuration with cable button.
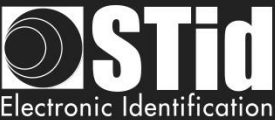

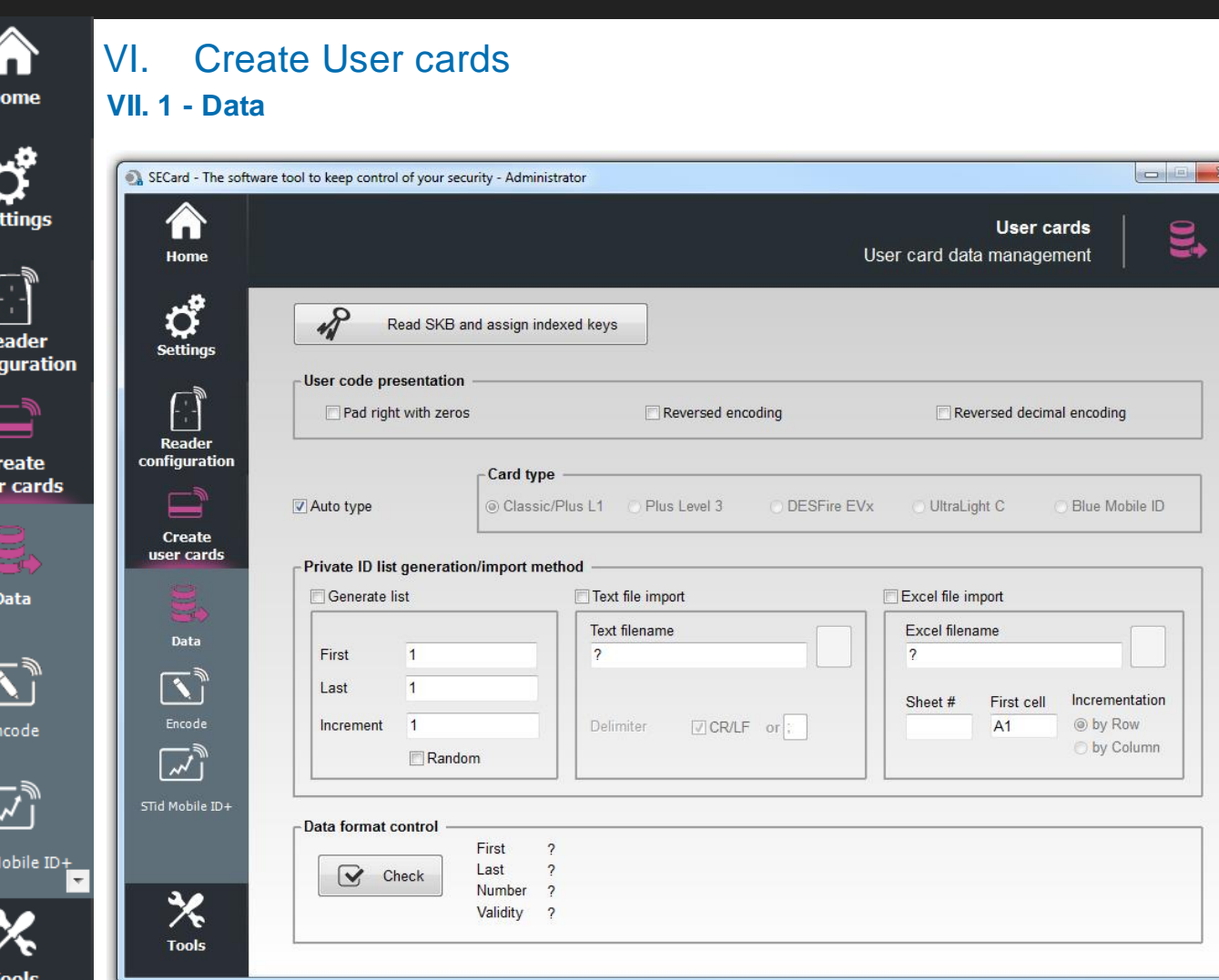

The encoding is done according to the settings defined in the "*SCB Wizard"*. The keys can be those defined in the configuration or read in a SKB card.

#### **User code presentation**

R conf

**US** 

**STid** 

❖ Pad right with zeros:

If the size of the number to be encoded is less than the size specified in the configuration, software will complete the number to encode with zeros in the most significant bits by default.

If the "Pad right with zero" is checked the number to encode will be completed by zeros in the least significant bits.

#### ❖ Reversed encoding:

Reverse the hexadecimal writing. Example: number to encode ABCDEF10, with reversed encoding is: 10EFCDAB.

❖ Reversed decimal encoding (not alone, option to add with "Reversed encoding") Reverse the decimal writing. The decimal ID to encode is then convert in hexadecimal and then reversed.

Otherwise the decimal value is inverted and then converted to hexadecimal.

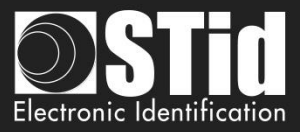

# **Card Type**

to its own parameters defined in "Wizard SCB".

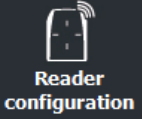

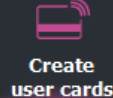

Data

STid Mobile ID

# **Generate list**

This mode is only available for standard sizes and custom sizes of private ID with length less or equal than 10 bytes in decimal and 48 in hexadecimal.

To encode the DESFire part on IDPrime card force to DESFire type.

Auto type: If this box is checked, the encoder automatically detects the type of chip and encodes it according

**Warning** If chips are Mifare Plus® Level 0 AND Mifare Plus® Level 1 to be encoded as Mifare Plus® Level 1 AND Mifare Plus® Level 3, then you need to uncheck « *Auto type* » box and choose chip type to encode. For an encoding of Mifare ® Classic 7 bytes CSN, it is necessary to deactivate the "*Auto Type*" and to choose "*Classic/Plus L1*".

In each of the corresponding fields: enter the start, the end and increment of the list of numbers to encode.

#### **Random**

This option can be activate / deactivate only by Administrator. The increment field becomes the number of elements in the random value list.

Generate a random list of n values between the first and last value.

#### Note:

- $\checkmark$  The random list is not compatible with 26-bits Wiegand format.
- $\checkmark$  The maximum value is 0x7F FF FF FF (2147483647).

With this option, the data encoded not appear in "Progressing session log" and it's not possible for User to read it with "Read private ID". Administrator can read the private ID by unchecking this option. Warning: No duplicate check is performed.

#### **Text file import**

To import a list in text format, that will be used for encoding user's card.

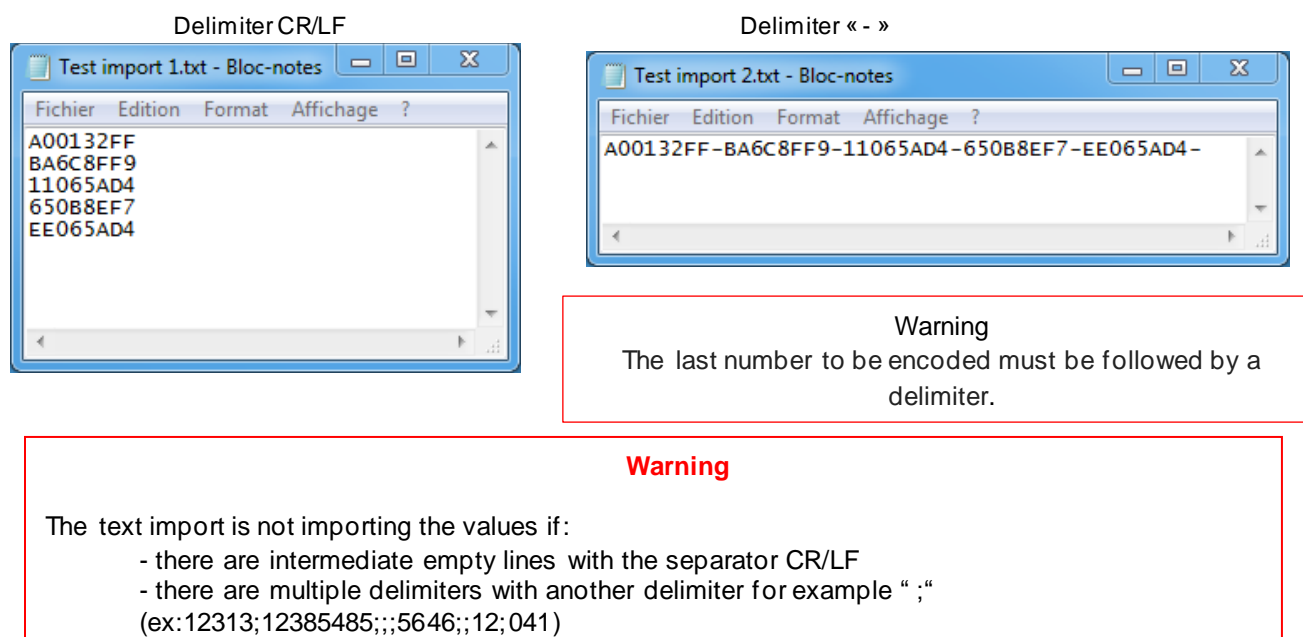

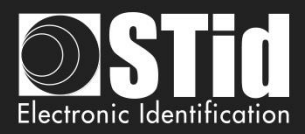

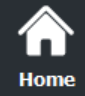

Reader configuration

> **Create** user cards

> > Data

STid Mobile ID

#### **Excel file import**

Import a list in Excel format, that will be used for encoding user's card.

Indicate the page (sheet) in which the numbers are to be encoded and the first cell.

Increment per line: Use when the numbers are written in a column. Increment per column: Use when numbers are written on one line.

#### **Warning**

Import from Excel is supporting only continuous list. If the user has inserted empty cells, then SECard will stop the encoding.

It is necessary to install Excel® before using this mode.

#### **Data format control**

Check the validity of number to encode. It is based only on the first and last values to be encoded.

Note:

- The software will check that the first and last values of text files and Excel. In any case, this function will check the maximum and / or minimum.
- \* If the number of identifiers is greater than 300,000, a message appears asking you to wait while checking and that it will require RAM resources of your computer.

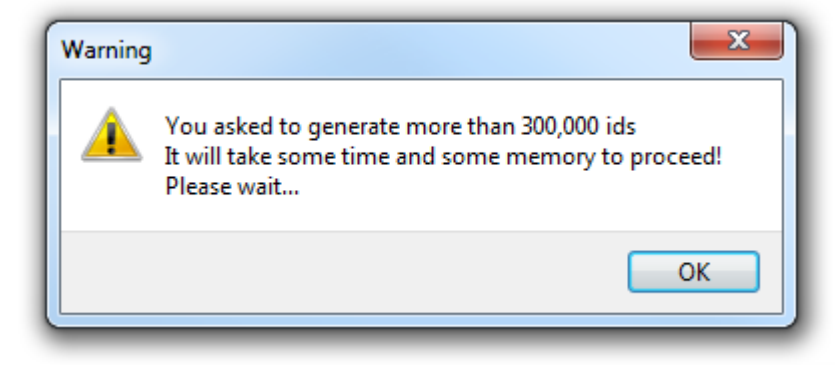

#### **Read SKB and assign indexed keys**

In the case where the keys required for encoding are contained in a SKB badge, the SKB badge must be read to temporarily load the keys in SECard

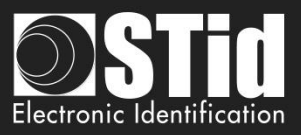

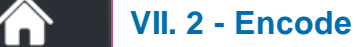

 $\overline{\mathsf{S}}$ 

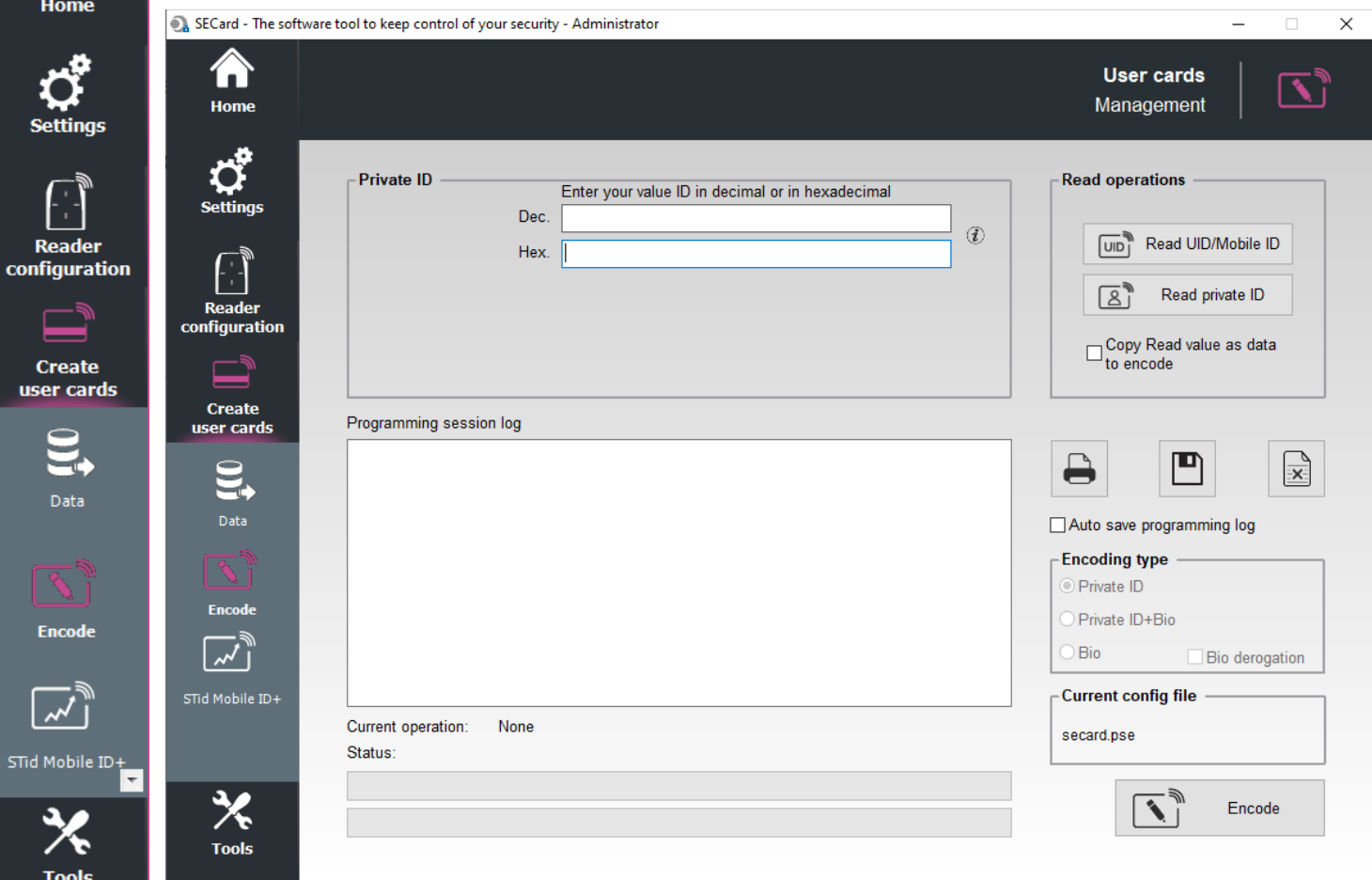

Once the setup application finished and the numbers to be encoded determined, IDs can be encoded.

**To encode an ID on a Smartphone it is necessary to install STid Mobile ID**® **from the AppStore or PlayStore.**

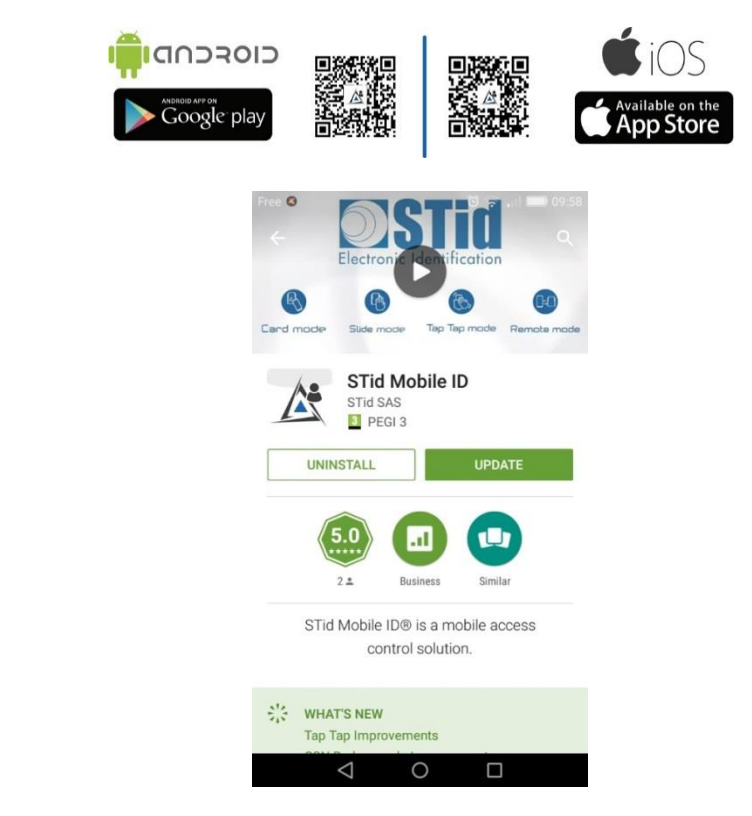

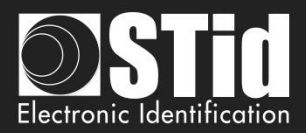

 $\overline{\mathbf{x}}$ 

Non

### **Encode VCard**

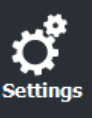

**Home** 

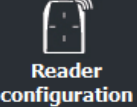

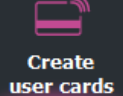

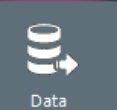

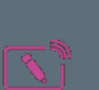

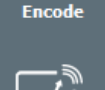

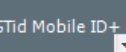

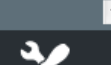

**Tools** 

private ID, it is simply necessary to write the number in the suggested field.

❖ If "Generat list" or "Text file import" or "Excel file import" has not been selected in data, allows to enter a

❖ If the VCard is already encoded in the smartphone and you just want to change the value of Private ID

If you encode a new VCard, the encoding process will cost 5 credits, otherwise it will be free, do you want to

Oui

❖ If "Generat list" or "Text file import" or "Excel file import" has been selected in data, the field is not accessible.

#### **Read operations**

**Private ID**

❖ Read UID/Mobile ID: Read UID and chip type of the card detected by the encoder. Ex:

❖ If it's a new VCard the encoding process will cost 5 credits.

proceed?

Confirmer

the encoding process will be free.

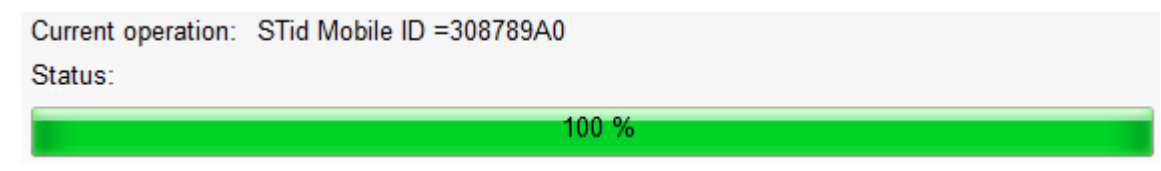

❖ Read private ID: Read a private ID or templates of the card detected by the reader according to the current configuration, and if the "Copy Read value as data to encode" is checked, the read value is copied into the field to encode.

Example read template:

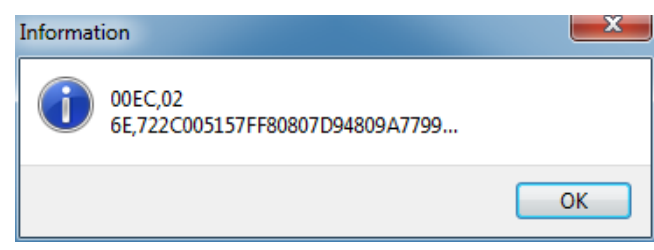

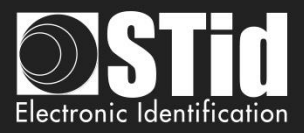

Example Read private Mobile ID:

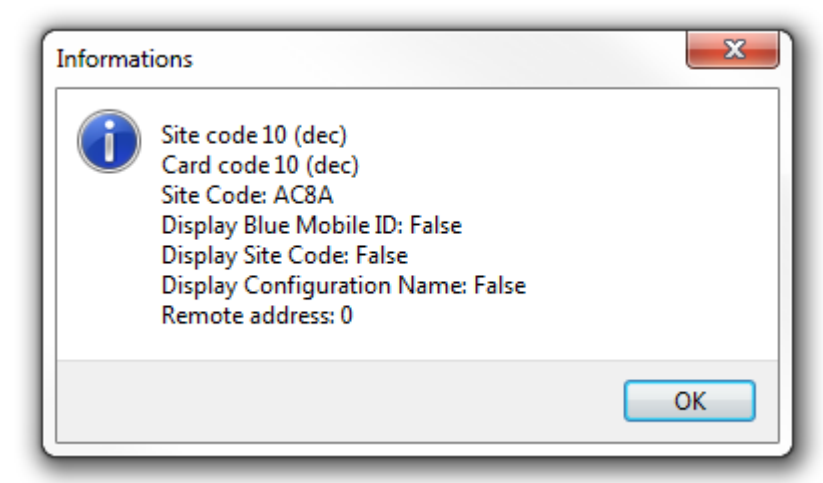

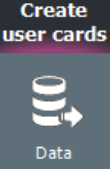

**Reader** 

configuration

Home

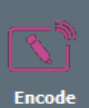

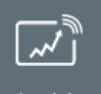

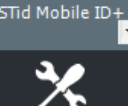

**Tools** 

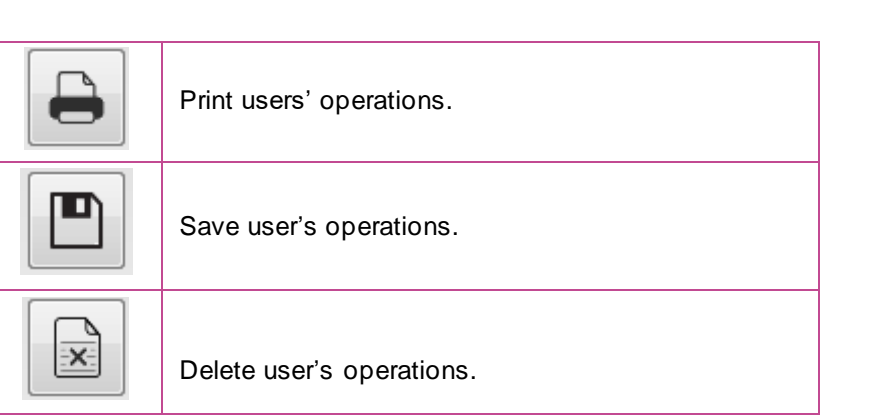

### **Auto save programming log**

If this option is activated, all the operations done are saved in an RTF file. It will be located in the same directory than the .pse settings.

#### **Encoding type**

- ❖ Private ID: Encode only private ID.
- ❖ Private ID + Bio: Encode private ID and biometric.
- ❖ Bio: Encode only biometric.

**Bio derogation:** only avaialble if bio derogation has been enable in the Biometric options of the chip. In this case, a derogation will be encoded in the badge and the encoding process will not require presentation of the finger of the user.

#### **Current config file**

Specifies the configuration file currently loaded in SECard and in which the identifiers will be encoded.

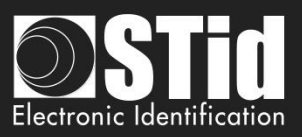

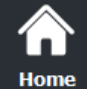

**Reader** configuration

> **Create** user cards

> > **Data**

**Encode** 

STid Mobile ID+

**Tools** 

### **Biometric fingerprints encoding**

When biometric configuration is enabled and the encoding selected "Bio" or "Private ID + Bio", the software SECard open a window to capture fingerprints.

Then place your finger on the biometric sensor encoder. It must be in red light to indicate that it is ready to read the fingerprint.

When the fingerprint is read, it is displayed on the window and the bar on the right shows the progress of the analysis.

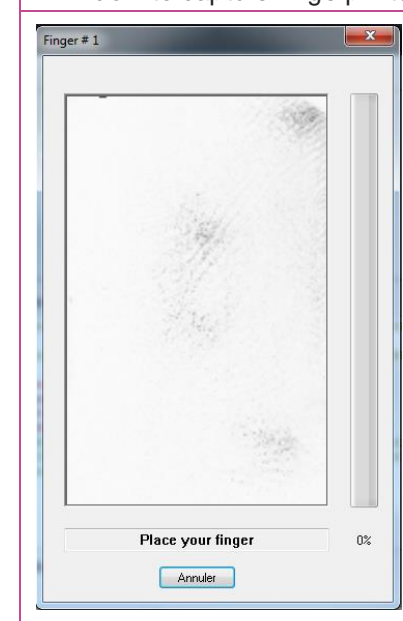

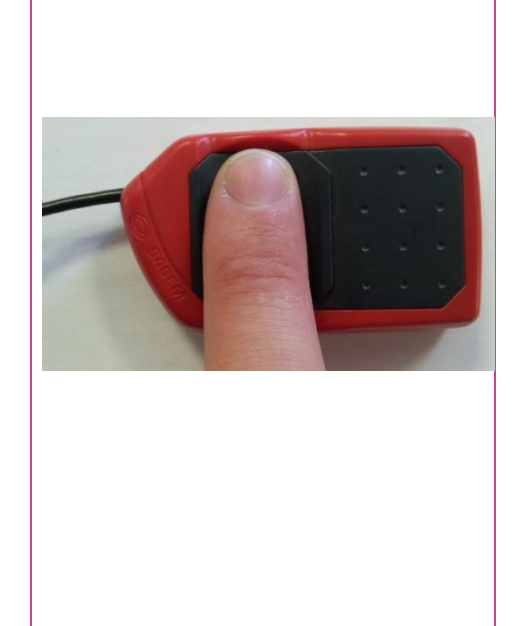

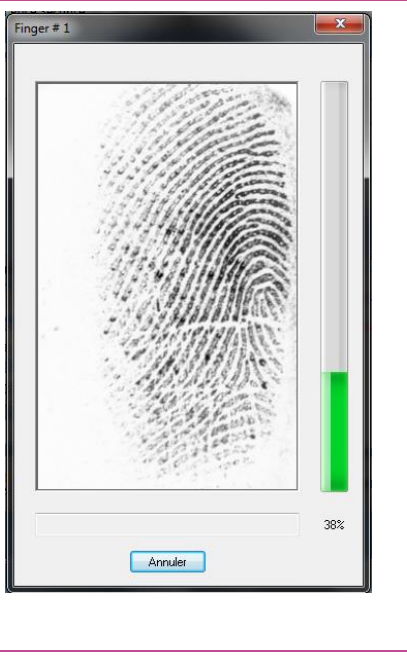

Once the fingerprint is read, the software will ask you to place another finger if the configuration requests it.

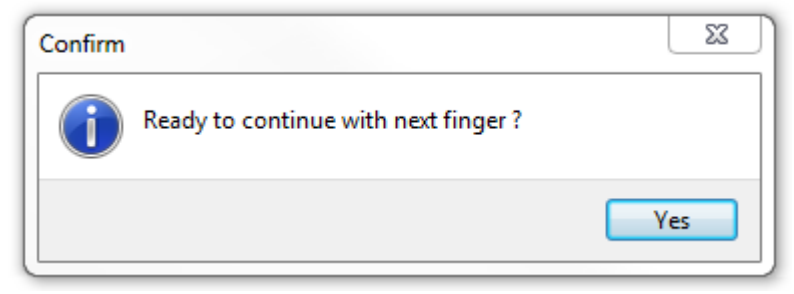

If the finger is not placed well, the software will inform you about the problem by indicating you a good placement:

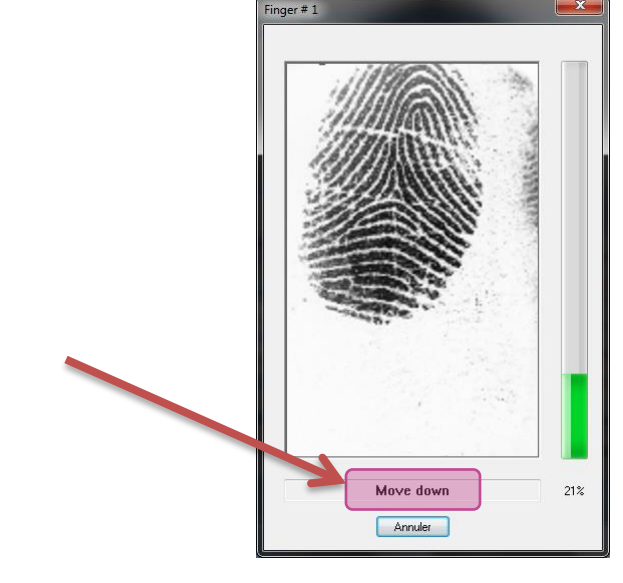

**Warning** The biometric sensor has to be connected to an USB port. The finger has to be clean. The surface of the sensor has to be clean.

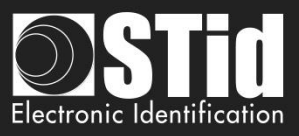

# **VII. 3 - STid Mobile ID+**

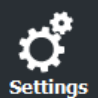

Reader<br>configuration

 $\overline{\mathbf{C}}$ use

STid M

Home

When "STid Moible ID" application is installed on the smartphone, the first Mobile ID card available is "STid Mobile ID".

This card it is working like a Card Serial Number.

Only the "card mode"detection is authorized.

To take the advantage to Slide mode, Tap Tap mode and Hands free mode you can upgrade the STid Mobile ID® to STid Mobile ID+. This upgrading will cost 1 credit.

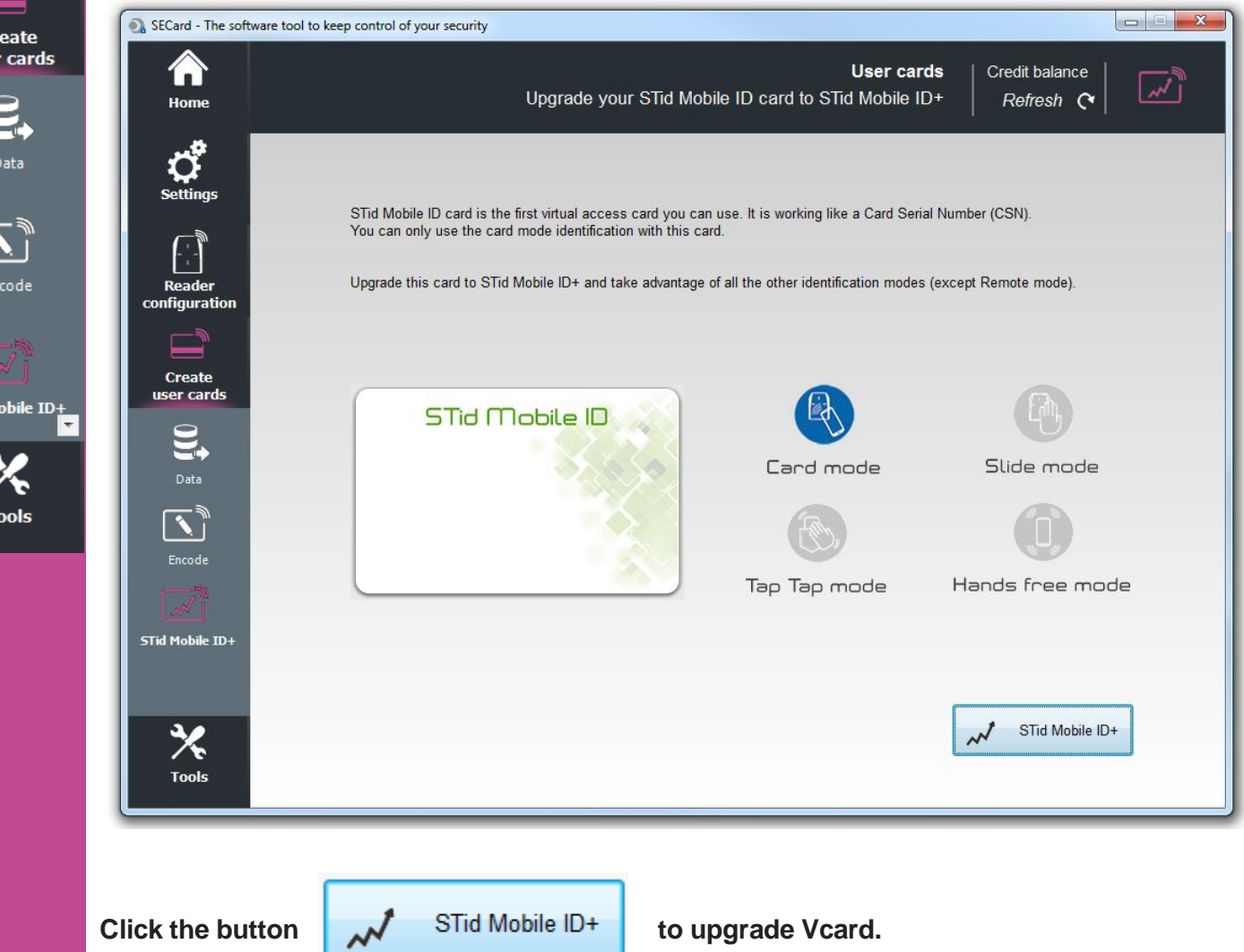

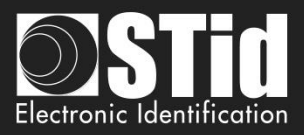

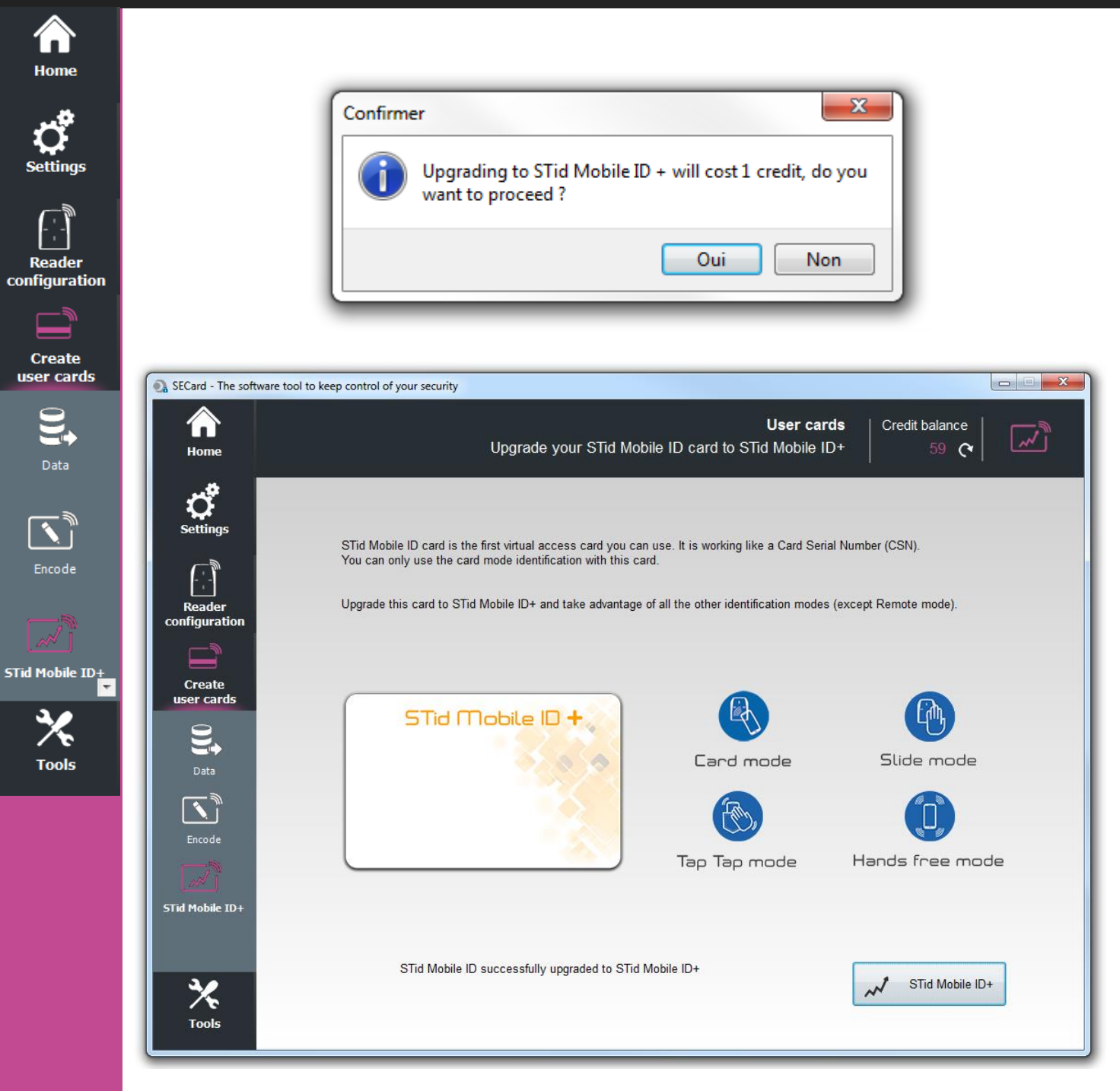

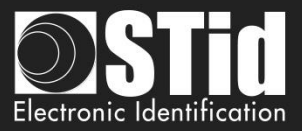

# VII. Tools **VII. 1 - MAD**

Home

cont

 $\overline{\mathbf{u}}$ s

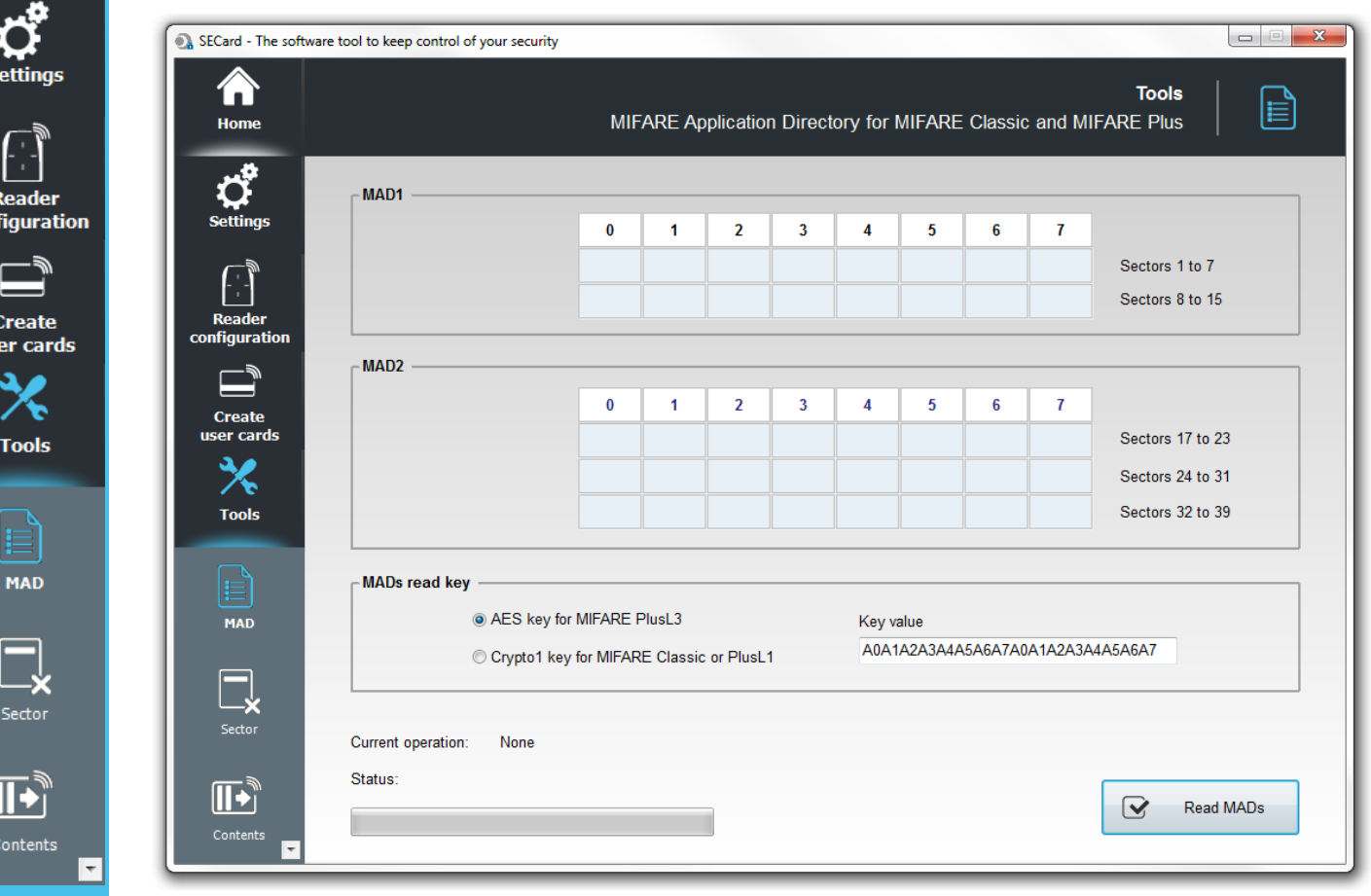

Scan a MIFARE® Classic or MIFARE Plus® chip, to read the contents of the MAD and display current AID code's location.

A MAD location containing an AID code means that an application uses this sector. Sectors 0 and 16 are not usable because they store the MAD1 and MAD2 information.

It is necessary to enter the MAD read key value in the "MADs read key" and to select the type of key used:

For MIFARE® Classic or MIFARE Plus® Level1, Crypto 1 key default is A0A1A2A3A4A5.

For MIFARE Plus® Level 3 AES key default is A0A1A2A3A4A5A6A7A0A1A2A3A4A5A6A7.

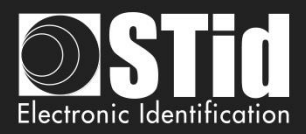

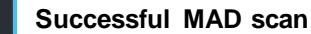

Read<br>configur

Create user ca

I۳

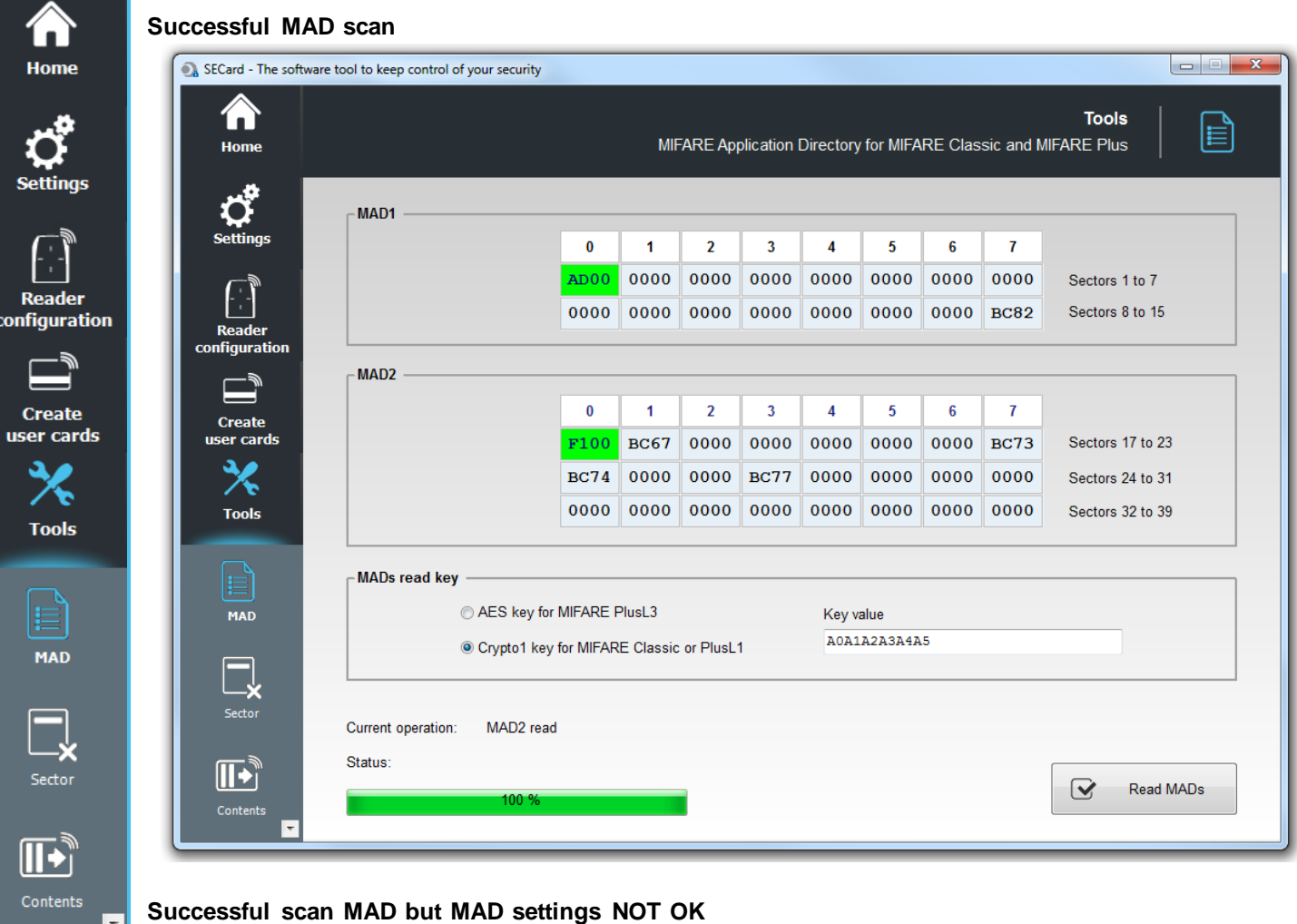

#### **Successful scan MAD but MAD settings NOT OK**

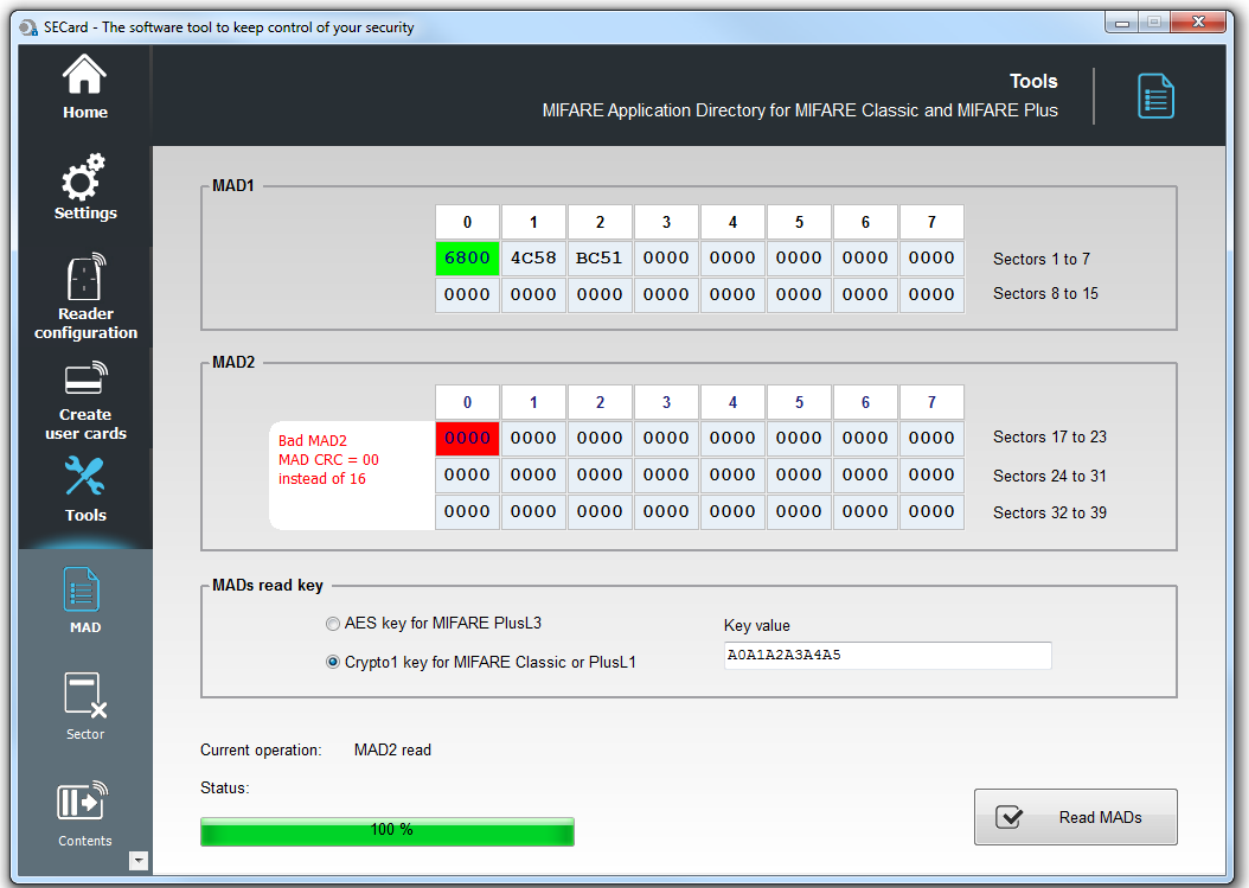

Encoded CRC+Info hasn't the right value. Performs encoding with SECard to correct the problem.

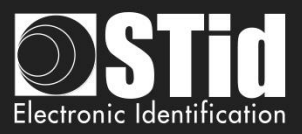

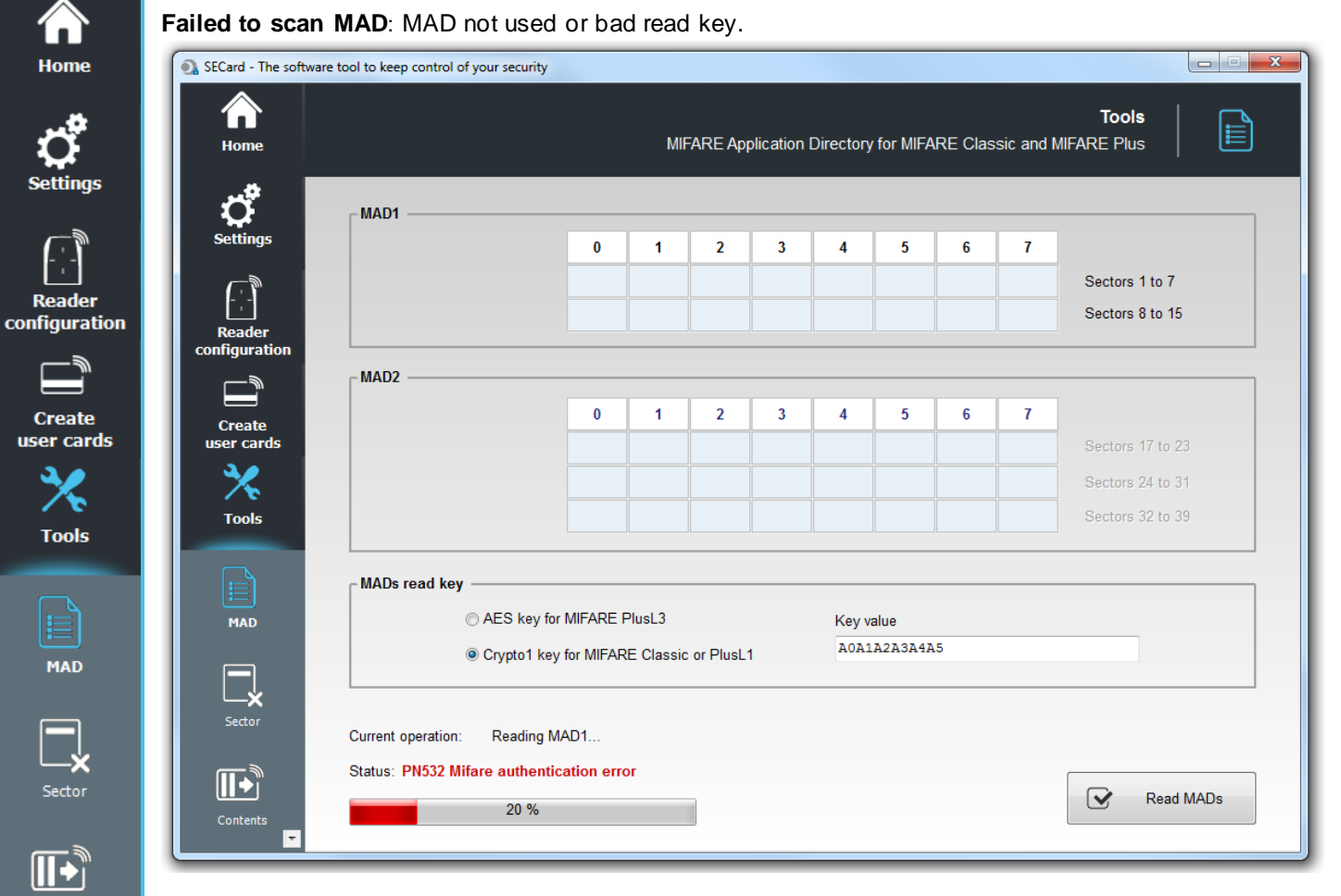

Contents

⊡

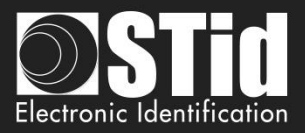

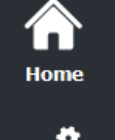

**VII. 2 - Sector**

# **Settings**

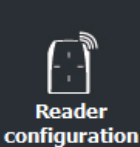

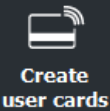

**Tools** 

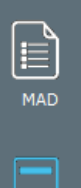

Contents

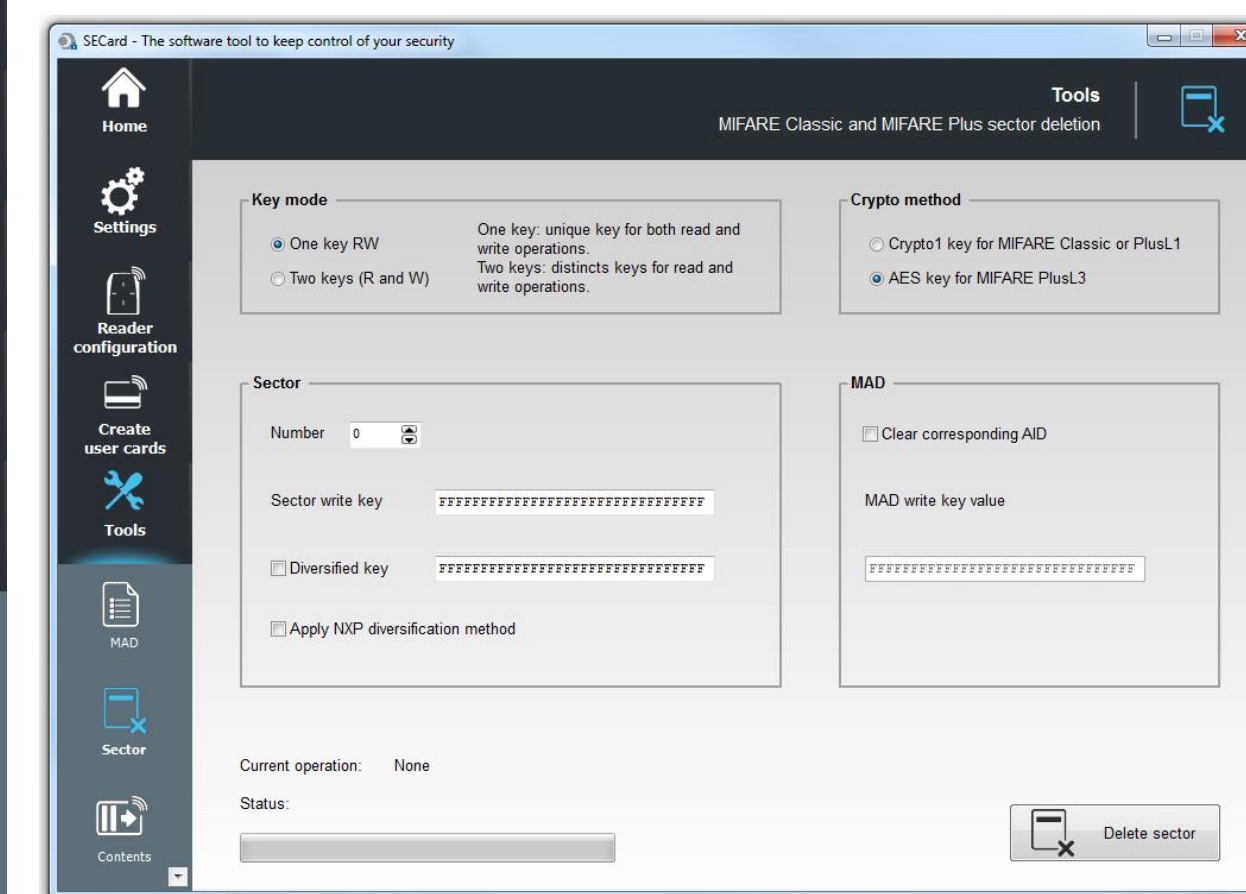

Erase one sector of MIFARE® Classic or MIFARE Plus®.

### **Key mode**

Choose the mode in which the sector to be erased has been encoded: one key or two key.

### **Crypto method**

Choose the crypto method for the current chip.

#### **Sector**

Choose the sector number to erase and the write key.

It is also necessary to check the "Diversified key" box and fill in the field the value of key if the encoding was performed with a value of diversified key (Apply the method of diversification NXP if diversification has been made by this method check).

#### **MAD**

It is possible to clear the corresponding AID in MAD. For this it is necessary to select « *Clear corresponding AID* » and to enter MAD write key value.

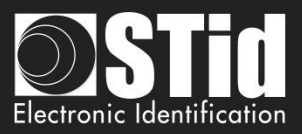

# **VII. 3 - Contents**

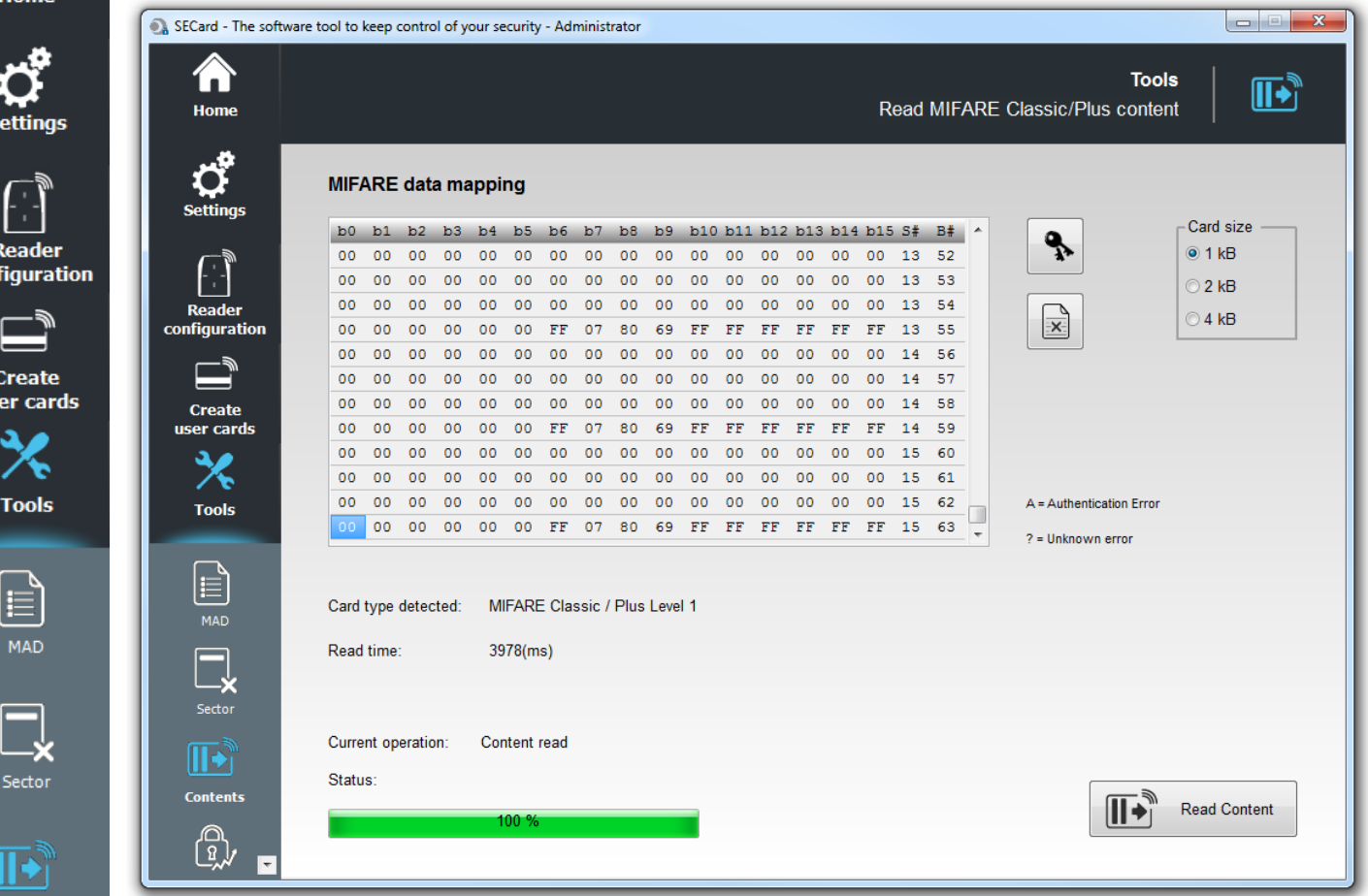

#### E

**Contents** 

cont

**us** 

Read the contents of MIFARE® Classic or MIFARE Plus® chip.

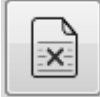

Clear the contents of windows.

#### **Card Size**

Choose the size of the memory chip read.

#### Note:

It is possible to stop reading using the "Esc" button on the keyboard.

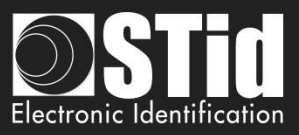

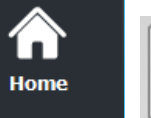

ዔ

 $\sum_{\text{settings}}^{\bullet}$ 

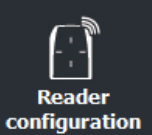

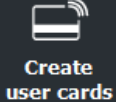

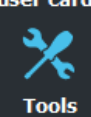

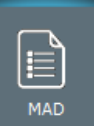

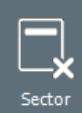

 $\mathbf{L}$ Contents

l۰

Enter read keys sector(s) and type of key (A read/write key in mode one key or key B read/write key in mode two keys), diversification option is also available:

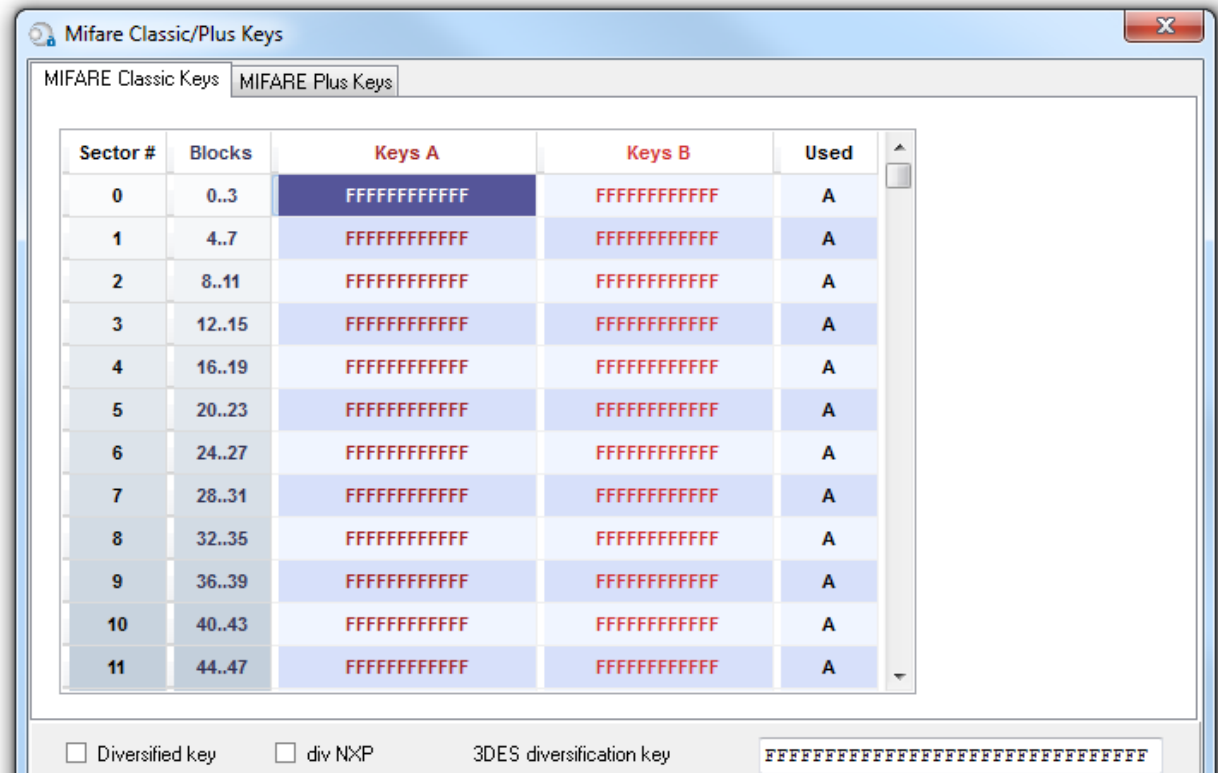

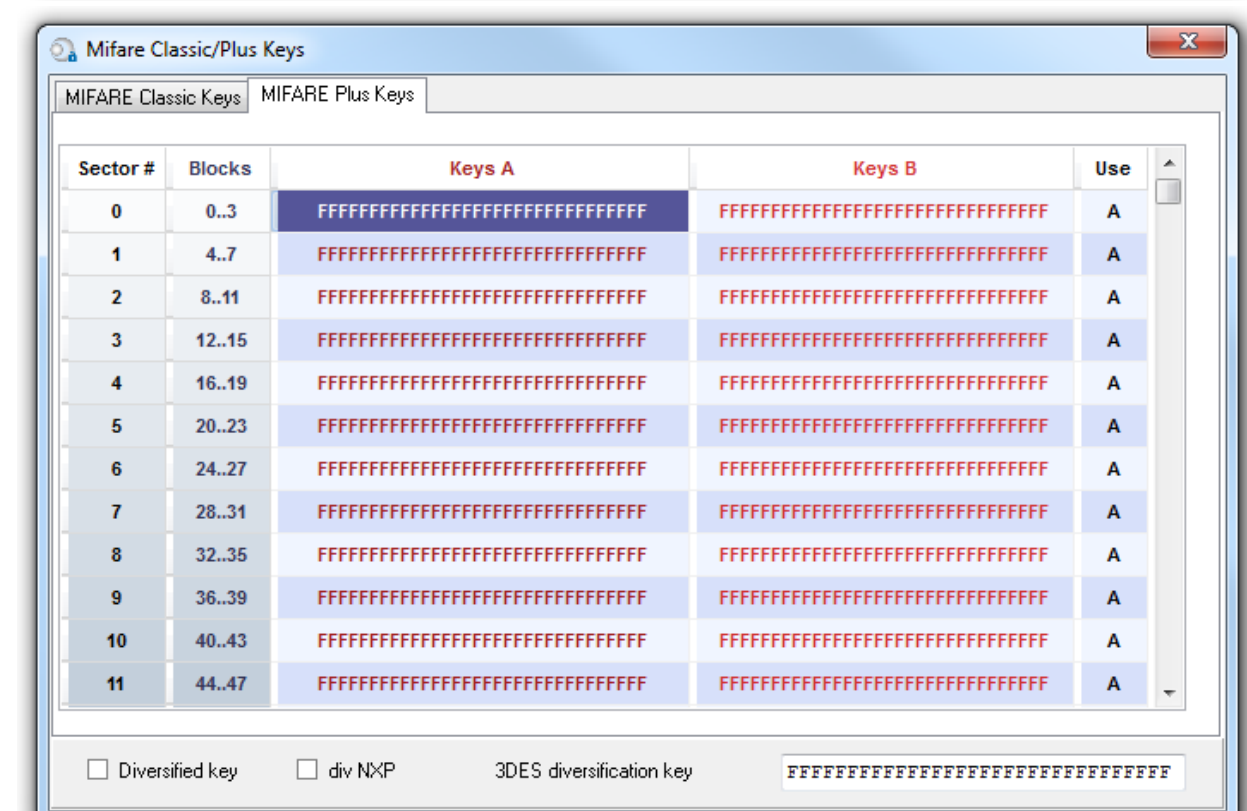

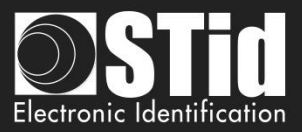

# **VII. 4 - Levels**

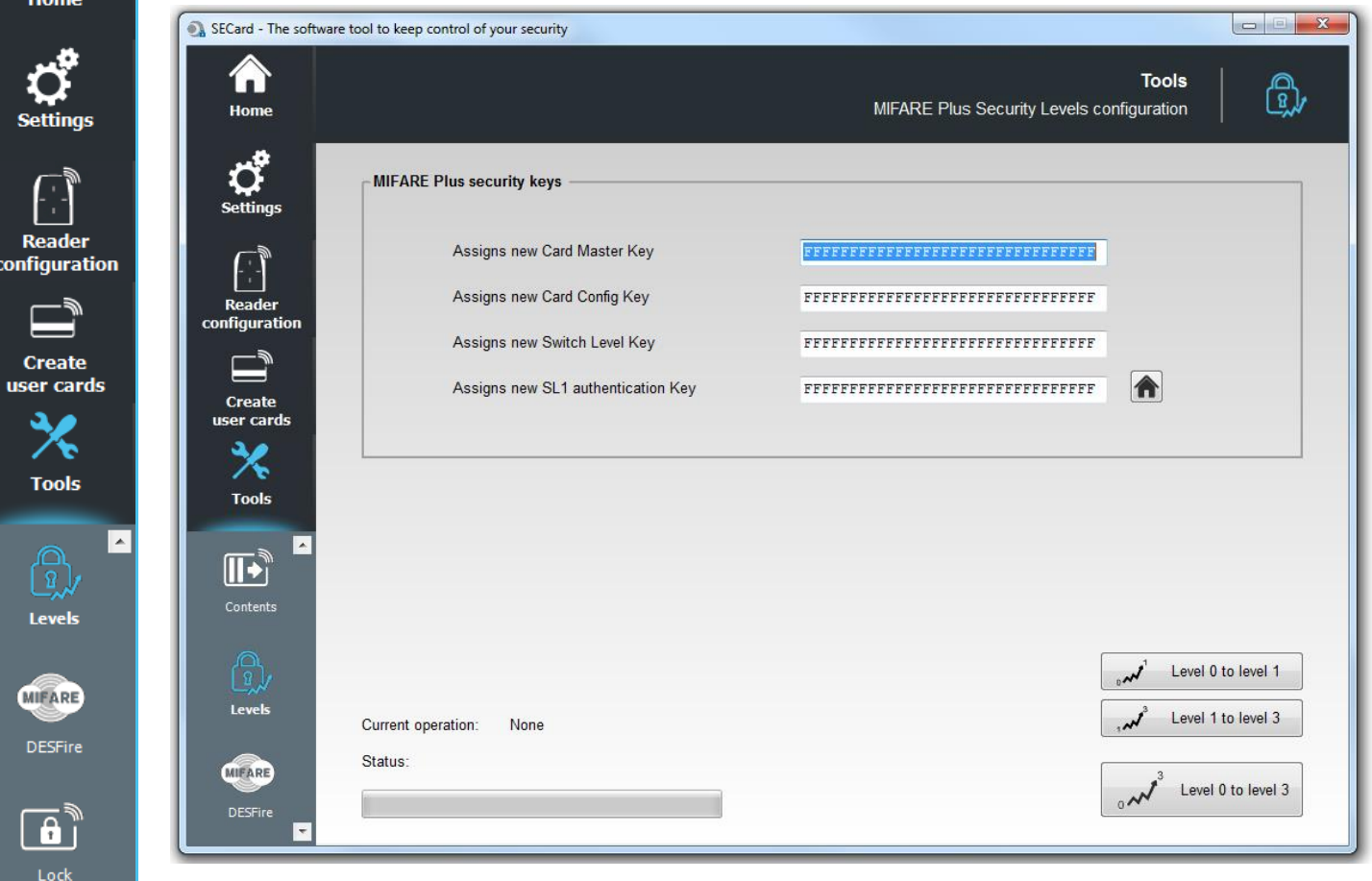

Switch manually the security level of MIFARE Plus® chip:

- ❖ From Level 0 to Level1
- ❖ From Level 1 to Level 3
- ❖ From Level 0 to Level 3

To perform a change of level, it is necessary to fill the four key fields.

MIFARE Plus® chip keys defaults are "FFFFFFFFFFFFFFFFFFFFFFFFFFFFFFFF", it is recommended to change to optimize security.

**Warning**

Card can only be switched upwards to higher security level.

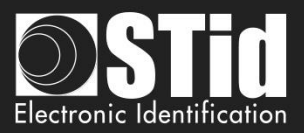

# **VII. 5 – MIFARE® DESFire®**

<mark>@</mark>

**COI** 

ū

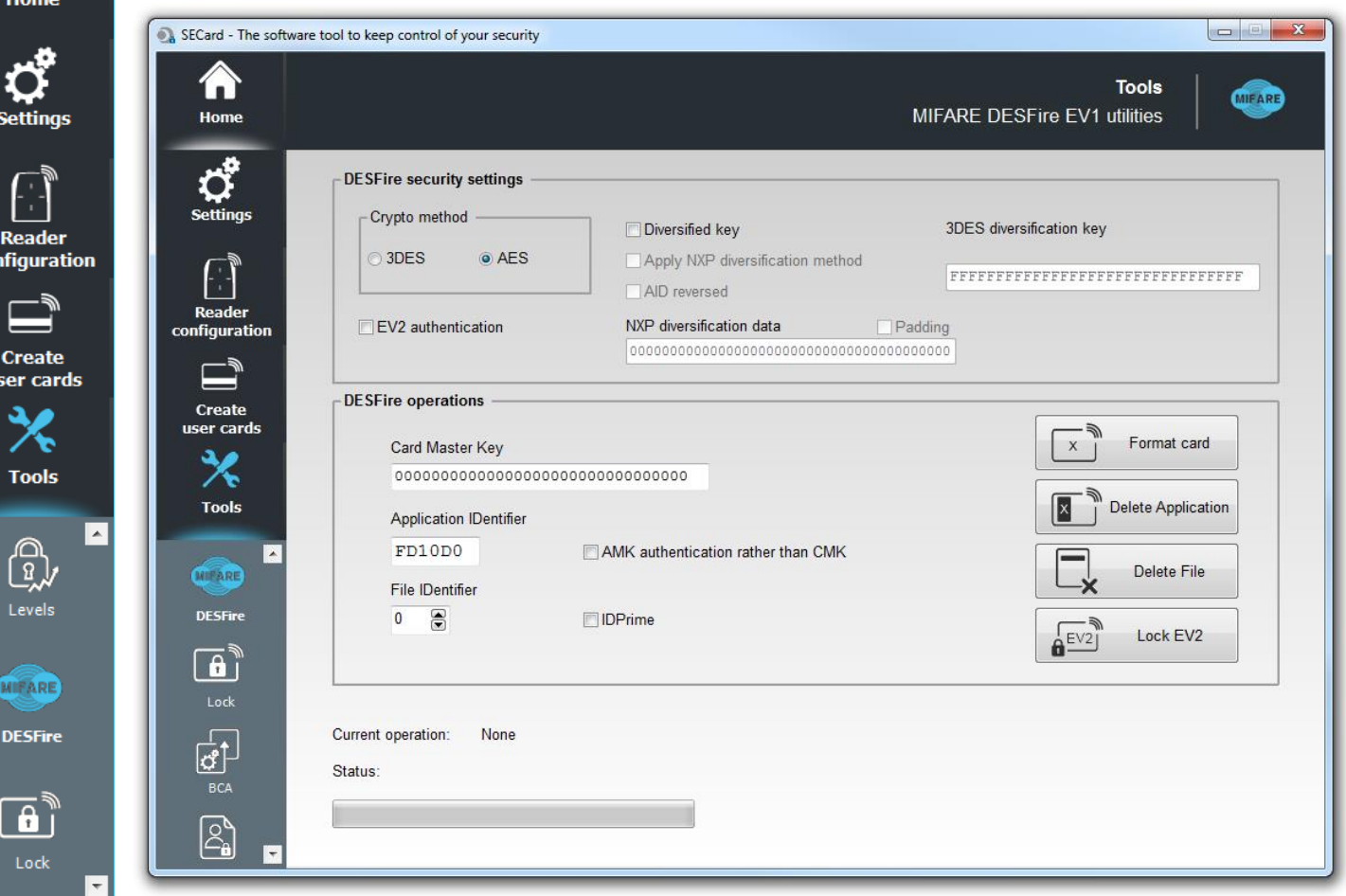

Format the chip, delete an application created on the MIFARE® DESFire® EV1/EV2 chip or delate file into an application.

# **DESFire® security settings**

Choose the authentication method used for the master key and select the possible options for diversification.

# **DESFire® operations**

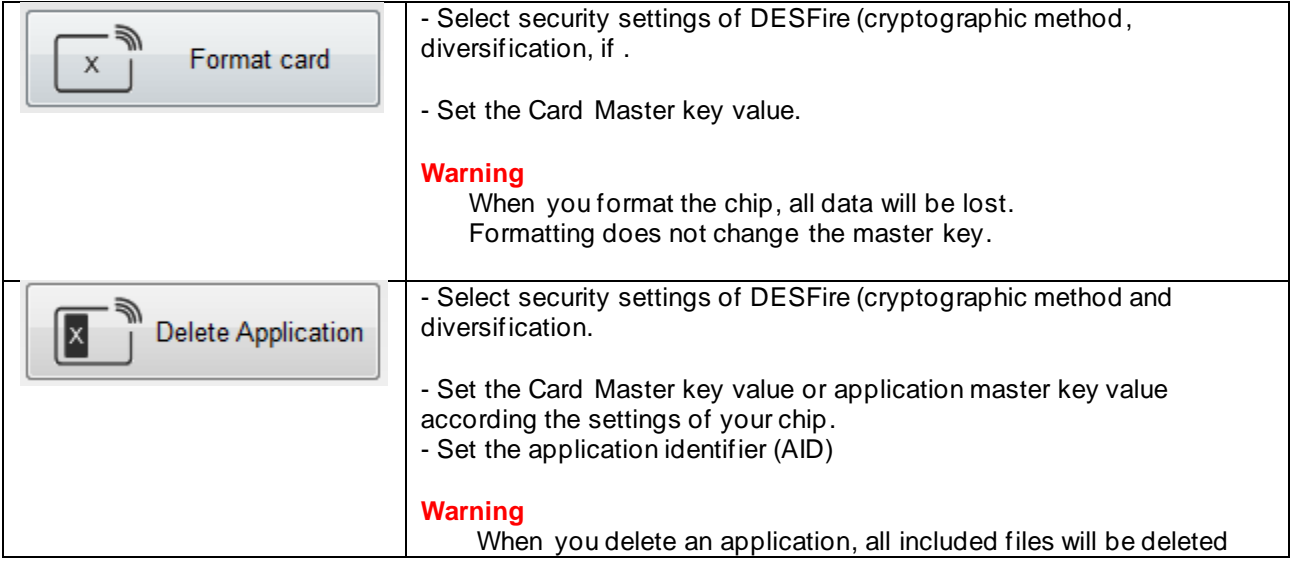

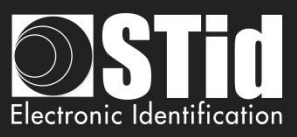

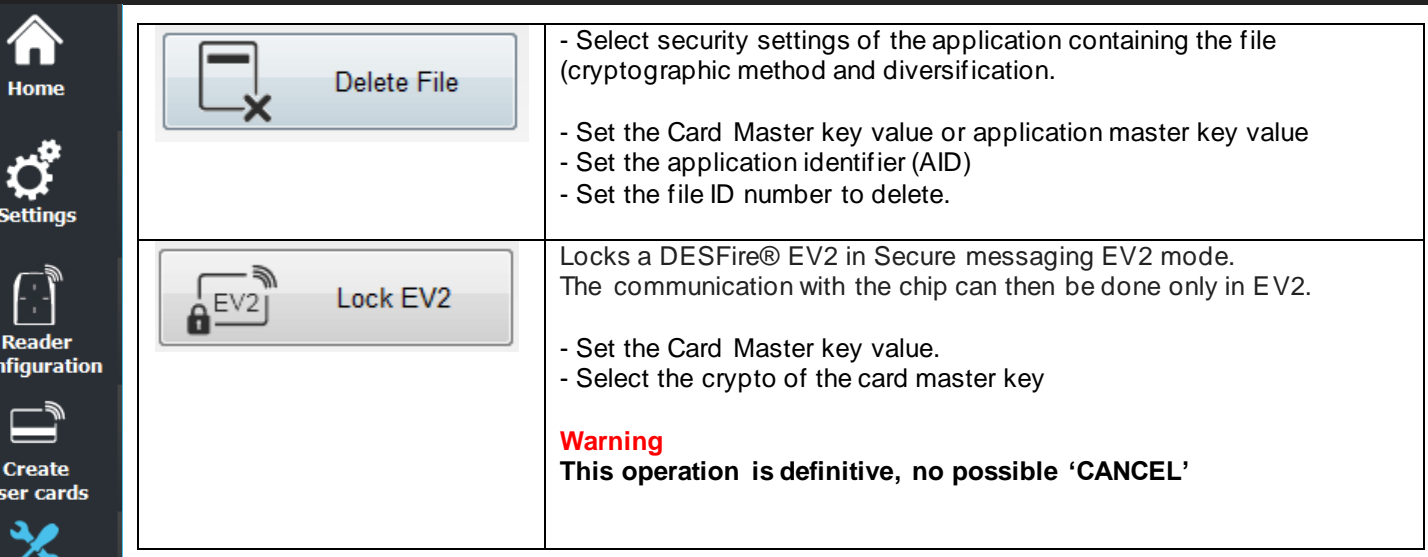

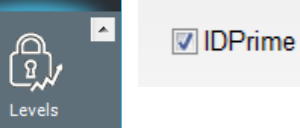

 $\overline{\phantom{a}}$ 

col

 $\mathbf u$ 

**Tools** 

**MIFARE** 

**DESFire** 

 $\begin{tabular}{|c|c|} \hline \hline \multicolumn{1}{|c|}{0} \end{tabular}$  $\overline{\phantom{a}}$  Lock

To delete an application or a file on IDPrime card, tick the IDPrime box to work with DESFire<sup>®</sup> emulation.

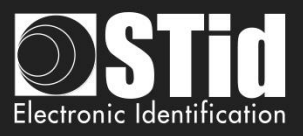

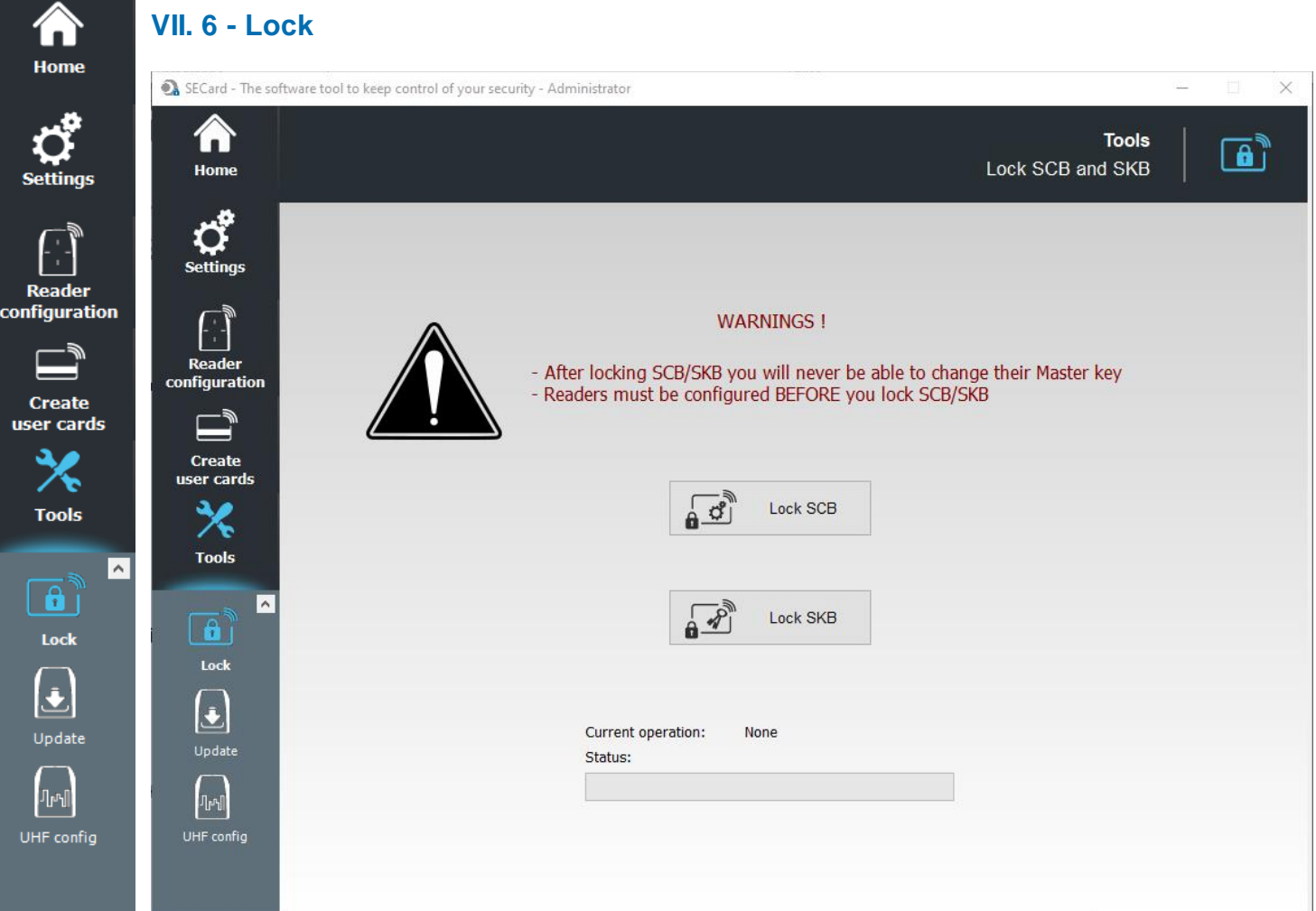

Lock SCB and SKB cards, this will permanently lock the possibility to change further the master key of cards.

Once the SCB card locked, it will be only possible to configure the readers that have been configured with this configuration card, it will not be possible anymore to configure readers with factory key or another key.

**Warning**

Before the lock operation, it is necessary to configure the readers by these cards. If not, these cards will be unusable.

**Warning**

**This operation is definitive, no possible 'CANCEL'.**

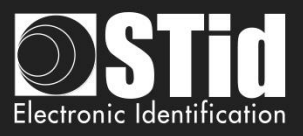

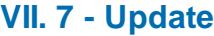

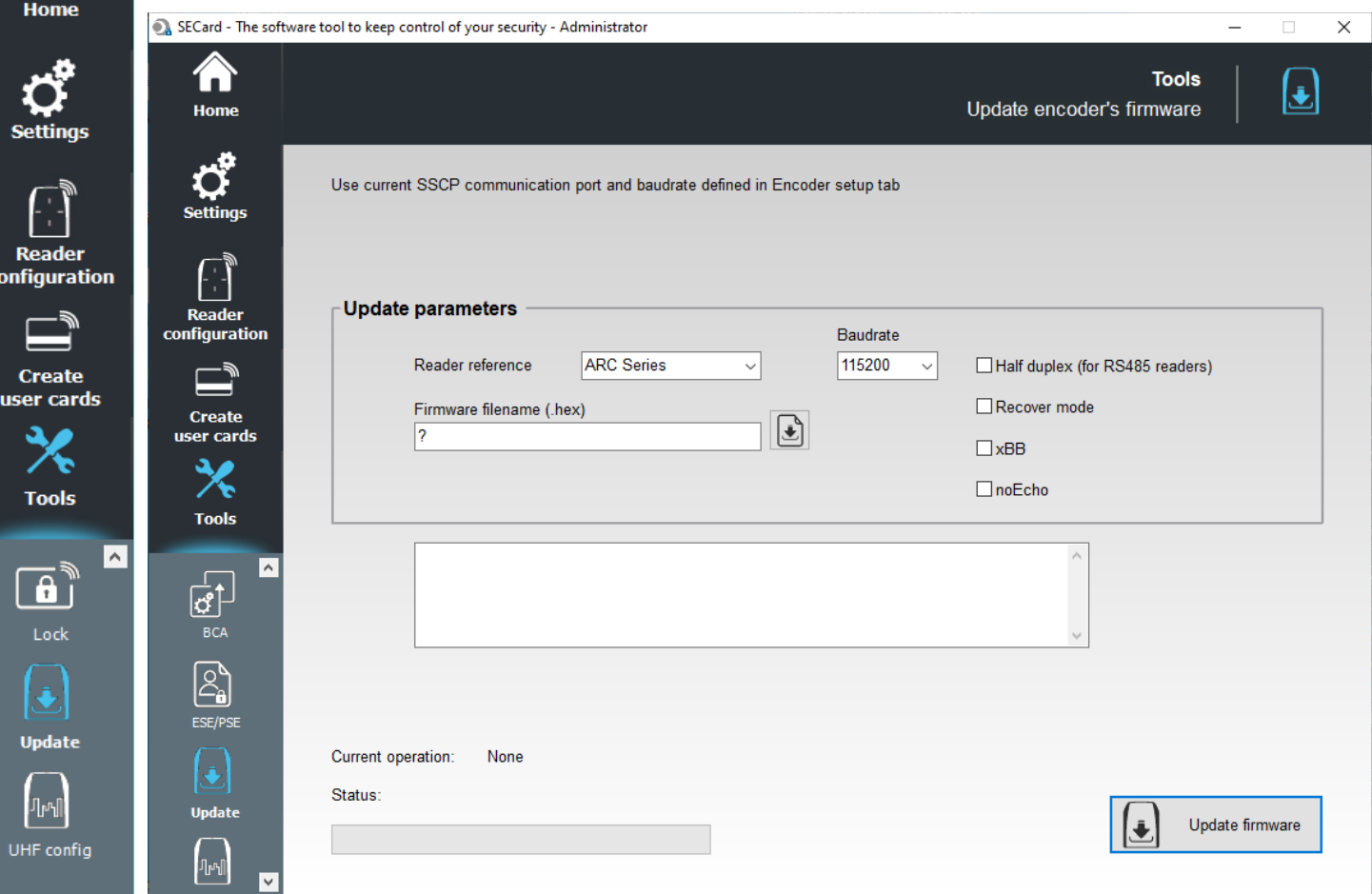

Upgrade the firmware of readers **with a series connection**.

**Warning: DLL FlashMagicARM, FlashMagicARMCortex and nrfutil.exe (present in the root folder SECard) are required**.

The communication port is to be set in the Setting tab *II. 1* - [Encoder](#page-13-0)*.*

#### **Update parameters**

- ❖ Reader reference: choose the reader reference to upgrade.
- ❖ Baudrate: choose de Baudrate of reprogramming.
- ❖ Firmware filename: download the firmware file.
- ❖ Half Duplex (RS485 readers).
- ❖ Recover mode: if programming failed, retry with "recover mode" checked (only for R/S 31 readers).
- ❖ xBB: check this case if the reader is a 5BB or 7BB protocol (firmware min Z05).
- ❖ noEcho: "removes" echo from reprog commands and therefore greatly reduces reprog time.

When all parameters are filled, power on the reader and click the Update button:

- ❖ while the LED blinks orange for serial readers
- ❖ at any time for TTL readers

Note: for RS485 readers, use a fast interface (by default, Baudrate set to 38400).

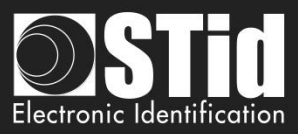

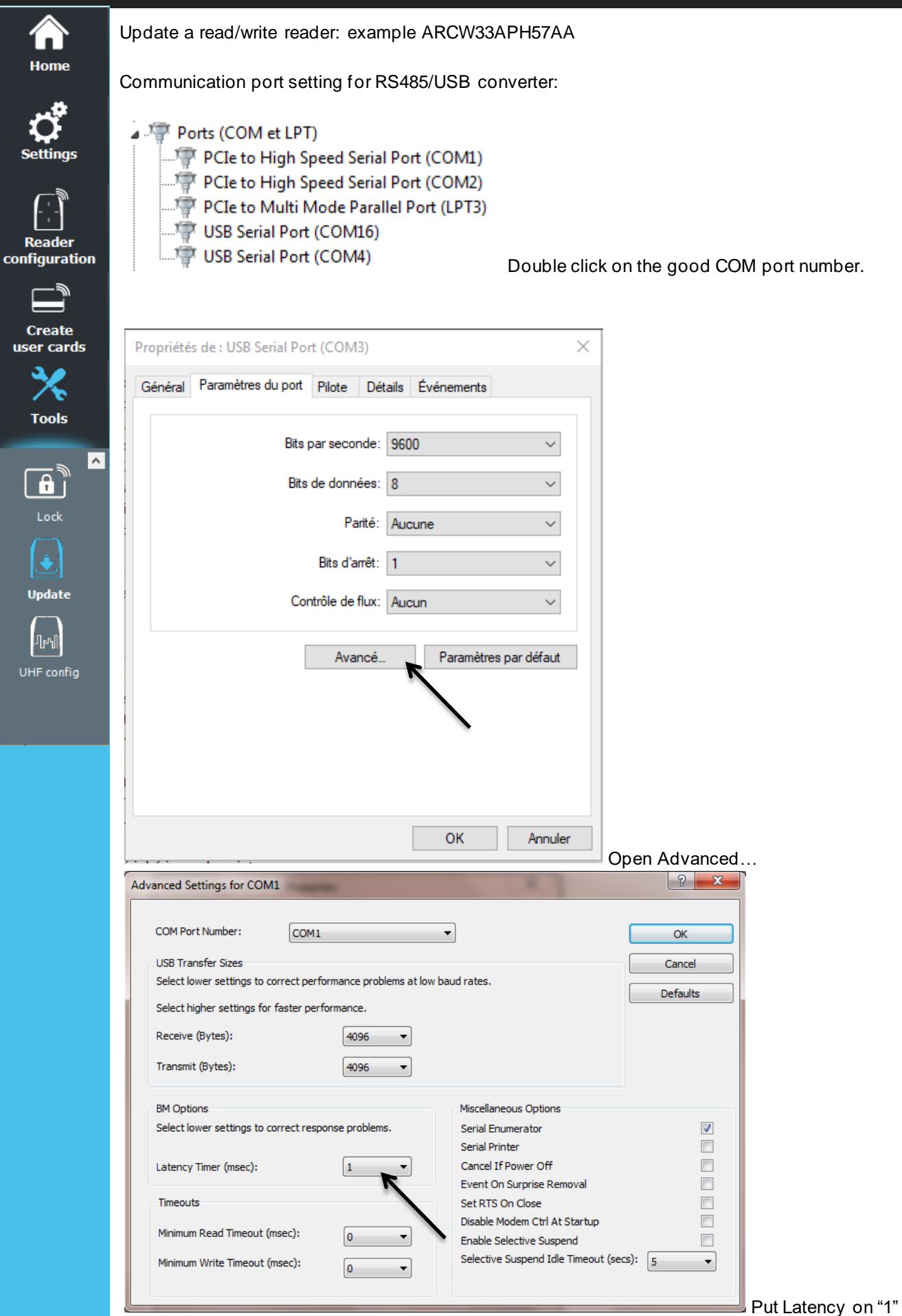

SECard V3.7 User manual-V7.4\_EN- Part 1 - Page 201 on 272

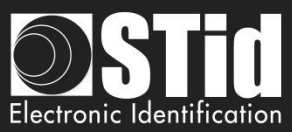

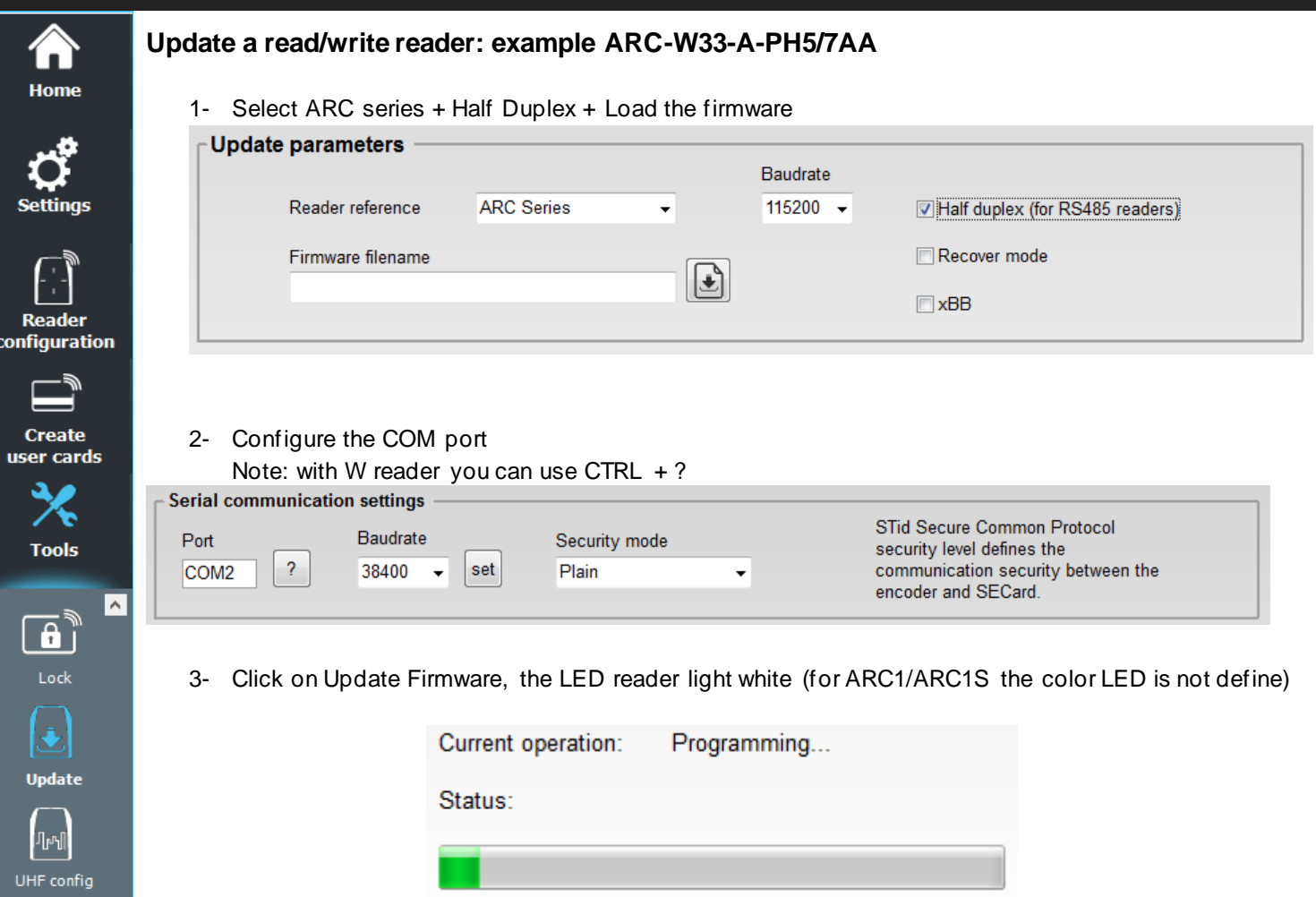

Current operation: Verifying... Status: Firmware update completed Current operation: Status:

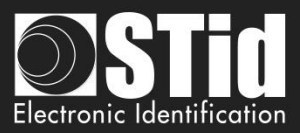

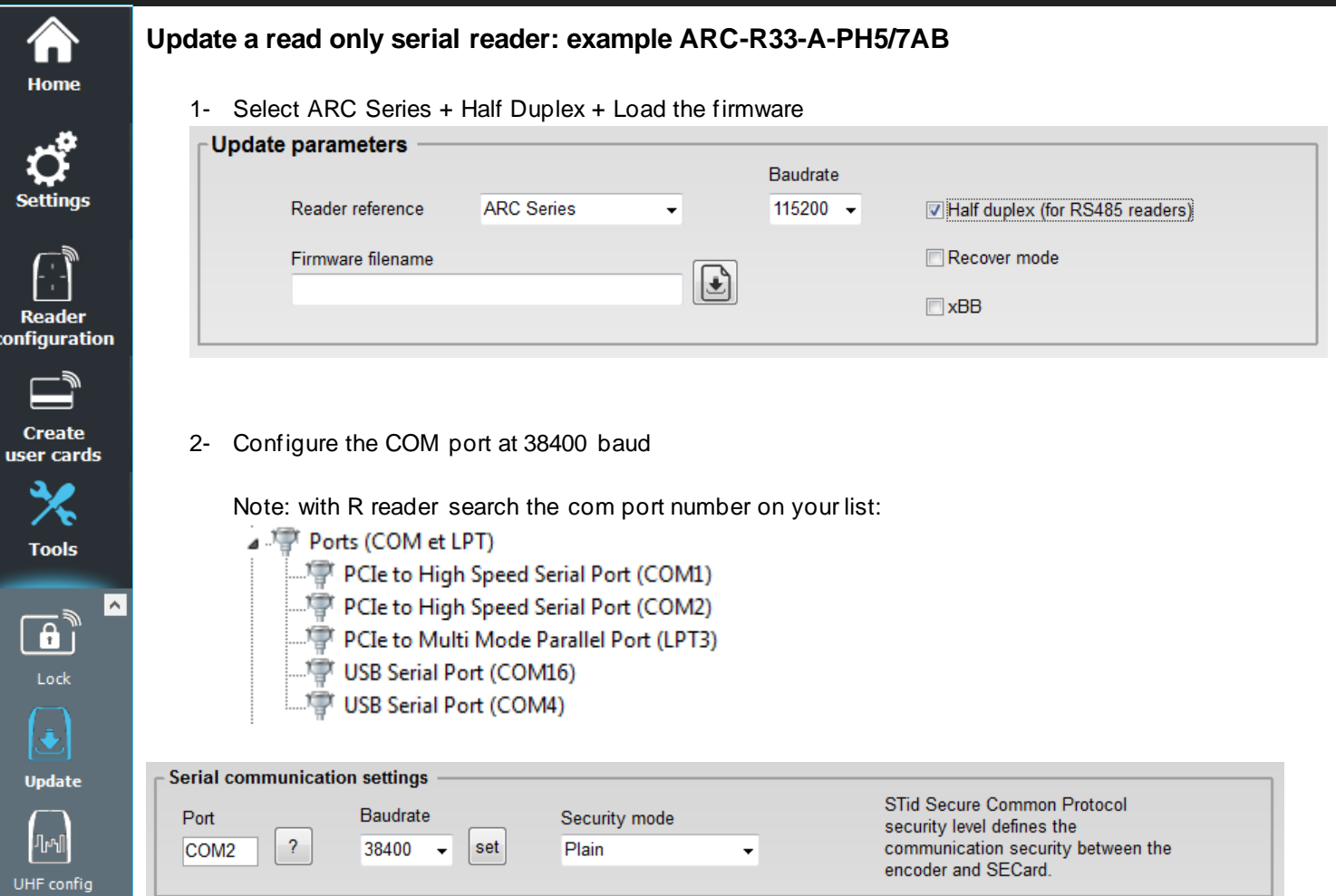

3- Power on the reader and click on Update Firmware while the LED blinks orange.

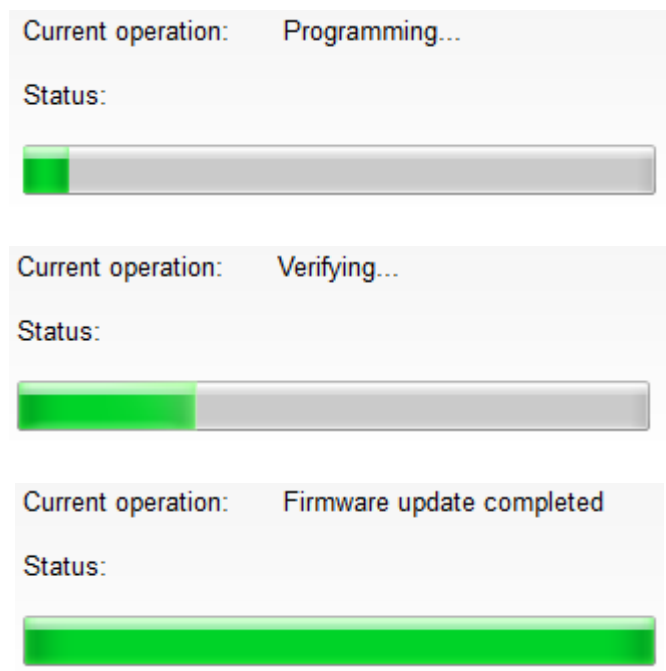

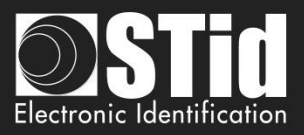

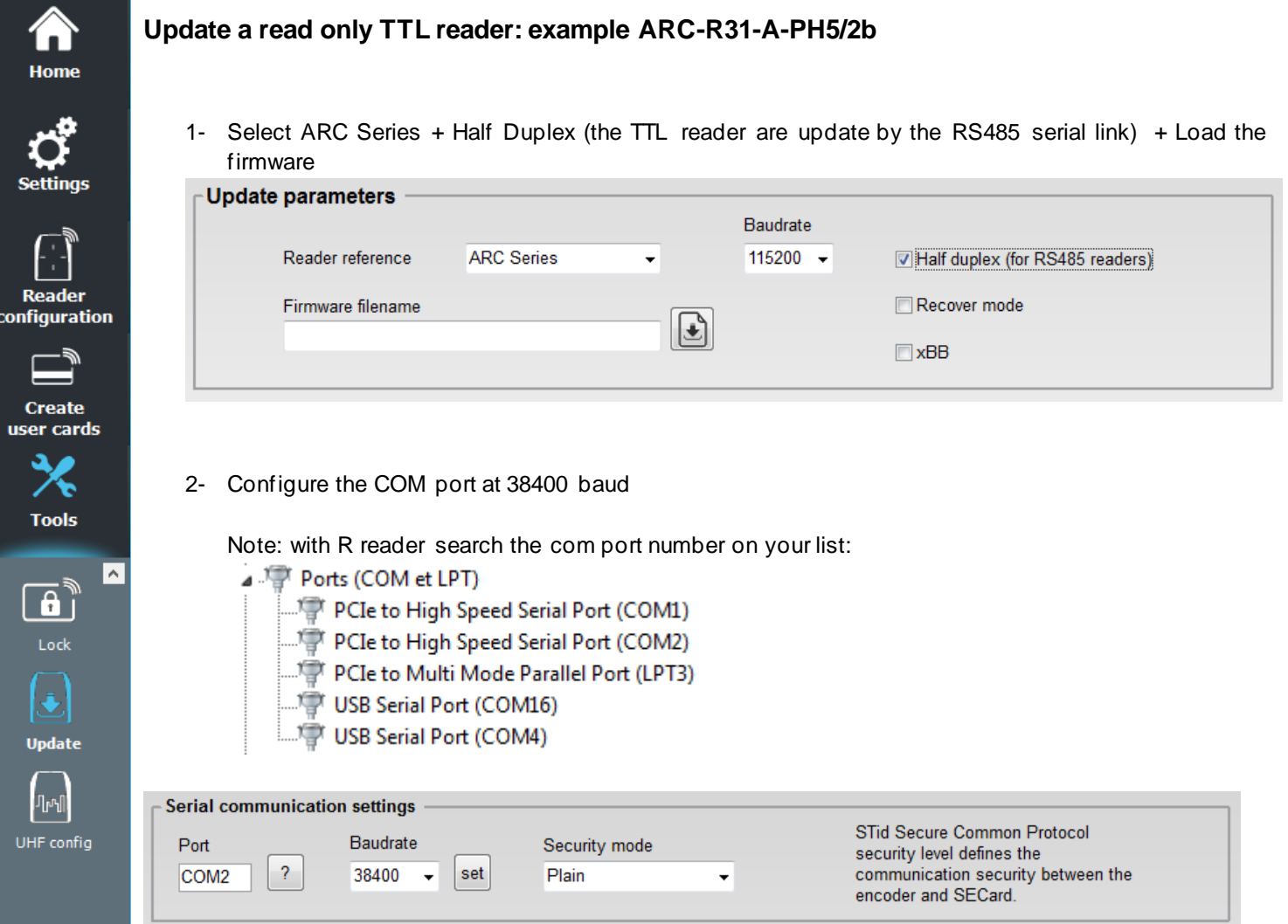

3- Click on Update Firmware.

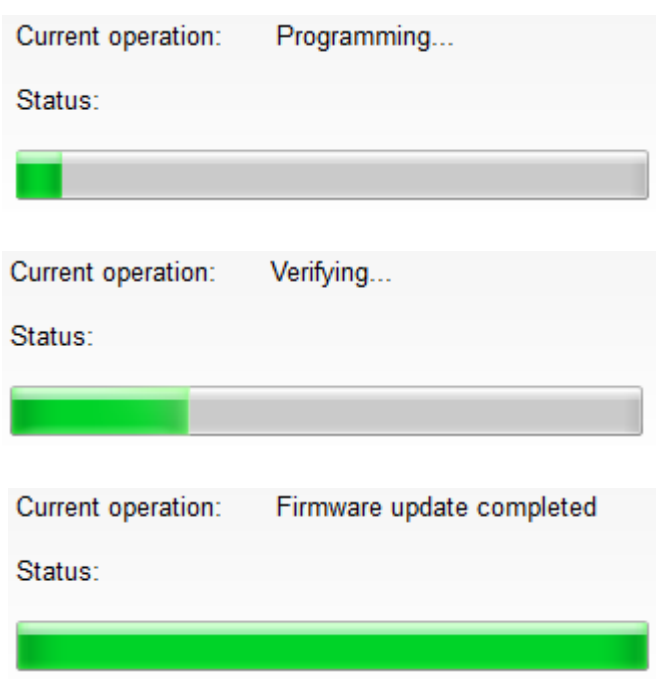

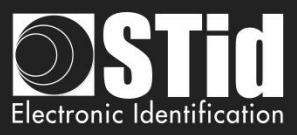

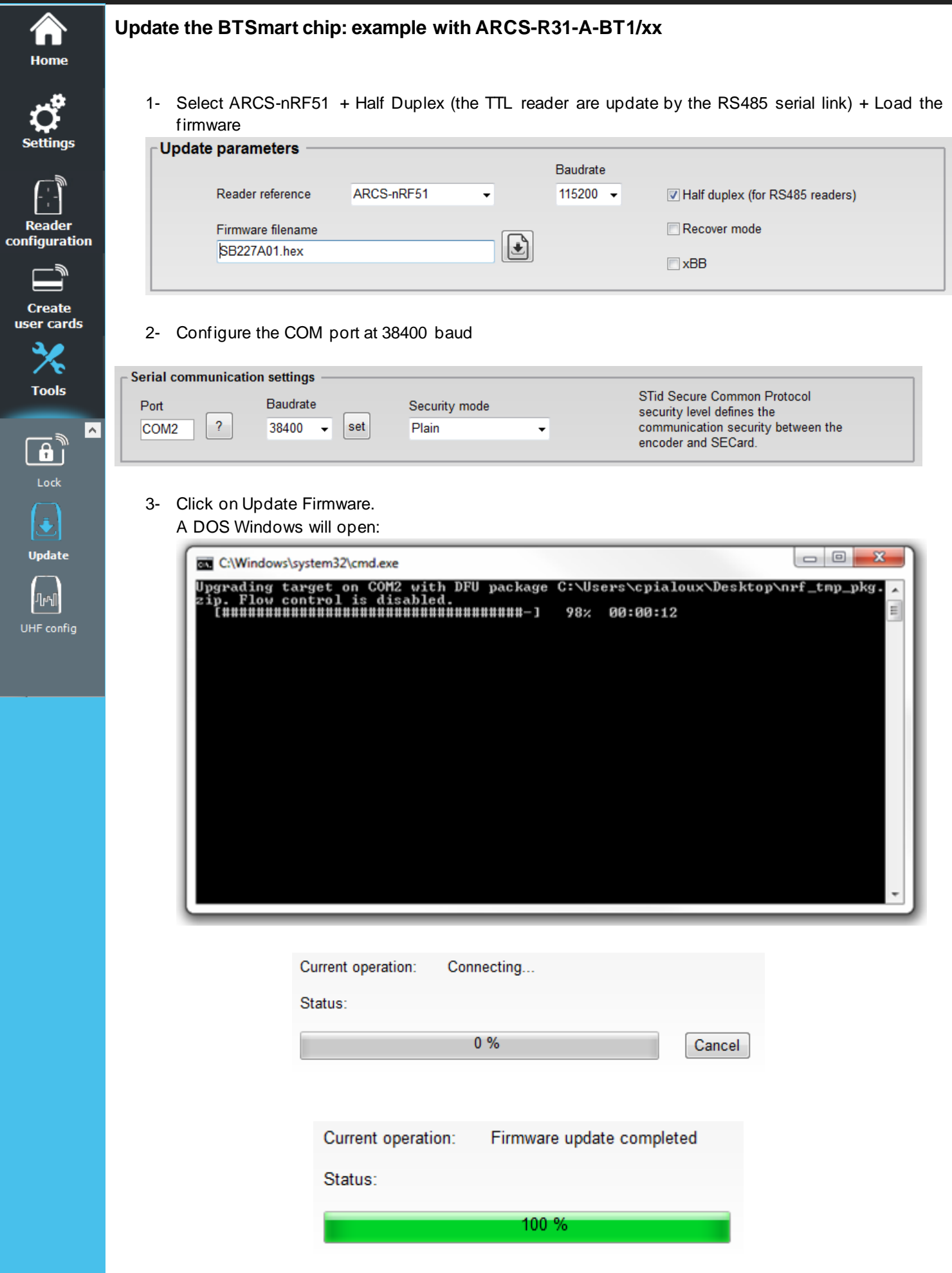

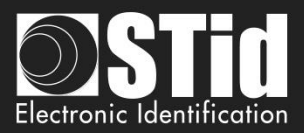

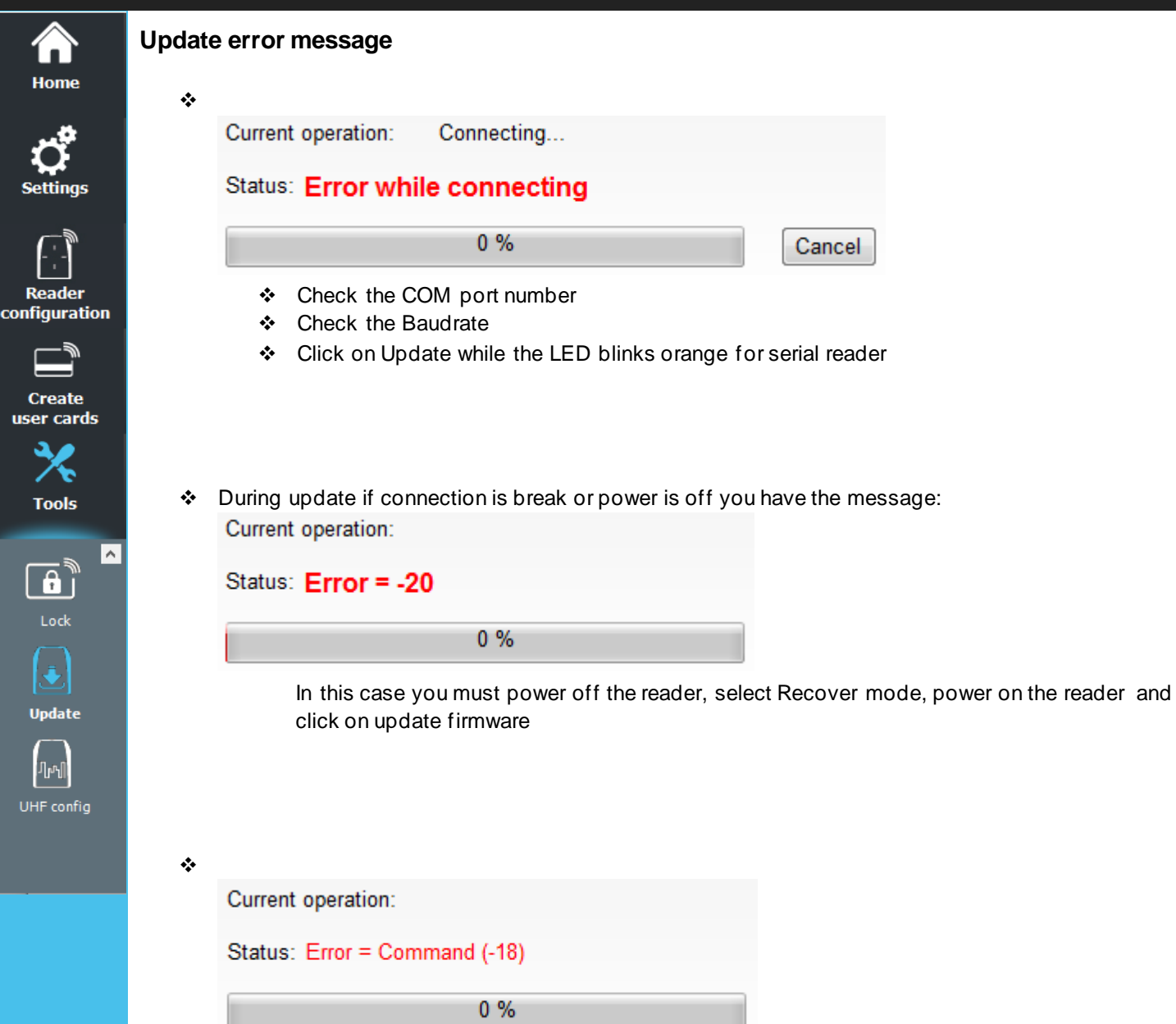

❖ Check if the DLL FlashMagicARM and/or FlashMagicARMCortex are present in the root folder SECard.

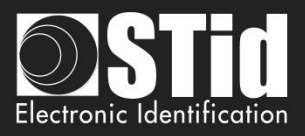

# **VII. 8 - UHF config**

A

 $_{\rm co}$ 

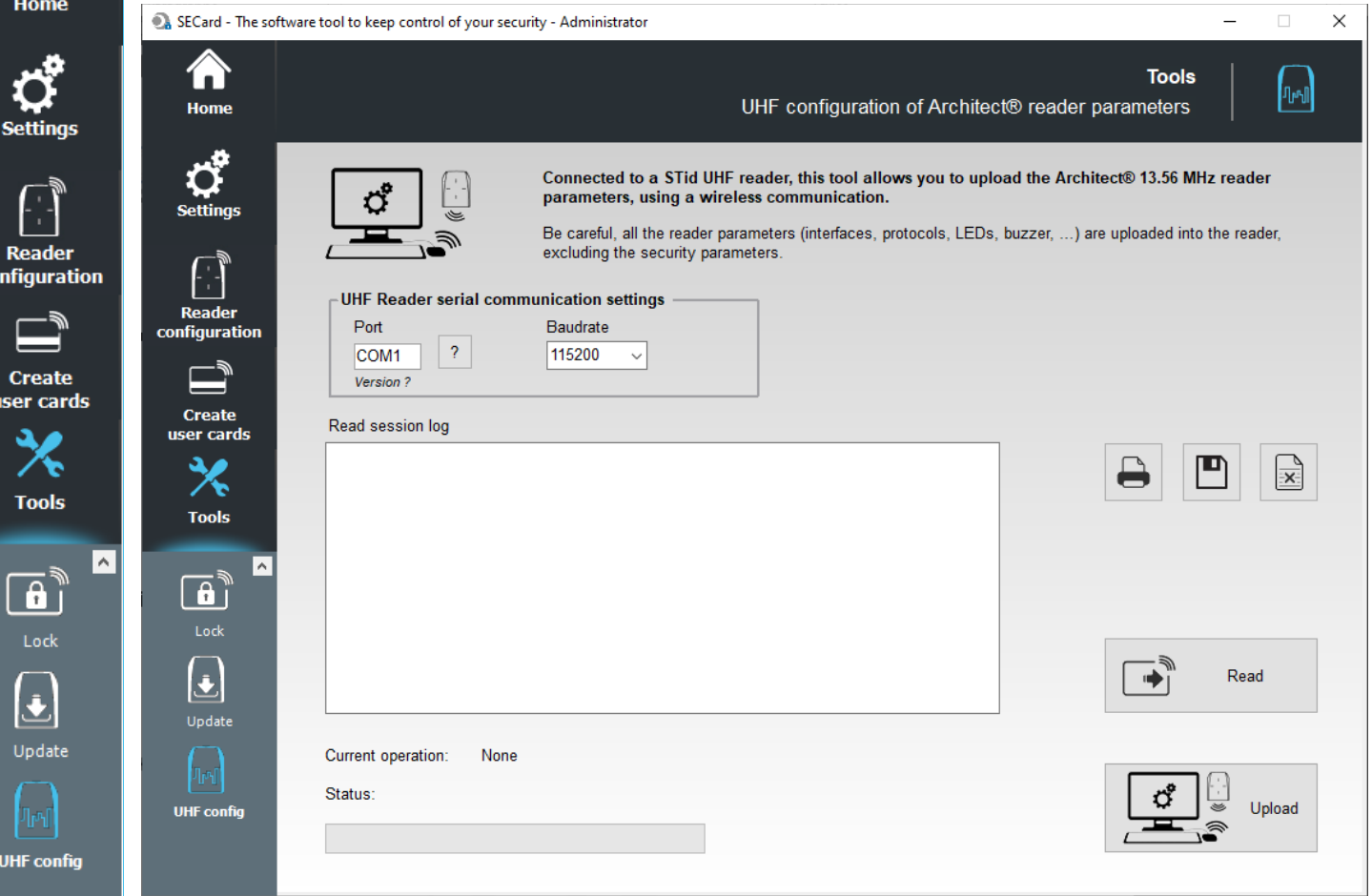

Read / write reader parameters of the current configuration in the UHF chip of ARC reader.

No key or any security is managed by this feature. The tool uses the UHF write key filled in reader parameters to securely write the memory chip.

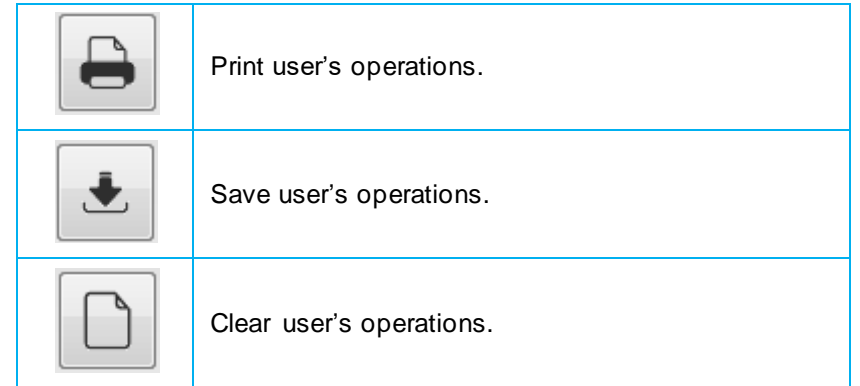

Enter the communication port and Baudrate of UHF reader.

#### **Warning**

The read / write operations of the ARC UHF chip can only be done at power off, and with a UHF STid reader.

When the reader is power on, the UHF chip is automatically disactivate.

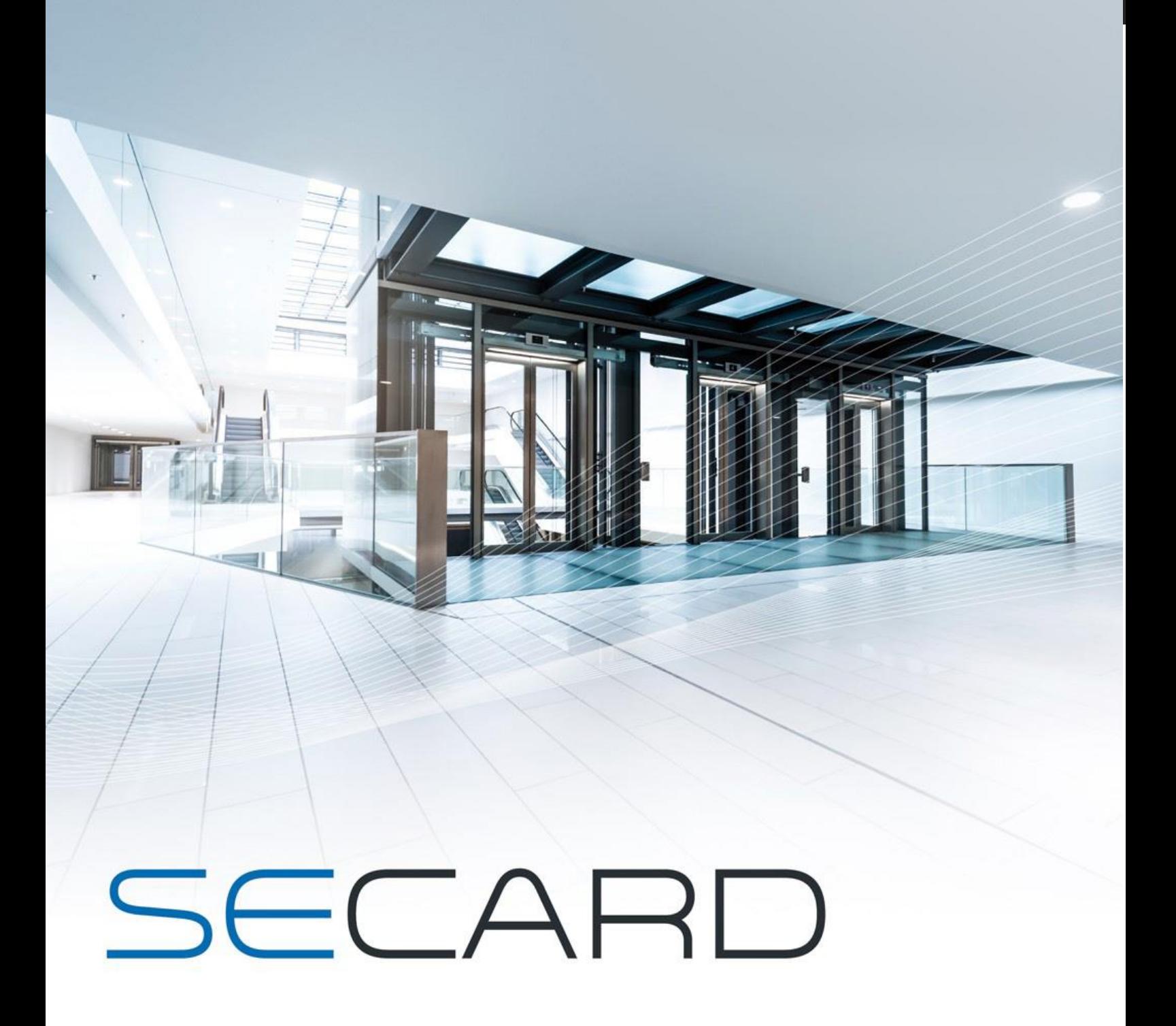

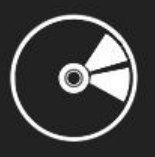

USER MANUAL

Part 2: Technical

www.stid-security.com

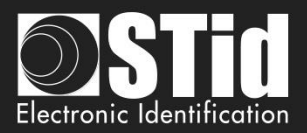

# T1 - SECard configurable readers

# **T1.1 - SCB configurable**

SECard has a mode for creating SCB card (Secured Configuration Badge). With "*SCB*" cards we can configure according to reader security settings, all Architect® and WAL read only STid readers.

Reference type: ARCS-**R**3x-X/BT1-xx or ARCS-**S**3x-X/BT1-xx

# **T1.2 - OCB configurable**

SECard has a mode for creating OCB card (osdp™ Configuration Badge). With "OCB" cards we can configure according to reader security settings, all Architect® and WAL osdp™ STid readers.

Reference type: ARCS-W33-x/BT1-**7OS** firmware Z05 min

# **T1.3 - SCB R/W configurable**

SECard has a mode for creating SCB R/W card.

With " SCB R/W " cards we can configure according to reader security settings, read and write Bluetooth® Architect® STid readers.

Reference type: ARCS-W33-x/BT1-**7AA**

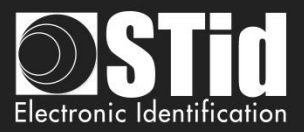

# T2 - About readers

# **T2.1 - Powering up read only reader**

At power up the reader enters an initialization phase:

- *1)* Activating LED white and activates buzzer for 100 ms.
- *2)* Activating LED and buzzer according to the code to indicate reader type and firmware version.
- *3)* LED is blinking 20 times (waiting for an update). **Only available for RS232, RS485 and USB readers**.
- *4)* For ARCS Blue only: Activating white fixed LED during Bluetooth® initialization.

Firmware version is denoted by the following color codes:

 $Red = +10$ Orange  $= +5$ Green  $= +1$ Firmware version must match with the one written on the label on the back of the reader.

Reader type is indicated by the buzzer following the code:

```
Long Beep = +5Short Beep = +1
```
By adding beep heard (ex.1 long  $+ 1$  short = 6) the type of reader is obtained according to the table below:

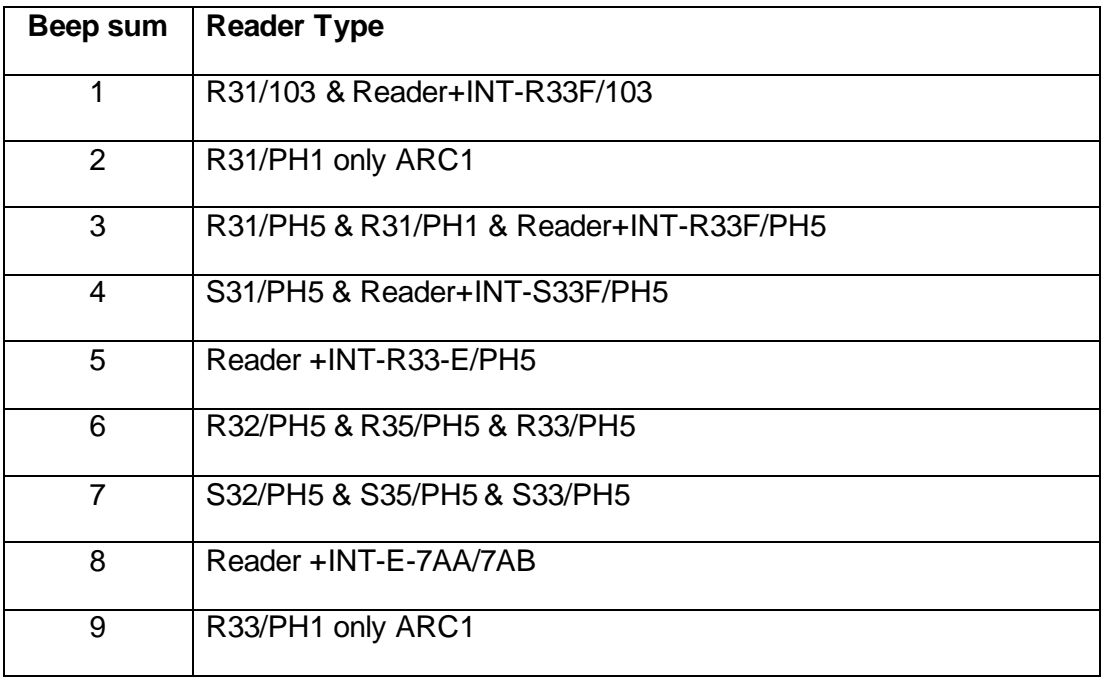

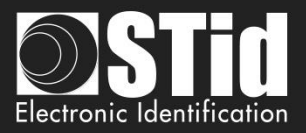

# **T2.2 - Readers configuration**

❖ R31/103 readers can only retrieve configuration from SCB after the initialization phase. So, you have to turn off reader, present a SCB, and turn the power on. Other readers retrieve configuration without the need to restart.

To point out that reader successfully gets settings from SCB, reader beeps 5 times and LED is blinking quickly.

Reader gives some information about retrieving settings from SCB:

- If the SCB version is greater than the SCB version defined by the firmware: → LED is flashing red and buzzer is activated for 1 second.
- If the SCB version is compatible with the SCB version defined by the firmware:
	- **→ LED** is flashing green and buzzer is quickly emitting 5 beeps.

#### ❖ SE8/SE8M

If an old SCB/OCB that does not activate 125 kHz is presented in front of a reader equipped with an SE8M, the reader will operate normally at 13.56 MHz.

If a reader already has an old configuration and an SE8M is then connected to the reader, the SE8M will not work until a new SCB/OCB is presented in front of the reader.

If a reader equipped with an SE8M receives an SCB/OCB with activation of an SE8, the 125kHz of the SE8M will not be activated. Same operation, if a reader equipped with an SE8 receives a configuration for an SE8M. ➔The reader will flash red 3 times to indicate that the wrong type of reader has been activated by the SCB/OCB. The 13.56 MHz part will be functional.

# **T2.3 - ARC1 reader**

❖ Specific reference ARC1-R31-A/PH1-xx and ARC1-R31-B/PH1-xx is able to read:

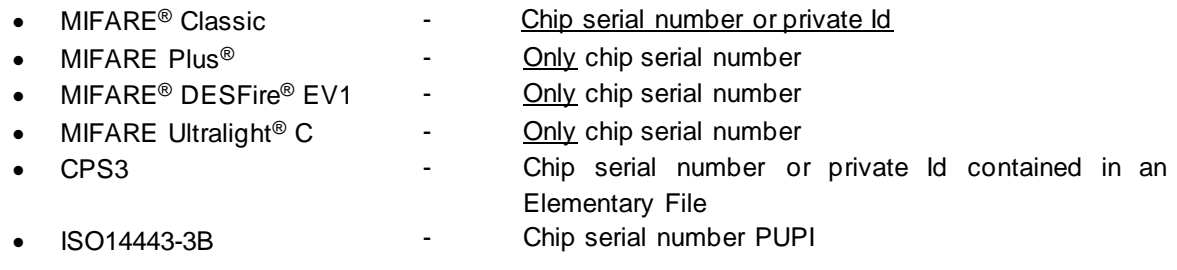

❖ Other ARC1 references read the same chip than other readers.

#### Note:

ARC One reader is configured as an ARC reader except in these three cases:

- If the Pulse mode is selected, the ARC1's LED will be fixed on the selected color.
- If the ECO mode is selected, only the Scan time will be impacted (no impact on the LED brightness).
- If Biometric, Keypad and/or Touch Screen options are activated, they will not be considered.

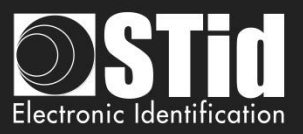

# T3 - About RFID chips

# **T3.1 - MIFARE® Classic and MIFARE Plus® memories mapping**

### **Global memory map**

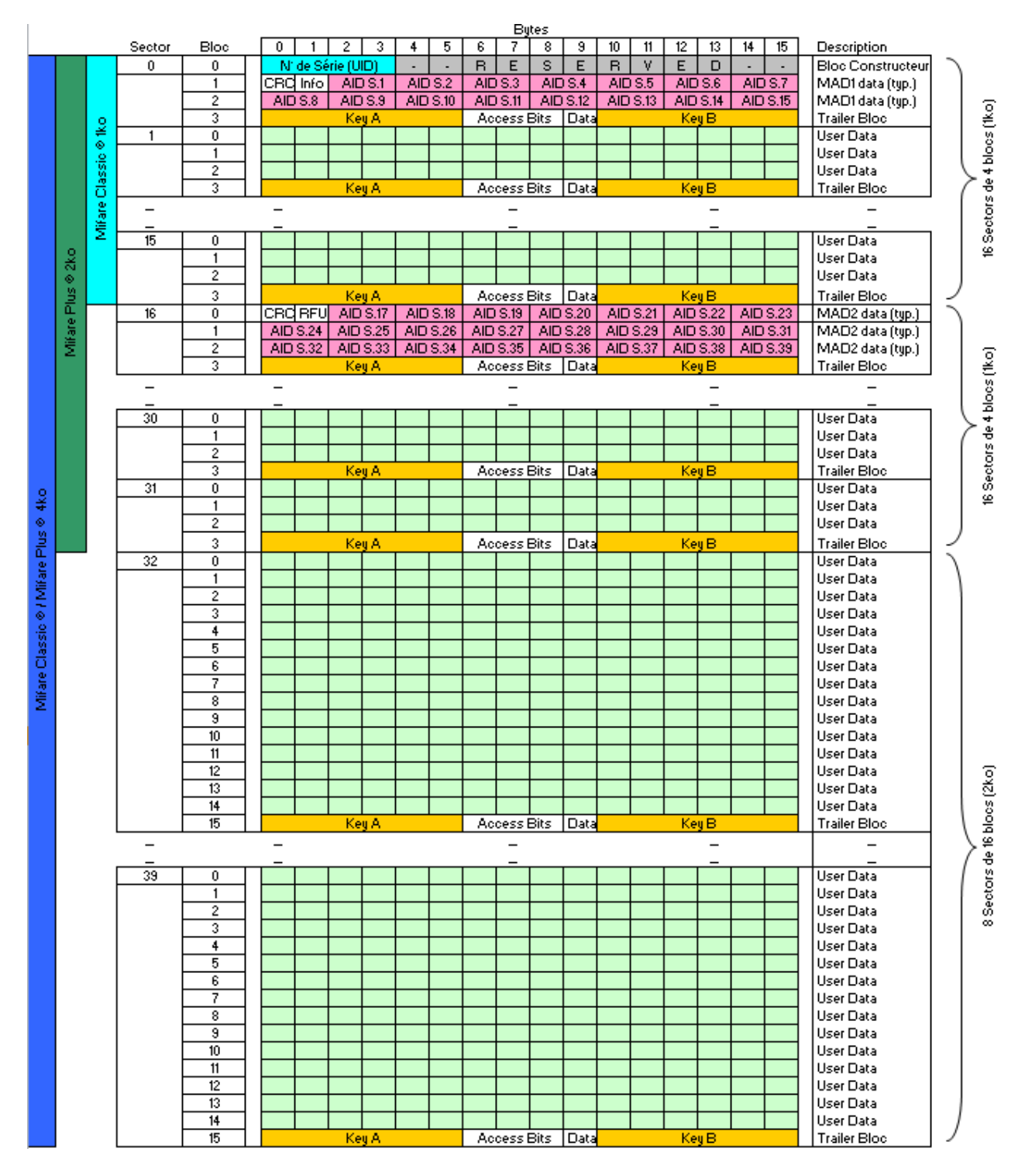

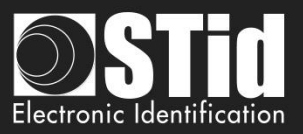

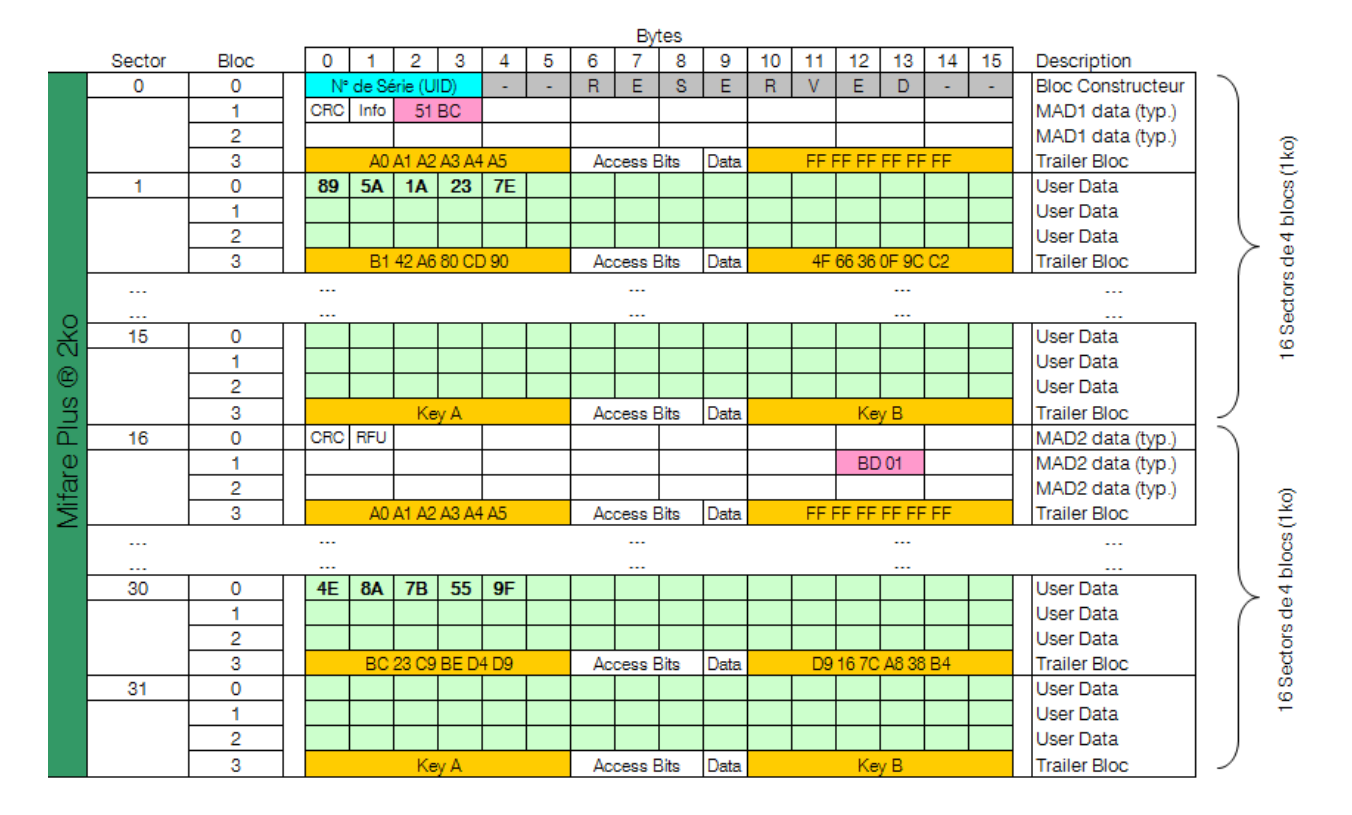

# **Example of partitioned memory: MIFARE Plus® Level 1**

In this case, MIFARE Plus® Level 1 chip contains two different encoded information's in sector 1 and 30, protected by two different keys.

Each information is indexed in MAD at their respective location.

- ✓ Key A MAD: « *A0 A1 A2 A3 A4 A5* »
- ✓ Key B MAD: « *FF FF FF FF FF FF* »
- ✓ Sector 1 Key A: « B1 42 A6 80 CD 90 »
- ✓ Sector 2 Key B: « 4F 66 36 0F 9C C2 »
- Sector 30 Key A: « BC 23 C9 BE D4 D9 »
- Sector 30 Key B: « D9 16 7C A8 38 B4 »

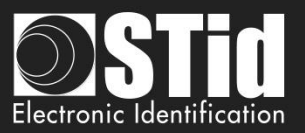

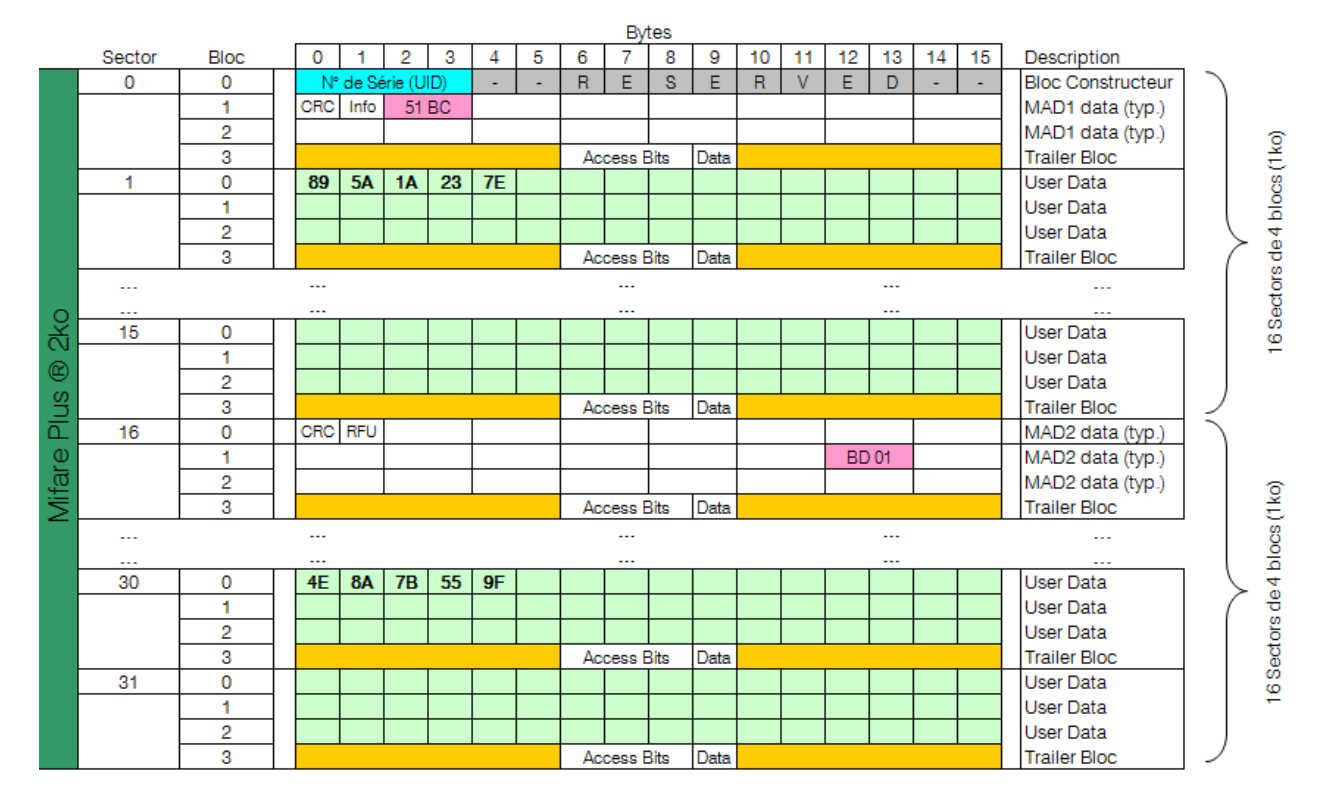

# **Example of partitioned memory: MIFARE Plus® Level 3**

In this case, MIFARE Plus<sup>®</sup> Level 3 chip contains two different encoded information's in sector 1 and 30, protected by two different keys.

*Level* 3 *AES* keys are not stored in the 4th bloc of each sector, but in a specific memory area.

- ✓ Key A *AES* MAD: « *A0 A1 A2 A3 A4 A5 A6 A7 A0 A1 A2 A3 A4 A5 A6 A7* »
- ✓ Key B *AES* MAD: « *FF FF FF FF FF FF FF FF FF FF FF FF FF FF FF FF* »
- $\checkmark$  Sector 1 AES Key A: « 11 10 8F 86 3E EA 98 5E CB 0C 4D 91 5E 0A 95 24 »
- Sector 1 AES Key B: « 9B E4 90 91 D7 45 B7 4A 7C 25 80 D3 52 5C 2D 6E »
- Sector 30 AES Key A: « 9A 55 AC 3F F7 AB 1C F5 BF 20 E6 73 60 29 F0 16 »
- Sector 30 AES Key B: « AA 20 40 AB FC 16 E2 49 BE FE 3F B3 42 5E 59 BE »

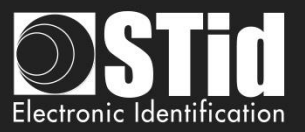

# **T3.2 - MIFARE® DESFire® and MIFARE® DESFire® EV1/2/3 chips memory mapping**

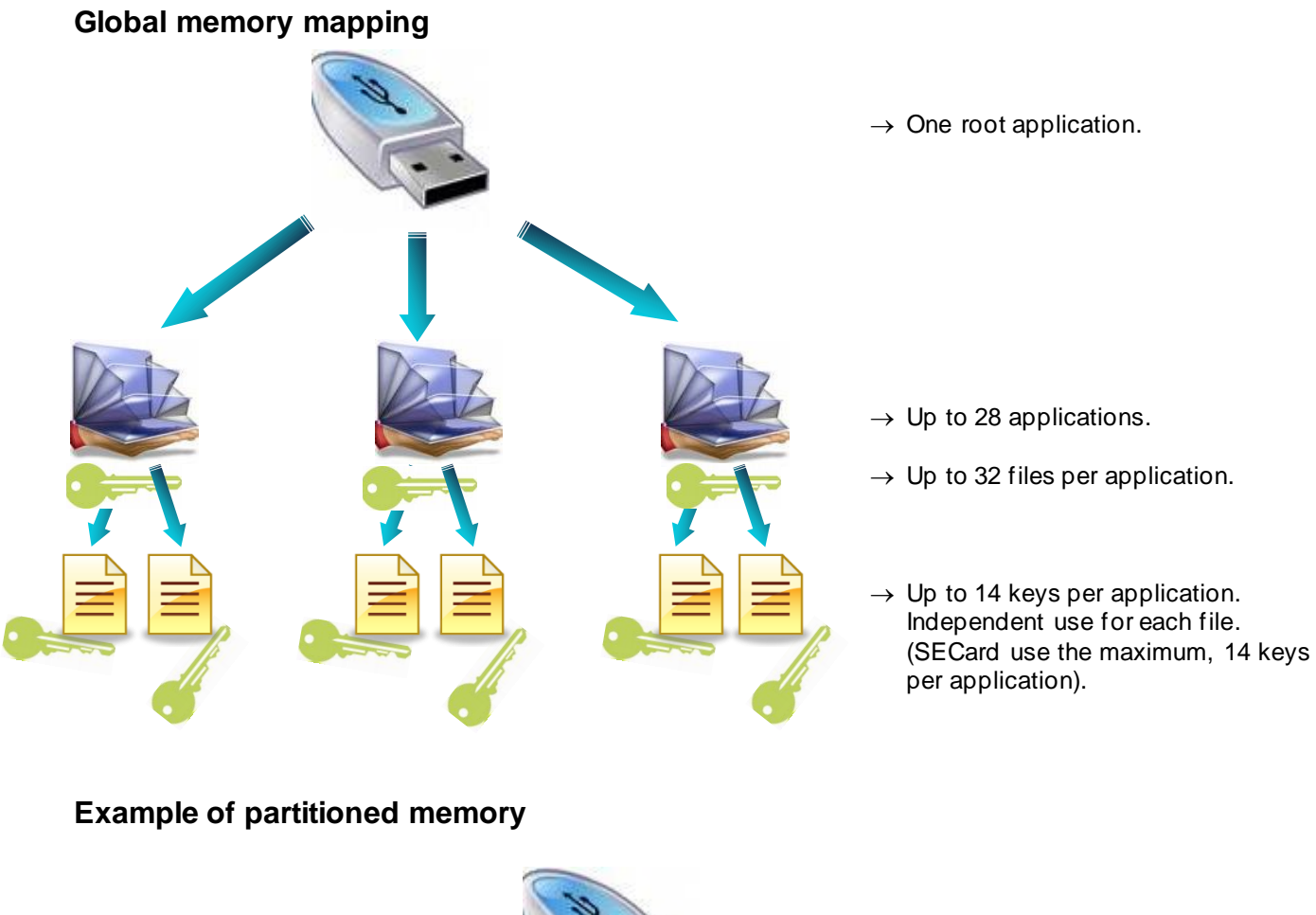

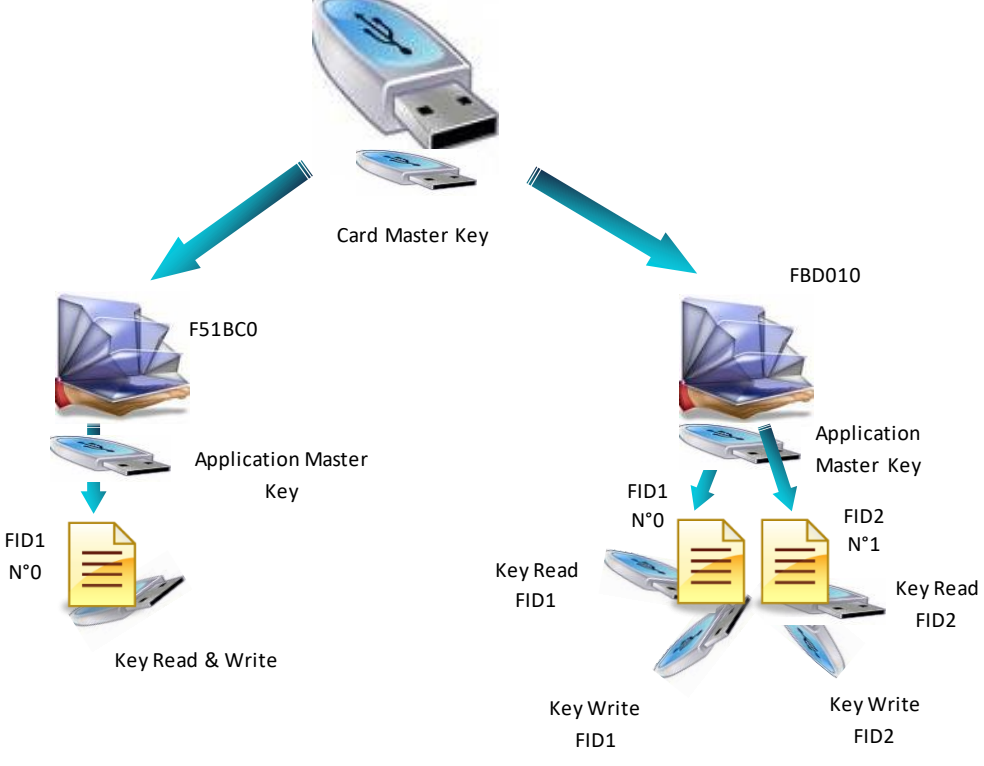

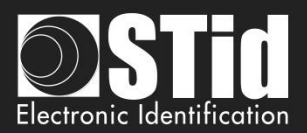

# **T3.3 - MIFARE Ultralight® and Ultralight® C memories mapping**

### **Global memory mapping**

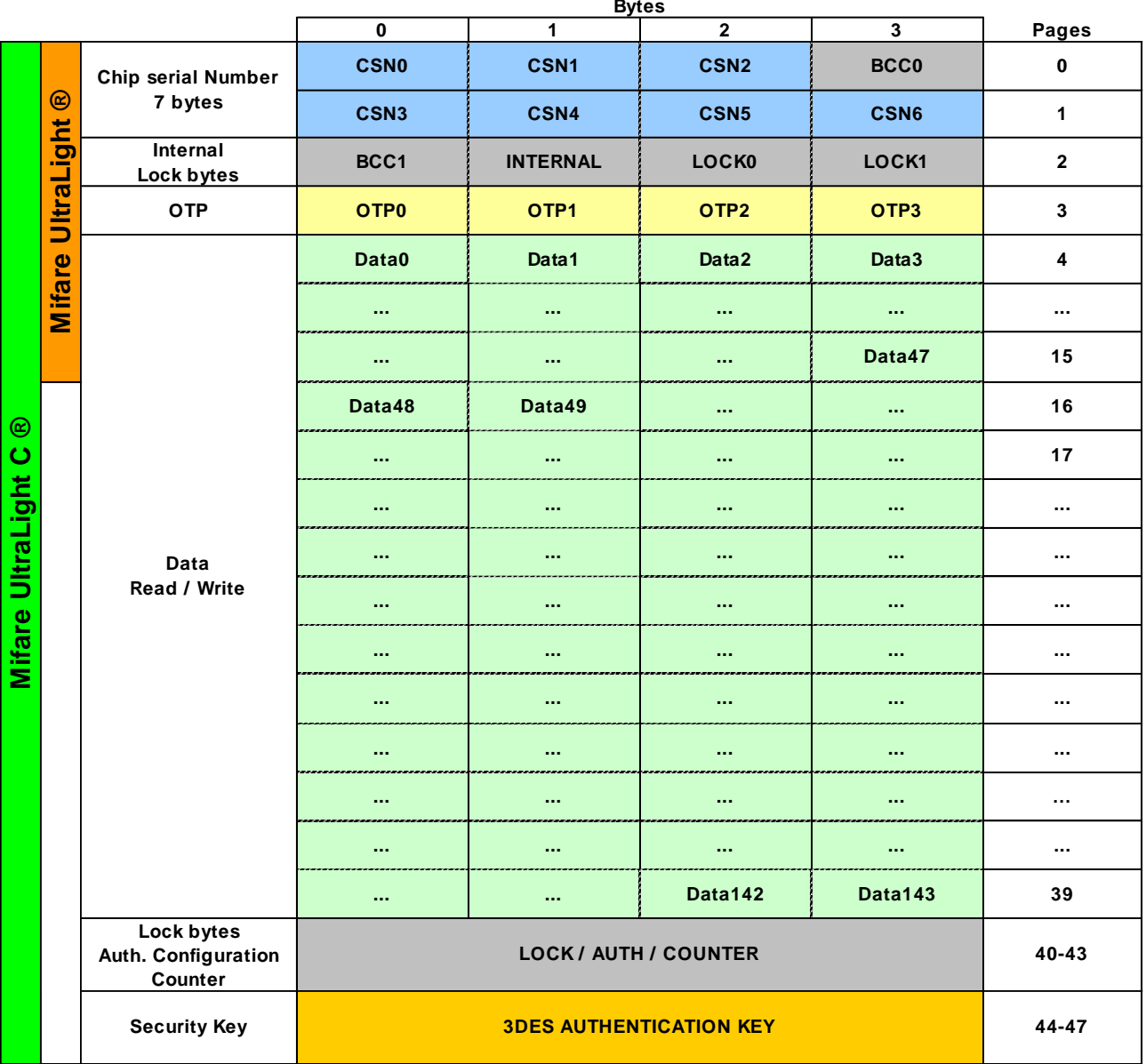

- ✓ MIFARE Ultralight® and Ultralight® C memory is divided into *Pages* of 4 bytes each.
- ✓ Read/Write part starts at *Page* 4. *Page* 3 is an OTP zone (One Time Programming). It can be encoded only once.
- ✓ Locking writes operations or blocking of authentication (Lock bytes) are always made from a age to the last.

Example: Locking write operations or blocking of authentication (Lock bytes) are always made from a page to the last.
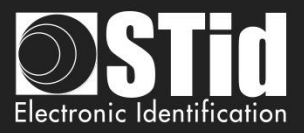

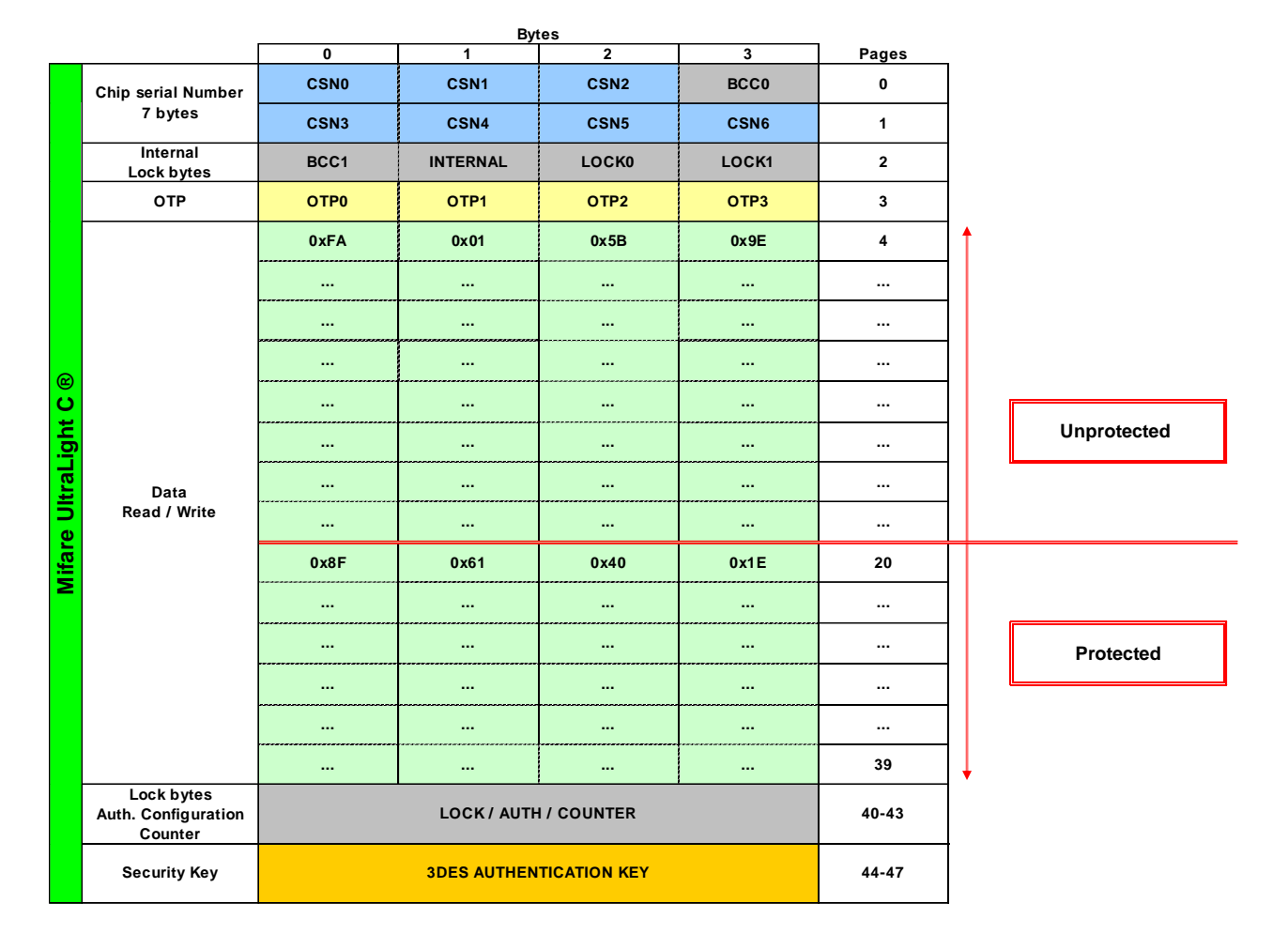

# **Example of partitioned memory**

In the case above, the area from page 4 to page 41 included, is not read protected and do not require authentication with the 3DES key. The private code located in Page 4 will be readable without any constraint.

However, the area from Page 42 to Page 47 is protected. The private code located in Page 42 can only be read after authentication with the 3DES key.

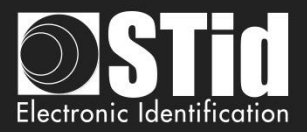

# T4 - About TTL communication protocols

# **T4.1 - ISO2 Clock&Data protocol**

# $0 \t0 \t0 \t0 \t1 \t1 \t0 \t1 \t x \t x \t1 \t1 \t1 \t1 \t1 \t1$ Code Data Clock 150ms typical

## **Chronograms**

## **Clock details**

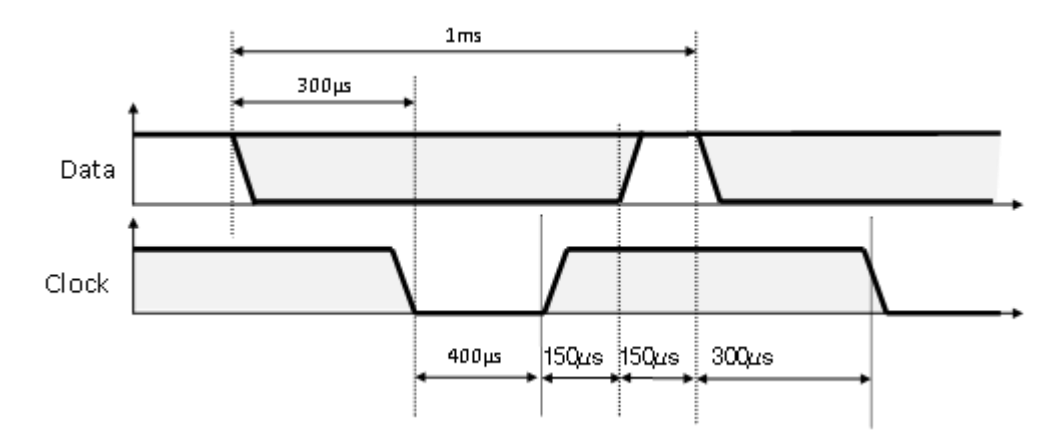

## **Message structure (***2B & 2H)*

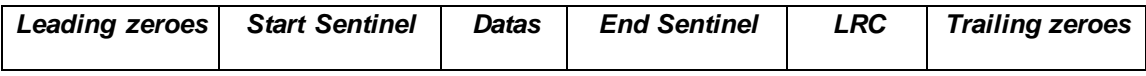

## **Message description**

The frame is made of a first series of 16 zero followed by synchronization characters of 5 bits (4 bits, LSB first, plus 1 parity bit). It ends the frame with trailing zero without a clock. The message consists of the following:

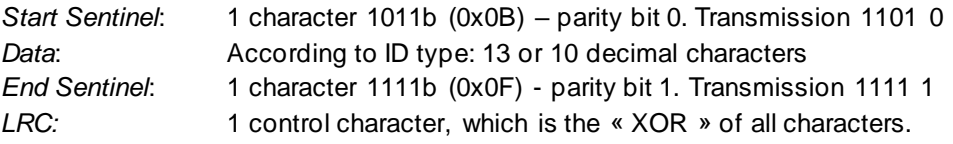

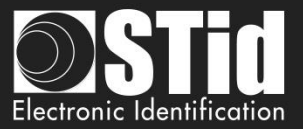

# **2B protocol (13 characters)**

Reading an ID of 5 bytes (40 bits) and convert to decimal.

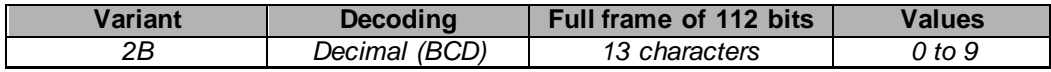

### *Example:*

For a hexadecimal user code of « 0x187E775A7F », the output code will be: « *0105200966271* ». Frame sent by reader will be:

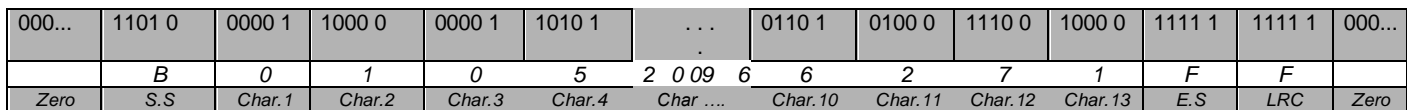

# **2H protocol (10 characters)**

Reading an ID of 4 bytes (32 bits) and convert to decimal.

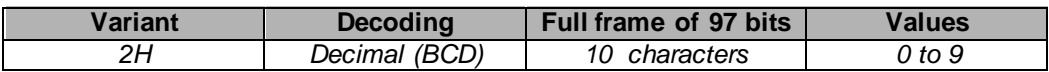

#### *Example:*

For a hexadecimal user code of « 0x06432F1F», the output code will be: « *0105066271* ».

Frame sent by reader will be:

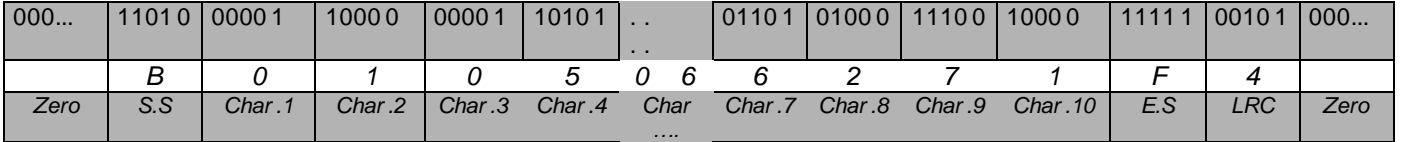

In the case of 5 bytes (40 bits) ID, reader will truncate the MSB byte (8 bits) before decimal conversion.

#### **Specific reading for 125kHz identifier**

Detection mode UID: 5-byte reading then converted to decimal and truncated to 10-characters

Detection mode Private ID: 5-byte reading then truncates to 4 and converted to decimal

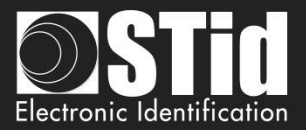

# **2S Crosspoint protocol (10 characters)**

Only available for low frequency part (125 kHz) of hybrid reader (BF5)

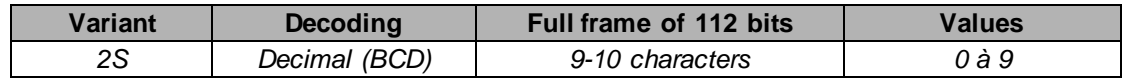

BCD characters in frame are computed using:

- consider 3 Less Significant Byte.
- converting these hexadecimal byte into binary.
- inverting each bits of each byte

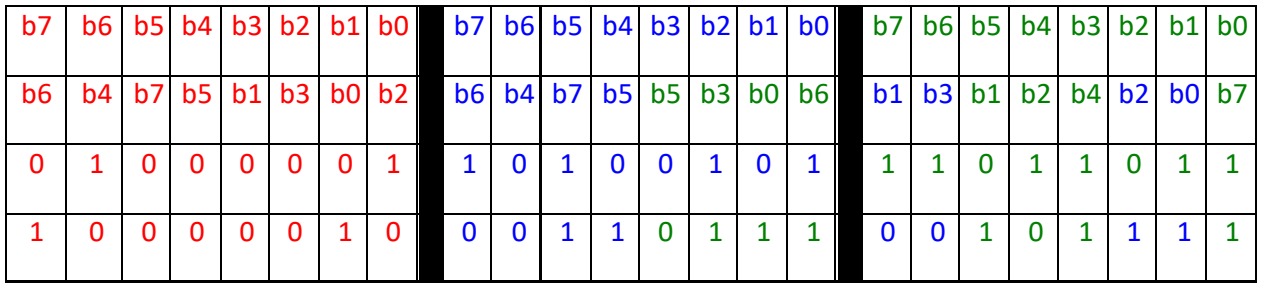

Byte [2] Byte [1] Byte [0] Byte [0]

- Converting binary value into hexadecimal then in BCD.

## **Example**

For an id « 0x0A0041A5DB»:

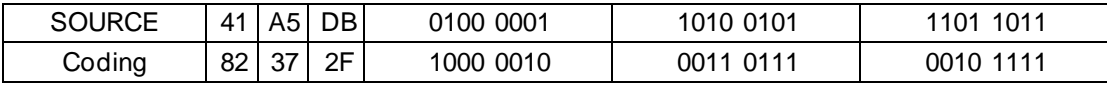

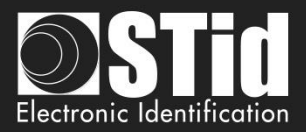

# **T4.2 - Wiegand Protocol**

## **Chronograms**

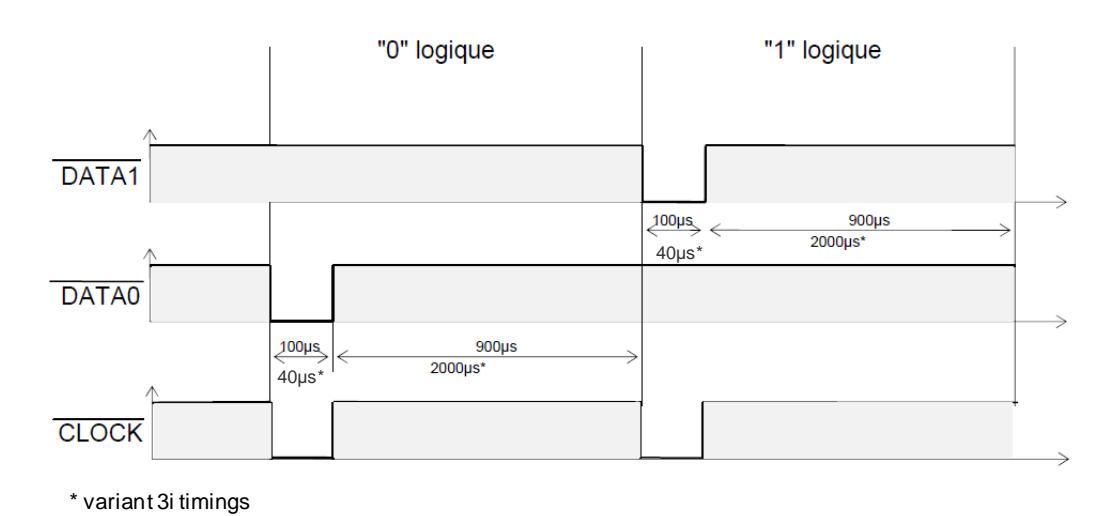

**Wiegand 3i protocol**

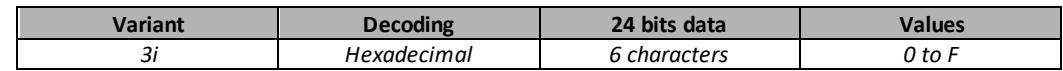

Message structure

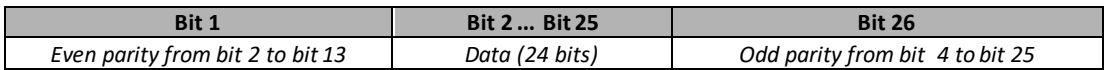

#### Message description

The frame consists of 26 bits as follows:

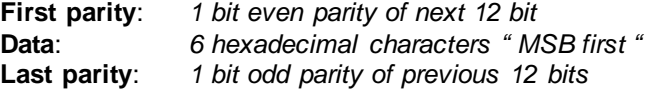

Example: for the hexadecimal code « *0x0FC350* », frame sent will be:

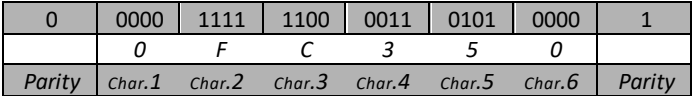

Note:

A site code is generally associated with the third octet (byte [2]). In the example above, it is 0x0F or 15 in decimal (up to 255 decimal - 0xFF in hexadecimal).

The card code is generally associated with the first and second byte (byte [1] and byte [0]). In the example above, it is 0xC350, 50000 in decimal (decimal max is 65535 - 0xFFFF in hexadecimal).

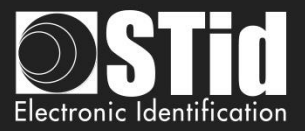

## **Wiegand 3CB protocol**

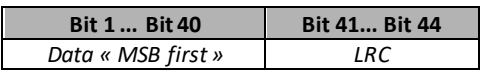

Message description

The frame consists of 44 bits as follows:

- **Data**: 10 *hexadecimal characters « MSB first »*
- **LRC**: *1 control char, all characters « XORed»*

Example: for the hexadecimal code « *0x01001950C3* », frame sent will be:

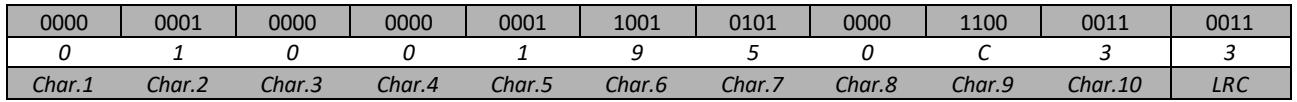

## **Wiegand 3CA protocol**

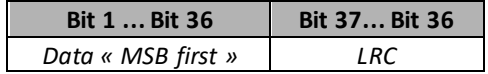

#### Message description

The frame consists of 36 bits as follows:

**Data**: *8 hexadecimal characters « MSB first » (32 bits)*

**LRC**: *1 control char, all characters « XORed »*

Example: for the hexadecimal code « *0x001950C3* », the frame sent will be:

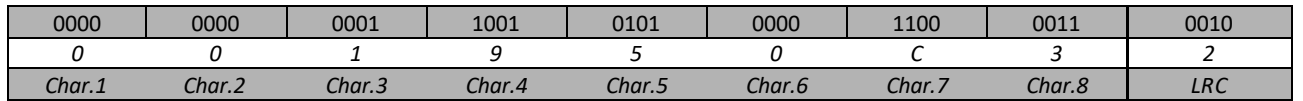

Note: in the case of 5 bytes (40 bits) ID, reader will truncate the MSB byte (8 bits) before decimal conversion.

## **Wiegand 3LA protocol**

Same as « *Wiegand 3CA* » WITHOUT LRC.

## **Wiegand 3LB protocol**

Same as « *Wiegand 3CB* » WITHOUT LRC.

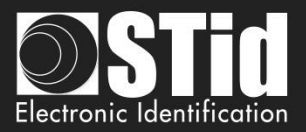

## **Wiegand 3T protocol**

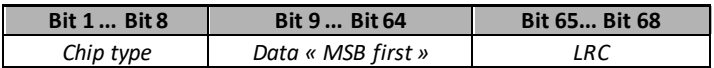

The frame consists of 68 bits as follows:

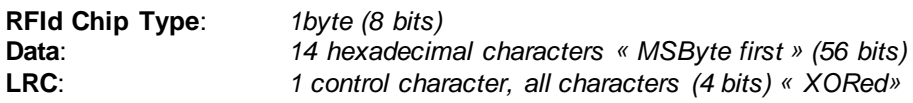

« *Chip type*» indicates the type of chip read by the reader:

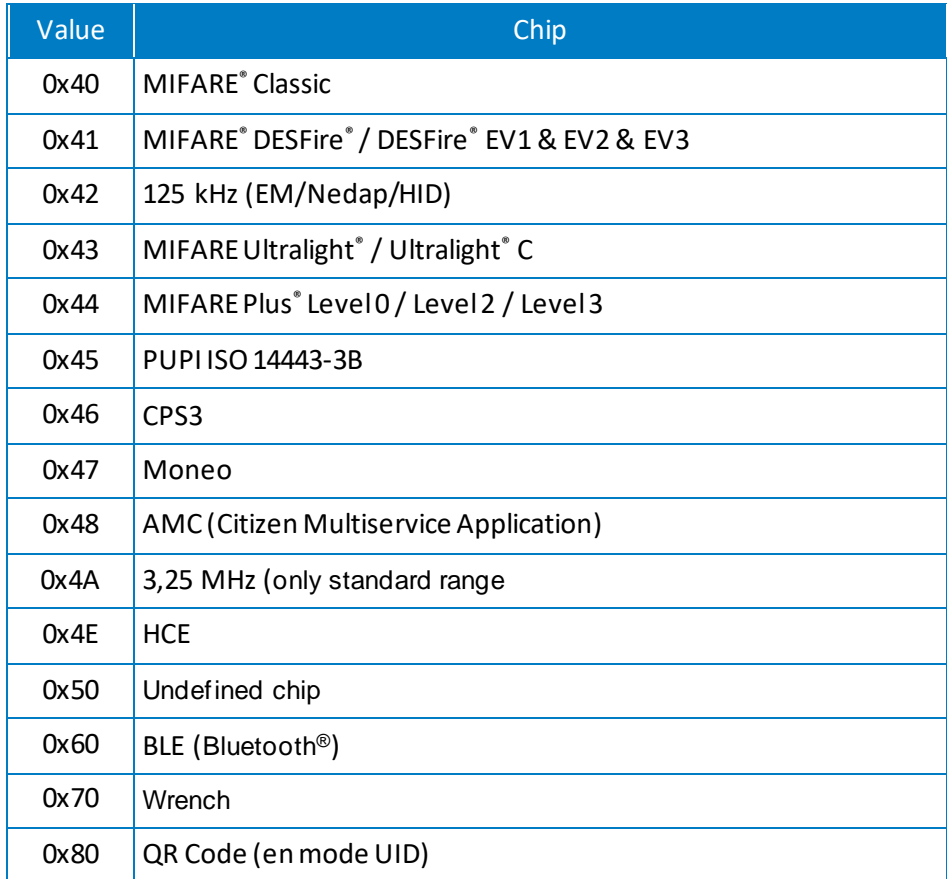

## Example for MIFARE® DESFire® chip:

For the hexadecimal code « 0x80AF01001950C3 », frame sent will be 0x4180AF01001950C3 B.

#### Example for MIFARE® Classic chip:

For the hexadecimal code « 0xA771FE4C », frame sent will be 0x40 000000A771FE4C 6.

Note:

- It is not possible to force site code in « UID » mode.
- ✓ In « PrivateID » mode, there is no Chip type sent. Only data (8 bytes) are sent.

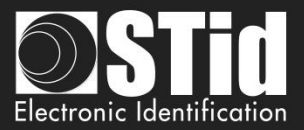

# **Wiegand 3Eb Protocol**

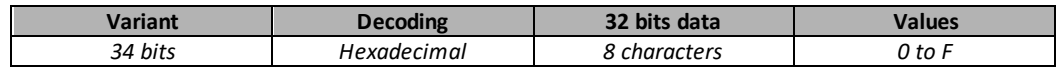

Message structure

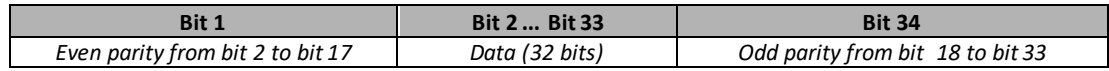

#### Message description

The frame consists of 34 bits as follows:

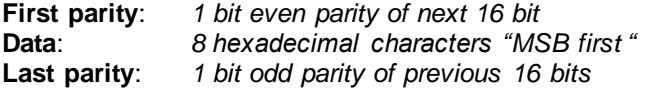

# **Wiegand 3W Protocol**

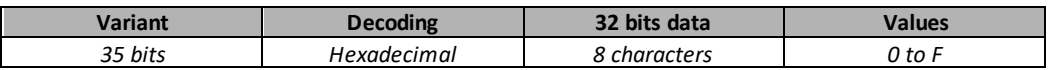

#### Message structure

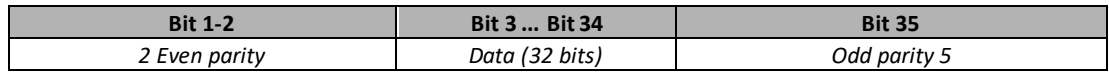

## **Wiegand 3V Protocol**

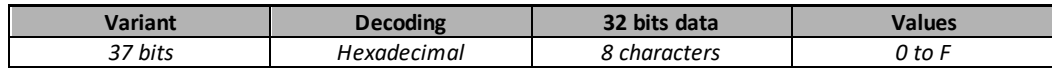

#### Message structure

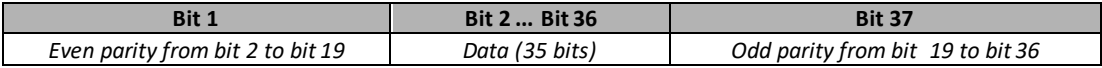

#### Message description

The frame consists of 37 bits as follows:

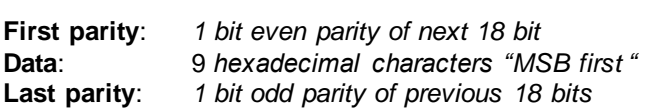

## **Exemple**

For hexadecimal code« *0x 0F3129DD3B* », frame is:

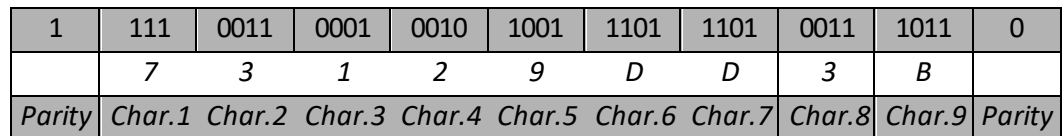

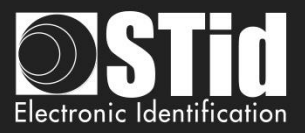

# **T4.3 - Enciphered Wiegand protocol**

The S31 readers send the enciphered information on a 128 bits Wiegand + 4 bits LRC (LRC in plain). The *AES* algorithm is used for this encryption AES key is that defined in "easy secure or Wiegand encryption AES key", it must necessarily be different from 0xFF…FF.

Each frame is composed by a 12 bytes data packet, a random value coded on 2 bytes and a CRC-CCITT 16 bits (polynomial 0x1021, Initial value 0xFFFF).

If an ID value is more than 12 bytes, several frames will be emitted as shown below:

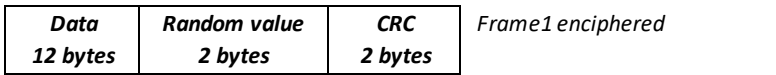

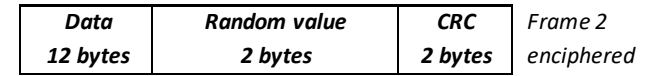

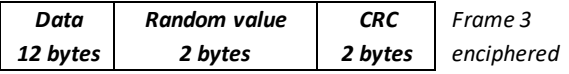

## **T4.4 - PAC / PAC64 protocol**

PAC/PAC64 protocols are available for read-only TTL readers (R31). There is no compatibility with the interfaces (INT or secure mode S31).

Several options are not supported in these protocols:

- No keypad mode.
- No management of life and tears signals.

## **Protocole PAC**

- Available for all types of chips.
- No authentication.
- Scramble output.
- 4-byte data transmitted on the Tx output of the reader.

## **Protocole PAC64**

- Only available for DESFire® et Mobile ID.

- For UID DESFire: reading the UID after authentication with the card master key and then sending data obfuscated on the output Tx.
- For Private ID DESFire: read data based on SECard security principles and then send data obfuscated on the output Tx.
- For Mobile ID: read data based on SECard security principles and then send data obfuscated on the output Tx.
- The PAC64 key used for authentication and obfuscation is to be set in SECard:

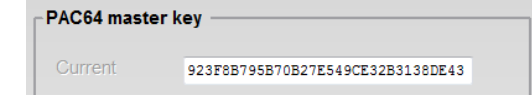

- 7-byte data transmitted on the Tx output of the reader. Byte 8 is calculated by the protocol and corresponds to the encryptionindex.

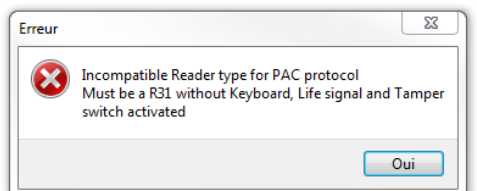

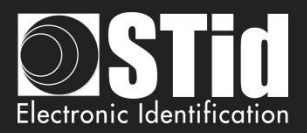

# T5 - Serial communication protocol

# <span id="page-225-0"></span>**T5.1 - Unidirectional communication mode**

In this mode, the data are sent plainly. The communication is made from the reader to the system.

LED and buzzer are managed by the reader through the configuration in the *SCB* card.

It is possible to configure the structure of the message sent by the reader through the box "*Serial configuration*" and with the following:

- $\checkmark$  No leading zero: Add on the frame leading zero (on start of frame).
- $\checkmark$  STX+ETX: Add STX (0x02) and ETX (0x03) on start and end of the frame.
- ✓ CR+LF: Carriage return option (0x0D + 0x0A)
- $\checkmark$  LRC: Checksum byte by XORing of all previously characters without the STX.
- $\checkmark$  ASCII: If this option is activated, the Data will be sent in ASCII mode.
- ✓ Base: Data sent in decimal or hexadecimal format.
- ✓ Baudrate: 9600, 19200, 38400, 57600 or 115200 bauds.

"Data" part is the identifier code read or keys reader Card or Key mode

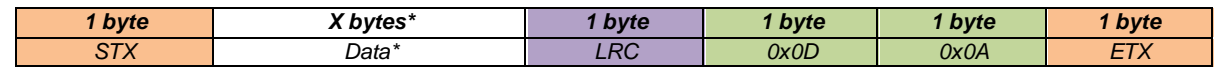

*\*Concerning the keypad reader, refer to T6 - [About keypad readers](#page-234-0)*T6 - [About keypad readers](#page-234-0)

- ✓ Wrenching Signal: If the option is activated, and if the state on the input "*SW*" or of accelerometer changes, the reader will send the byte *0xAA*.
- ✓ Life signal: If the option *"Life signal*" is activated, the reader will send a byte every minute to indicate its presence:

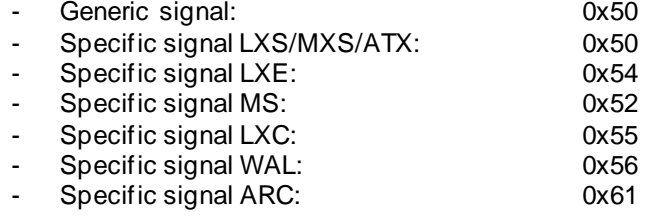

Note:

✓ R33E/PH5 and S33E/PH5 readers are not addressable in this mode.

- ✓ The data size is doubled if the *ASCII* is activated.
- ✓ The field "*Size"* allows the modification of the data size sent by the reader.

For Prefix, Suffix, ID-Len and ID-TAG see\_SCB - [Step 3](#page-33-0)

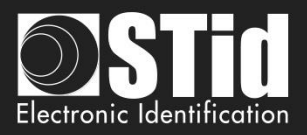

# <span id="page-226-0"></span>**T5.2 - Bidirectional communication mode**

In this mode, the communication is done from the reader to the system for the transmission of the data and from the system to the reader for the LEDs and buzzer management.

In an idle state, the reader is going to manage the LEDs and buzzer according to the configuration defined in the tab "*Default LED action*".

Maximum 2 readers on the same BUS are recommended.

When reading a valid code (depending on the configuration defined in the wizard SCB), it is transmitted to system by the reader. It is then possible currently and for a period of 1.5s to command the buzzer and LED via the transmission of a frame of the system

Note: Sign, Enciphered and Sign AND Enciphered mode are accessible only with readers *S32E, S35E/PH5* and *S33E/PH5*.

At the powering and after configure reader with SCB, the reader initiates communication (depending on the mode) with the host. If an error occurs in the communication process, the initialization of the communication is restarted every minute.

In this mode, the communication is done according the STid *SSCP®* protocol. Consequently, it is possible to communicate in 4 different security modes:

- ✓ Plain
- ✓ Signed
- ✓ Encephered
- $\checkmark$  Signed and Encephered

#### ✓ **Plain**

Data sent plainly

*Complete frame sent by the reader*

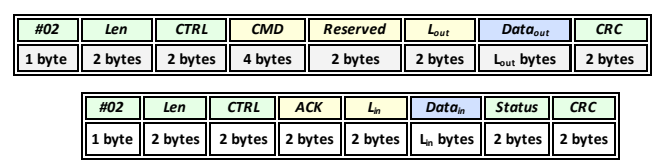

#### ✓ **Signed**

Data sent plainly and signed.

The signature algorithm used will be the reduced version of *HMAC-SHA-1*, i.e. the **first 10 bytes**).

*Complete frame sent by the reader*

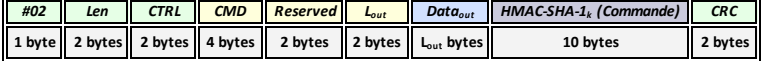

*Complete frame sent by the system*

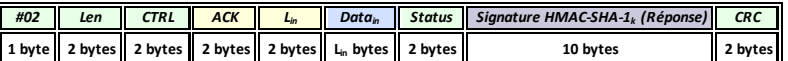

 *Complete frame sent by the system*

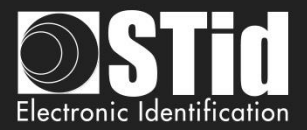

#### ✓ **Enciphered**

Data sent enciphered.

The encryption algorithm used is *AES* using a 128 bits key

*Complete frame sent by the reader*

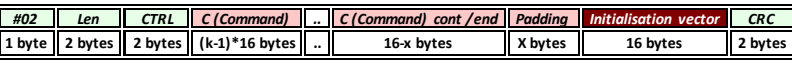

*Complete frame sent by the system* 

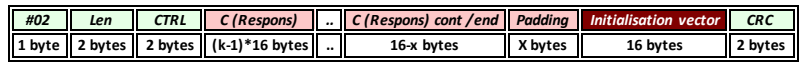

### ✓ **Signed and enciphered**

Data sent signed and enciphered using the same algorithms described above.

*Complete frame sent by the reader*

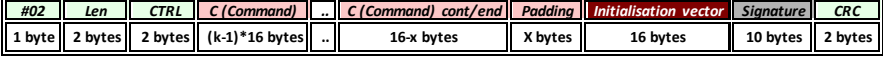

*Complete frame sent by the system*

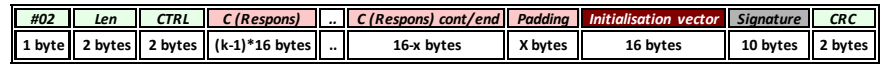

## **T5.2.1 Mutual authentication**

The authentication and encryption communication system are based on two different session keys.

The two keys are generated during host / reader authentication from one random element and two known user keys for the reader and host.

A method for generating session keys *(kc, ks)* from user keys *(Kc, Ks)* therefore needs to define (the user keys are used solely for generating session keys). This mechanism uses a specific encrypted dialogue for mutual authentication between the partners, before the session keys *(kc, ks)* are generated. Where:

- ✓ *k<sup>s</sup>* is the session key used for the *10-byte HMAC-SHA-1* signature algorithm
- ✓ *k<sup>c</sup>* is the session key used for the *16-byte AES* cryptography algorithm
- $\checkmark$  **K**<sub>s</sub> is the user key used to generate the *10-byte HMAC-SHA-1* signature key  $(k_s)$
- ✓ *K<sup>c</sup>* is the user key used to generate the *16-byte AES* cryptography key *(kc)*

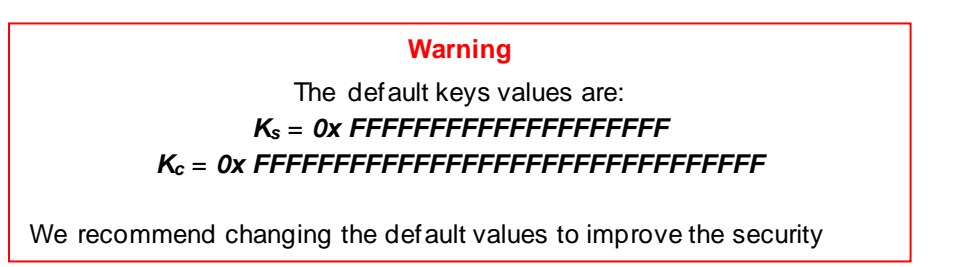

The initialization of the mutual authentication is done by the reader when the field "*Security Mode*" is not "*Plain*". This procedure is described in the documentation of the protocol SSCP*®*:

✓ Spec\_Protocole\_5AA-7AA\_MIFARE\_GLOBAL\_Vx.x.pdf

Please ask us for these documents.

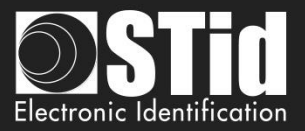

# **T5.2.2 Message structure**

**The information transmitted by the host is formatted as follows:**

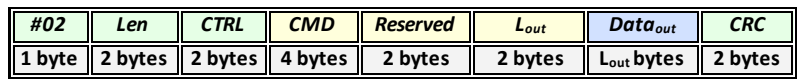

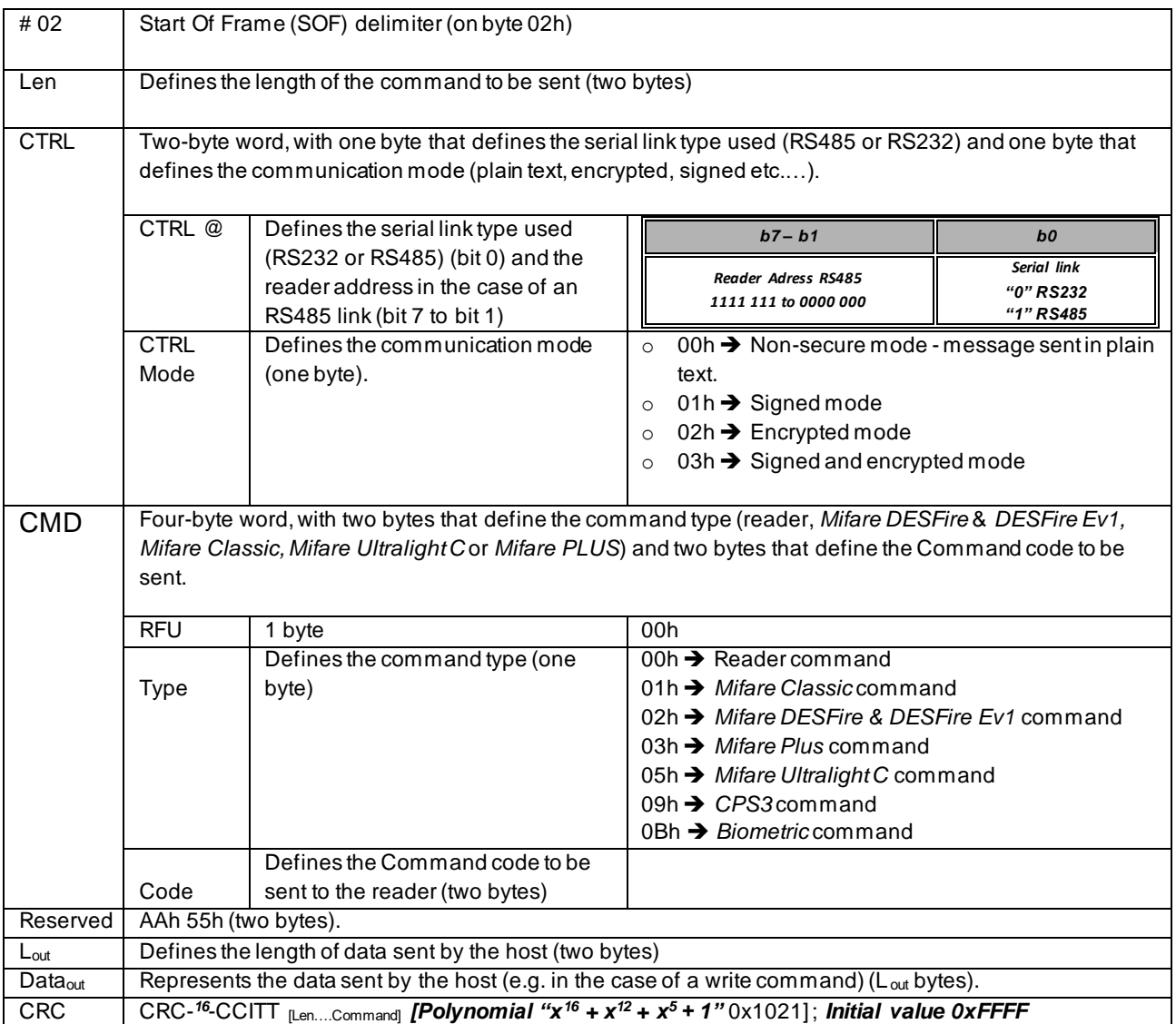

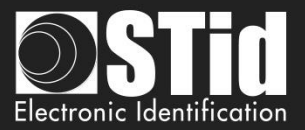

**The information transmitted by the reader is formatted as follows:**

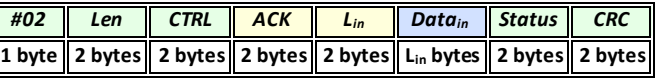

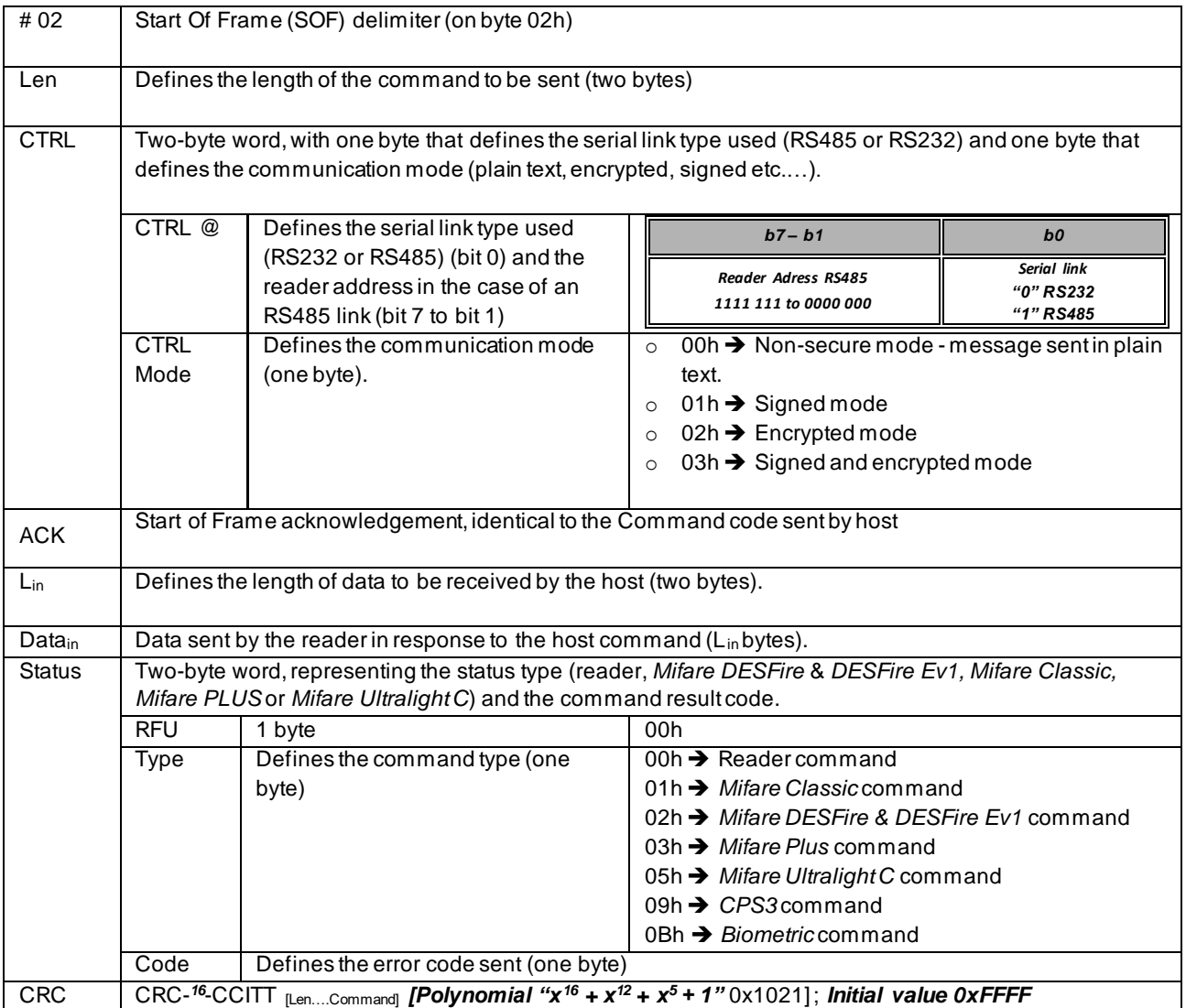

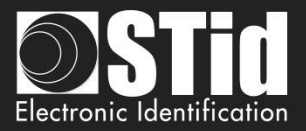

# **T5.2.3 Available commands in plain mode**

## *Output\_Protocol*

#### **Description**

This command is sent by the reader when it reads a valid tag and / or pin number. It's transmitted in hexadecimal. This return of this function informs the reader on the state to be applied to LED and buzzer.

#### **Reader: CTRL CMD AAh 55h Lout Dataout**

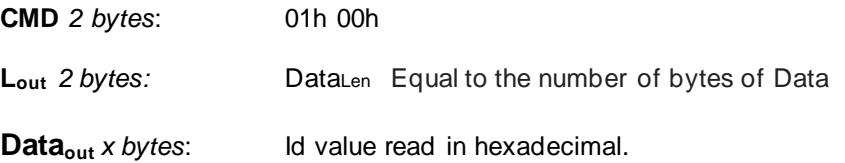

## **System: CMD Lin LedColor LedDuration BuzzerDuration 00h 00h**

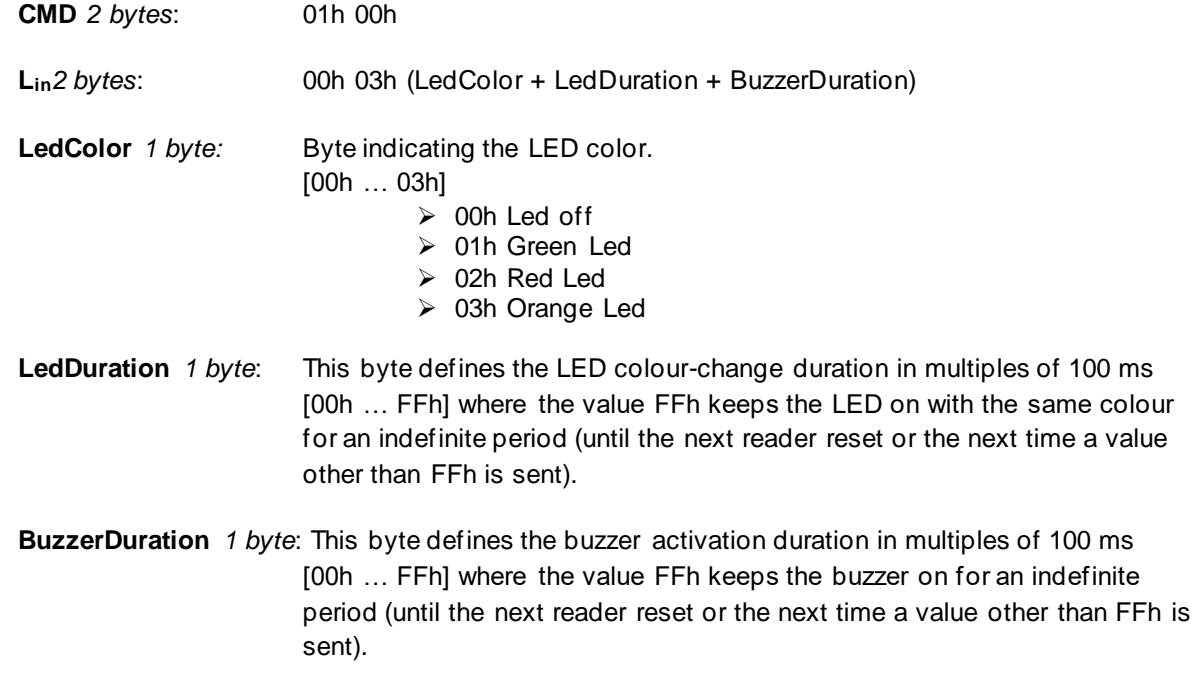

## **Note**

The reader has a 1.5s timeout to receive the response of the system for the control of LEDs and buzzer. Once this deadline has passed, it will not accept any frame until the next issue of the Output\_Protocol order.

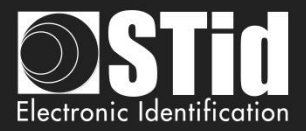

#### *Life\_Signal*

## **Description**

This command is sent by the reader each minute to keep the system informed about its presence.

#### **Reader: CTRL CMD AAh 55h Lout Dataout**

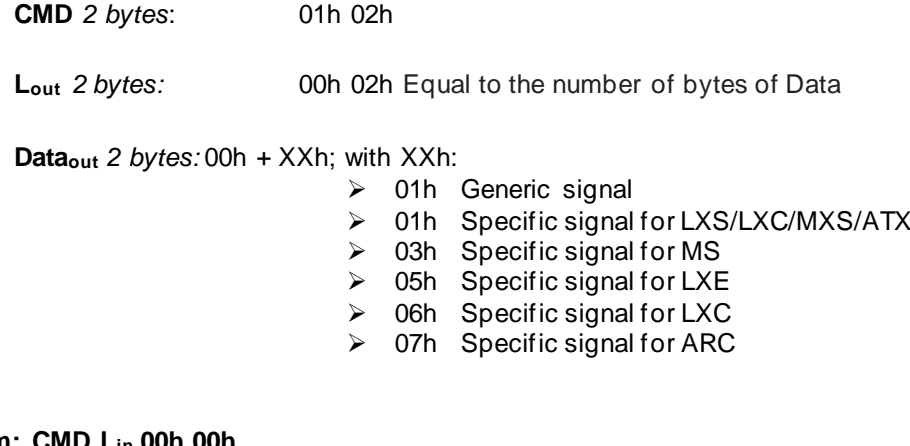

### **System: CMD Lin 00h 00h**

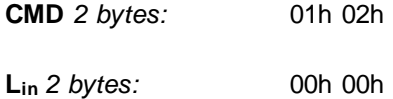

#### **Note**

It is necessary to activate this option through the SCB Wizard of SECard software.

#### *Wrenching\_Signal*

#### **Description**

This command is sent by the reader when it detects a state changing on the input "*SW"*. That informs the system about a potential wrenching of the reader.

#### **Reader: CTRL CMD AAh 55h Lout 00h**

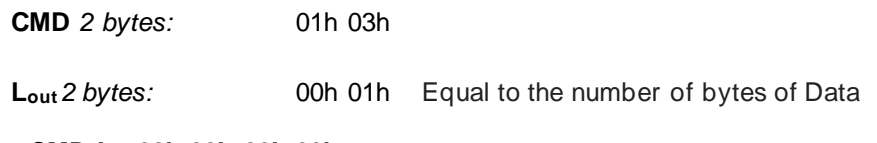

## **System: CMD Lin 00h 00h 00h 00h**

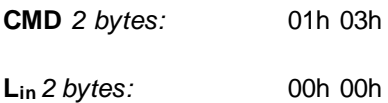

### **Note**

It is necessary to activate this option through the SCB Wizard of SECard software.

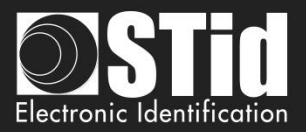

#### *Read\_input*

### **Description**

This command is sent periodically by the reader to the system. It allows the system to control the activation of the LEDs and buzzer.

#### **Reader: CTRL CMD AAh 55h 00h**

**CMD** *2 bytes:* 01h 04h

### **System: CMD Lin LedGreen LedRed Buzzer 00h 00h**

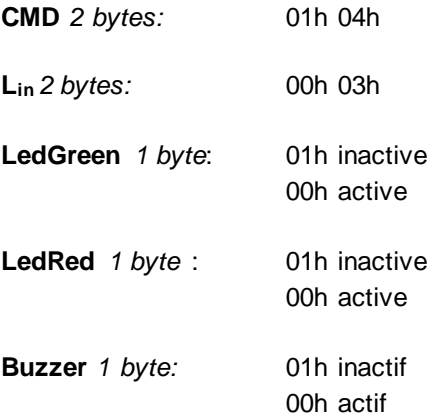

#### **Note**

It is necessary to activate this option with desired pooling through the SCB Wizard of SECard software.

## **T5.2.4 Available commands in secured communication modes**

The following commands are available in secured SSCP*®* communication mode (i.e. Signed, Enciphered, Signed+Enciphered). In these communication modes you can also use all the command that use Plain mode.

#### *Authenticate*

This command performs authentication for Signature AND/OR Encipherment with reader. It generates session's keys from user keys for selected SSCP*®* communication mode.

#### *ResetAuthenticate*

#### **Description**

**Description**

This command reset authentication for Signature AND Encipherment between reader and host.

#### *ChangeReaderKeys*

#### **Description**

This command allows you to change user keys for Signature AND/OR Encipherment with reader.

They are described in *SSCP® documentation*:

✓ Spec\_Protocole\_5AA-7AA\_MIFARE\_GLOBAL\_Vx.x\_FR

Please ask us for these documents.

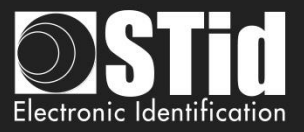

## **T5.2.5 Modification of the user keys**

The encipherment *AES* "*Enc Key"* and signature "*Sign Key*" key be changed through SECard by ticking the case "*Change"* and filling the field with the new keys.

The modification is done through the specific reader command (*ChangeReaderKeys* described in *SSCP®* documentations – transmitted signed and enciphered).

This procedure is sent to the system from the reader when it detects a changing through the *SCB* card.

The security key is:

- ✓ Enciphering key for Enciphered communication
- ✓ Signing key for Signed
- ✓ Both for Enciphered and Signed communication, in this case Authentication procedure has to be done two times, one per key.

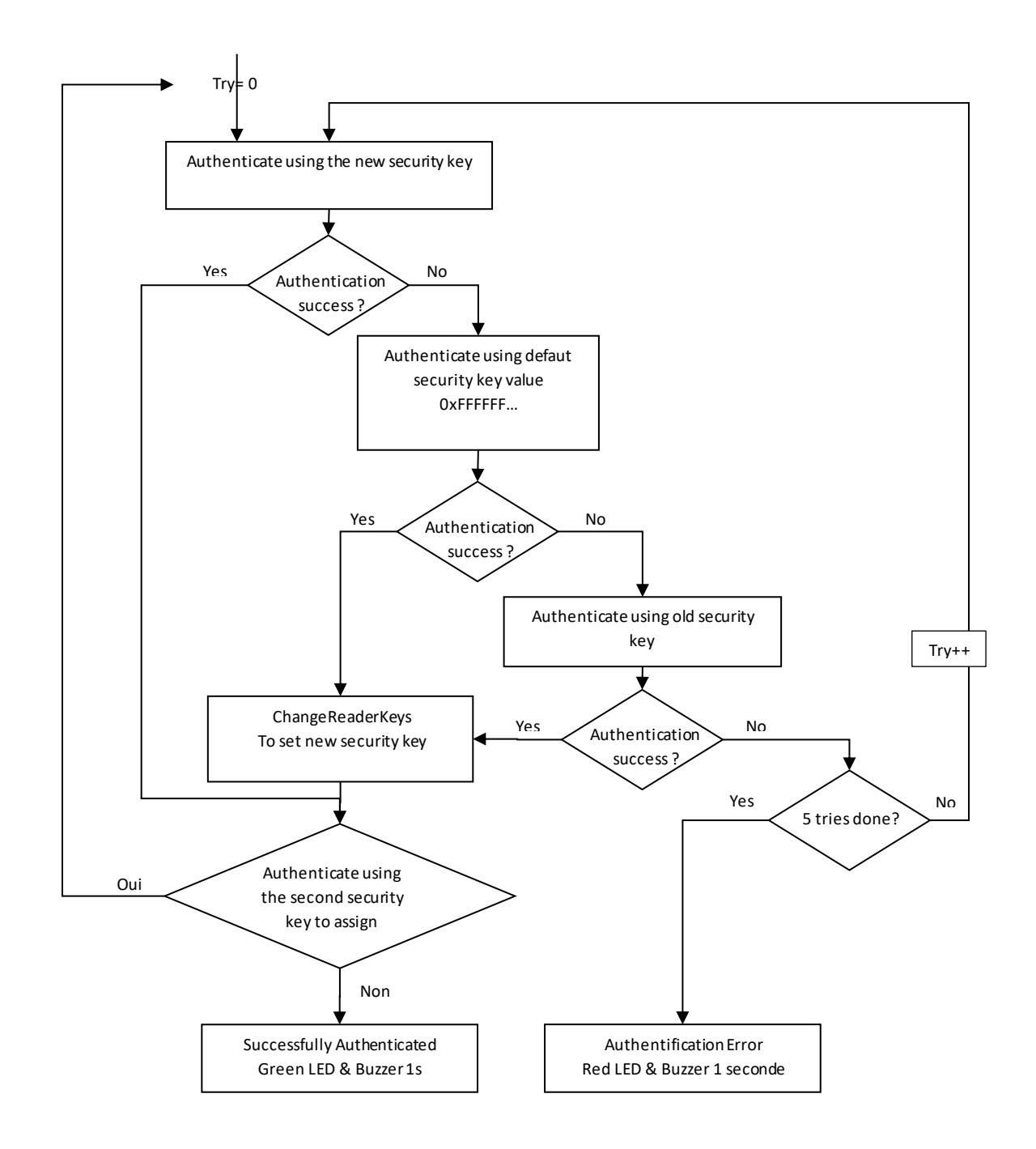

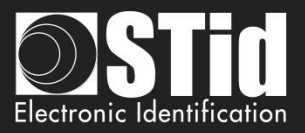

# <span id="page-234-0"></span>T6 - About keypad readers

# **T6.1 - TTL Readers - R31 - Card OR Keys**

The reader works in mode a Card OR Key. If a valid card is presented or if a key is pushed (according to the encoding mode), the code will be sent immediately, followed by a short beep of the reader.

About the encoding mode type 4, a keys sequence written is confirmed by pushing the key **''**. In this case, the code is transmitted according to the encoding mode. There is a Timeout between two keys pushing for 6 seconds. If it happens, the sequence is cancelled.

## **Formats available**

### ➢ **'1': « 4 bits framed »**

Value is coded by 4 bits which are sent within a frame according to the chosen protocol.

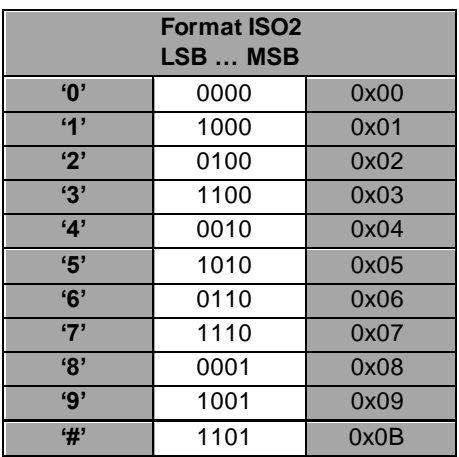

In this case, 4 bits are sent LSB First within a frame according to the chosen protocol. For more details, refer to the specification protocols.

**Example**: Frame of the key '5' according to the protocol ISO2 / 2b.

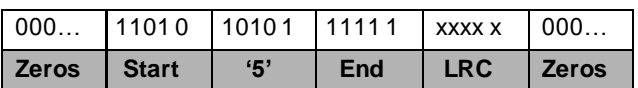

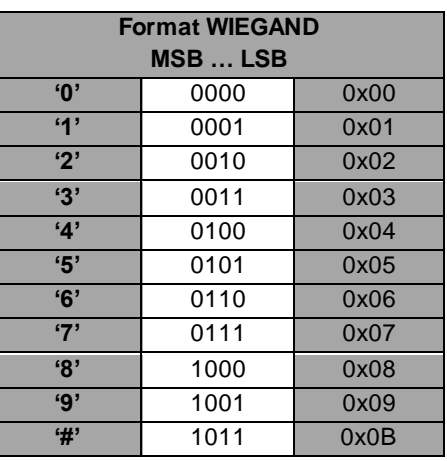

In this case, 4 bits are sent MSB First within a frame according to the chosen protocol. For more details, refer to the specification protocols**.**

**Example**: Frame of the key '5' according to the protocol Wiegand / 3i.

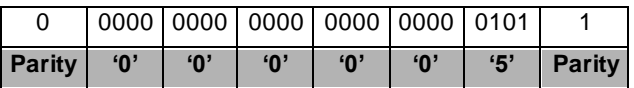

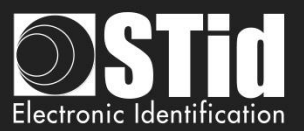

## ✓ **'2'** : **« 4 bits »**

Value is coded by 4 bits only which are sent according to the chosen protocol.

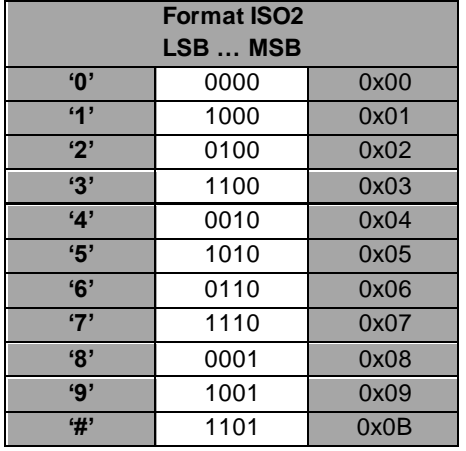

In this case, 4 bits are sent LSB First within a frame according to the chosen protocol. For more details, refer to the specification protocols.

**Example**: Frame of the key '4' according to the protocol ISO2 / 2b.

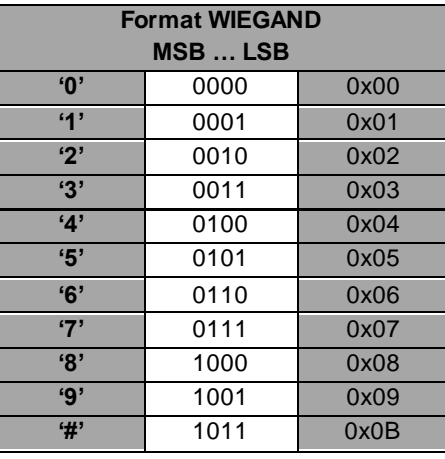

In this case, 4 bits are sent MSB First within a frame according to the chosen protocol. For more details, refer to the specification protocols**.**

**Example**: Frame of the key '4' according to the protocol Wiegand / 3i.

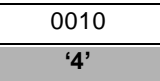

# 0100 **'4'**

## ✓ **'3'**: **« 8 bits »**

Value is coded by 8 bits which are sent according to the chosen protocol (default configuration)

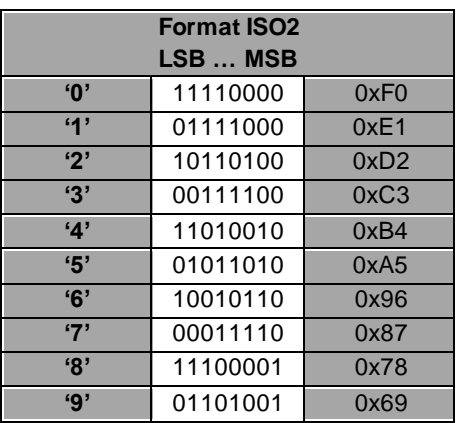

In this case, 8 bits are sent LSB First according to the timings of chosen protocol. For more details, refer to the specification protocols.

**Example**: Frame of the key '4' according to the protocol ISO2 / 2b.

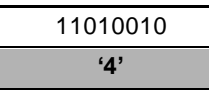

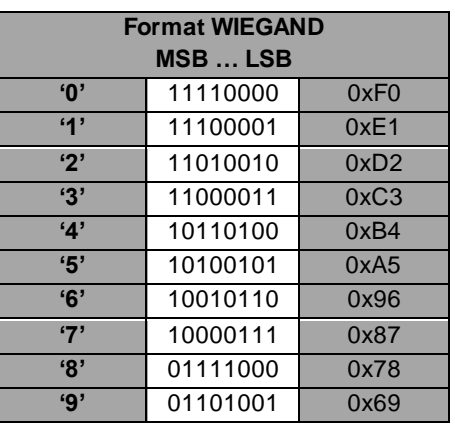

In this case, 8 bits are sent MSB First according to the timings of chosen protocol. For more details, refer to the specification protocols.

**Example**: Frame of the key '4' according to the protocol Wiegand 3i.

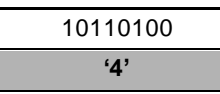

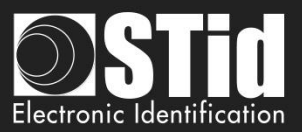

## ✓ **'4'**: **« X touche Trame »**

4 bits keys framed – n keys within a frame according to the chosen protocol.

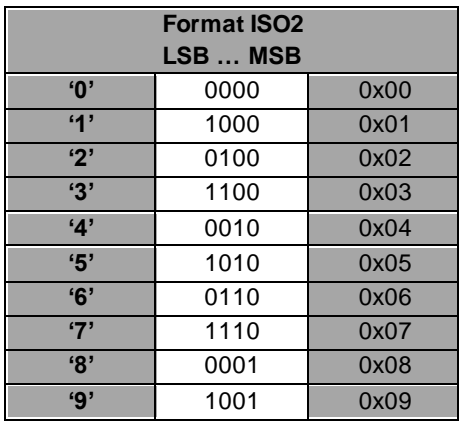

In this case, 4 bits of n keys are sent LSB First within a frame according to the chosen protocol. For more details, refer to the specification protocols. Only the keys '0' to '9' are available.

'<sup>★</sup>' Confirms the sequence. If **x=8**, the procedure is automatically confirmed, and the code is sent.

'#' Cancels the current sequence.

**Example: '4' '5' '9' '★' keys are pushed. The** frame sent is 4 bits by keys according to the protocol ISO2 / 2b.

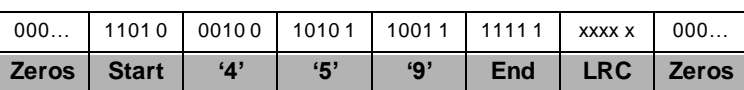

*Note*

- ✓ *Maximum number of keys = 8*
- ✓ \**xmax = 6 maximum number of keys for Wiegand 3i protocol. In this case values of keys are not automatically sent. It is necessary to confirm the sequence.*

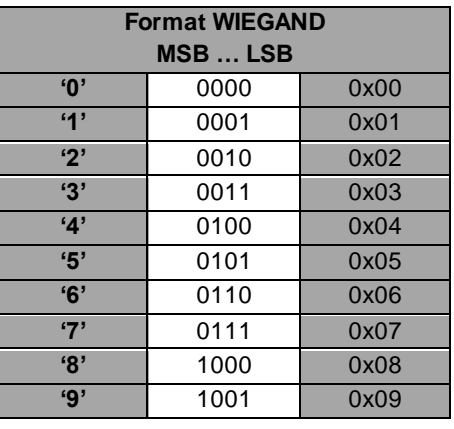

In this case, 4 bits of n keys are sent MSB First within a frame according to the chosen protocol. For more details, refer to the specification protocols. Only the keys '0' to '9' are available

 $\star \star$  Confirms the sequence. If  $x=8$ , the procedure is automatically confirmed, and the code is sent.

'#' Cancels the current sequence.

Example: '4' '5' '9' '\*' keys are pushed. The frame sent is 4 bits by keys according to the protocol Wiegand 3i.

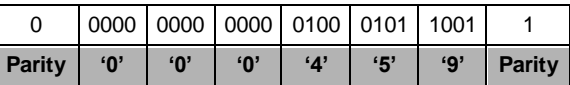

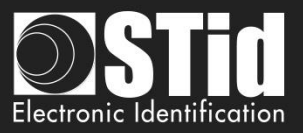

# **T6.2 - TTL - R31 Reader – Keys AND Card**

A keys sequence is requested (1 up to 9 keys depending of the configuration with keys **'1'** up to **'9'** only). There is a timeout of 6 seconds between the strikes of 2 digits. If the timeout is reached or keys  $\star\star$  and  $\star\sharp\star$ are pushed, the entire operation is aborted and needs to be entered (indicated by a sound and the red Led blinks).

When the pin number has been entered, the CLA is waiting for a card and for 6 seconds, for a card. During this waiting, the buzzer beeps.

All the data are sent when the sequence (card AND keys) is complete according to the current protocol.

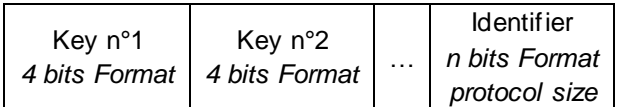

Example:

3 keys: 7, 8, 9 / Identifier 0x11223344 in hexadecimal, 287454020 in decimal 3CB-Wiegand protocol ➔ ouput = 0x**789***0011223344*(+LRC)

Iso 2b protocol ➔ output = **789***0000287454020*

## **T6.3 - TTL - R31 Reader – Keys OR Card - 26-bits Wiegand mode**

In this mode, the PIN code is sent to the system in the form of a badge identifier attached to a site code defined in the "Site code (FC)" field.

#: validate the entry of the PIN code.

\*: cancels the entry of the PIN code entered previously, the reader emits 4 beeps to indicate that it has been taken into account.

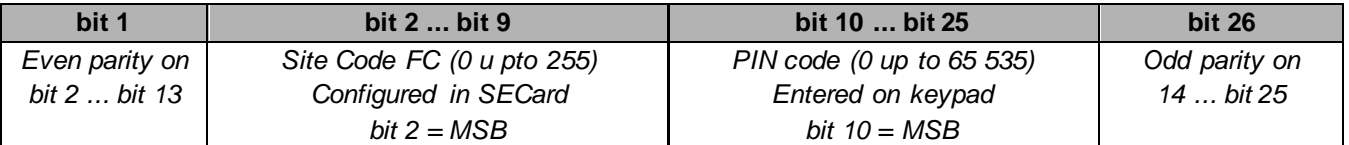

The PIN code "65,535" is reserved to indicate an error:

- The # key is pressed first without a code to return.
- The entered PIN  $code = 0$
- The PIN code is greater than or equal to "65 535"

Parity is calculated by the reader.

The time for saving a key press in memory (without pressing # or \*) is 6 seconds.

If this time is exceeded, the reader beeps 4 times to indicate that the time-out has been reached.

On a Screen reader in Scramble mode, by pressing the # key, the reader scrambles the keyboard.

Example with FC=121 and PIN Code 24568:

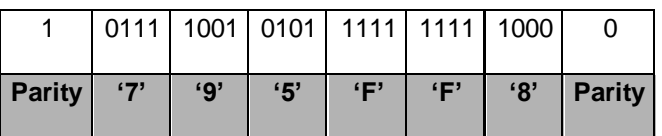

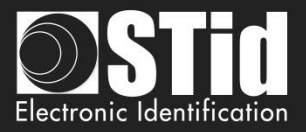

# **T6.4 -TTL - S31 Reader - Card AND Keys**

Keys and UID / Id will be sent to that following enciphered frames.

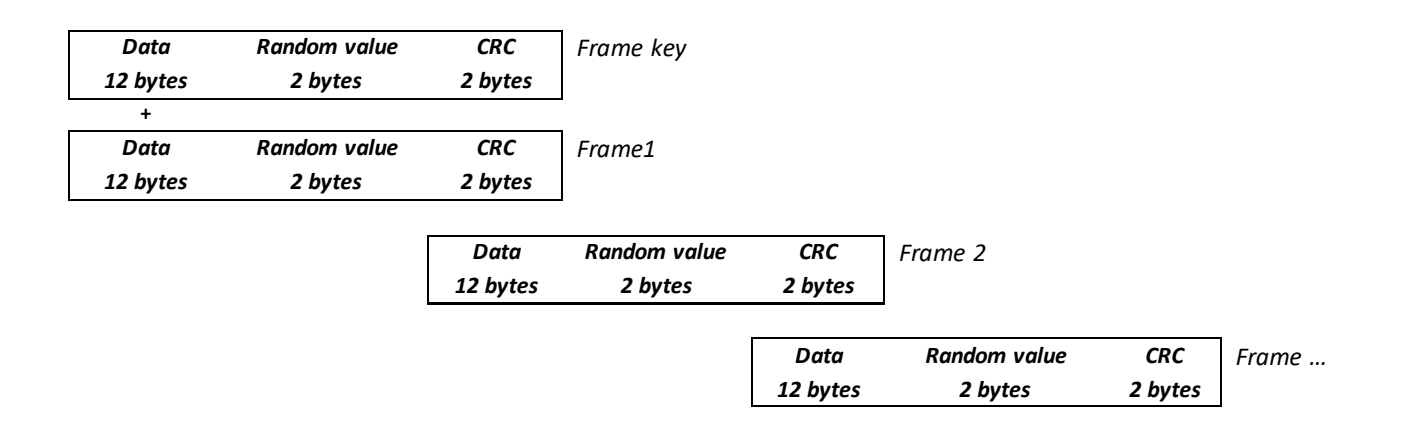

## **T6.5 -TTL - S31 Reader - Card OR Keys**

Keys enciphered frame and UID/Id enciphered frame will be sent independently. They are enciphered using «Enciphered Weigand output key».

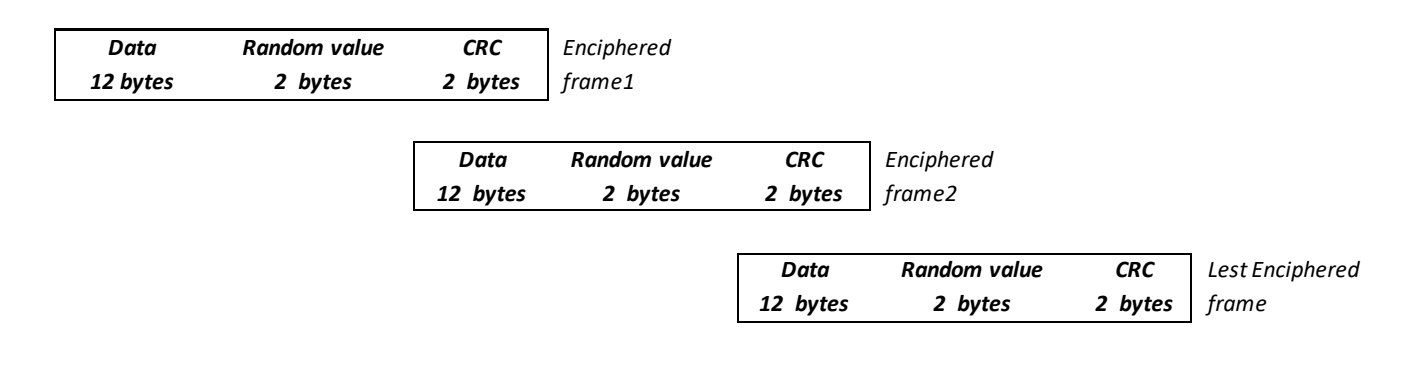

## Example for key 1 pressed

- Value is coded by 4 bits which are sent within a frame according to the chosen protocol. Data (12o) = 0x10 00 00 00 00 00 00 00 00 00 00 00
- Value is coded by 4 bits only which are sent according to the chosen protocol Data (12o) = 0x10 00 00 00 00 00 00 00 00 00 00 00
- Value is coded by 8 bits which are sent according to the chosen protocol. Data (12o) = 0xE1 00 00 00 00 00 00 00 00 00 00 00

#### Example for key 1, 5, 7 pressed

4 bits keys framed – n keys within a frame according to the chosen protocol. Protocol W3i: Data (12o) = 0x00 01 57 00 00 00 00 00 00 00 00 00 Protocol W3Ca: Data (12o) = 0x00 00 01 57 00 00 00 00 00 00 00 00 Protocol ISO2B: Data (12o) = 0x00 00 00 01 57 00 00 00 00 00 00 00

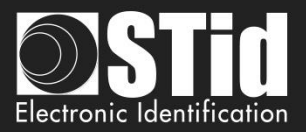

# **T6-6 - RS232 / RS485 - R32/S32/R33/S33 Readers - Card OR Keys**

No difference between hexadecimal and decimal mode.

The data are coded by 8 bits as shown below:

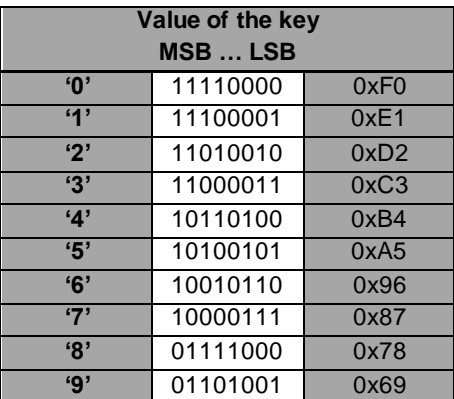

## **Mono directional mode**

Refer to the chapter *T5.1 - [Unidirectional communication mode](#page-225-0)* for more details about the options of the frame.

Regarding the Card OR Keys configuration, the structure of the frame is:

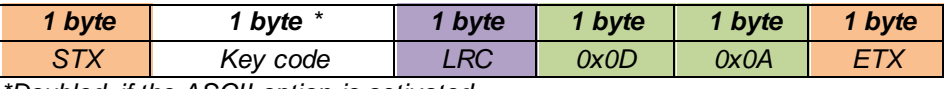

*\*Doubled if the ASCII option is activated.*

## **Bidirectional mode**

Refer to the chapter

*T5.2 - [Bidirectional communication](#page-226-0)* mode for more details about the bi-directional communication of the reader.

In Card OR Keys mode, the card data is sent through the *Output\_Protocol.* The **keyboard data** are sent through the command described below:

#### *Output\_Keyboard*

#### **Description**

This command is generated by the reader when you press a keyboard key in Card OR Key mode.

#### **Reader: CTRL CommandCode AAh 55h Lout Dataout**

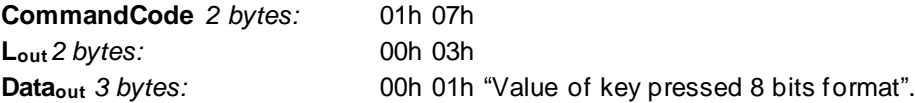

#### **System: ACK Lin 00h 00h**

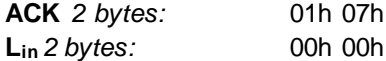

Example for key 0 and RS485 address 0: Reader sends: 02 00 0B 01 00 00 00 01 07 AA 55 00 03 00 01 F0 03 75. System answers: 02 00 04 01 00 01 07 00 00 46 7C.

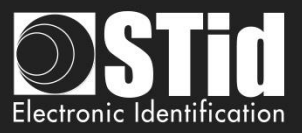

# **T6-7 - RS232 / RS485 - R32/S32/R33/S33 Readers - Keys AND Card**

The encoding key is in 8bits format, number of keys to press is configured by the configuration card SCB.

## **Mono directional mode**

Refer to the chapter *T5.1 - [Unidirectional communication mode](#page-225-0)* for more details about the options of the frame.

Regarding the Card AND Keys configuration, the structure of the frame is:

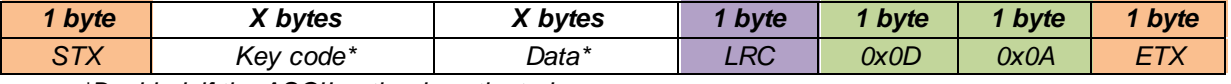

*\*Doubled if the ASCII option is activated.*

Example in mode Card AND Keys:

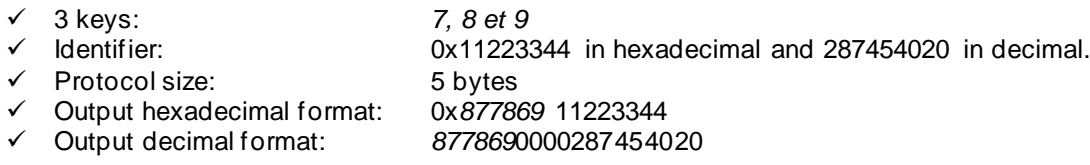

## **Bidirectional mode**

Refer to the chapter

*T5.2 - [Bidirectional communication](#page-226-0)* mode for more details about the bidirectional communication of the reader

In Card AND Keys mode, the card data is sent through the *Output\_Protocol.*

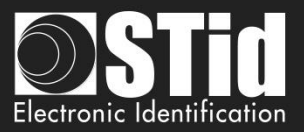

# T7 - Biometric data format

## **T7.1 - Biometric Templates format**

The information which contains the fingerprints data is contained into a specific MIFARE® DESFire® EV1/2 file or in sectors 32 up to 39 for MIFARE Plus® Level 3 and defined in the "*Biometric*" part.

- When it is created, SECard defines the size according to: Number of fingers \* 170 bytes.
- The biometric templates are written according to the Morpho Sagem format (PK\_COMP).
- $\checkmark$  Mapping of the MIFARE® DESFire® EV1 file or MIFARE Plus® Level 3 sectors:

 *MSB LSB*

## [**LenTotale**] | [**Nb Template**] | [**LenTemplate<sup>x</sup>** | **Templatex**] **n**

- ✓ **LenTotale** is the total lenght data to write on the chip on 2 bytes.
- ✓ **Nb Template** is the template number (max 5), on 1 byte.
- ✓ **LenTemplate<sup>x</sup>** is the size of the Xth template on 1 byte.
- **Templatex** is the Xth template with **LenTemplatex**.
- n is the number of templates.

Number of MIFARE Plus<sup>®</sup> Level 3 sectors to be written depends on the numbers of fingers to be encoded. The maximum size is:  $2+5*(1+170) = 857$  bytes. (cf. Sagem).

## **T7.2 - Biometric derogation**

From version 3.1, you can activate a biometric derogation template when encoding a user card .

The user will not be asked to encode their fingerprints, a derogation template will be encoded instead.

This option allows you to set the reader whether to authorize or not the user cards using the biometric derogation.

When the biometric derogation is activated, the cards can be encoded "on-the-fly" if the system is designed to do so.

## TemplateDerogation = SHA2(salt |UID, UIDLen)

- ✓ **salt** 16 bytes private fixed value
- ✓ **UID** chip serial number
- ✓ **UIDLen** lenght of UID

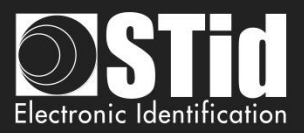

# T8 - Management of biometric + Keypad

## **Mode 1**: Key **OR** (Card **AND** biometric).

The operation is identical to Card OR Key, with the addition of the reading of the fingerprint after reading the card.

## **Mode 2**: Key **AND** (Card **AND** biometric).

The operation is identical to Card AND Key, with the addition of the reading of the fingerprint after reading the card.

## **Mode 3**: Key **OR** (Card **AND** biometric), 26-bit Wiegand mode

The operation is identical to Card OR Key, with the addition of the reading of the fingerprint after reading the card.

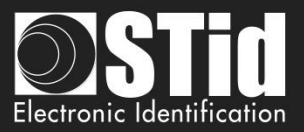

# T9 - Life signal function

## **T9.1 - TTL- Readers**

When this feature is enabled, the reader sends a signal about every minute on the Data/DATA1 lines.

The life signal can be activated in a generic (Generic life signal - a life signal common to all readers) and (Specific life signal – life signal different for each reader).

### *Generic life signal:*

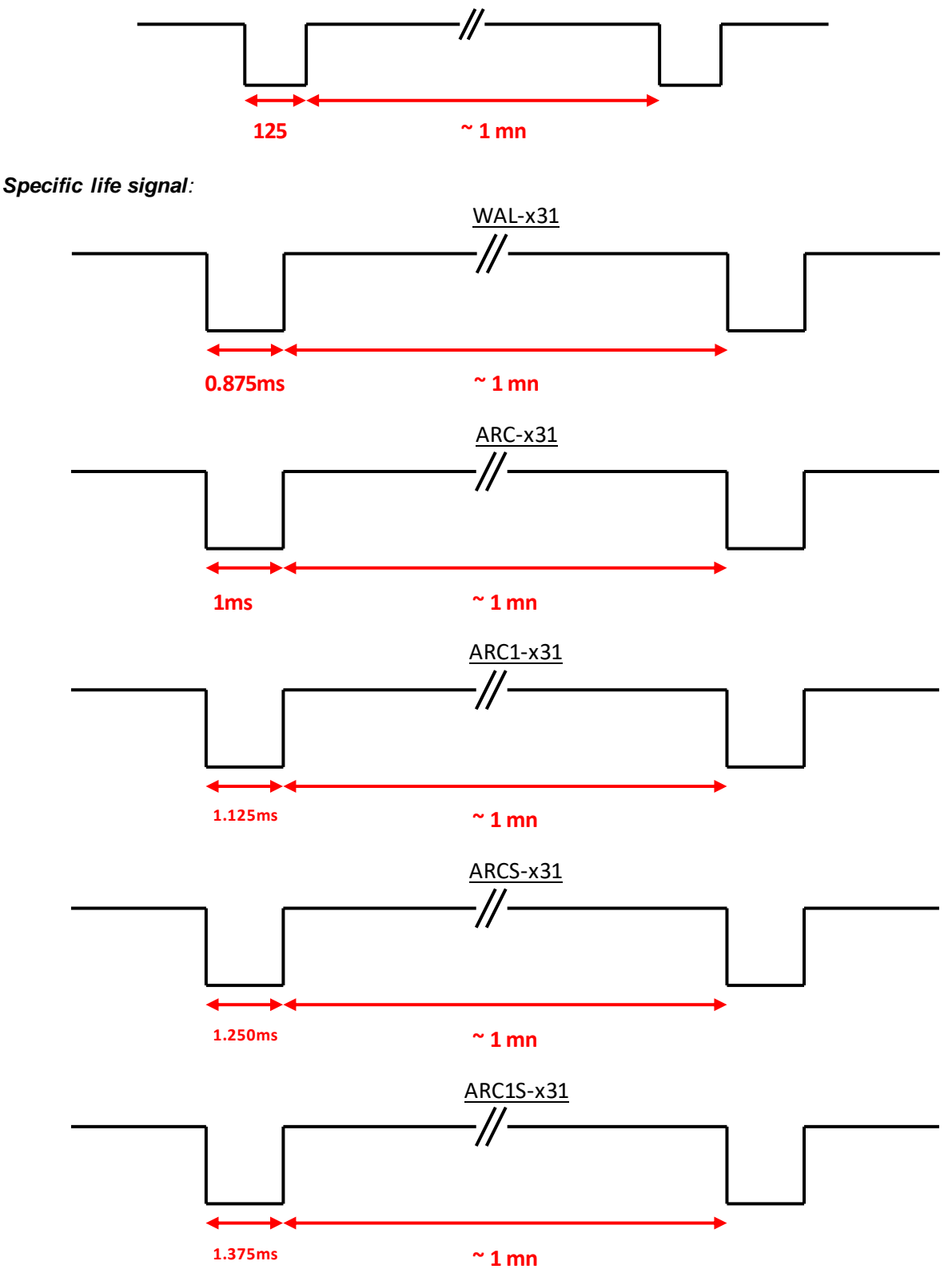

SECard V3.7 User manual-V7.4\_EN **- Part 2**- Page 244 sur 272

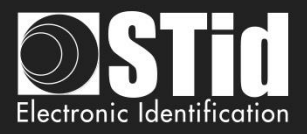

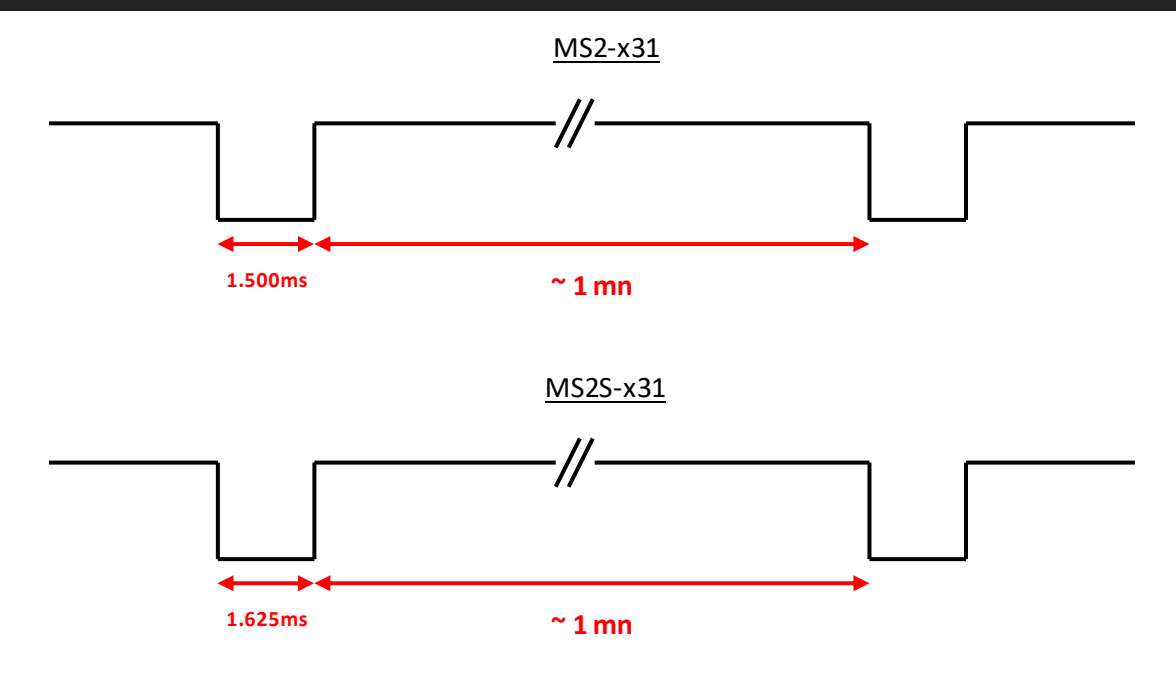

## **T9.2 - Bidirectional serial reader**

Reader sends in plain on the serial link the command code 0x0102.

Data =  $x * 125$ us (example: for ARC-R32/R33,  $x = 8$ )

## **T9.3 - Unidirectional serial reader**

Reader sends on the serial kink the command code:

*Generic:* 0x50

*Specific:* 

ARC-R32/R33= 0x61

ARC1-R33 = 0x62

 $ARCS-R33 = 0x63$ 

ARC1S-R33 = 0x64

 $MS2-R31 = 0x65$ 

 $MS2S-R31 = 0x66$ 

## *Specific range E:*

LXS-R32/R33= 0x50

 $MS-R31 = 0x52$ 

 $LXE-R32/R33 = 0x54$ 

 $LXC-R32/R33 = 0x55$ 

WAL-R32/R33 = 0x56

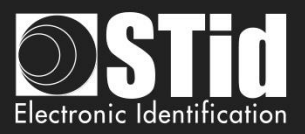

# T10 - Tamper switch signal

When this feature is enabled, the reader remembers (at startup) its initial state of « *Switch* » input or accelerometer.

## **T10.1 - TTL- Readers**

At each moment when that state changes, the reader sends a Tamper signal to the line « *Data/Data 1* ».

During the breakout, by default or if the option is enabled, the shape of the signal on the line "Data / Data 1" is as follows:

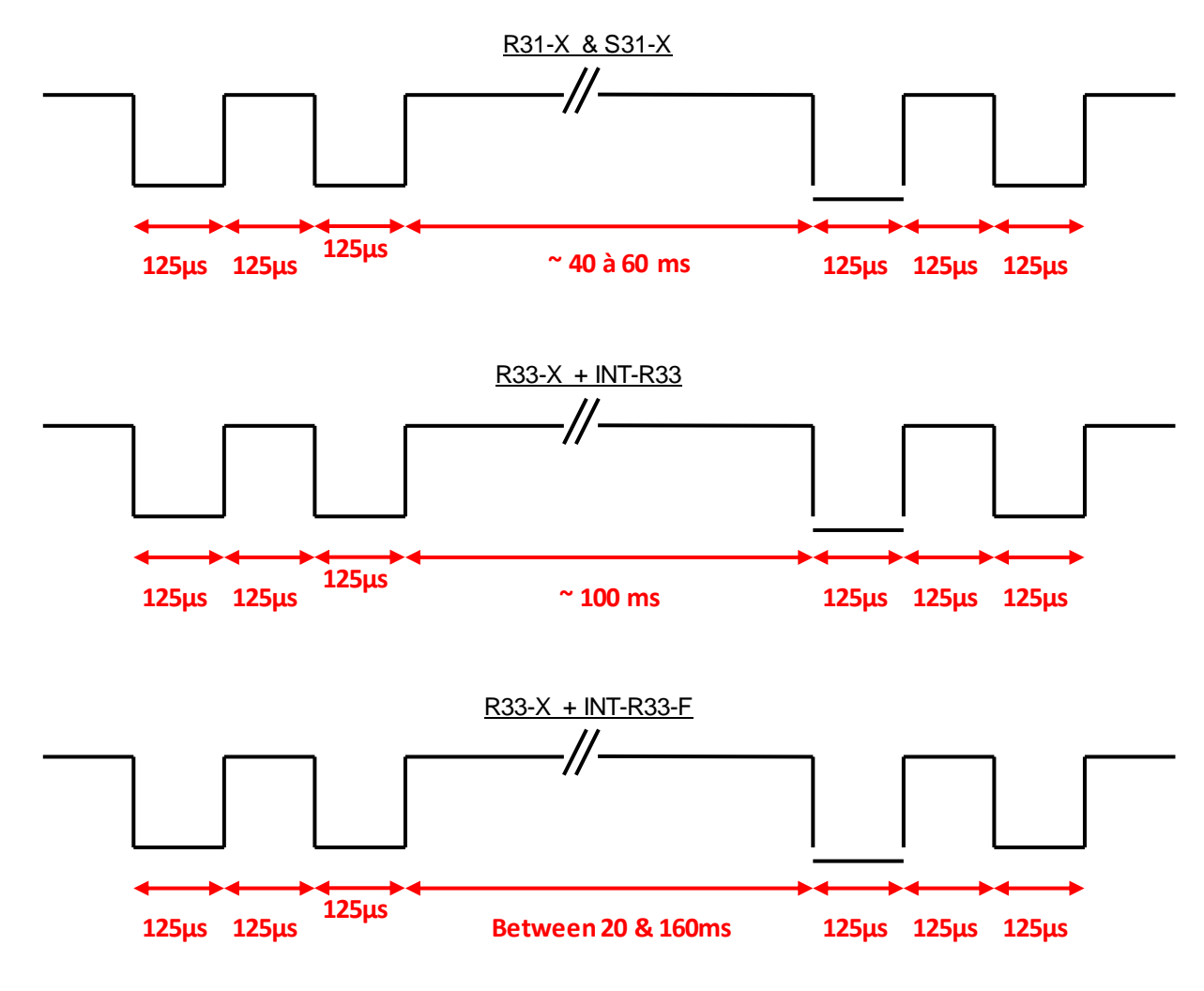

## **T10.2 - Bidirectional serial reader**

Reader sends in plain on the serial kink the command code 0x0103

## **T10.3 - Unidirectional serial reader**

Reader sends on the serial kink the command code 0xAA

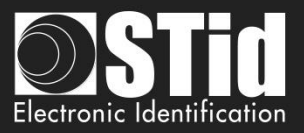

# T11 - Tamper switch ID

When this feature is enabled, the reader remembers (at startup) its initial state of accelerometer.

Specific ID sent when reader is wrenched, value in conformance with current protocol. This specific ID is sending only one time each time the reader is wrenched.

Value of the specific ID:

- 16 bytes max for Wiegand and serial readers
- 10 bytes max for ISO readers

Note: If the protocol size is above this value, reader padd with 0.

# T12 - Mutual Life / Tamper switch Signal

## Only available on R31/S31 and R33+INTR33E readers

When this option is activated, the reader emits each second a specific life signal. The format of this one depends on the current protocol.

If the "*Switch"* input or accelerometer state changes, the emitted signal changes also. The data "*Tamper*" is sent in the frame instead the "*Life*" data.

- **Example of a life signal (operating mode without wrenching) emitted each second:** 
	- ISO2 Protocol:

**Start Sentinel + Life data byte + End Sentinel + LRC**

Wiegand:

**Life data byte + LRC**

- **Example of a wrenching emitted each second:** 
	- ISO2 Protocol:

#### **Start Sentinel + Tamper data byte + End Sentinel + LRC**

Wiegand:

## **Tamper data byte + LRC**

## Note:

This option is not available on the 26 bits Wiegand (3i).

If this option is activated, the delay of the led blinking cannot be more than 400 ms

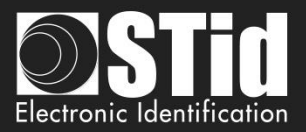

# T13 - Command Line

## **T13.1 - Description**

SECard includes a "command line" mode which allows work in background tasks, and which allows interfacing with another application.

SECard allows to:

- 1. Load specific configuration.
- 2. Use current configuration.
- 3. Make tags encoding and reading.
- 4. Provide the results in a user file.
- 5. Save all operations.

"Command line" mode thus allows interfacing tags encoding/reading (or any operation that SECard known to make), with third application.

Simply configure application to launch SECard with correct parameters.

The process is summarized in the following diagram:

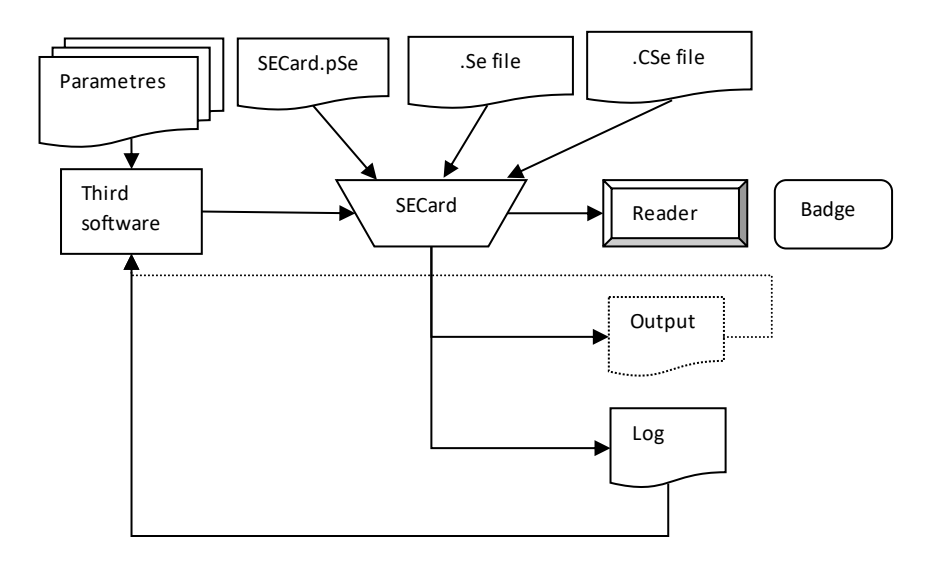

## **T13.2 - User instructions**

To execute SECard in "command line" just:

- launch secard.exe in "Windows Command Line" with parameters.
- or made a batch file using secard.exe with parameters.
- or launch secard.exe via another application that allows you to enter parameters. This last method will be used in "customizing badges" software.

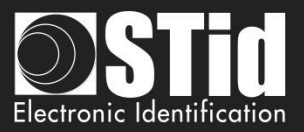

## **The command line is:**

secard[.exe] -u userid -p password [-a action] [-i|I config.Se] [-q PSEPassword] [-o outputfile.txt] [-l|L logfile.log] [-d dataTOencode] [-h] -v

### Parameters:

-u: specifies the user who will launch SECard, this parameter is required if not -I

 $1=$ User 2=Power user 3=Administrator

-p: specifies password used by -u, this parameter is required if not -I

-q: specifies password used for eSe file if locked

- -a: specifies the action to achieve by SECard:
	- UEncode encode user tag, -d required
	- URead read user tag, -o required
	- UID read tag UID,-o required
	- KEncode encode SKB
	- KRead read SKB,-o required
	- CEncode encode SCB
	- CRead read SCB,-o required
	- CSe2PSE convert CSE file into PSE file

-b: specifies the communication baudrate of the encoder 0 : 9600 ; 1 : 19200 ; 2 : 38400 ; 3 : 57600 ; 4 : 115200

-d: specifies the user data to encode, text string representing ID (hex/dec). Warning, this chain must be compatible with the current configuration file automatically loaded by SECard, or SE/CSE file imported.

-i|I: import a configuration file .Se in plain, and fills the corresponding parameters in SECard.

Executed before the action defined by -a.

If the parameters -I is used, then the import configuration file is encrypted and contains the login and password associated (parameters -u and -p and -q are ignored).

-o: name of output file containing the operations made by –a, if the action done is CSe2PSE the output file will be PSE file creates.

-l|L: name of log file containing the status of all operations made by -a. l for display short log (OK|NOK) or L for complete log.

-v: verbose log, used with -l|L. Specifies whether the log should be in verbose mode.

The user running the command line must be logged in as an administrator or power user with reader and RFID keys management rights, otherwise the log will be classic.

Caution: verbose log generates a file (SECard\_VerboseLOG.txt) that contains the keys values of RFID and readers.

-h: displays help in DOS windows if launched from DOS, in windows message if launch from windows with IHM (exclusive, the rest are ignored).

SECard command line is not blocking, it returns immediately.

So that there is no accessing problem to reader/configuration, the command line is exclusive; there can be more than one at the same time.

However, there may be another classic SECard (no command line) to run (be careful sharing the communication port).

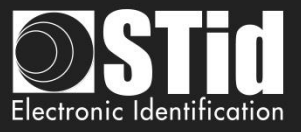

In command line mode, SECard uses automatically the default file setting or the one chosen by user. Thus, it will suffice to define and save the user configuration by running SECard in Classic mode so that it is loaded automatically when you launch SECard.

## **T13.3 - Control consol**

Open Windows command console: execute cmd.exe Select the SECard install directory:

cd \Program Files\STid\Secardvxxx\ or cd \Program Files (x86)\SECardvxx\

Then enter the desired command line.

For example if you want to read UID:

Put a RFID tag in front of the reader switched on and configured in SECard, then type:

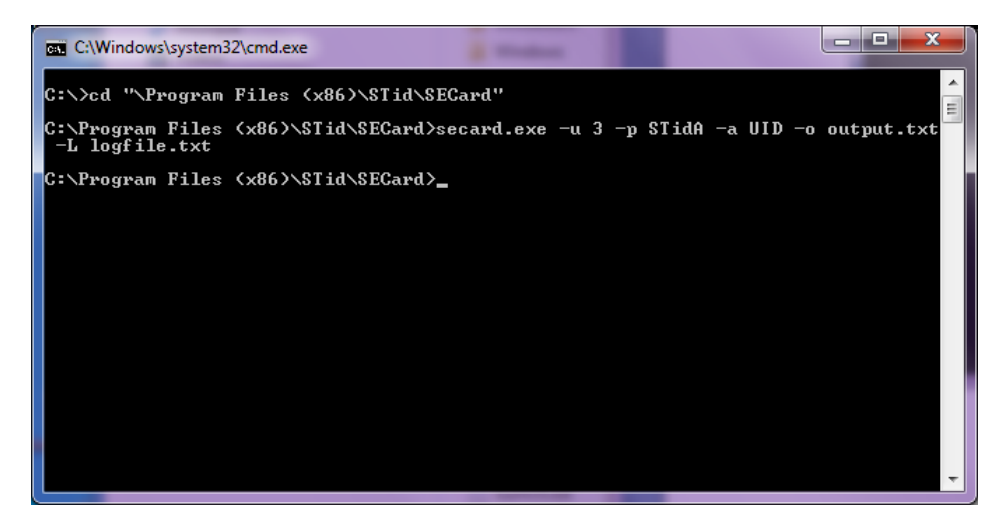

The result of the operation (so the tag UID presented to the reader) is written to the file output.txt.

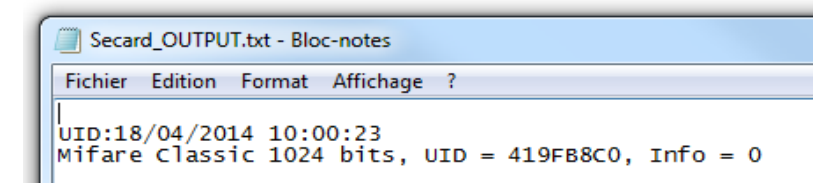

If the operation it is successful, will be recorded in the log file logfile.txt.

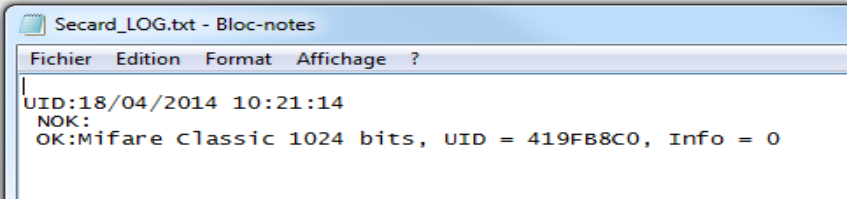

If the log is verbose log, file log is:

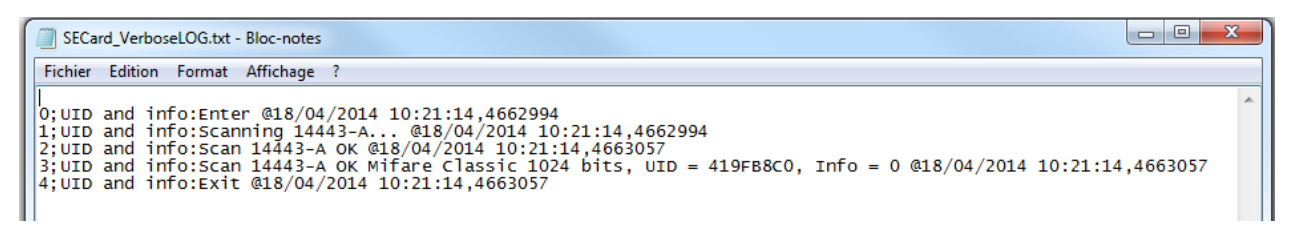

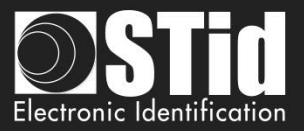

## **T13.4 - Batch file**

With batch files (executable by the command interpreter of Windows command console) and commands accepted by SECard a multitude of scenarios is possible.

For example, to retrieve the UID of ten tags, the batch file (UIDof10.cmd) is:

REM @echo off for /l %%d in (1,1,10) ^ do (secard.exe -u 3 -p STidA -a UID –o output.txt –L logfile.txt)

The UID of ten tags will be collected and added sequentially to the file output.txt. Be careful to be in phase with the presentation of different tag to reader. You can add a sleep for x seconds with ping command ping 127.0.0.1 –n x just after secard.exe:

> REM @echo off for /l %%d in (1,1,10) ^ do (secard.exe -u 3 -p STidA -a UID –o output.txt –L logfile.txt ping 127.0.0.1 –n 5)

To encode IDs contained in a text file IDsList.txt (one ID per line) you can use the following batch file:

@echo off for /F %%i in (IDsList.txt) ^ do ( echo Present the tag to be program with %%i secard.exe -u 3 -p STidA -a UEncode -o output.txt -L log.txt -d %%i echo 5 seconds to take following tag ping 127.0.0.1 -n 5 > NUL

# **T13.5 - Third application**

## **Setting**

It is possible to use SECard with command line in third application (for example printing application).

For this, run application, create the design of the card by referring to the manual of application. Select or activate "Smart Card" then select "Command Line". Configure the use of RFID. Select secard.exe it's typically located in c:\Program Files\STid\SeCard Vx.x.x\SeCard.exe. Set the location of the return, if this file does not exist, create the file CMDlineLOG.txt. Then define the access to value (static value or database values). Remains to inquire the arguments:

Note: If the parameters -o &/or -||L used with files with long names &/or contain spaces or special characters it must be enclosed by " ".

- -u 3 -p STidA –a UEncode –o "C:\Program Files (x86)\STid\SeCard\output.txt" –l "C:\Program Files (x86)\STid\SeCard\cmdlinelog.txt"
- -d 11223344 or –d < database value >

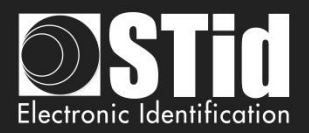

## **Error handling**

#### ❖ **Third application cannot communicate with SECard**

Check that SECard was launched by the third application: open "Task manager" of Windows and check that SECard appears (at least for a moment) in the process list. If this is not the case, check your command line and the address to the file SECard.exe.

If SECard is launched but it still does not work, you must start SECard with the -L option instead of -l followed by the name of the log file. SECard then record all operations effected before the close. Retry the operation. Check the contents of the log file:

- "Data received length error (too short)": communication port is misconfigured in SECard. Open SECard classic and change the port to match it with your RFID coupler, check the seed, save the settings file before closing.
- "Bad parameter file, (.eSe) corrupt or invalid communication port": SECard current settings file is not registered correctly for the command line. With a text editor, open the file SECard.gcf which located in the SECard installation directory. Search key "Settings" in the "File". Check that the name using an absolute path, that is to say of the form « C:\Program Files(x86)\ STid\SECard\SECard.eSe » and NOT as « .\SECard.eSe »(which is the default configuration during installation).

If this is not the case, it must be modified for these two possibilities, either directly in the file SECard.gcf or open SECard classically, go to the menu "File" and to "save" the settings file the desired location (it is possible to overwrite the default settings if this is the one used).

#### ❖ **SECard cannot communicate with third application**

Communication between SECard and application is done through the log file, if the communication is broken is that there is a problem with the file used.

Check that the file name defined as the file back in the third-party application is the same as the name of the log file defined by the SECard command line and check that his name is well enclosed by " " if it contains spaces or special characters. Check access rights to this file.
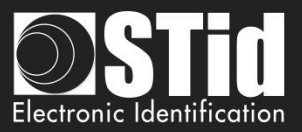

## **T13.6 - Import configuration file**

The following file determines all parameters compatible with the import configuration file in clear, and encrypted when launching from the SECard command line.

As it stands, this file specifies all drive parameters, SSCP*®* and only the DESFire*®* parameters.

;; SECard command line import configuration file

;; defines all parameters available in SECard command line mode from V3.7.0

[Login] ;Values are ONLY defined if import configuration file is Encrypted (.CSe) ;Access level : 1=User, 2=PowerUser, 3=Administrator ACCESSLevel=3 ;Password for corresponding user Password=STidA

;If command line action is "CSe2PSE" you have to defined passwords that will be saved in PSE file PSEUserPassword=STidU\_123 PSEPowerUserPassword=STidP\_123 PSEAdministratorPassword=STidA\_123 ;Read (Open) password is unconstrained, default is empty (no password) PSEReadPassword=

;PowerUser Rights : 1=Enable, else disable ;Load/Save configuration file LSconf=0 ;Reset conf counters  $Rcc=0$ ;Create/Read SKB CRSKB=0 ;Create/Read SCB CRSCB=0 ;Create/Read User cards CRUserCards=0 ;Manage Reader communication keys MRCKeys=0 ;Manage RFID keys MRFIDKeys=0

[ReaderFamily] ;0 for LXS family ;1 for ARC family ;2 for WAL family ReaderFamilyID=1

[CompatibilityVersion] ; Override .gcf compatibility mode

; For LXS family ; 0 = SeCard v1.1.x or Unknown;  $: 1 = \text{SeCard } v1.2.x$ ; 2 = SeCard v1.3.x ; 3 = SeCard v1.4.x  $; 4 = \text{SeCard } v1.4B.x$ CompatibilityVersion= 3

; For ARC family ; 0 = SECard v2.0.0 ; 1 = SECard v2.1.0

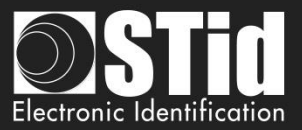

 $: 2 =$  SECard v2.2.0 ; 3 = SECard v3.0.0 ; 4 = SECard v3.1.0 ; 5 = SECard v3.2.0 ; 6 = SECard v3.3.0 ; 7 = SECard v3.4.0 ; 8 = SECard v3.5.0 ; 9 = SECard v3.6.0 ARCCompatibilityVersion=9

; For WAL family ; 0 = SECard v2.1.0  $: 1 = \text{SECard } v2.2.0$ WALCompatibilityVersion=0

[SSCP] COMPort=COM5

;Baudrate = 9600,19200,38400,57600,115200 Baudrate=38400

;Security mode, Plain=0, Sign=1, Enc=2, SignEnc=3 SecurityMode=0

;To use SecurityMode>0 we need keys ! ;WARNING: if you use SSCP keys, this file should be enciphered to CSe file SSCPSignKey=A087754B7547481094BE SSCPEncKey=E74A540FA07C4DB1B46421126DF7AD36

[Reader] ;SCB company key SCBKey=11111111111111111111111111111111 ;FFFFFFFFFFFFFFFFFFFFFFFFFFFFFFFF Change=0 SCBNewKey=FFFFFFFFFFFFFFFFFFFFFFFFFFFFFFFF

;Reader reference ;0=R31E/103 ;1=R31E/Ph5/Ph1 ;2=S31E/Ph5 ;3=R33E/Ph5 + INT-R33E ;4=R32E,R35E/Ph5 ;5=S32E,S35E/Ph5 ;6=R33E/Ph5 ;7=S33E/Ph5 ;8=S33E/Ph5+INT-E-7AA/7AB ReaderReference=1

;BiometricActivation available for R31E/103,R31E/Ph5/Ph1 and S31E/Ph5 readers BiometricActivation=0

;Save user keys in memory SaveEEPROM=0

;Erase keys at tamper switch activation EraseKeys=0

;Tamper switch signal activation TamperSwitch=0

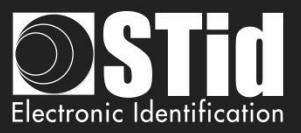

;On tamper activation keeps LED red as default TamperKeepLEDRed=0

;Mutual life signal and Tamper switch signals available for R31E/103,R31E/Ph5/Ph1,S31E/Ph5 and R33/Ph5+INT-R33E readers Mutual=0 ;Life signal 1 byte Life=0C ;Tamper signal 1 byte Tamper=1C

;KeyPad activation available for R31E/103,R31E/Ph5/Ph1,S31E/Ph5,R32E,R35E/Ph5,S32E,S35E/Ph5,R33E/Ph5,S33E/Ph5 KeyPadActivation=1

;If keypad activated Badges/keys mode ;BKmode, =0 Badge OR Key, =1 Badge AND Key ;SECard v3.6.0, add BKmode=2 =W3i card OR key, see below for KeyboardSiteCode BKmode=0

;KeypadFormat 0=4bits framed, =1 4 b, 2=8 b,3=4b Keys framed KeypadFormat=0

;KeyPad nb keys [1..9] KeyPadNbKeys=1

;Enable/disable Tagtype MIFAREClassicTagEnable=0 MIFAREPlusTagEnable=0 MIFAREDESFireTagEnable=1 MIFAREUltraLightTagEnable=0 CPS3TagEnable=0 MoneoTagEnable=0 125kHzTagEnable=0 NFC\_HCEEnable=0 ;SECard v3.6.0, Application Multiservices Citoyenne and Apple Wallet tag types to enable/disable 1/0 AMCTagEnable=0 APLTagEnable=0

;V3.0.0 ;TagType BlueMobileID=1 ;Blue MobileID Configuration Activation BlueMobileIDActivation=1 ;DESFire Configuration Activation DESFireConfigurationActivation=1

;PUPI ISO14443-3B PUPIEnable=0 PUPIMSB=1 PUPISign=0 PUPISignKey=FFFFFFFFFFFFFFFFFFFF

;UID/ID range, From=To=RandgeFrom=00000000=Disabled RandgeFrom=00000000 RandgeTo=00000000

;SiteCode ReaderSiteCode=10BF

;Protocol data size ProtocolSize=5

;For R31/S31/INT-R33E

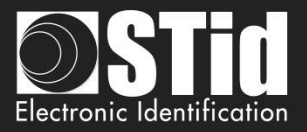

;ProtocolID 0=W3i (24bits),1=Iso 2H (32bits),2=Iso 2S (32bits),3=Iso 2B (40bits),4=W3Ca (32bits),5=W3Cb (40bits),6=W3La (32bits),7=W3Lb (40bits),8=W3T (64bits),9=Iso custom size,10=Wiegand LRC custom size,11=Wiegand custom size,12=Wiegand 34 bits - 3Eb,13=Wiegand 35 bits - 3W,14=Wiegand 37 bits - 3V, ;+V3.3.0 16=PAC 32bits-5Pa, 17=PAC 64bits-5Pb ;+V3.6.0 18=W3Y Wiegand 38bits, 19=W3Z Wiegand 72bits ProtocolID=5

;For R32/S32/R33/S33 ;SerialConfiguration ;Baudrate : 0=9600,1=19200,2=38400,3=57600,4=115200 SCBaudrate=0 SCRS485Adr=0 SCBidirectionnal=0 ;Radix : 0=Hexa, 1=Decimal SCBase=0

SCNoLeadingZeros=1 SCASCII=1 SCLRC=0 SCCRLF=1 SCSTXETX=0

;Security mode (SSCP bidirectional) Plain=0, Sign=1, Enc=2, SignEnc=3 SCSecurityMode=0 SCSignKey=FFFFFFFFFFFFFFFFFFFF SCChangeSignKey=0 SCNewSignKey=FFFFFFFFFFFFFFFFFFFF SCEncKey=FFFFFFFFFFFFFFFFFFFFFFFFFFFFFFFF SCChangeEncKey=0 SCNewEncKey=FFFFFFFFFFFFFFFFFFFFFFFFFFFFFFFF

;Life signal :0=Disabled, 1=Generic,2=Specific LifeSignal=0

;Output encipherment AES key for S31 reader OutEncKey=000102030405060708090A0B0C0D0E0F OutEncChange=0 OutNewEncKey=000102030405060708090A0B0C0D0E0F

;;For LXS Family ;Default LED action Color: Off=0, Green=1,Red=2,Orange=3 DefActLED=3 DefActLEDBlink=0 DefActLEDBlinkDuration=4 ;Card detection action LEd Color: Off=0, Green=1,Red=2,Orange=3 DetActLED=3 ;For WAL reader, used only if WALDetectionLEDBlinkTimes=0 DetActLEDDuration=4 DetActBuzzDuration=4

;;For WAL Family, LED Color in RGB, allowed values are only 00 or FF for each byte ;Yellow,use DefActLEDBlink and DefActLEDBlinkDuration to select blinking WALDefaultLEDColor=FFFF00

;Yellow WALDetectionLEDColor=FFFF00 ; Nb of LED blink at badge detection, cannot be used if DetActLEDDuration >0 ; so to use it set DetActLEDDuration to 0 and set blink times here WALDetectionLEDBlinkTimes=0

;;For ARC Family ;;use SECard selection color window to get RGB code of a color ;Default LED action Color: RGB 3 bytes hexa

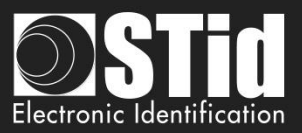

;orange ARCDefLEDColor=FF6400 ;0=Off,1=Fixed,2=Blinking,3=Pulse,4=Rainbow ARCDefLEDMode=1 ;Blink duration [1..31] x100ms ARCDefLEDBlinkDuration=4 ;Pulse speed ;Slow=0, Medium=1, Fast=2 ARCPulseSpeed=1 ;Card detection action LED Color: RGB 3 bytes hexa ;Green ARCDetectionLEDColor=00FF00 ;BlinkTimes [0..5] ARCDetectionBlinkTimes=0 ;ARCDetection LED duration x100ms ARCDetectionLEDduration=4 ;ARCDetection Buzzer duration x100ms ARCDetectionBuzzerduration=4

;Added in V3.0.0 For ARC-S ARC1-S and ARC1 v2, user can select buzzer sound level ;0=Low, 1=Medium, 2=Loud BuzzerSoundLevel=2

;;External control LED Color available for ARC and WAL series ;For ARC : RGB 3 bytes hexa ;For WAL : RGB 3 bytes hexa, allowed values = FF or 00 ;Blue ExtLED1Color=0000FF ;Yellow ExtLED2Color=FFFF00 ;Pink ExtLED1LED2Color=FF00FF

;;For ARC and WAL Families AccelerometerSensitivity defines accelerometer sensibility ;0=Low,1=Normal,2=High AccelerometerSensitivity=1

;Direct buzzer DirectBuzzer=0 ;Enable external LED/Buzzer control EnableExtBuzzLED=0 ;Polling period x100ms ExtPolPeriod=1

;Biometric settings ; Security level [1..3] 3 is highest security BioSecurityLevel=1 ; Threshold level [0..10] BioThreshold=5 ; Nb of finger to enroll [1..5] BioNb2Enroll=1 ; Nb of finger to check [1..5] <= BioNb2Enroll BioNb2Check=1 ; Minutiae capture consolidation BioConsolidation=0

; V3.3.0 ; Duress biometric, 0 = disabled, 1 = enabled BioDuress=0 ; Auto change serial communication key 0 = disabled, 1 = enabled. For serial bidirectional readers or INTx AutoChangeSerialCommKey=1

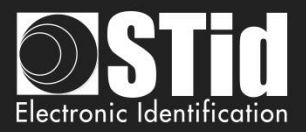

;ARC Enable Eco mode ARCEco=0 ;ARC DENY UHF configuration ARCDenyUHF=0

;;Authenticated Encryption, available for ARC from firmware version Z02 ;and WAL from firmware version Z18 ;EnableAE = 1 to Enable AuthenticateEncryption and 0 to disable EnableAE=0 ;If AE enabled, enter User key 16bytes AEKey=FFFFFFFFFFFFFFFFFFFFFFFFFFFFFFFF

;;Touch Screen enable=1, disable=0, available for ARC-C/F with Screen EnableTS=0 ;;ARC with screen defines actions and associates texts, images can only be load with SECard in normal mode (no CMDline) ;Enable(1) disable(0) Events ARCTS\_BadgeDetectionEvent=0 ARCTS TamperingEvent=0 ARCTS\_ExtLED1Event=0 ARCTS\_ExtLED2Event=0 ARCTS\_ExtLED1and2Event=0 ;Default Text ;Text colors are in Red/Green/Blue 3 bytes hexa ARC\_TSTextColor0=0000FF ARC\_TSText1\_0=Present your ARC\_TSText2\_0=credential ARC\_TSText3\_0= ;Badge detection text ARC\_TSTextColor1=00FF00 ARC\_TSText1\_1=Authorized card ARC\_TSText2\_1= ARC\_TSText3\_1= ;Tamper switch activation text ARC\_TSTextColor2=FF0000 ARC\_TSText1\_2=Alert ARC\_TSText2\_2=Attempted tampering ARC\_TSText3\_2= ;Biometric template ;NO TEXT for bio, hard coded in reader ARC\_TSTextColor3=000000 ARC\_TSText1\_3=Place your finger ARC\_TSText2\_3=on the sensor ARC\_TSText3\_3= ;External LED1 action text ARC\_TSTextColor4=FF0000 ARC\_TSText1\_4=Authorized access ARC\_TSText2\_4= ARC\_TSText3\_4= ;External LED2 action text ARC\_TSTextColor5=FF0000 ARC\_TSText1\_5=Access denied ARC\_TSText2\_5= ARC\_TSText3\_5= ;External LED1+LED2 action text ARC\_TSTextColor6=FF0000 ARC\_TSText1\_6=Free access ARC\_TSText2\_6= ARC\_TSText3\_6= ;ARC Reader with TS default Language ;0 for French, 1=for English ReaderLANG=1 ;ARC Reader with TS, display Ring

;1 to display

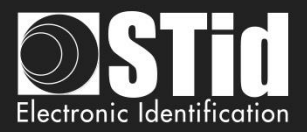

ARCTS\_DisplayRing=0 ;If keypad is active, you can choose to enable ScramblePad (set to 1) ARCTS\_ScramblePad=0

;Encoding type, used with UEncode command line parameter ; 0 = PId, 1 = PId AND Biometric template, 2 = Only Biometric ; See DESFire settings for Biometric template location and security EncodingType=0

;ARC TouchScreen Display Option ;Keypad=0, DefaultImage=1 DisplayOption=0

;Blue Mobile ID Reader Configuration ;Configuration name, max 14 chars BlueMobileIDReaderConfigurationName=AyConfigNameB ;Configuration Site Code 2 hexdecimal bytes BlueMobileIDReaderConfigurationSiteCode=92AD ;Identification modes, disable=0, enable=1 IdModeBadge=1 IdModeSlide=0 IdModeTapTap=0 IdModeHandsFree=0 IdModeRemote=0 ;Identification mode distances ;0=Contact, 1=0.2m, 2=0.3m, 3=0.5m IdModeBadgeDistance=0 ;0=Very Low, 1=Low, 2=Medium, 3=High, 4=Very high distance IdModeSlideDistance=0 ;Less than 3m=0, less than 5m=1, less than 10m=2, less than 15m=3 IdModeTapTapDistance=0 ;Less than 3m=0, less than 5m=1, less than 10m=2 IdModeHandsFreeDistance=0 ;Less than 3m=0, less than 10m=1, less than 15m=2, less than 20m=3 IdModeRemoteDistance=0 ;Remote options =0 for Remote 1, =1 for Remote 2 IdModeRemoteOptions=0 ;Requires smartphone unlocking to authenticated ;NOT required=0, required=1 BlueMobileIDReaderConfigurationRequiresUnlocking=0 ;STid Mobile ID CSN configuration activation, 0 =disable, 1=enable STidMobileIDCSN=0

;;Added in SECard V3.1.0, begin

;TamperSwitchAsProtocol define the tamper signal a the protocol, 1 to enable ;Can be selected only if Classic Tamper switch is NOT selected and if Common frame for Tamper and Life signal is NOT selected TamperSwitchAsProtocol=0

;If TamperSwitchAsProtocol=1, the TamperSignalValue must be set ;1 to 16 hexa bytes or 1 to 10 digits decimal, radix is defined by the current Reader's protocol TamperSignalValue=0A0B0C0D0E

;Rotation of the screen of the ARC with Touchscreen, set to 1 to enable ARCTS\_Rotation=0

;ARC keypad backlight, set to 1 to enable ARCKeypadBacklight=0 ;ARC on keypad pressed Buzzer, set to 1 to enable ARCOnKeypadPressedBuzz=0 ;ARC on keypad pressed flicker, set to 1 to enable

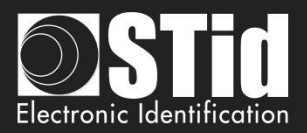

#### ARCOnKeypadPressedFlicker=0

;ARC Bluetooth LED flashes at BT connection, set to 1 to enable ARCBlueLightAtBTConnection=0 ;If ARCBlueLightAtBTConnection=1, change the LED color, RGB 3 bytes hexa, default=FFFFFF=White ARCBlueBTConnectionColor=FFFFFF ;ARC Bluetooth Mode/Algo, 0=STid Mobile ID, 1=Orange PackID, 2=STid Open API ARCBlueMode=0

;;Added in SECard V3.1.0, end

;;Added in SECard V3.2.0, begin ;Affect the LED brightness, 0=Normal brightness, 1=subdued light ARCSubduedLED=0 ;;Added in SECard V3.2.0, end

;;Added in SECard V3.4.0, begin ;Biometric FakeFinger Detection (MorphoSagemIdemiaDevice/SupremaDevice), 0=Disabled, 1 =Low/Weak, 2=Medium/Normal, 3=High/Strong,4 Critical BioFFD=0

;Mute all reader sound, to mute set to 1 MuteAll=0

;CardDetectionCloseRelay close relay @ card detection during a delay, duration is in second from 1 to 20 CardDetectionCloseRelay=0 CardDetectionCloseRelayDuration=1

;BlueTooth External Hand, hand detection managed by external BTExternalHand=0 ;Manage additionnal SAK and ATQA for specific smartphone, up to 3 new ATQASAK (hex value), 000000 means not used, 4578A9 means new SAK=45 and new ATQA=78A9 ATQASAK1=000000 ATQASAK2=000000 ATQASAK3=000000

;;Added in SECard V3.4.0, end

;;Added in SECard V3.5.0, begin ; Reader Matrix Code settings : disable=0, enable=1 DataMatrix=1 QRCode=1 AztecCode=1 Code128=1

;0=hex , 1=dev, 2=ASCII MaxtrixCodeFormat=1

;DataMatrix Lightning Brightness 0/1 DataMatrixLB=1 ;DataMatrix Lightning Target/aim 0,1,2 DataMatrixLT=2 ;DataMatrix Detection sensitivity 0,1,2 DataMatrixDS=1 ;DataMatrix Ambien light 0,1,2 DataMatrixAL=1 ;;Added in SECard V3.5.0, end

;;Added in SECard V3.6.0, begin ;;Reader Prefix Suffix , max 5 bytes hexa string, ex Prefix=0A0102040F

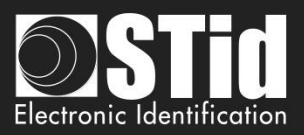

Prefix= Suffix=

;Reader adds IDLen, boolean value 1/0 to enable/disable IDLen=0 ;Reader adds IDTag, boolean value 1/0 to enable/disable IDTag=0 ;Command line Se import will use IDTagList defined in PSE

;W3i keyboard mode, site code value, one byte 0..255 KeyboardSiteCode=123

;Matrix code 39, boolean value 11/0 to enable/disable Code39=1

;Keyboard backlight duration enable/disable 1/0, and value in second TimedBacklight=0 BacklightDuration=6 ;;Added in SECard V3.6.0, end

;;Added in SECard V3.7.0 ;Keypad secure communication with µC, enable/disable 1/0 KeypadSecure=0

[DESFire] ;Detection type: 0=UID, 1=PrivateID, 2=Private ID but UID DetectionType=1

;Key mode: 0=One key per file (RW), 1=Two keys per file (R and W) KeyMode=0

;Crypto mode: 0=3DES, 1=AES, 2=AES but 3DES CryptoMode=0

;Card Master Key ;change : 0=No change, 1=Change with NewCMK CMK=00000000000000000000000000000000 ChangeCMK=0 NewCMK=00000000000000000000000000000000

;Application Master Key ;change : 0=No change, 1=Change with NewAMK AMK=00000000000000000000000000000000 ChangeAMK=0 NewAMK=00000000000000000000000000000000

;Diversification ;3DES diversification key ;Enablediv=0 NO div , = 1 div enabled ;alsoCMK also diversify CMK , =0 No, =1 Enable ;NXP diversification 32 bytes padding, =0 No NXP, =1 NXP enable

 $F$ nablediv=0 3DESdivK=FFFFFFFFFFFFFFFFFFFFFFFFFFFFFFFF alsoCMK=0  $NXP=0$ 

;Added in SECard V2.2.0 ;NXP Padding, active if NXP=1, 20 bytes of padding data ;If you want to read/encode French CIMS card your have to set to 8000000000000000000000000000000000000000 NXPPadding=0000000000000000000000000000000000000000

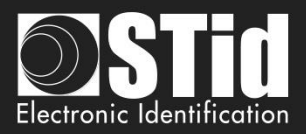

;If NXP diversification is selected you can also modify the MSB/LSB read direction of AID to compute diversified key ;If you want to read/encode French CIMS card your have to set to 1 AIDreversed=0 ;Added in SECard V2.2.0 ;FID1 Data type 0=RAW classical type and can be encoded, 1=ASCII Decimal value cannot be encoded FID1DataType=0 ;Added in SECard V3.0.0 ;For NXP diversification (NXP=1), consider data as input or padding, and determine to use K1 or K2 of CMAC sub keys ;0 for padding (K2), 1 for input (K1) InputPadd=0 ;Added in SECard V3.0.0 ;In case of RandomID DESFire, allow user to specify a key nb/value to get the real UID using the GetUID DESFire function ;GetUIDKeyNb=0 means AMK GetUIDKeyNb=0 GetUIDCurrentKeyValue=00000000000000000000000000000000 ChangeGetUIDKeyValue=0 GetUIDNewKeyValue=00000000000000000000000000000000 ;Format DESFire card before encoding, need CMK ;=1 Format , =0 NOT format Format=0 ;RandomID, =0 no RandomID, =1 Configure DEFire to RandomID RandomID=0 ;MSB first, =0 No, =1 Yes, Most Significant Byte First MSBFirst=0 ;Free Application Directory allowed=1 (No authentication required), no=0 (need authentication) FreeAppDir=0 ;Added in SECard V3.0.0 ;Free Creation/deletion of AID's files FreeCD=0 ;DESFire Communication mode, 0=Plain, 1=MACed and 2=FullyEncphered (default value) CommMode=2 ;AID 3 bytes application identifier AID=F51BC0 ;Authenticate with Key Itself before Change Key value ;0=Use AMK ;1=Use KeyItself DESFireChangeKeyKeyIDItself=0 ;FID1 settings  $FID1ID=0$ FID1KeyID=0 ;AsFID2: to encode FID1 with FID2 settings (keys) AsFID2=0 ;Keys used in KeyMode=0 (One RW key) FID1RWKey=00000000000000000000000000000000 FID1ChangeRWKey=0 FID1NewRWKey=00000000000000000000000000000000 ;+keys used in KeyMode=1 (Two keys R and W)

;Added in SECard V2.2.0

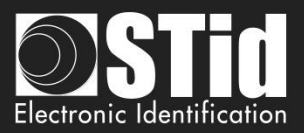

FID1WKeyID=2 FID1WKey=00000000000000000000000000000000 FID1ChangeWKey=0 FID1NewWKey=00000000000000000000000000000000

;Private ID/UID to encode/read FID1size=5 FID1offset=0

;FID2 settings FID2Enabled=0 FID2ID=0 FID2KeyID=3 ;Concatenate=1: to encode/read FID1 data+FID2 ;First= not Concatenate; to encode/read First FID read (authenticated) Concatenate=0

;Write =0 NOT write FID2, =1 WRITE FID2 after (but in the same process) FID1 WriteFID2=0

;Keys used in KeyMode=0 (One RW key) FID2RWKey=00000000000000000000000000000000 FID2ChangeRWKey=0 FID2NewRWKey=00000000000000000000000000000000 ;+keys used in KeyMode=1 (Two keys R and W) FID2WKeyID=4 FID2WKey=00000000000000000000000000000000 FID2ChangeWKey=0 FID2NewWKey=00000000000000000000000000000000

;Private ID/UID to encode/read FID2size=5 FID2offset=0

;Biometric template location and security ;Biometric template location is forced into PId AID, and the security used is the same crypto as the PId BioFIDId=2

;BioFIDId Read/Write keys (One key mode) BioFIDRWKeyId=1 BioFIDRWKey=00000000000000000000000000000000 ChangeBioFIDRWKey=0 BioFIDRWNewKey=00000000000000000000000000000000

;BioFIDId Write keys (Two keys mode) BioFIDWKeyId=2 BioFIDWKey=00000000000000000000000000000000 ChangeBioFIDWKey=0 BioFIDWNewKey=00000000000000000000000000000000

;Added in SECard V3.1.0, Biometric exemption : 0=Disable, 1=Enable exemption DESFireBioExemption=0

;Added in SECard V3.1.0, Diversification for ID¨Prime MD3811, only used for SCB and NOT for DESFire emulation PrivateID encoding DESFireIDPrimeDiversification=0

;;Added in SECard V3.2.0, begin ; DESFire EV mode : 0=EV1 mode only, 1=EV2 else EV1 mode, 2=EV2 mode only DESFireEVMode=0

; If card and selected EV mode is EV2 then user can choose to lock card in EV2 mode only by setting DESFireLockEV2Mode=1

SECard V3.7 User manual-V7.4\_EN **- Part 2**- Page 263 sur 272

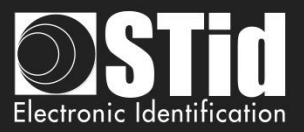

DESFireLockEV2Mode=0

; If card is an EV2 then user can choose to use DESFire EV2 Proximity Check by setting DESFireEV2ProxCheck=1 DESFireEV2ProxCheck=0 ; and defines max time to get a response from the chip, in multiple of 100 µs [1;255] DESFireEV2ProxCheckRespTime=20 :For SECard v3.7 value will be x10 µs in [10;255]

;;Added in SECard V3.2.0, end

;; SECard v3.5.0 ; UID MSB First of DESFire UID read mode, 0=disabled, 1=enabled DESFireUIDMSBFirst=0 ; If selected crypto is 3DES user can select divAV1 diversification; set to 1 to enable DESFiredivAV1=0

;;Added in SECard V3.7.0 ;Proximity Check new features ;PCuseSessionKey= 0 communication uses classical session key for authentic ation, =1 use dedicated proximity check key for authentication PCuseSessionKey=1 ;Force proximity check Authentication as first command after Scan PCForceAuth=0 ;Proximity Check key value PCKey=00000000000000000000000000000000

; Diversification: In case NXP (10922) diversification is used, user can choose to use UID only as diversification data ; by setting NXPUIDOnly=1 , all other diversification parameters will be ignored NXPUIDOnly=0

[BlueMobileID] ;Added in SECard V3.0.0 ;Virtual access card name max 14 characters BMIDVCardName=AyVCardNamB

;Blue Mobile ID Read mode, 0 = PrivateID, 1=From DESFire configuration ;if From DESFire configuration is selected, all BlueMobileID settings will be ignored and replaced by DESFire configuration BMIDReadMode=0

;Keytype, 0=one key, 1=two keys BMIDKeyType=0

;KeyValues, all key are 16 hexa bytes, \*Change\* = 0 for non change, =1 for changing BMIDCurrentRWK=00000000000000000000000000000000 BMIDChangeRWK=0 BMIDNewRWK=00000000000000000000000000000000 ;Write keys are only used if Keytype=1 BMIDCurrentWriteK=00000000000000000000000000000000 BMIDChangeWriteK=0 BMIDNewWriteK=00000000000000000000000000000000

;Data size/offset/reverse BMIDDataSize=5 BMIDDataOffset=0 BMIDDataReverse=0

;Display options , 0=disable, 1=enable BMIDDisplayConfName=1 BMIDDisplaySiteCode=1

SECard V3.7 User manual-V7.4\_EN **- Part 2**- Page 264 sur 272

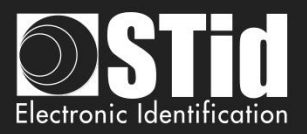

BMIDDisplayDisplayID=1 BMIDDisplayDisplayRemote1=1 BMIDDisplayDisplayRemote2=0 ;Added in SECard v3.2.1, ask user to first unlock (=1) his smartphone before authentication BMIDLockVCard=0 ;Added in SECard v3.3.0, forbid user (=1) to delete VCard from the mobile app BMIDProhibitVCardDeletion=0

;;Added in SECard V3.1.0, begin ; If ARCBlueMode=1=OrangePackID, CompanyId = 2 hexa bytes, ServiceId = 4 hexa bytes, AccessId = 6 hexa bytes, TX power integer value BTS\_OrangePackID\_CompanyId=0000 BTS\_OrangePackID\_ServiceId=00000000 BTS\_OrangePackID\_AccessId=000000000000 ;BTS TXPower in dbm : 0=-16, 1=-12, 2=-8, 3=-4, 4=0, 5=4 BTS\_OrangePackID\_TXPower=2 :: Added in SECard V3.1.0, end

;;Added in SECard V3.2.0, begin ;If ARCBlueMode=2=Open Mobile Protocol ;Complete local name, max 5 char OMP\_CLN=ARCoa ;Site Code two hexa bytes OMP\_SiteCode=51BC ;3 General purpose bytes OMP\_GPBS=000000 ;To enable secure communication set to 1 OMP\_SecureComm=0 ;To set TX power dbm : 0=-16, 1=-12,2=-8,3=-4,4=0,5=4 OMP\_TXPower=5 ;To set CompanyID : two hexadecimal bytes, STid ID by default OMP\_CompanyId=51BC

;;Added in SECard V3.2.0, end

;;Added in SECard v3.4.0 ;Request user for biometric smartphone unlock before any authentication BMIDBioLockVCard=0

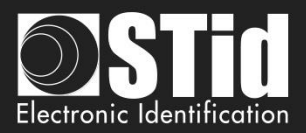

## **T13.7 - Securing the command line mode**

To secure the command line operation, it must be secure:

- ➢ The import configuration file, loaded with -i parameters
- $\triangleright$  The login by securing the parameters  $-u$  et  $-p$  that appear in plain

Note: If the import configuration file is used in encrypted then just put the parameters –u et –p as data in this file.

#### **Changes to the files .gcf**

The addition of the security in command line mode involves modifications of the data (for illustrative purposes) in SeCard.gcf file.

[Login] ACCESSLevel=2

[File] Settings=.\SeCard.pSe Location=0

[Serial Number] SN=AAAAAAAAAAAAAAAAAAAAAAAAAAAAAAAA PN=xxx……

[Lang] ;1033=Us ;1036=Fr LangID=1036

[CompatibilityVersion] eSe\_SCB=1

[CommandLineRSA]

; This section ONLY exhibits values integrated in SeCard, none of them is used.

; This is just to remind the values defined in Manual/Specifications.

; RSA decryption for command line configuration file import

; fixed public exponent e = 010001(hex)

; keyLen : 1=1024bits, 2=2048bits, 4=4096 bits

; Key for RSA 1024 bits

```
;RSA_pub1=3CA377661F13DE29E51E9C2B94CBB7F58EEE4B40377FA3FE22A0EC37F965E7D810E64CC01F33391B7FB6
A85AC13CEC7D16EA07B07ACA67934A39C79985D13FC0B1599FEB435721CA4192A31AB805D8239DC52D1F7F55DED1
452DC2309824AB655E719371BD9A103D6AC0308EEEDEAE57E0B14B978DA47A2DBE7337 7471132D05
;RSA_priv1=PRIVATE
```
; Key for RSA 2048 bits

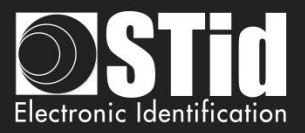

;RSA\_pub2=E511A50D7CE6C94D37B99EA0206F5CBDB1402C5D20BA92CEFDF29C1D553A645BCAD3C2D118068F7AF1 EB49D577C76E170993291ABA56E1E4DC1119539D8EBA635140DCD51B6F36A949FA7E885946838796FFC09DC57CD1 B1B0649F9B15B5610934EAF62DD0B51BA327F7C65E28EC400D6380E9F9CA0C3D6C4FAEBB1F6CCA2FFBDB4199A6DD F2E43A761AEA83DFF176909AE772DC453CFA9D54C24600E3B2B8ABB25749D610B5DC85E9146E59AB46AB07A87B6C 1F813A53DDCB5C6119BB6ABAEAB3788B0F2B23382A6FB8B61777AF67C4F1606AC199A0BDB40A4B0BE5C104D77 329 3790D64743028C79C88C61E76C90460696D8CD42AAE7718246DC1B1B38F329 ;RSA\_priv2=PRIVATE

#### ; Key for RSA 4096 bits

;RSA\_pub4=5EE503A29011327ECC85F50144CEB2009663DCE96A1EE2C20E065067DCF5D2585FB4ECA532EDB213A785 9F32398958C37088563A0795E482DFD67929EF5C6195DECE80B9D55E54F0644C3A90DFEBDCE01D84255B3BA4A4B44 99D409F00C82065645D1096B07C0466C8BF52C037CD360FB068895D5787825F50FCA1307058087D7BA045517F7BA4 C9B4A9357A1C409ED2FB2C3425FE8F6FCAD6344CF8E798BFB87A417A8327BC443E8D6F32211758F50A74AC56B2E3E FFBA38AE087E3844AA742864F3C64AB182E6D4A5F2346648F31796146B705A2B5B02EA867247258560DAC206F4CE9 040C458B81197E051A1EB7A40C81A6D3A39A4CCB6EC1667CDCC77F2C0C4D74CE98D9BC0DA4C3088E7348F4E1B20A C13B9D099ACEF1A720C2CF41B06E7B316DBCBE167A2F0CC69FABED315C308307CF8AD7BC2FCA14861E92CC51DD06 54A66639766BC2BF42F5D39A72FBB1594CBC20073AFDEE531226024DF3CAF4790BA147FE71315672751AED93833EF C915B7B8A9DF93876C53B466B72553F8C7B84B32CD19C00BAF61F9902A346D2F1ABF0223CC21C1EEFC5838B7B4859 F983A53014693838B45B08CF65F1E9BFB8B5AC420F595ADAEE893F854174D51749F31C074E61A9 806080A0184F1C2C 0D11AA82367C8C9B1299D4FB7F3A271BDF5811C8B9A17843288CA390ADCFBD28E7DDD0C8611B02F959AAB9703BF 595FA1B46CF77

;RSA\_priv4=PRIVATE

#### **Encryption of .Se file in .CSe**

To encrypt the import configuration file, use the DLL CmdLineLib.dll.

The DLL, its user manual and two sample applications are available in the folder SECard

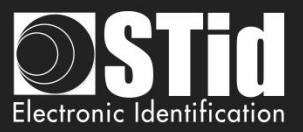

# T14 - Recommendation to save the configuration files PSE

## **T14.1- Definition**

Configuration files .pse are the files created by SECard. They contain all the configuration settings of the readers, RFID chips setting and **login** SECard passwords.

These files are encrypted with AES-CBC using user key (k). This key is generated from the user login password and uses PBKDF2.

These files are therefore unusable without SECard. Of over .pse files can be locked by a read password, one will be asked to open. This password uses a hash key.

### **T14.2 - Use**

The default .pse configuration file (comes with SECard) is file Secard.pSe, that is located in the SECard installation directory.

At the first opening of SECard it is necessary to fill in the fields on the communication with the RFID encoder (STR-xx).

It's possible to save these settings (and all other) in another file. PSe using a file name and a directory different from the default. The last file PSe used will be automatically loaded to open SECard.

### **T14.3 - Recommendations**

.pse files contain sensitive data, it is therefore necessary to consider, backup and archiving. It is therefore advised to follow the recommendations:

- Use pse locked files with different login password.
- Limit the diffusion of these files
- Save files pSe on a computer other than the one used to encode
- Archive pSe files on a media unmodifiable (CD / DVD)
- In the last option the user can retrieve the current settings and save the list of parameters in a text file, which is protected by a third method (eg rtf file product can be zipped, encrypted and backed up by the entity in charge security).

Users who have access to SECard and can open files pSe have access to the data they contain therefore the values of security settings (key values, cryptography used ...), so be careful that these people are trained to using SECard and that they are of confidence (authorized.).

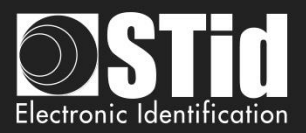

# T15 - Glossary

- ✓ **AES:** *Advanced Encryption Standard*. Encryption algorithm using a public key of 128, 192 or 256 bits. SECard uses 128 bits keys.
- ✓ **AES-CBC:** *Advanced Encryption Standard* with Cipher Block Chaining
- **ADF:** Application Dedicated File.
- **APK:** Android Package file.
- Application: Application contains data files.
- Application Master Key: Application master key of MIFARE<sup>®</sup> DESFire<sup>®</sup> EVx RFId chips.
- ✓ **Authentication:** Security mechanism based on an algorithm (AES, Crypto1 etc. ...) using a key.
- **BCC:** Check Byte of CSN. Used by MIFARE Ultralight® and MIFARE Ultralight® C.
- ✓ **Card Master Key:** Card master key of MIFARE® DESFire® EVx.
- ✓ **Company key:** Protecting key of « *SCB/OCB/SBCRW* » badge and reader.
- ✓ **Crypto1:** Private Encryption Algorithm (*NXP*) based on 48 bits key. Used by MIFARE® Classic and MIFARE Plus® Level 1.
- ✓ **CSN:** Chip Serial Number
- **DF: Dedicated File**
- **EF:** Elementary file
- Encoding: User code in chip memory writing.
- **FCP:** File Control Parameter
- ✓ **FID:** *File Identifier*. File number.
- ✓ **Format:** MIFARE® DESFire® EVx chips format.
- **HCE:** Host Card Emulation.
- Lock Bytes: Used by MIFARE Ultralight<sup>®</sup> and MIFARE Ultralight<sup>®</sup> C chips.
- ✓ **MAD:** Mifare® Application Directory. For more details, please refer to the *NXP* documentation AN10787 MIFARE® Application Directory (MAD).pdf.
- ✓ **Mifare Plus Levels:** Security levels of MIFARE Plus® chip.
	- ➢ **Level 0:** MIFARE Plus® configuration security level
	- ➢ **Level 1:** MIFARE® Classic Compatibility level. Use *Crypto1*algorithm.
	- ➢ **Level 2:** Not used by SECard. Intermediate level.
	- ➢ **Level 3:** Strong security level. Use *AES* encryption algorithm.
- ✓ **NFC: Near Field Communication**
- OCB: Configuration Badge for OSDP readers.
- ✓ **OTP:** *One Time Programming*.
- ✓ **PBKDF2:** key derivation function **(Password-Based Key Derivation Function 2)**
- Private ID: Private (user) Code.
- PUPI: 14443-B chip serial number.
- **SCB:** Secured Configuration Badge for TTL readers.
- ✓ **SCB-R/W:** Secured Configuration Badge for Read/Write readers.
- ✓ **SSCP***®***:** STid Secure Common Protocol.
- ✓ **SKB:** Secured Key Bundle contains AES-3DES-Crypto1 keys, it is used by RS232 RS485 and USB readers to deal with indexed security keys.
- **UID:** Unique ID, unique chip identification number.
- ✓ **3DES:** *Triple Data Encryption Standard.* DES variant, the algorithm is based on two keys of 56 bits.
- ✓ **Diversification keys -** For more details, please refer to the following *NXP* documents:

MIFARE® DESFire® EV1 and MIFARE Plus®:AN-165310.pdf MEthode NXP MIFARE® SAM

MIFARE® Classic: P5DF072EV2.pdf §8.6.1

MIFARE Ultralight® C: P5DF072EV2.pdf §8.6.2

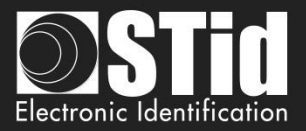

# SECard V3.7 evolution – Firmware version Z18 / osdp-Z13

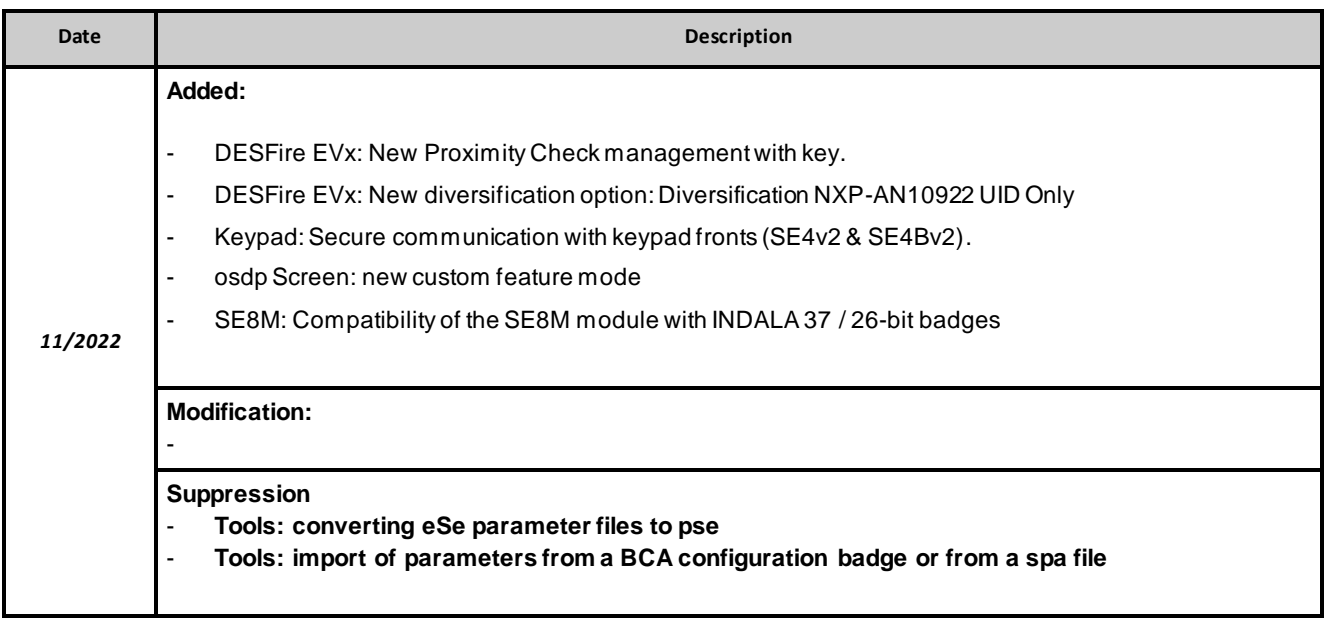

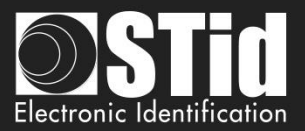

# REVISION

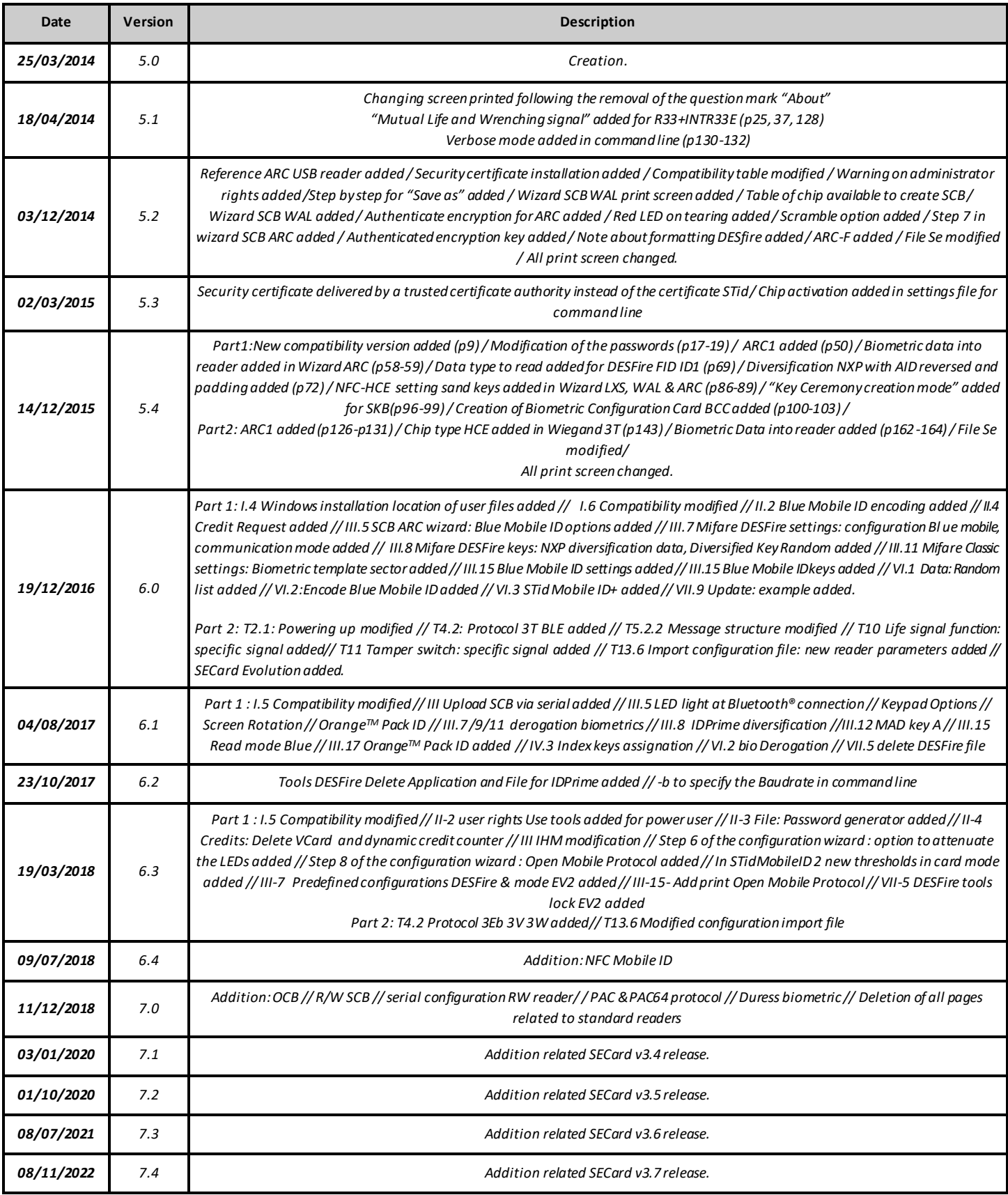

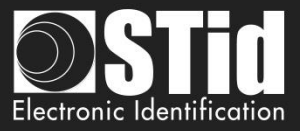

**Headquarters / EMEA** 

1122212121212121212<br>13850 Gréasque, France<br>Tel.: +33 (0)4 42 12 60 60

**PARIS-IDF Office** 92290 Châtenay-Malabry, France<br>Tel.: +33 (0)1 43 50 11 43 **STid UK Ltd. LONDON** Hayes UB11 1FW, UK<br>Tel.: +44 (0) 192 621 7884

**STid UK Ltd.** 

Gallows Hill, Warwick CV34 6UW, UK<br>Tel.: +44 (0) 192 621 7884

**NORTH AMERICA Office** Irving, Texas 75063-2670, USA<br>Tel.: +1 469 524 3442

**LATINO AMERICA Office** Cuauhtémoc 06600 CDMX, México<br>Tel.: +521 (55) 5256 4706

info@stid.com